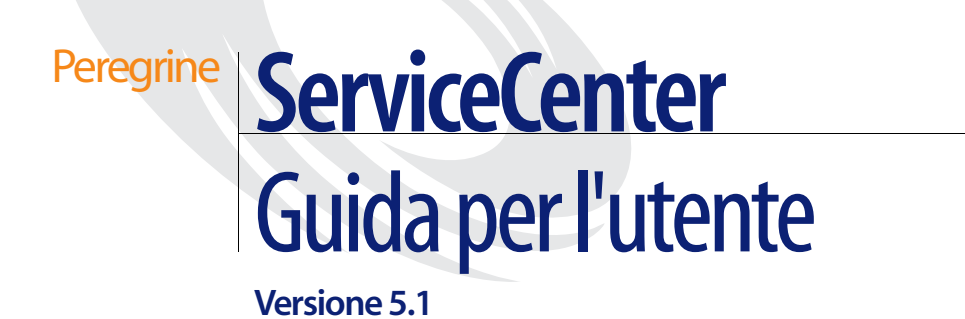

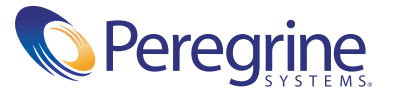

Copyright © 2002-2003 Peregrine Systems, Inc. o sue consociate. Tutti i diritti riservati.

Le informazioni contenute in questo documento sono di proprietà di Peregrine Systems, Incorporated e possono essere utilizzate o diffuse solo previa autorizzazione scritta da parte di Peregrine Systems, Inc. Non è possibile riprodurre questa guida, in toto o in parte, se non previa autorizzazione scritta da parte di Peregrine Systems, Inc. In questo documento sono citati i nomi commerciali di numerosi prodotti. Nella maggior parte dei casi, se non in tutti, tali designazioni sono indicate come marchi o marchi registrati delle rispettive società.

Peregrine Systems® e ServiceCenter® sono marchi registrati di Peregrine Systems, Inc. o delle sue consociate.

Questo documento e il relativo software descritto nella guida vengono forniti con contratto di licenza o di non divulgazione e possono essere utilizzati o copiati solo in conformità ai termini di tale contratto. Le informazioni contenute in questo documento sono soggette a modifiche senza preavviso e non rappresentano un impegno da parte di Peregrine Systems, Inc. Contattare l'Assistenza Clienti di Peregrine Systems, Inc. per verificare la data della versione più recente di questo documento.

I nomi delle aziende e delle persone utilizzati nel database esemplificativo e negli esempi dei manuali sono fittizi e hanno il solo scopo di illustrare l'uso del software. Qualsiasi somiglianza con nomi di aziende o persone reali, passate o presenti, è puramente casuale.

Per ottenere assistenza tecnica su questo prodotto o per richiedere documentazione relativa a un prodotto del quale si dispone di licenza, inviare un messaggio e-mail all'Assistenza Clienti di Peregrine Systems, Inc. all'indirizzo [support@peregrine.com](mailto:support@peregrine.com).

Se si desidera sottoporre commenti o suggerimenti su questa documentazione, inviare un messaggio e-mail all'ufficio Pubblicazioni Tecniche di Peregrine Systems, Inc. all'indirizzo [doc\\_comments@peregrine.com](mailto:doc_comments@peregrine.com).

Questa edizione si riferisce alla versione 5.1 del programma concesso in licenza.

Peregrine Systems, Inc. 3611 Valley Centre Drive San Diego, CA 92130 Tel. +1 800 638 5231 o +1 858 481 5000 Fax +1 858 481 1751 www.peregrine.com

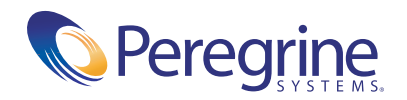

# **Sommario**

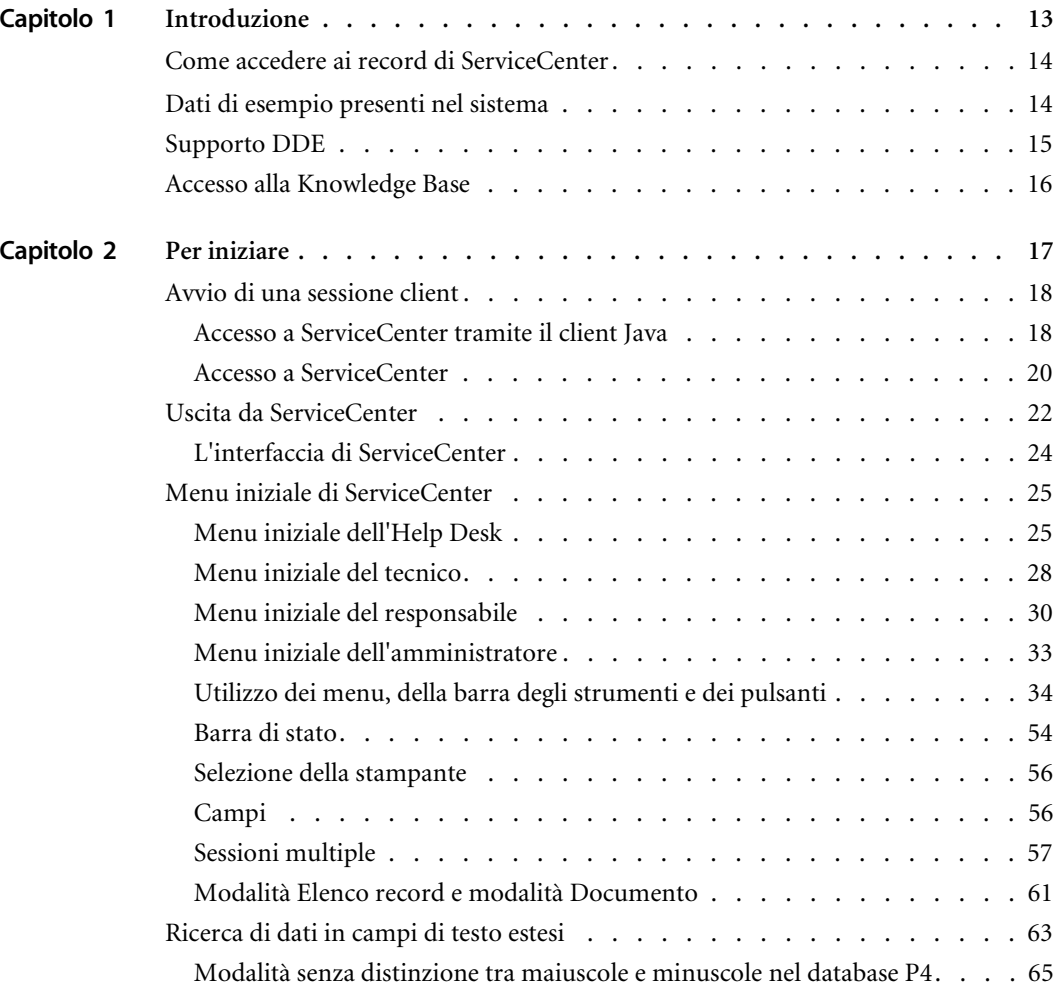

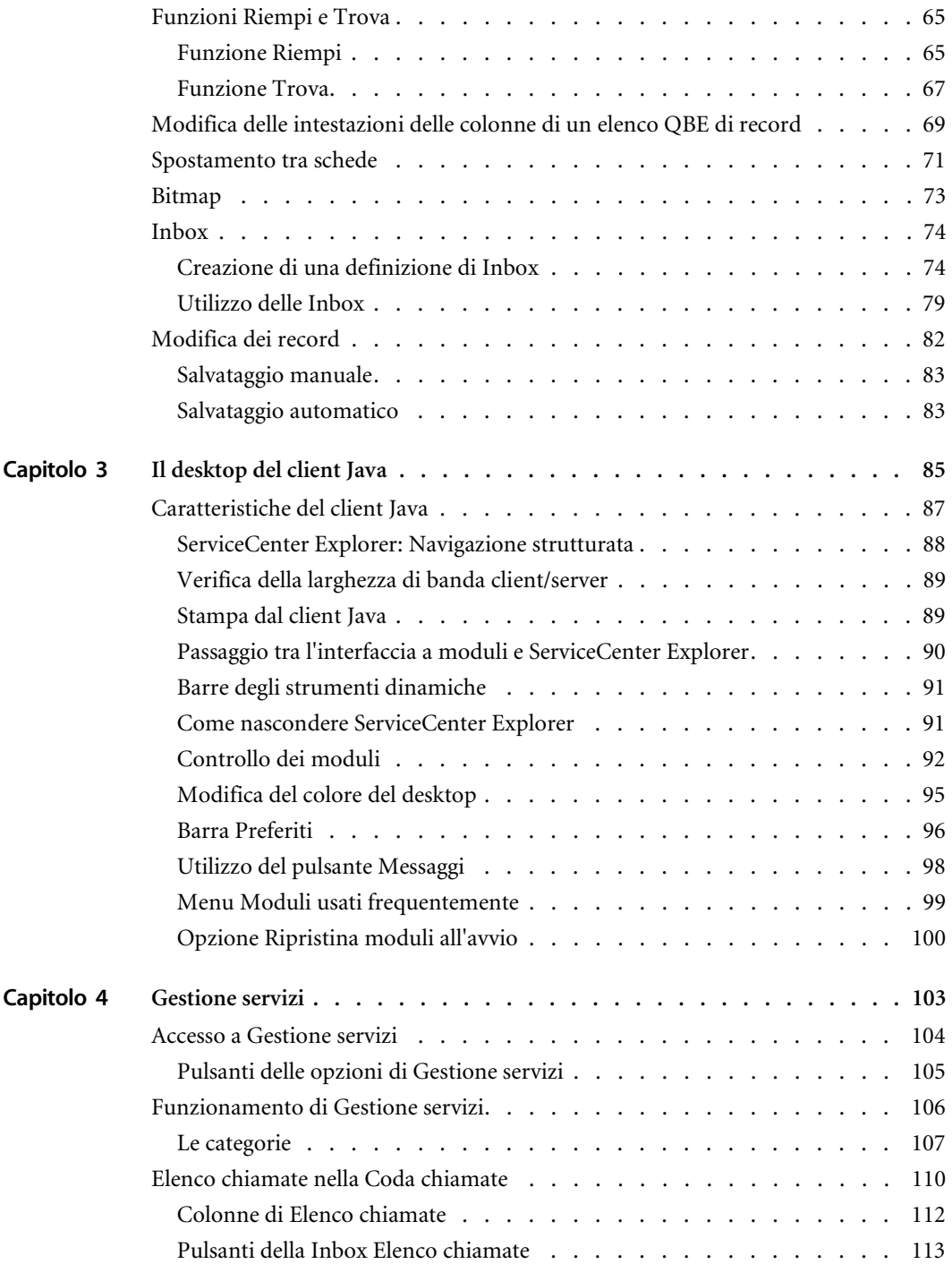

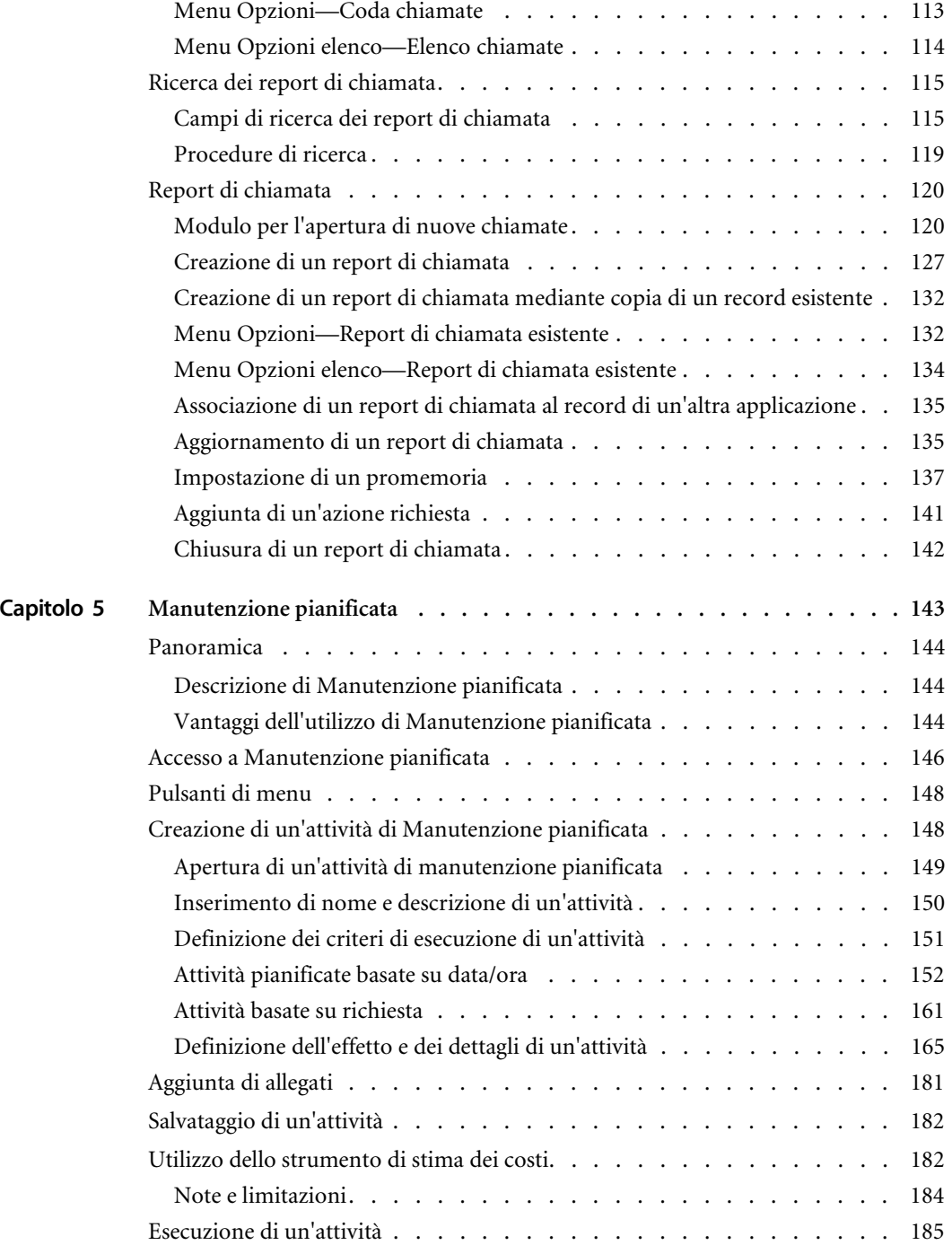

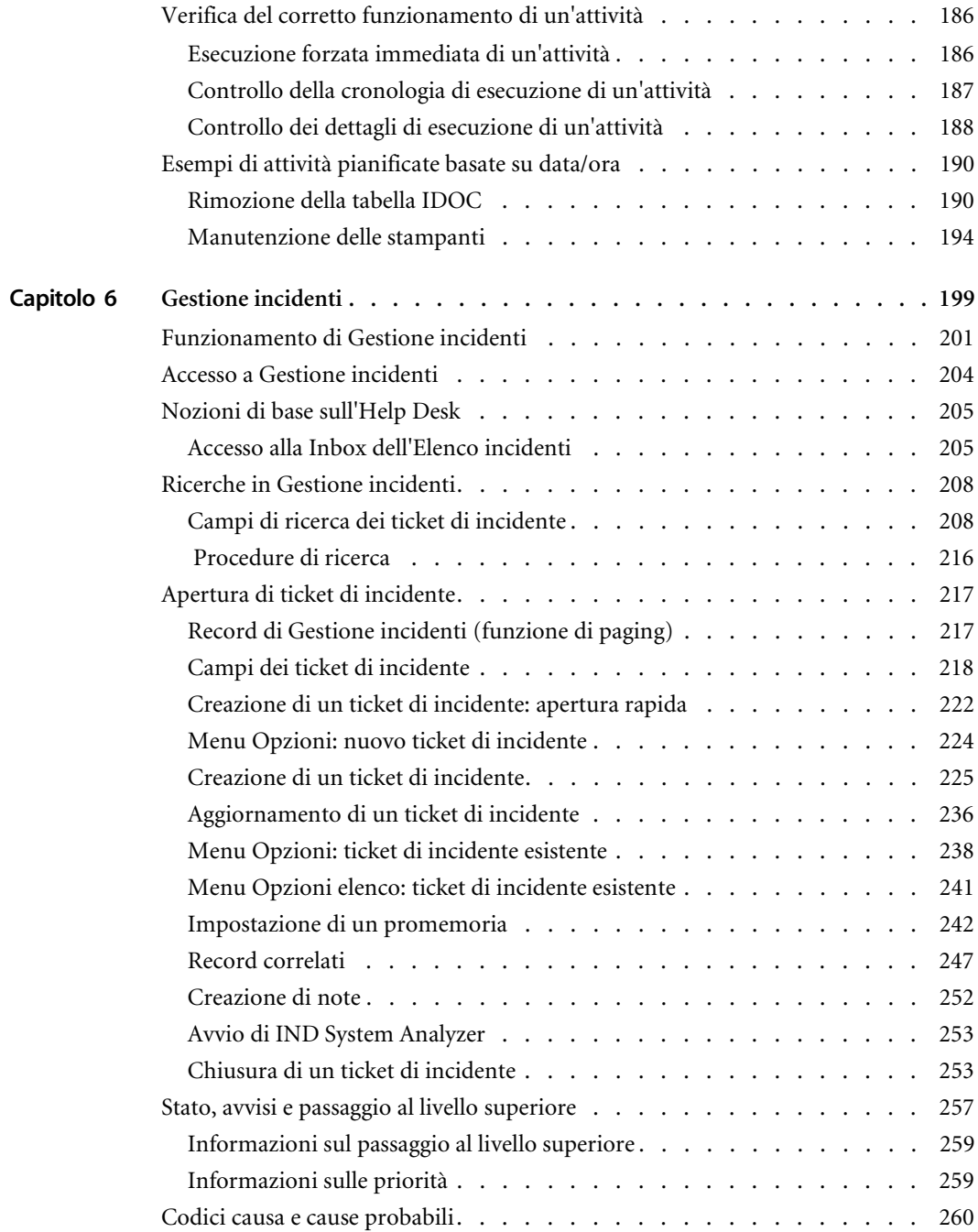

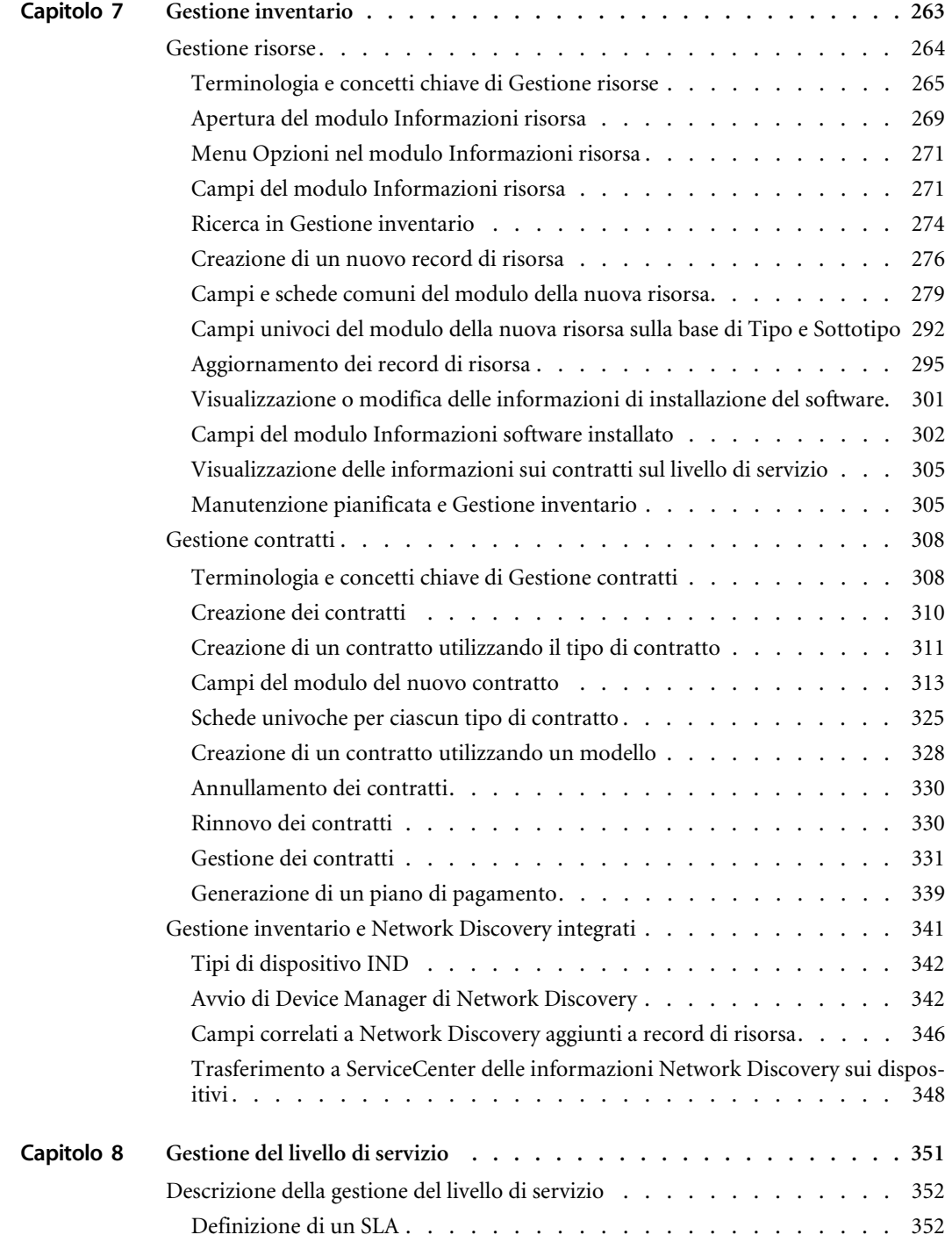

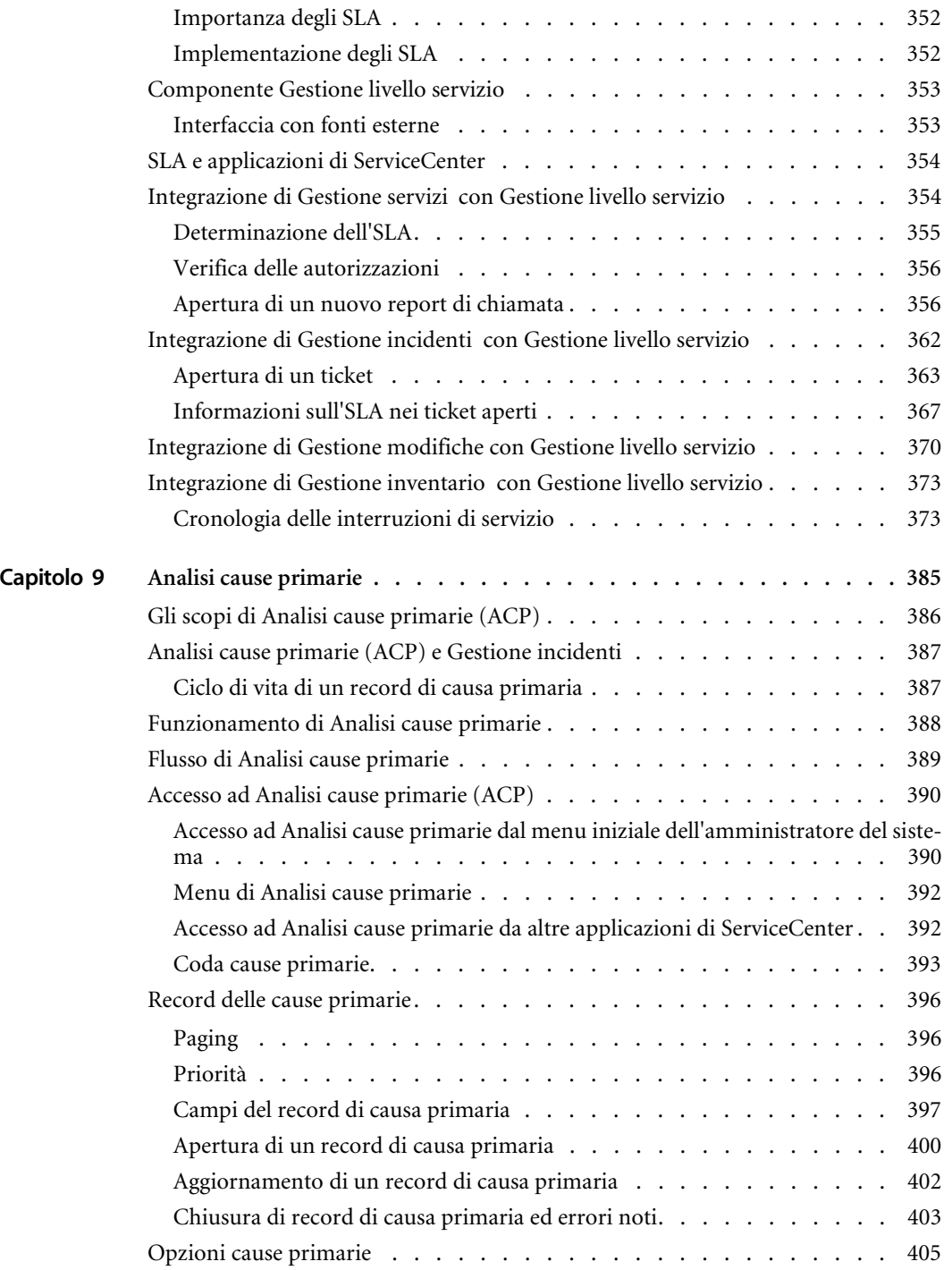

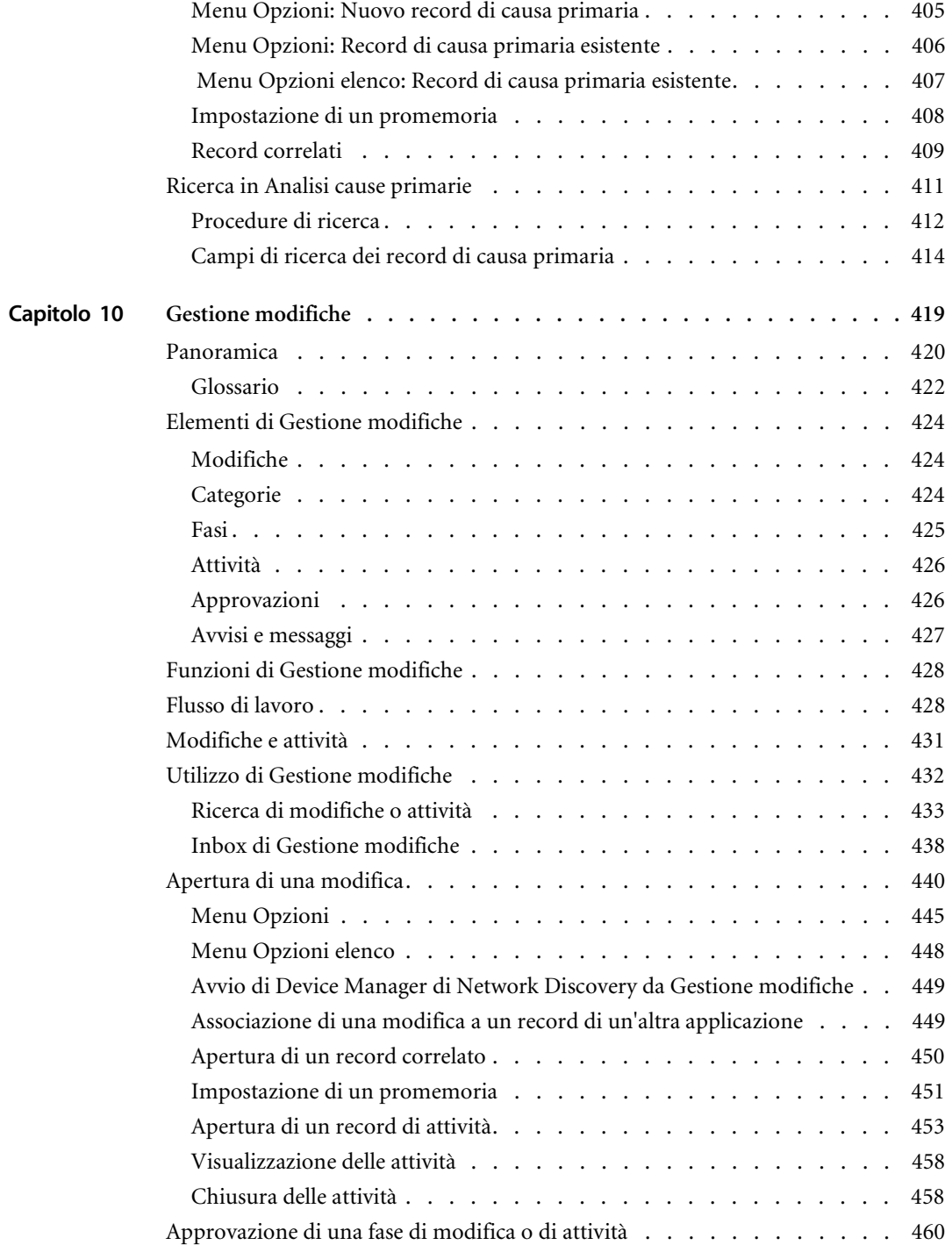

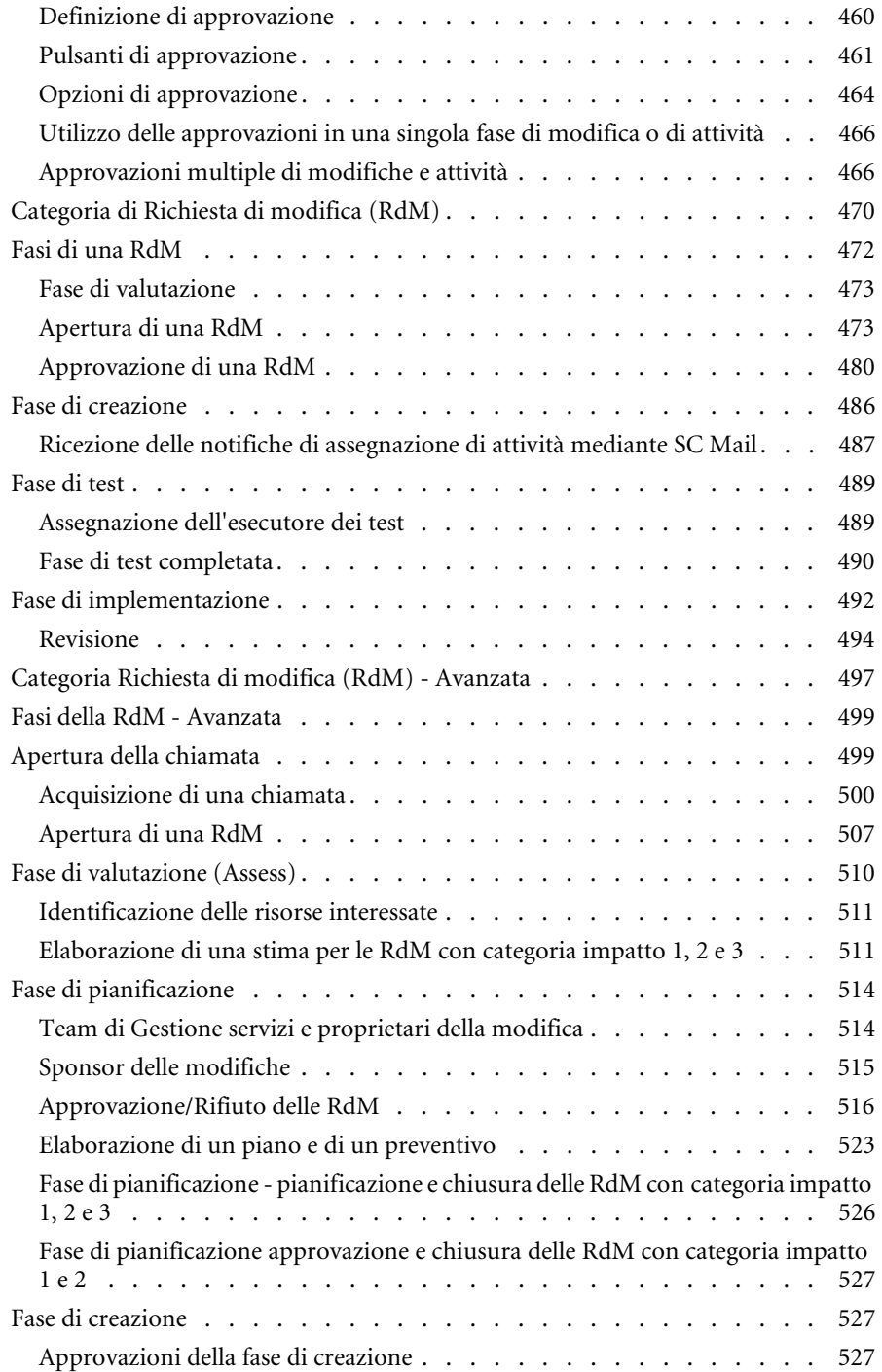

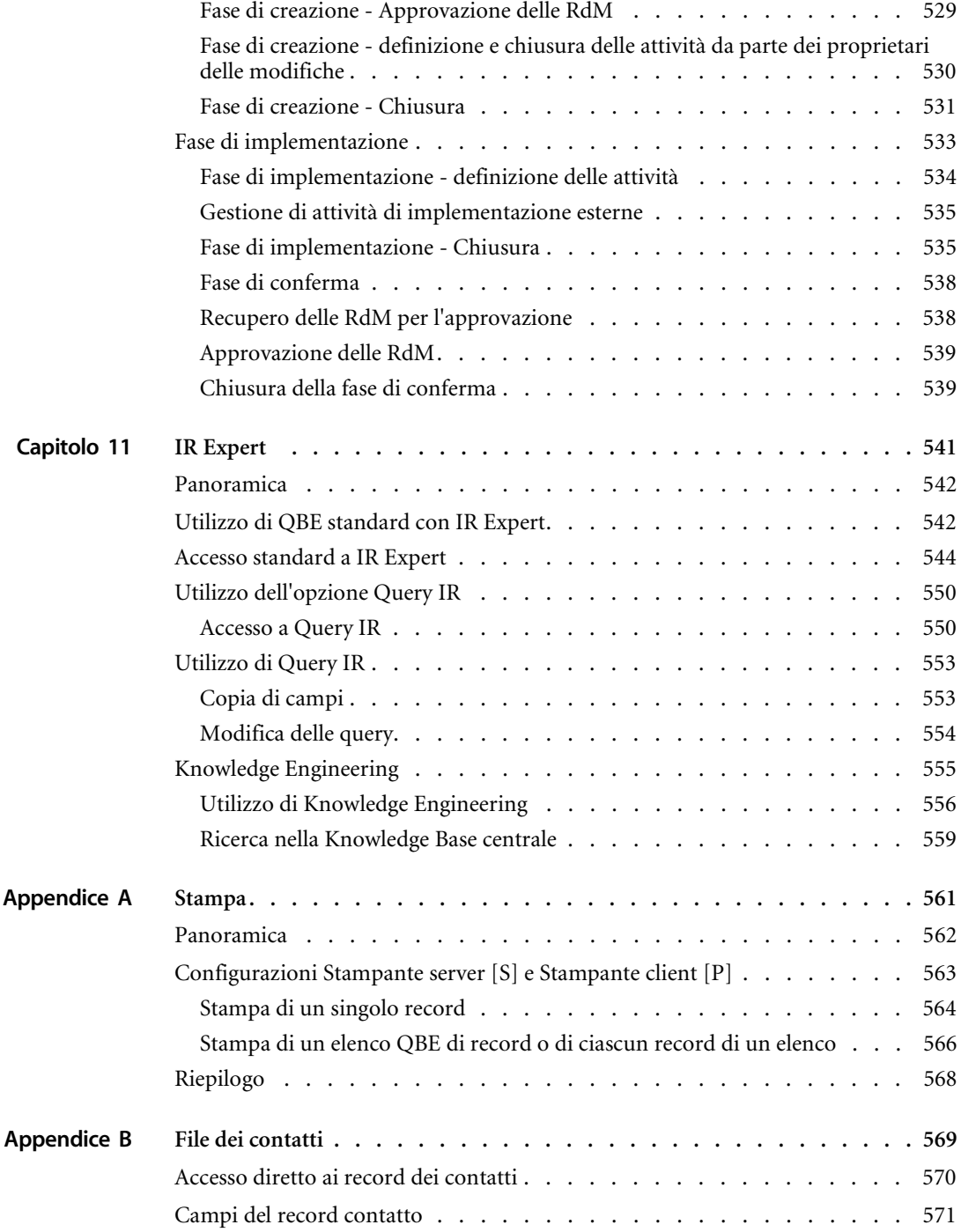

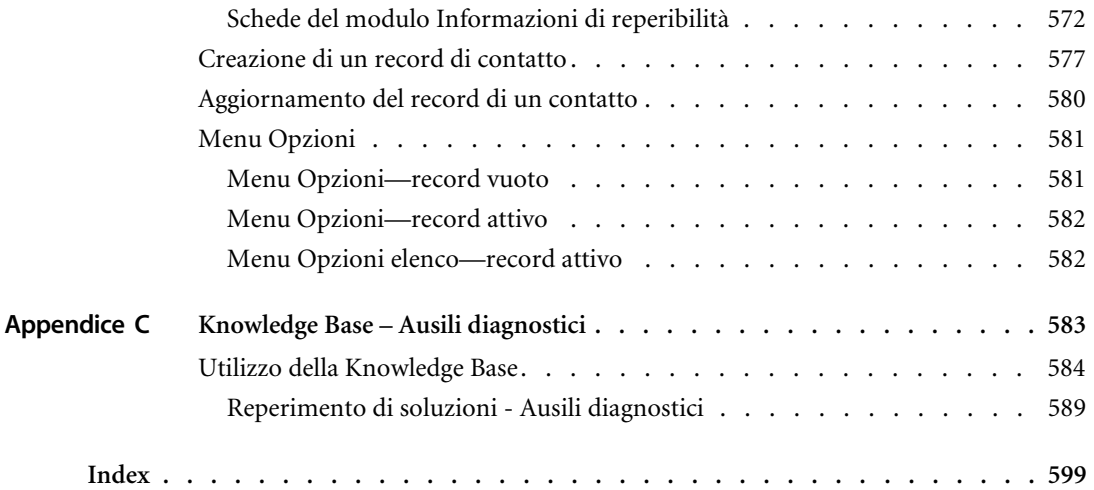

# Informazioni sulla Guida

La *Guida per l'utente di ServiceCenter®* fornisce un'introduzione a ServiceCenter, inclusa una panoramica delle sue applicazioni, dei suoi componenti e delle sue utilità, oltre a una descrizione delle best practice nei processi e nel flusso di lavoro. Per un ampio glossario sui termini di ServiceCenter utilizzati in questa guida, consultare la guida *Introduzione e best practice*.

Le applicazioni di ServiceCenter illustrate in questa guida sono:

- *[Gestione servizi](#page-108-1)* a pagina 109
- *[Gestione incidenti](#page-204-1)* a pagina 205
- *[Manutenzione pianificata](#page-148-1)* a pagina 149
- *[Gestione inventario](#page-268-1)* a pagina 269
- *[Gestione del livello di servizio](#page-356-1)* a pagina 357
- *[Analisi cause primarie](#page-390-1)* a pagina 391
- *[Gestione modifiche](#page-424-1)* a pagina 425

La guida contiene inoltre informazioni sulla finestra principale di ServiceCenter, sull'uso delle applicazioni, sull'accesso e la disconnessione da ServiceCenter e sull'uso di menu e pulsanti, in particolare:

- *Per iniziare* [a pagina 23](#page-22-1)
- *IR Expert* [a pagina 547](#page-546-1)
- *[Il desktop del client Java](#page-90-1)* a pagina 91
- *Stampa* [a pagina 567](#page-566-1)
- *[File dei contatti](#page-574-1)* a pagina 575
- *[Knowledge Base Ausili diagnostici](#page-588-1)* a pagina 589

# **Conoscenze richieste**

Per usare ServiceCenter è necessario avere una conoscenza di base dell'ambiente operativo utilizzato (Windows, UNIX o OS/390).

# <span id="page-13-0"></span>**Gli utenti di ServiceCenter**

ServiceCenter può essere utilizzato in modo proficuo da tutti i dipendenti dell'azienda. Gli operatori dell'Help Desk possono aprire report di chiamata per segnalare i problemi di hardware degli utenti, ad esempio i problemi di stampa. Il MIS può ricorrere a Gestione risorse per controllare l'hardware e il software utilizzati all'interno dell'azienda. I responsabili possono servirsi di Gestione richieste per approvare e registrare gli ordini relativi alle apparecchiature.

### **Struttura della guida**

Questa guida è organizzata in base alle funzioni principali associate alle applicazioni e ai componenti di ServiceCenter. Il prospetto che segue indica le parti del manuale da consultare per reperire le informazioni desiderate.

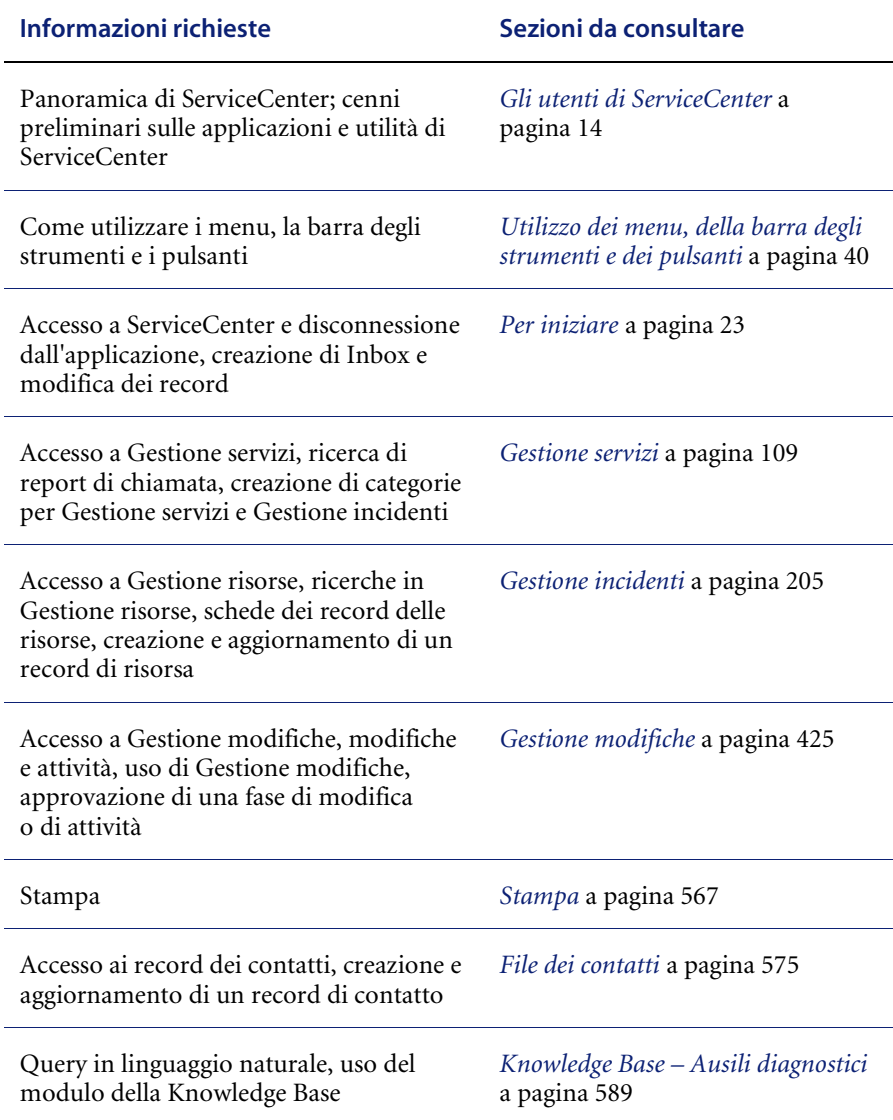

# **Moduli ed esempi**

I moduli e gli esempi riportati in questa guida hanno scopo meramente illustrativo e potrebbero differire dai casi specifici.

## **Sito Web sulla documentazione**

Per un elenco completo della documentazione di ServiceCenter attualmente disponibile, consultare le pagine relative alla documentazione presenti nel sito Web CenterPoint di Peregrine Systems, Inc. all'indirizzo http://support.peregrine.com/.

Per accedere alla pagina Web saranno necessari un ID accesso e una password validi.

Le copie dei manuali potranno essere scaricate in formato PDF utilizzando Adobe Acrobat Reader (disponibile sul sito). È inoltre possibile ordinare copie cartacee della documentazione contattando il proprio rappresentante Peregrine Systems.

## **Come contattare Peregrine Systems**

Per ulteriori informazioni e assistenza su ServiceCenter in generale, contattare l'Assistenza Clienti di Peregrine Systems.

### **Sito Web CenterPoint di Peregrine**

Informazioni aggiornate sulle sedi di assistenza locali sono reperibili presso il sito Web CenterPoint di Peregrine all'indirizzo http://support.peregrine.com/.

#### **Per visualizzare le informazioni di contatto di Peregrine Systems in tutto il mondo:**

- **1** Immettere il nome utente e la password nella schermata di accesso.
- **2** Fare clic su **Go** per passare a **CenterPoint**.
- **3** Selezionare **Whom Do I Call?** nella barra di navigazione sulla sinistra della pagina.

Saranno visualizzate le informazioni relative a Peregrine nel mondo per tutti i prodotti.

# **Come contattare Education Services**

Sono disponibili servizi di formazione per tutti i prodotti PeregrineServiceCenter.

Per maggiori dettagli sui servizi di formazione, contattare direttamente Peregrine oppure Education Services:

<http://www.peregrine.com/education>

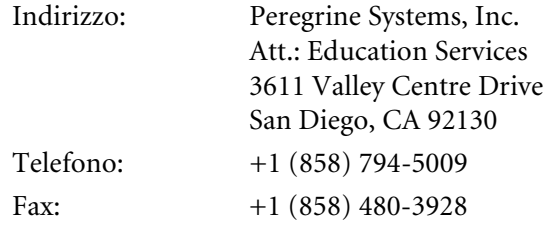

<span id="page-18-0"></span>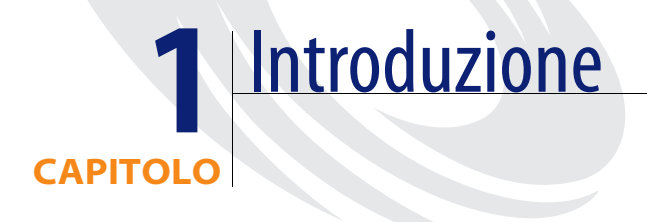

La *Guida per l'utente* fornisce istruzioni passo passo per l'utilizzo delle applicazioni di ServiceCenter, per l'accesso e la disconnessione da ServiceCenter e per l'utilizzo di menu e pulsanti. Prima di iniziare, sarà necessario avere una conoscenza di base dell'ambiente operativo utilizzato (Windows, UNIX o OS/390).

**Nota:** Si raccomanda di leggere la guida *Introduzione e best practice* prima di continuare la consultazione della *Guida per l'utente*.

Il capitolo tratta i seguenti argomenti[:](#page-19-0)

- *[Come accedere ai record di ServiceCenter](#page-19-0)* a pagina 14
- *[Dati di esempio presenti nel sistema](#page-19-1)* a pagina 14
- *[Supporto DDE](#page-20-0)* a pagina 15
- *[Accesso alla Knowledge Base](#page-21-0)* a pagina 16

# <span id="page-19-0"></span>**Come accedere ai record di ServiceCenter**

Il database di ServiceCenter è un insieme di file contenenti *record*. Gli utenti di ServiceCenter possono cercare, modificare, creare ed eliminare questi record. Questi record possono contenere:

- Utenti
- Inventario di risorse
- Report di chiamata
- Ticket di incidente
- Modifiche
- Richieste

In questa guida compare spesso il termine *query*. Una query è una ricerca nel database di ServiceCenter. Una *QBE (Query-by-Example)* è una ricerca nel database eseguita utilizzando le informazioni note relative al record cercato.

Se esistono più record che soddisfano i criteri di ricerca, verrà visualizzato un *elenco QBE di record* da cui è possibile selezionare il record da visualizzare.

Dopo l'accesso al record, è possibile *consultare* (sola visualizzazione) o *aggiornare* il record. La disponibilità di tali opzioni varia a seconda del *profilo utente* configurato dall'amministratore del sistema. Ad esempio, un utente può non essere autorizzato ad approvare un record di modifica.

I capitoli seguenti forniscono istruzioni per la ricerca nel database di ServiceCenter: *[Gestione servizi](#page-108-1)* a pagina 103, *[Gestione incidenti](#page-204-1)* a pagina 199, *[Gestione modifiche](#page-424-1)* a pagina 419, *[Gestione inventario](#page-268-1)* a pagina 263, oltre alla *Request Management Guide* (in inglese).

### <span id="page-19-1"></span>**Dati di esempio presenti nel sistema**

ServiceCenter viene fornito con un set di dati di esempio per aiutare l'utente ad apprendere l'uso del sistema mediante esercitazioni pratiche. I dati di esempio sono stati utilizzati in questa guida per illustrare le applicazioni e i processi di ServiceCenter. Dopo aver acquisito familiarità con il sistema, è possibile modificare o eliminare i record e crearne di nuovi. Inoltre, l'amministratore di ServiceCenter può utilizzare questi record come modello per i dati reali.

I dati di esempio comprendono informazioni sulle seguenti aree:

- **Utenti.** I dati di esempio comprendono una serie di utenti fittizi a cui sono associati profili e record.
- **Inventario.** I dati di esempio comprendono un inventario di rete simulato. Questo database di inventario di esempio comprende modem, computer, workstation, host mainframe e altri componenti.
- **Report di chiamata.** I dati di esempio comprendono una serie di report di chiamata. L'utente può esaminare, aggiornare e chiudere tali report allo stesso modo dei report di chiamata di un sistema di produzione.
- **Ticket di incidente.** I dati di esempio comprendono una serie di ticket di incidente. L'utente può esaminare, aggiornare e chiudere questi ticket allo stesso modo dei ticket di incidente di un sistema di produzione.
- **Modifiche.** Il database di esempio comprende una serie di record di modifica. L'utente può esaminare, aggiornare, chiudere o approvare i record di modifica a seconda delle autorizzazioni assegnate al livello di utente corrente (ad esempio, utente o amministratore).
- **Richieste.** Gestione richieste comprende una serie di ordini di esempio relativi alle apparecchiature. L'utente può modificare e approvare tali ordini a seconda delle autorizzazioni assegnate al livello di utente corrente.

## <span id="page-20-0"></span>**Supporto DDE**

Se si utilizza un client di ServiceCenter in ambiente Windows, è possibile esportare le informazioni in Microsoft Excel. La funzione Dynamic Data Exchange (**DDE**) consente di esportare gli elenchi delle chiamate e degli incidenti in diverse applicazioni, ad esempio un foglio di calcolo Microsoft Excel. Quando si seleziona l'opzione di esportazione in Excel, viene automaticamente aperto un foglio di calcolo e vengono inseriti i dati corrispondenti. La funzione DDE richiede Excel 95 o versione successiva.

Il supporto DDE di ServiceCenter è disponibile per gli ambienti Windows a 16 bit (Windows 3.11) e a 32 bit (Windows NT e così via). Il supporto DDE è stato creato in un'applicazione RAD (Rapid Application Development) di ServiceCenter. Tramite RAD è possibile creare un supporto DDE ServiceCenter per altre applicazioni.

**Nota:** Alcuni record di ServiceCenter possono essere esportati in un file di testo. Ciò non rientra nel supporto DDE. Questa operazione può essere eseguita da client che non operano su Windows.

# <span id="page-21-0"></span>**Accesso alla Knowledge Base**

**Per accedere alla Knowledge Base di ServiceCenter:**

**1** Fare clic su **Cerca nella Knowledge Base** nel menu iniziale di un'applicazione (Gestione servizi, Gestione incidenti o Analisi cause primarie).

Verrà visualizzato il modulo della Knowledge Base.

**Nota:** Per una descrizione dettagliata della procedura da utilizzare per le ricerche nella Knowledge Base, fare riferimento a *[Knowledge Base –](#page-588-1)  [Ausili diagnostici](#page-588-1)* a pagina 583.

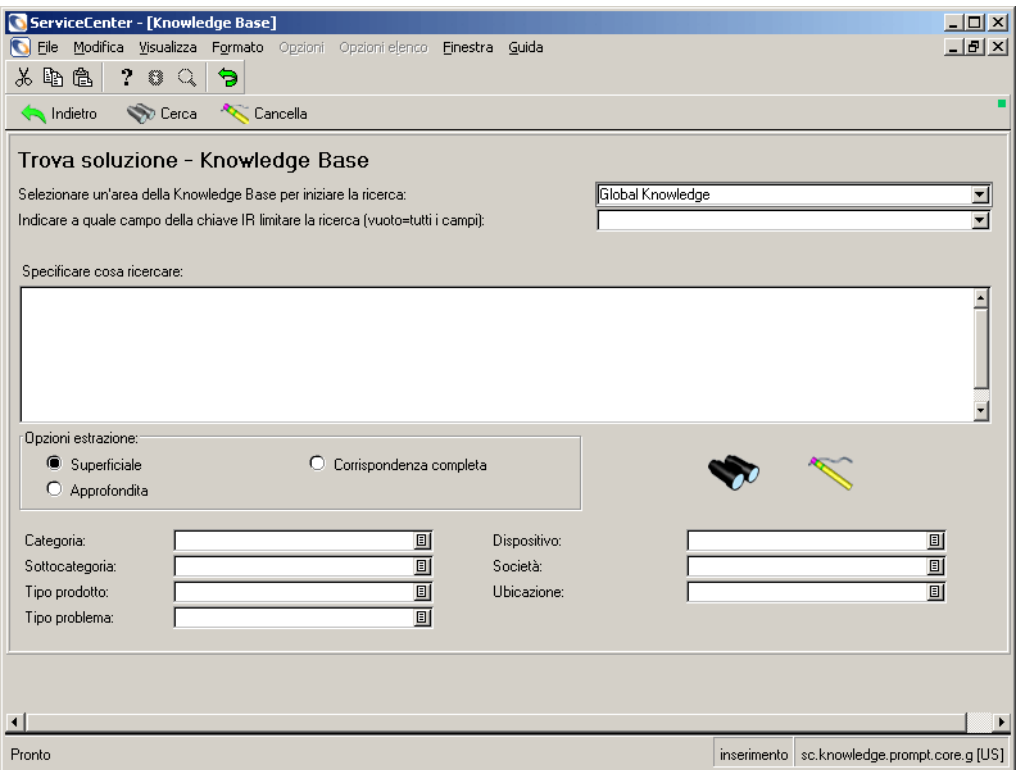

**Figura 1-1: Modulo di ricerca nella Knowledge Base**

<span id="page-22-1"></span><span id="page-22-0"></span>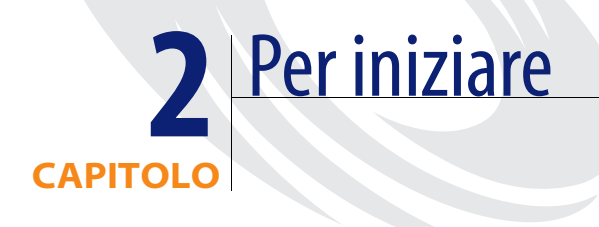

Questo capitolo contiene le istruzioni necessarie per iniziare a utilizzare ServiceCenter, in particolare per avviare una sessione client, per accedere e disconnettersi da ServiceCenter, per accedere alle applicazioni e per navigare nell'interfaccia grafica per l'utente (GUI) di ServiceCenter.

I moduli visualizzati in questa guida possono essere diversi da quelli del sistema in uso in quanto ServiceCenter è personalizzabile e può essere configurato in modo diverso per il proprio ambiente. Alcune funzioni avanzate potrebbero essere disponibili solo a determinati operatori, come gli amministratori del sistema. Per eventuali quesiti sulle differenze riscontrate nelle applicazioni rivolgersi all'amministratore di ServiceCenter.

Questo capitolo è suddiviso nelle seguenti sezioni:

- *[Avvio di una sessione client](#page-23-0)* a pagina 18
- *[Uscita da ServiceCenter](#page-27-0)* a pagina 22
- *[Menu iniziale di ServiceCenter](#page-30-0)* a pagina 25
- *[Ricerca di dati in campi di testo estesi](#page-68-0)* a pagina 63
- *[Funzioni Riempi e Trova](#page-70-1)* a pagina 65
- *[Modifica delle intestazioni delle colonne di un elenco QBE di record](#page-74-0)* a [pagina 69](#page-74-0)
- *[Spostamento tra schede](#page-76-0)* a pagina 71
- *Bitmap* [a pagina 73](#page-78-0)
- *Inbox* [a pagina 74](#page-79-0)
- *[Modifica dei record](#page-87-0)* a pagina 82

# <span id="page-23-0"></span>**Avvio di una sessione client**

La piattaforma in uso determina la modalità di avvio di una sessione client di ServiceCenter.

**Per avviare una sessione client in ambiente Windows:**

- Fare doppio clic sull'icona di ServiceCenter sul desktop. **Per avviare una sessione client da un prompt UNIX:**
- In modalità testo, digitare il comando: scenter

**Per avviare una sessione client in una sessione 3270:**

- Digitare il comando: logon applid=applid dove *applid* è l'ID applicazione specificato per ServiceCenter.

### <span id="page-23-1"></span>**Accesso a ServiceCenter tramite il client Java**

È possibile anche accedere a ServiceCenter dal proprio PC collegandosi direttamente a un server Express di ServiceCenter mediante il client Java. Il client Java dispone delle stesse funzionalità dei client Windows tradizionali di ServiceCenter, ma non richiede personalizzazione di applicazioni o di moduli. Per ulteriori informazioni sul client Java, vedere *[Il desktop del client](#page-90-1)  Java* [a pagina 85](#page-90-1) e consultare la *Guida all'installazione e alla configurazione del client Java*.

#### **Accesso a ServiceCenter da parte di utenti disabili**

In seguito all'aggiunta della Section 508 al Federal Rehabilitation Act del 1973, gli enti governativi sono tenuti a impiegare prodotti e servizi informatici ed elettronici accessibili anche a utenti disabili. ServiceCenter è stato opportunamente modificato ed è ora conforme alla normativa statunitense tramite l'uso del client Java.

La conformità a tale normativa è consentita dai seguenti componenti:

#### **Java Accessibility API**

Interfaccia di sviluppo che fornisce informazioni e contenuti per le tecnologie ausiliarie come Jaws for Windows.

#### **Java Accessibility Utility Package**

Package che offre ai produttori di tecnologie ausiliarie gli strumenti per individuare e accedere a tutti i componenti (campi, pulsanti, caselle di controllo e pulsanti di opzione) all'interno di un modulo e per tenere traccia degli eventi.

#### **Java Accessibility Bridge**

Implementazione di una piattaforma nativa in grado di fornire il collegamento tra l'applicazione Java e il programma in tecnologia ausiliaria in modalità nativa.

**Nota:** Il Java Accessibility Bridge è attualmente implementato solo in ambiente Windows.

#### **Opzioni di visualizzazione**

L'architettura pluggable look-and-feel comprende attualmente l'emulazione di alcune tra le interfacce utente più diffuse (come Windows e Unix Motif) e schemi di colori opzionali per migliorare l'esperienza visiva dell'utente. Essa consente inoltre ai produttori di tecnologie ausiliarie di implementare caratteristiche di aspetto e funzionamento personalizzate per presentazioni non visive, come nel caso di dispositivi audio o tattili.

**Nota:** Il client Java attualmente imposta le caratteristiche di aspetto e funzionamento della piattaforma nativa sulla quale viene eseguito.

#### **Per impostare le preferenze di visualizzazione:**

- Scegliere **Modifica > Preferenze > Aspetto e funzionamento**.

*- oppure -*

- Scegliere **Modifica > Preferenze > Schema di colori**.

Impostare le proprie preferenze di visualizzazione del sistema, inclusi l'aspetto dei menu (moduli) e le scelte dello schema di colori.

#### **Opzioni di modifica**

È possibile impostare le preferenze per la disattivazione delle animazioni e l'accesso a tutti i componenti: campi (anche a sola lettura), pulsanti, caselle di controllo e pulsanti di opzione.

#### **Per impostare le preferenze relative all'accessibilità e alle animazioni:**

- Scegliere **Modifica > Preferenze > Accessibilità > Accedi a tutti i campi**. Grazie all'impostazione di queste preferenze, le tecnologie ausiliarie di lettura di testi su schermo riescono a interpretare correttamente tutti i componenti (campi, pulsanti, caselle di controllo e pulsanti di opzione) presenti nei moduli di ServiceCenter. Gli utenti possono inoltre scegliere di disattivare le animazioni, come le spie di stato intermittenti, che possono rallentare il lavoro.
- Scegliere **Modifica > Preferenze > Accessibilità > Disattiva animazione**. Selezionare questa opzione per disattivare la spia di stato intermittente e i messaggi nella barra di stato. In questo modo, l'utente non viene distratto dalla spia di stato o dai messaggi intermittenti nella barra di stato.
- Scegliere **Modifica > Preferenze > Accessibilità > Ignora ordine di tabulazione server**.

Se questa opzione è selezionata, l'ordine di tabulazione verrà ignorato, consentendo all'utente di spostarsi con il tasto Tab dall'alto verso il basso e da sinistra verso destra.

Per ulteriori informazioni sulla personalizzazione del sistema utilizzando Progettazione moduli, consultare la *System Tailoring Guide* (in inglese).

### <span id="page-25-0"></span>**Accesso a ServiceCenter**

L'amministratore del sistema imposta le abilitazioni da assegnare ai vari nomi utente. Ad esempio, l'operatore dell'Help Desk può aprire i ticket di incidente in Gestione incidenti, ma non è autorizzato a modificare le abilitazioni.

ServiceCenter viene fornito con vari utenti di esempio preconfigurati ciascuno con diritti utente differenti. Questi vengono utilizzati a fini di esercitazione, test e dimostrazione del prodotto. In questa guida verranno utilizzati cinque di questi utenti. Le abilitazioni di ciascuno di questi utenti variano a seconda delle loro mansioni. I nomi di accesso e le tipologie degli utenti di esempio sono elencati di seguito. I nomi di accesso degli utenti appaiono in lettere *MAIUSCOLE*.

- *BOB.HELPDESK*: operatore dell'Help Desk di primo livello
- *SUSIE.SUPERTECH*: tecnico dell'assistenza (come il personale IS)
- *MAX.MANAGER*: responsabile (personale con autorità di approvazione)
- *FALCON*: amministratore del sistema
- *JACK*: utente del sistema

Quando si accede a ServiceCenter per la prima volta, un modulo di accesso chiede all'utente di inserire il proprio nome e la password [\(Figura 2-1](#page-26-0)).

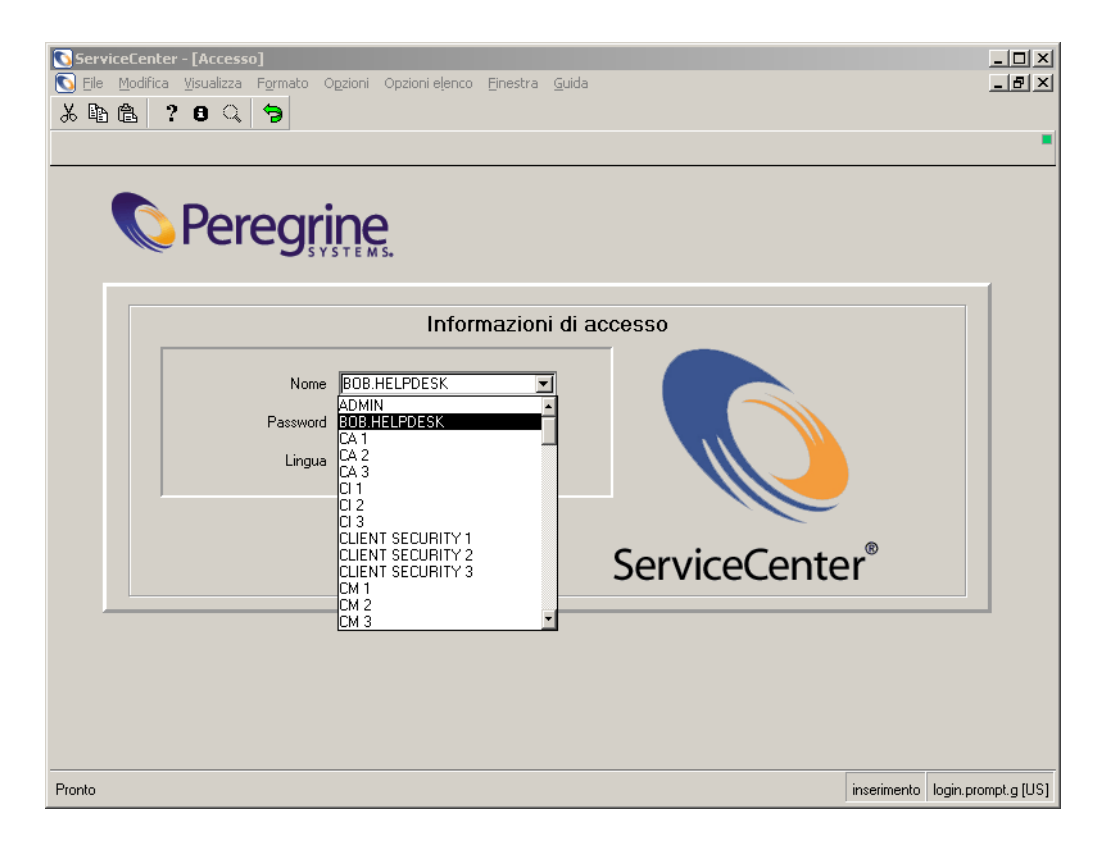

#### <span id="page-26-0"></span>**Figura 2-1: Modulo di accesso a ServiceCenter**

#### **Per accedere a ServiceCenter:**

**1** Digitare uno dei nomi di accesso degli utenti di esempio nel campo **Nome**.

Il campo di accesso rileva la distinzione tra maiuscole e minuscole. Digitare, ad esempio, BOB.HELPDESK. Appena si digita la lettera B, ServiceCenter inserisce automaticamente il resto del nome, in quanto questo è presente nell'elenco dei nomi di accesso.

In alternativa, è possibile selezionare il nome di accesso dalla casella di riepilogo del campo **Nome**.

**2** Per impostazione predefinita, non è richiesta alcuna password per gli utenti di esempio.

- **3** Selezionare una lingua se si desidera usare una lingua diversa da quella predefinita.
- **4** Fare clic su **OK** o premere **Invio**.
	- **Nota:** Quando si seleziona una lingua, i moduli di ServiceCenter vengono automaticamente adattati alla larghezza predefinita della lingua selezionata. Questa funzione serve a conformare i moduli alle caratteristiche specifiche di ciascuna lingua. Nel sistema di base, i moduli in inglese vengono allargati del 25%. I moduli di tutte le altre lingue vengono allargati del 50%. È possibile modificare ulteriormente la larghezza premendo i tasti Maiusc+Ctrl+W. Questo comando allarga il modulo con incrementi del 25%. Per restringere il modulo, premere Maiusc+Ctrl+N.

# <span id="page-27-0"></span>**Uscita da ServiceCenter**

ServiceCenter offre diverse possibilità per chiudere la sessione corrente.

**Per uscire da ServiceCenter partendo da un modulo qualunque:**

**1** Scegliere **File > Esci da ServiceCenter** dal menu.

Verrà visualizzata una finestra di conferma che chiede all'utente se vuole terminare la sessione corrente.

- **2** Fare clic su **OK** per uscire.
	- *oppure -*

Fare clic su **Annulla** per tornare al modulo corrente di ServiceCenter.

#### **Per uscire da ServiceCenter partendo dal menu iniziale:**

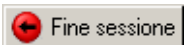

**1** Fare clic su **Fine sessione**

Verrà visualizzato il modulo di chiusura sessione che chiede all'utente di confermare l'uscita da ServiceCenter.

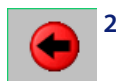

**2** Fare clic su **Esci**.

*- oppure -*

Fare clic su **Fine sessione** per uscire dalla sessione client corrente.

*- oppure -*

Fare clic su **Menu iniziale** per tornare al **Menu iniziale**.

Ħ

### **Dal prompt dei comandi (client dell'amministratore):**

- **1** Digitare Logout.
- **2** Premere **Invio**.

Non verrà visualizzato alcun messaggio di conferma.

**In modalità testo:**

- **1** Digitare Logout.
- **2** Premere **Invio**.

Non verrà visualizzato alcun messaggio di conferma.

**Nota:** Per ulteriori informazioni sulla modalità testo, consultare la *Guida per l'amministratore del sistema*.

## <span id="page-29-0"></span>**L'interfaccia di ServiceCenter**

Ciascun modulo di ServiceCenter viene visualizzato in una finestra principale di ServiceCenter. La finestra principale contiene una barra dei menu con opzioni variabili a seconda del modulo di ServiceCenter attivo. Ogni modulo di ServiceCenter visualizzato nella finestra principale contiene una barra degli strumenti e una barra di sistema.

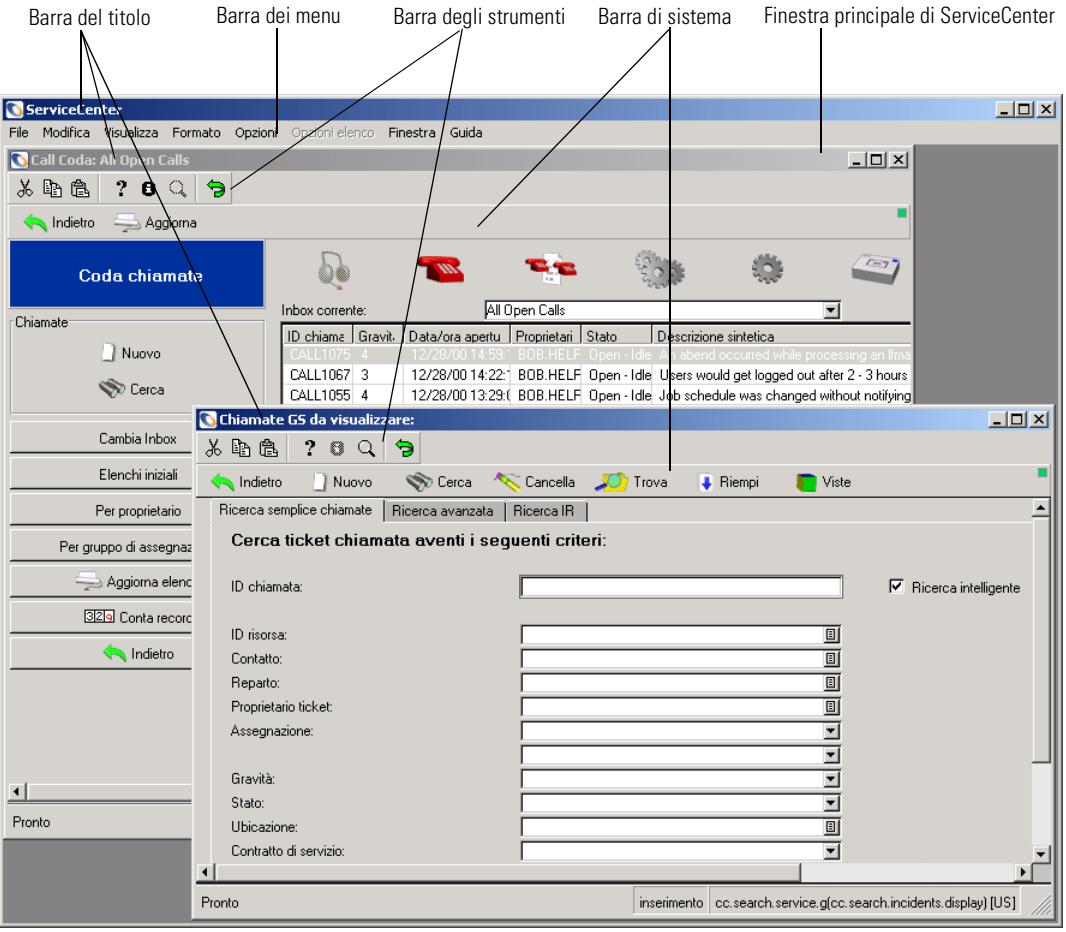

**Figura 2-2: Interfaccia di ServiceCenter**

# <span id="page-30-0"></span>**Menu iniziale di ServiceCenter**

Il menu iniziale di ServiceCenter è la prima finestra visualizzata dopo l'accesso a ServiceCenter. Il menu iniziale visualizzato varia a seconda della configurazione dell'utente in ServiceCenter. Questa sezione spiega alcune delle differenze tra i menu iniziali visualizzati per l'utente e per l'amministratore del sistema.

### <span id="page-30-1"></span>**Menu iniziale dell'Help Desk**

ServiceCenter viene fornito con un profilo utente dell'Help Desk predefinito (*BOB.HELPDESK*). Quando si è connessi come *BOB.HELPDESK*, il menu iniziale dell'Help Desk ha il seguente aspetto:

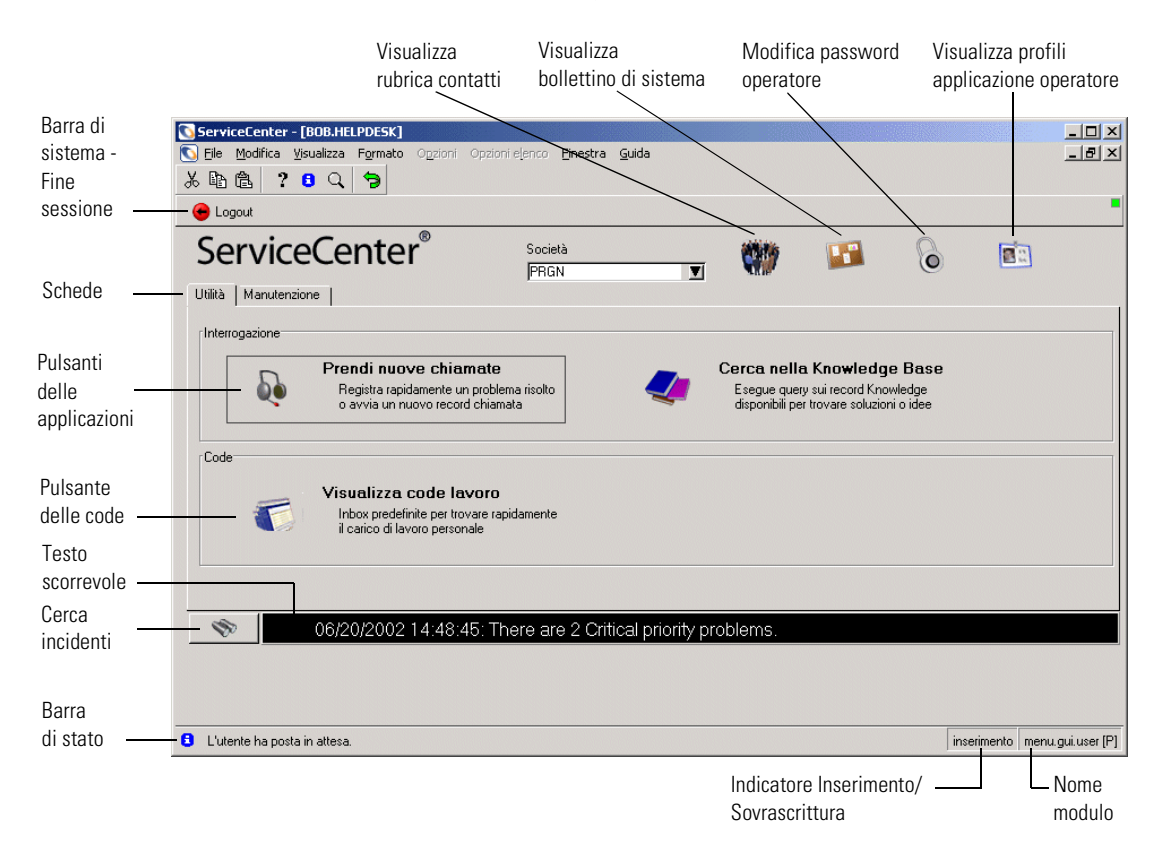

#### <span id="page-30-2"></span>**Figura 2-3: Menu iniziale dell'Help Desk**

Le schede del modulo mostrato nella [Figura 2-3](#page-30-2) consentono di accedere alle opzioni disponibili agli utenti dell'Help Desk.

### **Scheda Utilità**

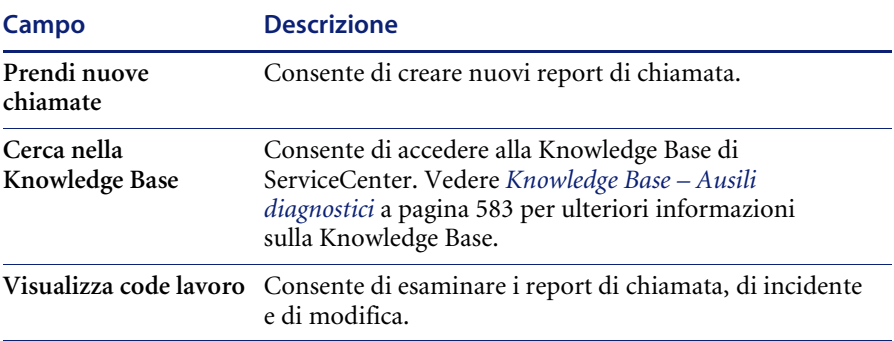

### **Scheda Manutenzione**

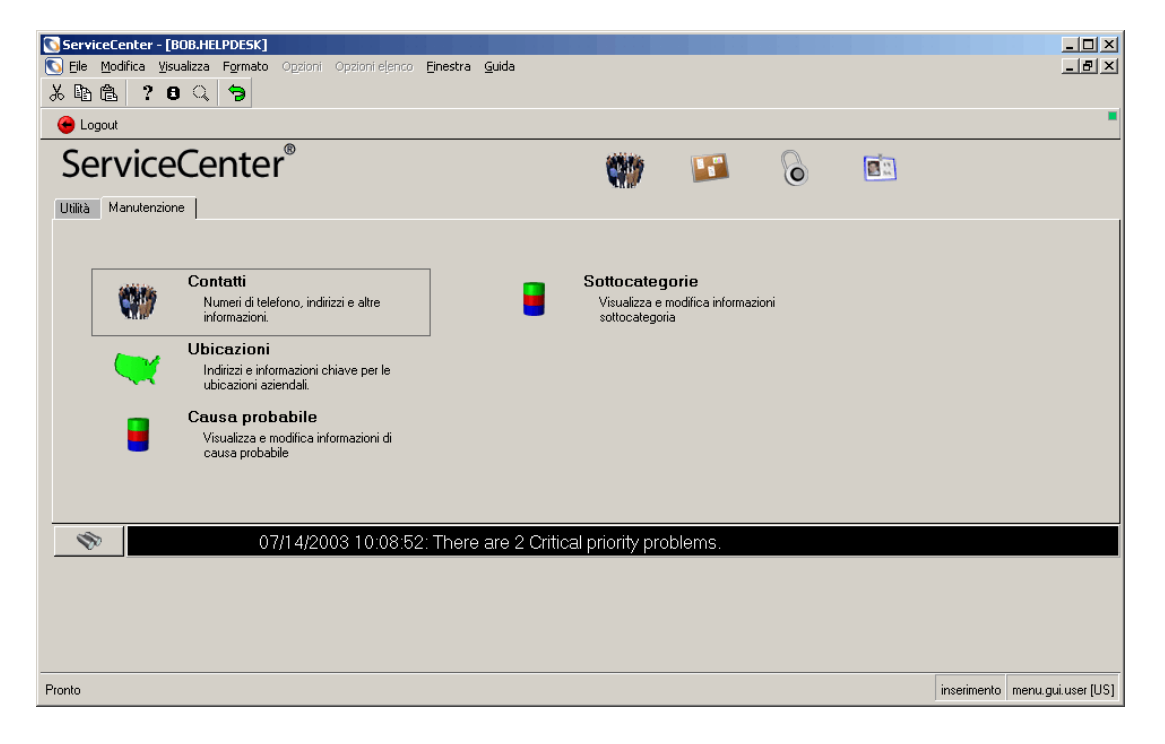

**Figura 2-4: Scheda Manutenzione dell'Help Desk**

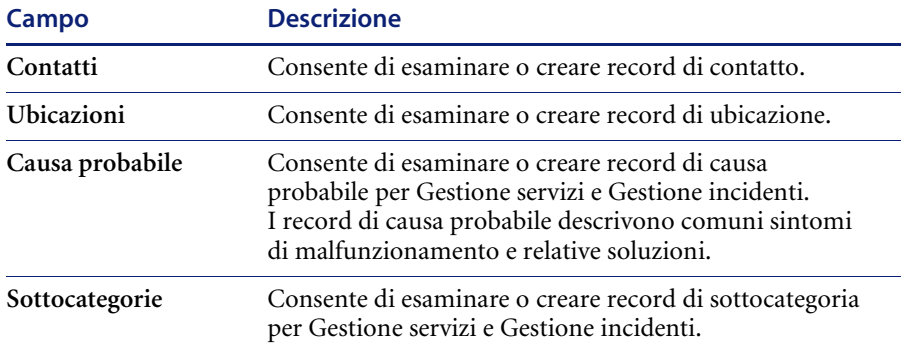

### **Barra di sistema e pulsanti**

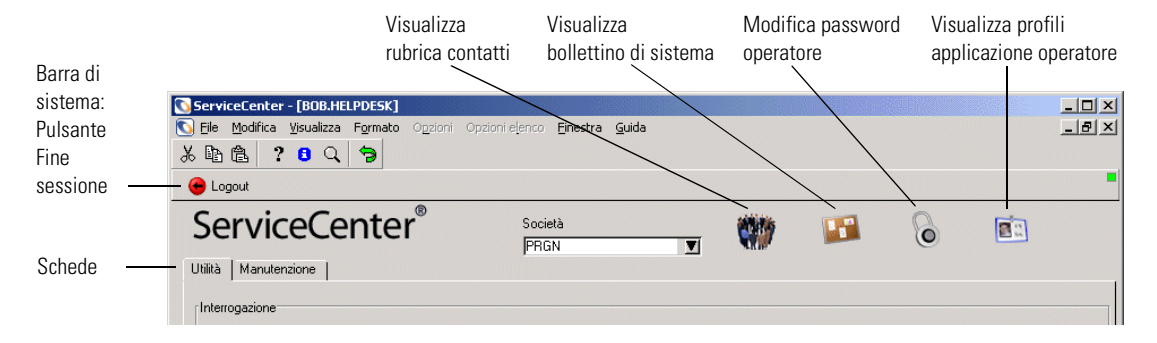

#### **Figura 2-5: Barra di sistema e pulsanti**

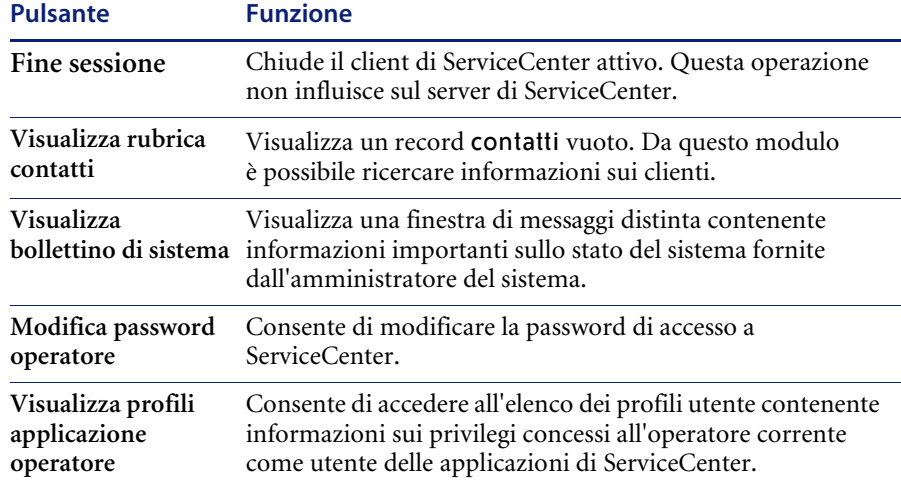

### <span id="page-33-0"></span>**Menu iniziale del tecnico**

ServiceCenter viene fornito con un profilo utente di esempio per il personale tecnico *(SUSIE.SUPERTECH*). Il menu iniziale del tecnico è il seguente:

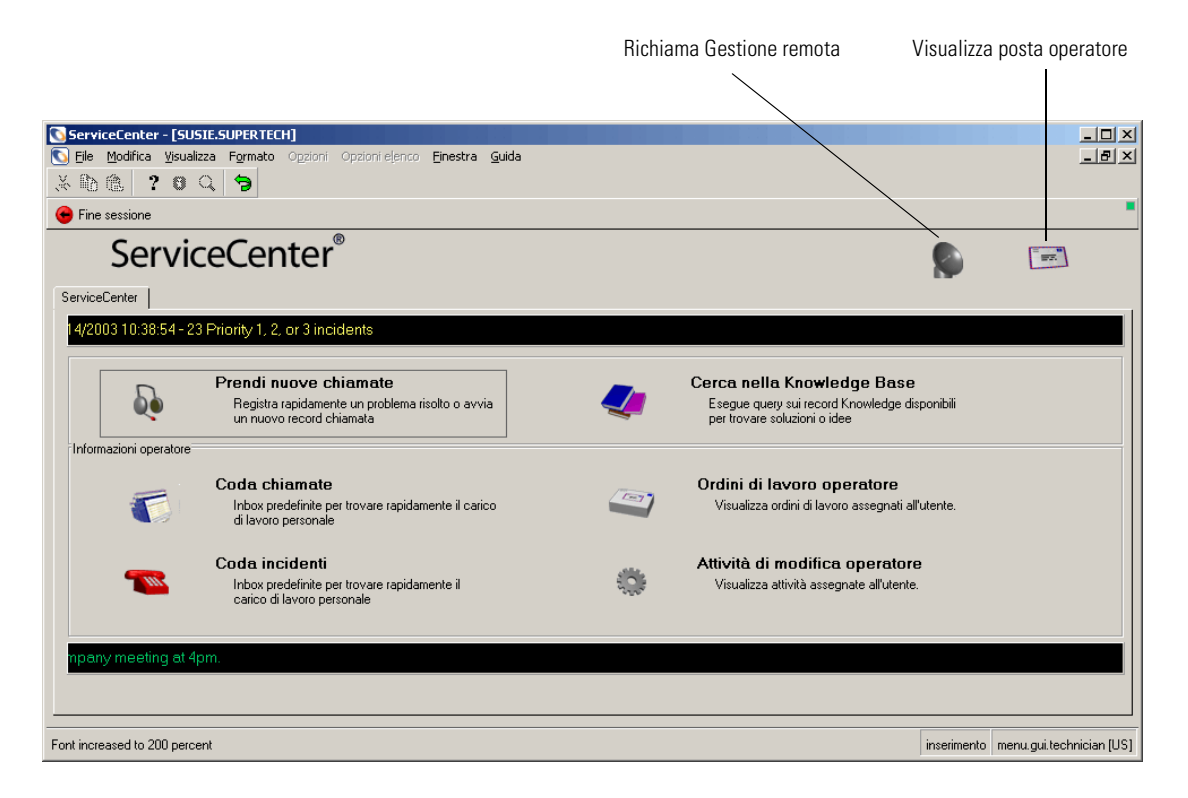

**Figura 2-6: Menu iniziale del tecnico**

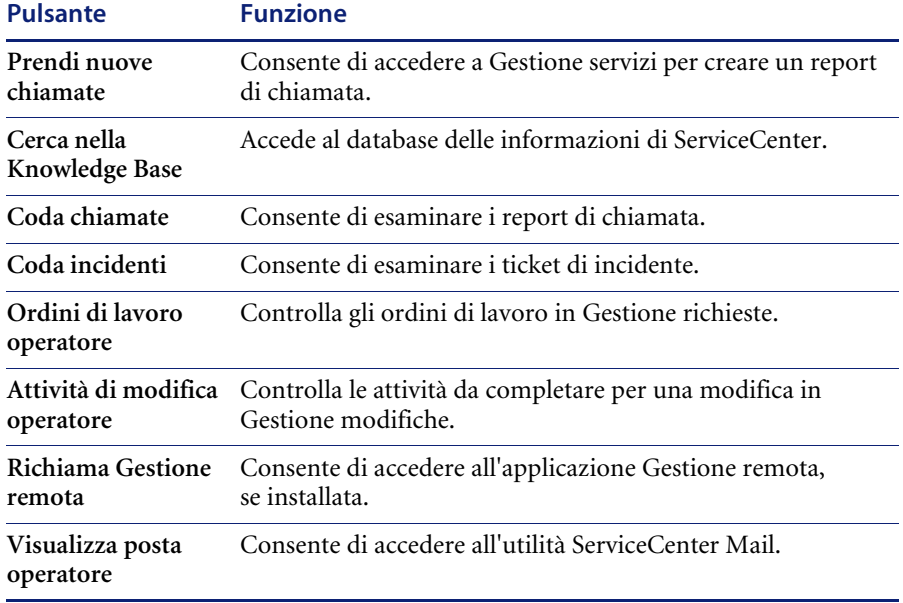

### <span id="page-35-0"></span>**Menu iniziale del responsabile**

ServiceCenter viene fornito con un profilo utente di esempio per il responsabile *(MAX.MANAGER)*. I dirigenti dispongono di abilitazioni più ampie rispetto agli altri utenti, inclusa l'autorità di approvazione. Tuttavia, i responsabili non dispongono di funzioni amministrative.

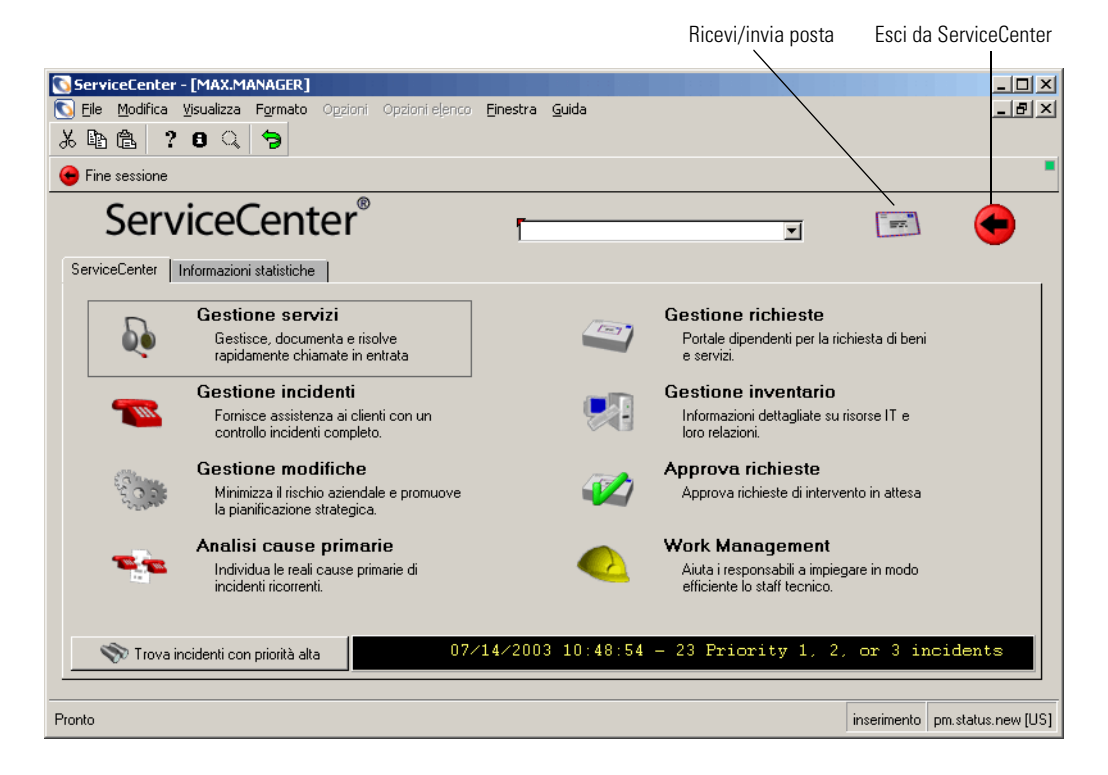

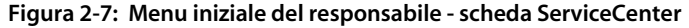

### **Scheda ServiceCenter**

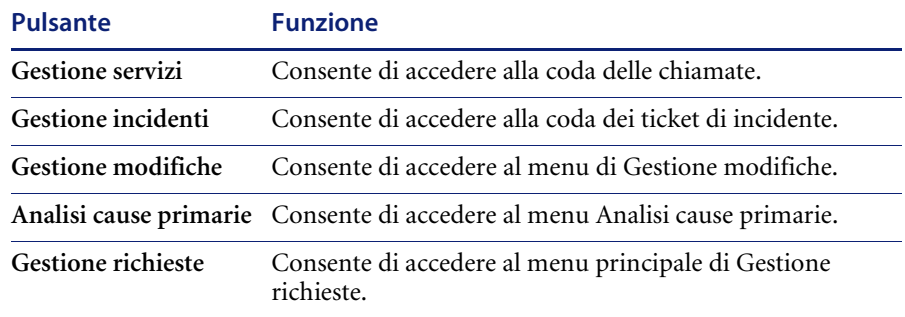
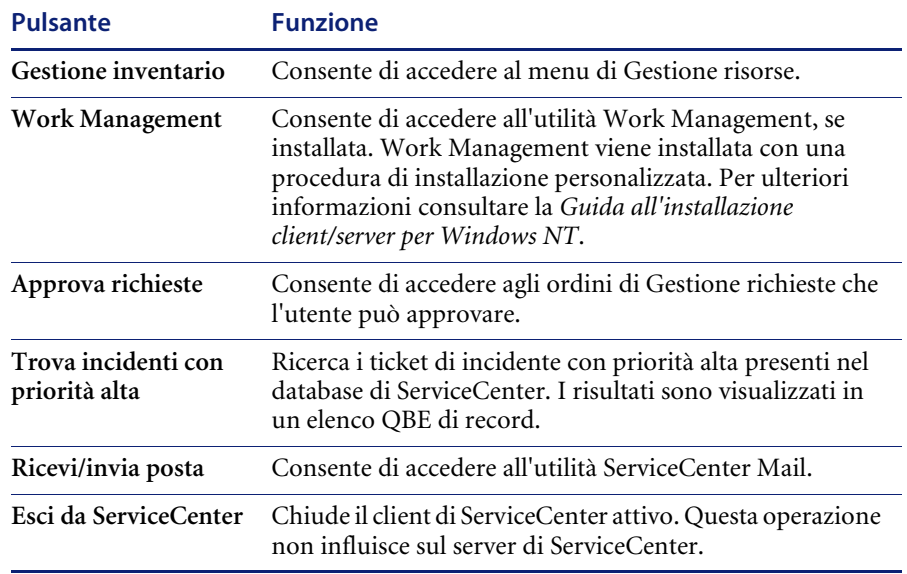

# **Scheda Informazioni statistiche**

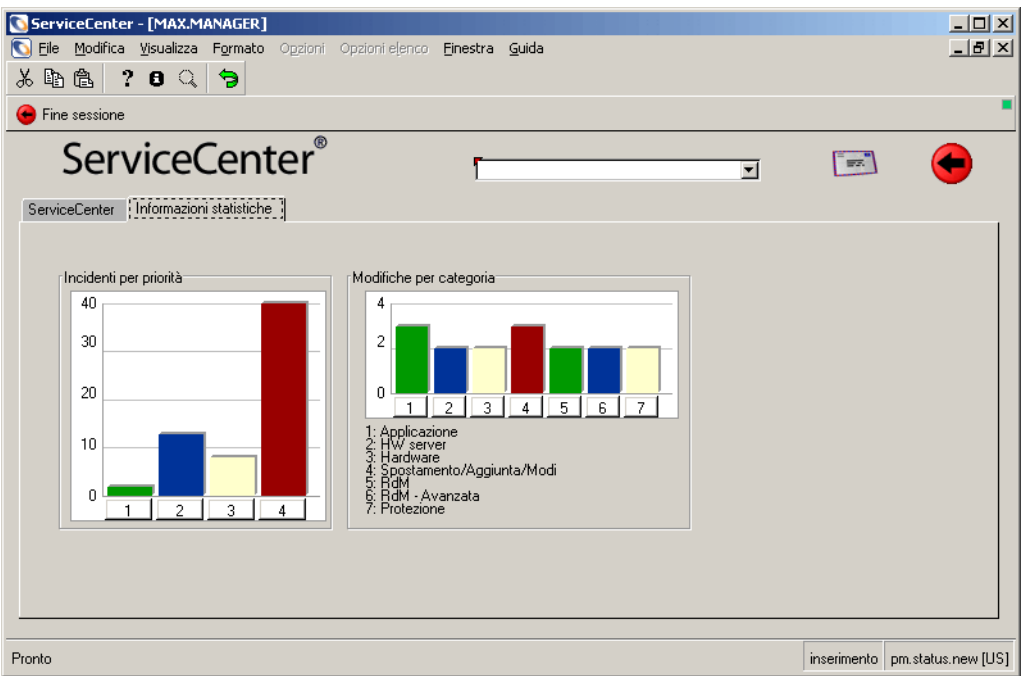

#### **Figura 2-8: Menu iniziale del responsabile - scheda Informazioni statistiche**

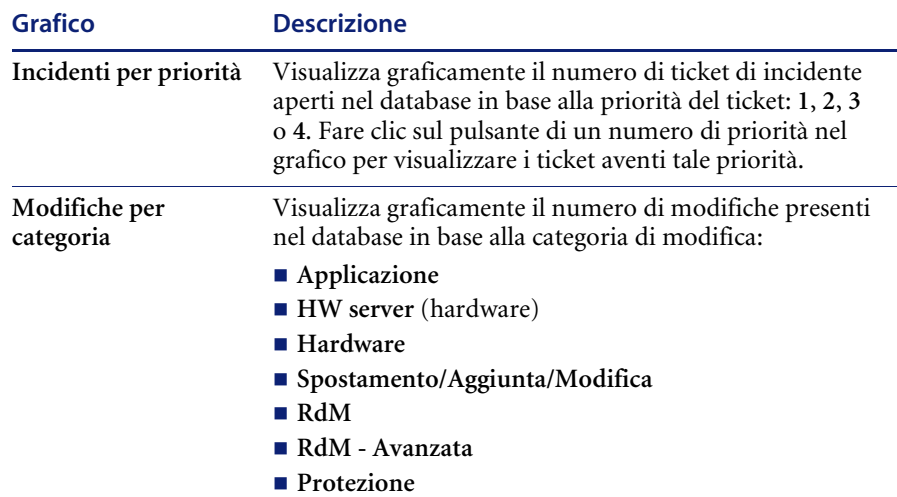

Fare clic sul pulsante del numero corrispondente nel grafico per visualizzare le modifiche presenti nella categoria selezionata.

## **Menu iniziale dell'amministratore**

ServiceCenter viene fornito con un profilo di esempio di un utente con privilegi di amministratore di sistema *(FALCON).* La *Guida per l'amministratore del sistema* descrive dettagliatamente il ruolo dell'amministratore e le funzioni di sua competenza.

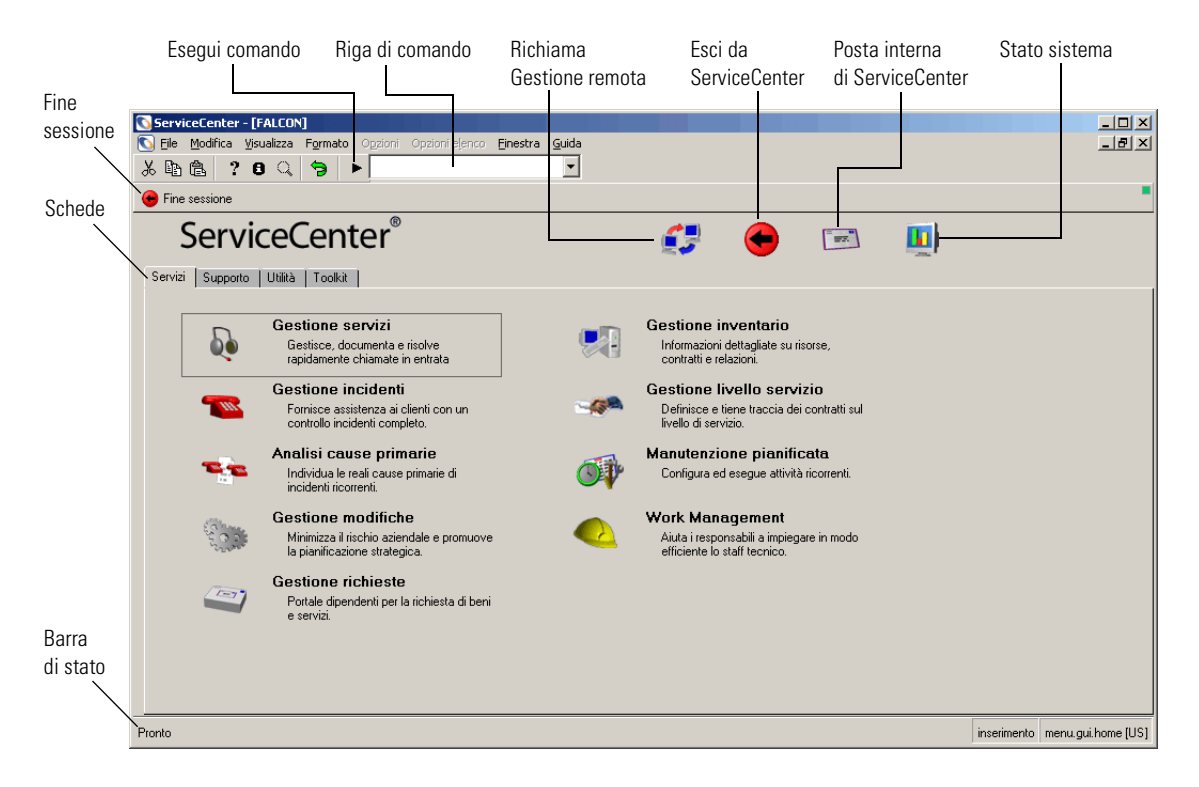

**Figura 2-9: Menu iniziale dell'amministratore**

## **Pulsanti**

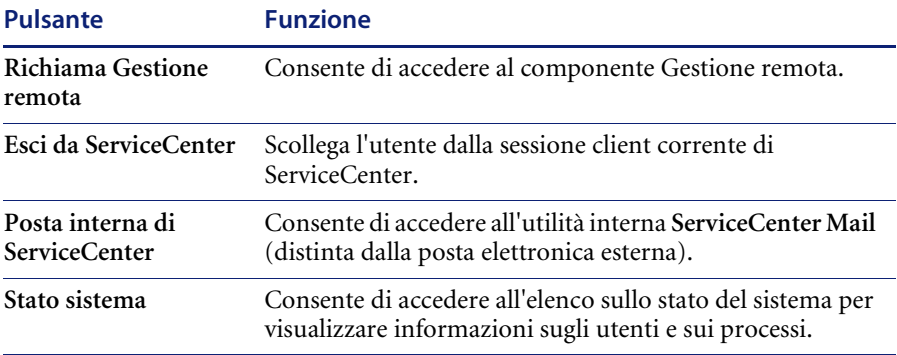

## **Pulsanti della barra di sistema**

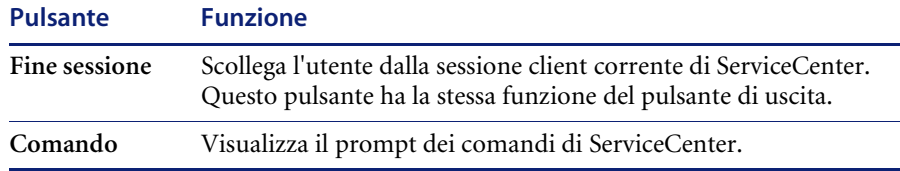

## **Schede**

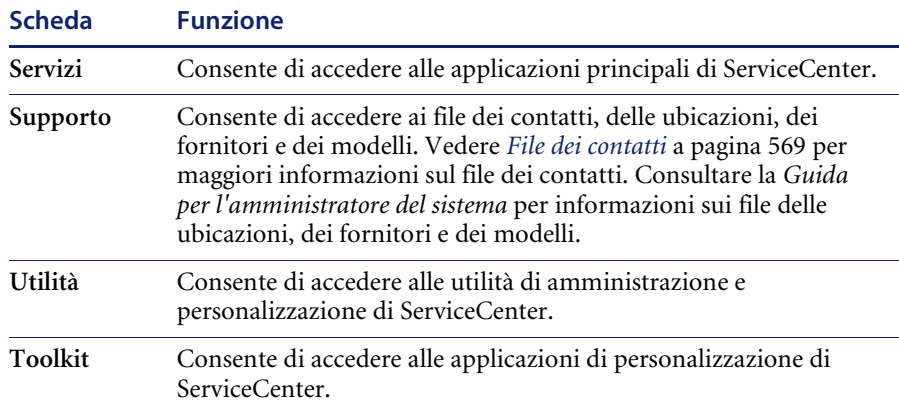

## **Utilizzo dei menu, della barra degli strumenti e dei pulsanti**

La finestra principale di ServiceCenter contiene una barra dei menu. Ciascun menu, ad eccezione di **Opzioni** e **Opzioni elenco**, contiene le stesse voci in ogni modulo. Le voci dei menu Opzioni e Opzioni elenco variano a seconda dei moduli.

La barra degli strumenti di ServiceCenter si trova nella parte superiore di ciascun modulo. La barra degli strumenti contiene pulsanti di scelta rapida per la selezione di alcune opzioni dei menu. Questi pulsanti consentono di eseguire le stesse azioni rappresentate dalle opzioni di menu corrispondenti.

Molti moduli di ServiceCenter contengono anche schede. Le schede consentono di accedere rapidamente ad altre applicazioni o a una serie di campi raggruppati, senza che sia necessario aprire altri moduli.

#### **Spia di stato**

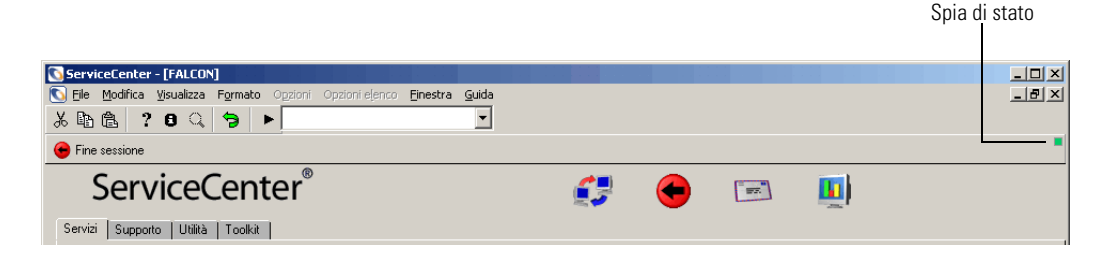

#### **Figura 2-10: Spia di stato**

La spia di stato nel menu principale di ServiceCenter indica l'attività corrente di ServiceCenter. Di seguito sono elencate le attività corrispondenti ai colori della spia di stato di ServiceCenter.

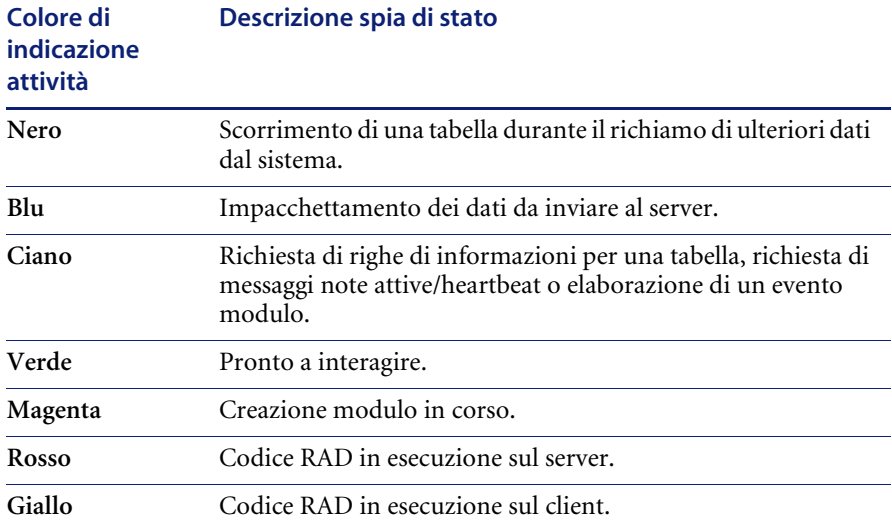

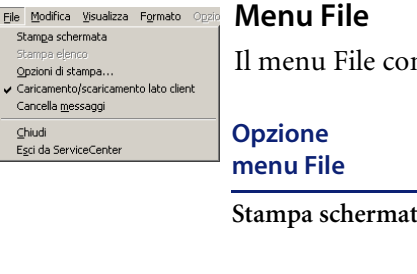

ntiene le seguenti opzioni:

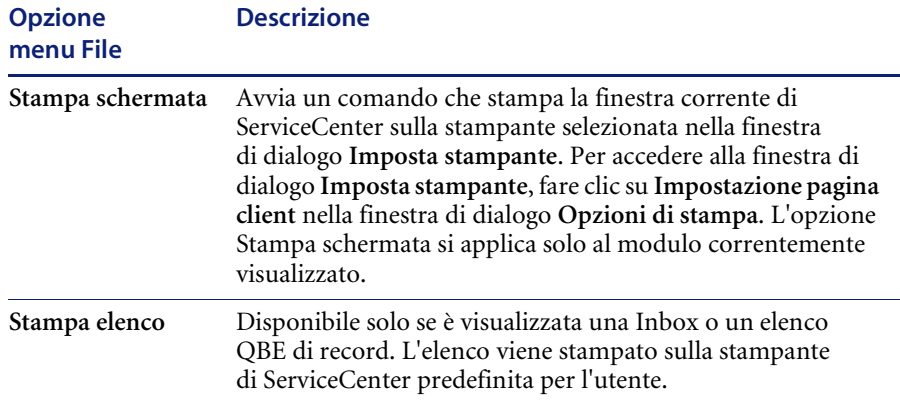

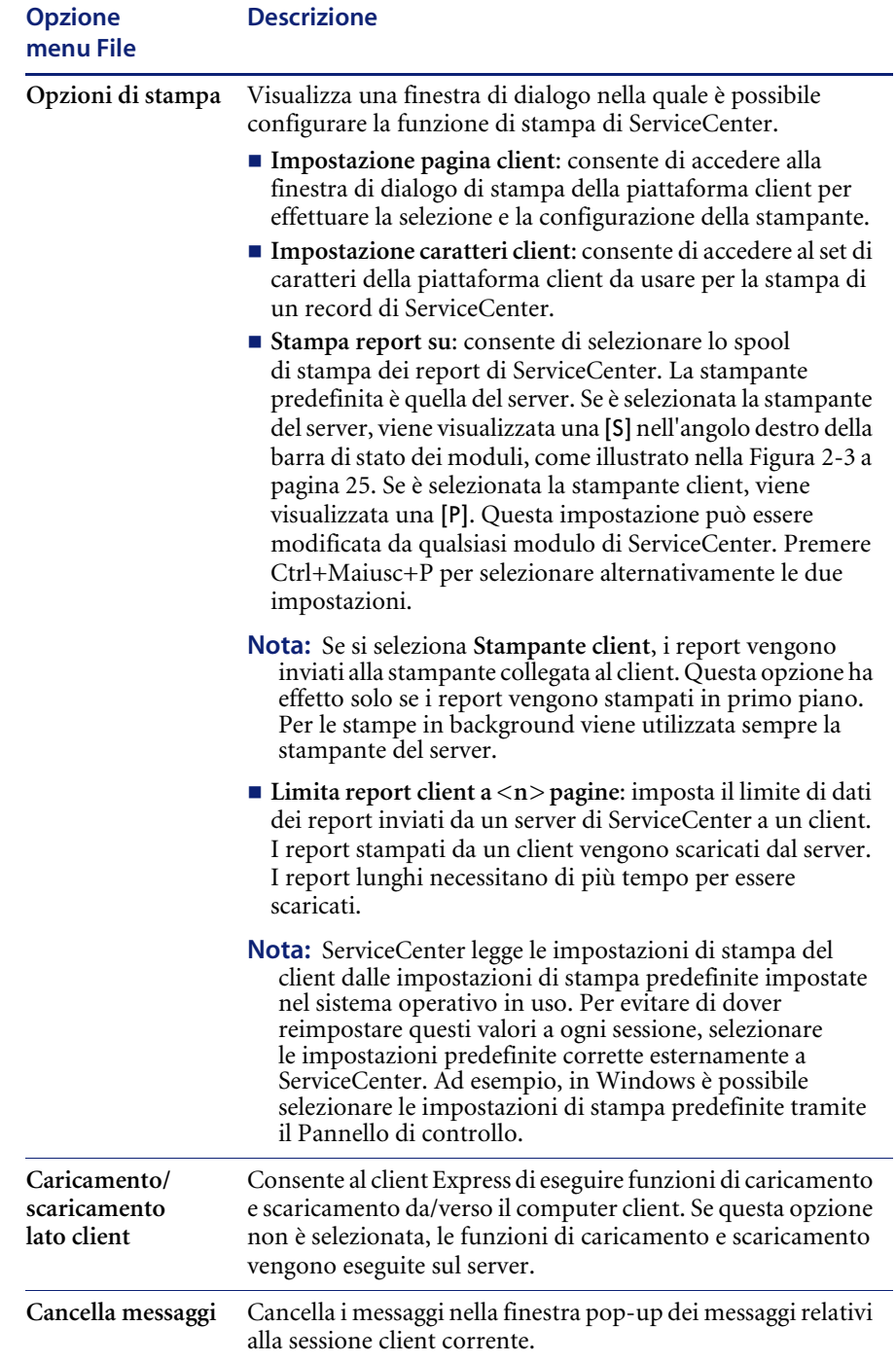

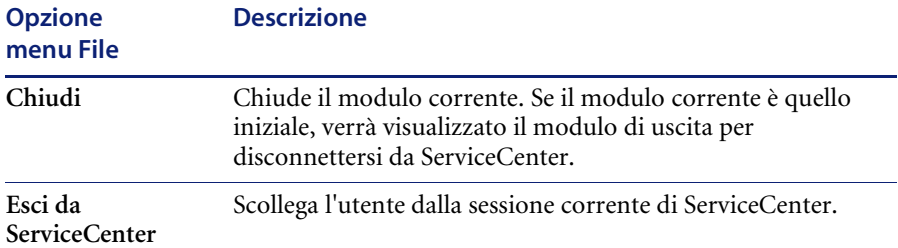

#### **Menu Modifica e pulsanti della barra degli strumenti**

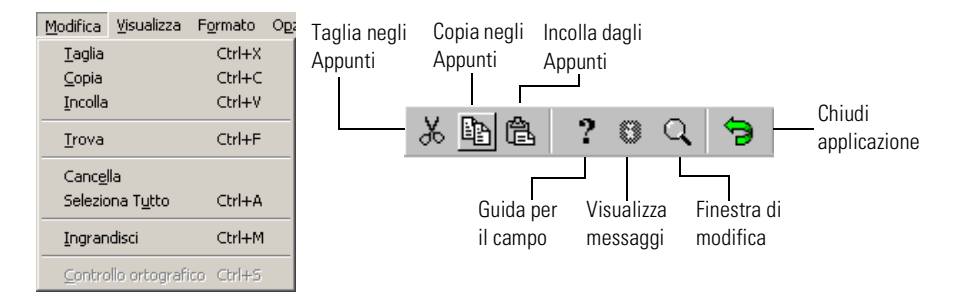

#### **Figura 2-11: Menu Modifica**

Il menu Modifica contiene le opzioni standard per la modifica del testo del modulo di ServiceCenter corrente: Taglia, Copia, Incolla, Trova, Cancella, Seleziona tutto, Ingrandisci e Controllo ortografico. Per usare le opzioni di modifica, posizionare il cursore in un campo. I campi sono aree in cui è possibile immettere informazioni. Per usare i comandi Taglia e Copia, selezionare (evidenziare) un testo.

Le funzioni Taglia, Copia, Incolla, Trova, Cancella, Seleziona tutto, Ingrandisci e Controllo ortografico del menu Modifica possono essere eseguite usando i tasti di scelta rapida standard. Ad esempio, premere Ctrl+X per eseguire la funzione Taglia su un client Windows. A seconda della piattaforma si usano tasti di scelta rapida diversi. In Windows si usa il tasto *Ctrl*. In Windows, come in altre piattaforme, i tasti sono visualizzati nel menu accanto alle opzioni.

Le opzioni di modifica possono anche essere eseguite utilizzando i pulsanti della barra degli strumenti. I pulsanti con le varie opzioni di modifica sono descritti di seguito.

**Nota:** Le opzioni Taglia, Copia, Incolla e Cancella si applicano solo al modulo corrente. Se un campo contenente le stesse informazioni si ripete in più moduli correlati, è necessario usare una funzione di aggiornamento per applicare le modifiche a tutti i moduli. La funzione di aggiornamento è descritta più avanti in questa guida insieme alle varie applicazioni.

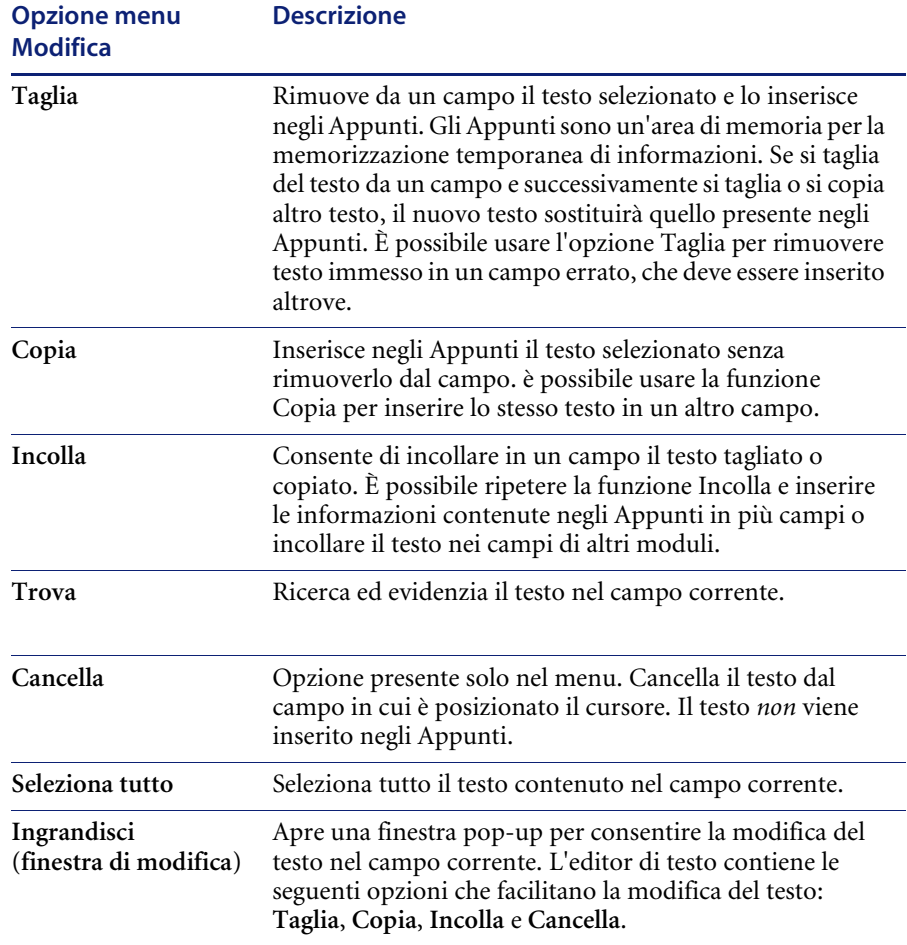

## **Controllo ortografico**

L'opzione *Controllo ortografico* del menu Modifica è un correttore ortografico standard che verifica l'ortografia di qualunque campo di testo esteso, come il campo **Descrizione** di un ticket di incidente di Gestione incidenti. È possibile inoltre controllare l'ortografia di una o più parole, selezionandole e facendo clic con il pulsante destro del mouse sulla selezione.

L'opzione *Controllo ortografico* del menu Modifica è disponibile per i client Windows e Java. La funzionalità è la stessa per ogni client, ma la presentazione del correttore ortografico varia leggermente. Anche l'accesso all'opzione di modifica *Controllo ortografico* varia a seconda del client ed è descritto di seguito.

#### **Per attivare l'opzione Controllo ortografico del menu Modifica:**

**1** Posizionare il cursore nel campo di testo esteso nel quale si desidera verificare l'ortografia del testo immesso.

Ad esempio: è stata immessa la descrizione di un problema segnalato in un ticket di incidente e si desidera controllare il testo all'interno del campo.

Se si desidera controllare tutto il testo di un documento, avviare il controllo ortografico

*- oppure -*

Per controllare una o più parole, selezionarle e fare clic con il pulsante destro del mouse sulla selezione. Avviare il controllo ortografico per verificare il testo selezionato.

- Per i client Windows, scegliere **Modifica** > Controllo ortografico.
- Per i client Java, fare clic su **Controllo ortografico** nella barra degli strumenti oppure premere **Ctrl+S**.

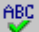

**2** Verrà visualizzata la finestra di dialogo in cui l'ortografia delle parole verrà verificata in base al dizionario del correttore ortografico.

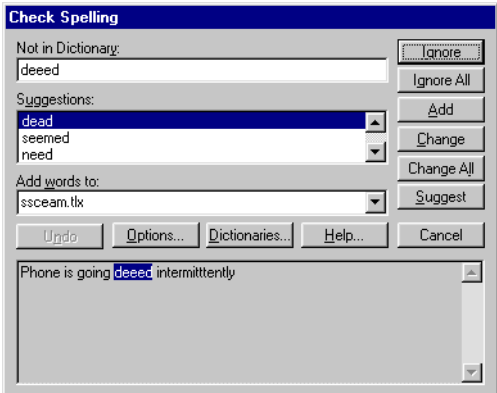

#### **Figura 2-12: Finestra di dialogo Check Spelling (Controllo ortografico)**

Le opzioni di modifica del controllo ortografico disponibili nella finestra di dialogo sono le seguenti:

#### **Opzione di modifica del Descrizione controllo ortografico**

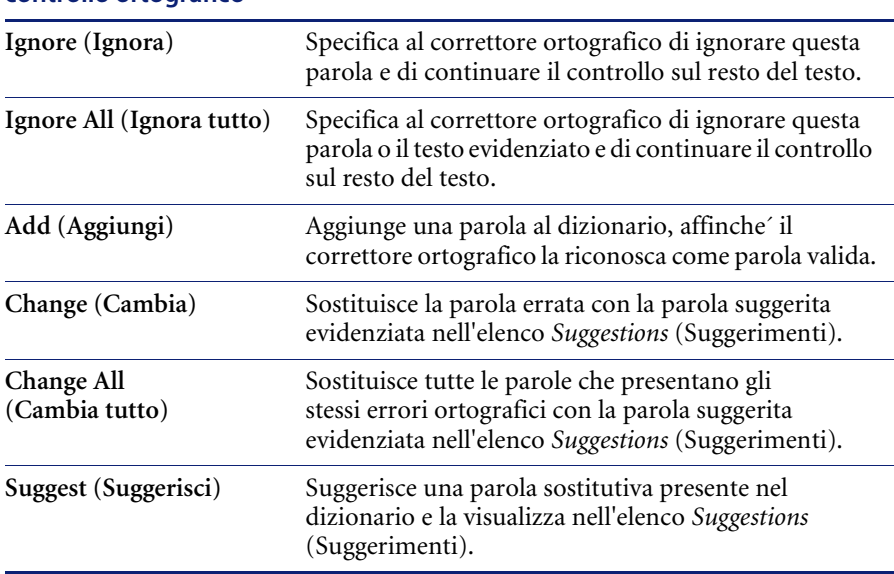

**3** Al termine di tutte le operazioni di modifica e aggiunta suggerite, verrà visualizzato il messaggio: *The spell check is complete (Controllo ortografico completato).*

- **4** Fare clic su **OK** per tornare al modulo precedente.
	- **Nota:** ServiceCenter utilizza Sentry Spelling-Checker di Wintertree Software, che usa il modulo della Guida in linea di Windows Standalone (WINNT\\winhlp32.exe) per la visualizzazione del file della Guida. Pertanto, se si apre la Guida e poi si annulla il controllo ortografico oppure si esce da ServiceCenter senza chiudere la finestra di dialogo della Guida, questa finestra non si chiuderà automaticamente.

#### **Opzioni della finestra di dialogo Controllo ortografico**

Quando le seguenti opzioni sono selezionate, il controllo ortografico funzionerà come descritto.

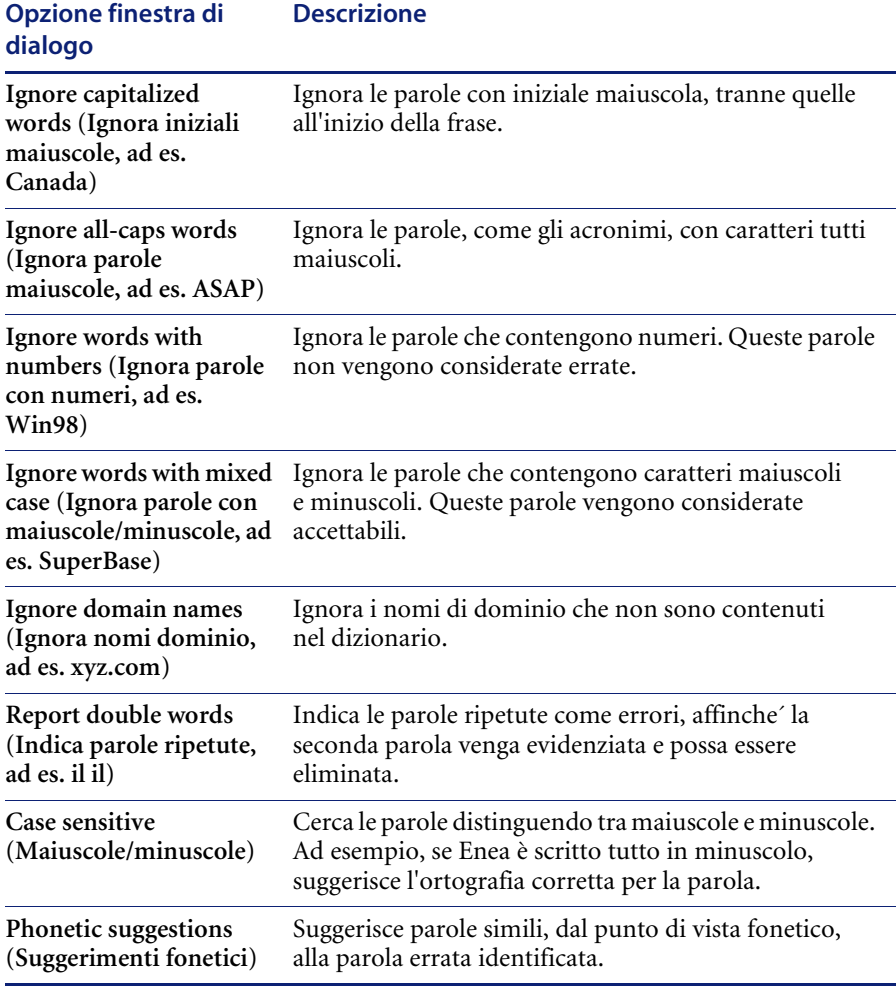

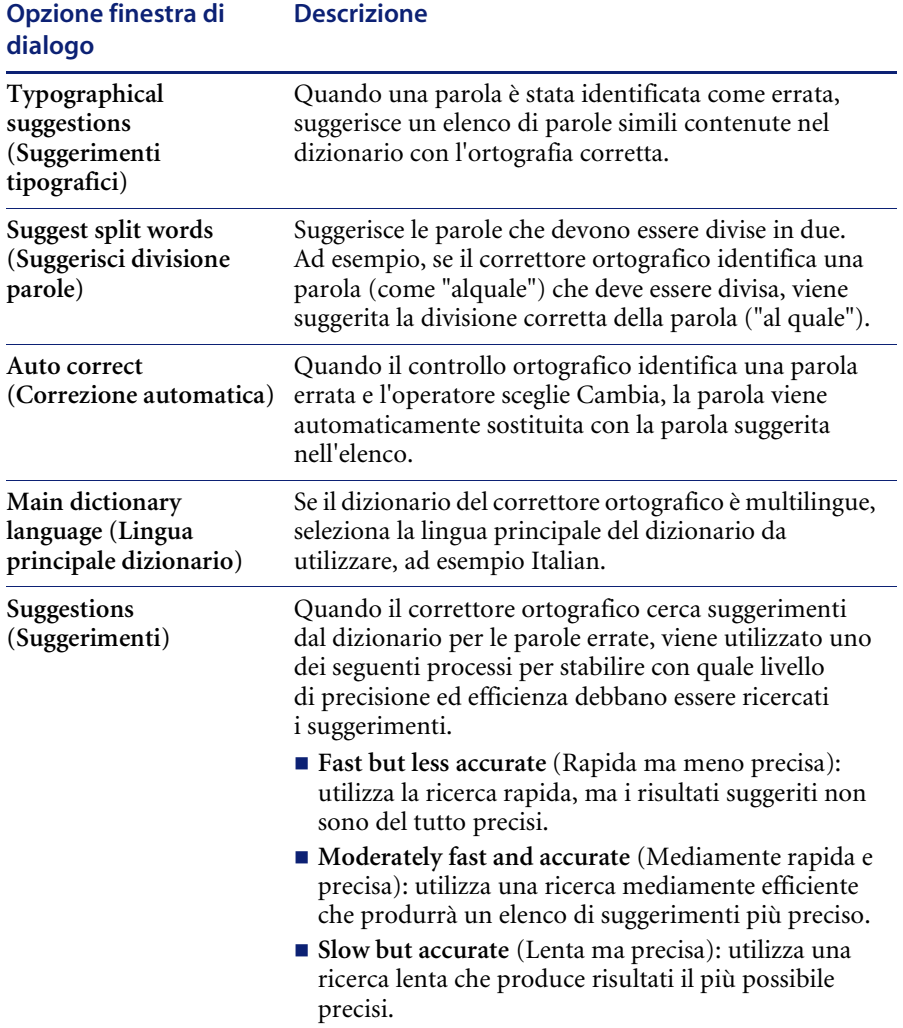

#### **Opzioni del dizionario**

I dizionari vengono consultati dal correttore ortografico durante la ricerca di parole errate in un campo di testo esteso. È possibile aggiungere, eliminare, importare ed esportare parole e file contenenti elenchi di parole. è inoltre possibile aggiungere, creare e rimuovere dizionari in modo da avere più dizionari, dizionari personalizzati o un unico dizionario.

**Nota:** Sono supportati solo dizionari in lingua inglese.

I dizionari multilingue non sono attualmente supportati.

#### **Per eseguire operazioni con i dizionari:**

- Aprire l'opzione Controllo ortografico del menu Modifica e fare clic su **Dictionaries** (Dizionari) nella finestra di dialogo Check Spelling (Controllo ortografico).
	- Fare clic su **Add File** (Aggiungi file) per sfogliare le cartelle e aggiungere file di dizionario all'opzione Controllo ortografico nel proprio client.
	- **Nota:** è possibile aggiungere un file, ma questa opzione **non** è attualmente supportata.
	- Fare clic su **New file** (Nuovo file) per creare un dizionario personalizzato e aggiungerlo all'opzione Controllo ortografico nel proprio client.
	- Fare clic su **Remove File** (Rimuovi file) per eliminare il dizionario dalle opzioni di modifica Controllo ortografico.
	- **Nota:** Quando si fa clic su **Remove File**, accertarsi di eliminare il file corretto, poiche´ il file verrà eliminato automaticamente senza richiesta di conferma.

#### **Preferenze**

L'opzione *Preferenze* del menu Modifica contiene opzioni di *Accessibilità* disponibili solo per client Java. Per i client Java è possibile scegliere di usare le opzioni di *Accessibilità* per utilizzare in modo ottimale il sistema di ServiceCenter.

#### **Per accedere alle opzioni** *Preferenze* **del menu Modifica:**

- **1** Scegliere **Modifica > Preferenze > Accessibilità**.
- **2** L'opzione *Accessibilità* del menu Modifica presenta a sua volta tre opzioni:
	- **a Accedi a tutti i campi**

Selezionare questa opzione per consentire alle tecnologie ausiliarie installate di leggere nei vari campi a scheda, inclusi i campi di sola lettura, su qualunque modulo di ServiceCenter, come un ticket di incidente.

**b Disattiva animazione**

Selezionare questa opzione per disattivare la spia di stato intermittente e i messaggi nella barra di stato. In questo modo, l'utente non viene distratto dalla spia di stato o dai messaggi intermittenti nella barra di stato.

#### **c Ignora ordine di tabulazione server**

Se l'opzione è selezionata, l'ordine di tabulazione verrà ignorato, consentendo all'utente di spostarsi con il tasto di tabulazione dall'alto verso il basso e da sinistra verso destra.

#### **Menu Visualizza**

Il menu **Visualizza** permette di configurare le caratteristiche di visualizzazione di ciascuna finestra di ServiceCenter. Se si seleziona un'opzione, accanto all'opzione viene inserito un segno di spunta  $(\checkmark)$ . Il menu Visualizza contiene le seguenti opzioni:

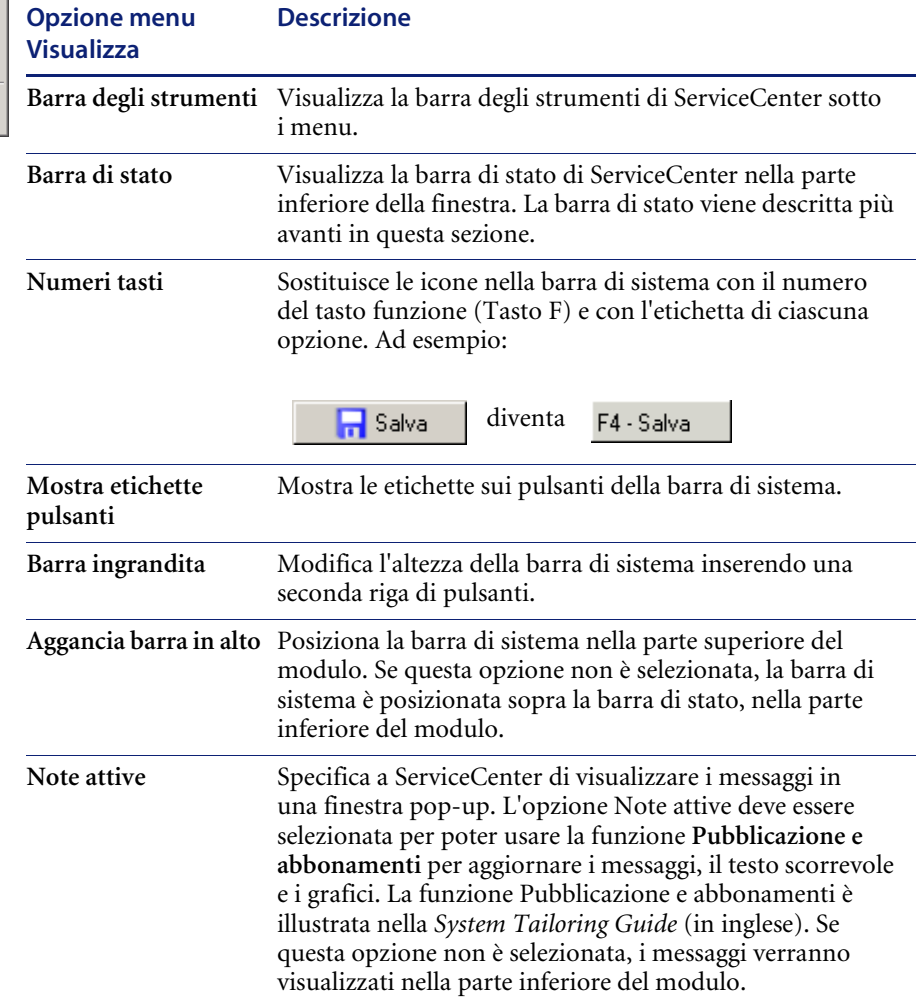

Visualizza Formato Opzioni ✔ Barra degli strumenti  $\checkmark$  Barra di stato Numeri tasti  $\checkmark$  Mostra etichette pulsanti Barra ingrandita  $\blacktriangleright$  Aggancia barra in alto  $\checkmark$  Note attive  $\checkmark$  Richiedi salvataggio Command Line ✔ Elenco record ✔ Allegati  $\checkmark$  Nome modulo

 $\blacktriangleright$  Nome schermata

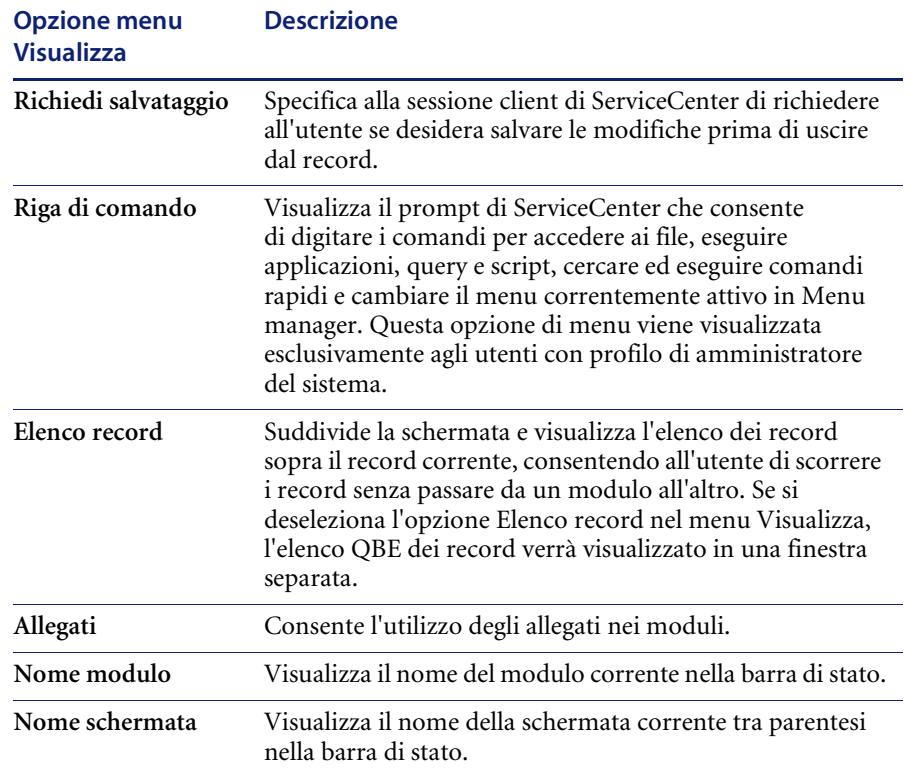

#### **Menu Formato**

Il menu **Formato** contiene un'unica opzione: **Carattere**. Questa opzione visualizza una finestra di dialogo che consente di modificare il tipo di carattere visualizzato in tutti i moduli ServiceCenter nella sessione client corrente.

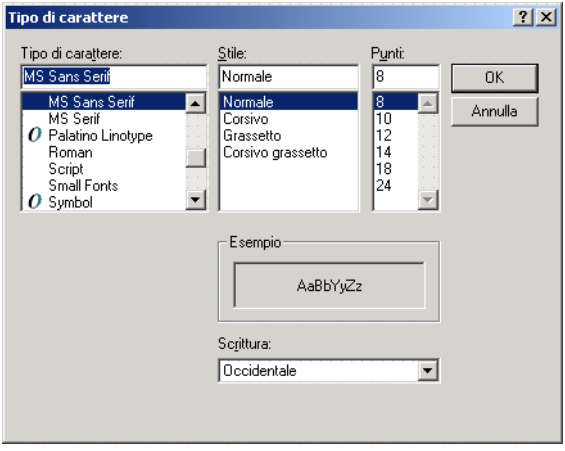

#### **Figura 2-13: Finestra di dialogo Tipo di carattere**

La finestra di dialogo Tipo di carattere contiene i seguenti campi:

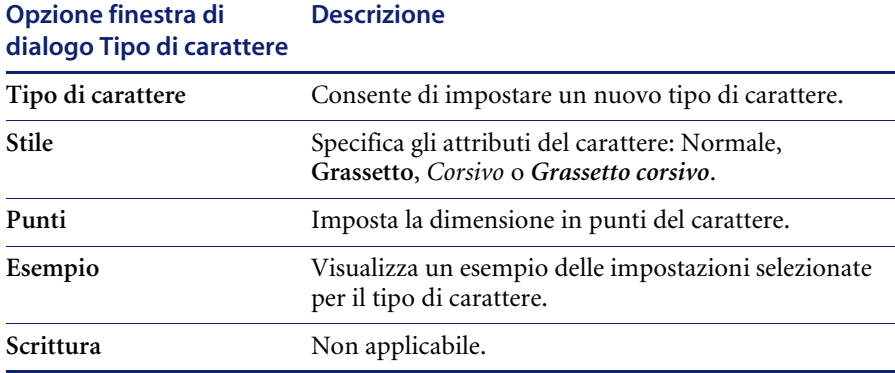

**Nota:** La disponibilità di tipi di carattere varia a seconda dei caratteri installati nel sistema in uso. La modalità di visualizzazione di un carattere dipende dal tipo e delle dimensioni selezionate.

I tipi di carattere **Sans Serif** sono privi di *grazie*. Helvetica è un esempio di tipo di carattere Sans Serif.

I tipi di carattere **Serif** hanno le grazie. Il carattere usato in questa guida, New Century Schoolbook, è un carattere Serif. Times è un carattere Serif usato comunemente in molti sistemi.

Nei tipi di carattere **a passo proporzionale**, ciascun carattere ha una larghezza diversa. Helvetica e New Century Schoolbook sono esempi di caratteri a passo proporzionale.

I tipi di carattere **a passo fisso** hanno tutti la stessa larghezza. Courier è un esempio di carattere a passo fisso.

La spaziatura dei caratteri nel modulo è influenzata anche dall'uso di stili come il Grassetto o il Corsivo. Se le etichette nei moduli appaiono troncate, selezionare un carattere, uno stile o una dimensione diversi.

#### **Menu Opzioni**

Le selezioni disponibili nel menu **Opzioni** dipendono dall'applicazione di ServiceCenter attiva e dalle impostazioni contenute nel record del profilo utente. Il menu Opzioni offre funzioni aggiuntive personalizzate in base ai moduli specifici.

Consultare i capitoli delle singole applicazioni per informazioni sui menu **Opzioni**.

#### **Menu Opzioni elenco**

Il menu **Opzioni elenco** è attivo solo se è selezionata l'opzione **Elenco record** nel menu **Visualizza**. Se l'opzione Elenco record è selezionata, il menu **Opzioni elenco** diventa disponibile quando sullo schermo è visualizzato un elenco di record. Le selezioni disponibili nel menu **Opzioni elenco** consentono di controllare l'elenco dei record e dipendono dall'applicazione ServiceCenter attiva.

Se l'opzione **Elenco record** non è selezionata nel menu **Visualizza**, alcune delle selezioni disponibili nel menu **Opzioni elenco** potrebbero essere disponibili nel menu **Opzioni**.

## **Menu Guida**

Il menu Guida fornisce informazioni in linea su ServiceCenter. Il menu Guida contiene due opzioni:

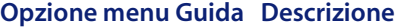

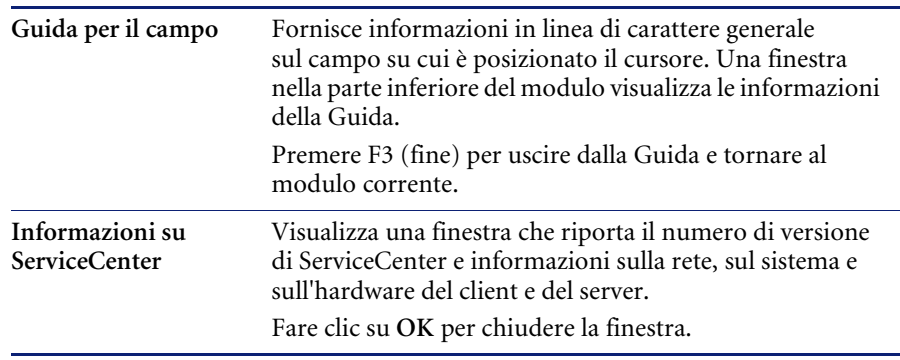

## **Pulsanti della barra degli strumenti**

Oltre ai pulsanti Taglia, Copia, Incolla, Finestra di modifica (disponibili anche come opzioni del menu Modifica) e Guida per il campo (disponibile anche come opzione del menu Guida), la barra degli strumenti comprende anche i seguenti pulsanti:

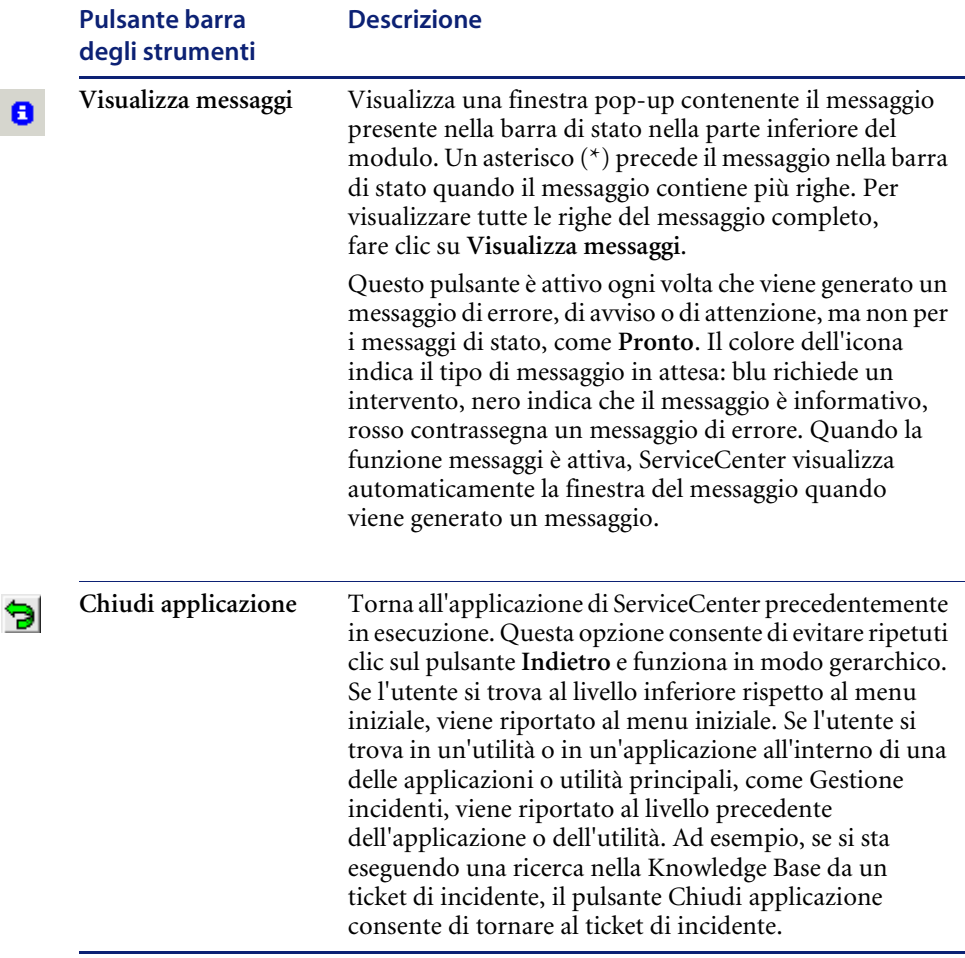

## **Pulsanti della barra di sistema, tasti funzione e menu di scelta rapida**

I pulsanti della barra di sistema rappresentano le funzioni standard di ServiceCenter disponibili per il modulo correntemente visualizzato. Queste opzioni possono essere richiamate anche mediante tasti funzione.

**Nota:** Le funzioni accessibili tramite i pulsanti della barra di sistema e i tasti funzione possono essere avviate anche dal menu di scelta rapida, richiamabile tramite il pulsante destro del mouse.

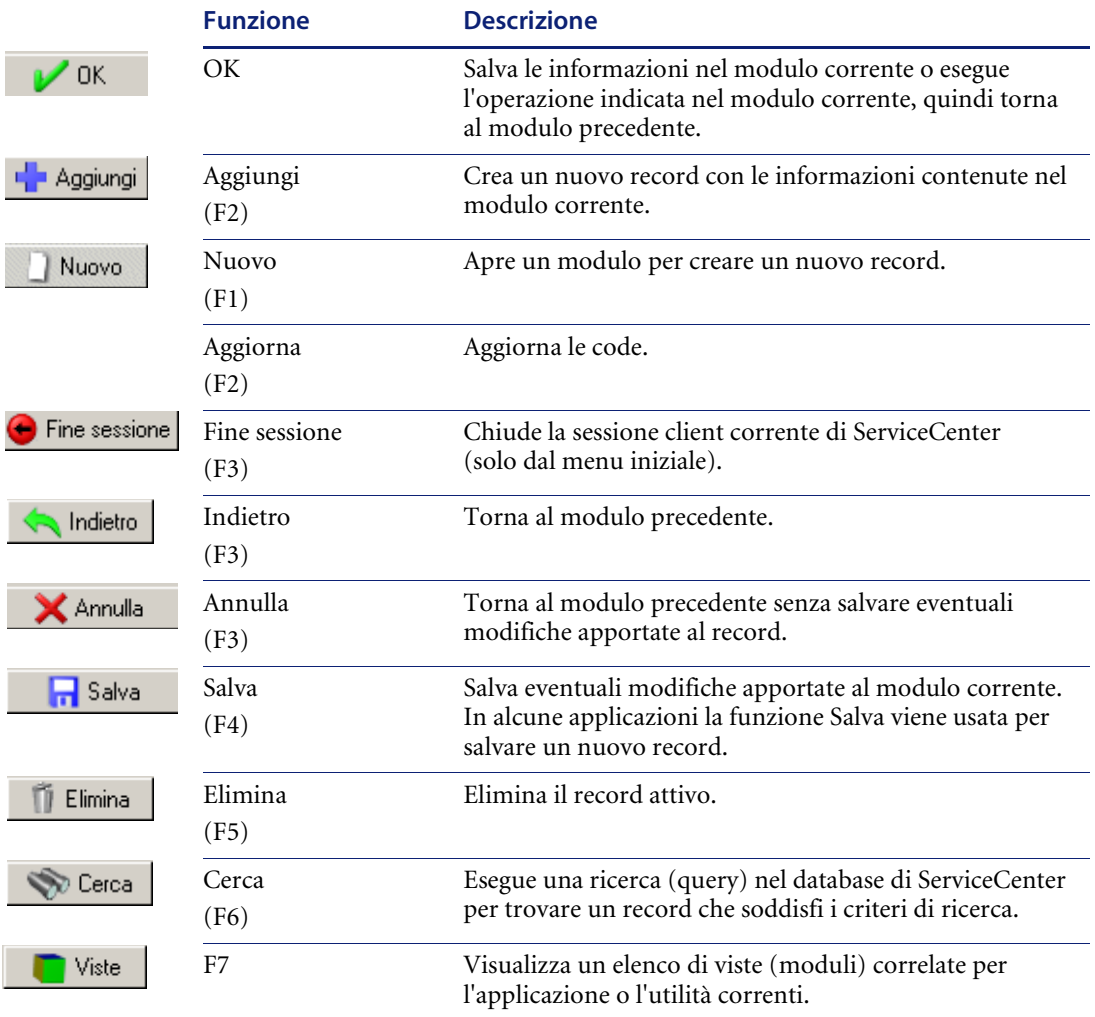

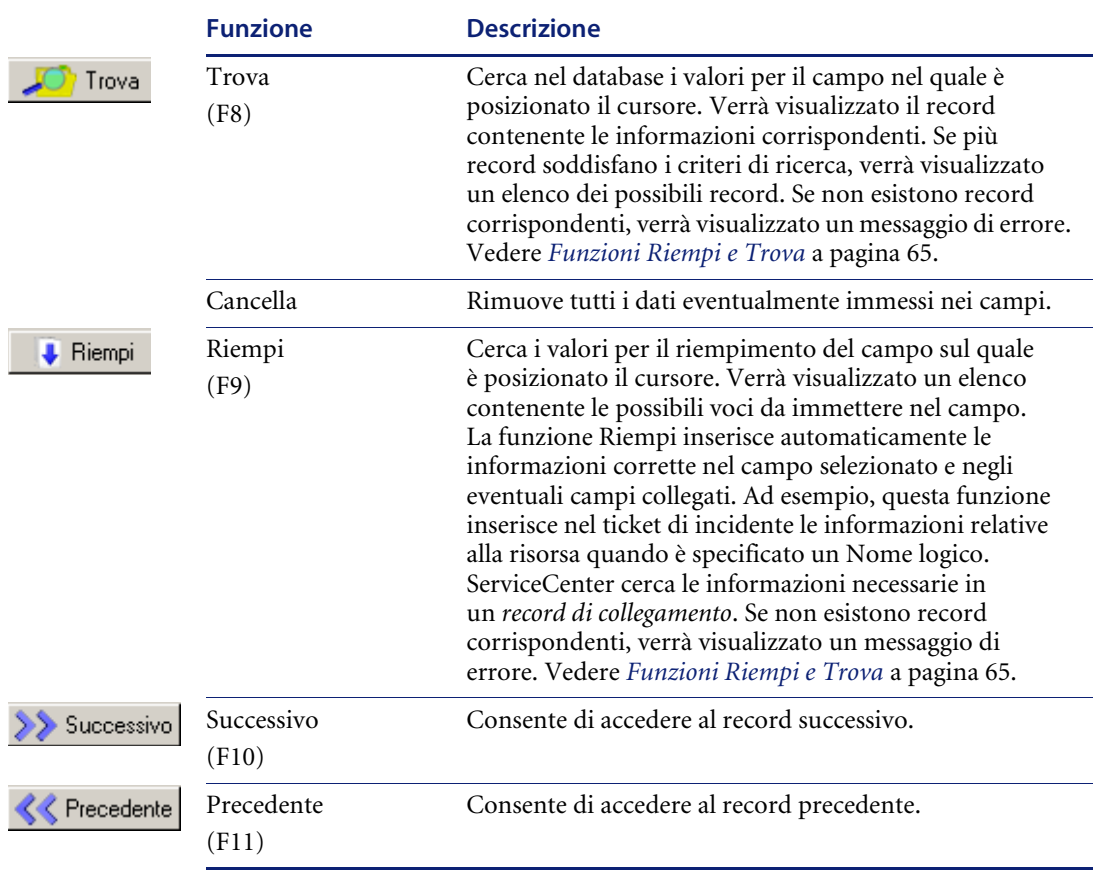

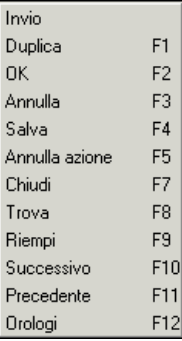

Premendo il pulsante destro del mouse è possibile visualizzare delle opzioni in un menu di scelta rapida. Le opzioni disponibili dipendono dal modulo attivo.

Per accedere a queste opzioni è anche possibile ricorrere ai tasti funzione (tasti F). I tasti funzione di ciascuna opzione sono visualizzati nel menu di scelta rapida.

I numeri dei tasti funzione possono essere visualizzati sui pulsanti della barra di sistema selezionando l'opzione **Visualizza > Numeri tasti**.

È possibile inoltre accedere al menu di scelta rapida facendo clic con il pulsante destro del mouse su un campo (ad esempio il campo **Contatto**) i cui dati sono stati selezionati.

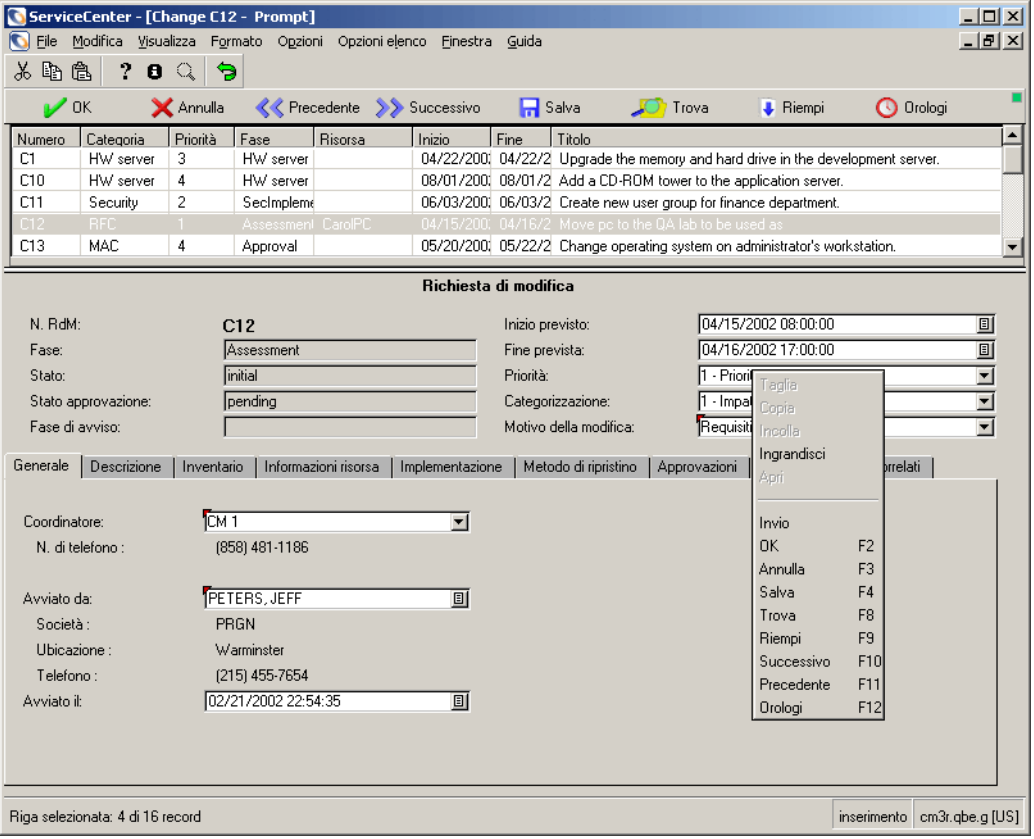

#### **Figura 2-14: Finestra di ServiceCenter con menu di scelta rapida visualizzato**

È possibile quindi tagliare o copiare il testo selezionato e incollarlo in un altro campo, nello stesso modulo o in un modulo diverso.

### **Pulsanti di campo**

I moduli di ServiceCenter contengono i seguenti quattro pulsanti di campo, che eseguono la funzione designata per il relativo campo:

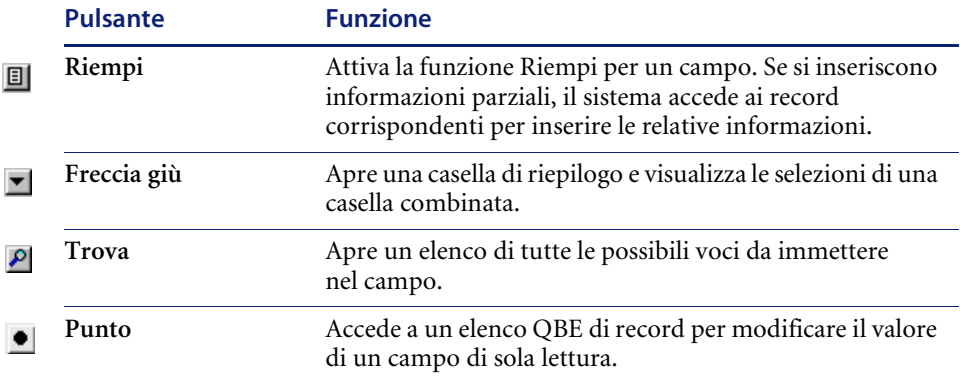

## **Barra di stato**

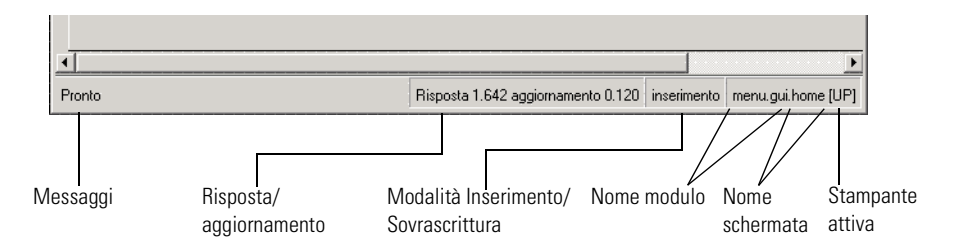

**Figura 2-15: Barra di stato**

#### **Stato**

Quando l'opzione Barra di stato è selezionata nel menu **Visualizza**, vengono visualizzate alcune informazioni relative a ServiceCenter e al modulo corrente.

In particolare, la barra di stato:

- Visualizza errori e messaggi informativi.
- Indica se è attiva la modalità di inserimento sulla tastiera dell'utente.
- Riporta il nome del modulo corrente.
- Riporta il nome della schermata corrente.
- Indica la stampante attiva.

L'area di stato mostra lo stato del modulo corrente, i messaggi di errore e le informazioni relative a ServiceCenter. L'area di stato consente all'utente di sapere ciò che sta (o non sta) accadendo nel sistema. Di seguito sono riportati alcuni esempi di messaggi visualizzati sull'area di stato:

- "Pronto": il sistema è pronto per la ricezione di input dall'utente.
- "Specificare la categoria": non sono stati immessi dati nel campo obbligatorio Categoria.
- "Sintassi query non valida": è stata immessa una query in modo non corretto.

Nell'area di stato vengono visualizzate icone differenti, in base al tipo di messaggio cui si riferiscono. Ad esempio, se non sono stati immessi dati in un campo obbligatorio, viene visualizzato un punto esclamativo rosso.

L'area di stato può contenere una sola riga di testo. I messaggi che si estendono su più righe di testo sono preceduti da un asterisco. Per visualizzare l'intero contenuto dell'area di messaggio nella finestra popup di messaggio, selezionare il pulsante Visualizza messaggi nella barra degli strumenti oppure fare clic sulla relativa icona nella barra di stato.

#### **Risposta/aggiornamento**

Attiva/disattiva il parametro Monitor tempo di risposta (RTM) e visualizza le statistiche nella barra di stato del modulo corrente.

- Risposta: è il tempo di risposta del server, nonche´ il tempo impiegato per l'esecuzione del codice RAD nel passaggio da un modulo all'altro.
- Aggiornamento: è il tempo impiegato dal sistema per ricreare il modulo nel passaggio da un modulo all'altro.

#### **Inserimento/Sovrascrittura**

Indica se la tastiera si trova in modalità di inserimento o di sovrascrittura per l'inserimento dei dati nel modulo.

- La modalità di inserimento permette di aggiungere nuovo testo senza alterare quello presente nel campo.
- La modalità di sovrascrittura permette di sovrascrivere il testo esistente.

È possibile alternare le due modalità usando il tasto Ins.

### **Nome modulo e nome schermata**

ServiceCenter si basa su moduli e su schermate.

- Nome modulo: nome del file nel quale sono memorizzati gli attributi del modulo visualizzato.
- Nome schermata: nome del file delle schermate di visualizzazione che definisce le funzioni del modulo visualizzato. È possibile accedere a questo record per personalizzare ogni singolo modulo.

Il nome del modulo corrente viene visualizzato sul lato destro della barra di stato. Il nome della schermata viene visualizzato tra parentesi a destra del nome del modulo.

La visualizzazione del nome del modulo e del nome della schermata può essere attivata/disattivata nel menu **Visualizza**.

## **Selezione della stampante**

La lettera che segue il nome del modulo o della schermata indica l'impostazione di stampa.

- $\blacksquare$  [S]: stampa l'output della sessione corrente sulla stampante predefinita del server.
- [P]: stampa l'output della sessione corrente sulla stampante predefinita del client.

Per cambiare l'opzione di stampa:

- Premere Ctrl+Maiusc+P.
- Scegliere File > Opzioni di stampa.

## **Campi**

I campi sono aree del modulo in cui appaiono i dati relativi al record, ad esempio il nome di una risorsa o la descrizione di un problema. In alcuni di questi campi è possibile immettere informazioni, mentre altri sono riempiti automaticamente da ServiceCenter. È possibile determinare il tipo di un campo in base alla modalità in cui viene visualizzato.

I dati immessi e visualizzati nei campi sono memorizzati nei relativi record di ServiceCenter.

#### **Campi obbligatori**

I campi obbligatori sono i campi necessari per completare un modulo. Ad esempio, il campo della categoria è obbligatorio se si sta aprendo un ticket di incidente.

I campi obbligatori sono contrassegnati da un triangolo rosso nell'angolo superiore sinistro.

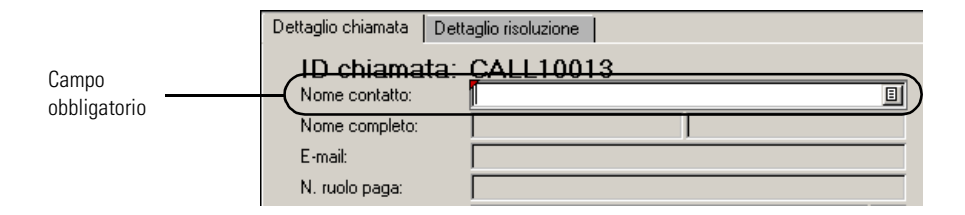

Se non si inseriscono dati in questo campo prima di salvare il record, viene visualizzato un messaggio di errore. In alcuni moduli viene visualizzato un elenco dei possibili valori.

#### **Campi protetti**

I campi protetti sono i campi che non possono essere modificati. Nel caso ad esempio dei ticket di incidente, il campo numero incidente non può essere modificato quando si accede a un ticket di incidente esistente.

I campi protetti variano a seconda del modulo e della configurazione impostata. Sebbene in un campo protetto sia possibile posizionare il cursore, non è possibile modificare i dati.

## **Sessioni multiple**

Le sessioni multiple costituiscono un'opzione pratica ed efficiente che consente di eseguire più attività su un unico desktop client.

Ad esempio: è possibile aprire una chiamata in Gestione servizi, cercare modifiche in Gestione modifiche o aprire un nuovo incidente in Gestione incidenti, tutto all'interno dello stesso client.

Per spostarsi da un'attività all'altra, fare clic sulla finestra che si desidera attivare per portarla in primo piano e poter eseguire così operazioni nell'attività selezionata. Per spostarsi su una sessione diversa, ridurre a icona la finestra attiva o fare clic sulla finestra successiva per renderla attiva e visualizzarla in primo piano rispetto alle altre attività.

La [Figura 2-16](#page-63-0) mostra un esempio di sessioni multiple nel client Java. Per il client Java, selezionare le sessioni da aprire dalla struttura di navigazione.

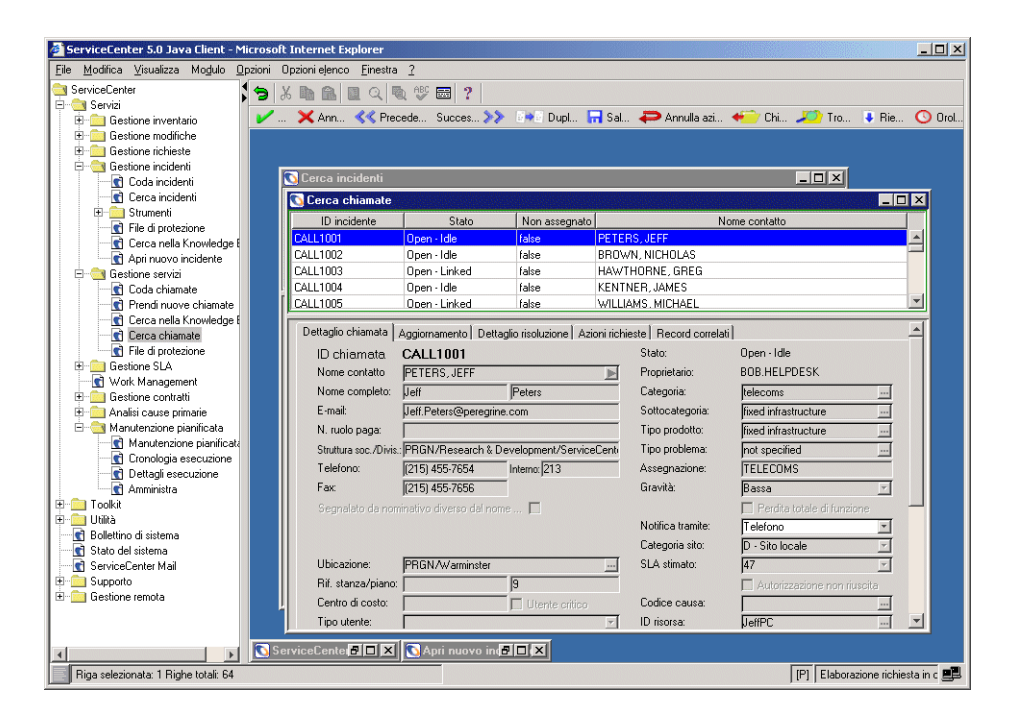

<span id="page-63-0"></span>**Figura 2-16: Sessioni multiple nel client Java**

## **Modalità MDI (Multiple Display Interface) e modalità SDI (Single Display Interface)**

In modalità MDI (Multiple Display Interface), ServiceCenter è in grado di visualizzare più finestre di ServiceCenter all'interno di un'unica finestra di sessione client. La barra dei menu rimane visibile nella parte superiore della finestra principale di ServiceCenter e ciascun modulo viene visualizzato all'interno di una finestra. La barra di sistema e la barra degli strumenti vengono visualizzate all'interno della finestra di ciascun modulo [\(Figura 2-18 a pagina 60](#page-65-0)) e non nella parte superiore della finestra principale di ServiceCenter, come nella modalità SDI [\(Figura 2-17\)](#page-64-0).

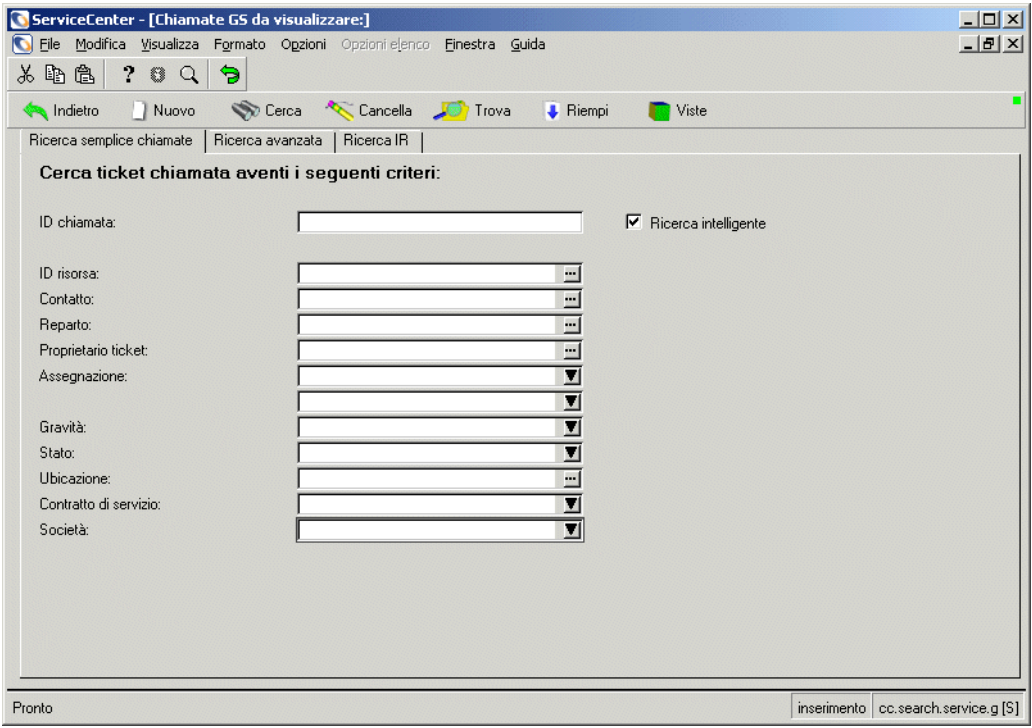

<span id="page-64-0"></span>**Figura 2-17: ServiceCenter in modalità SDI**

Per passare alla modalità SDI, richiedere all'amministratore del sistema di disattivare la funzione MDI.

<span id="page-65-0"></span>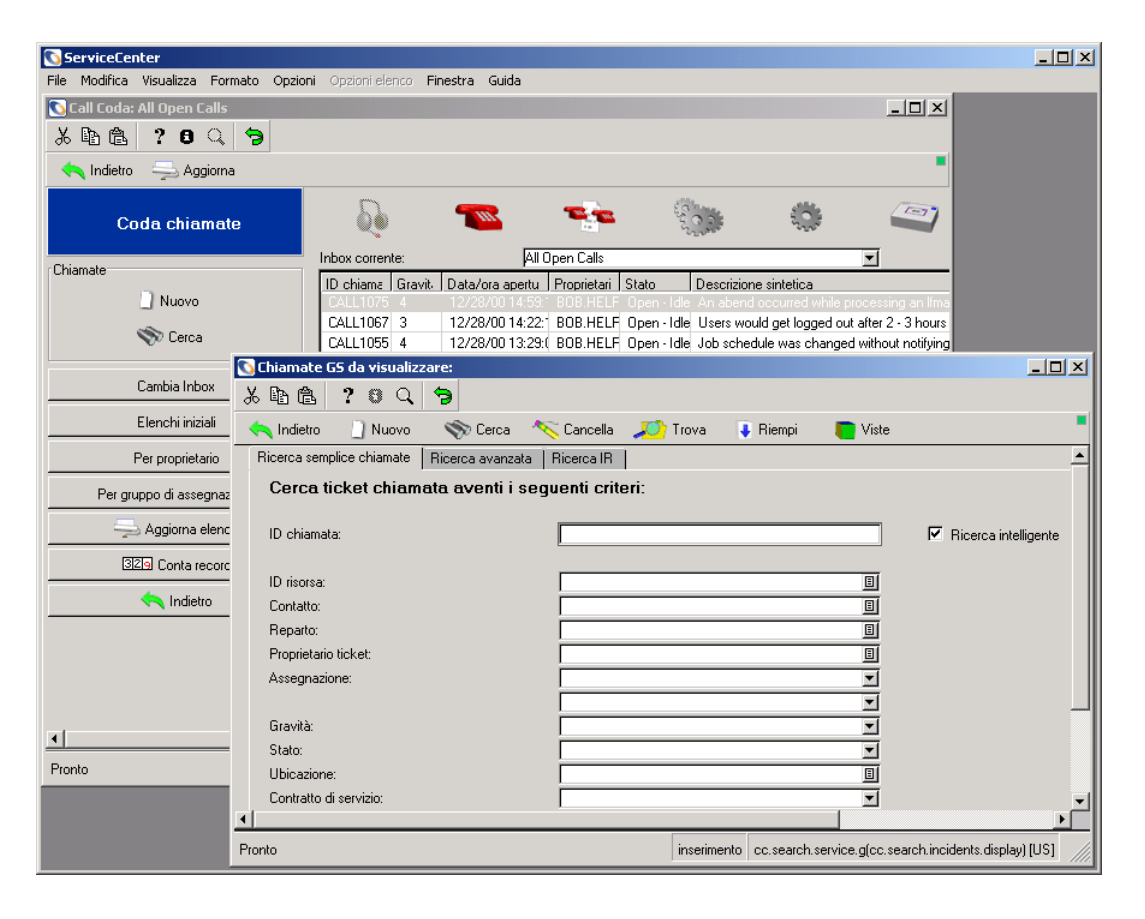

**Figura 2-18: ServiceCenter in modalità MDI**

## **Modalità Elenco record e modalità Documento**

Gli utenti generalmente preferiscono che gli elenchi QBE di record siano visualizzati insieme a un modulo sottostante contenente i dati di un record dell'elenco (modalità Elenco record). Le informazioni relative alla voce dell'elenco evidenziata vengono visualizzate nel corpo del modulo.

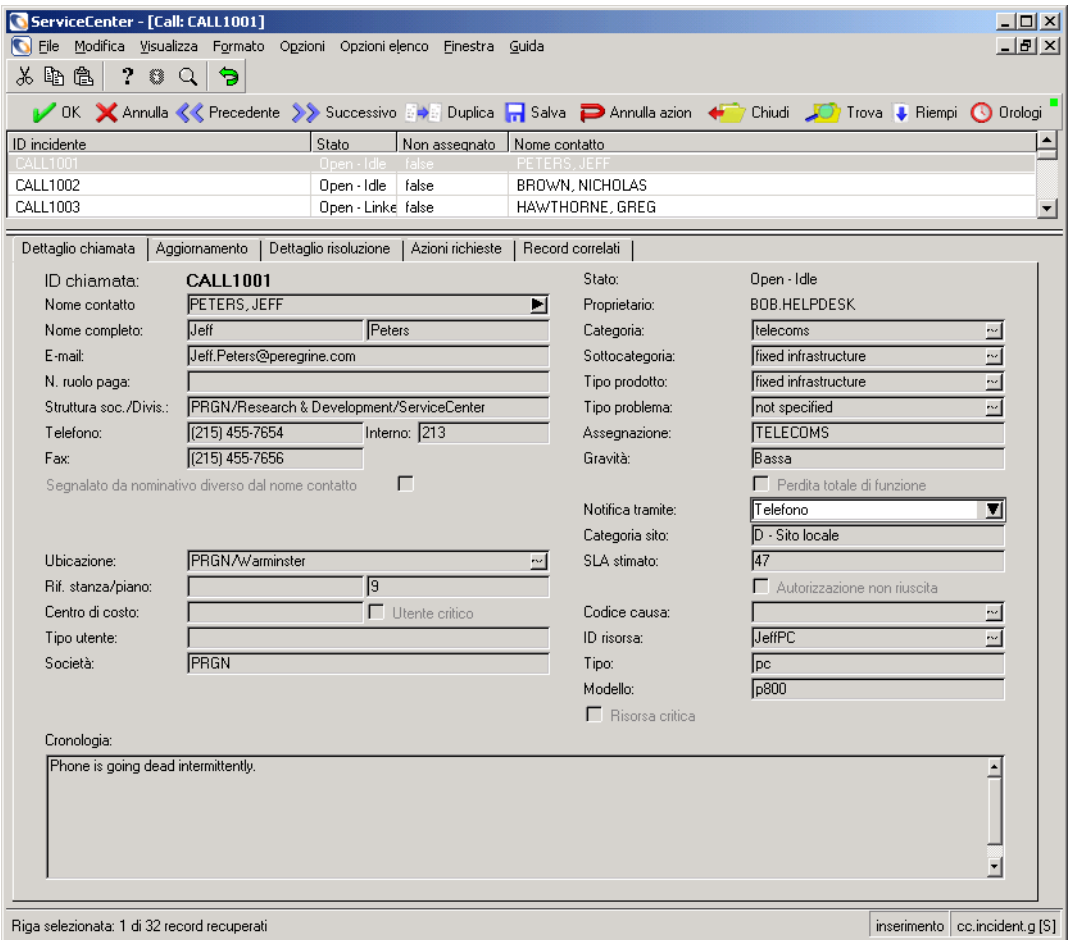

<span id="page-66-0"></span>**Figura 2-19: QBE in modalità Elenco record**

È possibile cambiare l'interfaccia per visualizzare l'elenco QBE dei record in una finestra distinta.

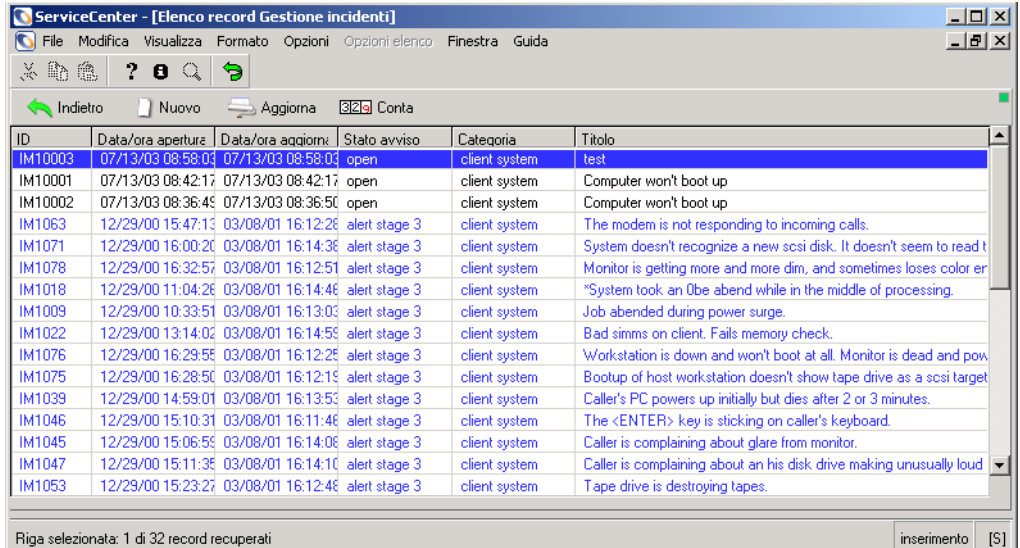

#### <span id="page-67-0"></span>**Figura 2-20: Elenco QBE con modalità Elenco record disattivata (modalità Documento)**

#### **Per disattivare la modalità Elenco QBE record:**

**1** Cercare un record (ad esempio, un ticket di incidente o un report di chiamata) in una qualsiasi delle applicazioni (ad esempio, Gestione incidenti o Gestione servizi).

Il record viene visualizzato con l'elenco QBE sopra il modulo, come illustrato nella [Figura 2-19 a pagina 61.](#page-66-0)

**2** Deselezionare l'opzione **Visualizza > Elenco record**.

**3** Fare clic su **Annulla** o su **Indietro** per tornare al modulo precedente.

A questo punto, l'elenco QBE verrà visualizzato in una finestra distinta, come illustrato nella [Figura 2-20 a pagina 62](#page-67-0). Questa modifica viene salvata alla chiusura della sessione. La modifica ha effetto solo sul proprio account.

È possibile tornare alla modalità Elenco QBE record in qualsiasi momento selezionando l'opzione **Visualizza > Elenco record**.

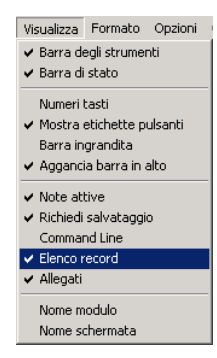

#### **Aggiornamento automatico dell'elenco record**

Gli elenchi di record possono essere aggiornati per visualizzare i record aggiunti. Dopo aver aggiunto un record, è necessario chiudere la funzione utilizzata e riaprirla per visualizzare il record aggiunto. Consultare la *Guida per l'amministratore del sistema* per maggiori dettagli su questa funzione.

## **Ricerca di dati in campi di testo estesi**

ServiceCenter presenta numerosi campi di testo estesi, ad esempio il campo Dettagli incidente di un ticket. Tali campi contengono grandi quantità di dati che rendono difficile la ricerca nella cronologia di un incidente riferito e il reperimento delle informazioni necessarie. La funzione Trova di ServiceCenter consente all'utente di reperire con facilità le informazioni necessarie.

Quando il cursore si trova in un campo di testo esteso, come una descrizione dettagliata di un incidente in Gestione incidenti, è possibile avviare una ricerca all'interno del campo stesso per reperire le informazioni necessarie.

**Per avviare una ricerca in un campo di testo:**

- **1** Posizionare il cursore nel campo di testo esteso nel quale si desidera eseguire la ricerca.
- **2** Fare clic su **Finestra di modifica**.

Verrà visualizzata una finestra di modifica con il testo selezionato.

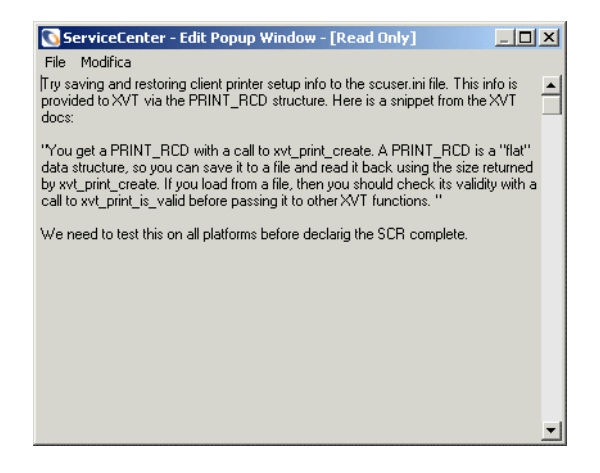

**3** Scegliere **Modifica > Trova** oppure premere **Ctrl+F**.

Verrà visualizzata una finestra di dialogo per la ricerca nel campo di testo.

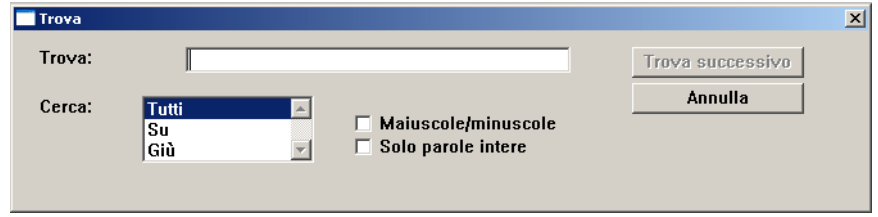

**4** Selezionare le opzioni necessarie per la ricerca dalla seguente tabella.

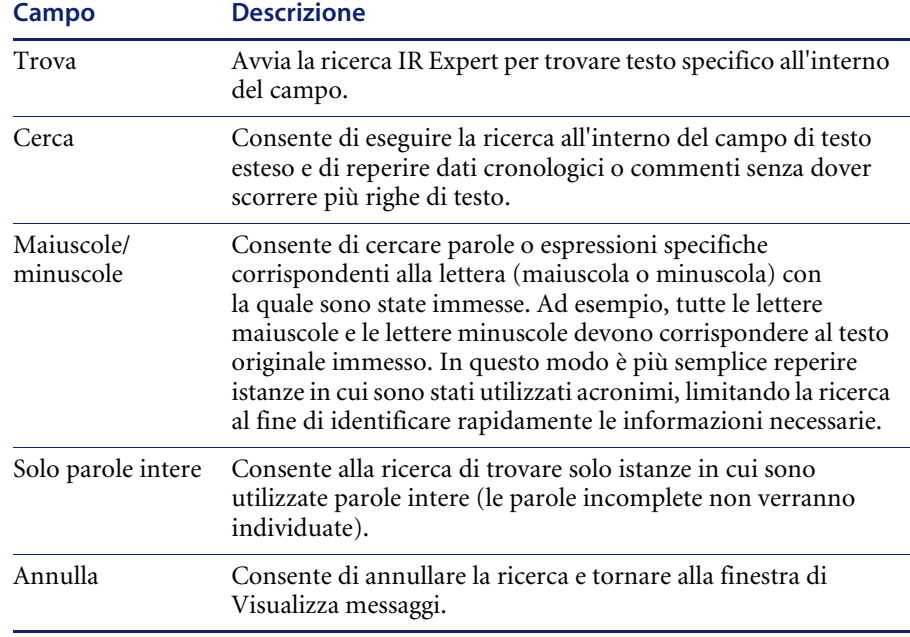

**5** Fare clic su **Trova successivo**.

Verrà evidenziata la prima istanza della ricerca.

- **6** Fare nuovamente clic su **Trova successivo** per trovare l'istanza successiva della ricerca.
- **7** Terminata la ricerca, uscire dalla finestra di modifica.

Verrà visualizzato nuovamente il campo originale in cui è stata avviata la ricerca.

## **Modalità senza distinzione tra maiuscole e minuscole nel database P4**

È possibile impostare la modalità senza distinzione tra maiuscole e minuscole in modo da poter immettere informazioni nel database P4 senza preoccuparsi di tale distinzione per i caratteri alfabetici. Questa modalità opzionale può essere molto utile, in quanto elimina la necessità di controllare se le informazioni sono state immesse nel database in lettere maiuscole, minuscole, con iniziale maiuscola, ecc. Prima di decidere se attivare questa modalità, leggere le informazioni fornite nella *Database Management and Administration Guide* (in inglese) per conoscere gli effetti dell'attivazione e della disattivazione di questa modalità opzionale.

## <span id="page-70-0"></span>**Funzioni Riempi e Trova**

Le funzioni Riempi e Trova eseguono una query nel database per estrarre le informazioni relative, ad esempio, a un componente o a un'ubicazione. La query può essere eseguita da un'altra applicazione di ServiceCenter. Ad esempio, è possibile accedere ai dati di un record di risorsa di Gestione risorse da un ticket di incidente in Gestione incidenti.

- $\blacktriangledown$
- **Nota:** La freccia verso il basso a destra nel campo consente di accedere a una casella di riepilogo contenente tutti i possibili dati per il campo.

## **Funzione Riempi**

#### **Funzione Riempi per un singolo campo**

La funzione **Riempi** consente di immettere rapidamente dati in un record, ad esempio in un ticket di incidente. Se si immettono in un campo informazioni parziali, la funzione Riempi trova il record corrispondente e aggiunge tutte le informazioni correlate. Ad esempio, se si immette Br in un campo Nome e si fa clic su **Riempi**, ServiceCenter trova il record di Nicholas Brown, insieme a tutte le risorse collegate al record di contatto.

#### **Per utilizzare la funzione Riempi per un singolo campo:**

- **1** Posizionare il cursore nel campo da riempire.
- **2** Effettuare una delle seguenti operazioni:
- Fare clic sul pulsante **Riempi** a destra del campo (se presente).
	- Fare clic sul pulsante **Riempi** nella barra dei menu.
	- Premere **F9**.

Verrà visualizzato un elenco QBE di record contenente i possibili dati per il campo selezionato.

- **Nota:** Se la funzione Riempi non è disponibile per un campo, verrà visualizzato il seguente messaggio di errore: *Non esistono collegamenti per il campo. Impossibile eseguire la funzione fill.*
- **3** Fare doppio clic sul record che si desidera utilizzare.

Il campo sarà riempito assieme agli eventuali campi correlati.

#### **Funzione Riempi per i campi matrice**

La funzione Riempi per i campi matrice consente di selezionare più valori per la matrice.

#### **Per utilizzare la funzione Riempi per più campi:**

- **1** Posizionare il cursore sul primo campo da riempire.
- 
- **2** Fare clic su **Riempi** o premere **F9**.
	- **3** Selezionare i record appropriati utilizzando uno dei seguenti metodi:
		- Per aggiungere tutti i record, fare clic su **Riempi tutti**.
		- Per aggiungere un record alla volta, fare clic su ciascuna riga contenente il record desiderato.
		- Scegliere **Opzioni > Attiva/disattiva selezione multipla**. L'opzione Attiva/disattiva selezione multipla consente di selezionare più di un record per volta.

Quando la selezione multipla è attivata, sulla barra del titolo viene visualizzata l'indicazione "Seleziona record correlati. Le selezioni multiple sono ABILITATE". In caso contrario, il messaggio visualizzato sulla barra del titolo è "Seleziona record correlati. Le selezioni multiple sono DISABILITATE".

**J** Riempi

圓
Ogni volta che viene selezionato un record, nella barra di stato viene visualizzato il messaggio *[n] record riempiti*, dove n è il numero totale di record finora selezionati.

## **Funzione Trova**

La funzione **Trova** consente di individuare i dati per i campi selezionati accedendo a un campo correlato in un file di ServiceCenter diverso. Alcuni campi hanno record di collegamento che consentono alla funzione Trova di individuare le informazioni correlate al campo. La funzione **Trova** individua e associa i record a campi quali risorsa, nome logico o nome contatto, ubicazioni, fornitori o utenti (ad esempio, **Segnalato da** in un ticket di incidente).

Il record può essere visualizzato o modificato all'interno dell'applicazione in cui è stato creato. Le opzioni disponibili per l'utente finale dipendono dai diritti assegnati dall'amministratore di ServiceCenter. Ad esempio, l'utente potrebbe disporre unicamente dei diritti di visualizzazione ma non di modifica dei record di Gestione risorse.

#### **Per usare la funzione Trova:**

- **1** In un modulo modificabile, posizionare il cursore nel campo per il quale si desidera visualizzare i record correlati di ServiceCenter. Per delimitare la ricerca è possibile immettere nel campo dati parziali.
- **2** Fare clic su **Trova** o premere **F8**.

Verrà visualizzato un record contenente le informazioni relative al campo selezionato.

Se non esistono record o il campo selezionato non è collegato alla funzione Trova, verrà visualizzato un messaggio di errore nella barra di stato.

Nell'Appendice *[File dei contatti](#page-574-0)* a pagina 569 è illustrato il risultato di una query eseguita sul campo **Segnalato da** di un report di chiamata. Viene visualizzato il modulo Informazioni di reperibilità che mostra le informazioni sul nome (Brown) immesso nel campo **Segnalato da** del report di chiamata.

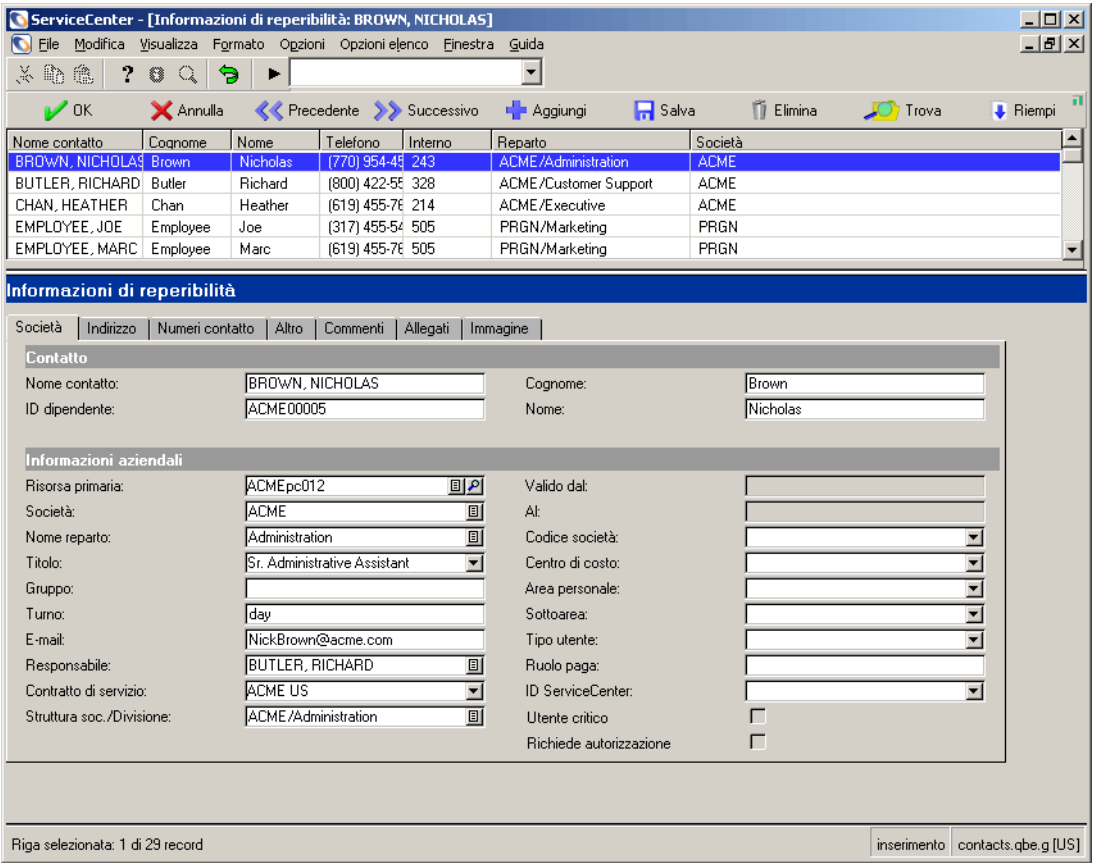

#### **Figura 2-21: Record delle informazioni di reperibilità**

## **Per abbandonare il record correlato, procedere in uno dei seguenti modi:**

- Fare clic su **Annulla**, **OK** o **Chiudi**.
	- *oppure -*
- Premere **F3** per tornare al modulo dal quale è stata eseguita la funzione Trova.
	- **Nota:** Le informazioni del record *non* vengono inserite nel modulo dal quale si è eseguita la ricerca. Usare la funzione Riempi per inserire automaticamente i dati.

# **Modifica delle intestazioni delle colonne di un elenco QBE di record**

È possibile decidere quali informazioni includere in un elenco di record modificando le colonne visualizzate nell'elenco.

#### **Per modificare le colonne di un elenco QBE di record:**

**1** Visualizzare l'elenco QBE di record che si desidera modificare, quindi selezionare **Opzioni elenco > Modifica colonne** (oppure il menu Opzioni se la modalità Elenco record non è attiva).

Verrà visualizzato un modulo che consente di selezionare le colonne da cambiare nell'elenco dei record.

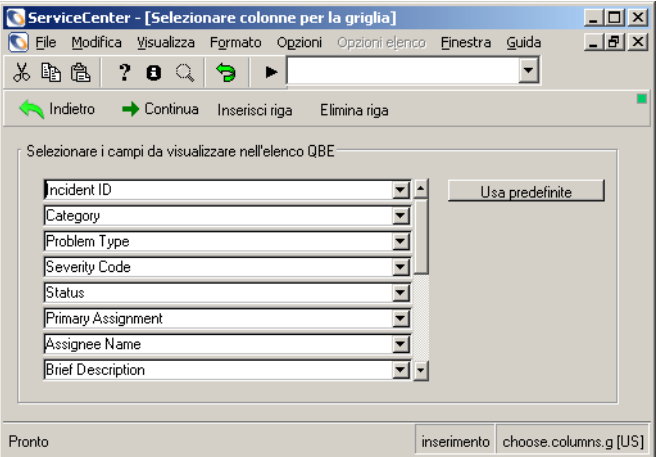

**Figura 2-22: Modulo per la modifica delle colonne dell'elenco QBE di record**

- **2** Fare clic sul pulsante **freccia giù** di ciascuna colonna da cambiare e selezionare la nuova intestazione dalla casella di riepilogo.
- **3** Per aggiungere una colonna, selezionare l'intestazione di una colonna dalla casella di riepilogo di un campo vuoto.
- **4** Per aggiungere una nuova intestazione di colonna tra due intestazioni esistenti, posizionare il cursore sul campo sotto al quale si desidera aggiungere la nuova riga. Fare clic su **Inserisci riga**.
- **5** Per eliminare una riga esistente, posizionare il cursore sul campo da eliminare. Fare clic su **Elimina riga**.

**6** Al termine della selezione fare clic su **Continua**.

L'elenco QBE di record verrà visualizzato con le nuove intestazioni di colonna e con le relative informazioni inserite nell'elenco [\(Figura 2-23](#page-75-0)).

*- oppure -*

Fare clic su **Indietro** per annullare le selezioni.

**Nota:** Le modifiche apportate alle colonne verranno salvate alla chiusura della sessione. Le modifiche verranno applicate solo all'account dell'utente e non interesseranno altri utenti.

<span id="page-75-0"></span>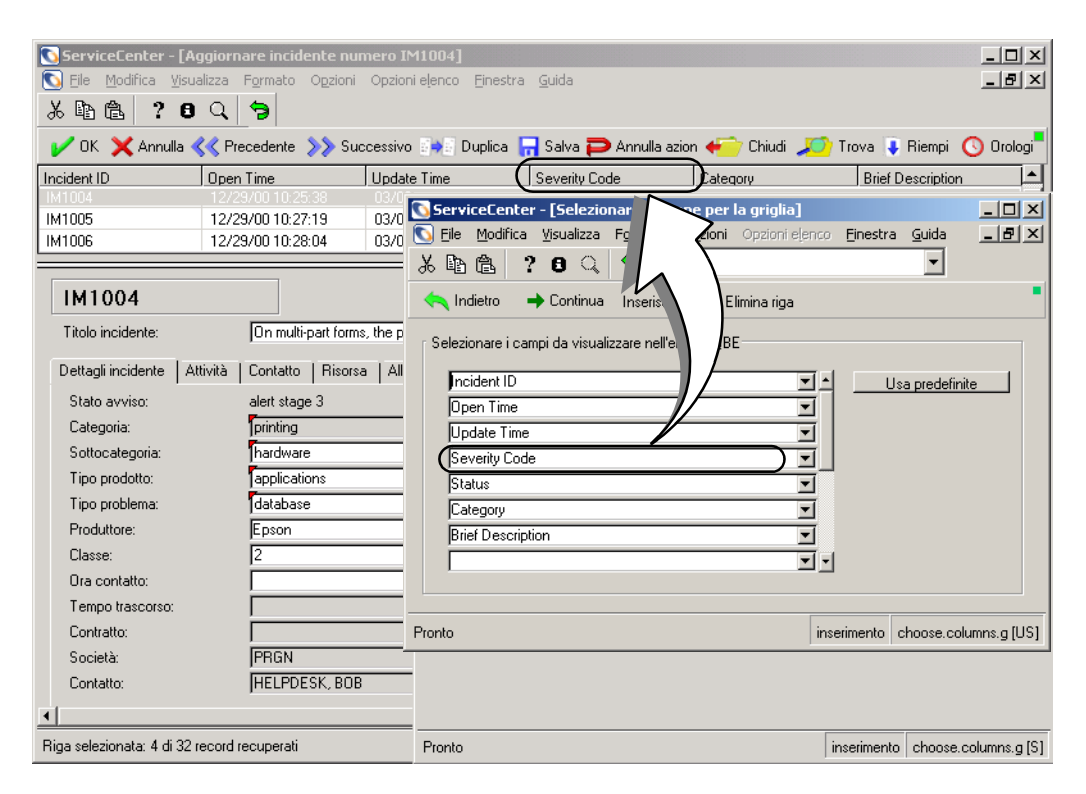

**Figura 2-23: Ticket di incidente con intestazione di colonna modificata**

#### **Per tornare alle impostazioni di colonna predefinite:**

- **1** Visualizzare l'elenco QBE dei record e scegliere **Opzioni elenco** > **Modifica colonne** dal menu.
- **2** Fare clic su **Usa predefinite**.

L'elenco QBE di record verrà visualizzato con le intestazioni di colonna predefinite.

## **Spostamento tra schede**

Le schede sono utilizzate in molti moduli di ServiceCenter. Anziche´ aprire più moduli, è possibile fare clic su una scheda per accedere a una specifica area di informazioni di un record.

Ad esempio, nel modulo della risorsa computer in Gestione risorse sono presenti le schede Riepilogo sistema, Componenti, Software, e così via.

**Per selezionare una scheda o passare da una scheda all'altra:**

- $\blacksquare$  Fare clic su una scheda.
- Premere <Maiusc> <Ctrl>I per spostarsi tra le schede.
- Premere il tasto di tabulazione per spostarsi sulla prima scheda. Usare quindi i tasti freccia della tastiera per spostarsi avanti e indietro tra le schede.

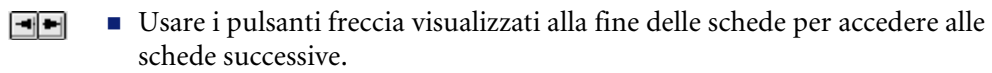

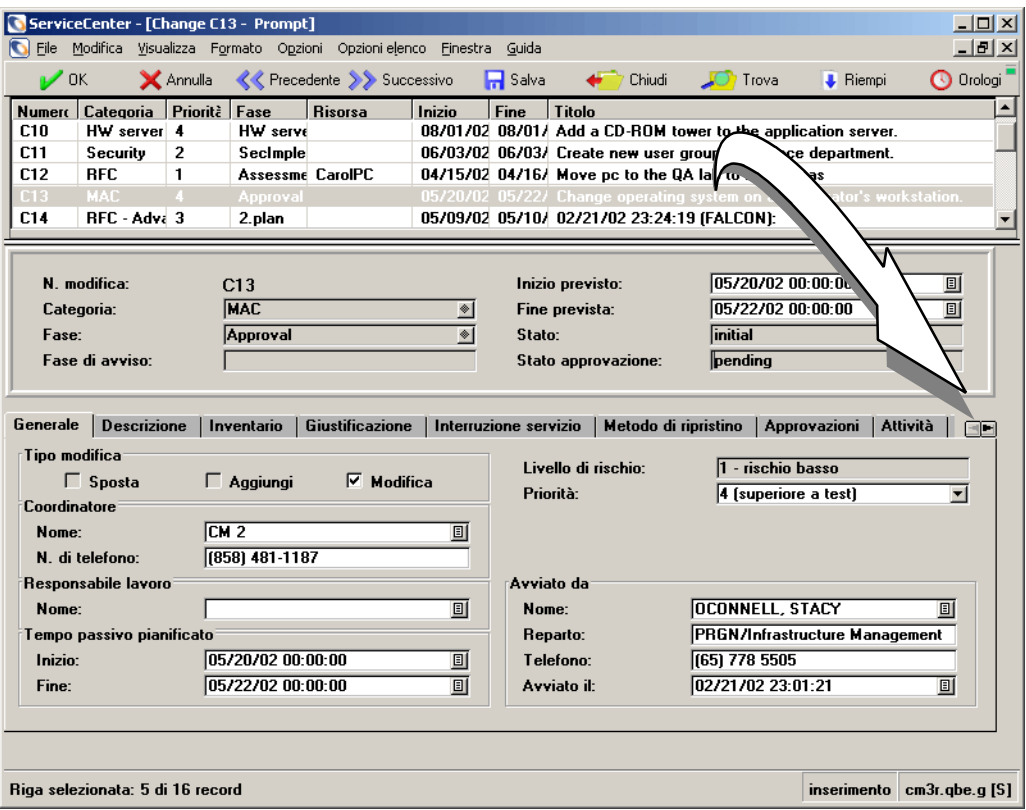

**Figura 2-24: Esempio di modulo risorsa con schede**

# **Bitmap**

ServiceCenter è in grado di memorizzare bitmap direttamente nel database di ServiceCenter, a prescindere dal tipo di database fisico in uso. L'opzione che consente di allegare e salvare bitmap è disponibile sia che si desideri allegare un'immagine di un'ubicazione nella scheda Allegati di un ticket di modifica, sia che si tenti di allegare un foglio elettronico Excel a un nuovo record contatto. I moduli possono essere configurati per l'inserimento di allegati bitmap mediante l'utilità Progettazione moduli. Per informazioni sulla progettazione dei moduli in modo che abbiano le proprietà adeguate per inserire allegati bitmap, consultare la *System Tailoring Guide* (in inglese).

## **Opzioni disponibili nel client basato su Java tramite il pulsante destro del mouse**

Facendo clic con il pulsante destro del mouse su una bitmap in un client basato su Java, saranno disponibili le seguenti opzioni:

- **Apri**: consente di aprire il file bitmap.
- **Apri con**: consente di aprire il file bitmap con l'applicazione desiderata.
- **Salva con nome**: consente di salvare il file bitmap nella directory o file desiderato. Sarà possibile individuare nel proprio computer la posizione in cui salvare una copia del file.
- Copia
- **Taglia**
- **Elimina**
- **■** Inserisci file
- **Aggiungi**
- **OK**
- **Annulla**

# **Inbox**

Le Inbox permettono di salvare una query per poter eseguire ricerche con gli stessi parametri rapidamente e con facilità per qualunque file del sistema. Le Inbox usate di frequente possono essere salvate nell'elenco **Inbox corrente**. Per ulteriori informazioni sulla gestione delle Inbox, consultare la *Guida per l'amministratore delle applicazioni*. Le Inbox sono basate su relazioni principale/secondario, come modalità di ordinamento delle informazioni all'interno delle query. Tutte le query vengono filtrate dalla query principale. Ad esempio, una query secondaria di *Incidenti aperti assegnati all'operatore* viene filtrata dalla query principale *Tutti gli incidenti aperti*.

Questa sezione fornisce istruzioni per la creazione e l'uso delle Inbox. Le istruzioni specifiche per le Inbox delle applicazioni si trovano nei capitoli di ciascuna applicazione. Per ulteriori informazioni sulla gestione delle Inbox, consultare la *Guida per l'amministratore delle applicazioni*.

**Nota:** Le Inbox sono disponibili per tutti i file, sia all'interno di utilità che di applicazioni. Per impostazione predefinita, le Inbox vengono impostate automaticamente per Gestione servizi, Gestione incidenti, Analisi cause primarie, Gestione modifiche e Gestione richieste. Inoltre, le Inbox sono disponibili all'utente solo nelle applicazioni per le quali ne è previsto l'uso dal profilo utente.

## **Creazione di una definizione di Inbox**

Le Inbox vengono utilizzate nella maggior parte delle applicazioni di ServiceCenter e possono essere definite per qualsiasi file all'interno di ServiceCenter.

Una volta definite le Inbox, è possibile visualizzare e modificare query all'interno di esse. Le query possono essere salvate per aggiornare il contenuto di una Inbox. Si supponga ad esempio di voler cercare tutti i ticket di incidente con "Avviso di scadenza" quale stato avviso per un utente specifico. Invece di configurare questi parametri di ricerca ogni volta, fare clic su **Cambia Inbox** e selezionare un'altra Inbox, oppure passare all'elenco **Inbox corrente** per un accesso rapido e semplice.

#### **Per creare una nuova Inbox:**

**1** Fare clic su **Cerca** in un menu o in una coda.

Verrà visualizzato un modulo di ricerca. La [Figura 2-25](#page-80-0) mostra un esempio di modulo di ricerca di Gestione incidenti con i campi di ricerca semplice visualizzati.

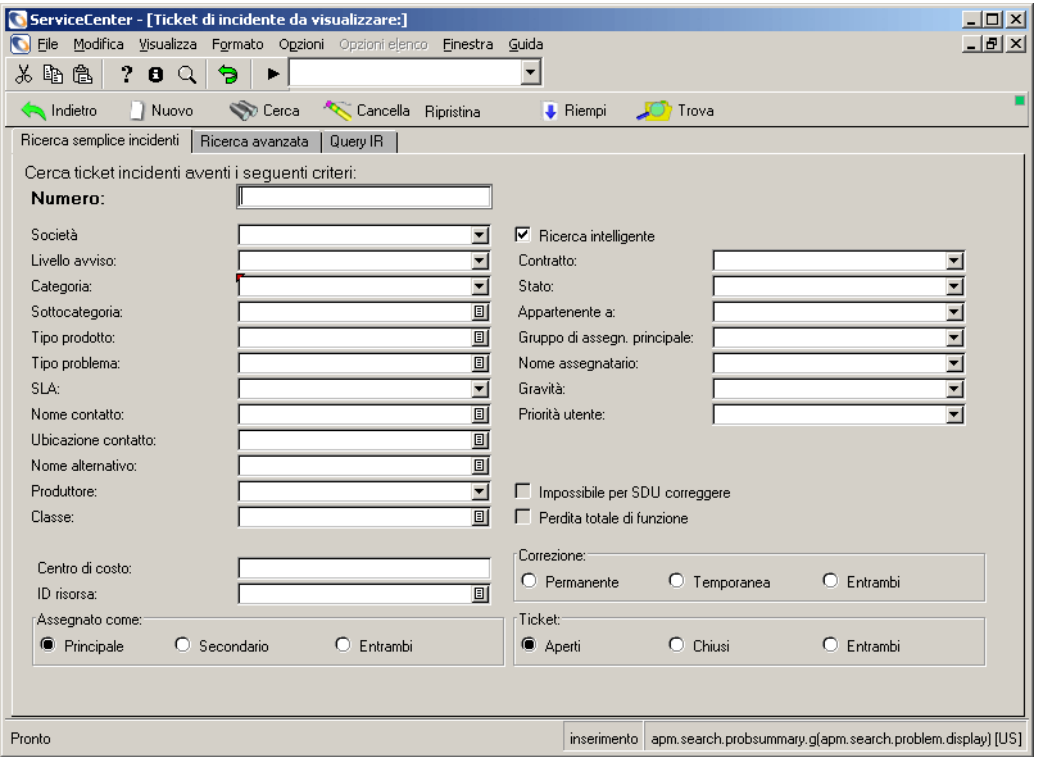

#### <span id="page-80-0"></span>**Figura 2-25: Campi di ricerca semplice di Gestione incidenti**

**2** Immettere i parametri di ricerca nelle schede Ricerca semplice, Ricerca avanzata o Query IR. Per informazioni dettagliate sulle schede di ricerca e una descrizione dei relativi campi, vedere *[Ricerche in Gestione incidenti](#page-213-0)* a [pagina 208](#page-213-0).

**3** Fare clic su **Cerca** o premere **Invio**.

Verrà visualizzato un elenco QBE di record corrispondenti. Il primo record dell'elenco viene visualizzato nel modulo.

- **Nota:** Se esiste un solo record che soddisfa i criteri di ricerca, questo verrà visualizzato direttamente. Se non vengono trovati record che soddisfino i criteri di ricerca, verrà visualizzato il messaggio *Nessun record trovato*.
- **4** Scegliere **Opzioni elenco > Salva elenco come Inbox** (se nel menu Visualizza è attivata l'opzione Elenco record) oppure scegliere **Opzioni > Salva come Inbox** (se nel menu Visualizza è disattivata l'opzione Elenco record).
	- **Nota:** Questa opzione appare solo se il profilo utente per l'applicazione consente la creazione di Inbox.

In una finestra pop-up verrà visualizzata la domanda: *Salvare il record come Inbox?*

**5** Fare clic su **Sì**.

Verrà visualizzato il modulo di modifica Inbox. Il campo **Inbox di tipo** viene riempito automaticamente.

- **6** Immettere il nome della Inbox nel campo **Nome da assegnare alla Inbox (usare nomi brevi, se possibile)**.
- **7** Nella casella di riepilogo del campo **La Inbox deve essere visibile a**, selezionare gli utenti che possono visualizzare la Inbox:
	- Solo all'utente corrente: solo il creatore (l'utente corrente) della Inbox. Questa è l'impostazione predefinita.
	- A tutti gli utenti: tutti gli utenti a seconda dell'applicazione, ad esempio gli utenti GI.
- **8** Solo per gli amministratori avanzati: nel campo **La Inbox deve essere ordinata per** specificare una sequenza di ordinamento corrispondente a una chiave esistente, se ciò è necessario per selezionare la chiave corretta per questa query. Utilizzare questa opzione solo in caso di effettiva necessità e se si comprende la struttura delle chiavi del file a sufficienza per garantire che le chiavi specificate per la query siano complete.
- **9** Fare clic sulla scheda Opzioni avanzate.

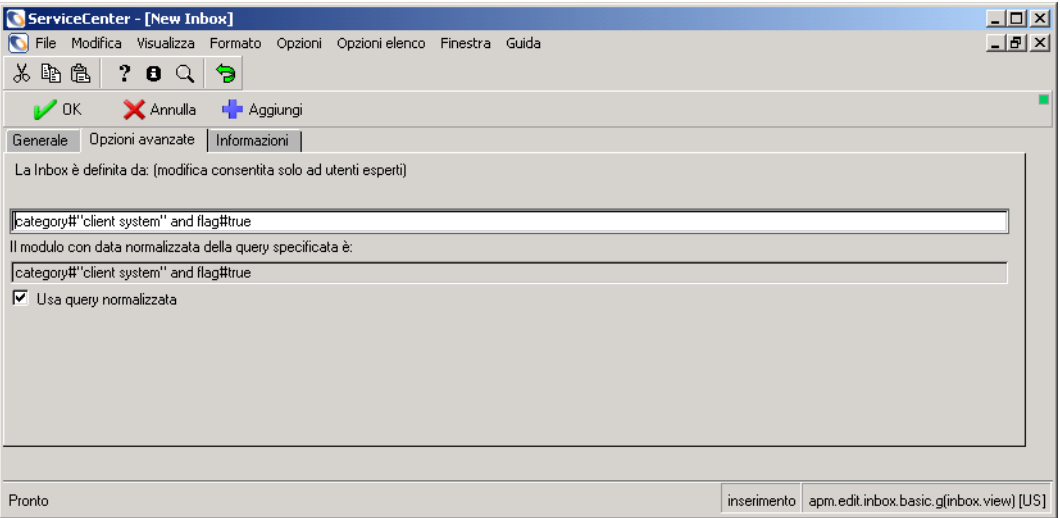

#### **Figura 2-26: Modulo di modifica Inbox - scheda Opzioni avanzate**

Il campo **La Inbox è definita da (modifica consentita solo ad utenti esperti)** visualizza la sintassi che definisce la query. Nel campo viene inserita automaticamente l'impostazione predefinita *true*.

**Nota:** Questo campo deve essere modificato solo da utenti avanzati con conoscenza del linguaggio di query. Se la query non è con chiavi complete (non ha una chiave corrispondente nel dbdict), si possono verificare problemi di prestazioni del server con ServiceCenter. Accertarsi che le query delle Inbox siano ottimizzate per il proprio database.

L'opzione **Normalizza campi data** (impostazione predefinita) specifica a Gestione incidenti di modificare la query in modo che inizi la ricerca a partire dalla data corrente e non dalla data di creazione della Inbox. Ad esempio, se si crea una Inbox il 1° marzo per cercare i ticket di incidente aperti prima del 1° marzo e la data odierna è il 7 marzo, la query verrà normalizzata per cercare i ticket a partire da una settimana dopo la data corrente poiché´ è trascorsa una settimana dalla data di creazione della Inbox.

Se selezionata, l'opzione **Usa campi data letterali** fa in modo che la Inbox inizi sempre la ricerca dalla data di creazione. Se la Inbox è stata creata il 1° marzo 2001 per ricercare i ticket antecedenti a tale data, tutte le volte che si accede a questa Inbox la query cercherà i ticket con data antecedente al 1° marzo 2001.

- **10** Fare clic sulla scheda Informazioni per visualizzare una descrizione dettagliata di tutti i campi delle schede del modulo.
- **11** Fare clic su **Salva** o premere **F2**.

Verrà visualizzato un messaggio che indica che la definizione della Inbox è stata aggiunta.

**Nota:** Per visualizzare la nuova Inbox è necessario chiudere la sessione client corrente e accedere nuovamente a ServiceCenter.

## **Utilizzo delle Inbox**

Le Inbox sono utilizzate all'interno delle code. Ad eccezione dei pulsanti specifici di ciascuna applicazione, ogni coda contiene gli stessi pulsanti. I componenti di una coda sono mostrati nella [Figura 2-27](#page-84-0).

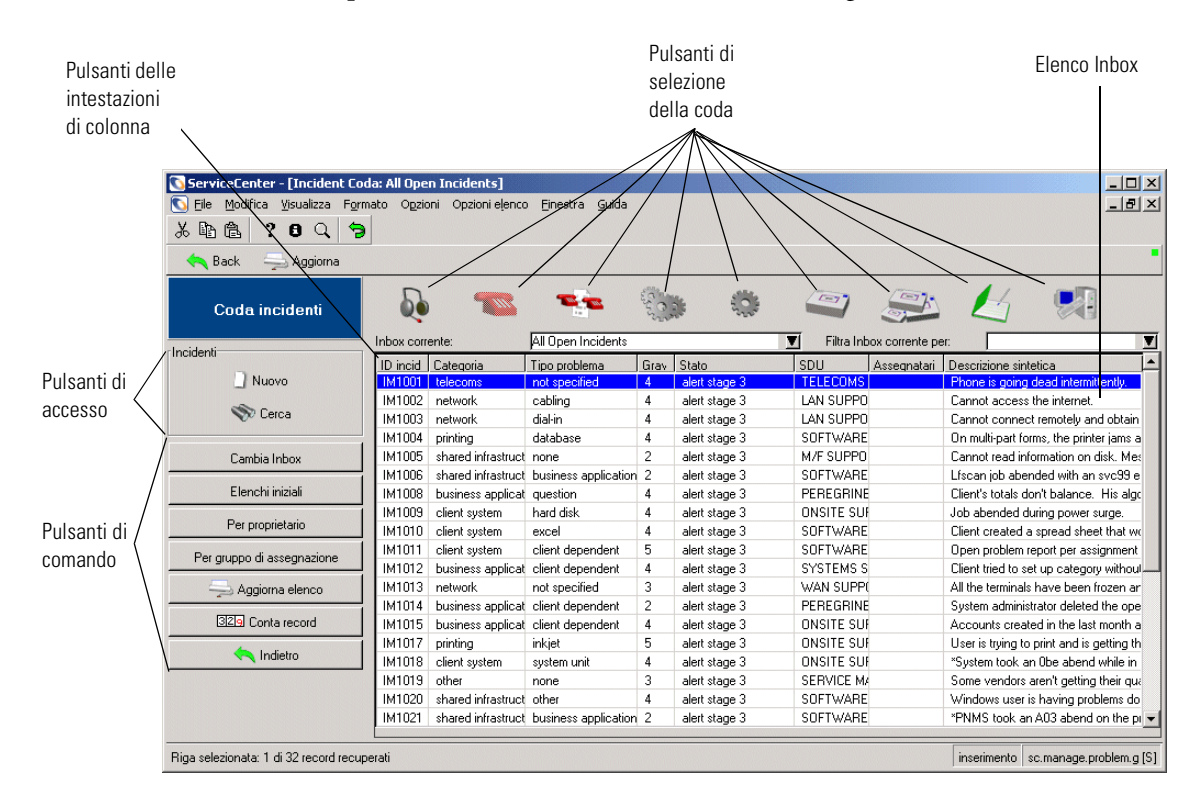

#### <span id="page-84-0"></span>**Figura 2-27: Coda di Gestione incidenti**

#### **Pulsanti di accesso**

I pulsanti di accesso consentono l'esecuzione di ricerche nel database o la creazione di un nuovo record (ad esempio, un report di chiamata, un ticket di incidente, un record di modifica o un'attività di modifica).

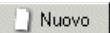

**Nuovo**: avvia il processo di creazione di un nuovo record.

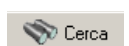

**Cerca**: consente di accedere alla funzione di ricerca.

## **Pulsanti di comando**

Questi pulsanti consentono di scegliere la Inbox da visualizzare. I pulsanti permettono all'utente di spostarsi tra le Inbox e le applicazioni di ServiceCenter, di modificare gli elenchi, di aggiornare un elenco per inserire gli ultimi record e di contare i record di un elenco.

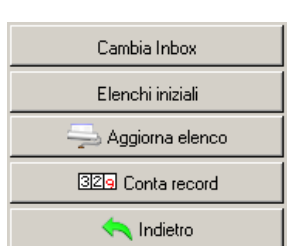

**Cambia Inbox**: visualizza una finestra di dialogo per consentire la selezione di un'altra Inbox associata alla coda. In Gestione incidenti sono disponibili solo le Inbox GI.

**Elenchi iniziali**: consente di tornare alla Inbox utente predefinita per questa coda.

**Aggiorna elenco**: aggiorna l'elenco correntemente visualizzato.

**Conta record**: conta il numero di record nell'elenco correntemente visualizzato e mostra una finestra di messaggio con i risultati.

**Indietro**: torna al modulo precedente.

## **Pulsanti di selezione della coda**

Questi pulsanti consentono di selezionare la coda dell'applicazione da visualizzare. Grazie a questi pulsanti è possibile accedere alle code di altre applicazioni senza tornare al menu principale per accedere alla nuova applicazione.

**Nota:** Il pulsante relativo all'applicazione corrente non viene visualizzato.

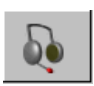

**Coda chiamate**: consente di accedere all'**Elenco chiamate** iniziale. Questo pulsante viene usato anche per accedere a Gestione servizi da altri menu.

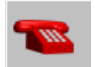

**Elenco incidenti**: consente di accedere all'Elenco incidenti iniziale. Questo pulsante viene usato anche per accedere a Gestione incidenti da altri menu.

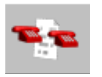

**Elenco cause primarie**: consente di accedere all'Elenco cause primarie. Questo pulsante viene usato anche per accedere ad Analisi cause primarie dagli altri menu.

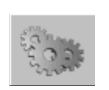

**Elenco modifiche GM**: consente di accedere all'Elenco modifiche iniziale.

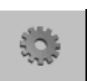

**Elenco attività GM**: consente di accedere all'Elenco attività iniziale.

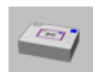

**Elenco preventivi GR**: consente di accedere all'elenco QBE di record dei preventivi di Gestione richieste.

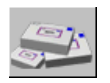

**Elenco ordini GR**: consente di accedere all'elenco QBE di record degli ordini di Gestione richieste.

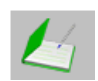

**Elenco elementi riga GR**: consente di accedere all'elenco QBE di record degli elementi riga di Gestione richieste.

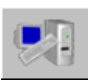

**Gestione inventario**: consente di accedere alla scheda Risorse del menu Gestione risorse.

## **Pulsanti delle intestazioni**

I pulsanti delle intestazioni contengono le etichette delle colonne dell'elenco. Le etichette variano a seconda delle applicazioni. Facendo clic sul pulsante dell'intestazione è possibile ordinare l'elenco in base all'intestazione selezionata.

## **Casella di riepilogo Inbox corrente**

Questo elenco presenta un sottoinsieme di tutte le Inbox tra cui l'utente può scegliere. Funziona come un elenco di preferiti e può contenere i dati relativi a tutte le code, non solo a quella corrente.

## **Elenco Inbox**

Questo elenco riporta i risultati della ricerca eseguita dalla Inbox corrente. Quando si accede alla Inbox per la prima volta, per alcuni utenti viene visualizzato un elenco generale.

Per selezionare un record presente in un elenco Inbox fare doppio clic sull'elenco.

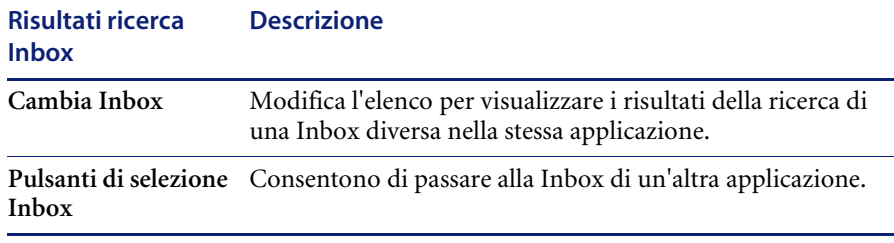

# **Modifica dei record**

Quando si accede a un record di ServiceCenter, il modulo viene inizialmente visualizzato in *modalità di visualizzazione*. In tale modalità il record non è bloccato e non è necessario gestire la risoluzione dei conflitti. Non appena si comincia a digitare in un campo, o si comincia in altro modo ad apportare modifiche, ServiceCenter tenta di bloccare il record. Questo processo avviene in background ed è spesso trasparente all'utente. Il processo blocca l'utente nel record e impedisce ad altri utenti di modificare contemporaneamente lo stesso record. Per poter eseguire questa operazione, ServiceCenter controlla se il record è utilizzato da un altro utente e procede in uno dei seguenti modi:

- Se il record è in uso, viene visualizzato un messaggio che segnala che un altro utente sta aggiornando il record.
- Se il record non è in uso, ma l'utente non dispone della versione corrente, viene visualizzato un messaggio che chiede all'utente di aggiornare il record.
- Se il record non è in uso e si dispone della versione più recente, è possibile continuare la digitazione senza interruzioni.

## **Salvataggio manuale**

**Per salvare manualmente le modifiche ai record:**

- **1** Fare clic su **OK**, oppure premere **F2** o **Invio**. Questa operazione aggiorna il record e torna al modulo precedente.
- **2** Fare clic su **Salva** o premere **F4**. Questa operazione aggiorna il record senza uscire dalla visualizzazione del modulo corrente.

## **Salvataggio automatico**

**X** Annulla

I record di ServiceCenter vengono salvati automaticamente al verificarsi di determinate azioni in un record modificabile, se il record è stato aggiornato. Il record viene salvato automaticamente quando l'utente:

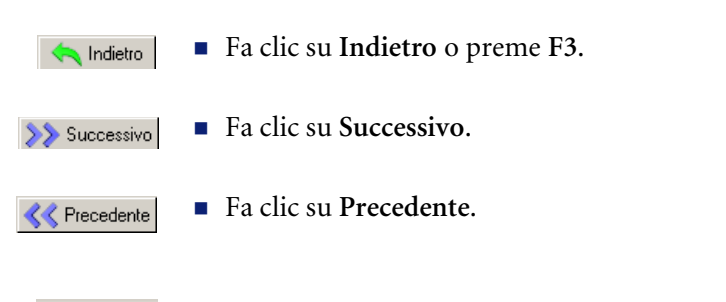

**Nota:** Facendo clic su **Annulla**, il record corrente non viene salvato automaticamente.

# **CAPITOL 3** Il desktop del client Java

Il client Java per ServiceCenter comprende un'interfaccia utente che incorpora un metodo di navigazione strutturata denominato ServiceCenter Explorer. Il precedente metodo di navigazione in ServiceCenter basato su menu è ancora disponibile per quegli utenti che si trovano maggiormente a proprio agio con tale metodo.

Oltre al menu ServiceCenter Explorer, le funzioni del client Java di ServiceCenter comprendono:

- Supporto Multiple Document Interface (MDI)
- Una barra Preferiti, simile a quella disponibile nei browser Web
- Accesso ai moduli usati di frequente
- Opzione **Ripristina moduli all'avvio**
- Sessioni multiple
- Indicatore attività nella barra di stato
- Pulsante messaggi nella barra di stato
- Salvataggio moduli in uscita
- Il client Java supporta anche i collegamenti ipertestuali, ad esempio http://, mailto:, ftp://, nei campi di testo. Facendo clic su un collegamento si aprirà automaticamente il browser predefinito, se il client è in esecuzione come applicazione. I collegamenti sono visualizzati come testo blu sottolineato all'interno del campo. Quando il cursore è posizionato su un collegamento selezionabile, assume la forma di una mano.

Le nuove caratteristiche del client Java riguardano unicamente l'interfaccia utente; i moduli con i quali si interagisce e le relative funzionalità sono le stesse, qualunque sia il client usato per accedere a ServiceCenter.

Le due caratteristiche più evidenti e innovative sono il supporto MDI e ServiceCenter Explorer. Tramite ServiceCenter Explorer è possibile accedere rapidamente a qualsiasi modulo. Il supporto MDI consente di gestire facilmente più moduli aperti contemporaneamente (vedere *[Modalità MDI](#page-64-0)  [\(Multiple Display Interface\) e modalità SDI \(Single Display Interface\)](#page-64-0)* a [pagina 59\)](#page-64-0).

È necessario tuttavia tenere presente che le viste dei moduli dell'interfaccia ServiceCenter Explorer e di quella a menu sono completamente indipendenti l'una dall'altra. Determinate azioni, ad esempio, possono essere eseguite unicamente tramite ServiceCenter Explorer. Inoltre, i moduli disponibili in ServiceCenter Explorer potrebbero differire da quelli disponibili nei menu basati su moduli, in funzione della configurazione del server.

Il client Java di ServiceCenter può essere visualizzato come un'applet all'interno di un browser Web, oppure come un'applicazione Java autonoma.

# **Caratteristiche del client Java**

Il client Java presenta diverse funzionalità esclusive che operano diversamente rispetto al client Windows standard. I moduli, i metodi e il processo adottati sono gli stessi; quello che cambia è il metodo di accesso. Inoltre, gli utenti possono ripristinare l'aspetto classico del client Windows selezionando l'opzione di navigazione basata su moduli dalla barra dei menu. Vedere *[Passaggio tra l'interfaccia a moduli e ServiceCenter Explorer](#page-95-0)* a [pagina 90.](#page-95-0)

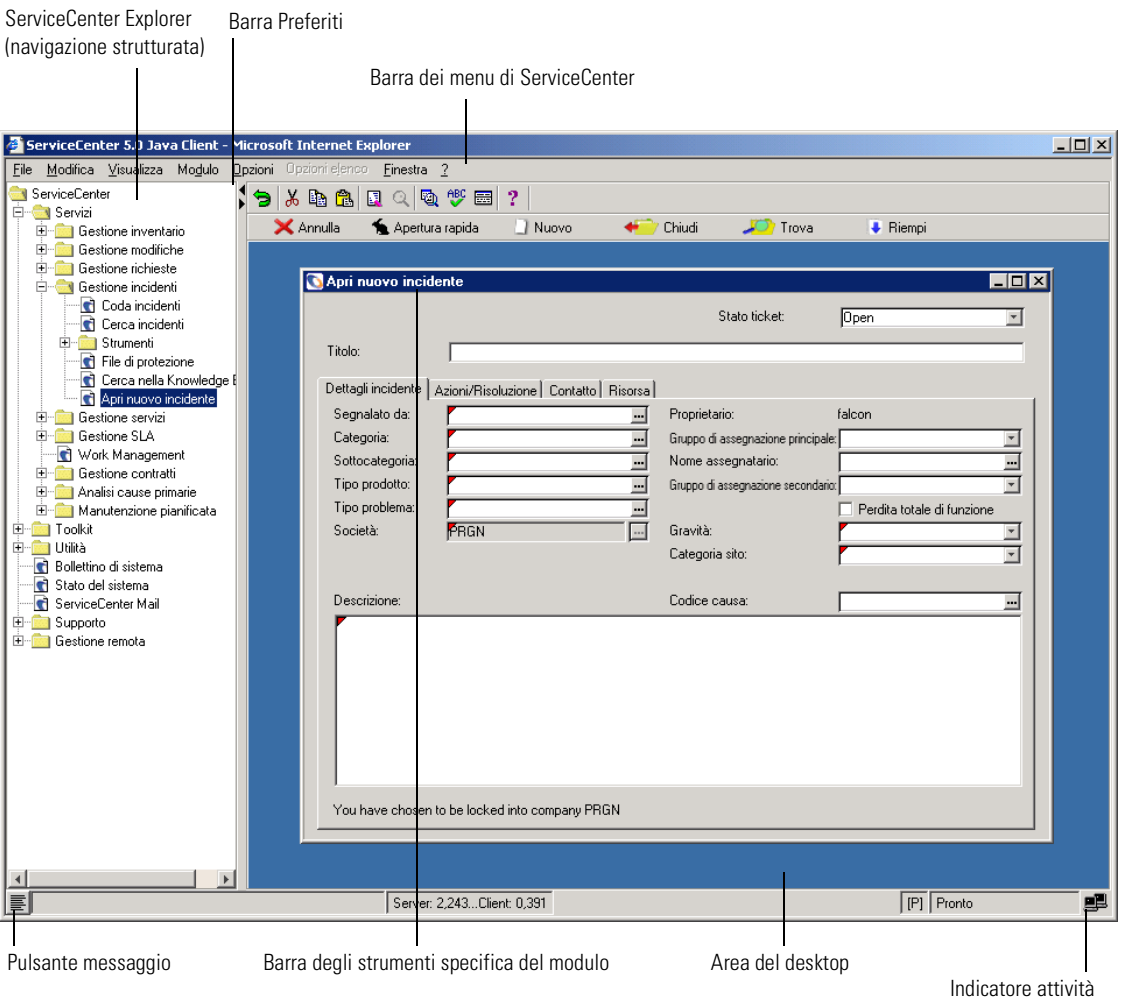

<span id="page-92-0"></span>**Figura 3-1: Interfaccia del client Java**

## **ServiceCenter Explorer: Navigazione strutturata**

ServiceCenter Explorer è un componente per la navigazione strutturata che consente di attraversare rapidamente la gerarchia dei menu per accedere ai moduli con i quali si desidera lavorare. Inoltre, gli amministratori del sistema possono personalizzare la struttura di Explorer. Per ulteriori informazioni, consultare la *Guida all'installazione e alla configurazione del client Java*.

Le opzioni visibili agli utenti sono le stesse rispetto alla navigazione basata su moduli di menu. Gli utenti visualizzano e possono accedere unicamente alle aree per le quali dispongono dei relativi privilegi, come nel sistema di navigazione basato su moduli.

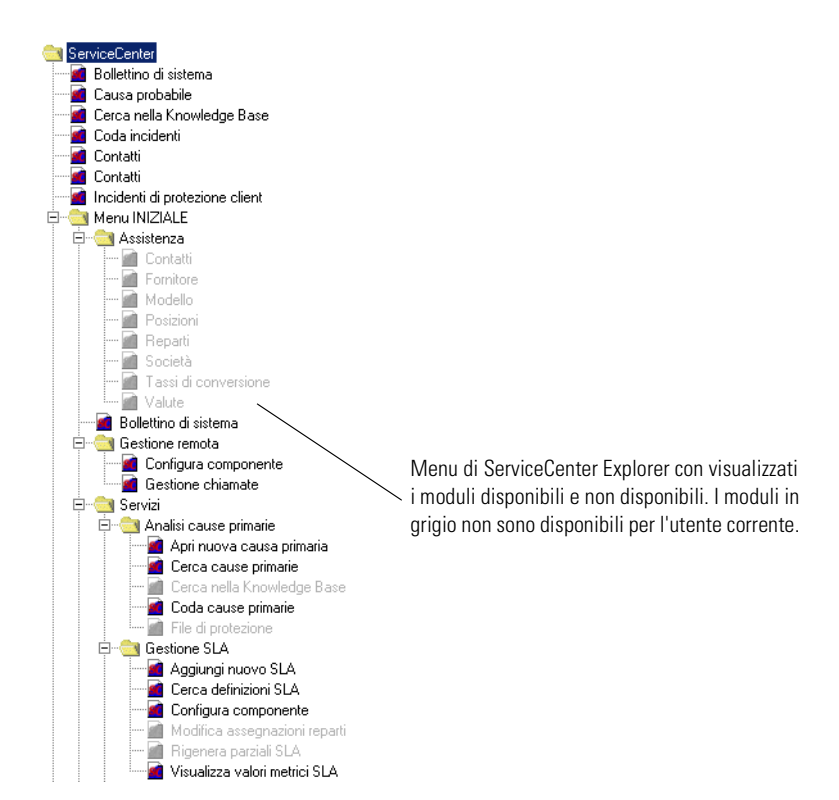

La barra degli strumenti Preferiti, il menu Moduli usati frequentemente e l'opzione **Ripristina moduli all'avvio** sono attivi solo quando si utilizza ServiceCenter Explorer.

**Nota:** I moduli disponibili in ServiceCenter Explorer potrebbero differire da quelli disponibili nei menu basati su moduli, in funzione della configurazione del server.

## **Verifica della larghezza di banda client/server**

Con la finestra del client Java attiva, premere Ctrl+Maiusc+S per verificare la velocità di trasmissione tra il server e il client Java. La verifica richiede circa 15 secondi, durante i quali vengono inviati al server piccoli pacchetti di dati; i risultati vengono visualizzati nella finestra Messaggi (vedere [Figura 3-2](#page-94-0)). Si tratta di un rapido test della rete per obiettivi di risoluzione dei problemi ed è diverso dall'opzione Informazioni sulla velocità di connessione disponibile nel menu Opzioni.

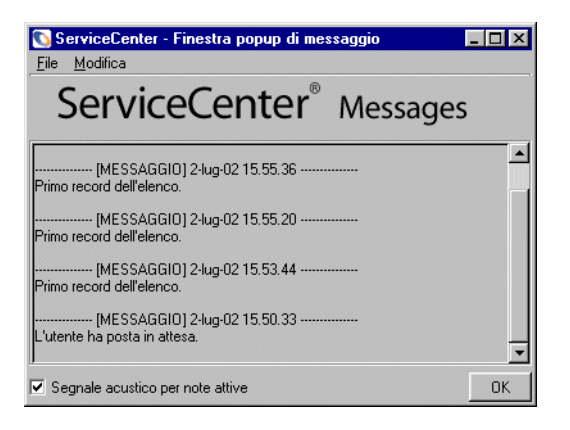

**Figura 3-2: Finestra messaggi attivi**

## **Stampa dal client Java**

<span id="page-94-0"></span>Le impostazioni di stampa del client Java sono contenute nel file sc.ini. Per ulteriori informazioni, consultare la *Guida all'installazione e alla configurazione del client Java*. Le opzioni impostate nel file sc.ini non hanno effetto sulle prime tre opzioni disponibili nel menu File.

Le prime tre opzioni di stampa presenti nel menu File del client Java sono *sempre* impostate per la stampa su client (Print on Client).

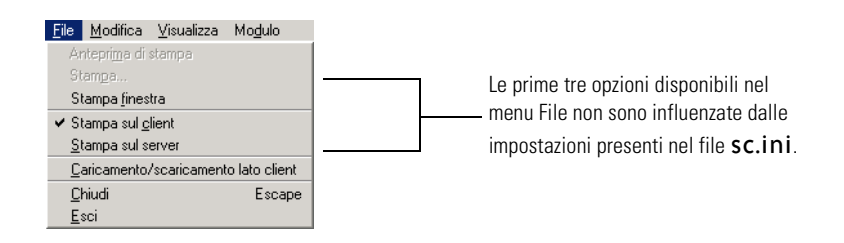

Ad esempio, se il file sc.ini è impostato per la "Stampa sul server" e l'utente seleziona Stampa finestra, Stampa elenco o Anteprima di stampa dal menu File di ServiceCenter, il processo di stampa utilizzerà la stampante predefinita del server.

Se lo stesso utente seleziona **Stampa elenco** dal menu **Opzioni elenco**, il processo di stampa utilizzerà la stampante principale del server, come specificato nel file sc.ini.

## <span id="page-95-0"></span>**Passaggio tra l'interfaccia a moduli e ServiceCenter Explorer**

Al primo avvio del client Java di ServiceCenter, viene attivata come impostazione predefinita la navigazione con ServiceCenter Explorer. Per modificare l'impostazione predefinita in modo che visualizzi il modulo di menu all'avvio, consultare la *Guida all'installazione e alla configurazione del client Java*.

#### **Per alternare tra la navigazione con moduli di menu e ServiceCenter Explorer:**

- **1** Aprire il client Java.
	- **Nota:** Se il client Java è stato installato in una directory locale o di rete, il server di ServiceCenter dovrà essere in funzione perché il client Java possa essere avviato. Inoltre, se si è installato il client Java in una directory Web, dovrà essere in funzione anche il server Web.

Fare clic su **Visualizza** nella barra dei menu di ServiceCenter.

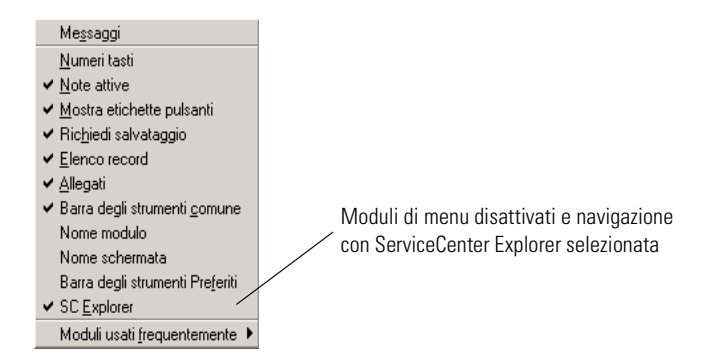

- **2** Selezionare **SC Explorer**. Il segno di spunta accanto all'opzione SC Explorer verrà rimosso e sul desktop verrà visualizzato il consueto menu principale di ServiceCenter basato su moduli.
- **3** Per disattivare i moduli di menu, ripetere i passaggi precedenti ripristinando il segno di spunta accanto a SC Explorer.

## **Barre degli strumenti dinamiche**

Nel client Java i moduli sono visualizzati nell'area desktop della visualizzazione Windows. A ciascun modulo di ServiceCenter è associata una serie specifica di opzioni ([Figura 3-1 a pagina 87](#page-92-0)). Quando si passa a un diverso modulo, vengono caricate le opzioni relative alle barre degli strumenti di quel modulo.

Le barre degli strumenti, le voci di menu e le opzioni sono tutti elementi specificati a livello di modulo e vengono aggiornati dinamicamente per riflettere il modulo attivo sul desktop.

## **Come nascondere ServiceCenter Explorer**

È possibile nascondere o visualizzare ServiceCenter Explorer facendo clic sulle frecce destra o sinistra accanto al menu di ServiceCenter Explorer. Fare clic sulla freccia sinistra per ampliare l'area del desktop e nascondere il menu di ServiceCenter Explorer. Fare clic sulla freccia destra per restringere l'area del desktop e visualizzare il menu di ServiceCenter Explorer. Fare nuovamente clic sulla freccia destra per nascondere il desktop.

Quando ServiceCenter Explorer è nascosto le funzionalità correlate non sono disattivate, come accade selezionando l'opzione moduli di menu.

È possibile anche regolare la larghezza relativa di ServiceCenter Explorer facendo clic sulla barra di separazione verticale e trascinandola.

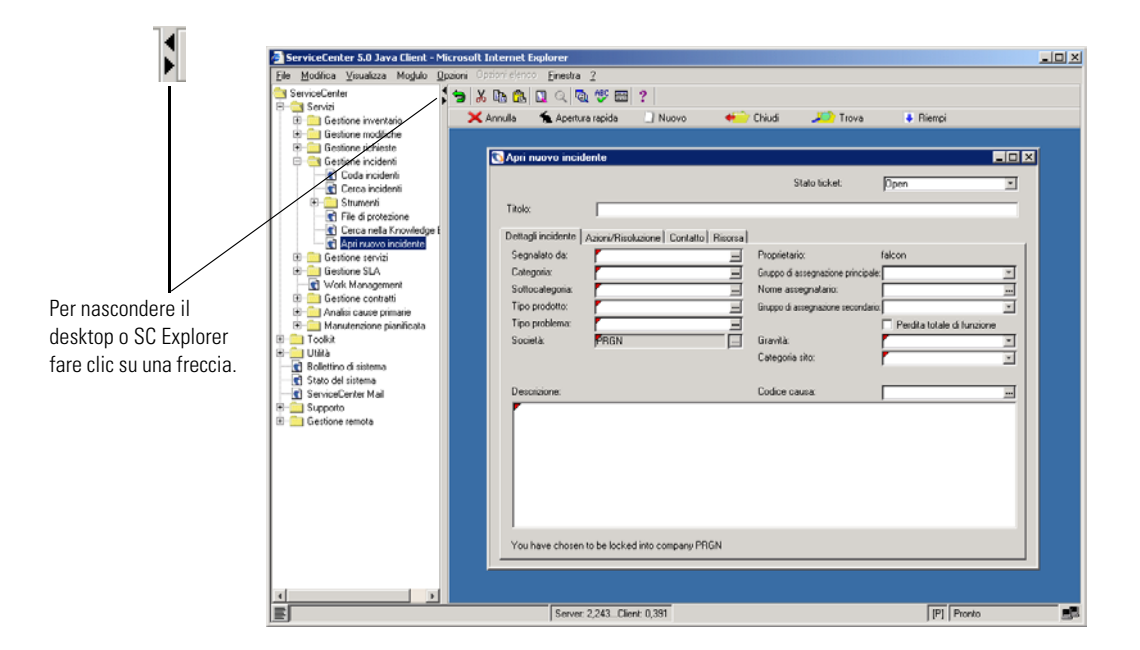

**Figura 3-3: Disattivazione della visualizzazione di ServiceCenter Explorer**

## **Controllo dei moduli**

Sul desktop del client Java è possibile visualizzare più moduli affiancandoli, sovrapponendoli o rendendoli mobili. Il client Java consente anche di memorizzare i moduli aperti in uscita e riaprirli all'accesso successivo.

**Nota:** L'opzione **Salva moduli in uscita** è disponibile solo nella vista SC Explorer.

**Per accedere alle opzioni delle finestre dei moduli:**

**1** Fare clic su **Finestra** nella barra dei menu del client Java.

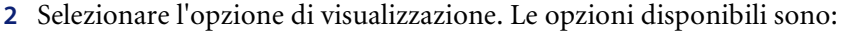

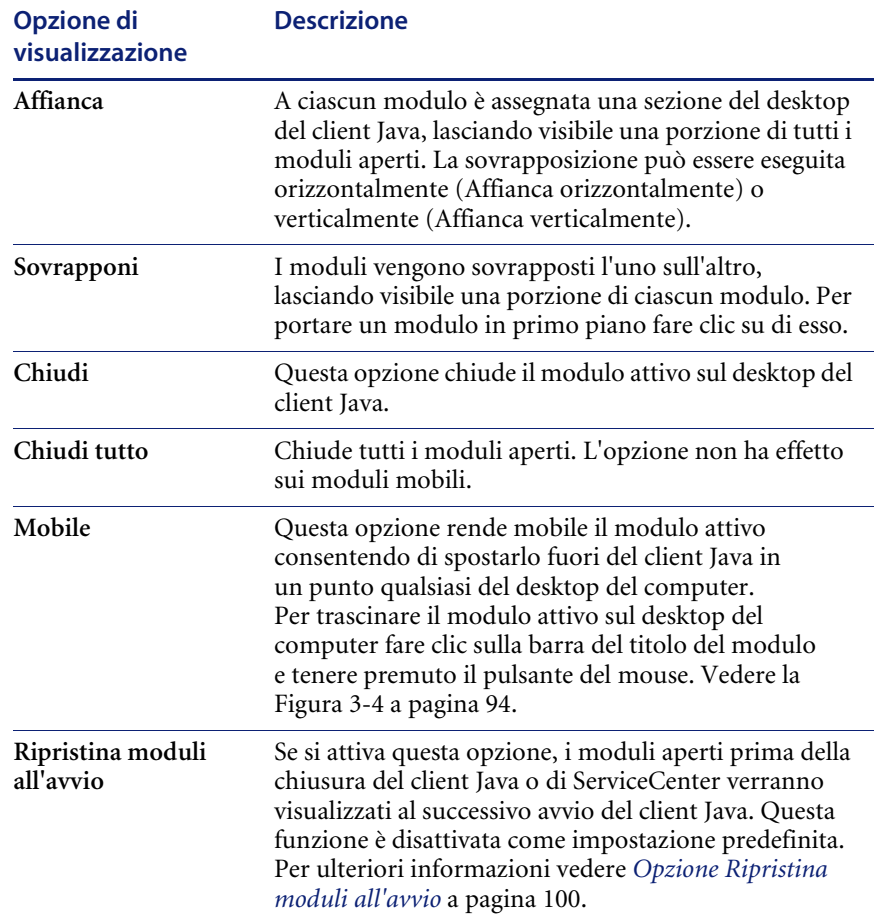

Il nome dei moduli aperti verrà visualizzato nella parte inferiore del menu Finestra. Fare clic sul nome di un modulo per portarlo in primo piano.

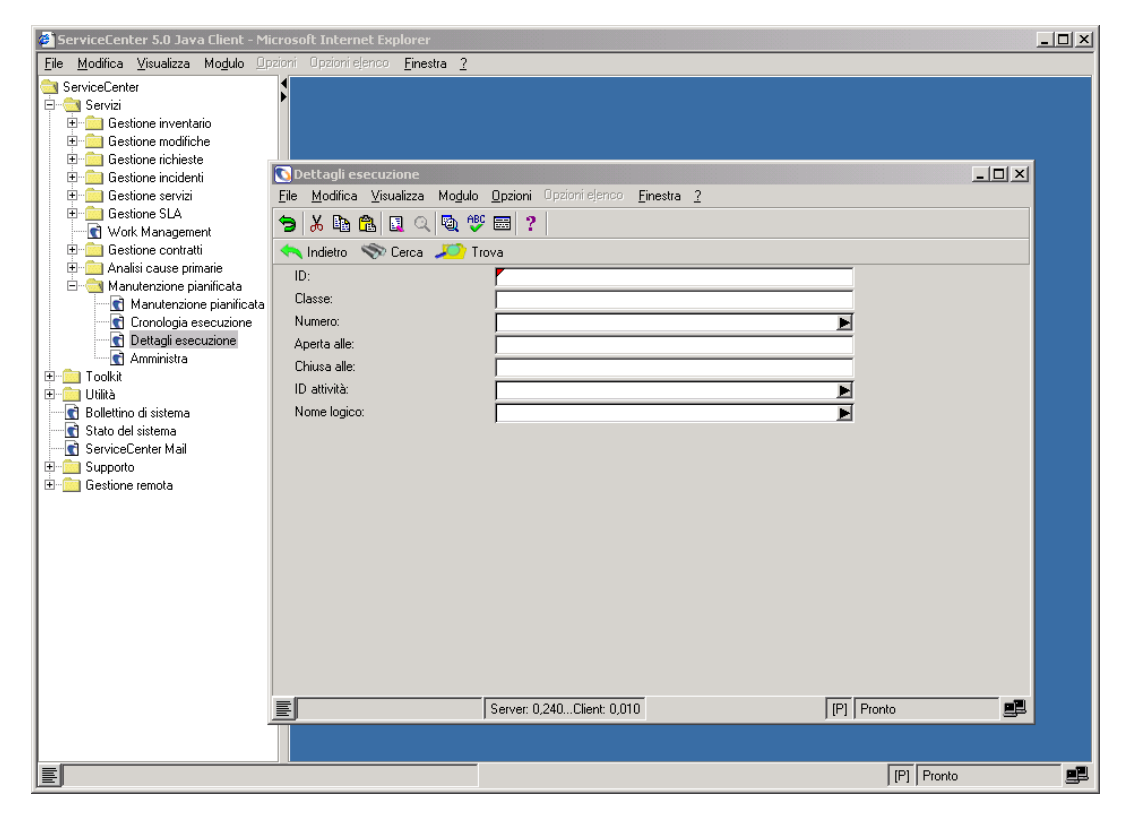

<span id="page-99-0"></span>**Figura 3-4: Spostamento di un modulo mobile fuori dal client Java di ServiceCenter** 

## **Modifica del colore del desktop**

Il colore del desktop del client Java può essere modificato.

#### **Per modificare il colore del desktop:**

**1** Fare clic con il pulsante destro del mouse in un punto qualsiasi dell'area del desktop.

Verrà visualizzata l'opzione Imposta colore Desktop.

**2** Fare clic su **Imposta colore Desktop**.

Verrà visualizzata una finestra di dialogo per la scelta del colore.

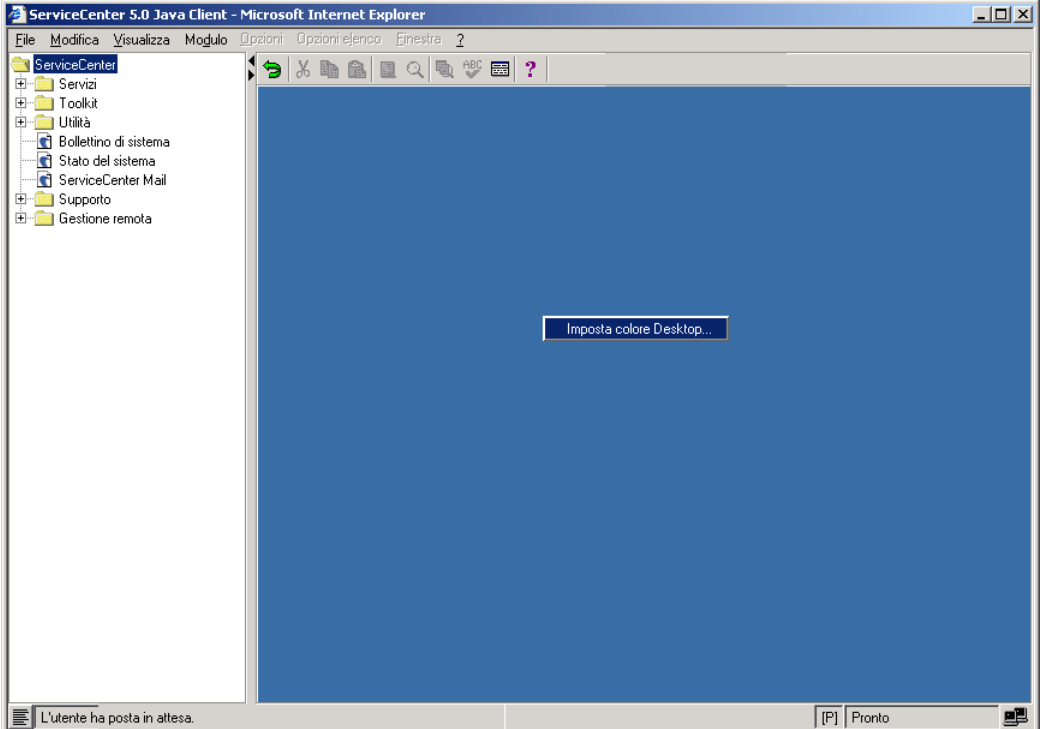

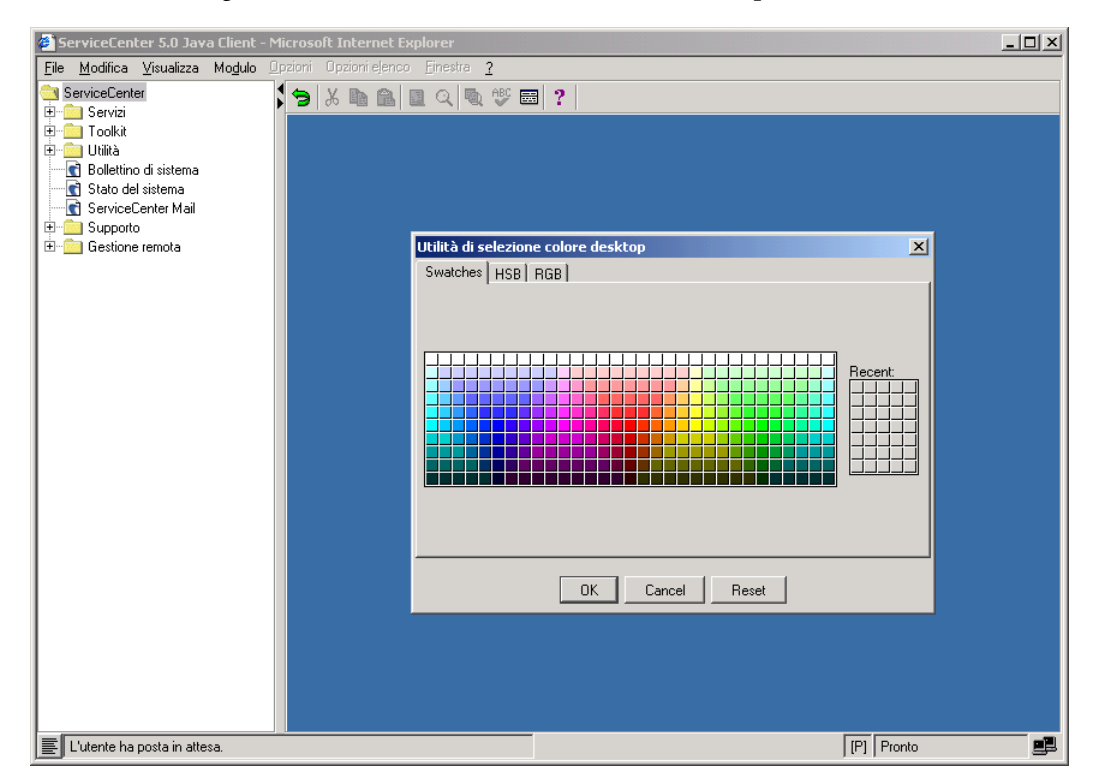

Scegliere il nuovo colore facendo clic su di esso, quindi fare clic su **OK**.

**3** Il nuovo colore sarà applicato al desktop.

L'informazione sul colore del desktop viene memorizzata e sarà visualizzata al successivo avvio del client Java di ServiceCenter

## **Barra Preferiti**

La barra Preferiti consente di accedere con un clic ai moduli utilizzati regolarmente, in modo simile ai segnalibri di Netscape o ai preferiti di Internet Explorer.

## **Inserimento di moduli**

#### **Per inserire un modulo nella barra Preferiti:**

**1** Aprire ServiceCenter selezionando la vista di navigazione con ServiceCenter Explorer. Vedere *[Passaggio tra l'interfaccia a moduli e ServiceCenter Explorer](#page-95-0)* a [pagina 90.](#page-95-0)

**2** Nel menu di ServiceCenter Explorer, fare clic con il pulsante destro del mouse sul modulo da inserire nella barra Preferiti.

Verrà visualizzato un menu di scelta rapida con due opzioni.

**3** Selezionare **Aggiungi a Preferiti**. Il nome del modulo sarà inserito nella barra Preferiti.

Sebbene sia possibile inserire moduli nella barra Preferiti solo dalla vista ServiceCenter Explorer, sarà poi possibile accedere a tali moduli sia dal menu a moduli, sia da ServiceCenter Explorer.

#### **Modifica del nome dei moduli**

**Per rinominare un modulo presente nella barra Preferiti:**

**1** Fare clic con il pulsante destro del mouse sul nome del modulo nella barra Preferiti.

Verrà visualizzato un menu di scelta rapida.

**2** Selezionare **Rinomina**.

Il nome verrà visualizzato in una casella di testo modificabile.

**3** Digitare il nuovo nome del modulo e premere **Invio**.

Il nome del modulo nella barra verrà modificato nel nuovo nome.

La modifica del nome di un modulo riguarda unicamente il nome visualizzato nella barra Preferiti.

Se nella barra degli strumenti Preferiti sono presenti più moduli di quanti ne possano essere visualizzati contemporaneamente, sul bordo destro della barra verrà visualizzato un pulsante di scorrimento, che indica che la barra Preferiti contiene moduli non visualizzati. Fare clic sul pulsante per visualizzare un menu a discesa con l'elenco dei moduli nascosti.

#### **Accesso ai moduli**

**Per accedere a un modulo nella barra Preferiti:**

- Fare clic sul nome del modulo nella barra Preferiti.

## **Eliminazione di moduli**

**Per eliminare un modulo dalla barra Preferiti:**

**1** Fare clic con il pulsante destro del mouse sul nome del modulo nella barra Preferiti.

Verrà visualizzato un menu di scelta rapida.

**2** Selezionare **Elimina**. Il modulo sarà rimosso dalla barra Preferiti.

# **Utilizzo del pulsante Messaggi**

Il pulsante Messaggi, situato all'estrema sinistra della barra di stato (vedere la [Figura 3-5\)](#page-103-0), consente di attivare e disattivare la visualizzazione della finestra dei messaggi attivi.

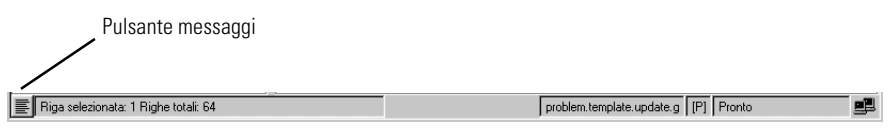

#### <span id="page-103-0"></span>**Figura 3-5: Visualizzazione dei messaggi attivi mediante il pulsante Messaggi della barra di stato**

Fare clic sul pulsante **Messaggi** per visualizzare la finestra dei messaggi attivi di ServiceCenter [\(Figura 3-6\)](#page-103-1).

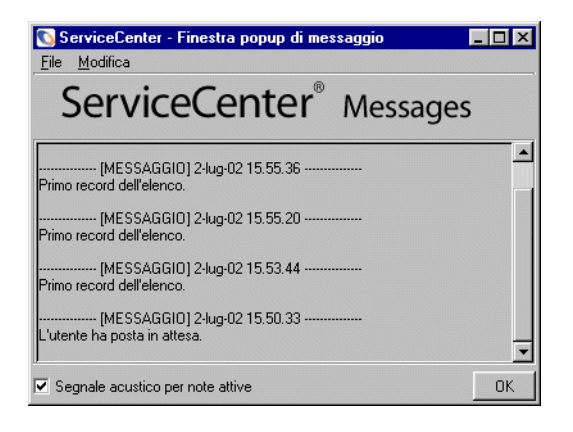

#### <span id="page-103-1"></span>**Figura 3-6: Finestra messaggi attivi**

Fare nuovamente clic sul pulsante **Messaggi** per chiudere la finestra.

## **Menu Moduli usati frequentemente**

Il client Java rileva automaticamente i moduli a cui si accede più spesso e li elenca nel menu Moduli usati frequentemente.

#### **Per aprire un modulo usato frequentemente:**

**1** Fare clic su **Visualizza** nella barra dei menu.

Verrà visualizzato un menu di scelta rapida.

- **2** Selezionare l'opzione **Moduli usati frequentemente**. Verrà visualizzato un sottomenu che elenca fino a dieci moduli, a partire dal modulo usato più di frequente.
- **3** Fare clic sul nome del modulo al quale si desidera accedere. Il modulo verrà visualizzato sul desktop del client Java.

Questa funzione è disponibile unicamente quando si utilizza ServiceCenter Explorer.

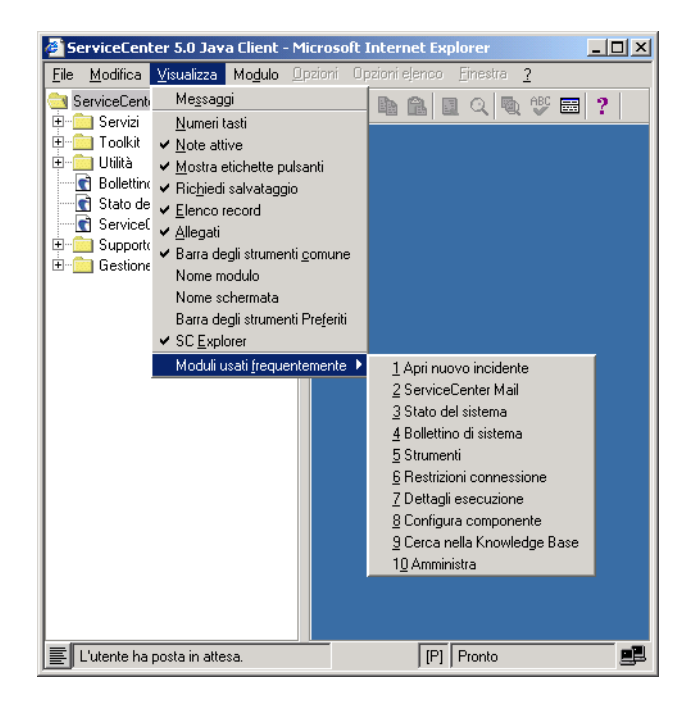

**Figura 3-7: Menu dei moduli usati di frequente**

## <span id="page-105-0"></span>**Opzione Ripristina moduli all'avvio**

Il client Java comprende un'opzione **Ripristina moduli all'avvio**. Quando questa funzione è attiva, i moduli aperti al momento della chiusura del client Java o di ServiceCenter verranno visualizzati al successivo avvio del client Java. Questa funzione è disattivata come impostazione predefinita.

**Nota:** L'opzione **Ripristina moduli all'avvio** viene ignorata se il client Java viene chiuso mediante i comandi del browser.

## **Per attivare l'opzione Ripristina moduli all'avvio:**

- Scegliere **Finestra > Ripristina moduli all'avvio** dalla barra dei menu del client Java.

Quando si chiude il client Java con un modulo aperto, verrà visualizzata la finestra di dialogo di salvataggio sessione.

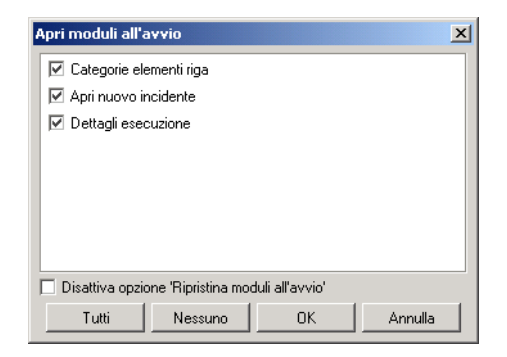

Verranno elencati tutti i moduli aperti con un segno di spunta accanto al nome, per indicare che i moduli verranno aperti all'avvio della successiva sessione di ServiceCenter.

## **Disattivazione delle opzioni Ripristina moduli all'avvio**

**Disattiva opzione 'Salva moduli in uscita'**: selezionando la casella di controllo **Disattiva opzione 'Salva moduli in uscita'** e facendo clic su **OK**, tutti i moduli verranno deselezionati e l'opzione **Salva moduli in uscita** verrà disattivata all'avvio della successiva sessione di ServiceCenter. È possibile scegliere **Disattiva opzione 'Salva moduli in uscita'**, quindi selezionare un modulo da aprire al successivo avvio. Il modulo selezionato verrà aperto all'avvio della successiva sessione, ma l'opzione **Ripristina moduli all'avvio** sarà deselezionata.

**Nota:** Non è possibile ripristinare lo stato effettivo di un modulo a meno che non venga salvato prima della chiusura della sessione. Inoltre, non verranno ripristinati gli eventuali sottomoduli aperti durante l'utilizzo di un particolare modulo.

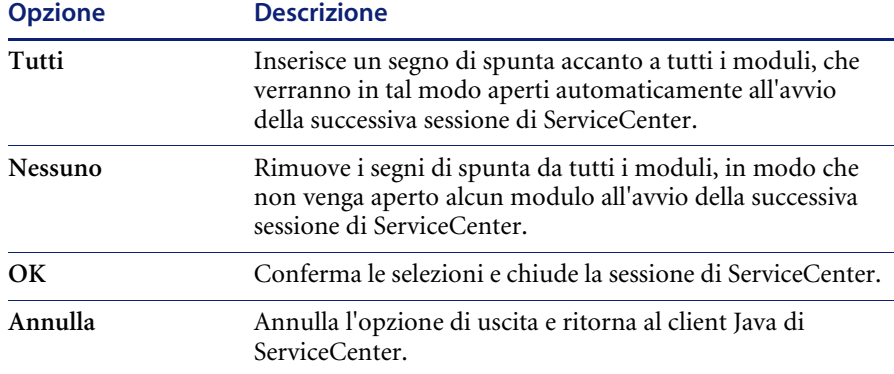
# **CAPITOLO 4** Gestione servizi

L'applicazione **Gestione servizi** di ServiceCenter permette all'operatore dell'Help Desk di documentare e controllare le chiamate ricevute. Da Gestione servizi è possibile accedere tramite un pulsante alle altre applicazioni di ServiceCenter per l'immissione automatica delle informazioni ricevute durante la chiamata.

Le informazioni di una chiamata possono essere:

- Utilizzate per aprire un *ticket di incidente*.
- **Nota:** I *ticket di incidente* erano denominati tagliandi di problema nelle versioni precedenti. Gestione problemi è stata rinominata Gestione incidenti per meglio aderire alle convenzioni terminologiche adottate dall'ITIL (Information Technology Infrastructure Library). Per ulteriori informazioni, consultare la guida *Introduzione e best practice*.
- Inserite in un record di un'altra applicazione di ServiceCenter, ad esempio Gestione modifiche.

Questo capitolo descrive il componente Gestione servizi, in particolare:

- *[Accesso a Gestione servizi](#page-109-0)* a pagina 104
- *[Funzionamento di Gestione servizi](#page-111-0)* a pagina 106
- *[Elenco chiamate nella Coda chiamate](#page-115-0)* a pagina 110
- *[Ricerca dei report di chiamata](#page-120-0)* a pagina 115
- *[Report di chiamata](#page-125-0)* a pagina 120
- *Le categorie* [a pagina 107](#page-112-0)

# <span id="page-109-0"></span>**Accesso a Gestione servizi**

Gli esempi presentati in questo capitolo sono riferiti all'utente dell'Help Desk di primo livello predefinito, *BOB.HELPDESK*. Le istruzioni per l'avvio del client e l'accesso a ServiceCenter sono riportate nel capitolo *[Per iniziare](#page-22-0)* a [pagina 17.](#page-22-0)

#### **Per accedere a Gestione servizi:**

- **1** Avviare il client di ServiceCenter.
- **2** Immettere il **nome** dell'utente nel campo **Nome**.

Per questo esempio, digitare BOB.HELPDESK.

**3** Digitare la password, se necessario, quando richiesta.

**Nota:** Per impostazione predefinita, l'utente *BOB.HELPDESK* non ha una password.

**4** Fare clic su OK o premere **Invio**.

Verrà visualizzato il menu iniziale dell'utente connesso come *BOB.HELPDESK*.

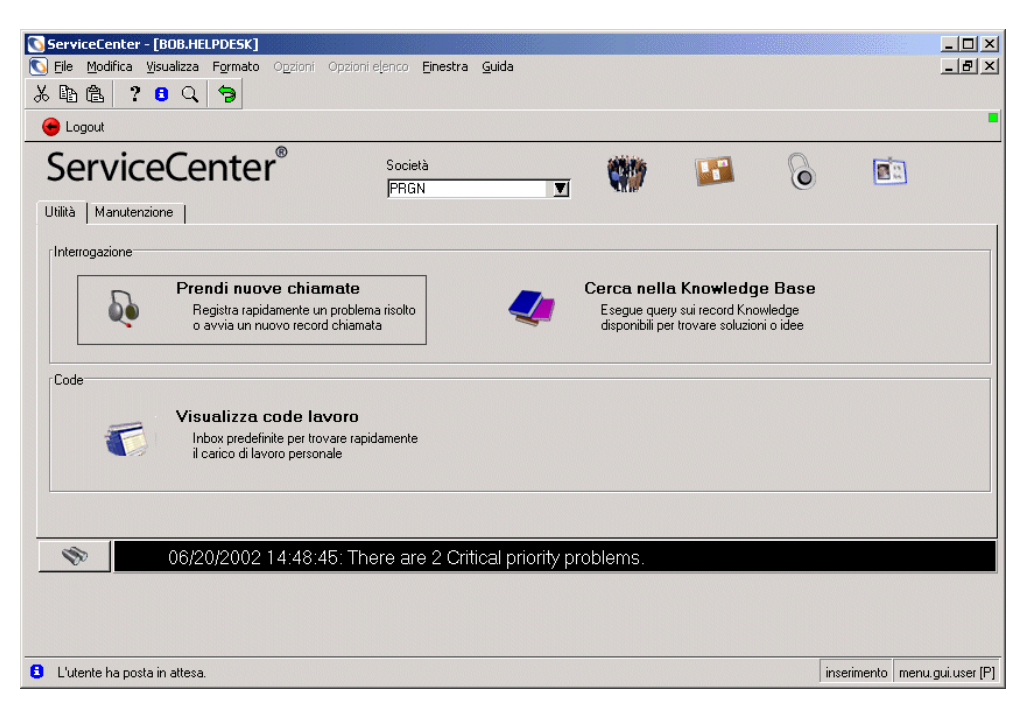

**Figura 4-1: Menu iniziale dell'Help Desk**

## **Pulsanti delle opzioni di Gestione servizi**

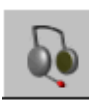

**Prendi nuove chiamate**: svolge due funzioni, a seconda del livello dell'utente. L'operatore dell'Help Desk o il tecnico possono usare questo pulsante per accedere a un modulo di report di chiamata vuoto e immettere le informazioni acquisite dalla chiamata di un cliente. Da questo modulo è possibile aprire un report di chiamata per registrare la chiamata, controllare i report di chiamata correlati e aggiungere informazioni sulla chiamata in altri record di ServiceCenter, ad esempio in un ticket di incidente. L'amministratore del sistema e i responsabili possono usare questo pulsante per accedere alle funzioni generali di Gestione servizi.

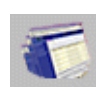

**Visualizza code lavoro**: consente di consultare la coda incidenti, la coda chiamate, l'elenco cause primarie, gli elenchi di modifiche e attività, i preventivi di Gestione richieste e gli elenchi di ordini per tutti gli utenti, per sé o per un utente diverso.

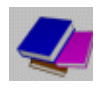

**Cerca nella Knowledge Base**: consente di accedere al modulo di ricerca della Knowledge Base di ServiceCenter. La Knowledge Base è descritta nell'Appendice *[Knowledge Base – Ausili diagnostici](#page-588-0)* a pagina 583.

Se si ha accesso alle varie applicazioni e utilità di ServiceCenter, è possibile usare le schede di menu visualizzate nel menu iniziale per accedere a ciascuna applicazione e utilità. La disponibilità delle applicazioni varia a seconda della configurazione impostata dall'amministratore del sistema nel record operatore.

# <span id="page-111-0"></span>**Funzionamento di Gestione servizi**

Gli utenti della rete possono avere problemi o esigenze in relazione ai computer o ai servizi associati al computer, come la funzione di stampa. In questo caso, tali utenti si rivolgono all'Help Desk per ricevere assistenza. Gli operatori di ServiceCenter possono creare e visualizzare report di chiamata.

Gestione servizi consente di tenere traccia delle chiamate tramite l'apertura (creazione) e la visualizzazione dei *report di chiamata*. Se un problema segnalato richiede un intervento, è possibile aprire un *ticket di incidente* per tenere sotto controllo l'incidente. La [Figura 4-2 a pagina 109](#page-114-0) illustra il flusso del processo relativo al report di chiamata e al ticket di incidente.

I contatti con l'Help Desk sono definiti chiamate. I contatti preconfigurati possono avvenire telefonicamente o per posta elettronica. L'operatore dell'Help Desk aprirà un *report di chiamata* inserendo il nome dell'utente, il componente interessato dal problema e una descrizione dell'incidente. Dopo aver raccolto queste informazioni, l'operatore può:

- Chiudere il report di chiamata se il contatto era a scopo informativo o se l'incidente è stato risolto senza necessità di aprire un ticket di incidente.
- Cercare tra i ticket di incidente esistenti quelli riguardanti lo stesso componente o una delle risorse principali del componente. Se esiste un ticket del genere, l'operatore può associare a esso il report di chiamata. Se un simile ticket non esiste, l'operatore può aprirne uno nuovo in base alla chiamata. Le informazioni rilevanti del report di chiamata vengono automaticamente copiate nel nuovo ticket di incidente.

Esempio: un utente ha problemi di stampa sulla stampante di rete. L'utente chiama l'Help Desk. L'operatore dell'Help Desk immette le informazioni in un report di chiamata. Il problema non può essere risolto nel corso della chiamata e l'operatore apre un ticket di incidente. Il ticket viene assegnato al reparto MIS. Il tecnico scopre che la connessione di rete della stampante è interrotta. Il tecnico risolve il problema e chiude il ticket.

Ai report di chiamata vengono assegnate categorie che consentono di organizzare i diversi tipi di report. Ad esempio, un report di chiamata che descrive un incidente relativo alla posta elettronica contiene informazioni diverse rispetto a un report di chiamata relativo alla richiesta di apparecchiature per un nuovo dipendente.

#### <span id="page-112-0"></span>**Le categorie**

I report di chiamata e i ticket di incidente sono classificati in categorie. Gestione servizi e Gestione incidenti usano le stesse categorie. La categoria determina:

- il responsabile della risoluzione di un report di chiamata o di un ticket di incidente (il gruppo di assegnazione predefinito);
- le informazioni richieste per aprire il report di chiamata o il ticket di incidente;
- le soluzioni nella Knowledge Base;
- gli SLA applicabili;
- la gravità predefinita del ticket;
- la priorità predefinita del ticket;
- la rapidità con cui deve essere risolto il ticket;
- l'intervallo di tempo prima del passaggio di un ticket di incidente a una fase di avviso superiore;
- la persona alla quale deve essere notificato il passaggio al livello superiore.

La logica di elaborazione di ciascuna categoria è fondamentalmente la stessa. Tuttavia, in ServiceCenter possono essere presenti moduli di ticket diversi per ciascuna categoria. Le schede dei moduli sono specifiche per ciascuna categoria.

Ad esempio: le informazioni richieste per risolvere un problema software sono diverse da quelle richieste per un problema con le apparecchiature.

**Per immettere informazioni in base a una categoria:**

- **1** Le prime informazioni riguardanti un incidente vengono immesse in un modulo iniziale.
- **2** Selezionare una categoria dalla casella di riepilogo visualizzata facendo clic sul pulsante freccia giù accanto al campo **Categoria** nel modulo iniziale del ticket di incidente.
- **3** Per aprire il ticket fare clic su **Nuovo**.

Il modulo visualizzerà la categoria di ticket associata. Se a un ticket è stata assegnata una categoria errata, è possibile assegnare la categoria corretta dopo l'apertura del ticket.

#### **Categorie predefinite**

La seguente tabella elenca le categorie predefinite:

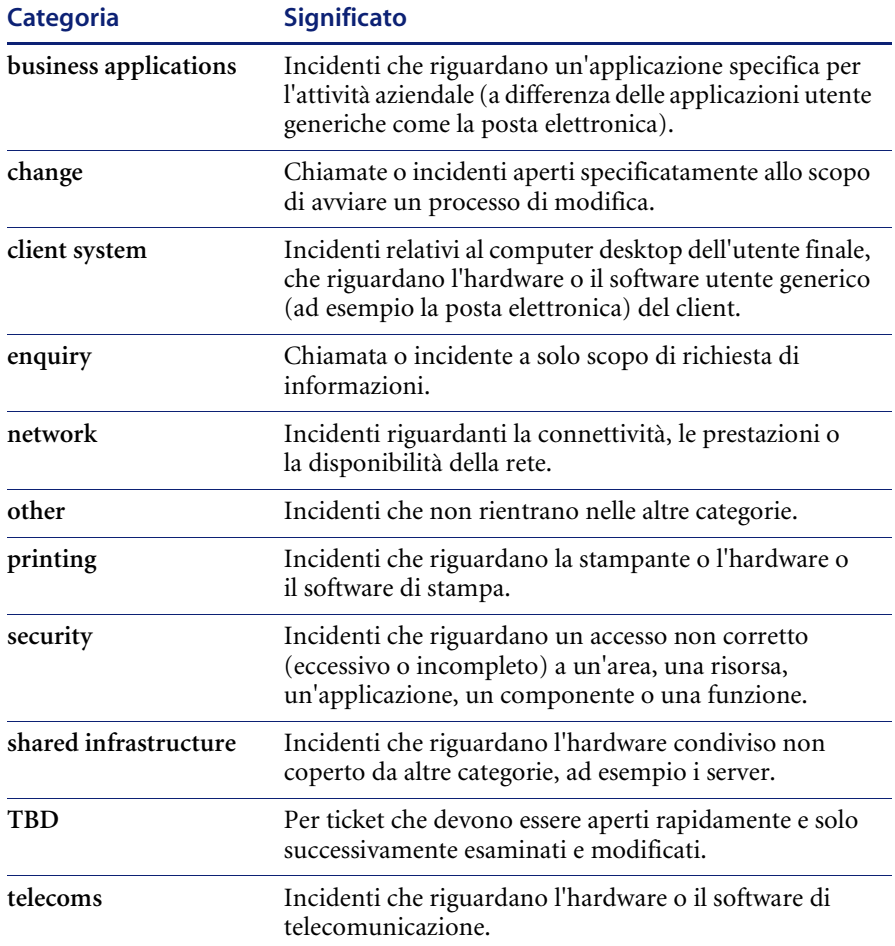

Nel modulo iniziale di un report di chiamata o di un ticket di incidente possono essere disponibili altre categorie. Le categorie possono essere create e modificate da un utente di ServiceCenter con privilegi di amministratore.

**Nota:** Il diagramma di flusso illustrato nella [Figura 4-2 a pagina 109](#page-114-0) può essere modificato intervenendo sugli script di ServiceCenter per adattarlo al flusso specifico del proprio processo aziendale.

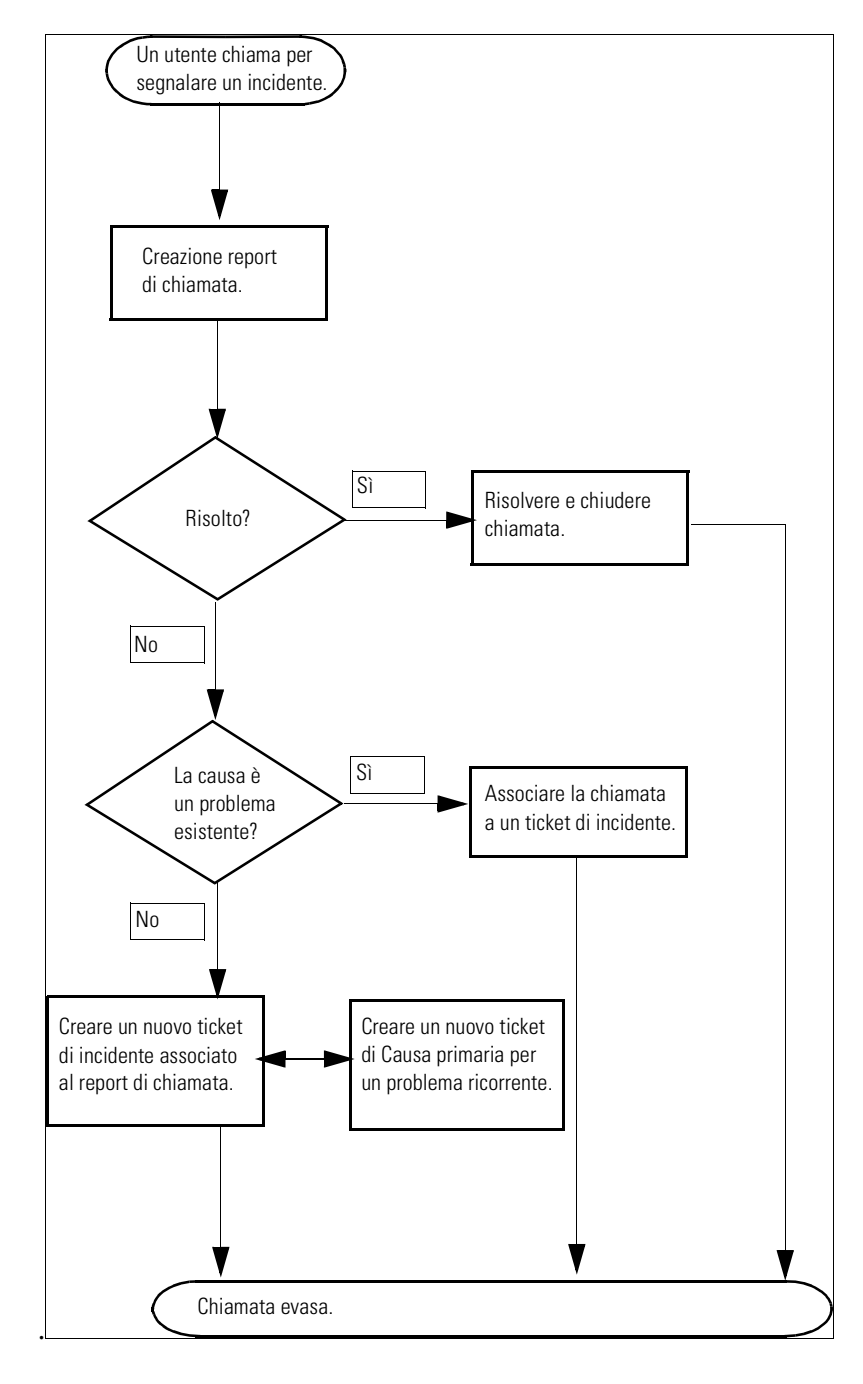

<span id="page-114-0"></span>**Figura 4-2: Flusso di lavoro di una chiamata**

# <span id="page-115-0"></span>**Elenco chiamate nella Coda chiamate**

I report di chiamata possono essere visualizzati rapidamente nella Coda chiamate di Gestione servizi (modulo *sc.manage.call*). Vedere la [Figura 4-3 a pagina 110](#page-115-1). Se si è collegati come *BOB.HELPDESK*, fare clic su **Visualizza code lavoro**. Verrà visualizzato il modulo Elenco incidenti (*sc.manage.problem*). Selezionare **Calls I Reported** nella Inbox corrente. Verrà visualizzato il modulo Coda chiamate.

Utilizzando una *Inbox* è possibile creare una ricerca di record predefinita. La Inbox viene creata in modalità di ricerca e salvata nel database. Vedere *[Creazione di una definizione di Inbox](#page-79-0)* a pagina 74.

#### **Per accedere a un Elenco chiamate nella Coda chiamate:**

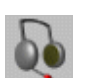

**1** Fare clic su **Coda chiamate** nell'area code.

 *- oppure -*

Fare clic su **Coda chiamate** nella Inbox di un'altra applicazione.

Verrà visualizzato il modulo Elenco chiamate ([Figura 4-3](#page-115-1)).

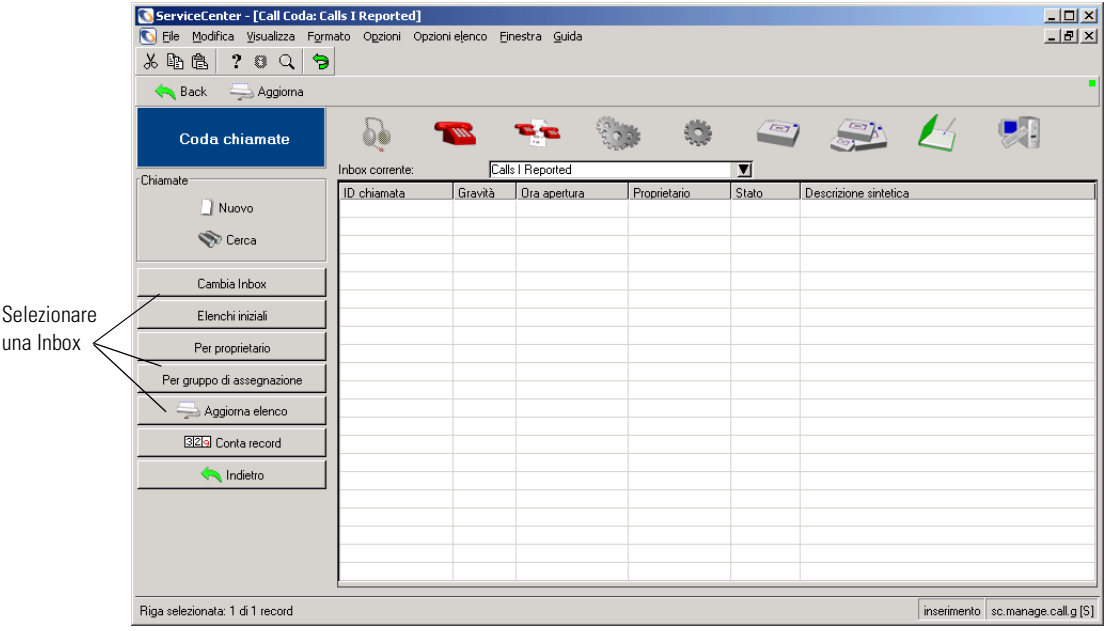

<span id="page-115-1"></span>**Figura 4-3: Modulo Elenco chiamate**

- **2** Fare clic sul pulsante **Cambia Inbox**, **Per proprietario** o **Per gruppo di assegnazione** per selezionare la Inbox da visualizzare.
- **3** Nella finestra di dialogo **Inbox di cui visualizzare i record**, selezionare una Inbox dalla casella di riepilogo.
- **4** Fare clic su **OK** in questa finestra per confermare l'intenzione di visualizzare la Inbox selezionata nel modulo Elenco chiamate ([Figura 4-4](#page-116-0)).
- **5** Fare doppio clic su un record dell'elenco per accedere al relativo report di chiamata.

| ServiceCenter - [Call Coda: All Open Calls]                                                      |                 |                |                                    |              |        |                                                          |
|--------------------------------------------------------------------------------------------------|-----------------|----------------|------------------------------------|--------------|--------|----------------------------------------------------------|
| Modifica Visualizza Formato Opzioni Opzioni elenco<br>$    \times$<br>Window<br>File<br>Guida    |                 |                |                                    |              |        |                                                          |
| 2<br>ê<br>$\mathbf{a}$<br>Ж<br>Цħ<br>9                                                           |                 |                |                                    |              |        |                                                          |
| Back<br>Aggiorna                                                                                 |                 |                |                                    |              |        |                                                          |
| Coda chiamate                                                                                    |                 |                |                                    |              |        | $\left( -1 \right)$                                      |
|                                                                                                  | Inbox corrente: |                | All Open Calls                     |              | П      |                                                          |
| Chiamate                                                                                         | ID chiamata     | Gravità        | Ora apertura                       | Proprietario | Stato  | Descrizione sintetica                                    |
| Nuovo                                                                                            | CALL1075        | 4              | 12/28/00 14:59 BOB.HELPDES Open -  |              |        | An abend occurred while processing an Ifmap job.         |
| <b>Cerca</b>                                                                                     | CALL1067        | 3              | 12/28/00 14:22 BOB.HELPDES Open    |              |        | Users would get logged out after 2 - 3 hours of beir     |
|                                                                                                  | CALL1055        | 4              | 12/28/00 13:29 BOB.HELPDE9         |              | Open - | Job schedule was changed without notifying applic        |
|                                                                                                  | <b>CALL1047</b> | 4              | 12/28/00 12:43 BOB.HELPDES Open -  |              |        | Caller has lost connection to mainframe. 502 error       |
| Cambia Inbox                                                                                     | CALL1083        | 4              | 12/28/00 15:11 BOB.HELPDES Open    |              |        | Caller is reporting a problem trying to dial in to corpo |
|                                                                                                  | CALL 1069       | 4              | 12/28/00 14:43 BOB.HELPDES Open -  |              |        | Can not get connected the the main production sy-        |
| Elenchi iniziali                                                                                 | CALL1053        | 4              | 12/28/00 13:27 BOB.HELPDES Open -  |              |        | Caller is reporting problems with faulty modem deliv     |
| Per proprietario                                                                                 | CALL1002        | 4              | 12/27/00 10:32 BOB.HELPDES Open    |              |        | Cannot access the internet.                              |
|                                                                                                  | <b>CALL1079</b> | 2              | 12/28/00 15:07 BOB.HELPDE9         |              | Open - | Omegamon took a system 878.                              |
| Per gruppo di assegnazione                                                                       | CALL1063        | $\overline{2}$ | 12/28/00 13:51 BOB.HELPDES Open -  |              |        | Caller lost connection to mainframe. Onsite suppor       |
|                                                                                                  | CALL1093        | 4              | 12/28/00 15:30 BOB.HELPDES Open -  |              |        | Printer printing blank pages.                            |
| Aggiorna elenco                                                                                  | CALL1089        | 4              | 12/28/00 15:28 BOB.HELPDE9 Open -  |              |        | Monitor is getting more and more dim, and sometim        |
|                                                                                                  | <b>CALL1087</b> | 1              | 12/28/00 15:22 BOB.HELPDES         |              | Open - | Workstation is down and won't boot at all. Monitor       |
| 329 Conta record                                                                                 | <b>CALL1085</b> | $\overline{2}$ | 12/28/00 15:17 BOB.HELPDES Open    |              |        | Crashes with I/O Giant Packet error, Panic dump          |
| Indietro                                                                                         | CALL1071        | 4              | 12/28/00 14:46 BOB.HELPDES Open -  |              |        | Comm manager errors when attempting to hook to           |
|                                                                                                  | <b>CALL1065</b> | $\overline{2}$ | 12/28/00 13:54 BOB.HELPDES Open -  |              |        | Server needs to be brought down and up immediat          |
|                                                                                                  | CALL1057        | 4              | 12/28/00 13:42 BOB.HELPDE\$ Open - |              |        | The <enter> key is sticking on caller's keyboard</enter> |
|                                                                                                  | CALL1030        | 4              | 12/27/00 16:01 bob.helpdesk        |              | Open - | Bad simms on client. Fails memory check.                 |
|                                                                                                  |                 |                |                                    |              |        |                                                          |
| Riga selezionata: 1 di 32 record recuperati<br>sc.manage.call.g[scm.advanced] [S]<br>inserimento |                 |                |                                    |              |        |                                                          |

<span id="page-116-0"></span>**Figura 4-4: Inbox Elenco chiamate**

# **Colonne di Elenco chiamate**

L'Elenco chiamate contiene una serie di colonne che riportano le informazioni generali relative ai record dei report di chiamata. I pulsanti delle intestazioni di colonna possono essere utilizzati per ordinare l'elenco in base alla colonna.

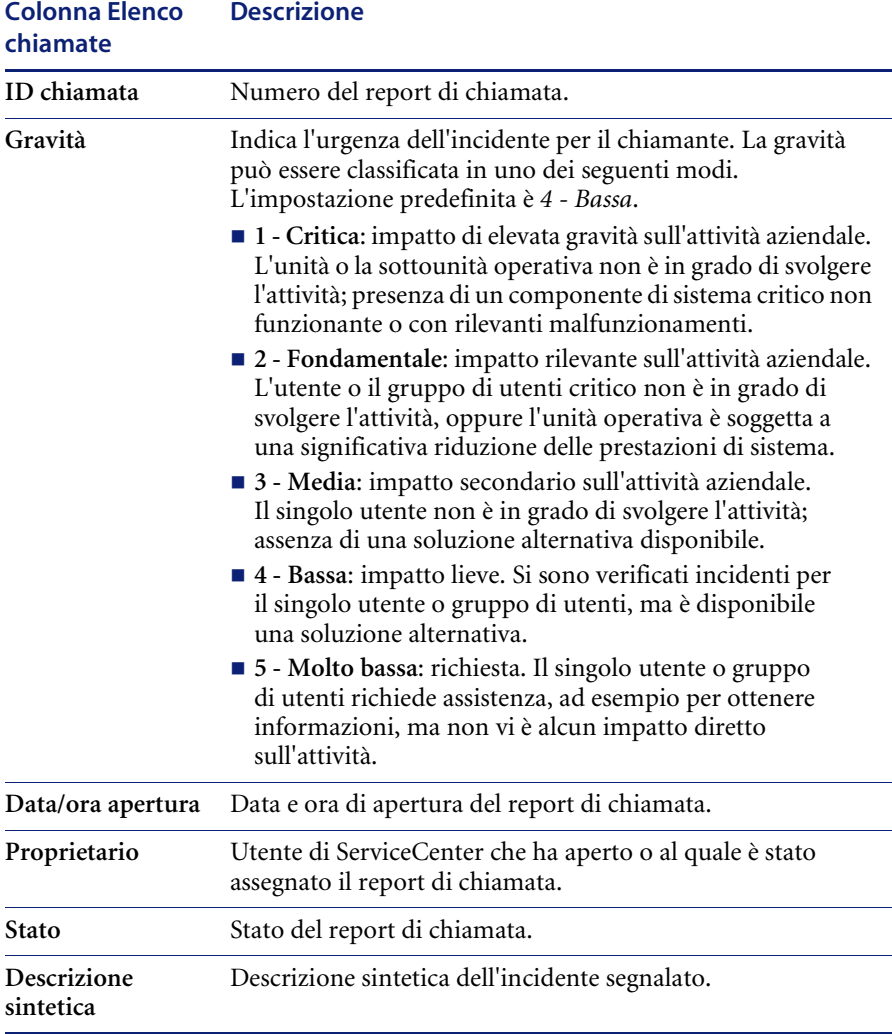

## **Pulsanti della Inbox Elenco chiamate**

Ogni Inbox contiene una serie di pulsanti che consentono di accedere rapidamente alle varie funzioni e applicazioni di Gestione servizi. I pulsanti usati dalle varie Inbox delle applicazioni sono per la maggior parte identici. I pulsanti sono descritti in *[Utilizzo delle Inbox](#page-84-0)* a pagina 79. Vi sono solo due pulsanti diversi per ciascuna Inbox. In Gestione servizi, questi pulsanti sono:

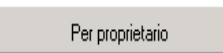

**Per proprietario**: visualizza l'elenco dei record dell'operatore.

Per gruppo di assegnazione

**Per gruppo di assegnazione**: visualizza l'elenco dei record di un altro gruppo di assegnazione.

## **Menu Opzioni—Coda chiamate**

Il menu **Opzioni** della Coda chiamate contiene collegamenti ad altre applicazioni di ServiceCenter.

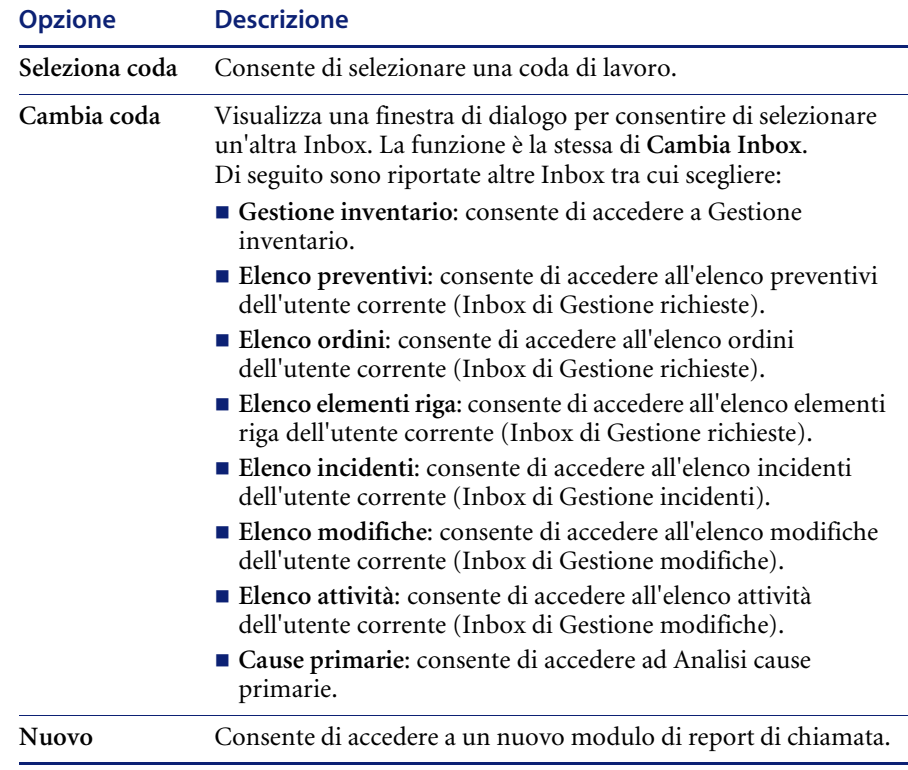

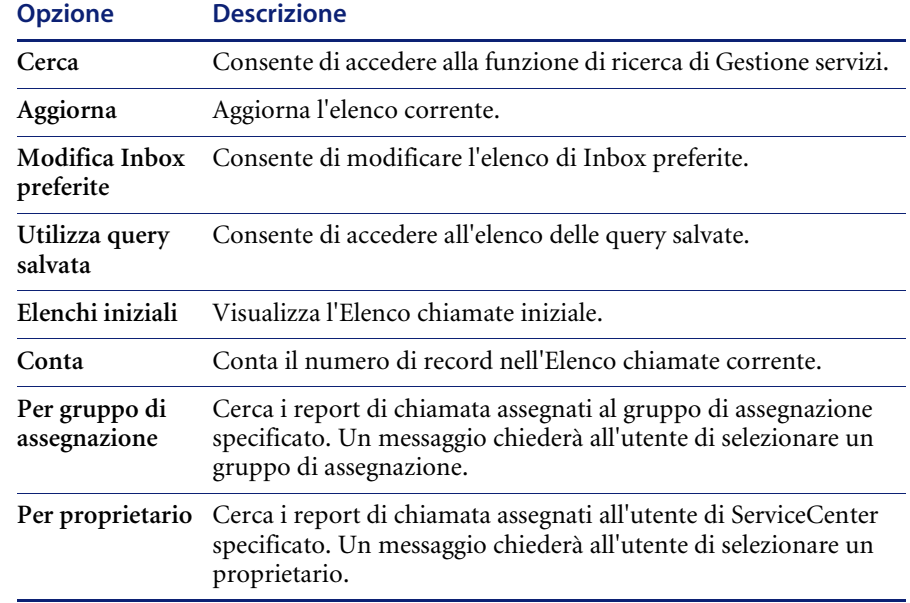

# **Menu Opzioni elenco—Elenco chiamate**

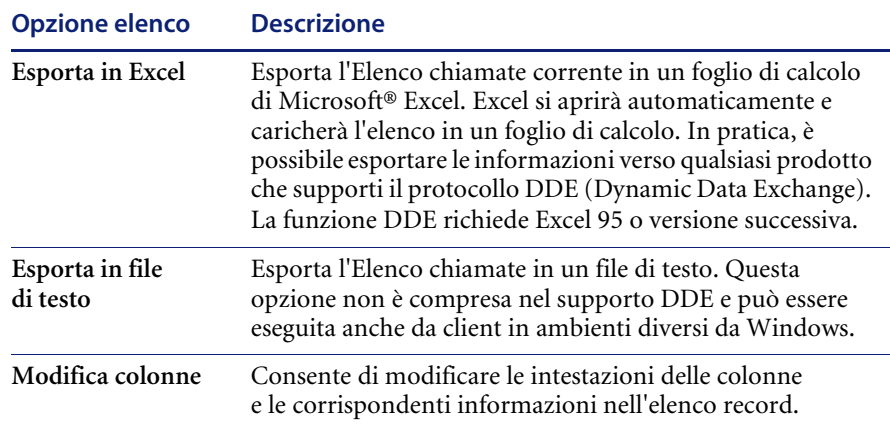

# <span id="page-120-0"></span>**Ricerca dei report di chiamata**

Gestione servizi consente di eseguire query sui record dei report di chiamata. È possibile salvare le query anche come *Inbox* (vedere *[Creazione di una](#page-79-0)  [definizione di Inbox](#page-79-0)* a pagina 74).

## **Campi di ricerca dei report di chiamata**

Il modulo di ricerca dei report di chiamata dispone di tre schede: Ricerca semplice chiamate, Ricerca avanzata e Ricerca IR.

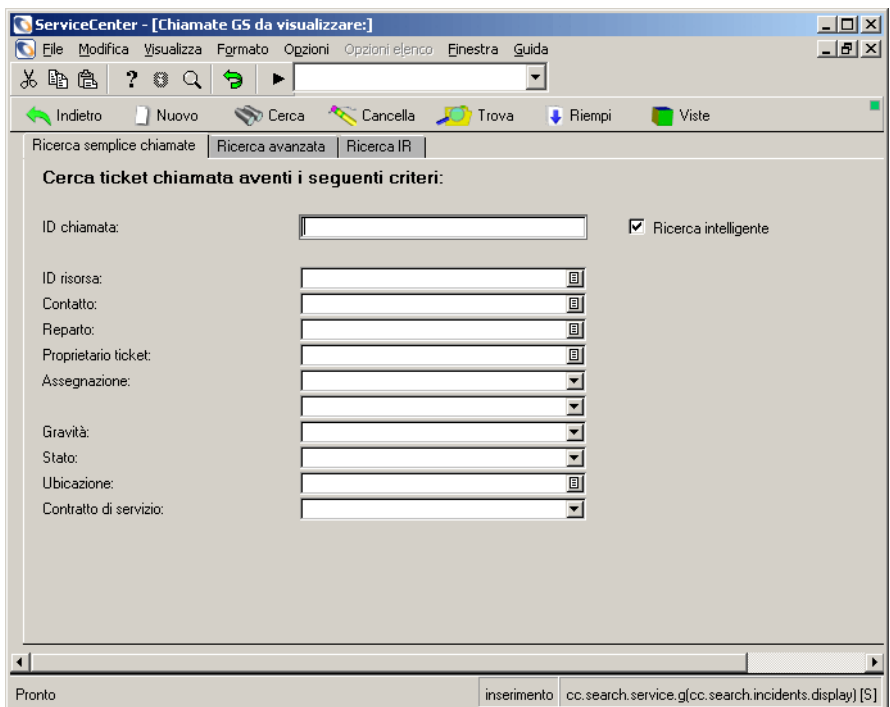

**Figura 4-5: Modulo di ricerca dei report di chiamata**

#### **Scheda Ricerca semplice chiamate del report di chiamata**

È possibile lasciare vuoti alcuni o tutti i campi di questa scheda. Per velocizzare la ricerca, utilizzare i campi definiti come chiavi (indici) presso il proprio sito. Se non è possibile individuarli chiaramente sul modulo, richiedere all'amministratore di ServiceCenter un elenco dei campi chiave.

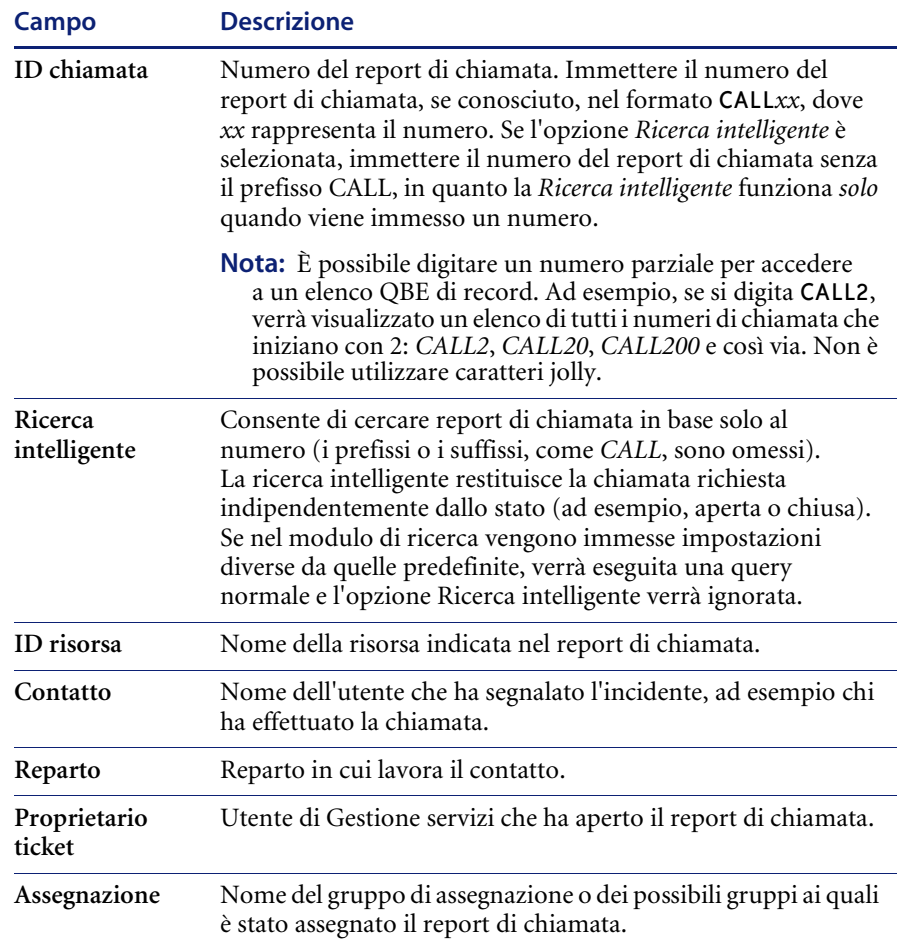

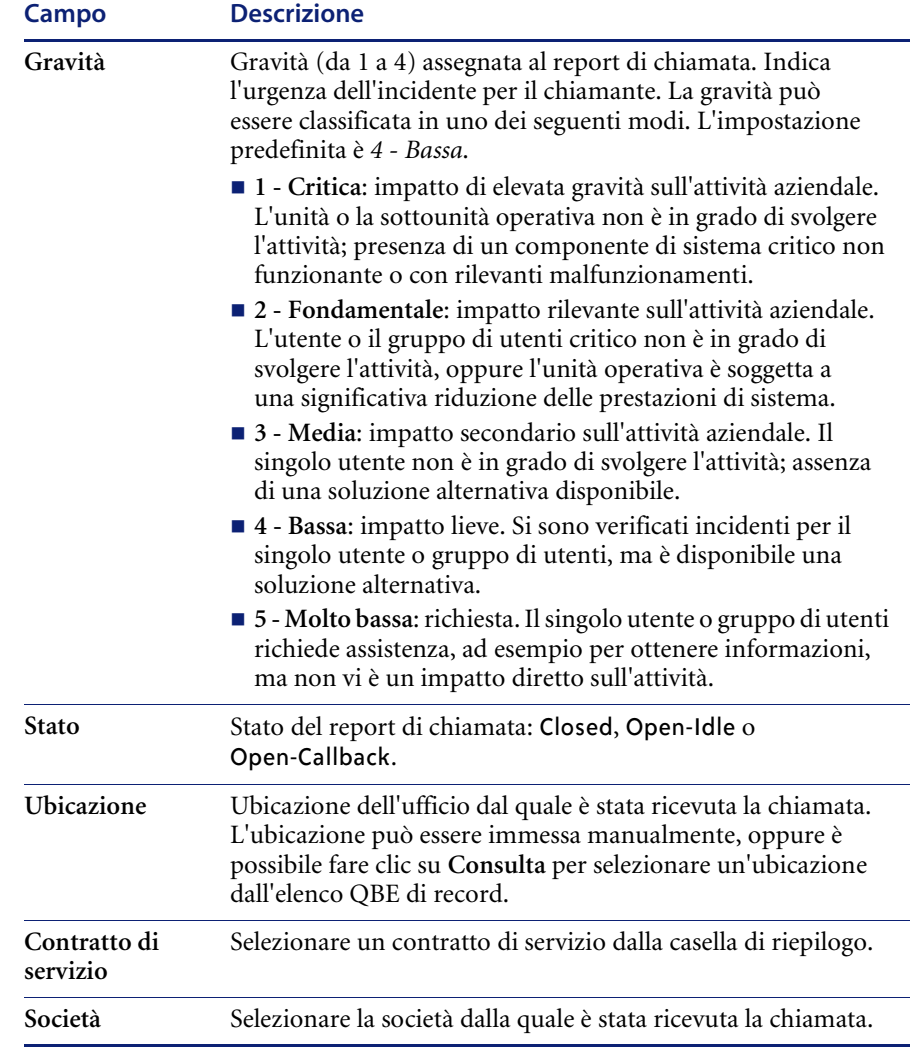

#### **Scheda Ricerca avanzata del report di chiamata**

È possibile lasciare vuoti alcuni o tutti i campi di questa scheda.

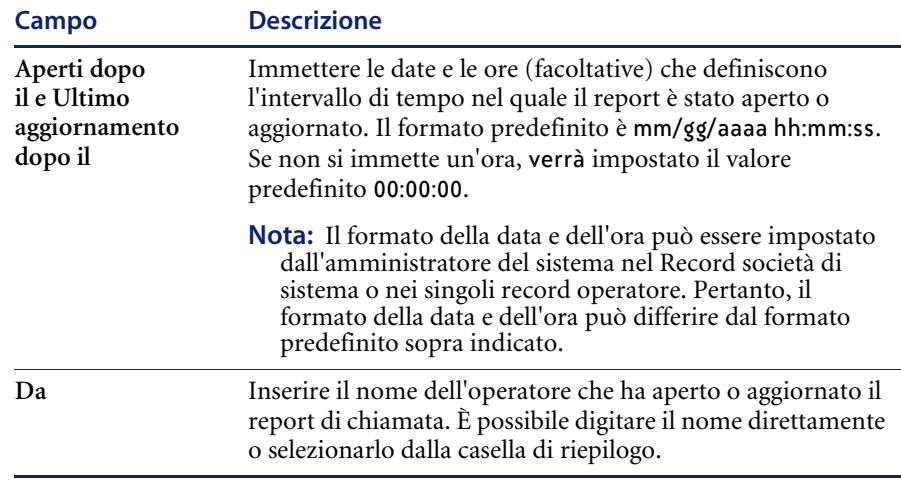

#### **Scheda Ricerca IR del report di chiamata**

La scheda Ricerca IR visualizza una casella di testo vuota dove l'operatore può immettere una query di testo libero. ServiceCenter può aggiungere il testo libero ai parametri di ricerca.

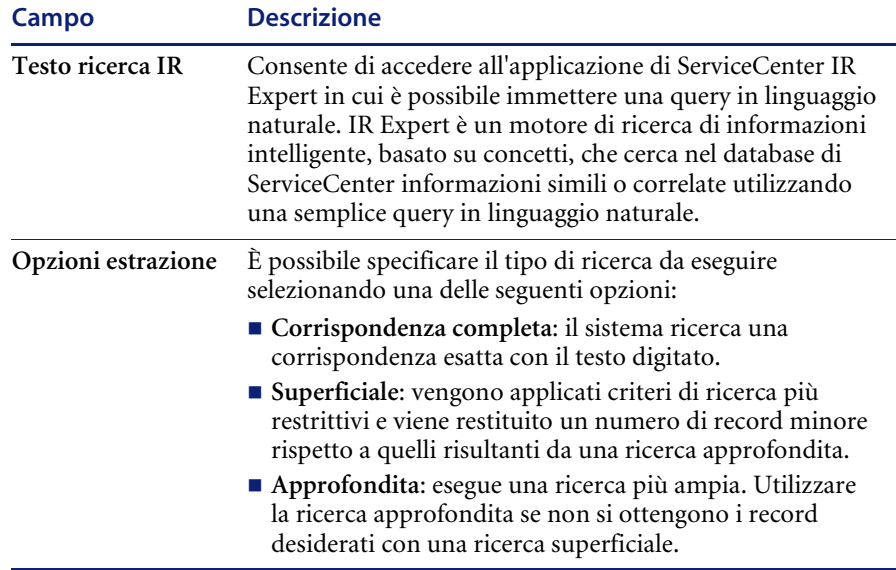

## **Procedure di ricerca**

#### **Per cercare i record dei report di chiamata:**

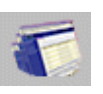

- **1** Fare clic su **Coda chiamate** nel menu **Gestione servizi**.
- **2** Fare clic su **Cerca** sotto **Elenco chiamate**.

Verrà visualizzato un modulo di **ricerca semplice**.

- **3** Compilare i campi della scheda Ricerca semplice in uno dei seguenti modi:
	- immettere le informazioni conosciute;
	- fare clic su **Riempi**, oppure premere **F9** per accedere a un elenco QBE di record;
	- fare clic sul pulsante **freccia giù** per aprire una casella di riepilogo;
	- premere il tasto **freccia giù** per scorrere le opzioni della casella di riepilogo.

**Nota:** La quantità di informazioni immesse restringe i criteri di ricerca.

#### **Per limitare ulteriormente il criterio di ricerca:**

**1** Fare clic sulla scheda **Ricerca avanzata**.

I campi della Ricerca avanzata consentono di specificare un intervallo di tempo nel quale il record cercato è stato aperto o aggiornato. È possibile inoltre inserire i nomi degli operatori che hanno aperto o aggiornato il report. Questi campi sono indipendenti l'uno dall'altro e possono essere lasciati vuoti.

- **2** Fare clic sulla scheda **Ricerca IR**.
- **3** Immettere una descrizione libera nell'area **Testo ricerca IR**.
- **4** Selezionare un'opzione di ricerca nelle Opzioni estrazione: **Corrispondenza completa**, **Superficiale** o **Approfondita**.
- **5** Fare clic su **Cerca** o premere **F6**.

Verrà visualizzato il record che soddisfa i criteri di ricerca.

Se più record soddisfano i criteri di ricerca, questi saranno inclusi in un elenco QBE di record. Il primo record dell'elenco verrà visualizzato nel modulo del report di chiamata.

**Nota:** Se viene visualizzato il messaggio *Nessun record trovato*, è possibile estendere la ricerca eliminando alcuni parametri di ricerca.

**6** Fare clic sul record desiderato nell'elenco QBE dei record.

**Per ordinare un elenco QBE di record:**

- Fare clic sul pulsante di intestazione della colonna da utilizzare per la ricerca nell'elenco. Ad esempio, per eseguire una ricerca per stato, fare clic sul pulsante dell'intestazione **Stato**.

# <span id="page-125-0"></span>**Report di chiamata**

Quando l'operatore dell'Help Desk riceve una chiamata, è possibile creare un *report di chiamata* per registrare le informazioni specifiche acquisite nel corso della chiamata stessa. I report di chiamata sono registrati nel file incidents. Durante la conversazione con l'utente, l'operatore può inserire informazioni sulla chiamata, sulle apparecchiature interessate, sul chiamante o altre informazioni rilevanti.

## **Modulo per l'apertura di nuove chiamate**

Il modulo per l'apertura di un nuovo report di chiamata ([Figura 4-6](#page-125-1)) consente di registrare rapidamente le chiamate e di creare report di chiamata.

Pulsanti della barra di sistema

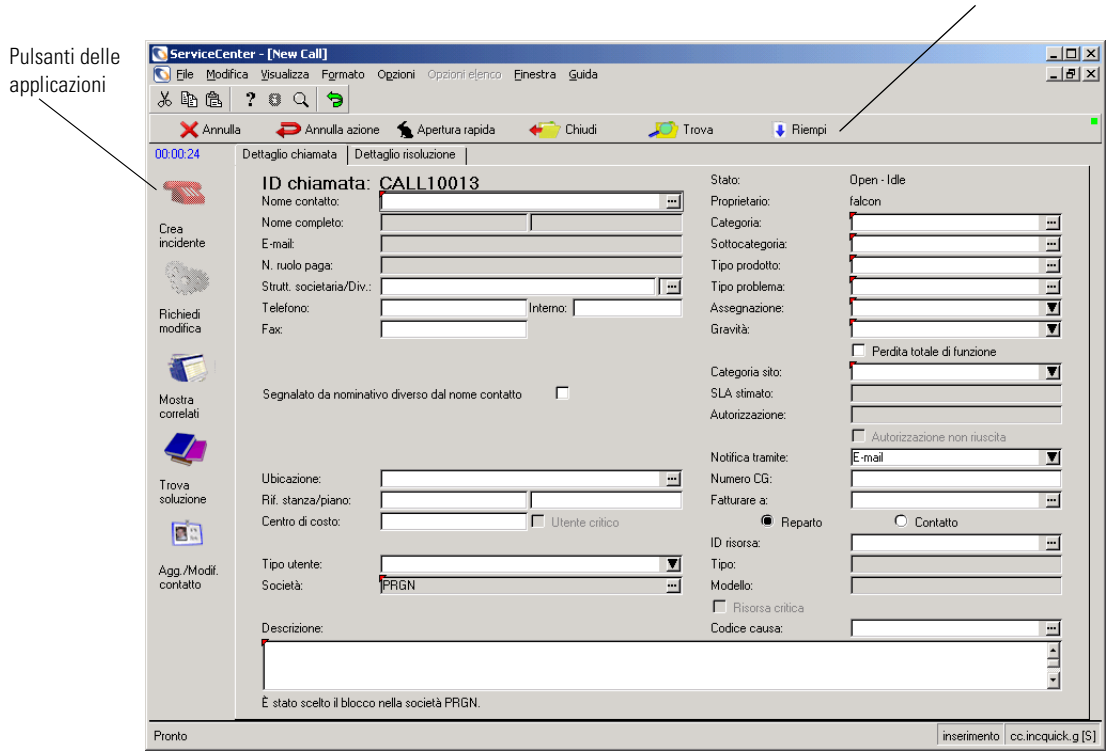

<span id="page-125-1"></span>**Figura 4-6: Modulo nuova chiamata**

## **Pulsanti**

Il modulo del report di chiamata contiene una serie di pulsanti di accesso rapido:

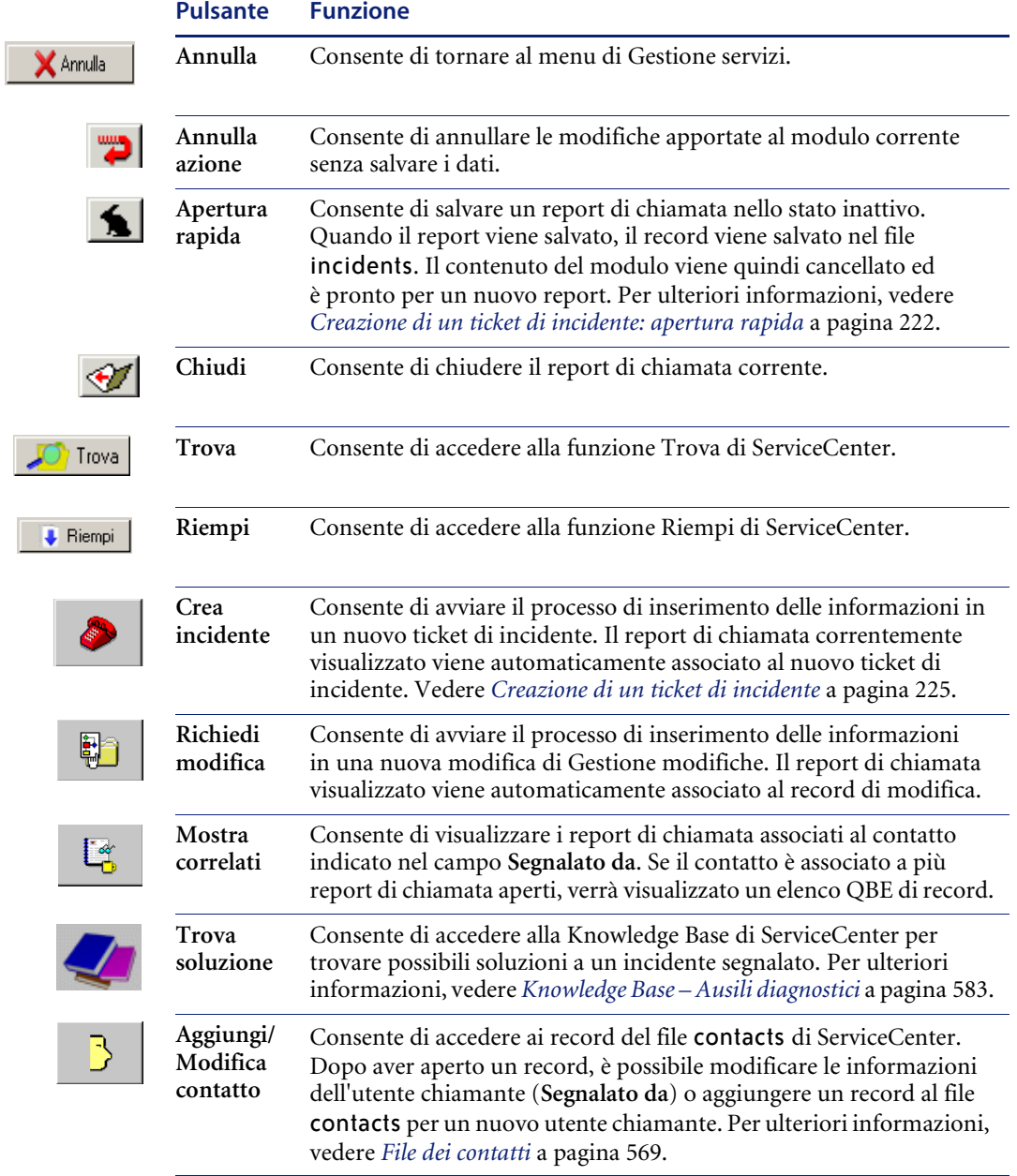

## **Campi**

### **Scheda Dettaglio chiamata**

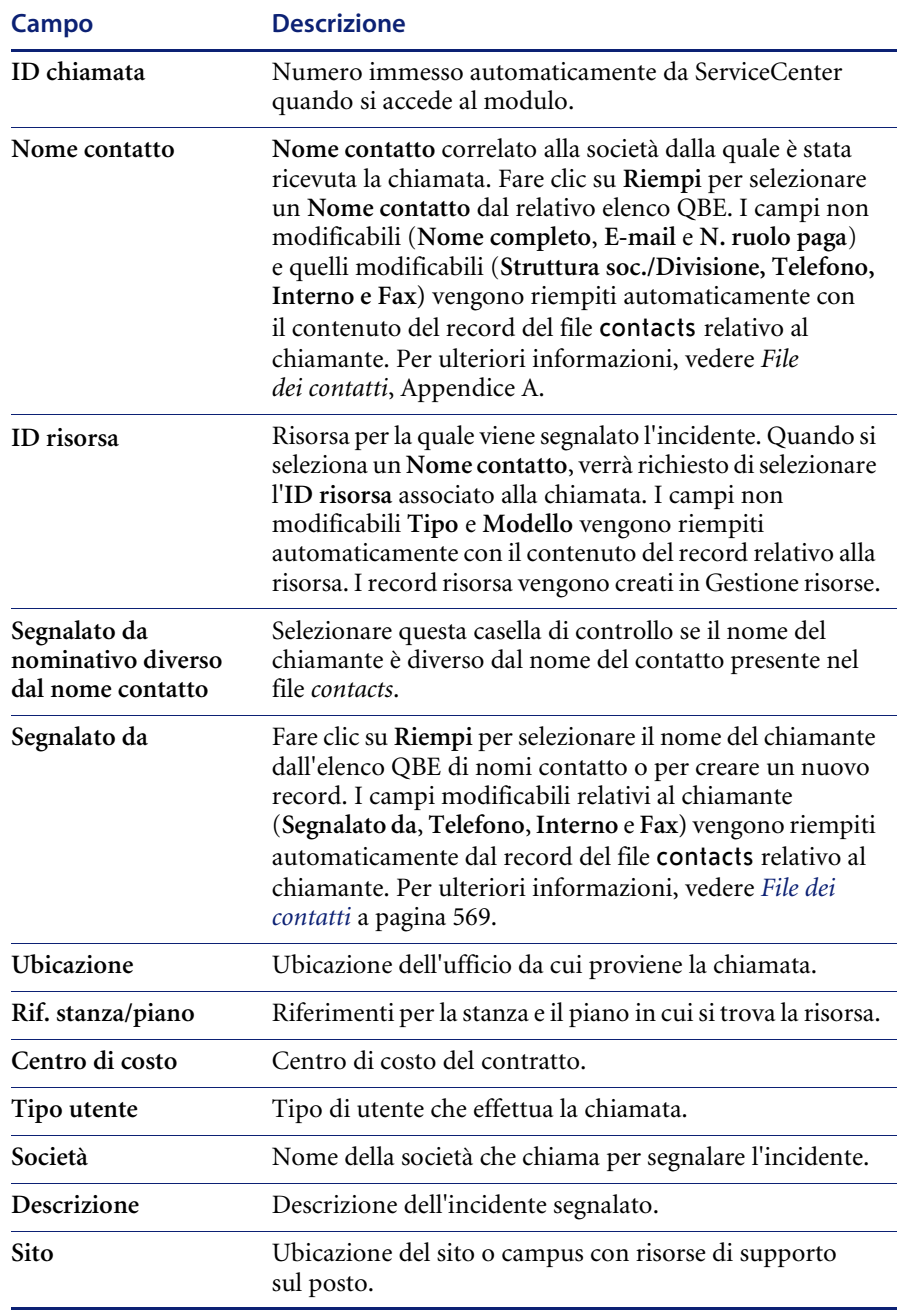

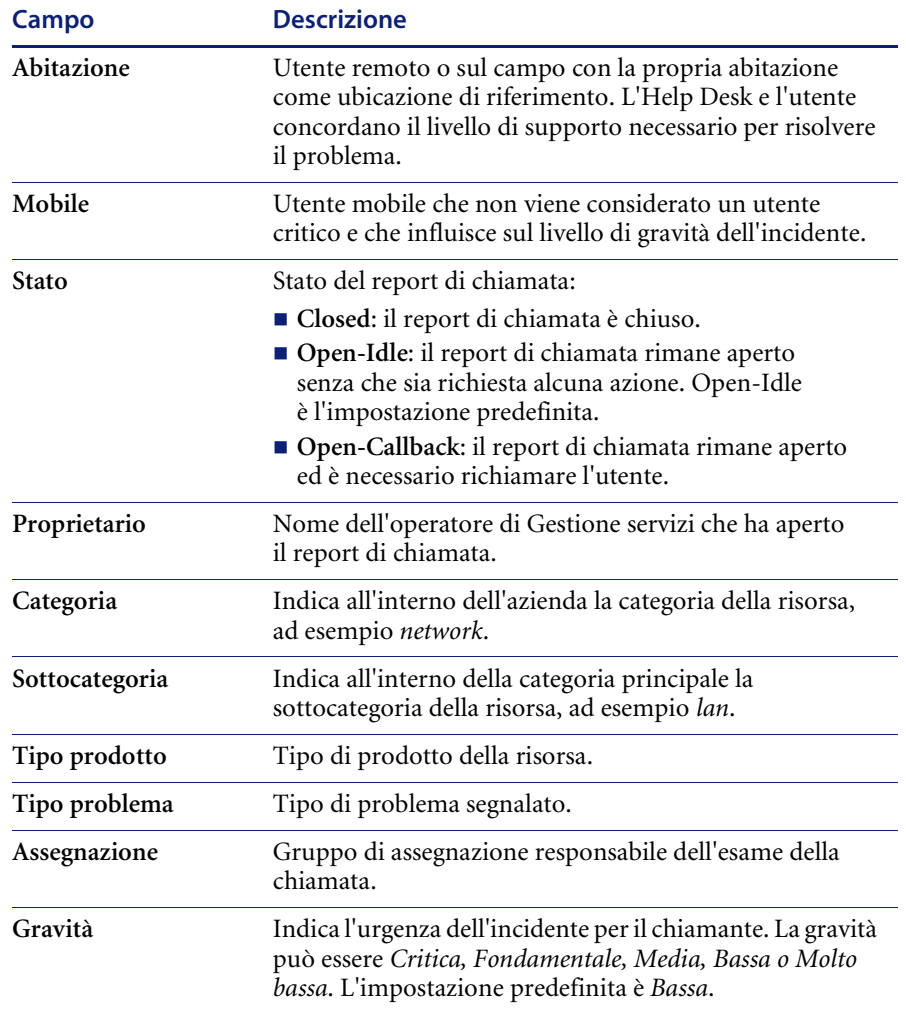

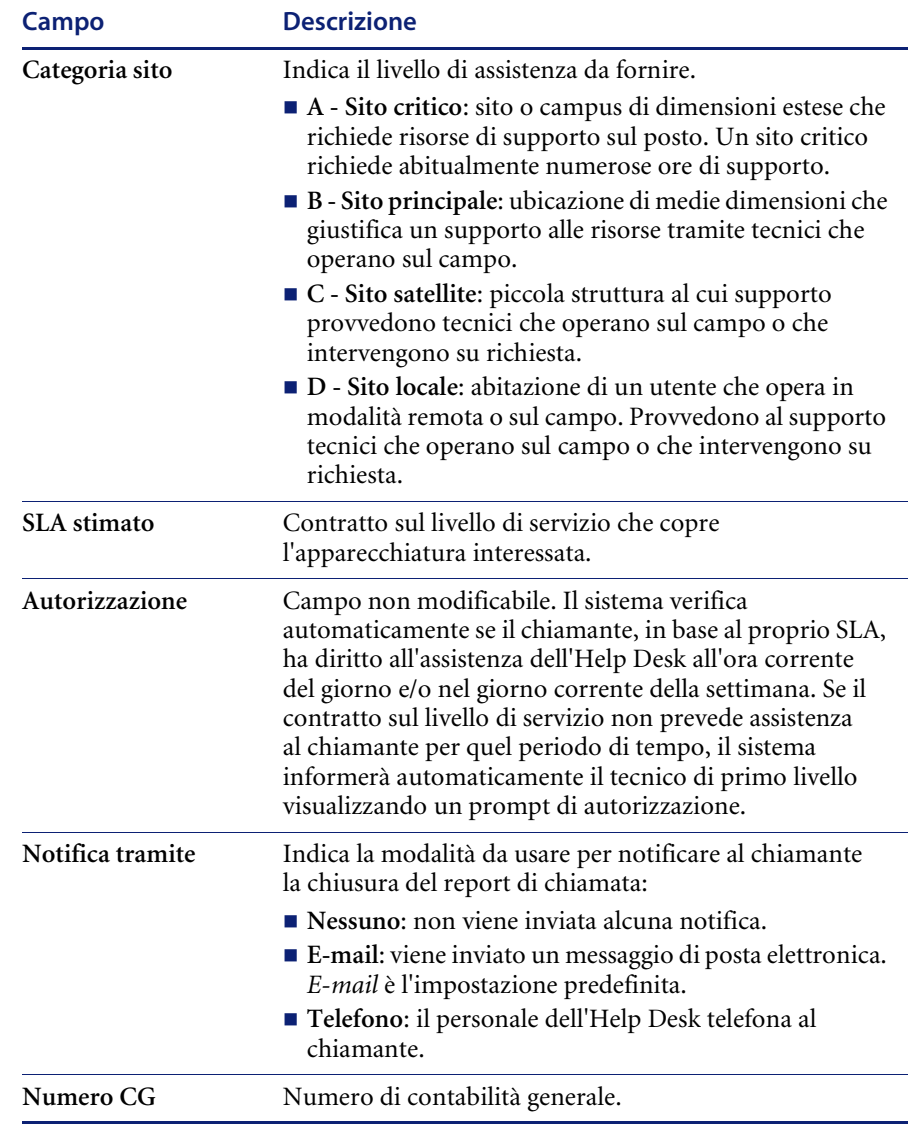

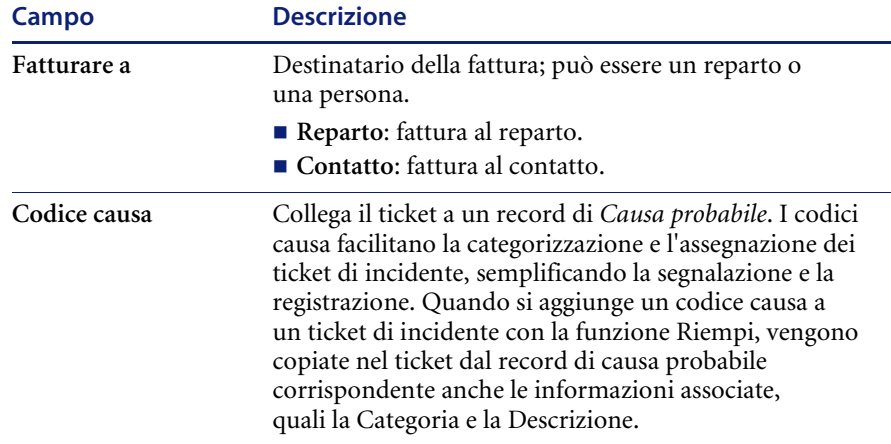

# **Scheda Dettaglio risoluzione**

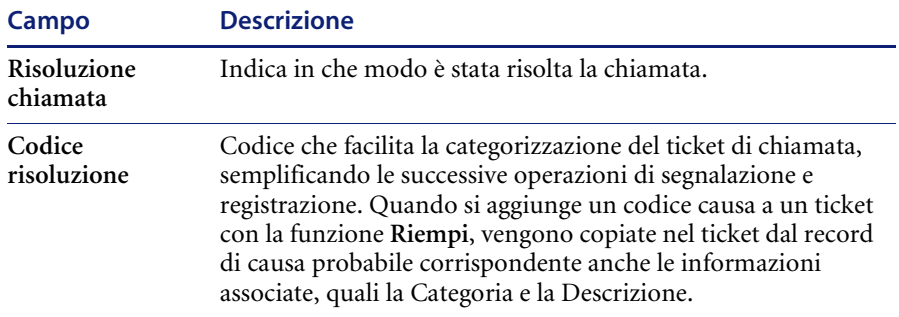

## **Menu Opzioni**

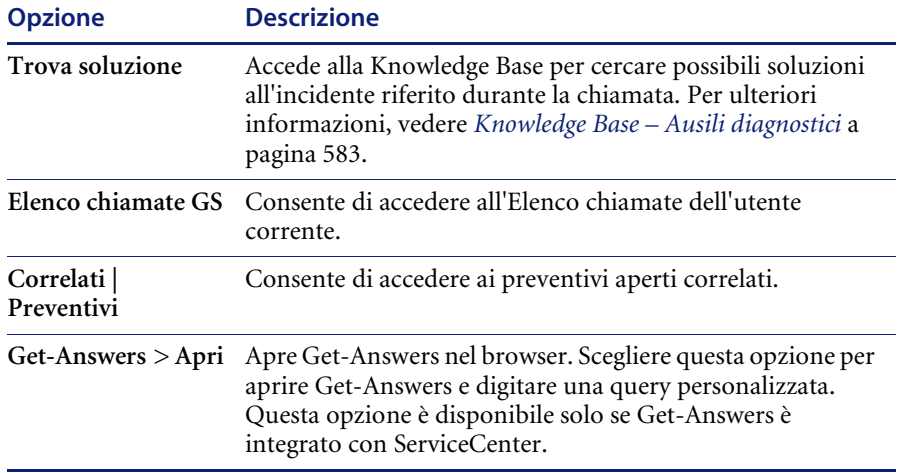

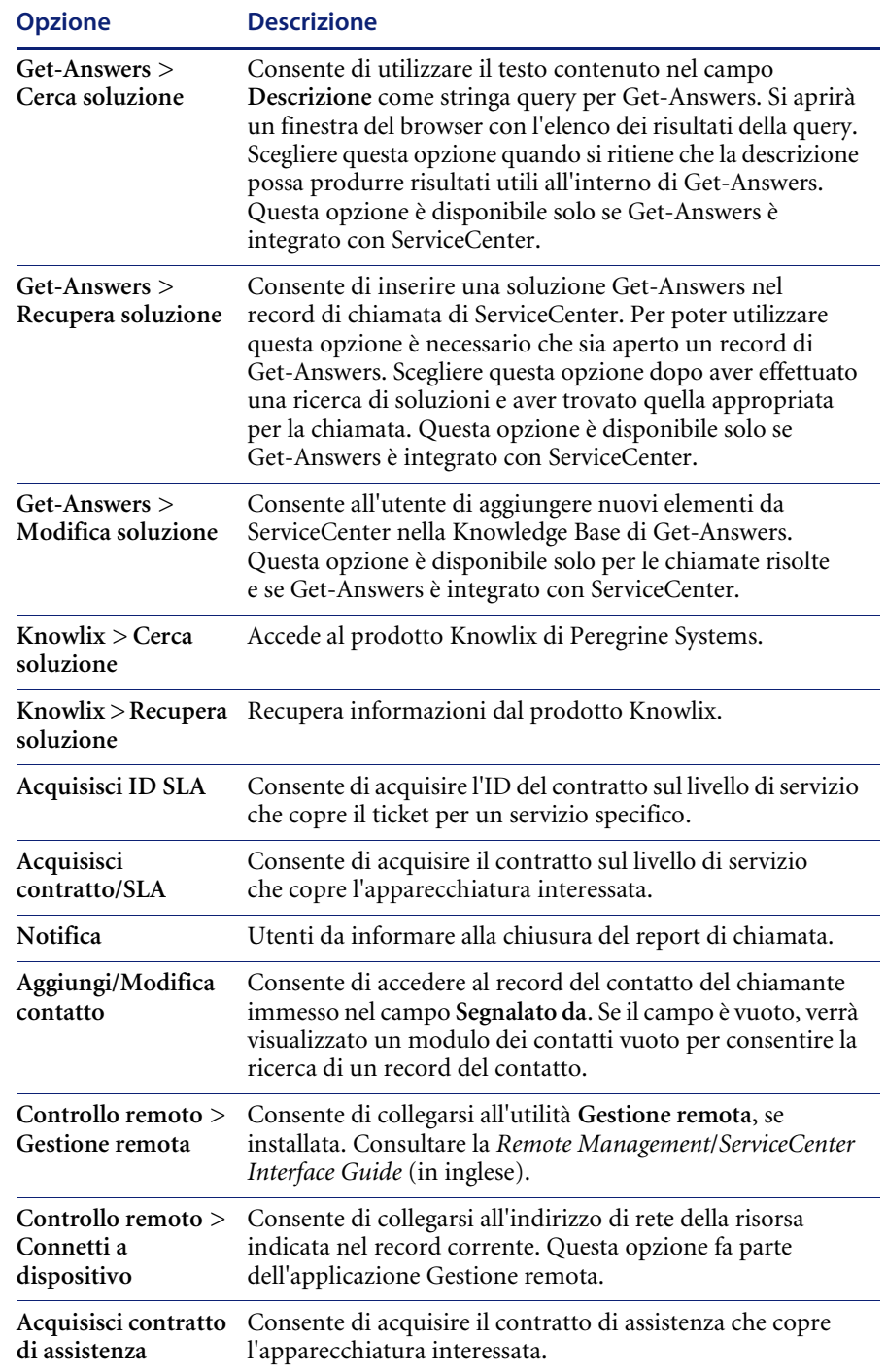

## <span id="page-132-0"></span>**Creazione di un report di chiamata**

#### **Per aprire un nuovo report di chiamata:**

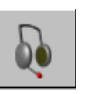

**1** Fare clic su **Prendi nuove chiamate** nel menu iniziale di ServiceCenter.

Verrà visualizzato il modulo del report di chiamata [\(Figura 4-6 a](#page-125-1)  [pagina 120](#page-125-1)).

ServiceCenter riempie automaticamente il campo **ID chiamata**, assegnando alla chiamata un numero univoco con il prefisso **CALL**.

**2** Immettere il nome del chiamante nel campo **Nome contatto**.

*- oppure -*

Fare clic su **Riempi** o premere **F9** per accedere a un elenco QBE di record di utenti di ServiceCenter (*contatti*).

- **Nota:** Quando si usa la funzione Riempi per sostituire le informazioni in un campo contenente dati, cancellare i dati precedenti prima di tentare di riempire il campo con nuovi dati. La funzione Riempi non può essere utilizzata se il campo contiene dati.
- **3** Fare doppio clic sul contatto desiderato nell'elenco QBE di record. Scegliere ad esempio Greg Hawthorne (HAWTHORNE, GREG). Verranno riempiti automaticamente i campi associati.
	- **Nota:** Se al contatto è associata una risorsa, le informazioni disponibili vengono automaticamente aggiunte al record di chiamata. Se vi sono più risorse collegate al contatto, verrà visualizzato un elenco QBE di record. Fare doppio clic sulla risorsa interessata. In questo esempio è stato utilizzato ACMEpc015.

Le informazioni relative ad ACMEpc015 e al nome del contatto (Hawthorne) verranno inserite nel modulo del report di chiamata [\(Figura 4-7\)](#page-133-0).

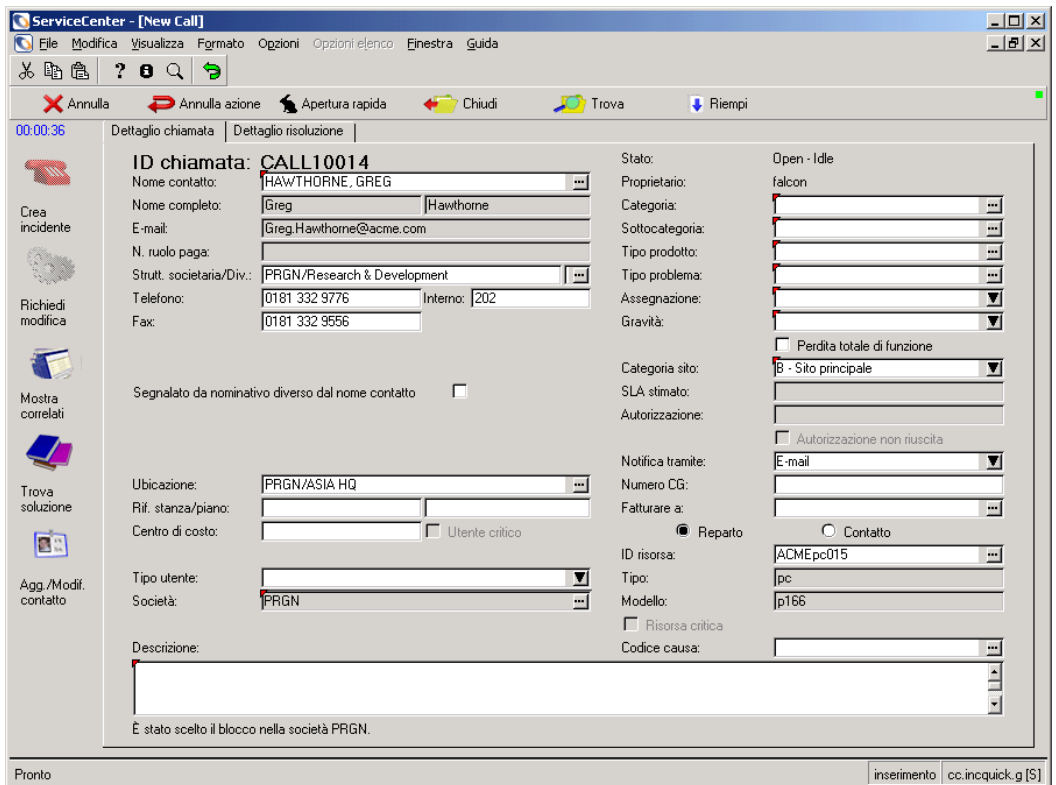

#### <span id="page-133-0"></span>**Figura 4-7: Modulo nuova chiamata**

- **4** Per impostazione predefinita, la funzione Service Level Agreement (SLA) non è disponibile. Se il sistema dispone della funzione di gestione del livello di servizio, consultare la *Guida per l'amministratore delle applicazioni* per ulteriori istruzioni.
- **5** Se il campo **ID risorsa** è vuoto o contiene la risorsa errata, aggiornare il campo con le informazioni della chiamata.
	- **a** Fare clic su **Riempi**, oppure premere **F9** per accedere a un elenco QBE di record di risorse di ServiceCenter.
	- **b** Fare doppio clic sulla risorsa desiderata nell'elenco QBE dei record.
- **6** Il campo **Proprietario** viene riempito automaticamente con il nome dell'utente corrente di Gestione servizi (l'ID che l'utente ha utilizzato per l'accesso).

**7** Nel campo **Gravità**, immettere il codice di gravità per la chiamata. Il codice può essere digitato, oppure è possibile fare clic sul pulsante freccia giù per selezionarlo dalla casella di riepilogo.

Per questo esempio, selezionare 3 - Media.

- **8** Il campo **Stato** è impostato automaticamente su Open-Idle.
- **9** Nel campo **Notifica tramite** inserire la modalità da usare per notificare la chiusura della chiamata al chiamante. Usare il pulsante **freccia giù** per selezionare un metodo di notifica. L'impostazione predefinita è E-mail.

Per questo esempio, usare l'impostazione predefinita.

Per ulteriori informazioni su questo campo, fare riferimento alla sezione *[Importanza del campo Notifica tramite](#page-136-0)* a pagina 131.

**10** Selezionare una Categoria per il report di chiamata. Fare clic su **Riempi** per richiamare un elenco di record e selezionare una categoria. Selezionare quindi gli ulteriori dettagli richiesti per la Sottocategoria, il Tipo prodotto e il Tipo problema.

Per questo esempio, selezionare client system e, quando vengono richieste ulteriori scelte, selezionare hardware, desktop e keyboard per la Sottocategoria, il Tipo prodotto e il Tipo problema.

**Importante:** Se si intende aprire una richiesta di modifica in Gestione modifiche, selezionare una categoria di modifica. In tal modo il pulsante **Richiedi modifica** si attiverà e consentirà di accedere a Gestione modifiche e creare un ticket.

**11** Immettere il gruppo di **Assegnazione** responsabile della chiamata. È possibile immettere due gruppi. È possibile accettare il valore predefinito per questa categoria di chiamata, sottocategoria, tipo prodotto e tipo problema; digitare il codice, oppure utilizzare il pulsante **freccia giù**.

Per questo esempio, accettare l'impostazione predefinita, ONSITE SUPPORT.

**12** Immettere la **Descrizione** della chiamata.

Per questo esempio, immettere: La barra spaziatrice della tastiera resta bloccata

Immettere la risoluzione nel campo **Risoluzione chiamata** se l'incidente viene risolto durante la chiamata.

Per questo esempio, lasciare il campo vuoto.

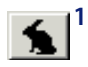

**13** Fare clic su **Apertura rapida** o premere **F5**. In questo modo verrà creato il record del report di chiamata e verranno salvate le informazioni nel file incidents.

A questo punto ServiceCenter esegue tutte le convalide necessarie a stabilire se le informazioni immesse sono valide. Se vengono rilevate informazioni non valide, ServiceCenter restituisce un messaggio di errore o un elenco di valori selezionabili per il campo specificato.

Nella barra di stato verrà visualizzato il messaggio: *La chiamata CALLxxx è stata salvata.* dove *xxx* rappresenta l'ID chiamata.

I campi del modulo verranno cancellati e il numero dell'ID chiamata verrà incrementato automaticamente di uno. A questo punto è possibile immettere il report per la chiamata successiva.

#### <span id="page-136-0"></span>**Importanza del campo Notifica tramite**

Il metodo usato per inserire il valore nel campo **Notifica tramite** influisce sulla modalità di chiusura della chiamata, nel caso in cui questa sia stata associata a un altro record. Ad esempio, se si associa un ticket di incidente a un report di chiamata, alla chiusura del ticket di incidente verrà chiuso anche il report di chiamata corrispondente in base alle informazioni contenute nel campo **Notifica tramite**, come indicato di seguito:

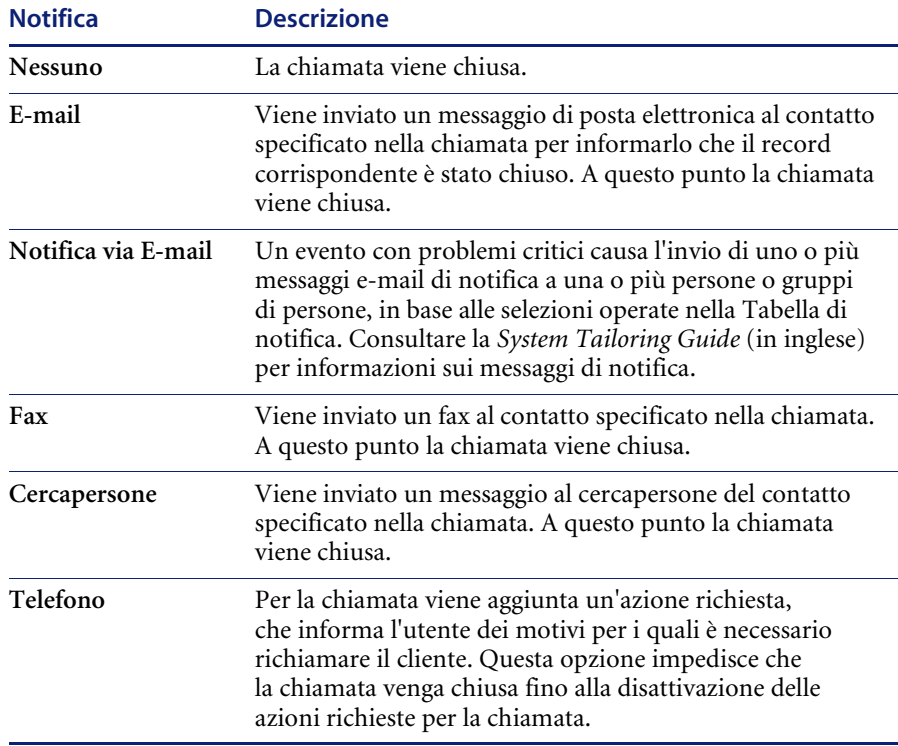

**Nota:** Le notifiche tramite cercapersone e fax non sono preconfigurate. Questi tipi di notifica devono essere aggiunti e configurati da un amministratore. Inoltre, non c'è alcuna dipendenza tra il campo **Notifica tramite** e il Motore di notifica.

# **Creazione di un report di chiamata mediante copia di un record esistente**

È possibile creare un nuovo report di chiamata copiando un record esistente.

#### **Per duplicare (copiare) un report esistente:**

- **1** Accedere a un report di chiamata esistente.
- **2** Modificare i dati nei campi per creare il nuovo record.
	- **Nota:** Per poter usare le funzioni Riempi e Trova è necessario eliminare i dati presenti nei campi.
- **3** Fare clic su **Duplica** o premere **F1**. Verrà utilizzato il successivo numero di ID chiamata disponibile nel sistema.
	- **Nota:** Il nuovo numero di ID chiamata non dipende dal numero di ID chiamata della chiamata duplicata.
- **4** Fare clic su **Salva** o premere **F2**. In questo modo verrà creato un nuovo record per il report di chiamata e le informazioni verranno salvate nel file incidents.

## **Menu Opzioni**—**Report di chiamata esistente**

Il menu **Opzioni** di un report di chiamata esistente contiene le seguenti opzioni:

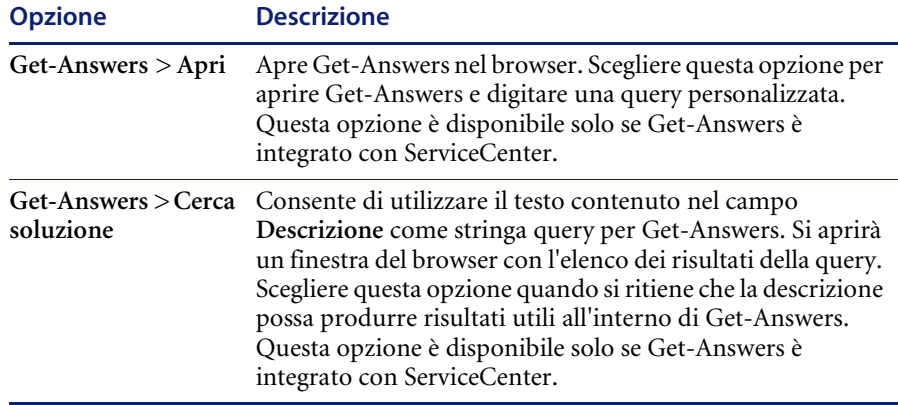

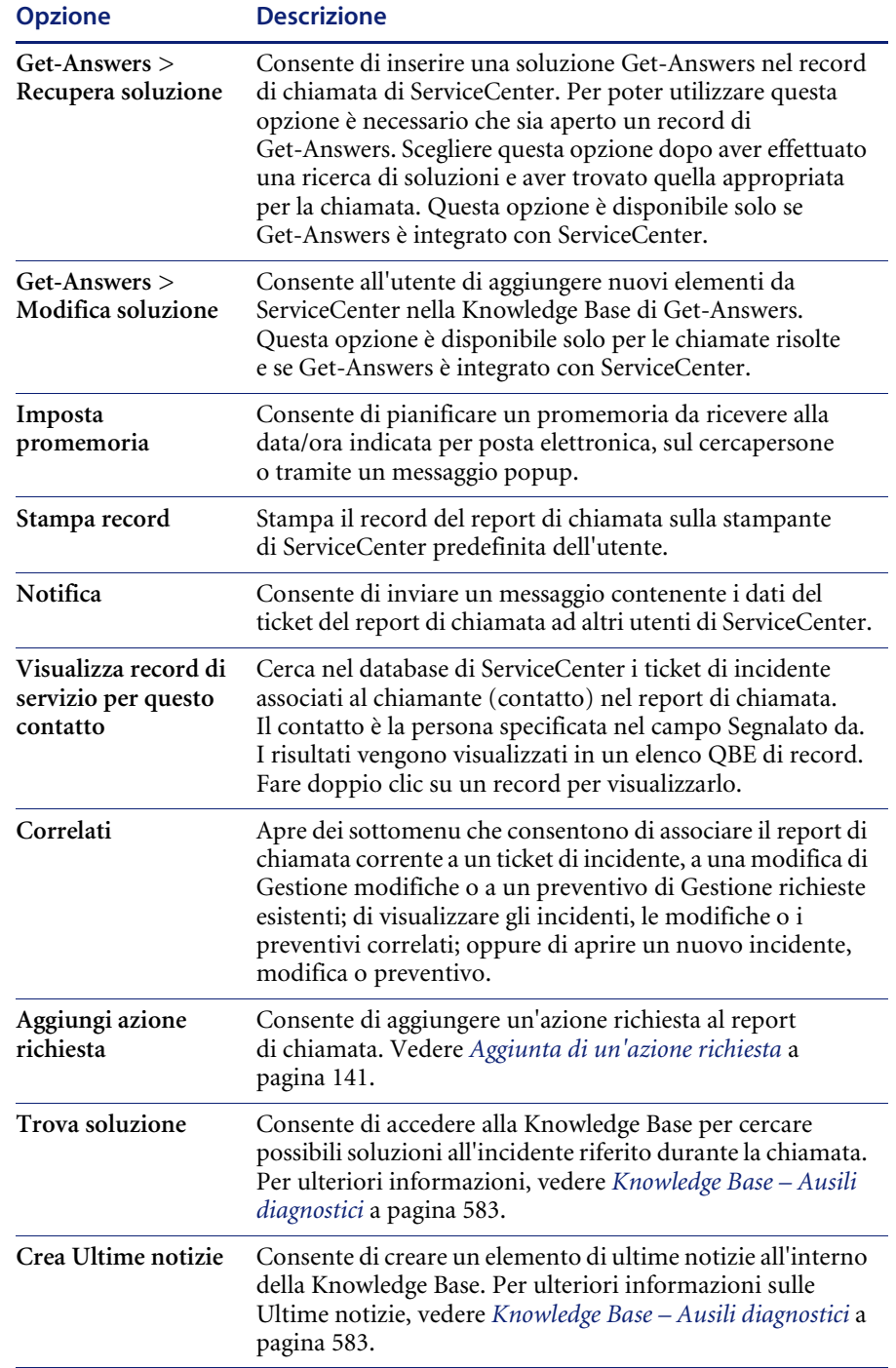

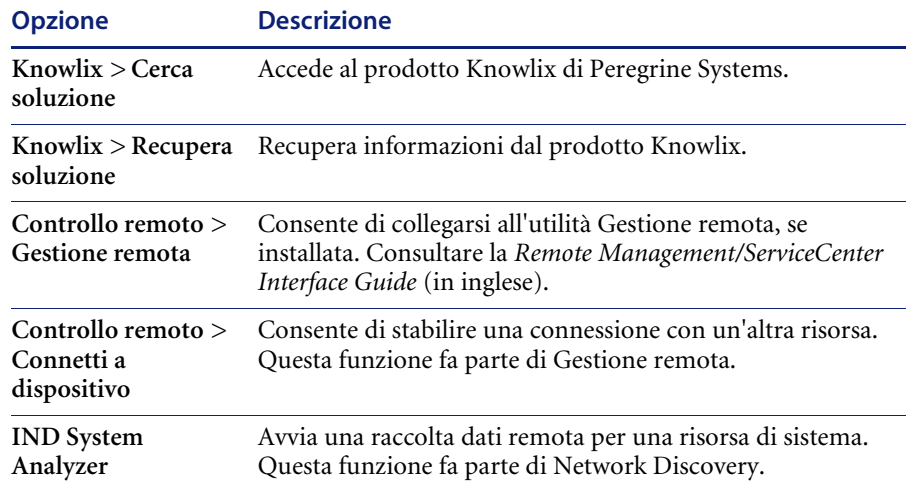

# **Menu Opzioni elenco**—**Report di chiamata esistente**

Il menu **Opzioni elenco** del modulo del report di chiamata esistente contiene le seguenti opzioni:

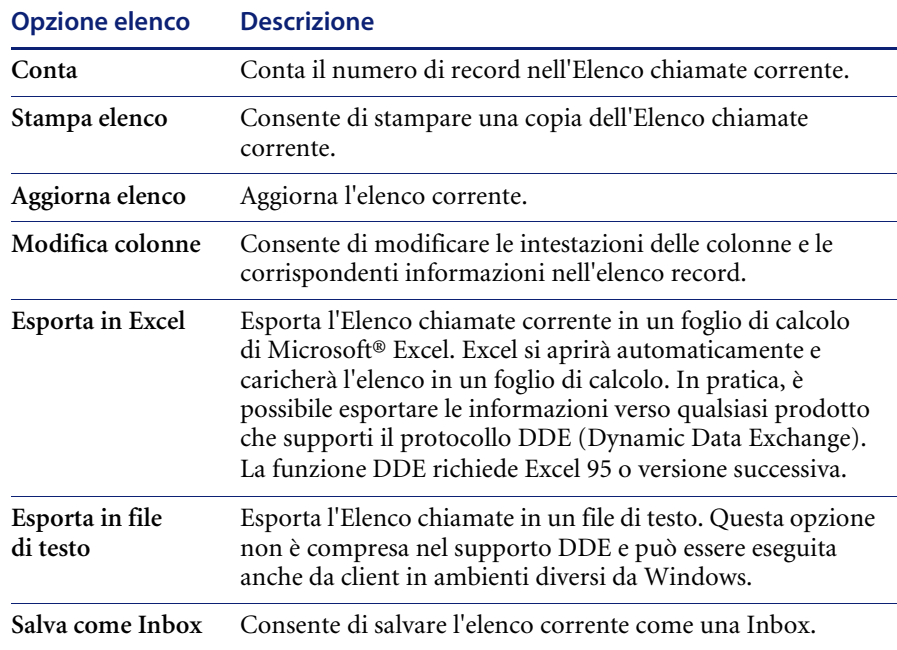

# **Associazione di un report di chiamata al record di un'altra applicazione**

È possibile associare un report di chiamata a un ticket di Gestione incidenti, a un preventivo di Gestione richieste o a una modifica di Gestione modifiche esistenti. Prima di associare un report di chiamata a un altro record, prendere nota dell'ID del record. Ad esempio, un ticket di incidente può avere come codice identificativo IM1001. Questo numero dovrà essere immesso durante la procedura descritta di seguito.

#### **Per associare un report di chiamata a un altro record:**

- **1** Accedere a un report di chiamata
- **2** Selezionare **Opzioni > Correlati > Incidente/Preventivo/Modifica > Associa**.

Verrà visualizzata una finestra di dialogo con il seguente messaggio:

*Associare Chiamata xxxxxx a quale Incidente/Preventivo/Modifica?*

- **3** Immettere uno dei seguenti numeri di ID:
	- Per un ticket di incidente, immettere il numero nel formato IM*xx*, dove *xx* indica il numero del ticket di incidente.
	- Per un preventivo, immettere il numero nel formato Q*xx*, dove *xx* indica il numero di preventivo.
	- Il numero di modifica non contiene una lettera identificativa.
	- oppure -
- **4** Fare clic su Cerca nella finestra di dialogo Associazione record per individuare il numero di ID corretto.
- **5** Fare clic su **OK**. Verrà visualizzata una conferma nella barra di stato.

#### **Aggiornamento di un report di chiamata**

#### **Per modificare un report di chiamata:**

**1** Accedere al report di chiamata dall'Elenco chiamate o tramite una ricerca.

Ad esempio, è possibile accedere al report di chiamata creato in *[Creazione di](#page-132-0)  [un report di chiamata](#page-132-0)* a pagina 127.

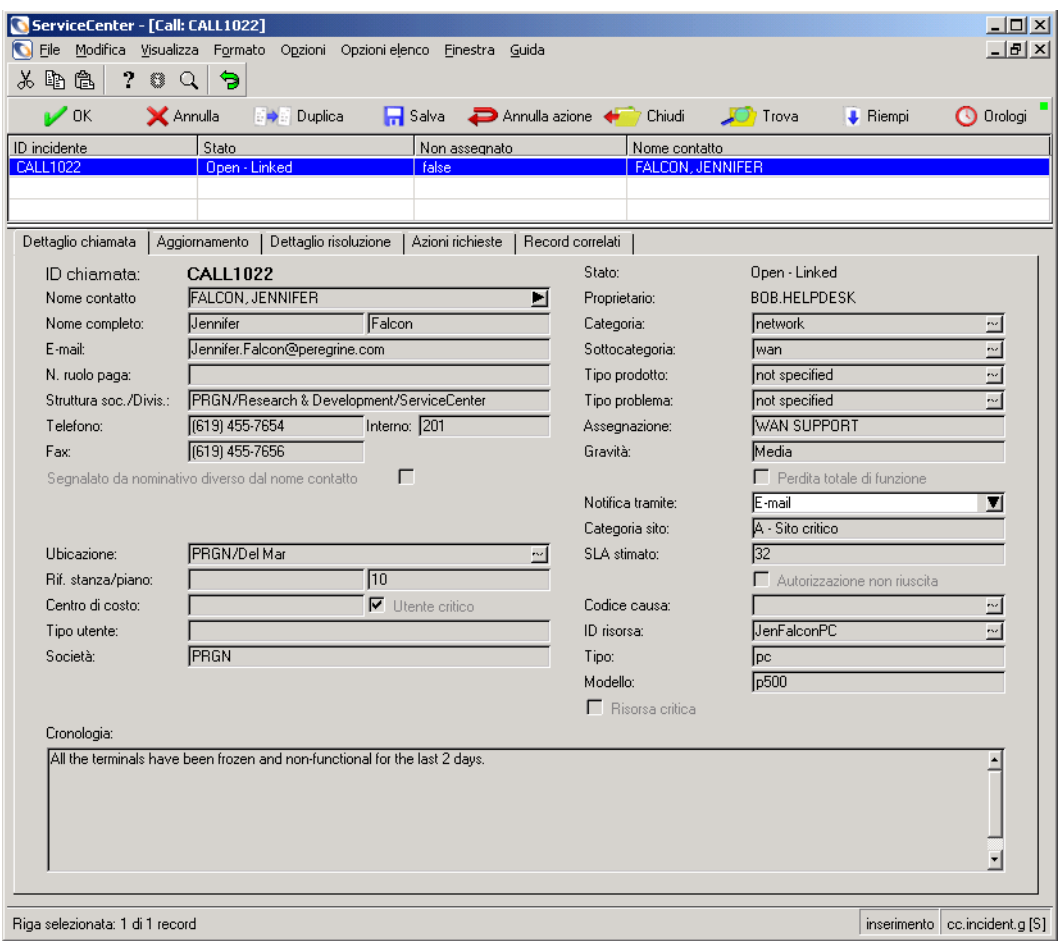

#### **Figura 4-8: Record del report di chiamata**

**2** Modificare i campi che necessitano di aggiornamento.

**Nota:** Se si modifica un campo che utilizza le funzioni Riempi e Trova, eliminare i dati esistenti dal campo prima di usare tali funzioni.

- **3** Salvare il record aggiornato.
	- **a** Fare clic su **Salva** o premere **F4** per salvare il record e mantenerlo visualizzato.
	- **b** Fare clic su OK o premere **F2** per salvare il record e tornare al modulo usato per accedere al report.

### **Impostazione di un promemoria**

È possibile pianificare un promemoria da ricevere a un'ora specificata partendo da un report di chiamata esistente.

**Per accedere alla funzione Impostazione promemoria e pianificare un promemoria:**

**1** Visualizzare un record di chiamata esistente, quindi scegliere **Imposta promemoria** dal menu Opzioni.

Verrà visualizzato il modulo Impostazione promemoria.

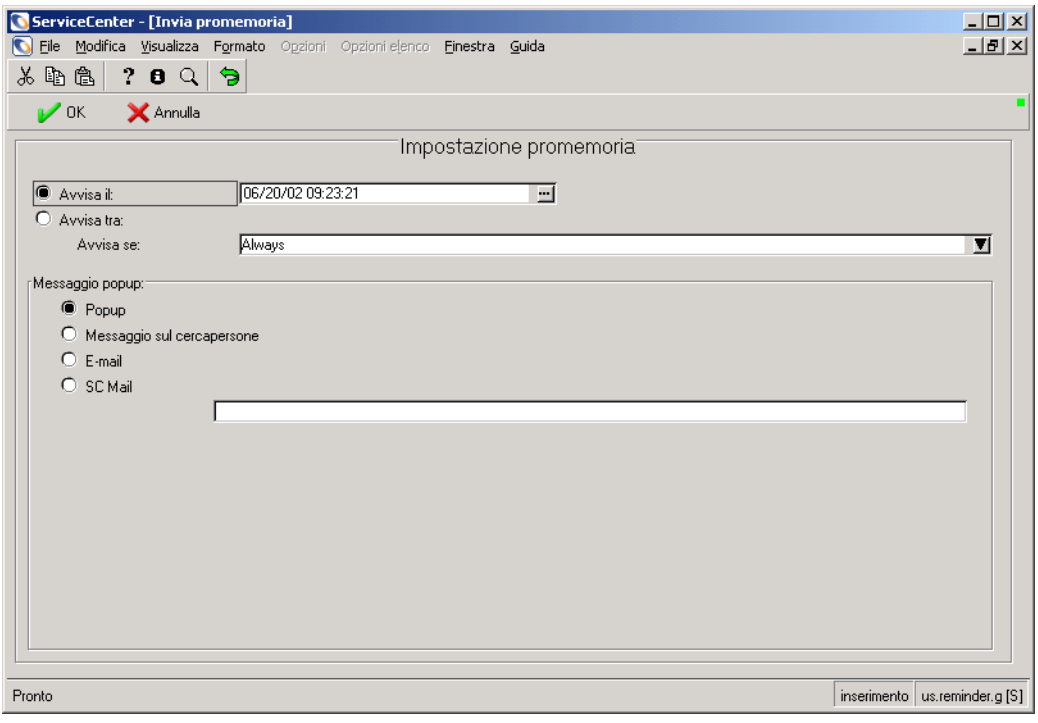

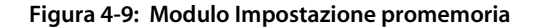

- **2** Scegliere una delle seguenti opzioni per impostare l'ora di ricezione del promemoria:
	- Selezionare **Avvisa il** per impostare un promemoria per un giorno e un'ora specifici.
	- Selezionare **Avvisa tra** per impostare l'attivazione del promemoria trascorso un intervallo specificato. Questa opzione richiama due campi; immettere l'intervallo di tempo e selezionare il turno di lavoro dalla casella di riepilogo.
- **3** Fare clic sul pulsante **Consulta** (accanto al campo **Avvisa il**) per richiamare il Calendario di ServiceCenter. È possibile utilizzare il calendario per selezionare la data e l'ora del promemoria.

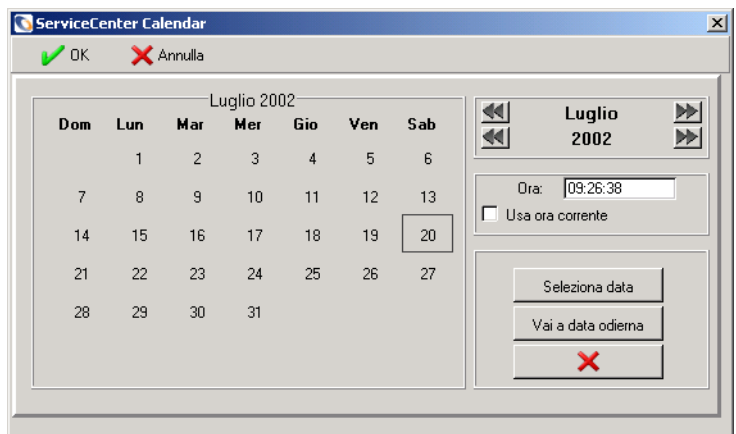

- **a** Digitare l'ora nel campo **Ora**.
- **b** Fare clic sul giorno in cui si desidera ricevere il promemoria. La finestra di dialogo si chiude e le informazioni vengono inserite nel campo **Avvisa il**. È possibile utilizzare le frecce accanto al mese e all'anno per spostarsi avanti o indietro.
- **c** Per tornare alla data odierna, fare clic su **Vai a data odierna**.
**d** Per passare a una data specifica, fare clic su **Seleziona data** e digitare la data nella finestra di dialogo visualizzata. Fare clic su **OK** per confermare l'inserimento e tornare al Calendario. Fare clic sul pulsante Indietro per tornare al Calendario senza apportare modifiche.

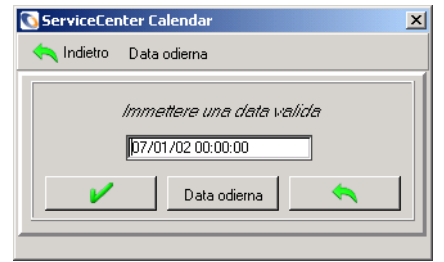

- **4** Nel campo **Avvisa se**, selezionare una delle seguenti opzioni dalla casella di riepilogo:
	- Always (sempre, impostazione predefinita).
	- Call has not been updated (la chiamata non è stata aggiornata)
	- Call is still open (la chiamata è ancora aperta)
	- Call is still assigned to me (la chiamata è ancora assegnata all'operatore corrente)
- **5** Nell'area Messaggio popup del modulo, selezionare il tipo di notifica desiderata:
	- Popup
	- Messaggio sul cercapersone
	- E-mail
	- SCMail

Se si seleziona Popup o Messaggio sul cercapersone, immettere nel campo **Messaggio** il messaggio per il promemoria.

**6** Se si seleziona **E-mail** o **SCMail** verranno visualizzati due pulsanti di opzione nella casella di gruppo **Tipo messaggio**. Selezionare il tipo di messaggio di posta elettronica da inviare.

**Nota:** È disponibile anche un campo **Titolo** nel quale è possibile immettere un titolo per il messaggio.

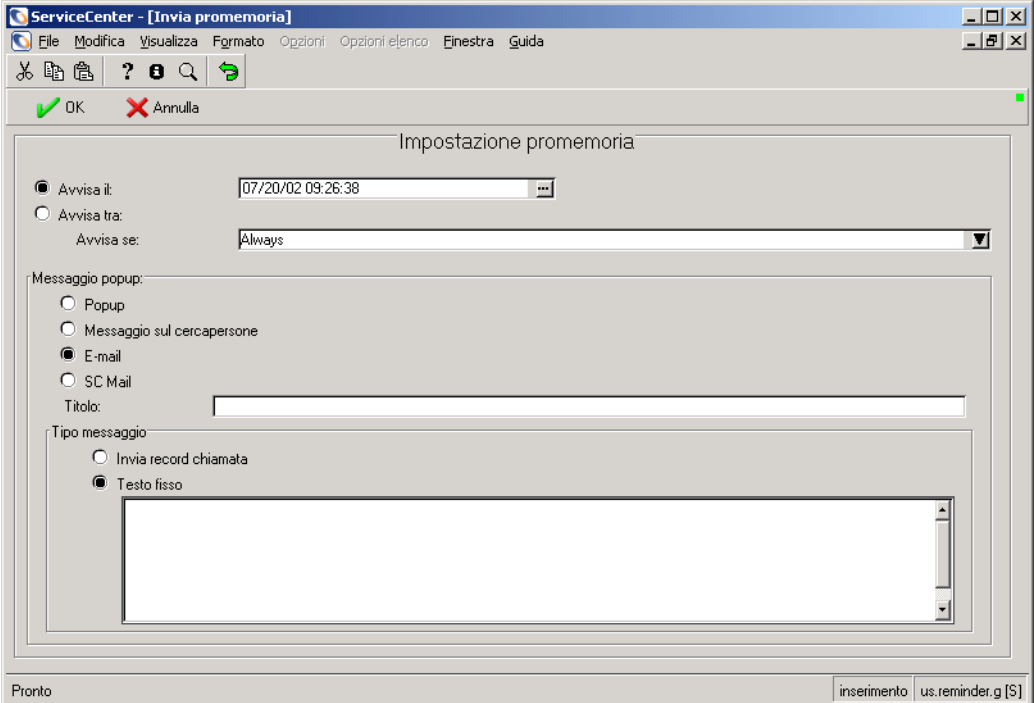

#### **Figura 4-10: Modulo Impostazione promemoria con il campo Testo fisso visualizzato**

- **7** Selezionare l'opzione relativa al tipo di messaggio nella casella di gruppo *Tipo messaggio*.
	- **Invia record chiamata**. Questa opzione inserisce nel messaggio una copia del record di chiamata.
	- **Testo fisso**. Se si seleziona questa opzione, viene visualizzata una finestra di testo in cui è possibile immettere il testo da visualizzare nel messaggio.
- **8** Dopo aver selezionato tutte le opzioni desiderate, fare clic su **OK**. Verrà visualizzato il modulo iniziale del report di chiamata dal quale si è impostato il promemoria.

# **Aggiunta di un'azione richiesta**

Il modulo di report di chiamata contiene la scheda **Azioni richieste** che elenca tutte le azioni richieste per il report di chiamata. Queste azioni possono essere aggiunte solo a report di chiamata esistenti. La funzione Azioni richieste consente inoltre di tenere traccia delle operazioni necessarie per risolvere il report di chiamata.

#### **Per aggiungere un'azione richiesta:**

**1** All'interno di un report di chiamata esistente scegliere **Aggiungi azione richiesta** dal menu Opzioni. Verrà visualizzato un modulo *dependency*.

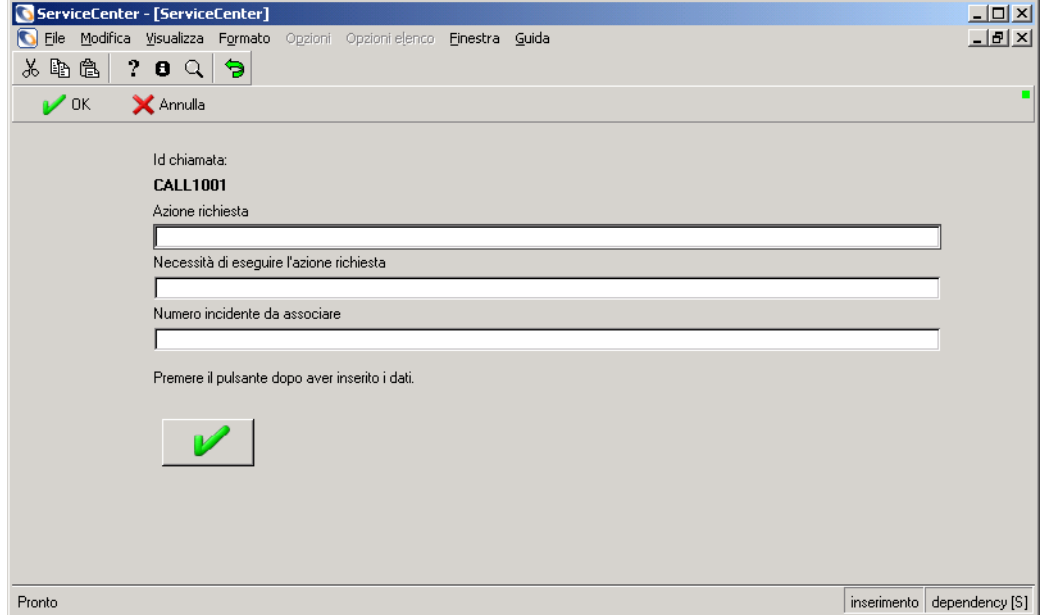

#### **Figura 4-11: Prompt delle Azioni richieste**

- **2** Immettere l'azione richiesta nel campo **Azione richiesta**.
- **3** Immettere la motivazione per l'azione richiesta.
- **4** Immettere il numero incidente da associare al report di chiamata.
- **5** Fare clic su **OK**.
	- *oppure -*

Fare clic su Annulla per uscire dal modulo e tornare al report di chiamata senza aggiungere azioni richieste.

# **Chiusura di un report di chiamata**

Se l'impostazione dell'ambiente di Gestione incidenti prevede il controllo completo dei modelli o l'esecuzione di operazioni di chiusura in sequenza, i report di chiamata vengono automaticamente chiusi quando si chiude il relativo ticket di incidente.

Se l'impostazione dell'ambiente di Gestione incidenti prevede la chiusura dei ticket dipendente dalla chiamata o la chiusura indipendente di ticket e chiamata, è necessario chiudere il report di chiamata separatamente.

## **Per chiudere un report di chiamata:**

**1** Accedere al record del report di chiamata.

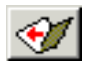

**2** Fare clic su Chiudi o premere **F7**.

Se si è aperto il report di chiamata da un elenco QBE di record, lo stato della chiamata nell'elenco sarà ora **Chiuso**.

# **CAPITOLO 5** Manutenzione pianificata

Il capitolo Manutenzione pianificata è stato studiato per illustrare ai nuovi utenti l'utilizzo di base dell'applicazione Manutenzione pianificata.

Il capitolo tratta i seguenti argomenti:

- *Panoramica* [a pagina 144](#page-149-0)
- *[Accesso a Manutenzione pianificata](#page-151-0)* a pagina 146
- *[Pulsanti di menu](#page-153-0)* a pagina 148
- *[Creazione di un'attività di Manutenzione pianificata](#page-153-1)* a pagina 148
- *[Salvataggio di un'attività](#page-187-0)* a pagina 182
- *[Utilizzo dello strumento di stima dei costi](#page-187-1)* a pagina 182
- *[Esecuzione di un'attività](#page-190-0)* a pagina 185
- *[Verifica del corretto funzionamento di un'attività](#page-191-0)* a pagina 186
- *[Esempi di attività pianificate basate su data/ora](#page-195-0)* a pagina 190

# <span id="page-149-0"></span>**Panoramica**

# **Descrizione di Manutenzione pianificata**

Manutenzione pianificata è un componente di ServiceCenter che consente agli utenti di effettuare le seguenti operazioni:

- Predisporre un sistema di Manutenzione pianificata formalizzato al fine di ridurre in modo proattivo interruzioni di servizio ed errori di sistema non previsti e intervenire sui sistemi prima del verificarsi dei problemi.
- Definire e pianificare le attività di manutenzione ricorrenti, compresi ticket di incidente, richieste di modifica e preventivi di Gestione richieste, sfruttando la stretta integrazione con ServiceCenter.
- Mantenere tutte le attività di Manutenzione pianificata in un unico archivio, garantendo l'esecuzione delle attività di manutenzione più importanti.
- Informare automaticamente il personale tramite ServiceCenter di tutte le attività di manutenzione man mano che si rendono necessarie.
- Accedere e modificare con facilità le attività di Manutenzione pianificata anche se non si ha grande familiarità con ServiceCenter.
- Accedere alle informazioni di verifica disponibili in base alle necessità.
- Creare attività di manutenzione sofisticate o dettagliate.
- Mantenere le impostazioni di configurazione e personalizzazione di ServiceCenter.

# **Vantaggi dell'utilizzo di Manutenzione pianificata**

Manutenzione pianificata consente agli utenti di ServiceCenter di sapere quando effettuare un particolare intervento di manutenzione ordinaria e di definire e pianificare le attività di manutenzione, attraverso la generazione automatica di ticket di incidente, richieste di modifica e preventivi di Gestione richieste necessari. Manutenzione pianificata permette di definire e salvare tutte le attività di manutenzione necessarie per ogni specifica organizzazione.

Manutenzione pianificata semplifica le seguenti tre procedure:

- Creazione e memorizzazione delle attività di manutenzione.
- Creazione e distribuzione delle richieste di manutenzione al momento opportuno.
- Esecuzione e monitoraggio delle attività di Manutenzione pianificata.

Manutenzione pianificata consente agli utenti di definire e pianificare le attività di manutenzione e di memorizzarle in un archivio centrale. Le attività di manutenzione memorizzate generano automaticamente ticket di incidente, richieste di modifica o preventivi di Gestione richieste man mano che si rendono necessari. Ogniqualvolta sia necessario, è possibile accedere alla cronologia di manutenzione e alle informazioni di verifica per ciascuna attività.

Manutenzione pianificata dispone di un sistema di creazione delle attività molto semplice e intuitivo. che consente agli utenti di che abbiano dimestichezza con i requisiti di manutenzione di inserire attività, anche se non si ha familiarità con le funzioni di personalizzazione di ServiceCenter. Inoltre, gli utenti esperti possono ricorrere alle potenti opzioni di personalizzazione per creare attività di manutenzione estremamente sofisticate e dettagliate.

Il componente Manutenzione pianificata viene eseguito all'interno del sistema ServiceCenter. L'installazione non richiede alcun aggiornamento e non ha alcun impatto sui futuri aggiornamenti di ServiceCenter. La sua perfetta integrazione in un'installazione preesistente di ServiceCenter tutela l'investimento nel sistema ServiceCenter effettuato dall'azienda, preservando tutte le opzioni di personalizzazione.

# <span id="page-151-0"></span>**Accesso a Manutenzione pianificata**

Durante l'installazione di ServiceCenter 4.0 (o versione successiva), è possibile avviare Manutenzione pianificata dalla riga di comando o dal menu principale di ServiceCenter. Se il componente Manutenzione pianificata è stato acquistato e installato separatamente, l'opzione della riga di comando rimane valida, ma il menu potrebbe essere stato configurato in modo diverso (per ulteriori informazioni, consultare la *Guida per l'amministratore delle applicazioni*).

## **Per aprire il menu di Manutenzione pianificata:**

- **1** Accedere a ServiceCenter.
- **2** Eseguire una delle seguenti operazioni:
	- Fare clic sul pulsante Manutenzione pianificata nel menu principale.

Verrà visualizzato il menu di Manutenzione pianificata.

#### *- oppure -*

 Richiamare la riga di comando nel sistema ServiceCenter (dalla barra degli strumenti del menu principale, scegliere l'opzione **Visualizza > Riga di comando**) e digitare \*mRT.

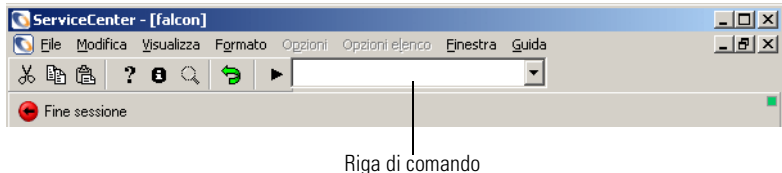

**Figura 5-1: Riga di comando**

Verrà visualizzato il menu Manutenzione pianificata.

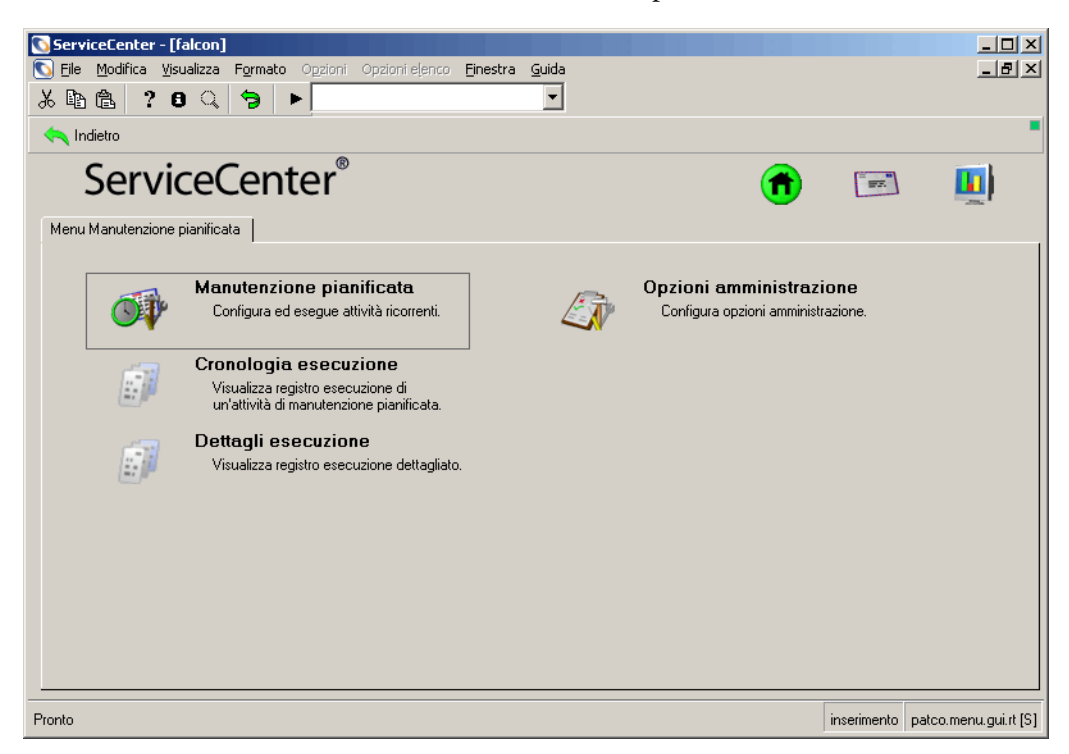

#### **Figura 5-2: Menu Manutenzione pianificata**

**Nota:** L'immissione di \*m nella riga di comando specifica a ServiceCenter di passare immediatamente al menu il cui nome segue il prefisso \*m. Digitando \*mRT verrà quindi richiamato il menu RT, ossia il menu iniziale di Manutenzione pianificata. Digitando \*mCC verrà invece visualizzato il menu CC, ossia il menu principale di Gestione servizi.

## **Per uscire da Manutenzione pianificata:**

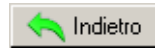

Fare clic su **Indietro**.

Il sistema tornerà al modulo principale.

# <span id="page-153-0"></span>**Pulsanti di menu**

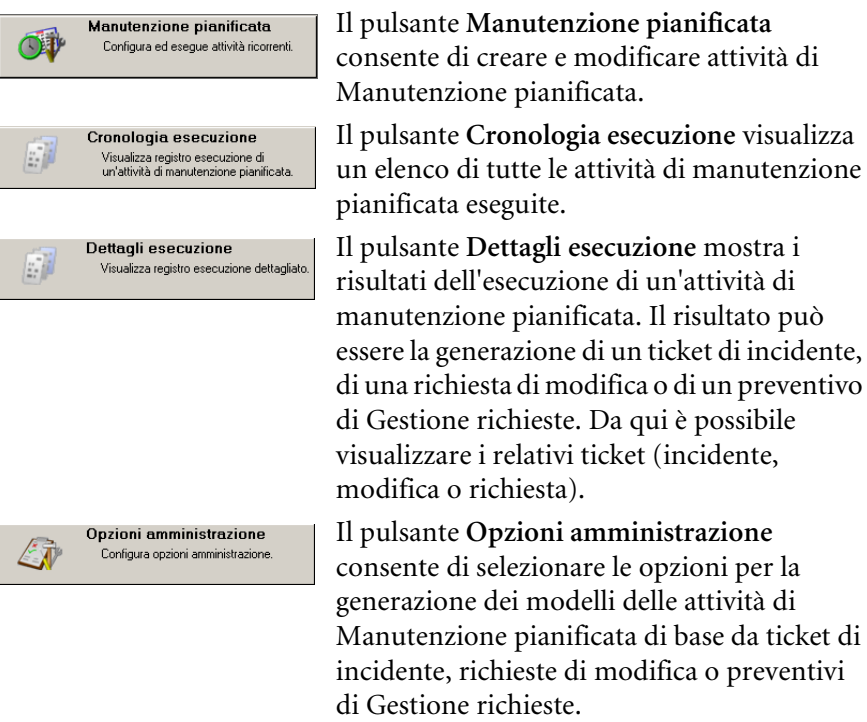

Il menu di Manutenzione pianificata contiene i seguenti pulsanti:

# <span id="page-153-1"></span>**Creazione di un'attività di Manutenzione pianificata**

**Per creare ed eseguire un'attività di Manutenzione pianificata, seguire i passaggi indicati di seguito: Passaggio 1** *[Apertura di un'attività di manutenzione pianificata](#page-154-0)*, next sezione. **Passaggio 2** *[Inserimento di nome e descrizione di un'attività](#page-155-0)* a pagina 150

**Passaggio 3** *[Definizione dei criteri di esecuzione di un'attività](#page-156-0)* a pagina 151

*[Attività pianificate basate su data/ora](#page-157-0)* a pagina 152 *[Attività basate su richiesta](#page-166-0)* a pagina 161

**Passaggio 4** *[Definizione dell'effetto e dei dettagli di un'attività](#page-170-0)* a pagina 165

**Passaggio 5** *[Salvataggio di un'attività](#page-187-0)* a pagina 182

**Passaggio 6** *[Esecuzione di un'attività](#page-190-0)* a pagina 185

# <span id="page-154-0"></span>**Apertura di un'attività di manutenzione pianificata**

Le attività di manutenzione pianificata possono essere create:

- Dal menu Manutenzione pianificata.
- Da un ticket in Gestione incidenti, Gestione modifiche o Gestione richieste.
- Da una risorsa in Gestione inventario

Creare un ticket utilizzando uno dei seguenti metodi.

**Creare un'attività dal menu Manutenzione pianificata:**

- **1** Accedere a Manutenzione pianificata seguendo i passaggi descritti in *[Accesso a Manutenzione pianificata](#page-151-0)* a pagina 146.
- **2** Fare clic sul pulsante **Manutenzione pianificata**.

In Manutenzione pianificata si aprirà un ticket vuoto.

*- oppure -*

**Creare un'attività da un ticket specifico in Gestione incidenti, Gestione modifiche o Gestione richieste:**

- **1** Aprire un ticket in Gestione incidenti, Gestione modifiche o Gestione richieste.
- **2** Scegliere **Opzioni** > **Genera manutenzione**.

In Manutenzione pianificata si aprirà un nuovo ticket. Alcuni dati verranno automaticamente immessi dal ticket di origine e dal ticket selezionato come modello. Per ulteriori informazioni su questa procedura, vedere *Creazione automatica delle attività* nella *Guida per l'amministratore delle applicazioni*.

*- oppure -*

#### **Creare un'attività per una risorsa in Gestione inventario:**

- **1** Aprire il record della risorsa in Gestione inventario.
- **2** Scegliere **Opzioni > Manutenzione pianificata > Genera ricorrenti** > **Incidenti (o Modifiche, o Richieste)**.

In Manutenzione pianificata si aprirà un'attività contenente alcuni dati estratti dal record risorsa e dal ticket selezionato come modello. Per ulteriori informazioni su questa procedura, vedere *Creazione automatica delle attività* nella *Guida per l'amministratore delle applicazioni*.

# <span id="page-155-0"></span>**Inserimento di nome e descrizione di un'attività**

Quando si crea un'attività, bisogna innanzitutto assegnarle un nome e immettere le necessarie informazioni descrittive, come ad esempio se l'attività risulta o meno attiva. Ogni attività ha un nome che ne semplifica la ricerca e una descrizione che contiene informazioni dettagliate.

#### **Per assegnare nome e descrizione a un'attività:**

- **1** Fare clic su **Manutenzione pianificata**. Si aprirà Gestione database, che consente di iniziare a utilizzare le attività di Manutenzione pianificata.
- **2** Digitare un nome per l'attività nel campo **Nome**.

Ogni attività richiede un nome univoco. È possibile scegliere un nome che descriva l'azione eseguita dall'attività, oppure qualsiasi altro nome, purché univoco.

- **3** Se lo si desidera, scegliere la scheda **Descrizione** e immettere una descrizione per l'attività nella casella di testo. La descrizione è facoltativa, ma può essere utile agli utenti che esaminino l'attività in un secondo momento.
- **4** Se si desidera rendere attiva l'attività, selezionare la casella di controllo Attiva. Ogni attività deve essere attiva o inattiva. Le attività inattive permangono nel sistema, ma non creano ordini di lavoro né possono effettuare alcun'altra azione. Le attività sono inattive fino a quando non viene selezionata la relativa casella di controllo Attiva.

Al termine di queste operazioni, l'attività avrà il seguente aspetto:

| ServiceCenter - [Database: 41]                                                                              | $-10x$                                  |
|----------------------------------------------------------------------------------------------------|-----------------------------------------|
| Modifica Visualizza Formato Opzioni Opzioni-elenco Einestra Guida<br>File                                   | $-1$ $-1 \times$                        |
| ® ®<br>$2.0\,C$<br>蒸<br>Э                                                                                   |                                         |
| X Annulla << Precedente >> Successivo + Aggiungi<br>$\mathcal{V}$ OK<br><b>R</b> Salva<br><b>Ti</b> Elimina | <b>JO</b> Trova<br><b>J</b> Riempi      |
| Attività Manutenzione pianificata                                                                           |                                         |
| ⊽<br>$\sqrt{41}$<br>Su richiesta<br>ID:<br>г<br>Attiva                                                      |                                         |
| Shutdown Zombie Jobs<br>Nome:                                                                               |                                         |
| Descrizione<br>Effetto<br>Cronologia<br>Trigger su richiesta<br>Dettagli<br>Parti e manodopera<br>Allegati  |                                         |
| produce a problem ticket for each printer in our Houston Office.                                            |                                         |
| Riga selezionata: 3 di 4 record                                                                             | patcotask(task.view) [S]<br>inserimento |

**Figura 5-3: Inserimento della descrizione di un'attività**

# <span id="page-156-0"></span>**Definizione dei criteri di esecuzione di un'attività**

Le attività di manutenzione possono essere di due tipi:

- Attività pianificate che vengono eseguite in base a un particolare schema cronologico (es. ogni martedì alle 4 del mattino, oppure il primo lunedì di gennaio di ogni anno).
- Attività che vengono eseguite su richiesta oppure quando diventano necessarie in relazione a modifiche apportate nel componente di inventario (es. un'attività che viene eseguita ogni volta che lo spazio su disco disponibile sul server dei file scende al di sotto dei 10 GB, oppure ogni volta che la stampante stampa 8000 pagine).

Ciò che distingue questi due tipi di attività è l'utilizzo o meno della casella di controllo Su richiesta presente sulla barra superiore durante la definizione delle attività di manutenzione. Come impostazione predefinita, viene creata e definita un'attività pianificata sulla base di una data/ora. Se invece si desidera creare e definire un'attività basata su richiesta, selezionare la casella di controllo Su richiesta.

# <span id="page-157-0"></span>**Attività pianificate basate su data/ora**

Le attività pianificate basate sulla data/ora vengono eseguite in base a uno schema cronologico definito (es. ogni martedì alle 4 del mattino oppure il secondo giovedì di ogni mese). Manutenzione pianificata offre diverse tipologie di pianificazione. Scegliere la tipologia più adatta all'attività che si desidera creare.

Potrebbe verificarsi un ritardo tra l'ora prevista e quella effettiva di esecuzione dell'attività. Ciò è da attribuirsi al fatto che Manutenzione pianificata, per impostazione predefinita, avvia ogni minuto la ricerca delle attività da eseguire. Se, ad esempio, questa ricerca viene effettuata alle 11:59:30 e alle 12:00:30, il ticket di incidente, la richiesta di modifica o il preventivo di Gestione richieste verranno aperti alle ore 12:00:30, e non alle 12:00:00.

Potrebbe inoltre verificarsi un ritardo di alcuni secondi durante la creazione e il salvataggio del ticket di incidente, della richiesta di modifica o del preventivo di Gestione richieste. È possibile ridurre al minimo questo ritardo intervenendo sulla frequenza impostata nell'utilità di pianificazione, come descritto nella sezione *Bilanciamento del carico di lavoro* della *Guida per l'amministratore delle applicazioni*.

Nel caso il sistema sia inattivo al momento dell'esecuzione prevista, l'attività verrà eseguita non appena il sistema torna a essere attivo; la successiva esecuzione dell'attività verrà impostata in base alla pianificazione originale dell'utente.

#### **Per impostare la pianificazione di un'attività:**

- **1** Fare clic sulla scheda **Pianificazione**.
- **2** Selezionare un pulsante di opzione nel riquadro **Ripeti attività** per impostare l'intervallo di ripetizione desiderato. Le selezioni disponibili dipendono dall'intervallo di ripetizione scelto dall'utente.

Le uniche opzioni disponibili sono quelle che si trovano sulla stessa riga del pulsante di opzione selezionato. Le altre opzioni non sono disponibili.

**3** Selezionare il fuso orario utilizzando il campo **Esegui attività alle** (o **Esegui attività alle**). Se il campo viene lasciato vuoto, come impostazione predefinita verrà utilizzato il fuso orario corrente dell'utente.

- **4** Scegliere il tipo di pianificazione:
	- Per impostare un intervallo di ripetizione semplice, fare riferimento alla sezione *[Pianificazione regolare](#page-158-0)* a pagina 153.
	- Per impostare un intervallo di ripetizione settimanale, fare riferimento alla sezione *[Pianificazione settimanale](#page-160-0)* a pagina 155.
	- Per impostare un intervallo di ripetizione mensile, fare riferimento alla sezione *[Pianificazione mensile per data](#page-161-0)* a pagina 156.
	- Per impostare un intervallo di ripetizione mensile per giorno della settimana, fare riferimento alla sezione *[Pianificazione mensile per giorno](#page-162-0)  [della settimana](#page-162-0)* a pagina 157.
	- Per impostare un intervallo di ripetizione annuale, fare riferimento alla sezione *[Pianificazione annuale per data](#page-163-0)* a pagina 158.
	- Per impostare un intervallo di ripetizione annuale per giorno della settimana, fare riferimento alla sezione *[Pianificazione annuale per giorno](#page-164-0)  [della settimana](#page-164-0)* a pagina 159.
	- Per impostare una pianificazione arbitraria, fare riferimento alla sezione *[Pianificazione arbitraria](#page-165-0)* a pagina 160.
- **5** Se lo si desidera, selezionare una delle seguenti opzioni di durata nel riquadro **Intervallo di ricorrenza**.
	- **Senza data di termine**: selezionare questa opzione se si desidera che l'attività ricorra all'infinito.
	- **Termine dopo [n] ricorrenze**: specificare il numero di ricorrenze desiderato per l'attività.
	- **Termine entro**: specificare la data entro la quale dovrà ricorrere l'attività.
- **6** Dopo aver pianificato l'attività, è possibile impostarne gli effetti. Fare riferimento alla *[Definizione dell'effetto e dei dettagli di un'attività](#page-170-0)* a [pagina 165](#page-170-0).

## <span id="page-158-0"></span>**Pianificazione regolare**

Questa opzione consente di selezionare un intervallo di ripetizione semplice o di avviare l'esecuzione di un'attività a una determinata ora del giorno. Ad esempio, è possibile impostare l'esecuzione di un'attività ogni ora a partire dalle 00:00:00 del 30/11/01.

Per impostare l'esecuzione di un'attività ogni giorno alla stessa ora, impostare l'ora d'inizio e quindi selezionare un intervallo di ripetizione di 24 ore. In questo caso, l'intervallo impostato deve essere "00:00:00". ServiceCenter non accetta il valore "24:00:00".

**Per impostare una pianificazione con intervallo di ripetizione regolare:**

- **1** Selezionare il pulsante di opzione **Regolarmente**.
- **2** Specificare la data e l'ora della prima ricorrenza nel campo **Esegui attività alle**.

L'attività riportata nella schermata seguente come esempio viene eseguita ogni due ore, a partire dalle ore 6 del 26 febbraio, fuso orario USA Pacifico.

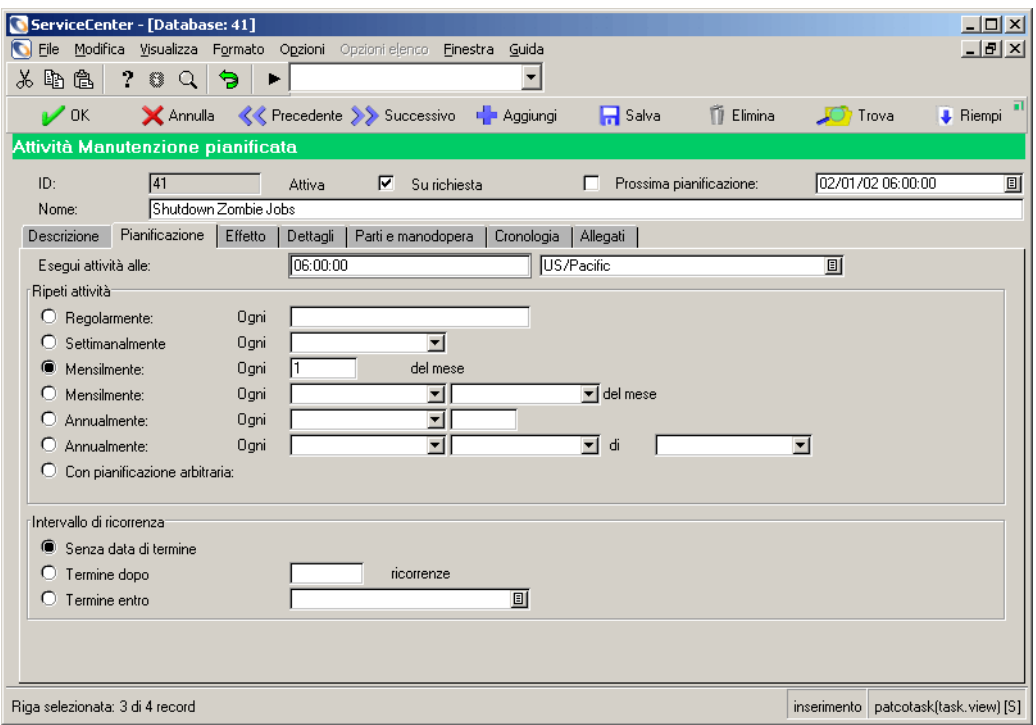

**Figura 5-4: Pianificazione regolare**

# <span id="page-160-0"></span>**Pianificazione settimanale**

**Per impostare una pianificazione con intervallo di ripetizione settimanale:**

- **1** Selezionare il pulsante di opzione **Settimanalmente**.
- **2** Specificare l'ora di esecuzione desiderata nel campo **Esegui attività alle**.
- **3** Selezionare il giorno della settimana dalla casella di riepilogo **Ogni**.

L'attività riportata nella schermata seguente come esempio viene eseguita ogni lunedì alle ore 6 del mattino, fuso orario USA Pacifico.

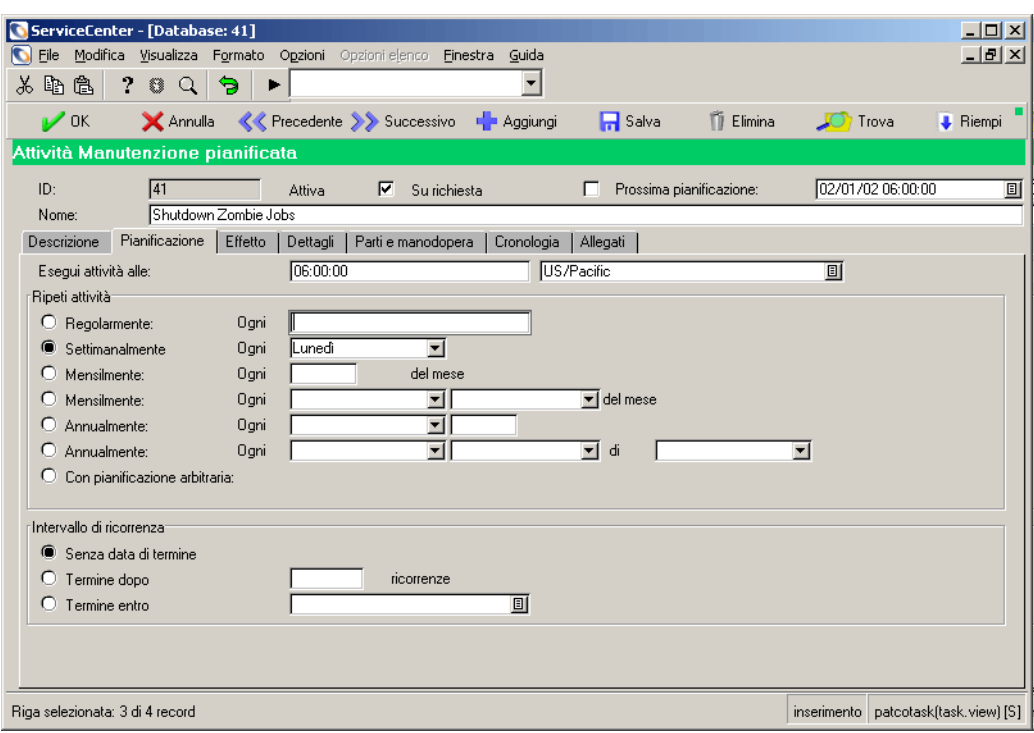

**Figura 5-5: Pianificazione settimanale**

# <span id="page-161-0"></span>**Pianificazione mensile per data**

## **Per impostare una pianificazione con intervallo di ripetizione mensile:**

- **1** Selezionare il pulsante di opzione **Mensilmente**.
- **2** Specificare l'ora di esecuzione desiderata nel campo **Esegui attività alle**.
- **3** Nel campo **Ogni [giorno] del mese**, specificare il giorno del mese (un numero intero compreso tra 1 e 31) nel quale si desidera avviare l'esecuzione dell'attività.

L'attività riportata nella schermata seguente come esempio viene eseguita il primo giorno di ogni mese alle ore 6 del mattino, fuso orario USA Pacifico.

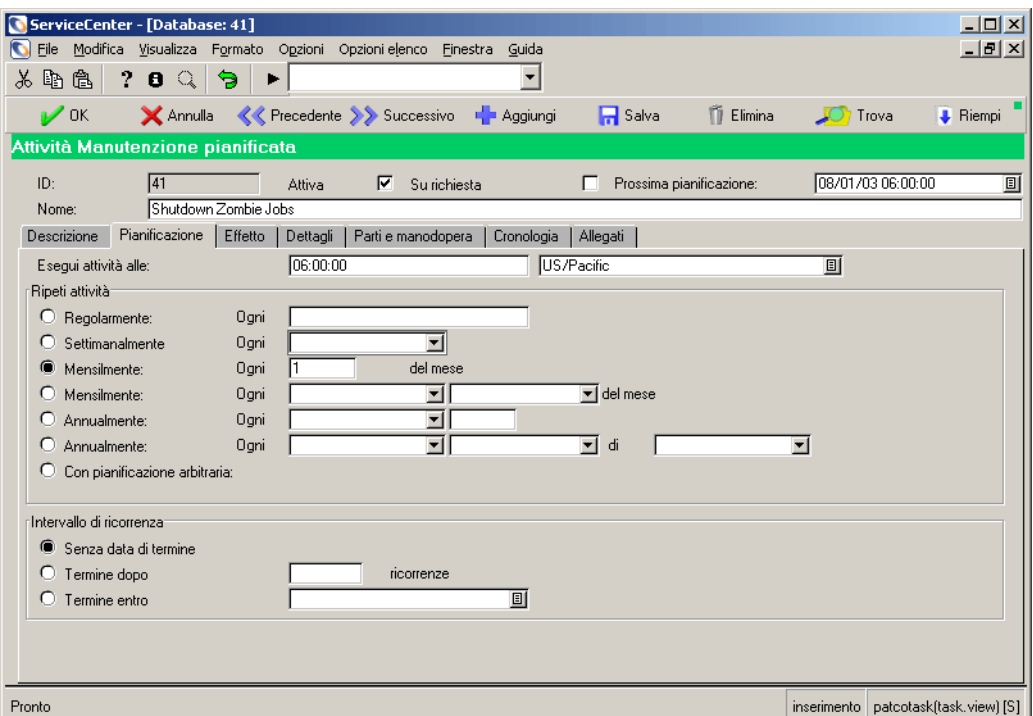

**Figura 5-6: Pianificazione mensile per data**

# <span id="page-162-0"></span>**Pianificazione mensile per giorno della settimana**

**Per impostare una pianificazione con intervallo di ripetizione mensile:**

- **1** Selezionare il secondo pulsante di opzione **Mensilmente**.
- **2** Specificare l'ora di esecuzione desiderata nel campo **Esegui attività alle**.
- **3** Specificare la settimana nella quale si desidera avviare l'esecuzione dell'attività selezionandola dalla casella di riepilogo **Ogni**.
- **4** Specificare il giorno della settimana nel quale si desidera avviare l'esecuzione dell'attività selezionandolo dalla casella di riepilogo **Ogni**.

L'attività riportata nella schermata seguente come esempio viene eseguita ogni secondo martedì del mese alle ore 6 del mattino, fuso orario USA Pacifico.

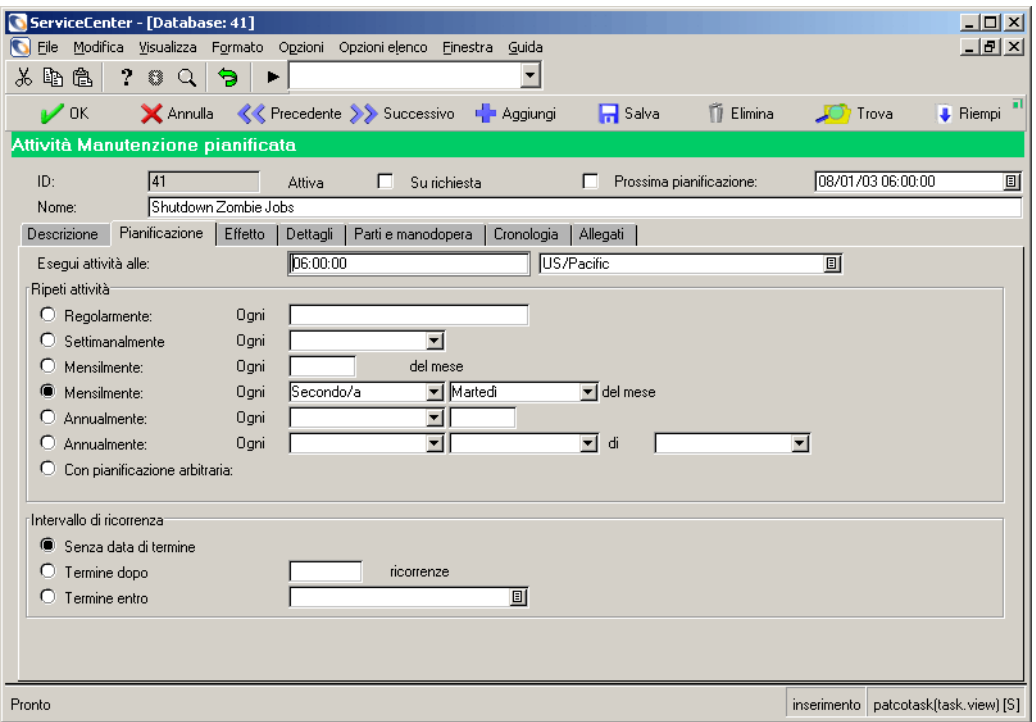

**Figura 5-7: Pianificazione mensile per giorno della settimana**

# <span id="page-163-0"></span>**Pianificazione annuale per data**

## **Per impostare una pianificazione con intervallo di ripetizione annuale:**

- **1** Selezionare il pulsante di opzione **Annualmente**.
- **2** Specificare l'ora di esecuzione desiderata nel campo **Esegui attività alle**.
- **3** Specificare il mese nel quale si desidera avviare l'esecuzione dell'attività selezionandolo dalla casella di riepilogo **Ogni**.
- **4** Nel campo a destra di quello in cui è stato specificato il mese, specificare il giorno del mese (un numero intero compreso tra 1 e 31) nel quale si desidera avviare l'esecuzione dell'attività.

L'attività riportata nella schermata seguente come esempio viene eseguita il 29 agosto di ogni anno alle ore 6 del mattino, fuso orario USA Pacifico.

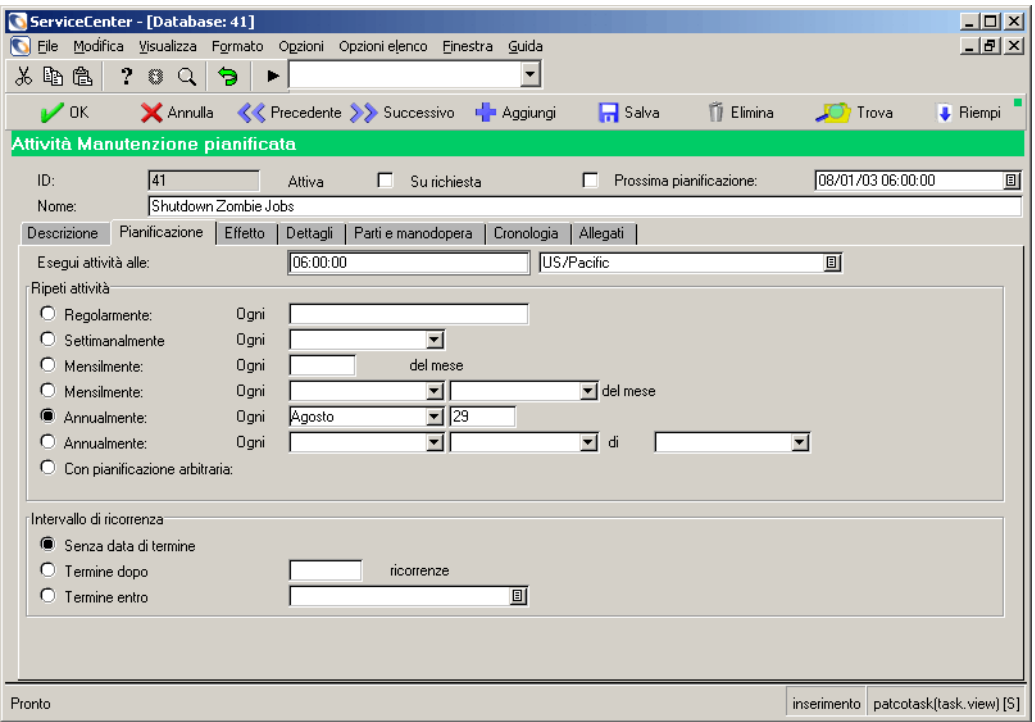

**Figura 5-8: Pianificazione annuale per data**

# <span id="page-164-0"></span>**Pianificazione annuale per giorno della settimana**

**Per impostare una pianificazione con intervallo di ripetizione annuale per giorno della settimana:**

- **1** Selezionare il secondo pulsante di opzione **Annualmente**.
- **2** Specificare l'ora di esecuzione desiderata nel campo **Esegui attività alle**.
- **3** Specificare la settimana nella quale si desidera avviare l'esecuzione dell'attività selezionandola dalla casella di riepilogo **Ogni**.
- **4** Specificare il giorno della settimana nel quale si desidera avviare l'esecuzione dell'attività selezionandolo dalla casella di riepilogo **Ogni**.
- **5** Specificare il mese nel quale si desidera avviare l'esecuzione dell'attività selezionandolo dalla casella di riepilogo **Ogni**.

L'attività riportata nella schermata seguente come esempio viene eseguita ogni anno il secondo mercoledì di dicembre alle 6 del mattino, fuso orario USA Pacifico.

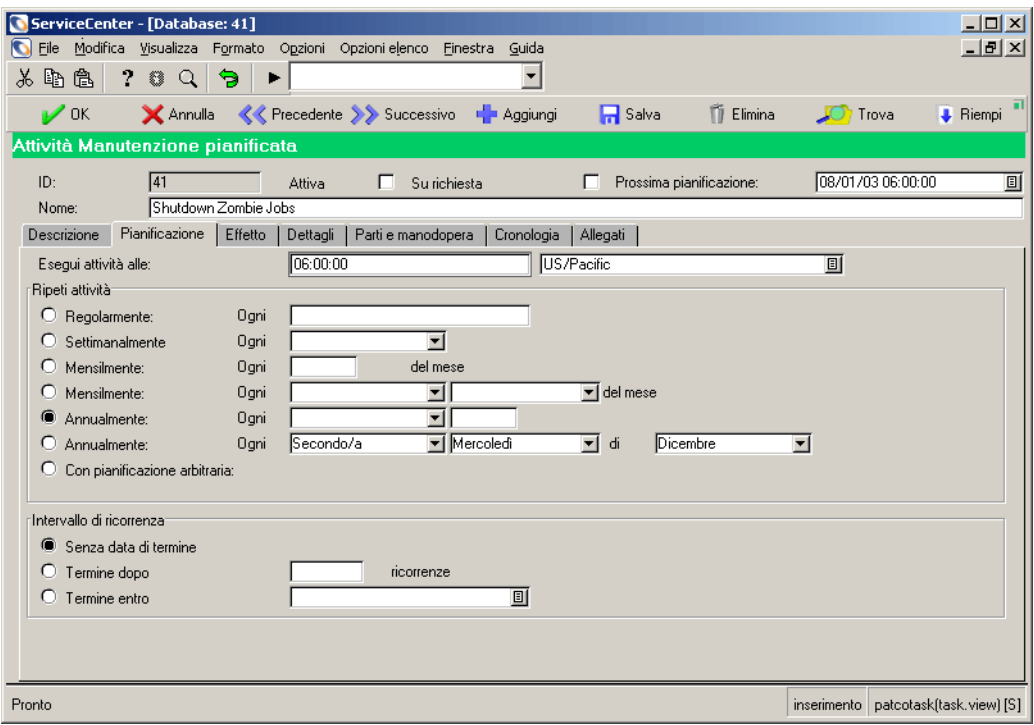

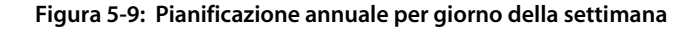

# <span id="page-165-0"></span>**Pianificazione arbitraria**

La pianificazione arbitraria consente di impostare l'esecuzione di un'attività in base a una pianificazione arbitraria definita dall'utente. Se si sceglie un intervallo di ripetizione arbitrario, sarà necessario specificare tutte le date di ricorrenza dell'attività.

#### **Per impostare una pianificazione arbitraria:**

- **1** Selezionare il pulsante di opzione **Con pianificazione arbitraria** nel riquadro **Ripeti attività**.
- **2** Specificare i valori di data e ora nei campi **Pianificazione ricorrenza**.

L'attività riportata nella schermata seguente come esempio viene eseguita nei giorni dei compleanni di tre membri della famiglia dell'autore di questa guida.

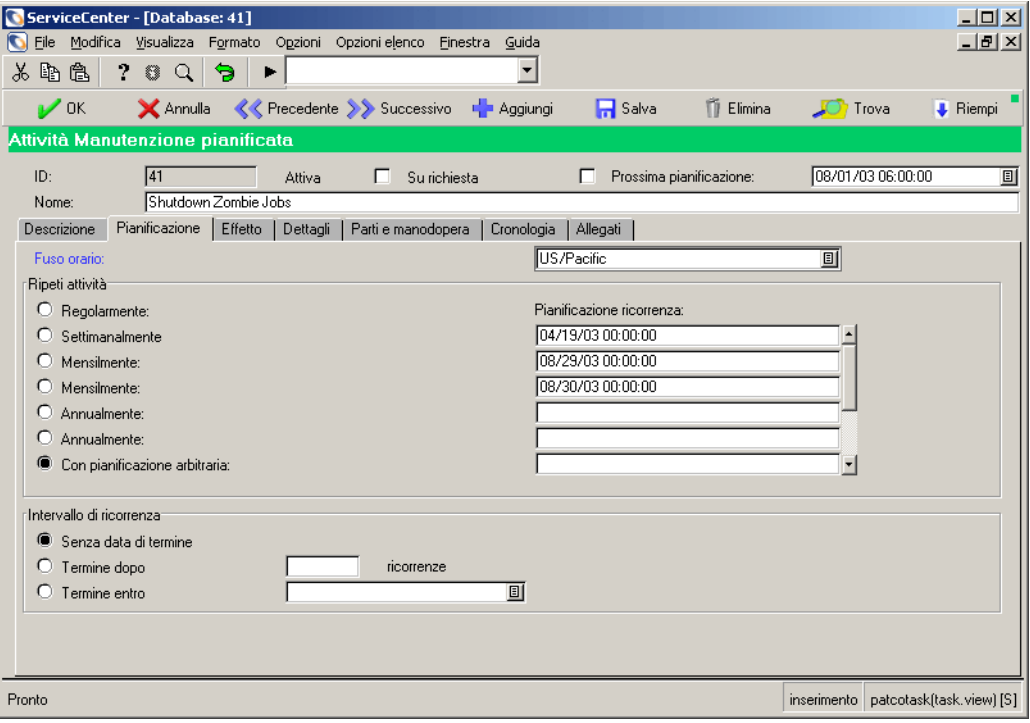

**Figura 5-10: Pianificazione arbitraria**

# <span id="page-166-0"></span>**Attività basate su richiesta**

Le attività basate su richiesta vengono eseguite quando si verificano determinate condizioni specificate nel componente di inventario. ServiceCenter può essere impostato in modo tale da monitorare un particolare dispositivo in GIC e avviare l'esecuzione nel momento in cui venissero superati determinati criteri soglia. Ad esempio, è possibile impostare un'attività che richieda un estratto di registro non appena lo spazio libero su disco di un server scende al di sotto di 2 GB; un'altra attività potrebbe essere eseguita quando il numero di dispositivi collegati a un particolare router si avvicina al numero di porte disponibili.

## **Descrizione dei trigger di richiesta**

I trigger di richiesta sono definiti da due elementi: il dispositivo che si intende monitorare e i criteri che, quando soddisfatti da tale dispositivo, daranno origine alla richiesta di manutenzione da parte dell'utente.

## **Per impostare i criteri di richiesta per un'attività:**

- **1** Selezionare la casella di controllo Su richiesta.
- **2** Scegliere la scheda Trigger su richiesta.
- **3** Definire il dispositivo da monitorare. Questo nome deve corrispondere al nome logico che identifica il dispositivo nell'inventario dell'utente.
- **4** Definire i criteri che avviano l'esecuzione dell'attività.
	- **a** Immettere il nome del campo da monitorare nella casella di modifica Trigger quando il campo. Questo nome deve corrispondere al nome di un campo del dispositivo precedentemente specificato.
	- **b** Specificare un simbolo relativo al criterio soglia (maggiore di o minore di).
	- **c** Specificare il valore trigger che, se rilevato, comporterà l'esecuzione dell'attività di manutenzione.

La combinazione del nome di un campo, di un simbolo e di un valore soglia può essere visualizzata come una semplice equazione:

esegui l'attività se <nome campo> è <simbolo> <valore soglia>.

## **Descrizione dei criteri di ripetizione**

La manutenzione basata su richiesta mette a disposizione dell'utente tre diversi tipi di criteri di ripetizione, tra i quali è possibile scegliere quello più adatto all'attività di manutenzione da definire:

- Ripetizione basata su incrementi
- Ripetizione quiescente
- Ripetizione manuale

#### **Ripetizione basata su incrementi**

Alcune attività di manutenzione sono legate a un valore che cresce (o decresce) costantemente. Poniamo, ad esempio, che si voglia effettuare il cambio dell'olio della propria auto ogni 5.000 chilometri percorsi. L'attività di manutenzione dovrebbe avviarsi quando il contachilometri dell'auto segna 5.000 chilometri, poi a 10.000 chilometri, quindi ancora a 15.000, e così via.

Per scegliere questo tipo di ripetizione, selezionare come criterio di ripetizione l'opzione Aggiunta a valore trigger precedente (o Sottrazione da valore trigger precedente) e completare il campo **Incremento ripetizione**. Quando l'attività viene eseguita, il sistema ricalcola automaticamente il nuovo valore soglia aggiungendo (o sottraendo) l'incremento di ripetizione impostato al valore soglia precedente.

Nel caso di un'attività impostata per l'esecuzione quando il campo del chilometraggio raggiunge i 20.000 chilometri con l'opzione di ripetizione di "aggiunta al valore precedente" e un incremento di ripetizione di 5.000 chilometri, tale attività verrà eseguita una prima volta quando il chilometraggio raggiunge i 20.000. L'esecuzione successiva verrà automaticamente ricalcolata al raggiungimento dei 20.000+5.000=25.000 chilometri.

#### **Ripetizione quiescente**

Per scegliere questo tipo di ripetizione, selezionare l'opzione Interruzione monitoraggio dispositivo per periodo specificato e completare il campo **Pausa per**. Questa pausa dovrebbe consentire all'utente di eseguire la manutenzione esistente e risolvere la condizione che ha determinato la richiesta di manutenzione, senza che vengano create attività di manutenzione multiple relative alla stessa condizione.

Nel caso di un'attività impostata per l'esecuzione non appena lo spazio libero su disco di un server scende al di sotto dei 10 GB, è possibile impostare una pausa di una settimana per consentire la sostituzione dell'unità sul server. Se nell'arco di questa settimana lo spazio libero sul server continua a scendere al di sotto del valore soglia, l'attività di manutenzione non viene eseguita una seconda volta. Se, però, al termine della settimana, lo spazio libero sul server è ancora al di sotto del valore soglia, l'attività viene nuovamente eseguita, con la creazione di una seconda richiesta di modifica e la ripresa della pausa per altri sette giorni.

#### **Ripetizione manuale**

Questo metodo può essere utilizzato quando la propria attività basata su richiesta non rientra nelle due categorie appena descritte. L'attività impostata su **Nessuna nuova esecuzione** viene eseguita la prima volta che si verificano le condizioni, poi si disattiva fino a quando l'utente non provvede a riattivarla manualmente. Questo metodo può essere utilizzato per gli eventi di manutenzione una tantum e per quelli che richiedono l'intervento umano per il ricalcolo delle condizioni che ne determinano l'esecuzione.

#### **Per impostare i criteri di ripetizione per un'attività basata su richiesta:**

- Scegliere uno dei tre modelli di ripetizione dalla casella di riepilogo **Definizione esecuzione successiva per**.
	- Se si sceglie una modalità di ripetizione basata su incrementi, sarà necessario immettere un valore nella casella di modifica Incremento ripetizione.
	- Se si sceglie una ripetizione quiescente, sarà necessario immettere un intervallo di quiescenza nella casella di modifica "Pausa per".
	- Se si sceglie la ripetizione manuale, non sarà necessario aggiungere alcuna informazione.

L'attività dell'esempio seguente consente di monitorare il dispositivo MF-1000001. Viene eseguita ogni volta che il valore nel campo available.memory scende al di sotto di 1000. Dopo l'esecuzione, l'attività interrompe per un giorno il monitoraggio del dispositivo per consentire il ripristino delle condizioni di normalità.

Per il momento sono state definite solo le condizioni che determinano l'esecuzione dell'attività, non i suoi effetti.

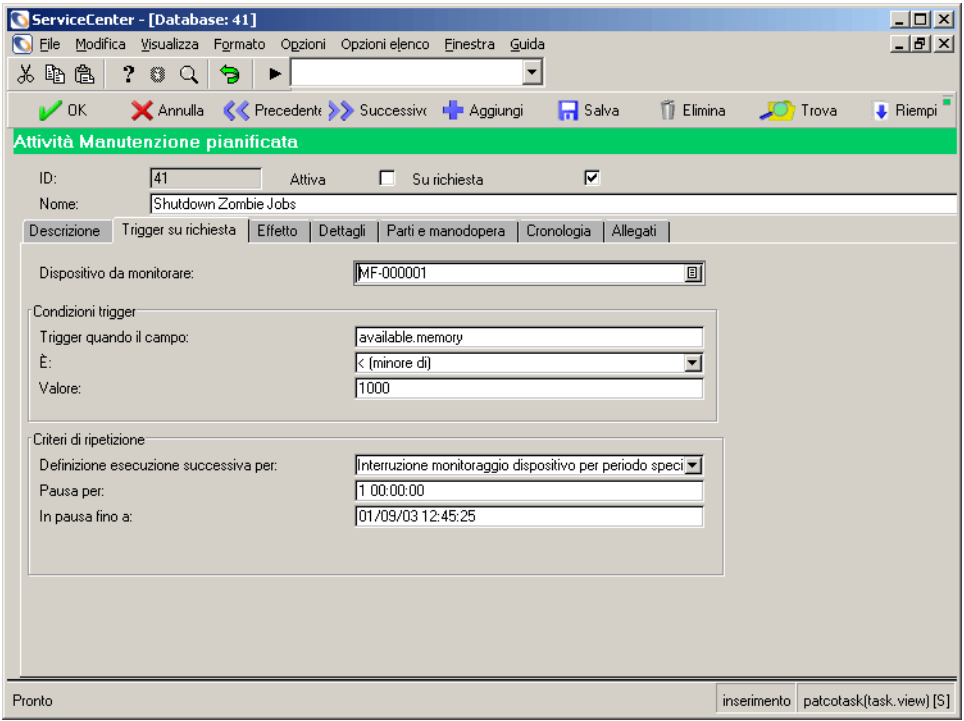

**Figura 5-11: Esempio di trigger su richiesta**

## **Note e limitazioni**

 Molti campi all'interno del componente di inventario di ServiceCenter, malgrado contengano valori numerici, sono campi carattere. In generale, questa caratteristica è stata implementata per consentire la memorizzazione di unità di misura accanto al numero (es. 1024 MB o 200 kg). L'applicazione Manutenzione pianificata è in grado di effettuare operazioni comparative su questi campi parzialmente numerici rimuovendo gli eventuali caratteri non numerici e producendo un risultato numerico. Ad esempio, il valore 1024 MB viene considerato come numero 1024 ai fini del confronto rispetto a un valore soglia.

- Manutenzione pianificata effettua il monitoraggio del campo specificato per il dispositivo specificato, indipendentemente dal metodo utilizzato per la sua modifica. L'applicazione, infatti, reagisce a qualsiasi modifica apportata tramite interazione di un utente, task in background o agente remoto.
- È possibile avere più attività di manutenzione su richiesta collegate allo stesso dispositivo. Se la stessa modifica a un record comporta il verificarsi delle condizioni di trigger in più attività, tutte queste attività verranno eseguite. È possibile quindi creare due o più attività di manutenzione da eseguire come effetto di una sola modifica a un dispositivo.
- Manutenzione pianificata reagisce alle modifiche rilevate nel record del dispositivo, non a quelle apportate all'attività di manutenzione. Pertanto la creazione o la modifica di un'attività di manutenzione tali che lo stato corrente di un record monitorato rientri nelle condizioni di trigger non comporta l'esecuzione dell'attività fino a quando non si verifica una modifica nel dispositivo monitorato.

# <span id="page-170-0"></span>**Definizione dell'effetto e dei dettagli di un'attività**

Manutenzione pianificata consente di creare diversi tipi di attività. Quando si crea un'attività, vengono applicati tutti i normali valori predefiniti, i messaggi vengono inviati, Controllo modulo e le macro vengono eseguiti, ecc. Vengono inoltre eseguite tutte le consuete convalide. Se un ticket di incidente (o una richiesta di modifica o un preventivo di Gestione richieste) generato automaticamente risulta non essere conforme alle regole di convalida, Manutenzione pianificata cerca di ignorare le regole di convalida e salva comunque il ticket.

Manutenzione pianificata consente inoltre di creare una serie di ticket di incidente (o richieste di modifica o preventivi di Gestione richieste) per ciascuna risorsa nell'inventario che soddisfi determinati criteri prestabiliti o corrisponda a una specifica query definita dall'utente. Utilizzando uno di questi metodi, è possibile creare un'attività di manutenzione per qualsiasi sottoinsieme arbitrario dell'inventario.

L'opzione Utilizza query avanzata di Manutenzione pianificata presenta una funzione anti-spam incorporata. Per impostazione predefinita, il sistema genera solo 50 ticket, a prescindere dal numero di record restituiti dalla query avanzata. Questa soglia può essere definita dall'utente nell'area **Opzioni amministrazione** del menu di Manutenzione pianificata. Per ulteriori informazioni su questa funzione, consultare la *Guida per l'amministratore delle applicazioni*.

## **Per definire l'effetto e i dettagli di un'attività:**

- **1** Fare clic sulla scheda **Effetto**.
- **2** Specificare il tipo di attività che si desidera creare selezionando una delle seguenti opzioni.
	- Crea un ticket incidente.
	- Crea una richiesta di modifica.
	- Crea un preventivo GR.
	- Crea un ticket incidente per ciascun dispositivo di classe X nella posizione Y.
	- Crea una richiesta di modifica per ciascun dispositivo di classe X nella posizione Y.
	- Crea un preventivo GR per ciascun dispositivo di classe X nella posizione Y.
	- NON creare nulla: esegui unicamente espressioni e Controllo modulo.
	- **Nota:** È possibile limitare la creazione di attività multiple alle risorse che si trovano in una particolare posizione specificando un valore nel campo **Nella posizione**. Se non viene specificata alcuna posizione, l'attività crea un ticket di incidente (o una richiesta di modifica o un preventivo di Gestione richieste) per ciascuna risorsa del tipo appropriato presente nell'inventario, a prescindere dalla sua posizione.
- **3** Immettere il titolo che verrà visualizzato sul ticket di incidente, sulla richiesta di modifica o sul preventivo di Gestione richieste.
- **4** Immettere il testo descrittivo che verrà visualizzato sul ticket di incidente, sulla richiesta di modifica o sul preventivo di Gestione richieste creato da Manutenzione pianificata.
- **5** Fare clic sulla scheda **Dettagli**.
- **6** Immettere i dettagli dell'attività.
	- Per informazioni su come creare un singolo ticket di incidente, vedere *[Creazione di uno o più ticket di incidente](#page-173-0)* a pagina 168.
	- Per informazioni su come creare una singola richiesta di modifica, vedere *[Creazione di una o più richieste di modifica](#page-178-0)* a pagina 173.
	- Per informazioni su come creare un singolo preventivo di Gestione richieste, vedere *[Creazione di uno o più preventivi di Gestione richieste](#page-181-0)* a [pagina 176](#page-181-0).
	- Per informazioni su come creare un ticket di incidente per ciascuna risorsa presente in una specifica categoria dell'inventario in una particolare posizione, vedere *[Creazione di uno o più ticket di incidente](#page-173-0)* a pagina 168. Ad esempio, un ticket per ciascuna stampante ad Austin.
	- Per informazioni su come creare una richiesta di modifica per ciascuna risorsa presente in una specifica categoria dell'inventario in una particolare posizione, vedere *[Creazione di una o più richieste di modifica](#page-178-0)* a [pagina 173](#page-178-0). Ad esempio, una richiesta per ciascun server a Dallas.
	- Per informazioni su come creare un preventivo di Gestione richieste per ciascuna risorsa presente in una specifica categoria dell'inventario in una particolare posizione, vedere *[Creazione di uno o più preventivi di Gestione](#page-181-0)  richieste* [a pagina 176](#page-181-0). Ad esempio, un preventivo per ciascun server a Houston.
	- Per informazioni su come pianificare espressioni e Controllo modulo senza generare alcun ticket, vedere *[Utilizzo solo di espressioni e Controllo](#page-184-0)  modulo* [a pagina 179](#page-184-0).

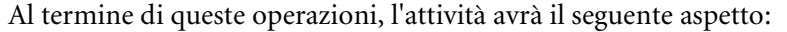

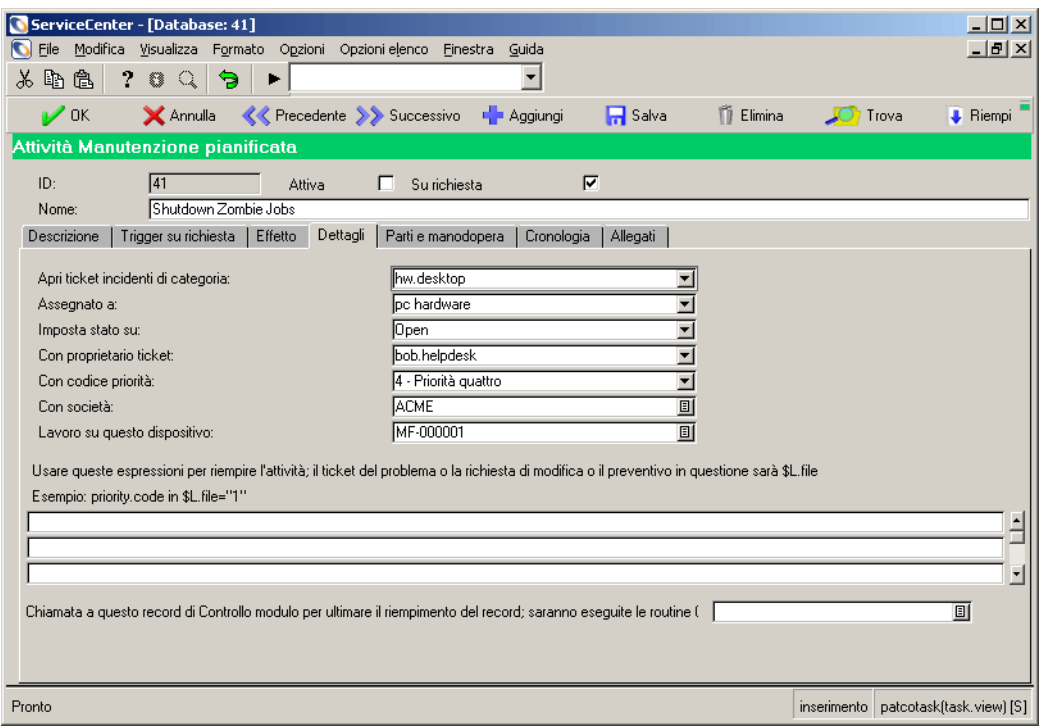

**Figura 5-12: Definizione dell'effetto e dei dettagli di un'attività**

# <span id="page-173-0"></span>**Creazione di uno o più ticket di incidente**

I ticket di incidente possono contenere:

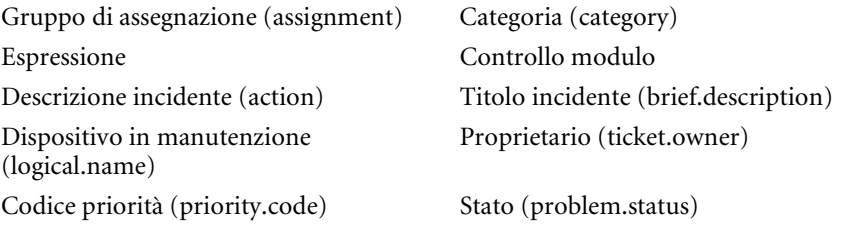

#### **Per creare uno o più ticket di incidente:**

**1** Fare clic sulla scheda **Effetto** e selezionare **Crea un ticket incidente** oppure **Crea un ticket incidente per ciascun dispositivo di classe X nella posizione Y**.

Se l'opzione scelta è **Crea un ticket incidente per ciascun dispositivo di classe X nella posizione Y**, seguire i passaggi a-d, altrimenti passare al punto 2.

- **a** Selezionare il tipo di risorsa, utilizzando il campo **Apri per questo tipo dispositivo**.
- **b** Selezionare la posizione, utilizzando il campo **Nella posizione**.
- **c** Se opportuno, specificare ulteriormente le risorse da sottoporre a manutenzione selezionando la casella di controllo **Utilizza query avanzata**. Al posto delle caselle relative a dispositivo e posizione, verrà visualizzato il campo **Tutti i dispositivi corrispondenti a QUESTA query**.
- **d** Specificare la query nel campo **Tutti i dispositivi corrispondenti a QUESTA query**.
- **Avviso:** Se non è stato modificato il Contatore numero massimo generazioni, non verranno generati più di 50 ticket, anche se l'utente lo desidera. Per ulteriori informazioni su questa funzione, consultare la *Guida per l'amministratore delle applicazioni*.

Se si seleziona l'opzione **Utilizza query avanzata**, Manutenzione pianificata richiede l'inserimento di un valore nel campo **Tutti i dispositivi corrispondenti a QUESTA query**. L'applicazione, tuttavia, non è in grado di verificare la validità di ciò che è stato digitato nel campo dall'utente. Pertanto si raccomanda di accertarsi che le query restituiscano i record desiderati verificando tutte le query con Gestione risorse prima di immetterle nel campo e di utilizzarle effettivamente in un'attività di manutenzione.

**2** Fare clic sulla scheda **Dettagli** per visualizzare un elenco di campi per i(l) ticket di incidente.

**3** Riempire i seguenti campi:

#### **Campi della scheda Dettagli per gli incidenti**

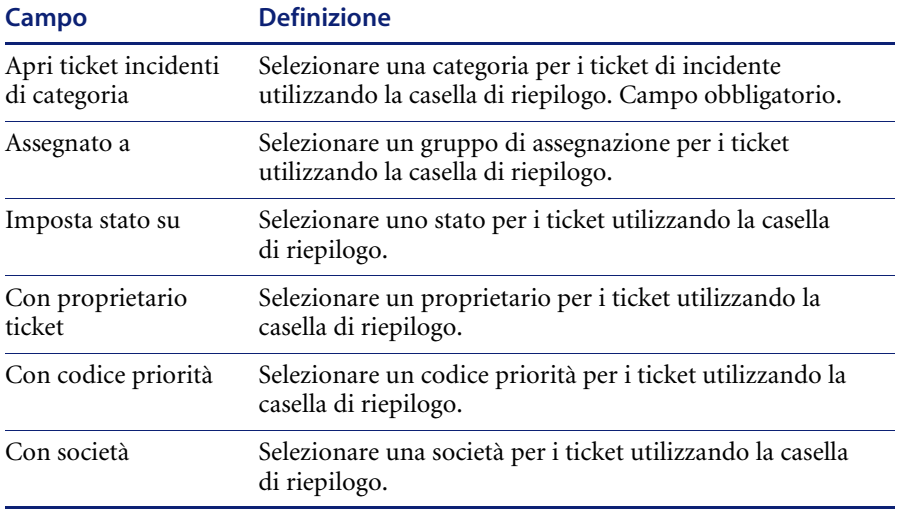

**4** Se si crea un solo ticket di incidente, utilizzare la relativa dalla casella di riepilogo per selezionare la particolare risorsa su cui si desidera venga effettuata la manutenzione.

Se invece si crea un gruppo di ticket di incidente, il campo **Lavoro su questo dispositivo** non è disponibile. Manutenzione pianificata imposterà automaticamente il campo durante la creazione di ticket per ciascuna risorsa selezionata nell'inventario.

- **5** Se lo si desidera, immettere delle espressioni per il ticket. Per ulteriori informazioni consultare la *Guida per l'amministratore delle applicazioni*.
- **6** Se lo si desidera, immettere il Controllo modulo per il ticket. Per ulteriori informazioni consultare la *Guida per l'amministratore delle applicazioni*.

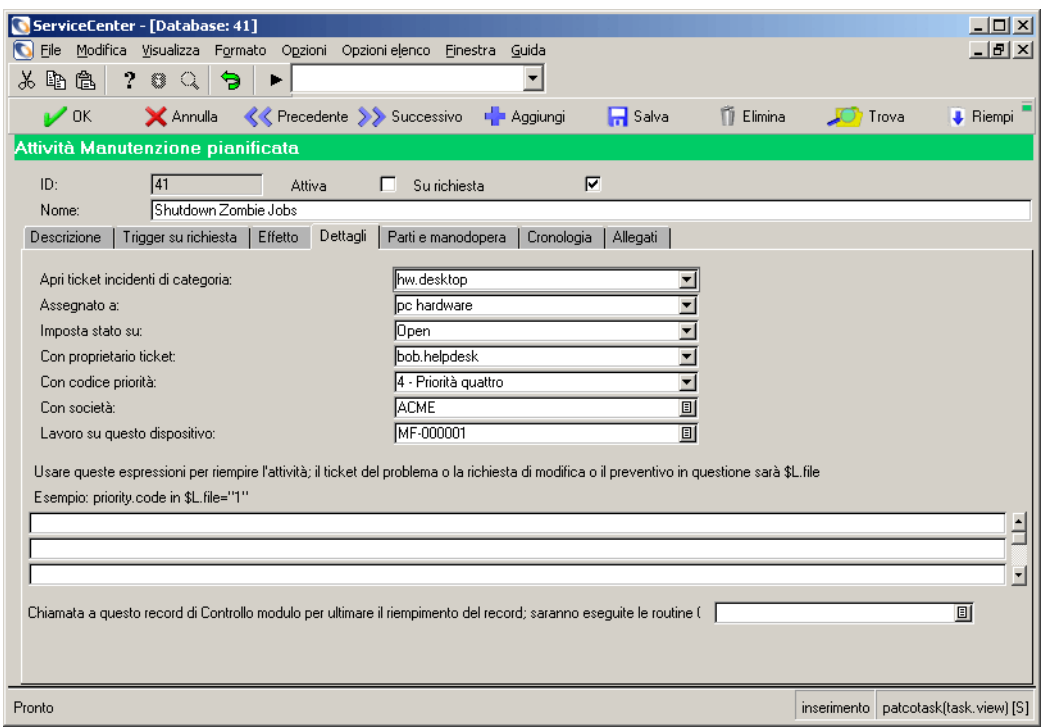

Al termine di queste operazioni, l'attività avrà il seguente aspetto:

**Figura 5-13: Creazione di un ticket di incidente: informazioni principali**

**7** Fare clic sulla scheda Parti e Manodopera.

Le stime per parti e manodopera eventualmente inserite in questa scheda verranno automaticamente immesse nel ticket di incidente al momento della sua creazione. Le informazioni immesse in questa scheda vengono inoltre utilizzate dagli strumenti per le stime di costo, come descritto più avanti.

# La scheda Parti e manodopera avrà il seguente aspetto:

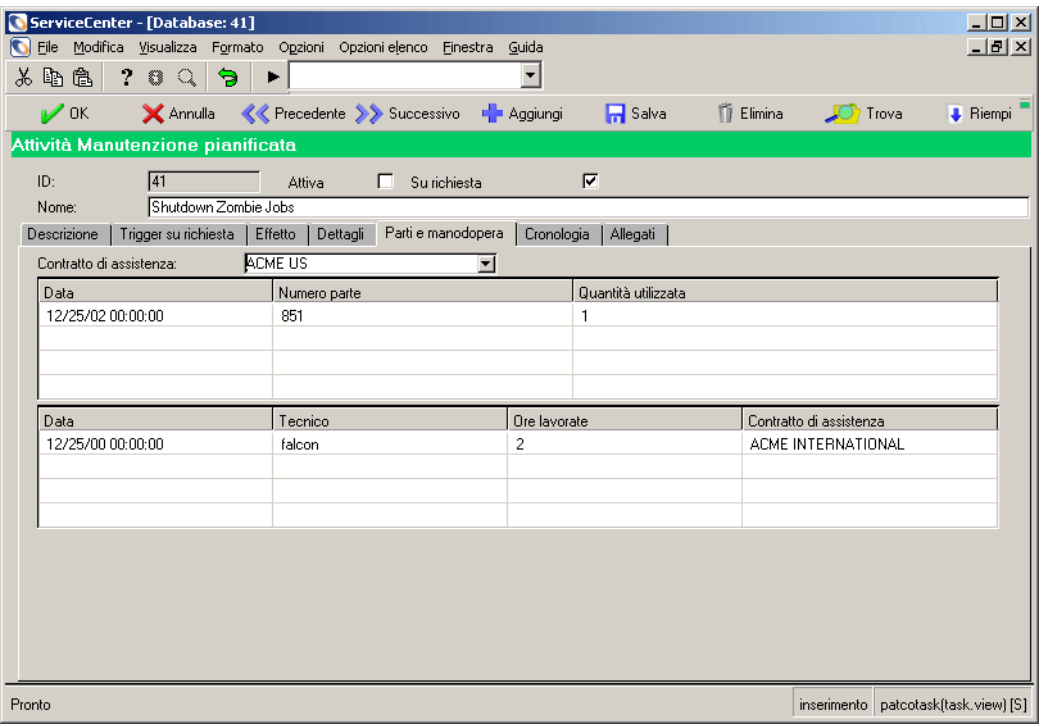

## **Figura 5-14: Creazione di un ticket di incidente: scheda Parti e manodopera**

# <span id="page-178-0"></span>**Creazione di una o più richieste di modifica**

Le richieste di modifica possono contenere:

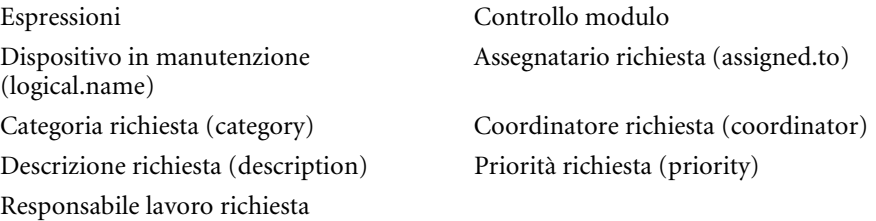

#### **Per creare uno o più richieste di modifica:**

(work.manager)

**1** Fare clic sulla scheda **Effetto** e selezionare **Crea una richiesta di modifica** oppure **Crea una richiesta di modifica per ciascun dispositivo di classe X nella posizione Y**.

Se l'opzione scelta è **Crea una richiesta di modifica per ciascun dispositivo di classe X nella posizione Y**, seguire i passaggi a-c, altrimenti passare al punto 2.

- **a** Selezionare il tipo di risorsa, utilizzando il campo **Apri per questo tipo dispositivo**.
- **b** Selezionare la posizione, utilizzando il campo **Nella posizione**.
- **c** Se opportuno, specificare ulteriormente le risorse da sottoporre a manutenzione selezionando la casella di controllo **Utilizza query avanzata**. Al posto delle caselle relative a dispositivo e posizione, verrà visualizzato il campo **Tutti i dispositivi corrispondenti a QUESTA query**.

Specificare la query nel campo **Tutti i dispositivi corrispondenti a QUESTA query**.

**Avviso:** Se non è stato modificato il Contatore numero massimo generazioni, non verranno generati più di 50 ticket, anche se l'utente lo desidera. Per ulteriori informazioni su questa funzione, consultare la *Guida per l'amministratore delle applicazioni*.

Se si seleziona l'opzione **Utilizza query avanzata**, Manutenzione pianificata richiede l'inserimento di un valore nel campo **Tutti i dispositivi corrispondenti a QUESTA query**. L'applicazione, tuttavia, non è in grado di verificare la validità di ciò che è stato digitato nel campo dall'utente. Pertanto si raccomanda di accertarsi che le query restituiscano i record desiderati verificando tutte le query con Gestione risorse prima di immetterle nel campo e di utilizzarle effettivamente in un'attività di manutenzione.

**2** Fare clic sulla scheda **Dettagli** per visualizzare un elenco di campi per le richieste di modifica.

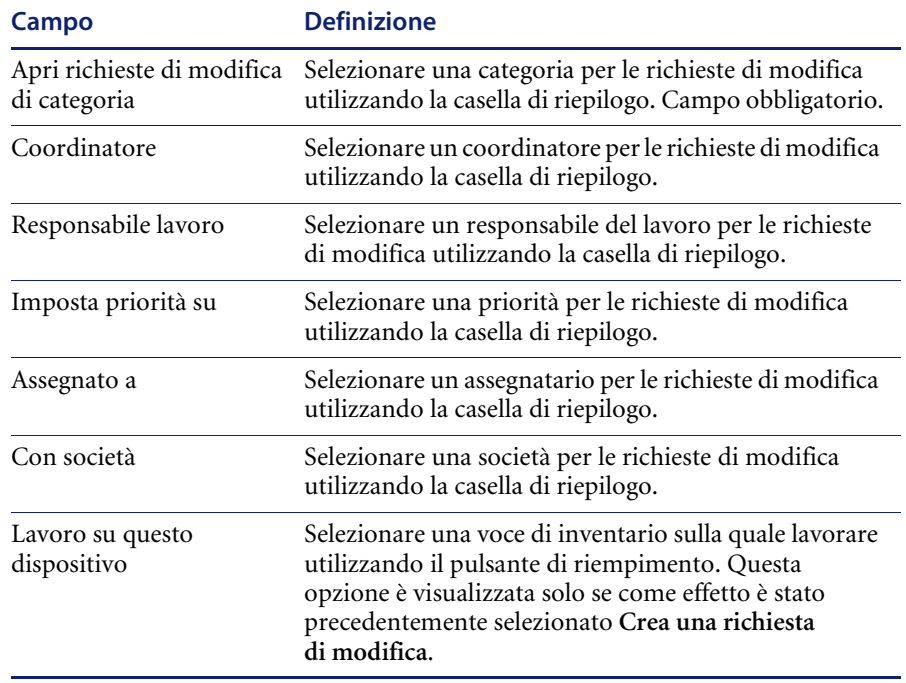

## **Campi della scheda Dettagli per le modifiche**

- **3** Se lo si desidera, immettere delle espressioni per le richieste. Per ulteriori informazioni consultare la *Guida per l'amministratore delle applicazioni*.
- **4** Se lo si desidera, immettere il Controllo modulo per la richiesta (o le richieste). Per ulteriori informazioni consultare la *Guida per l'amministratore delle applicazioni*.
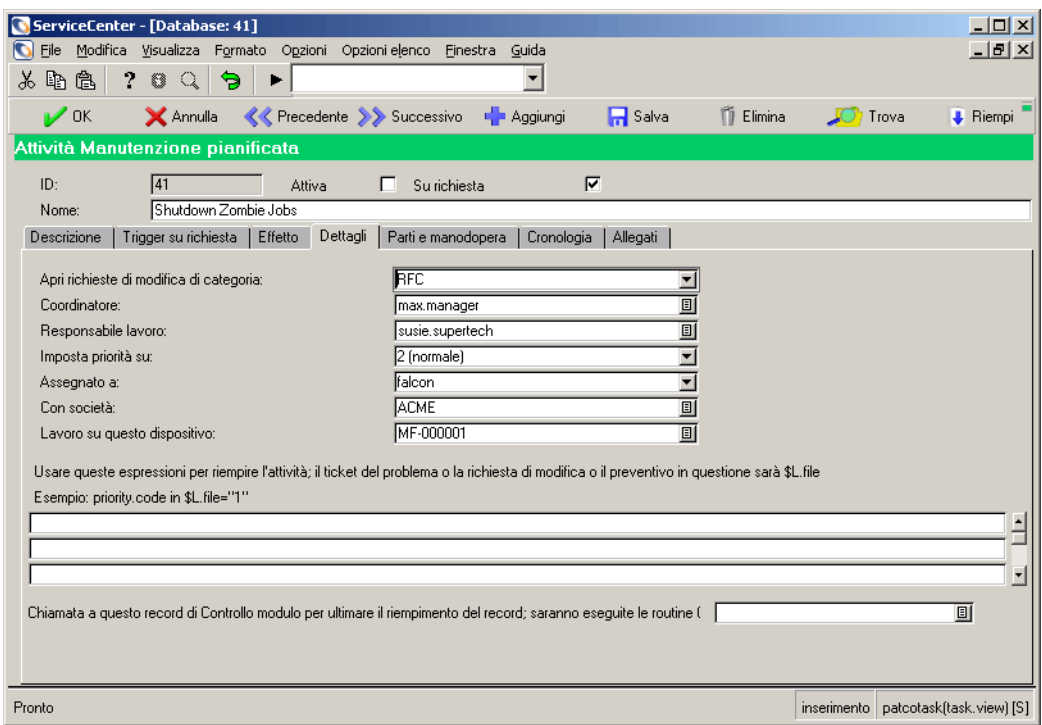

Al termine di queste operazioni, l'attività avrà il seguente aspetto:

#### **Figura 5-15: Creazione di una richiesta di modifica: scheda Dettagli**

- **5** Fare clic sulla scheda Parti e Manodopera.
- **6** Immettere le informazioni relative a parti e manodopera.

Le stime per parti e manodopera eventualmente inserite in questa scheda verranno automaticamente immesse nella richiesta di modifica al momento della sua creazione. Le informazioni immesse in questa scheda vengono inoltre utilizzate dagli strumenti per le stime di costo, come descritto più avanti.

#### La scheda Parti e manodopera avrà il seguente aspetto:

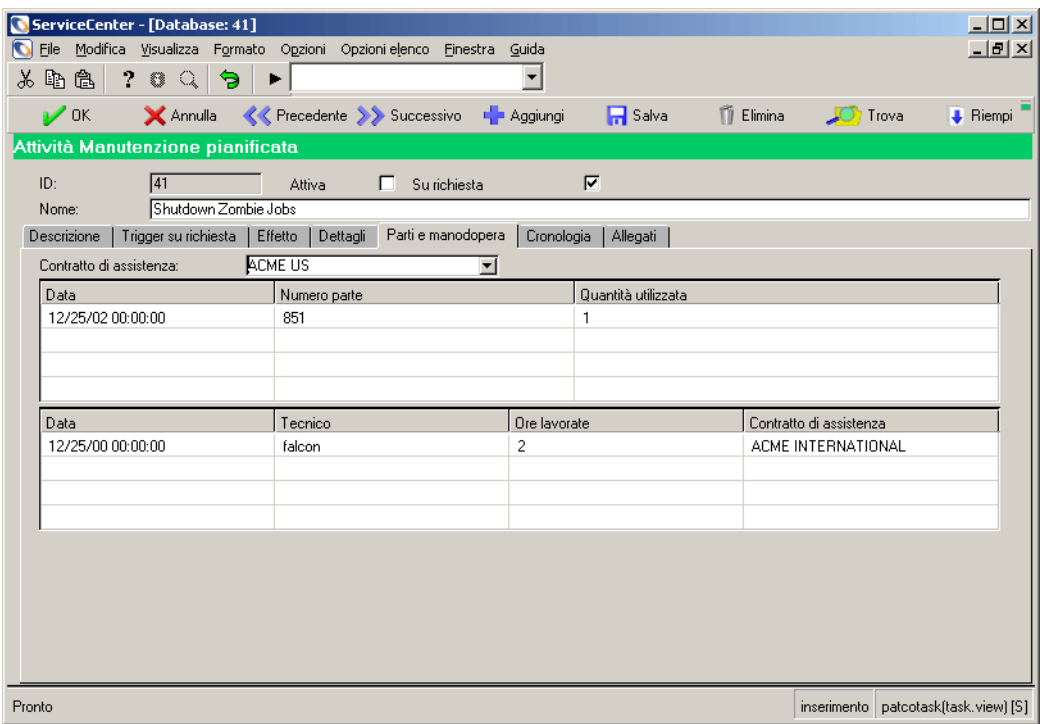

**Figura 5-16: Creazione di una richiesta di modifica: scheda Parti e manodopera**

#### **Creazione di uno o più preventivi di Gestione richieste**

I preventivi di Gestione richieste possono contenere:

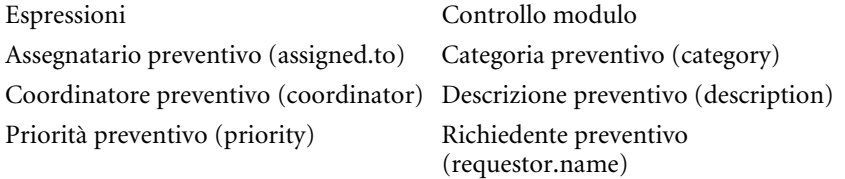

#### **Per creare uno o più preventivi di Gestione richieste:**

**1** Fare clic sulla scheda **Effetto** e selezionare **Crea un preventivo GR** oppure **Crea un preventivo GR per ciascun dispositivo di classe X nella posizione Y**.

Se l'opzione scelta è **Crea un preventivo GR per ciascun dispositivo di classe X nella posizione Y**, seguire i passaggi a-c, altrimenti passare al punto 2.

- **a** Selezionare il tipo di risorsa, utilizzando il pulsante di riempimento **Apri per questo tipo dispositivo**.
- **b** Selezionare la posizione, utilizzando il pulsante di riempimento **Nella posizione**.
- **c** Se opportuno, specificare ulteriormente le risorse da sottoporre a manutenzione selezionando la casella di controllo **Utilizza query avanzata**. Al posto delle caselle relative a dispositivo e posizione, verrà visualizzato il campo **Tutti i dispositivi corrispondenti a QUESTA query**.

Specificare la query nel campo **Tutti i dispositivi corrispondenti a QUESTA query**.

**Avviso:** Se non è stato modificato il Contatore numero massimo generazioni, non verranno generati più di 50 ticket, anche se l'utente lo desidera. Per ulteriori informazioni su questa funzione, consultare la *Guida per l'amministratore delle applicazioni*.

Se si seleziona l'opzione **Utilizza query avanzata**, Manutenzione pianificata richiede l'inserimento di un valore nel campo **Tutti i dispositivi corrispondenti a QUESTA query**. L'applicazione, tuttavia, non è in grado di verificare la validità di ciò che è stato digitato nel campo dall'utente. Pertanto si raccomanda di accertarsi che le query restituiscano i record desiderati verificando tutte le query con Gestione risorse prima di immetterle nel campo e di utilizzarle effettivamente in un'attività di manutenzione.

**2** Fare clic sulla scheda **Dettagli** per visualizzare un elenco di campi per i preventivi di Gestione richieste.

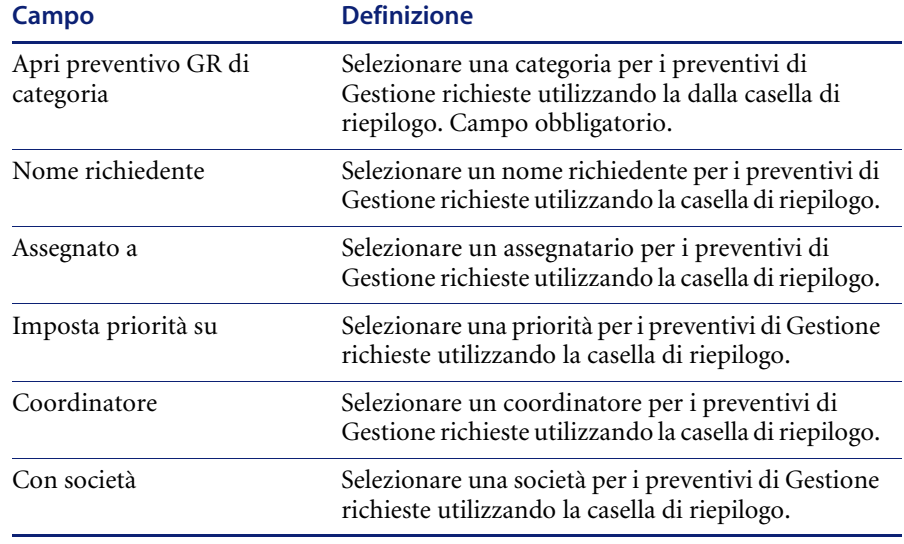

#### **Campi della scheda Dettagli per le richieste**

- **3** Se lo si desidera, immettere delle espressioni per i preventivi. Per ulteriori informazioni consultare la *Guida per l'amministratore delle applicazioni*.
- **4** Se lo si desidera, immettere il Controllo modulo per i preventivi. Per ulteriori informazioni consultare la *Guida per l'amministratore delle applicazioni*.
	- **Nota:** Le informazioni relative a parti e manodopera non sono disponibili per le attività che generano richieste.

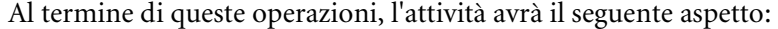

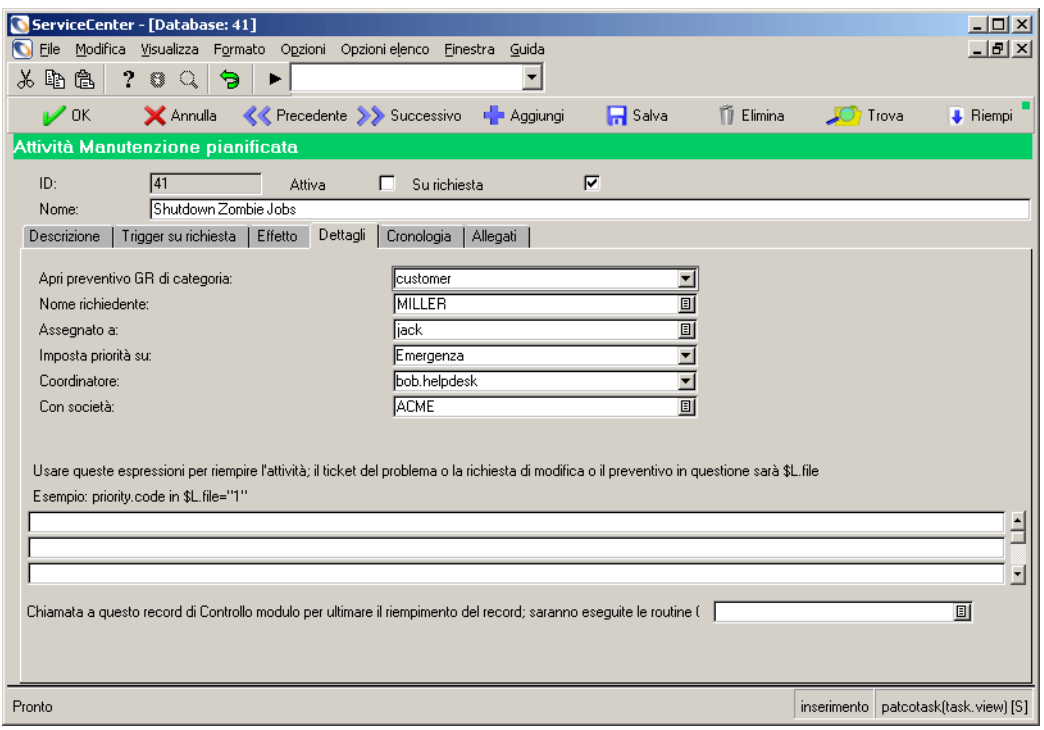

**Figura 5-17: Creazione di un preventivo di Gestione richieste**

#### **Utilizzo solo di espressioni e Controllo modulo**

È possibile utilizzare Manutenzione pianificata per eseguire espressioni e Controllo modulo senza generare ticket di alcun genere, come descritto di seguito:

- **1** Selezionare **NON creare nulla: esegui unicamente espressioni e Controllo modulo**.
- **2** Immettere le espressioni desiderate e Controllo modulo nella scheda Dettagli.

#### **Per eseguire espressioni e Controllo modulo:**

- **1** Fare clic sulla scheda **Effetto** e selezionare NON creare nulla: esegui unicamente espressioni e Controllo modulo.
- **2** Fare clic sulla scheda **Dettagli** per visualizzare un elenco di campi per espressioni e Controllo modulo.
- **3** Se lo si desidera, immettere delle espressioni per il ticket. Per ulteriori informazioni consultare la *Guida per l'amministratore delle applicazioni*.
- **4** Se lo si desidera, immettere il Controllo modulo per il ticket. Per ulteriori informazioni consultare la *Guida per l'amministratore delle applicazioni*.

ServiceCenter - [Database: 41]  $|$  $|$  $\times$  $|$ Eile Modifica Visualizza Formato Opzioni Opzionielenco Einestra Guida  $-|B| \times$  $\lambda$  to  $\alpha$  and  $\gamma$  and  $\gamma$  $\vert \cdot \vert$  $\mathcal{V}$  OK  $\blacksquare$  Salva **Ti** Elimina **JO** Trova **J** Riempi Attività Manutenzione pianificata Prossima pianificazione: 08/01/03 06:00:00  $ID<sub>1</sub>$  $\sqrt{41}$ Attiva Su richiesta 回 Nome: Shutdown Zombie Jobs Descrizione | Pianificazione | Effetto | Dettagli | Cronologia | Allegati | **ACME** Con società: 画 Usare queste espressioni per riempire l'attività; il ticket del problema o la richiesta di modifica o il preventivo in questione sarà \$L.file Esempio: priority.code in \$L.file="1" \$q.my.global.variable=true Chiamata a questo record di Controllo modulo per ultimare il riempimento del record; saranno eseguite le routine ( 可 Pronto inserimento | patcotask/task.view) [S]

Al termine di queste operazioni, l'attività avrà il seguente aspetto:

**Figura 5-18: Utilizzo solo di espressioni e Controllo modulo**

# **Aggiunta di allegati**

Gli allegati non vengono incorporati nei ticket, nelle richieste o nei preventivi creati dall'attività di Manutenzione pianificata ma vengono associati all'attività per fornire la documentazione o le informazioni aggiuntive esistenti ad essa associate. Gli allegati inseriti nella scheda Allegati non verranno copiati negli incidenti, nelle modifiche o nelle richieste create dall'attività, né verranno associati ad essi in alcun altro modo.

#### **Per aggiungere un allegato:**

- **1** Selezionare la scheda Allegati.
- **2** Copiare e incollare (oppure trascinare) l'allegato nella finestra Allegati.

Al termine di queste operazioni, l'attività avrà il seguente aspetto:

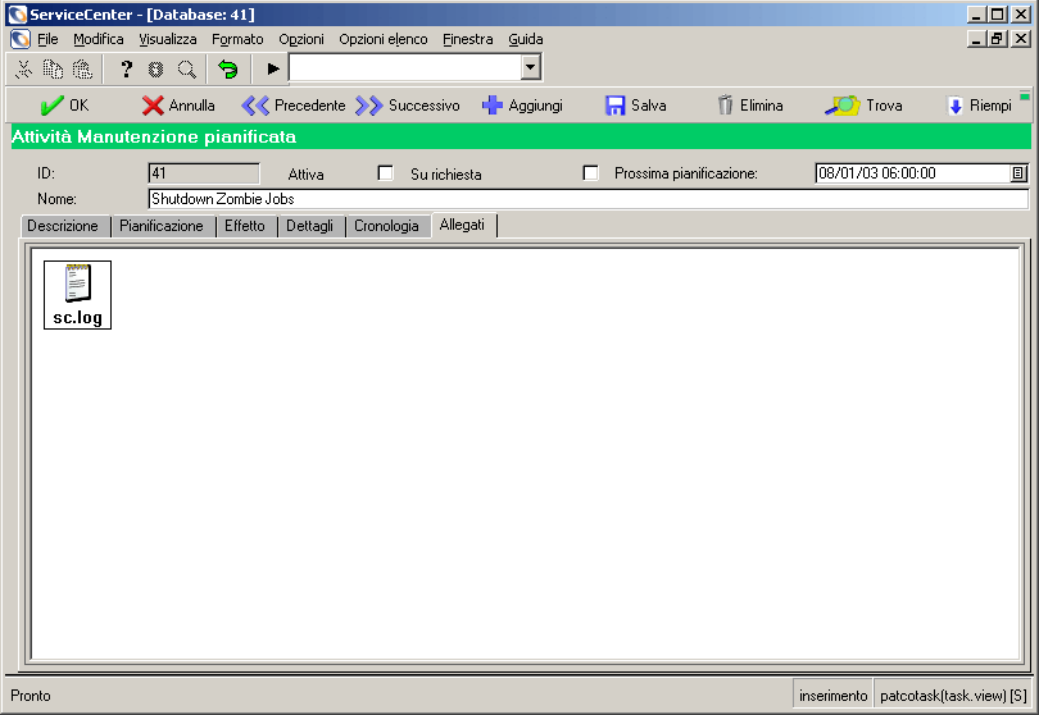

**Figura 5-19: Aggiunta di un allegato**

# **Salvataggio di un'attività**

Una volta creata l'attività, pianificata la sua esecuzione e impostato il suo effetto, l'attività deve essere salvata.

#### **Per salvare un'attività:**

- Fare clic su **Aggiungi** nella barra degli strumenti.

Nel caso delle attività basate su data/ora, il sistema calcola la loro successiva esecuzione, che viene inserita nel campo **Prossima pianificazione**.

Manutenzione pianificata esegue le attività basate sulla data/ora quando è pianificata la loro successiva esecuzione. Può essere utile invece far sì che Manutenzione pianificata esegua immediatamente l'attività al fine di verificarne il corretto funzionamento.

Le attività basate su richiesta vengono eseguite non appena viene rilevata nel dispositivo monitorato una modifica tale da rientrare nelle condizioni di trigger.

# **Utilizzo dello strumento di stima dei costi**

La versione 5.1 di Manutenzione pianificata introduce un nuovo strumento che semplifica la stima dei costi associati al programma di manutenzione pianificata dell'utente. Questo strumento consente di selezionare un sottoinsieme di attività di manutenzione e di calcolare il costo previsto per l'esecuzione di tali attività in un intervallo di tempo specificato (es. dal 01/01/03 al 31/03/03).

L'utilizzo dello strumento prevede due passaggi. Prima si seleziona un insieme di record attività dall'applicazione Manutenzione pianificata, quindi si apre lo strumento e si specificano i criteri richiesti.

#### **Per utilizzare lo strumento di stima dei costi:**

- **1** Selezionare Manutenzione pianificata dal menu iniziale di ServiceCenter.
- **2** Scegliere il pulsante Manutenzione pianificata nel menu Manutenzione pianificata.
- **3** Eseguire una ricerca del set di record per i quali si desidera ottenere una stima dei costi utilizzando i normali strumenti di query.
- **4** Terminata la ricerca, scegliere **Opzioni elenco > Stima costi**.
- **5** Nella schermata delle stime di costo immettere le date di inizio e fine del periodo per il quale si desidera calcolare la stima. Ad esempio, inizio il 01/01/03 e fine il 31/03/03 per le stime relative al primo trimestre dell'anno 2003.
- **6** Scegliere Continua.
- **7** Il sistema calcola automaticamente quante volte ciascuna attività verrà eseguita nell'intervallo di tempo specificato e i costi relativi a una singola esecuzione di ciascuna attività. I risultati del calcolo vengono visualizzati in formato foglio di calcolo, come riportato nella figura seguente.

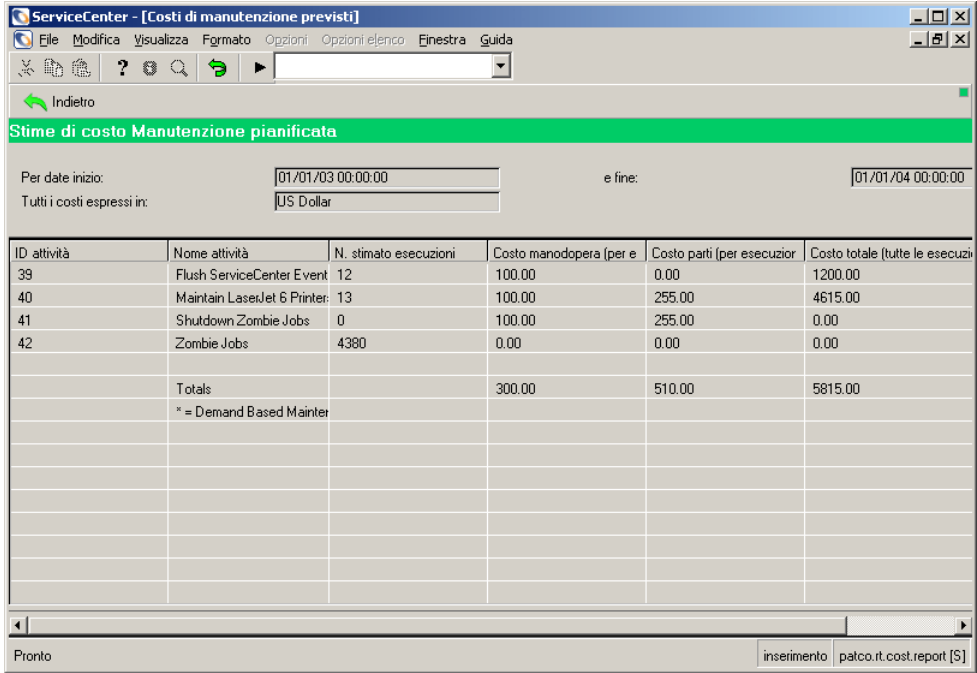

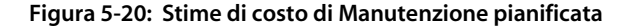

## **Note e limitazioni**

- Questo strumento applica una funzione matematica per ottenere una stima del numero di esecuzioni di ciascuna attività (che può essere dell'ordine delle decine ma anche delle centinaia). Queste funzioni sono rapide e generalmente molto accurate. Tuttavia, in alcuni casi, errori di arrotondamento o altri fattori possono produrre come risultato un numero di esecuzioni dell'attività nell'intervallo di tempo specificato inferiore o superiore rispetto al numero effettivo.
- Lo strumento non tiene conto dell'eventuale scadenza di alcune attività nell'intervallo di tempo indicato, ma considera tutte le attività come attive nell'intero periodo specificato.
- Nel caso siano implicate conversioni di valuta, lo strumento le esegue utilizzando il tasso di cambio del giorno o, se il dato non è disponibile, il tasso più recente presente in archivio.
- **Nota:** I tassi di cambio effettivi hanno fluttuazioni significative. Pertanto può accadere che le attività vengano in effetti eseguite a tassi di cambio molto differenti da quelli impiegati per le stime di costo.
- Le stime di costo sono attendibili nella misura in cui lo sono le informazioni relative a parti e manodopera specificate. Informazioni imprecise o incomplete su parti e manodopera produrranno stime di costo altrettanto imprecise o incomplete.
- Lo strumento non esegue stime sul numero di esecuzioni delle attività di manutenzione basate su richiesta nell'intervallo di tempo indicato. Per le attività su richiesta (contrassegnate da un asterisco (\*) accanto al nome), il numero stimato di esecuzioni è impostato a zero. Verrà tuttavia fornito il calcolo del loro costo per singola esecuzione, consentendo all'utente di immettere la propria stima del numero di esecuzioni.

# **Esecuzione di un'attività**

Quando è richiesta l'esecuzione di un'attività di manutenzione, Manutenzione pianificata crea un ticket di incidente (o una richiesta di modifica, o un preventivo di Gestione richieste) esattamente come se un tecnico del servizio assistenza provvedesse manualmente al suo inserimento.

Viene poi utilizzato il codice di ServiceCenter esistente (con tutte le convalide e le personalizzazioni dell'utente) per la creazione del ticket di incidente (o richiesta di modifica, o preventivo di Gestione richieste) appropriato. Manutenzione pianificata tiene poi traccia dell'esecuzione del ticket (o della richiesta, o del preventivo) creato per memorizzare una cronologia completa di assistenza per ciascuna attività di manutenzione.

Non appena un'attività viene creata e salvata, Manutenzione pianificata calcola immediatamente la sua successiva esecuzione. Al momento opportuno, per ciascuna di queste attività viene automaticamente creato un ticket di incidente (o una richiesta di modifica, o un preventivo di Gestione richieste). Il sistema, infine, tiene traccia dell'esecuzione di ciascun ticket di incidente (o richiesta di modifica, o preventivo di Gestione richieste) generato, per creare un record cronologico di manutenzione.

# **Verifica del corretto funzionamento di un'attività**

Per verificare il corretto funzionamento di un'attività creata da Manutenzione pianificata e salvata, fare riferimento alle seguenti sezioni:

- *[Esecuzione forzata immediata di un'attività](#page-191-0)* a pagina 186
- *[Controllo della cronologia di esecuzione di un'attività](#page-192-0)* a pagina 187
- *[Controllo dei dettagli di esecuzione di un'attività](#page-193-0)* a pagina 188

## <span id="page-191-0"></span>**Esecuzione forzata immediata di un'attività**

Questo metodo consente di verificare immediatamente se l'attività viene eseguita.

#### **Per forzare l'esecuzione di un'attività basata su data/ora:**

**1** Aprire in Manutenzione pianificata l'attività da verificare.

Individuare il campo **Prossima pianificazione**. Questo campo contiene data e ora prevista dal sistema per la successiva esecuzione dell'attività.

- **2** Impostare questi valori su una data precedente (es. 01/01/1990).
- **3** Accertarsi che la casella di controllo **Attiva** sia selezionata (vengono eseguite solo le attività attive).
- **4** Premere **F4** per salvare le modifiche e **F2** per uscire.

Come impostazione predefinita, il sistema controlla ogni 60 secondi la presenza di eventuali attività da eseguire. Potrebbe pertanto essere necessario attendere al massimo un minuto per l'esecuzione della propria attività.

Trascorso questo tempo, tornare in Gestione database e controllare la propria attività. Se è stata eseguita, il valore nel campo **Prossima pianificazione** sarà cambiato. A ogni esecuzione dell'attività, infatti, Manutenzione pianificata pianifica automaticamente l'esecuzione successiva. Ciò significa che l'attività è stata eseguita, ma non è garantito che abbia prodotto il risultato atteso.

#### **Per forzare l'esecuzione di un'attività basata su richiesta:**

- **1** Individuare il dispositivo monitorato in GIC.
- **2** Modificare il dispositivo in modo tale da farlo rientrare nelle condizioni trigger dell'attività di manutenzione.

L'attività di manutenzione verrà eseguita non appena il record viene modificato.

#### <span id="page-192-0"></span>**Controllo della cronologia di esecuzione di un'attività**

Per stabilire se un'attività è stata eseguita o meno, è possibile controllare il registro della cronologia di esecuzione. A ogni esecuzione di un'attività viene inserita una voce. Per le attività di recente creazione sono in genere presenti solo poche voci. Un'attività eseguita per un anno ogni dieci minuti avrà tuttavia molte voci nel proprio registro di esecuzione.

Vi sono due modi per accedere al log di esecuzione. È possibile:

- Eseguire una ricerca delle attività utilizzando criteri specificati.
- Visualizzare la cronologia di una particolare attività.

#### **Per eseguire una ricerca tramite criteri:**

- **1** Aprire il menu iniziale di Manutenzione pianificata.
- **2** Fare clic su **Cronologia esecuzione**. Verrà visualizzata una finestra di ricerca.
- **3** Immettere i criteri di ricerca. La ricerca può essere effettuata per:
	- $\blacksquare$  ID attività
	- Data evento
	- Risultato
	- Contatore creazioni
- **4** Premere **F6** oppure fare clic su **Cerca** per trovare tutti gli elementi corrispondenti ai criteri specificati.

#### **Per controllare la cronologia di una particolare attività (o dell'attività correntemente aperta):**

- **1** Aprire l'attività in Manutenzione pianificata.
- **2** Fare clic sulla scheda **Cronologia**.
- **3** Fare clic su **Cronologia esecuzione**.

Le attività possono avere quattro possibili esiti di esecuzione.

■ Eseguito: operazione riuscita

L'attività è stata eseguita correttamente ed è stato creato un ticket di incidente (o una richiesta di modifica, o un preventivo di Gestione richieste). Non si sono verificati problemi. Questo è il risultato previsto.

■ Respinto: Incidente/Modifica respinto da Controllo modulo

Controllo modulo ha respinto il record. La procedura di riempimento record di Manutenzione pianificata è identica a quella eseguita dagli utenti. Pertanto, i campi che sono obbligatori quando è l'utente a creare il ticket di incidente, la richiesta di modifica o il preventivo di Gestione richieste lo sono anche quando questi ultimi vengono creati da Manutenzione pianificata.

Se il campo obbligatorio non è tra quelli che Manutenzione pianificata riempie per impostazione predefinita, sarà probabilmente necessario ricorrere alle espressioni per inserirvi dei valori. Per ulteriori informazioni consultare la *Guida per l'amministratore delle applicazioni*.

 Errore: riscontrato un errore durante l'esecuzione delle espressioni dell'attività

Una o più espressioni immesse nel campo **Espressioni** della scheda Dettagli dell'attività non vengono eseguite correttamente. Identificare e risolvere il problema.

■ Errore: errore sconosciuto

Generalmente questo significa che si è verificato un errore non gestito nel codice di ServiceCenterrispetto al codice di Manutenzione pianificata. Questo è un evento molto raro.

## <span id="page-193-0"></span>**Controllo dei dettagli di esecuzione di un'attività**

È possibile controllare i dettagli di esecuzione di un'attività esaminando i ticket di incidente, le richieste di modifica o i preventivi di Gestione richieste generati dall'attività.

#### **Per eseguire una ricerca degli elementi tramite criteri:**

- **1** Aprire il menu iniziale di Manutenzione pianificata.
- **2** Fare clic su **Dettagli esecuzione**. Verrà visualizzata una finestra di ricerca.

**3** Fare clic su **Riempi** accanto al campo **Numero** per selezionare l'elemento desiderato dall'elenco completo di incidenti, richieste e preventivi.

In alternativa, immettere i criteri di ricerca e premere **F6** oppure fare clic su **Cerca** per trovare un elemento particolare.

La ricerca può essere effettuata per:

- **ID**: identificatore univoco assegnato da Manutenzione pianificata a ogni attività creata dall'applicazione stessa.
- **Classe**: uno dei seguenti tre valori: incidente, modifica o richiesta.
- **Numero**: numero dell'incidente, della modifica o della richiesta dell'attività creata.
- **Aperta alle**: data e ora di apertura dell'attività.
- **Chiusa alle**: data e ora di chiusura dell'attività.
- **ID attività**: ID di ServiceCenter di un ticket di incidente, una richiesta di modifica o un preventivo di Gestione richieste.
- **Nome logico**: risorsa di ServiceCenter per la quale è stata eseguita la manutenzione pianificata (es. l'intera cronologia di manutenzione del server di posta).
- **4** Selezionare un elemento dall'elenco per visualizzare i dettagli dell'elemento (incidente, modifica o preventivo) creato.

**Per visualizzare gli elementi generati per un'attività:**

- **1** Accedere all'attività in Manutenzione pianificata.
- **2** Fare clic sulla scheda **Cronologia**.
- **3** Fare clic su **Dettagli esecuzione**.

Verrà visualizzato un elenco di tutti i ticket di incidente, le richieste di modifica o i preventivi di Gestione richieste creati come risultato di questa attività, e la data e l'ora di apertura e chiusura.

- **4** Per visualizzare un ticket di incidente, una richiesta di modifica o un preventivo di Gestione richieste:
	- **a** Selezionare l'elemento dall'elenco.
	- **b** Posizionare il cursore nel campo Numero.
	- **c** Fare clic su **Trova** nella barra degli strumenti oppure premere F8.

# **Esempi di attività pianificate basate su data/ora**

Di seguito sono riportati alcuni esempi, completi di descrizione dell'attività e di schermate che illustrano le modalità di inserimento dell'attività stessa.

- *[Rimozione della tabella IDOC](#page-195-0)* a pagina 190
- *[Manutenzione delle stampanti](#page-199-0)* a pagina 194

## <span id="page-195-0"></span>**Rimozione della tabella IDOC**

Nell'inventario della società è presente la voce SAP003. Si tratta di una delle istanze SAP, sulla quale vengono effettuate moltissime transazioni esterne. Come conseguenza, la tabella IDOC si appesantisce moltissimo e a volte si rende necessario rimuoverla per recuperare spazio di memorizzazione. Il team di base SAP ha sempre risolto il problema rimuovendola quando necessario, ma nell'ultimo mese lo spazio si è quasi esaurito. La società intende quindi formalizzare il processo ed eliminare la tabella IDOC ogni mese a partire da oggi.

Il team di base è abituato a ricevere richieste come questa tramite Gestione modifiche, quindi si procederà a creare richieste di modifica piuttosto che ticket di incidente o preventivi di Gestione richieste. Si tratta di una modifica alla categoria application, MAX.MANAGER sarà il coordinatore dell'operazione e SUSIE.SUPERTECH sarà responsabile della effettiva rimozione.

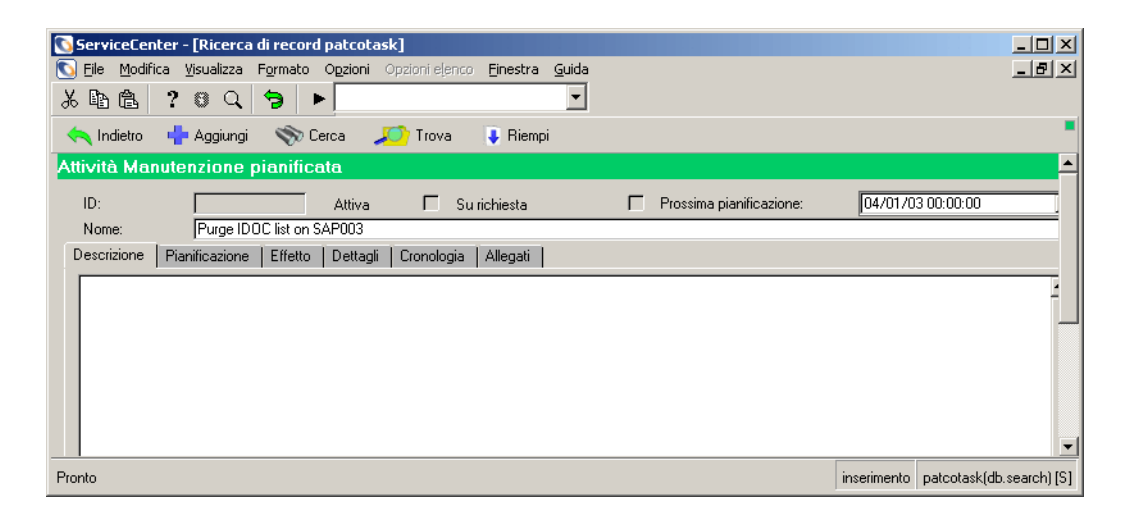

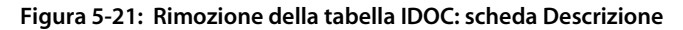

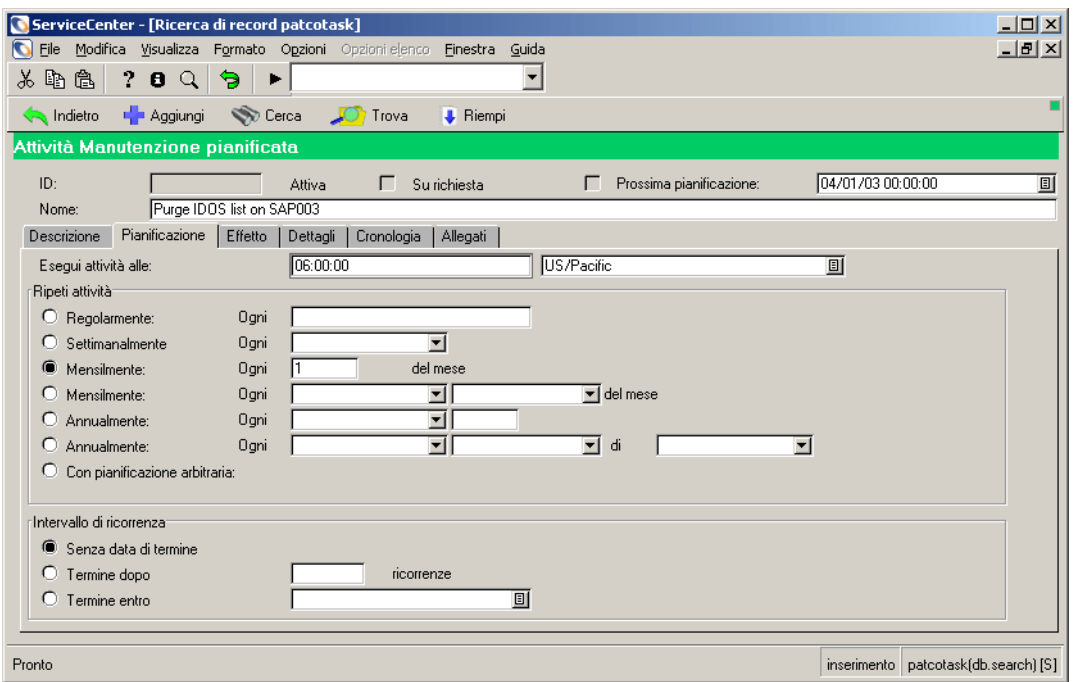

**Figura 5-22: Rimozione della tabella IDOC: scheda Pianificazione**

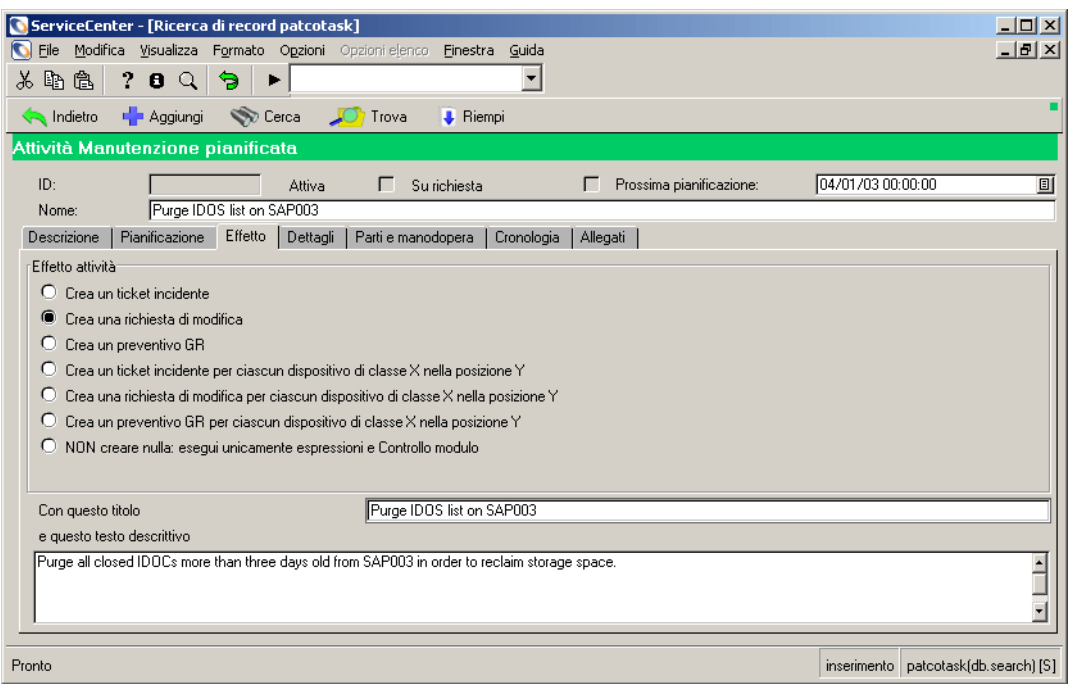

**Figura 5-23: Rimozione della tabella IDOC: scheda Effetto**

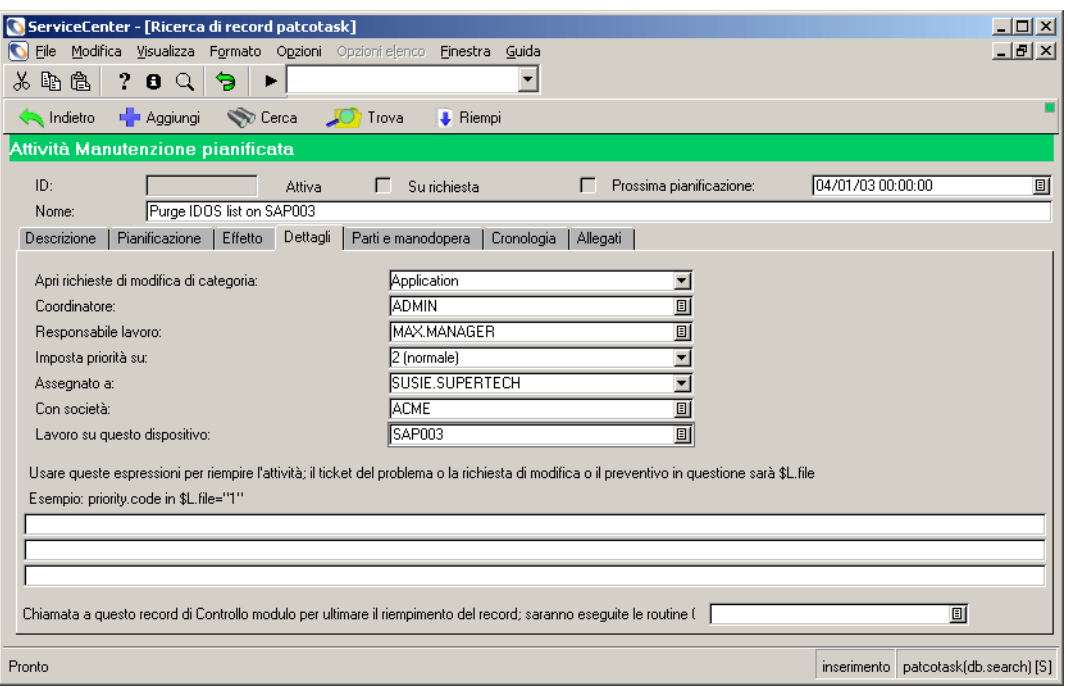

**Figura 5-24: Rimozione della tabella IDOC: scheda Dettagli**

## <span id="page-199-0"></span>**Manutenzione delle stampanti**

La società ha appena investito nell'aggiornamento di tutte le stampanti dipartimentali al nuovo standard aziendale, HP LaserJet 6 a 1200 dpi. Le nuove stampanti funzionano bene, ma in base alle indicazioni del produttore gli apparecchi devono essere sottoposti ogni mese a una pulizia completa per mantenerli al massimo dell'efficienza. Si tratta di circa 300 stampanti suddivise in 12 uffici. I tecnici non saranno mai in grado di tener traccia di quali apparecchi siano stati sottoposti a pulizia e quali no.

Manutenzione pianificata può automatizzare questa attività. I tecnici hardware sono abituati a ricevere richieste come questa tramite Gestione incidenti, quindi si procederà a creare ticket di incidente piuttosto che richieste di modifica o preventivi di Gestione richieste. Per ragioni organizzative, si decide di pianificare la manutenzione delle stampanti di un ufficio per volta. In questo esempio, si procederà a impostare la manutenzione per tutte le stampanti presso la sede di Houston.

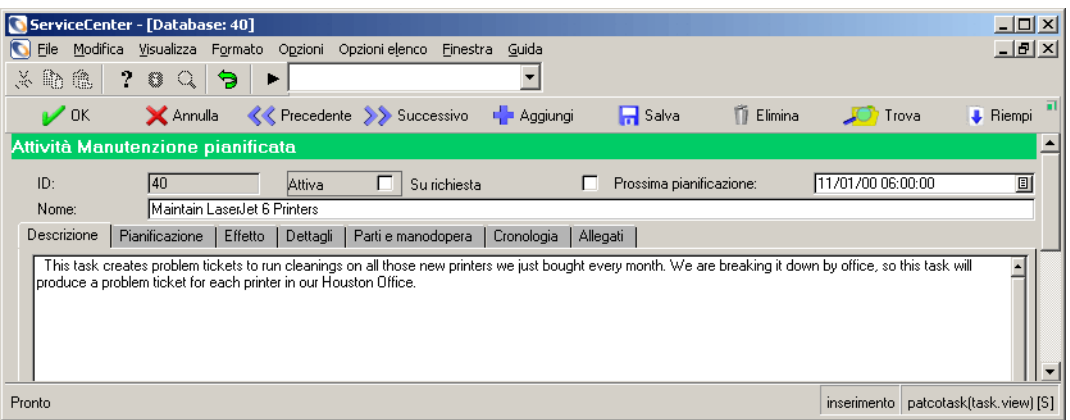

**Figura 5-25: Manutenzione delle stampanti: scheda Descrizione**

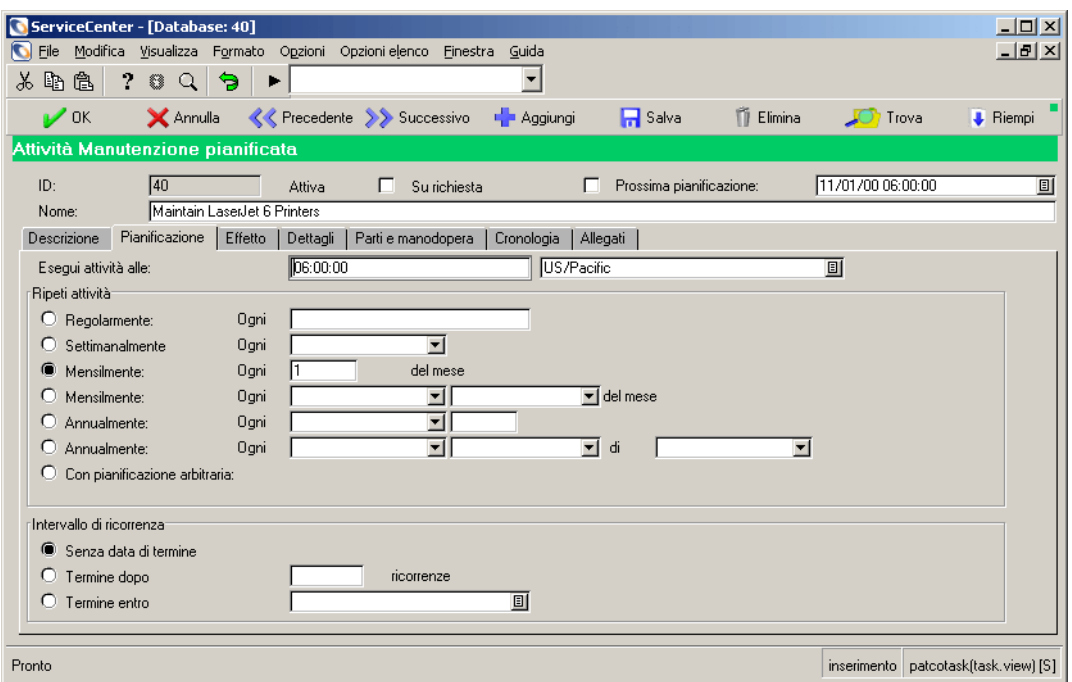

**Figura 5-26: Manutenzione delle stampanti: scheda Pianificazione**

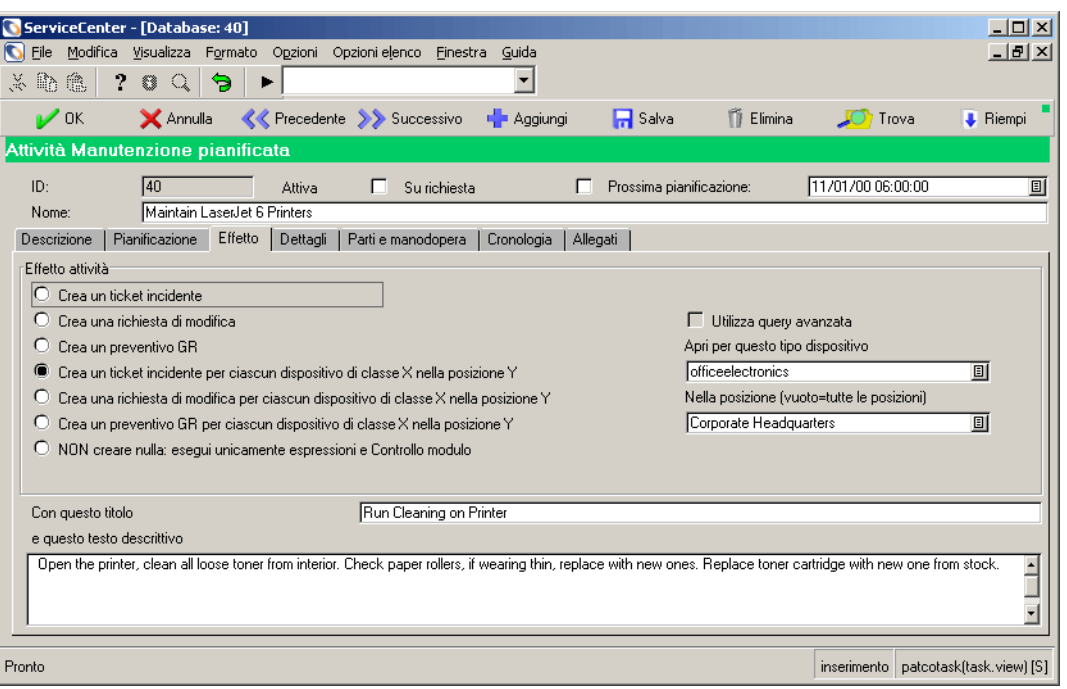

**Figura 5-27: Manutenzione delle stampanti: scheda Effetto**

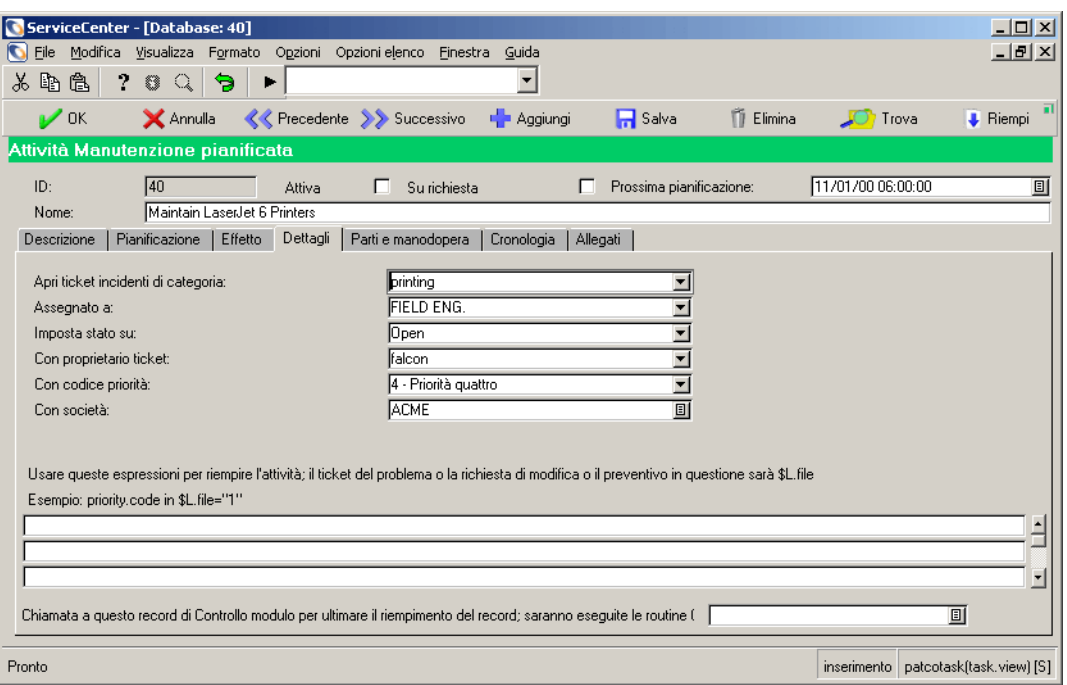

**Figura 5-28: Manutenzione delle stampanti: scheda Dettagli**

# **CAPITOLO 6** Gestione incidenti

L'applicazione Gestione incidenti consente all'operatore dell'Help Desk di segnalare vari tipi di problemi relativi ad esempio al software, alle apparecchiature, alle attrezzature o alla rete. I responsabili o i tecnici possono verificare lo stato di avanzamento della risoluzione di questi problemi. Gestione incidenti rende completamente automatica il processo di segnalazione e di verifica degli incidenti o dei gruppi di incidenti che si verificano in un contesto aziendale.

Questo capitolo è suddiviso nelle seguenti sezioni:

*[Funzionamento di Gestione incidenti](#page-206-0)* a pagina 201: utilizzo di Gestione incidenti per segnalare un problema.

*[Accesso a Gestione incidenti](#page-209-0)* a pagina 204: accesso all'applicazione, con un'introduzione al menu di Gestione incidenti.

*[Nozioni di base sull'Help Desk](#page-210-0)* a pagina 205: descrizione della Inbox dell'Elenco incidenti.

*[Ricerche in Gestione incidenti](#page-213-0)* a pagina 208: esecuzione di una query per un ticket di incidente.

*[Apertura di ticket di incidente](#page-222-0)* a pagina 217: apertura, aggiornamento e chiusura di un ticket di incidente.

*[Stato, avvisi e passaggio al livello superiore](#page-262-0)* a pagina 257: passaggio dei ticket di incidente a un livello superiore mediante gli avvisi.

*[Codici causa e cause probabili](#page-265-0)* a pagina 260: immissione di un codice causa in un ticket di incidente e relazione tra i codici causa e la funzione Causa probabile di ServiceCenter.

L'operatore dell'Help Desk può aprire un *ticket di incidente* per l'incidente segnalato. Il ticket di incidente può essere aperto anche da un report di chiamata.

I ticket di incidente possono essere:

- creati e aperti dall'operatore dell'Help Desk oppure aperti automaticamente da **Servizi evento** di ServiceCenter;
- inviati automaticamente al personale addetto al sistema;
- controllati e risolti dal personale e dai responsabili dei sistemi;
- inviati per posta elettronica o fax all'utente insieme alla soluzione dell'incidente segnalato.

Le istruzioni per la stampa da Gestione incidenti sono riportate in *[Stampa](#page-566-0)* a [pagina 561](#page-566-0)*.*

# <span id="page-206-0"></span>**Funzionamento di Gestione incidenti**

Gestione incidenti consente all'operatore dell'Help Desk di tenere traccia delle chiamate creando un *report di chiamata* (vedere *[Creazione di un report](#page-132-0)  di chiamata* [a pagina 127](#page-132-0) per maggiori informazioni). Se l'incidente segnalato richiede ulteriori azioni, si utilizza Gestione incidenti per aprire un *ticket di incidente* e tenere sotto controllo il problema.

In Gestione incidenti sono disponibili moduli che consentono di inserire le informazioni e le categorie di incidente appropriate. La funzione **Riempi** all'interno del modulo aiuta a completare alcune parti del ticket. Da Gestione incidenti è possibile rivedere il ticket di incidente e decidere l'azione da intraprendere.

- Se l'incidente necessita di essere risolto da un altro tecnico o reparto, è possibile inoltrare il relativo ticket. Dopo che il problema è stato risolto, il ticket di incidente viene restituito con la risoluzione a scopo di conferma.
- Se il ticket segnala un incidente che rappresenta un problema ricorrente, è possibile decidere di aprire un ticket di Causa primaria. Sul ticket di Causa primaria possono quindi essere svolte ulteriori indagini. Vedere *[Analisi](#page-390-0)  [cause primarie](#page-390-0)* a pagina 385 per maggiori dettagli su Analisi cause primarie e su come aprire un ticket di Causa primaria.
- È possibile controllare in qualsiasi momento lo stato corrente del ticket di incidente.

La [Figura 6-1 a pagina 203](#page-208-0) illustra il flusso di lavoro del processo relativo al report di incidente e al ticket di incidente.

Ad esempio: un utente ha problemi di stampa sulla stampante di rete e si rivolge all'Help Desk. L'operatore dell'Help Desk apre un report di chiamata per registrare la chiamata. Parlando con l'utente, l'operatore si rende conto di non essere in grado di risolvere il problema nel corso della chiamata. Apre quindi un ticket di incidente. Il ticket viene inviato al tecnico, che scopre che il cavo di collegamento della stampante alla rete è rotto. Il tecnico aggiorna il ticket di incidente e lo inoltra all'amministratore della rete con un messaggio che segnala che il collegamento di rete della stampante è interrotto. L'amministratore della rete fa riparare la connessione, aggiorna il ticket e restituisce il ticket all'operatore per la chiusura.

Gestione incidenti consente di visualizzare automaticamente i record dei ticket di incidente correlati e di selezionarli e aprirli direttamente dalla visualizzazione elenco.

Ai ticket di incidente vengono assegnate *categorie* che determinano il tipo di informazioni memorizzate. Ad esempio, un ticket di incidente riguardante la posta elettronica contiene informazioni diverse da quelle di un ticket di incidente relativo a una stampante.

Il personale competente può riassegnare i ticket di incidente e passarli a un livello superiore. Il sistema può inoltre generare automaticamente avvisi e passare a un livello superiore un problema che non può essere risolto. Per informazioni sulle abilitazioni necessarie riassegnare i ticket di incidente e passarli a un livello superiore, consultare la *Guida per l'amministratore delle applicazioni*.

**Nota:** Il flusso di lavoro illustrato nella [Figura 6-1 a pagina 203](#page-208-0) può essere modificato intervenendo sugli script di ServiceCenter per adattarlo ai flussi dei processi aziendali specifici.

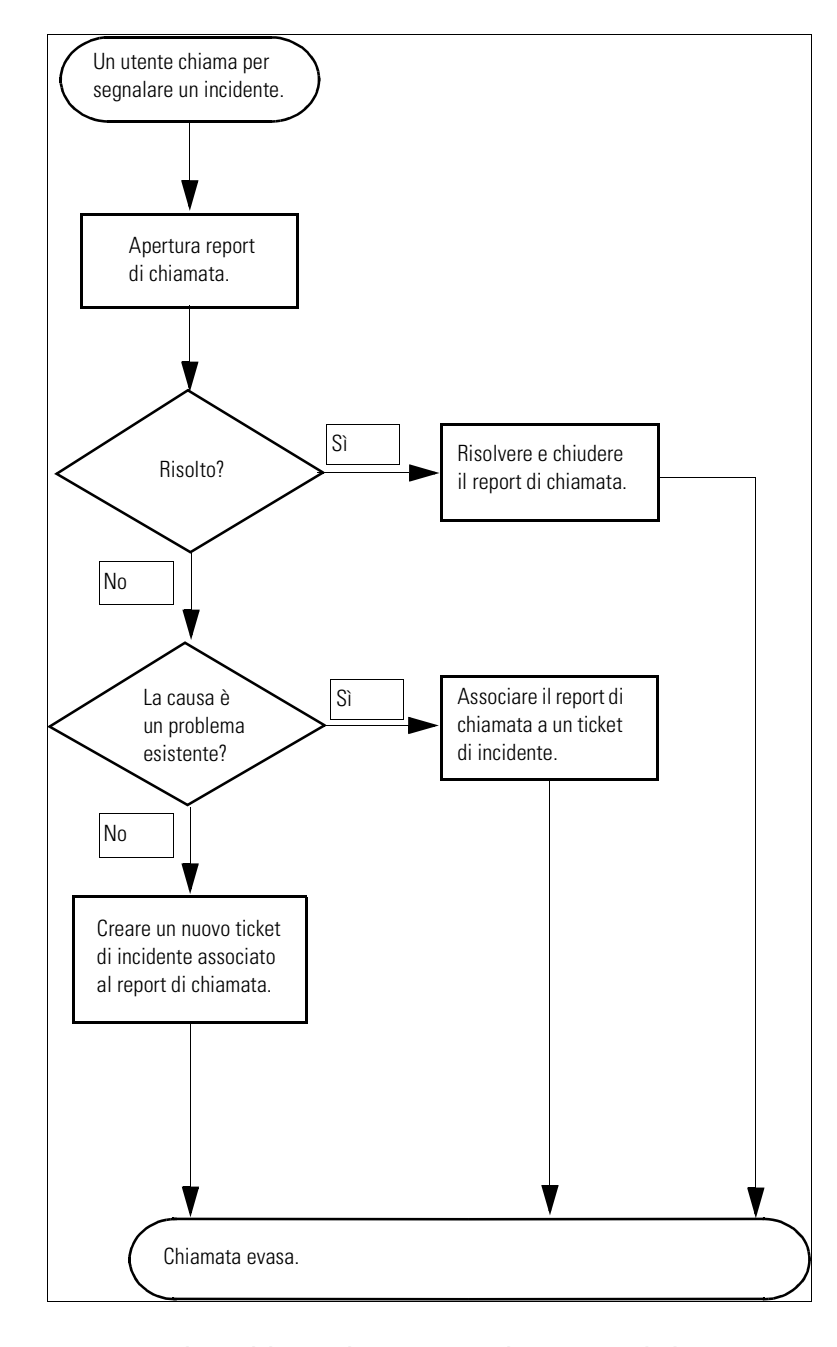

<span id="page-208-0"></span>**Figura 6-1: Flusso di lavoro di Gestione incidenti/Report di chiamata** 

# <span id="page-209-0"></span>**Accesso a Gestione incidenti**

È possibile accedere a Gestione incidenti dal menu iniziale di ServiceCenter.

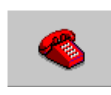

- Se si è collegati come *FALCON* o *MAX.MANAGER*, fare clic su Gestione **incidenti**.
- Se si è collegati come *SUSIE.SUPERTECH*, fare clic su **Coda incidenti**.
- Se si è collegati come *BOB.HELPDESK*, fare clic su Code incidenti, **chiamate e modifiche**.

La [Figura 6-2](#page-209-1) mostra il menu iniziale di *BOB.HELPDESK*.

<span id="page-209-1"></span>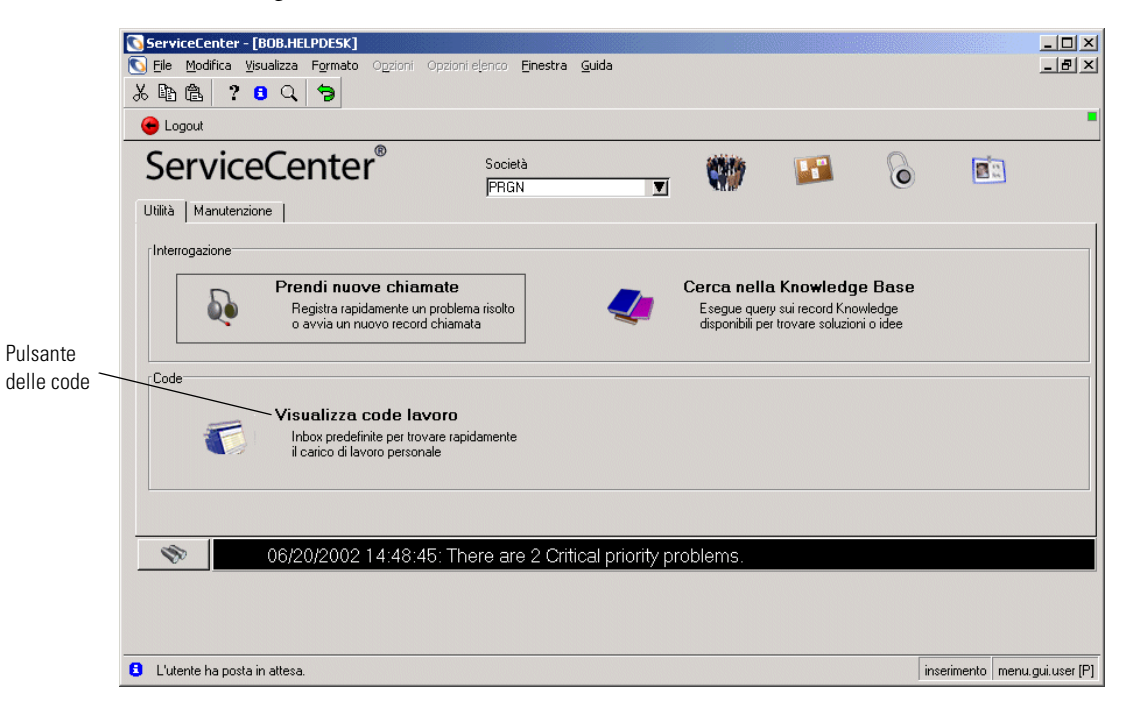

**Figura 6-2: Scheda Gestione incidenti dell'Help Desk**

# <span id="page-210-0"></span>**Nozioni di base sull'Help Desk**

La maggior parte delle interazioni dell'utente con Gestione incidenti avvengono tramite le funzioni dell'Help Desk. Dall'Help Desk è possibile aprire, aggiornare e chiudere ticket di incidente e report di chiamata.

## **Accesso alla Inbox dell'Elenco incidenti**

#### **Per accedere alla Inbox dell'Elenco incidenti:**

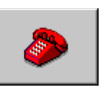

**1** Fare clic su **Gestione incidenti** o **Coda incidenti**. Questo pulsante può trovarsi nella scheda Gestione incidenti o nel menu iniziale, a seconda del nome di accesso.

Verrà visualizzata una Inbox di Gestione incidenti ([Figura 6-3](#page-210-1)).

**2** Fare doppio clic su uno dei record nell'elenco per accedere al ticket di incidente.

| Accesso ai ticket di incidente                                                        |                 |                          |                                           |                                         |               | Pulsanti delle applicazioni |                                           |                                         |                                    |  |
|---------------------------------------------------------------------------------------|-----------------|--------------------------|-------------------------------------------|-----------------------------------------|---------------|-----------------------------|-------------------------------------------|-----------------------------------------|------------------------------------|--|
|                                                                                       |                 |                          |                                           |                                         |               | di ServiceCenter            |                                           | Elenco Inbox                            |                                    |  |
|                                                                                       |                 |                          |                                           |                                         |               |                             |                                           |                                         |                                    |  |
|                                                                                       |                 |                          |                                           |                                         |               |                             |                                           |                                         |                                    |  |
| ServiceCenter - [Incident Coda: All Open Incidents]                                   |                 |                          |                                           |                                         |               |                             |                                           |                                         | $L = 1$                            |  |
| Modifica<br>Visualizza<br>File<br>Formato Opzioni Opzioni elenco<br>Guida<br>Einestra |                 |                          |                                           |                                         |               |                             |                                           |                                         | $-10 \times$                       |  |
| 2<br>e<br>$x \nabla$<br>偽<br>$\theta$<br>$\Omega$                                     |                 |                          |                                           |                                         |               |                             |                                           |                                         |                                    |  |
| <b>Back</b><br>Aggiorna                                                               |                 |                          |                                           |                                         |               |                             |                                           |                                         |                                    |  |
|                                                                                       |                 |                          |                                           |                                         |               |                             |                                           |                                         |                                    |  |
| Coda incidenti                                                                        |                 |                          |                                           |                                         |               | $L_{7}$                     |                                           |                                         |                                    |  |
|                                                                                       | Inbox corrente: |                          | All Open Incidents                        |                                         |               | V                           | Filtra Inbox corrente per:                | $\blacktriangledown$                    |                                    |  |
| Incidenti                                                                             |                 | ID incid Categoria       | Tipo problema                             | Gray                                    | Stato         | SDU                         | Assegnatari                               | Descrizione sintetica                   |                                    |  |
| Nuovo                                                                                 |                 | IM1001 telecoms          | not specified                             | $\overline{4}$                          | alert stage 3 | <b>TELECOMS</b>             |                                           | Phone is going dead intermittently.     |                                    |  |
| <b>Cerca</b>                                                                          | IM1002          | network                  | cabling                                   | 4                                       | alert stage 3 | LAN SUPPO                   |                                           | Cannot access the internet.             |                                    |  |
|                                                                                       | IM1003          | network                  | dial-in                                   | 4                                       | alert stage 3 | LAN SUPPO                   |                                           | Cannot connect remotely and obtain      |                                    |  |
|                                                                                       | IM1004          | printing                 | database                                  | 4                                       | alert stage 3 | <b>SOFTWARE</b>             |                                           | On multi-part forms, the printer jams a |                                    |  |
| Cambia Inbox                                                                          | IM1005          | shared infrastruct none  |                                           | $\overline{c}$                          | alert stage 3 | M/F SUPPO                   |                                           | Cannot read information on disk. Mes    |                                    |  |
|                                                                                       | IM1006          |                          | shared infrastruct business application 2 |                                         | alert stage 3 | <b>SOFTWARE</b>             |                                           | Lfscan job abended with an svc99 e      |                                    |  |
| Elenchi iniziali                                                                      | IM1008          | business applicat        | question                                  | 4                                       | alert stage 3 | PEREGRINE                   |                                           | Client's totals don't balance. His algo |                                    |  |
| Per proprietario                                                                      | IM1009          | client system            | hard disk                                 | 4                                       | alert stage 3 | <b>ONSITE SUF</b>           |                                           | Job abended during power surge.         |                                    |  |
|                                                                                       | IM1010          | client system            | excel                                     | 4                                       | alert stage 3 | SOFTWARE                    |                                           | Client created a spread sheet that wo   |                                    |  |
| Per gruppo di assegnazione                                                            | IM1011          | client system            | client dependent                          | 5                                       | alert stage 3 | <b>SOFTWARE</b>             |                                           | Open problem report per assignment      |                                    |  |
|                                                                                       | IM1012          |                          | business applicat client dependent        | 4                                       | alert stage 3 | SYSTEMS S                   |                                           | Client tried to set up category without |                                    |  |
| Aggiorna elenco                                                                       | IM1013          | network                  | not specified                             | 3                                       | alert stage 3 | WAN SUPP(                   |                                           | All the terminals have been frozen ar   |                                    |  |
|                                                                                       | IM1014          |                          | business applicat client dependent        | 2                                       | alert stage 3 | PEREGRINE                   |                                           | System administrator deleted the ope    |                                    |  |
| 329 Conta record                                                                      | IM1015          |                          | business applicat client dependent        | 4                                       | alert stage 3 | <b>ONSITE SUF</b>           |                                           | Accounts created in the last month a    |                                    |  |
| Indietro                                                                              | IM1017          | printing                 | inkjet                                    | 5<br><b>ONSITE SUF</b><br>alert stage 3 |               |                             | User is trying to print and is getting th |                                         |                                    |  |
|                                                                                       | IM1018          | client system            | system unit                               | 4                                       | alert stage 3 | <b>ONSITE SUF</b>           |                                           | "System took an Obe abend while in      |                                    |  |
|                                                                                       | IM1019          | other                    | none                                      | 3                                       | alert stage 3 | SERVICE MA                  |                                           | Some vendors aren't getting their gua   |                                    |  |
|                                                                                       | IM1020          | shared infrastruct other |                                           | 4                                       | alert stage 3 | <b>SOFTWARE</b>             |                                           |                                         | Windows user is having problems do |  |
|                                                                                       | IM1021          |                          | shared infrastruct business application 2 |                                         | alert stage 3 | SOFTWARE                    |                                           | *PNMS took an A03 abend on the pi -     |                                    |  |
|                                                                                       |                 |                          |                                           |                                         |               |                             |                                           |                                         |                                    |  |
| Riga selezionata: 1 di 32 record recuperati                                           |                 |                          |                                           |                                         |               |                             |                                           | inserimento   sc.manage.problem.g [S]   |                                    |  |

<span id="page-210-1"></span>**Figura 6-3: Inbox di Gestione incidenti**

### **Pulsanti della Inbox dell'Elenco incidenti**

Ogni Inbox contiene una serie di pulsanti che consentono di accedere rapidamente alle altre applicazioni e Inbox di ServiceCenter. I pulsanti sono gli stessi per tutte le Inbox, a eccezione di due pulsanti specifici dell'applicazione.

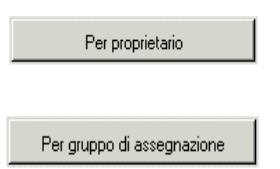

**Incidenti per proprietario**: visualizza l'elenco dei record dell'operatore.

**Per gruppo di assegnazione**: visualizza l'elenco dei record di un altro gruppo di assegnazione.

#### **Menu Opzioni: Elenco incidenti**

Il menu **Opzioni** contiene collegamenti che consentono di accedere ad altre applicazioni di ServiceCenter e alle funzioni di gestione, ricerca e Inbox incidenti.

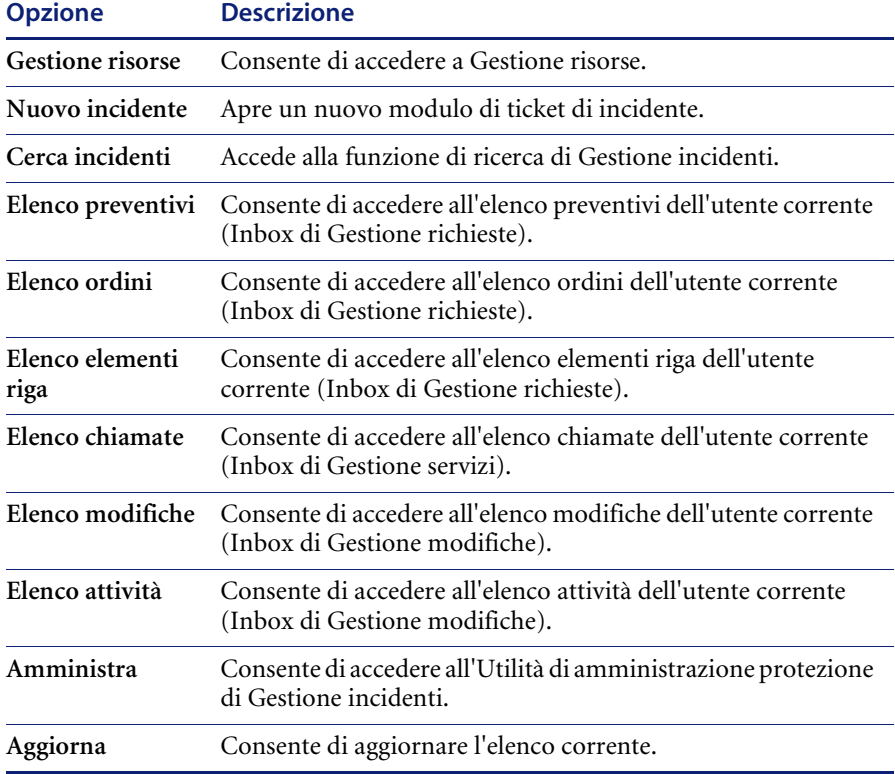

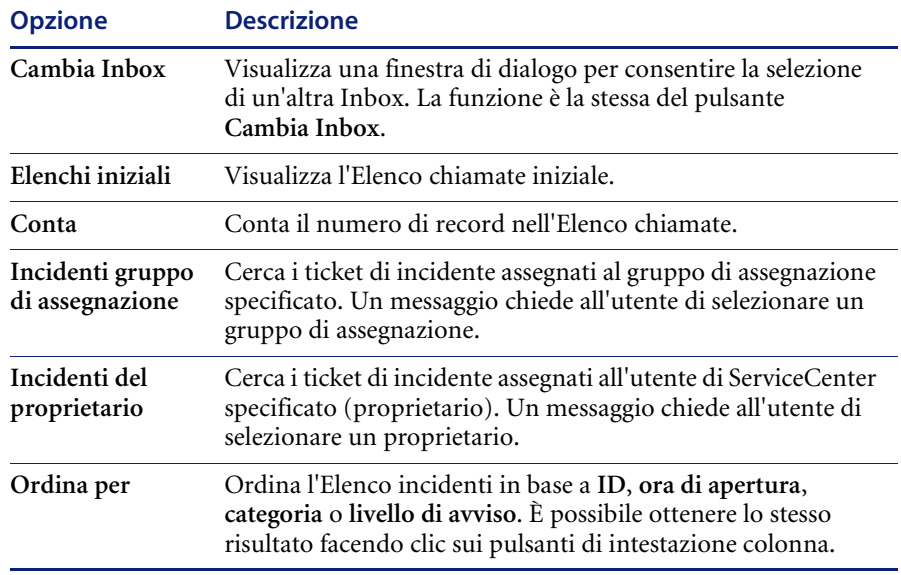

## **Menu Opzioni elenco: Elenco incidenti**

Il menu Opzioni elenco è disponibile quando è visualizzato un elenco QBE di record.

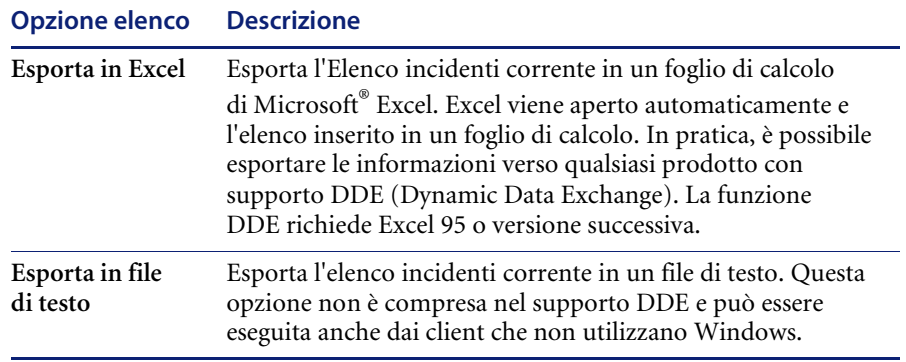

# <span id="page-213-0"></span>**Ricerche in Gestione incidenti**

Gestione incidenti consente di eseguire query sui record dei ticket di incidente. I record vengono visualizzati in un **Elenco incidenti**. Le query possono anche essere salvate come *Inbox*. Le Inbox sono descritte in *Inbox* [a pagina 74](#page-79-0).

L'inserimento di parametri nei campi del modulo di ricerca consente di restringere i criteri di ricerca. Le procedure per eseguire ricerche all'interno di Gestione incidenti sono descritte in *[Procedure di ricerca](#page-221-0)* a pagina 216.

## **Campi di ricerca dei ticket di incidente**

Le informazioni per la ricerca dei ticket di incidente sono visualizzate in tre schede: **Ricerca semplice**, **Ricerca avanzata** e **Query IR**.

#### **Ticket di incidente: scheda Ricerca semplice incidenti**

È possibile lasciare vuoti alcuni o tutti i campi di questa scheda (vedere la [Figura 6-4 a pagina 209\)](#page-214-0). Per velocizzare la ricerca, utilizzare i campi definiti come chiavi (indici) presso il proprio sito. Se non è possibile individuarli chiaramente sul modulo, richiedere all'amministratore di ServiceCenter un elenco dei campi chiave.

La maggior parte dei campi contiene il pulsante freccia o il pulsante **Consulta**, che consentono di selezionare un'opzione da una casella di riepilogo o da un elenco QBE.

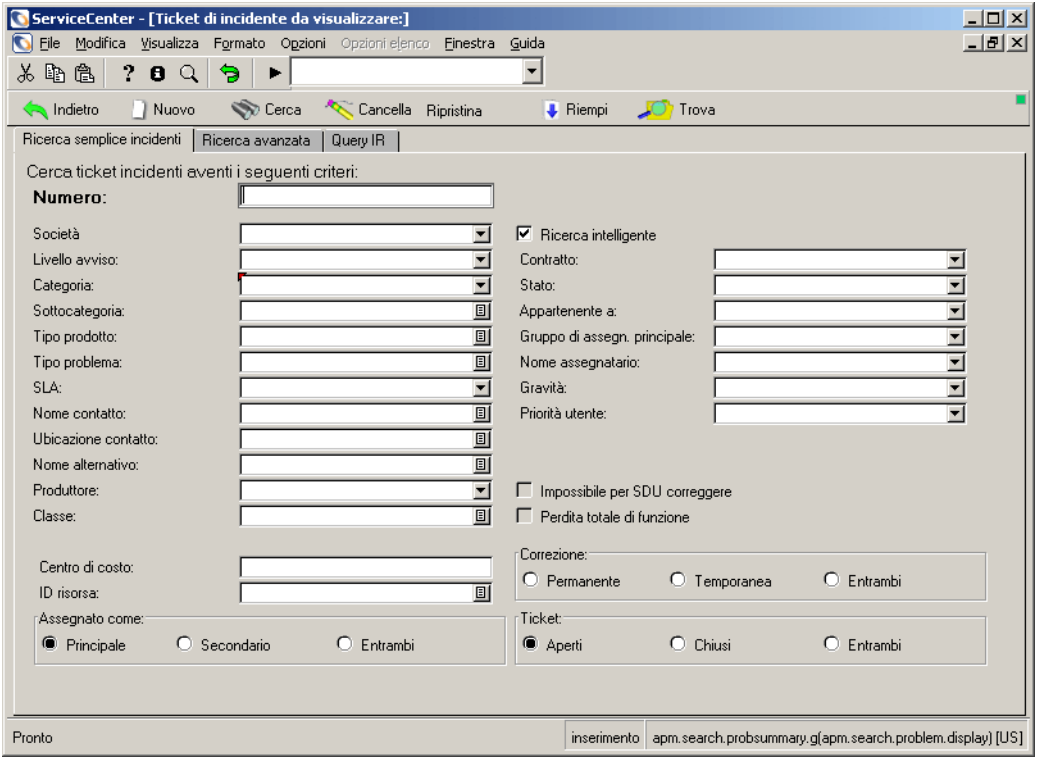

<span id="page-214-0"></span>**Figura 6-4: Scheda Ricerca semplice**

## **Campi**

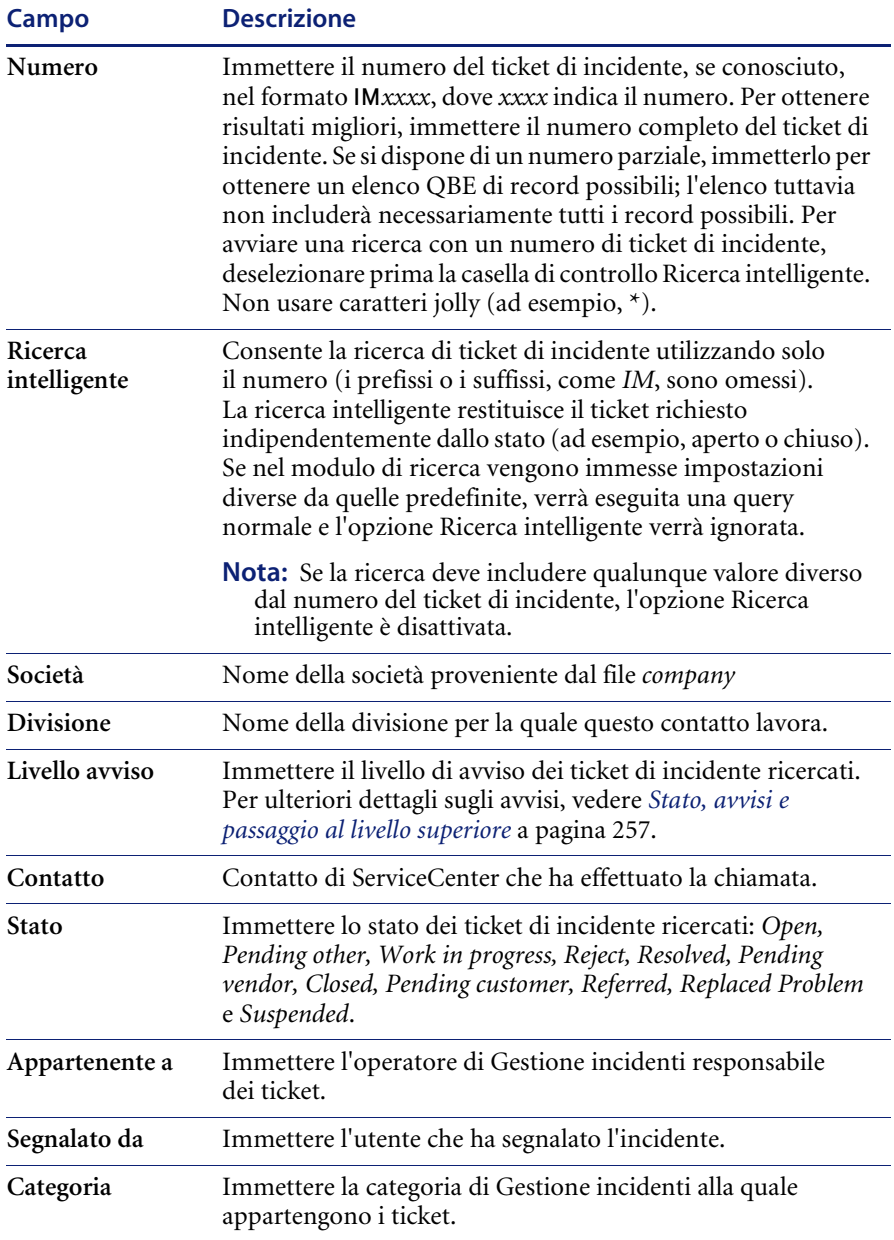
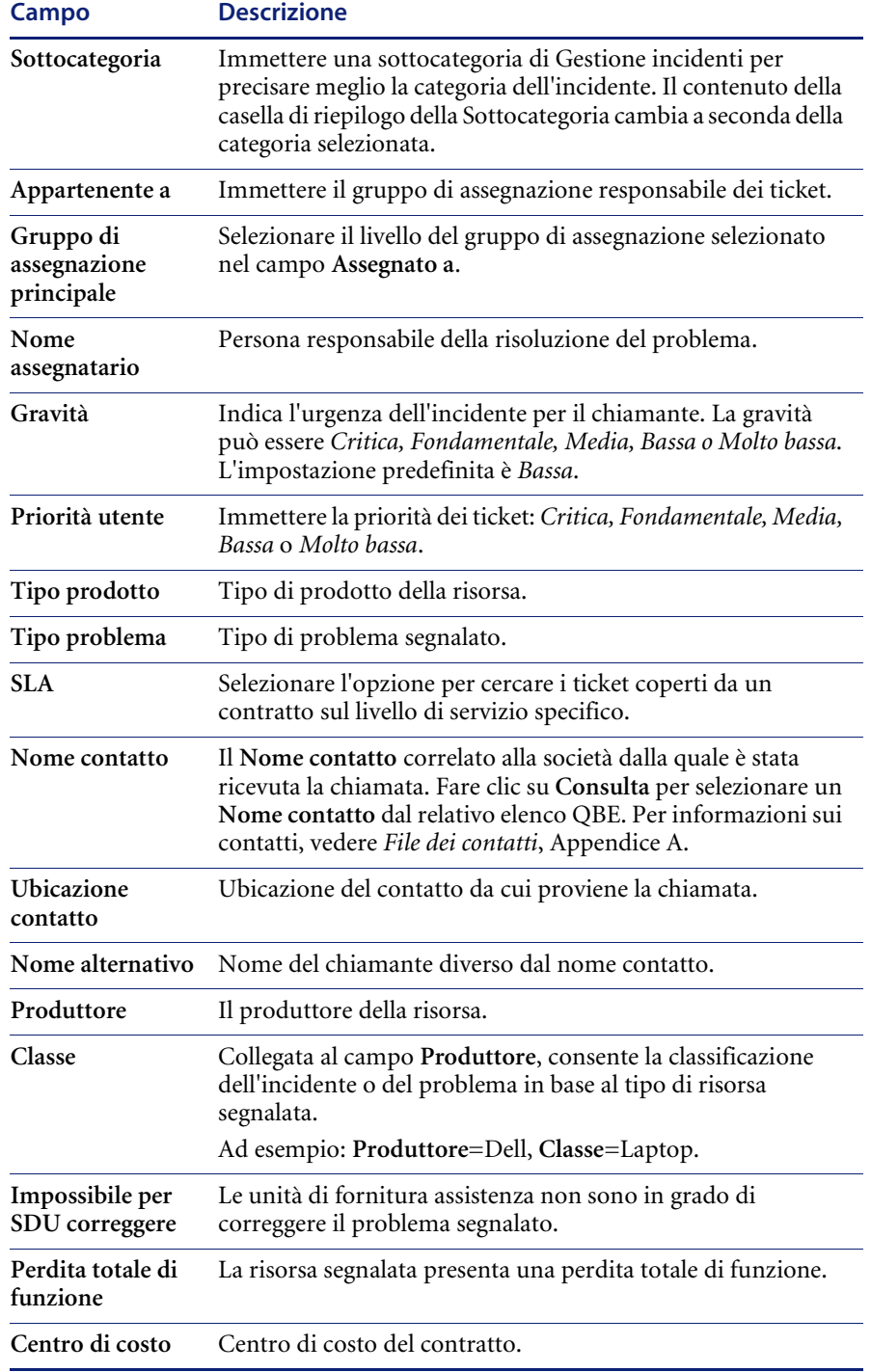

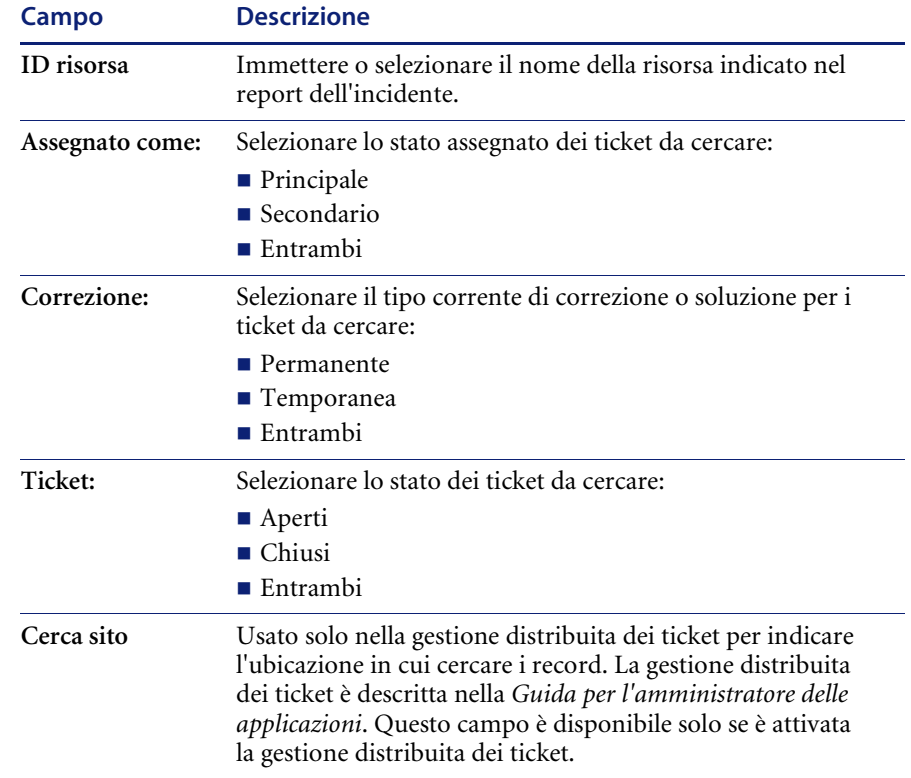

### **Scheda Ricerca avanzata**

Visualizza una finestra di ricerca nella quale è possibile specificare intervalli di date e criteri aggiuntivi normalmente non utilizzati per le ricerche semplici. I campi di questa scheda [\(Figura 6-5\)](#page-218-0) possono essere lasciati vuoti.

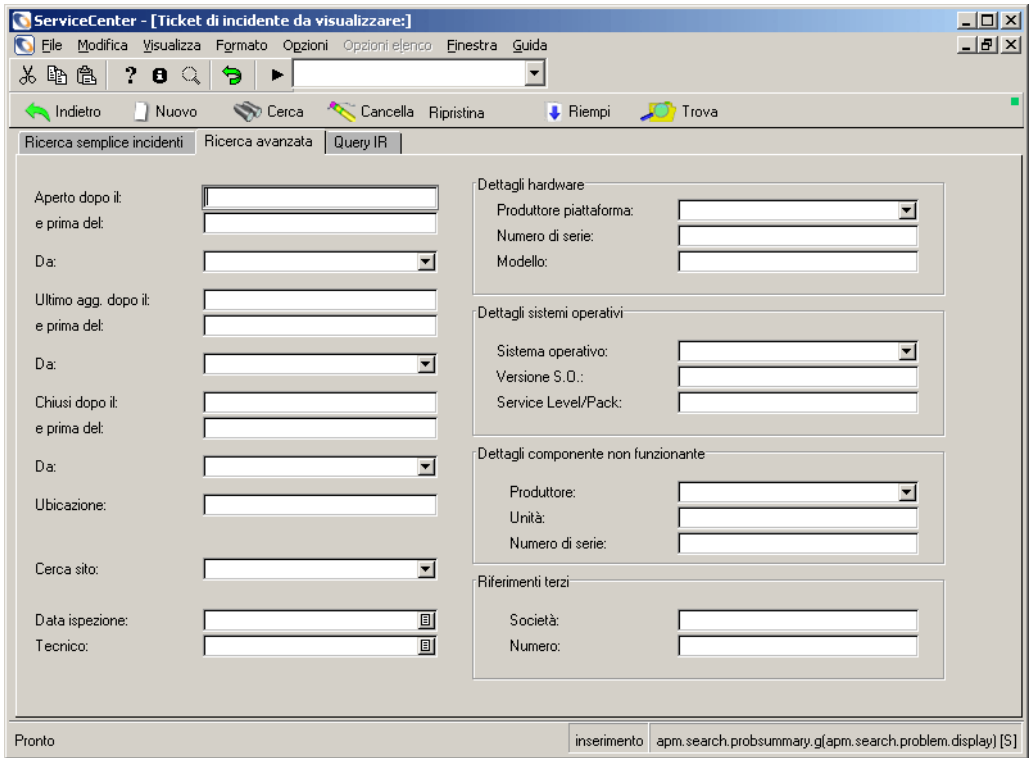

<span id="page-218-0"></span>**Figura 6-5: Scheda Ricerca avanzata**

**Nota:** Scegliere **Opzioni > Ricerca avanzata** per scrivere una query personalizzata e ordinare i risultati in base ai campi con chiave.

## **Campi**

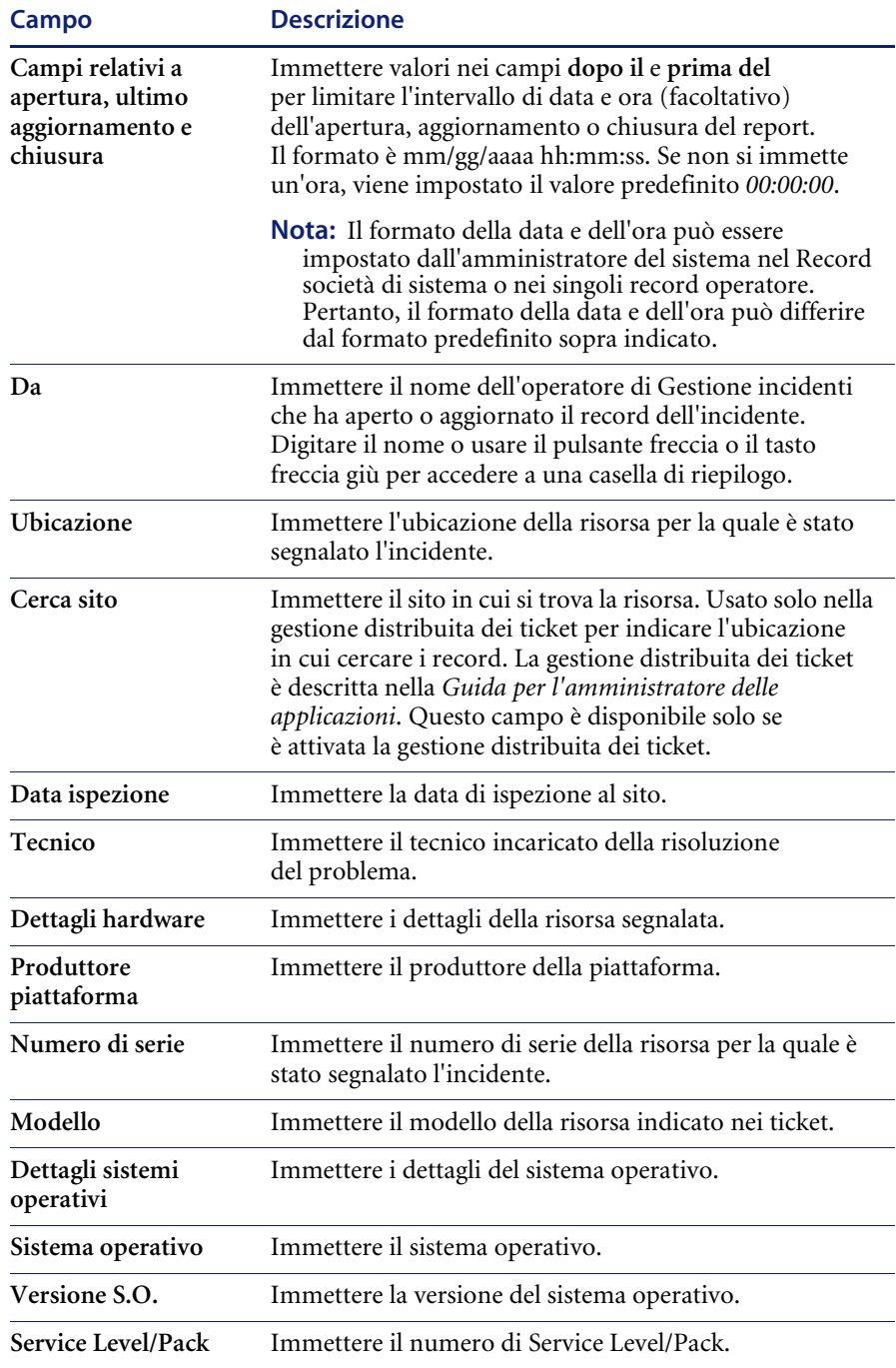

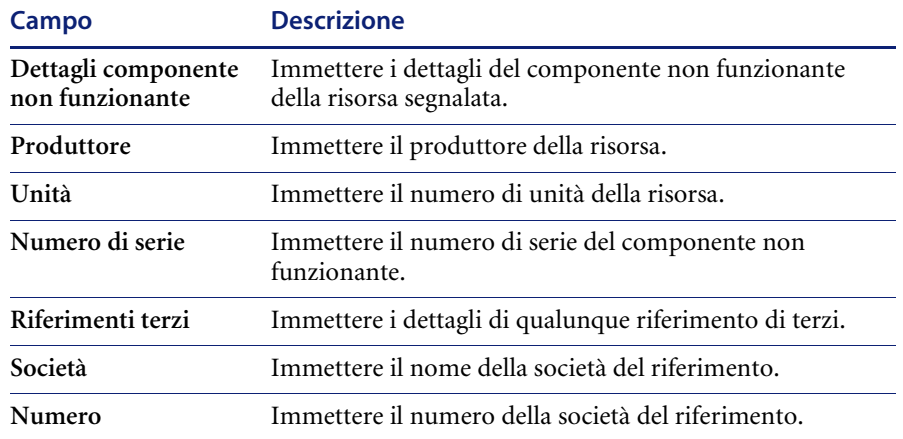

## **Scheda Query IR**

La scheda Query IR è visualizzata nella [Figura 6-6.](#page-220-0)

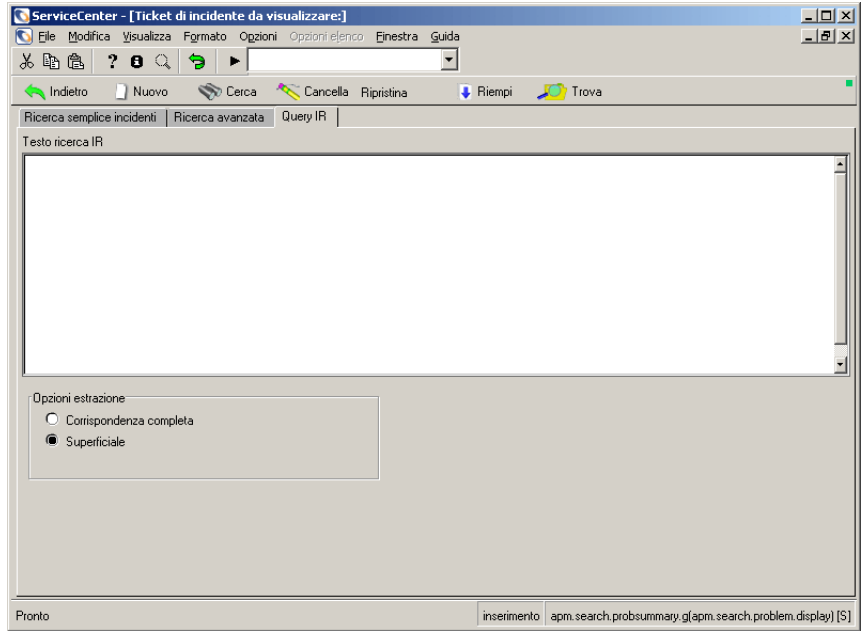

<span id="page-220-0"></span>**Figura 6-6: Scheda Query IR**

### **Campi**

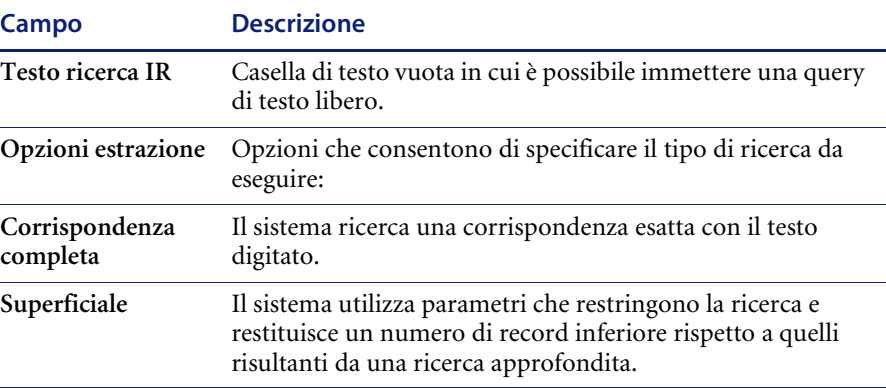

## **Procedure di ricerca**

#### **Per ricercare i record dei ticket di incidente:**

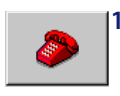

- **1** Fare clic su **Gestione incidenti** o su **Coda incidenti**).
- Verrà visualizzata la Inbox dei ticket di incidente.
- **2** Fare clic su **Cerca**.

Verrà visualizzato un modulo di **Ricerca** [\(Figura 6-4 a pagina 209\)](#page-214-0).

**3** Immettere le informazioni di **Ricerca semplice** conosciute. La quantità di informazioni immesse restringe i criteri di ricerca.

Utilizzare uno dei seguenti metodi per riempire i campi:

- immettere le informazioni conosciute;
- fare clic su **Riempi**, oppure premere **F9** per accedere a un elenco QBE di record;
- fare clic sul pulsante freccia per accedere a una casella di riepilogo o premere il tasto freccia giù per scorrere le selezioni.
- **4** Fare clic sulla scheda Ricerca avanzata per restringere ulteriormente i criteri di ricerca. I campi della Ricerca avanzata consentono di indicare un intervallo di tempo nel quale il record cercato è stato aperto o aggiornato. È possibile inoltre inserire il nome dell'operatore che ha aperto o aggiornato il report. Questi campi sono indipendenti l'uno dall'altro e possono essere lasciati vuoti.

Per riempire questi campi: digitare le informazioni conosciute, fare clic sul pulsante freccia o premere il tasto freccia giù per accedere a una casella di riepilogo.

- **5** Per restringere ulteriormente i criteri di ricerca, fare clic sulla scheda Query IR.
- **6** Immettere una descrizione libera nel campo **Testo ricerca IR**.
- **7** Fare clic su **Cerca** o premere **F6**.

Verrà visualizzato il record che soddisfa i criteri di ricerca.

Se più record soddisfano i criteri di ricerca, verrà visualizzato un elenco QBE di record. Il primo record dell'elenco verrà visualizzato nel modulo del ticket di incidente. Fare clic su un record nell'elenco per visualizzarlo nel modulo del ticket di incidente.

- **8** Se viene visualizzato il messaggio: *Nessun record trovato*, è possibile estendere la ricerca eliminando alcuni dei parametri di ricerca inseriti.
	- **Nota:** Per ordinare un elenco QBE di record, fare clic sull'intestazione di colonna dell'area in base alla quale si desidera ordinare l'elenco. Ad esempio, per ordinare l'elenco in base allo stato, fare clic sul pulsante dell'intestazione **Stato**.

## **Apertura di ticket di incidente**

Quando si apre un ticket di incidente per un incidente segnalato viene creato un record che può essere usato per controllare lo stato di avanzamento della soluzione del problema. L'operatore dell'Help Desk può compilare i campi del ticket di incidente e aggiornare le informazioni del ticket. Sono disponibili anche aree di testo per inserire una descrizione dell'incidente, le azioni intraprese e la soluzione finale dell'incidente.

## **Record di Gestione incidenti (funzione di paging)**

Ogni volta che un ticket di incidente viene aggiornato e chiuso, viene creato un nuovo record per il ticket. Questi nuovi record, chiamati anche pagine, vengono creati dalla funzione di **paging** di Gestione incidenti. L'attivazione e la disattivazione del paging sono descritte nella *Guida per l'amministratore del sistema*.

Quando si accede a un ticket di incidente, viene visualizzata la pagina (record) più recente.

## **Campi dei ticket di incidente**

Per aprire un ticket di incidente non è necessario compilare tutti i campi del modulo di apertura rapida ([Figura 6-7](#page-223-0)). Alcuni di questi campi vengono riempiti automaticamente da ServiceCenter.

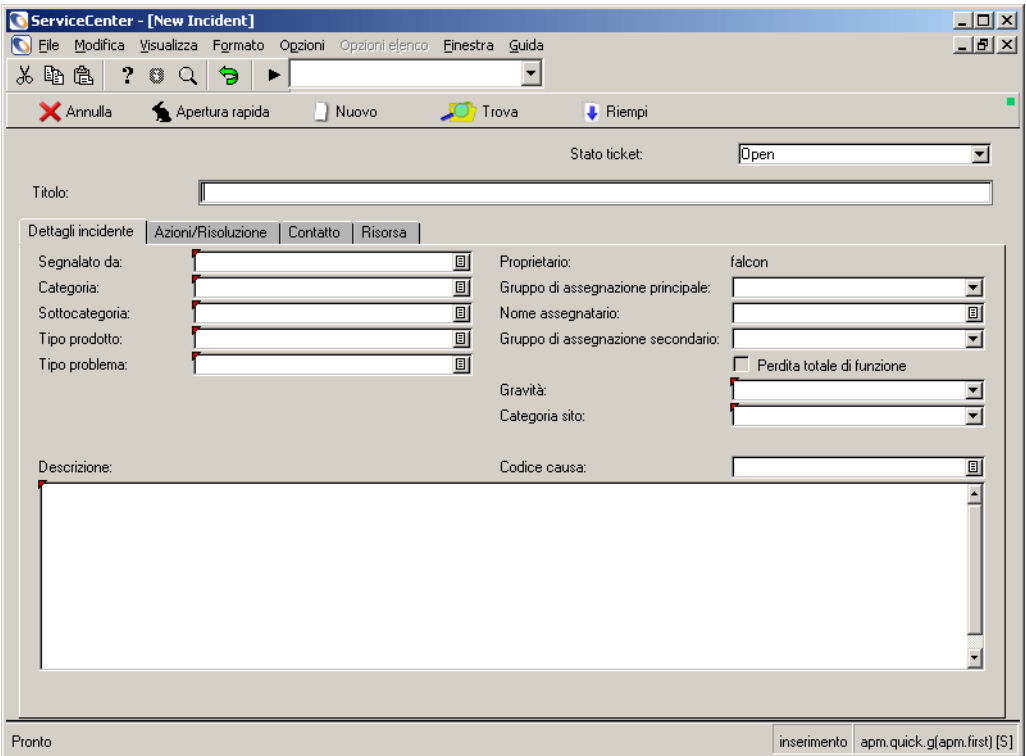

#### <span id="page-223-0"></span>**Figura 6-7: Modulo per l'apertura rapida di un ticket di incidente (***apm.quick***)**

### **Campi**

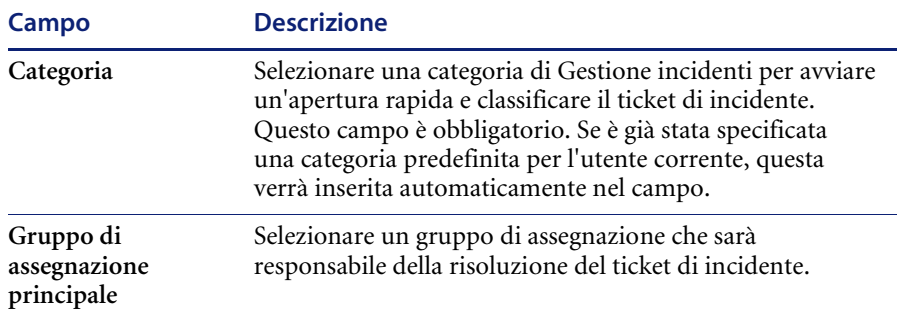

Una volta effettuate le selezioni, proseguire con l'inserimento di altri dettagli nei campi descritti di seguito.

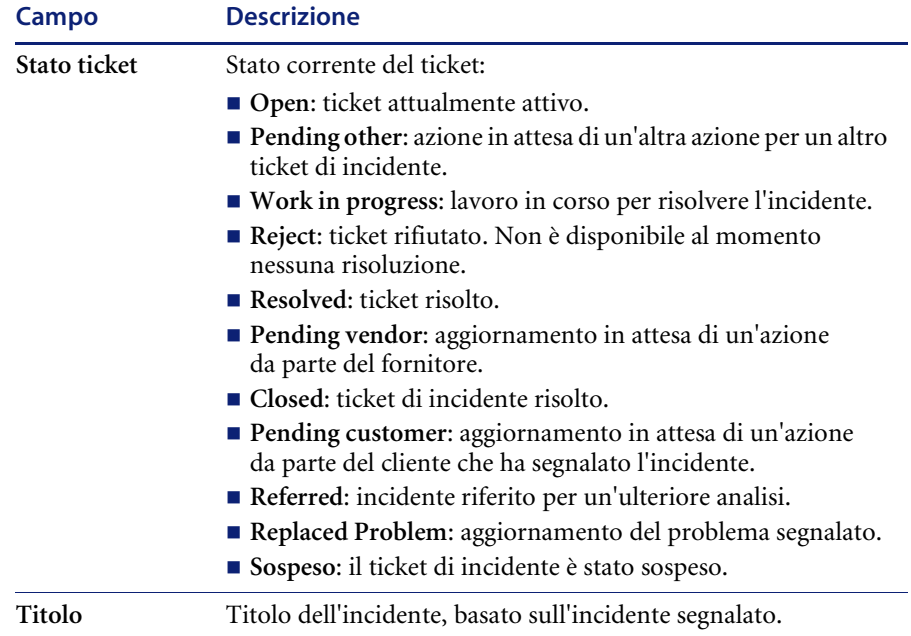

### **Campi—Sezione superiore del ticket di incidente**

### **Campi: scheda Dettagli incidente**

Vedere la scheda Dettagli incidente mostrata nella [Figura 6-7 a pagina 218.](#page-223-0)

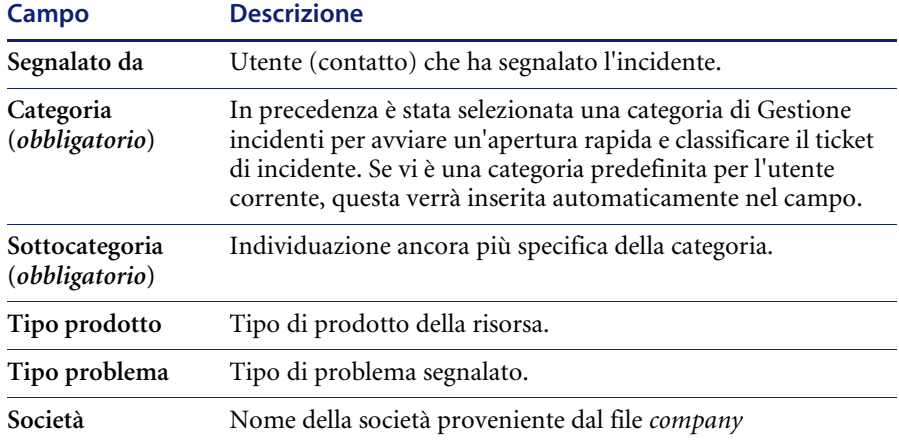

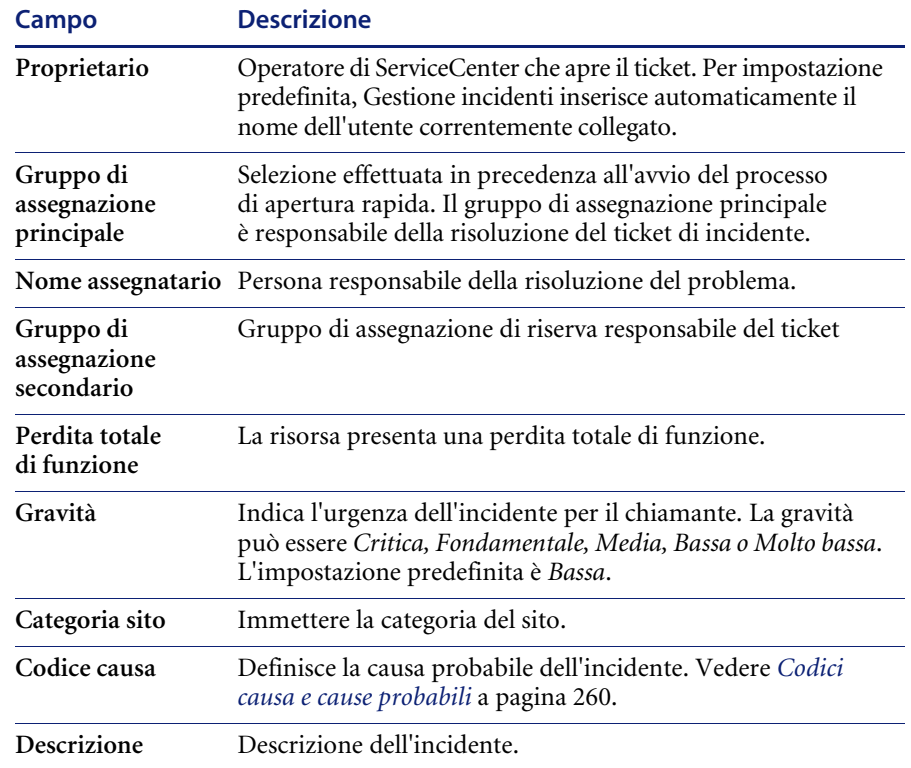

## **Campi: scheda Azioni/Risoluzione**

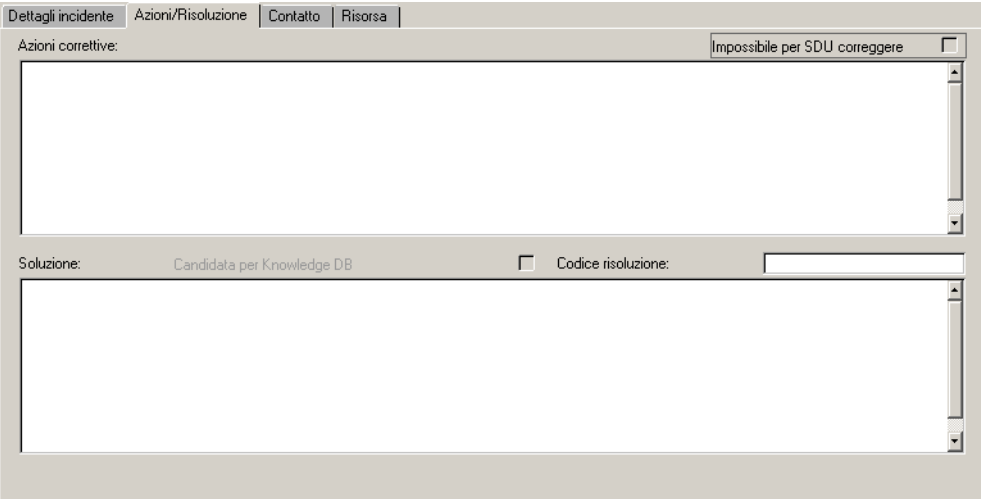

**Figura 6-8: Scheda Azioni/Risoluzione del modulo di apertura rapida di un ticket di incidente**

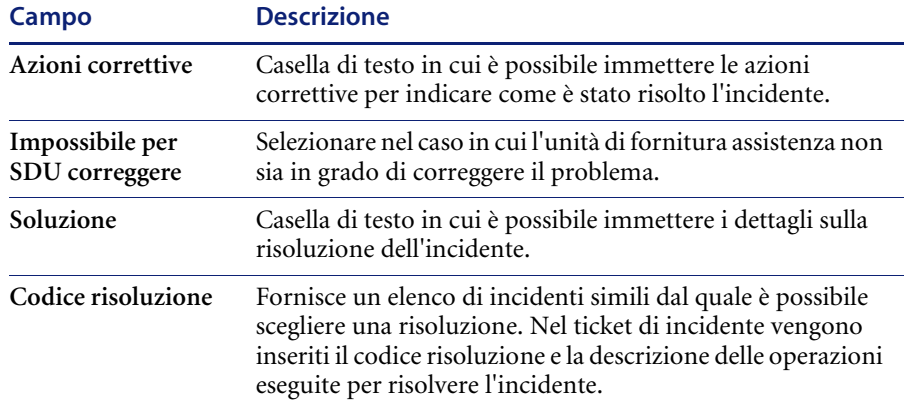

### **Campi: scheda Contatto**

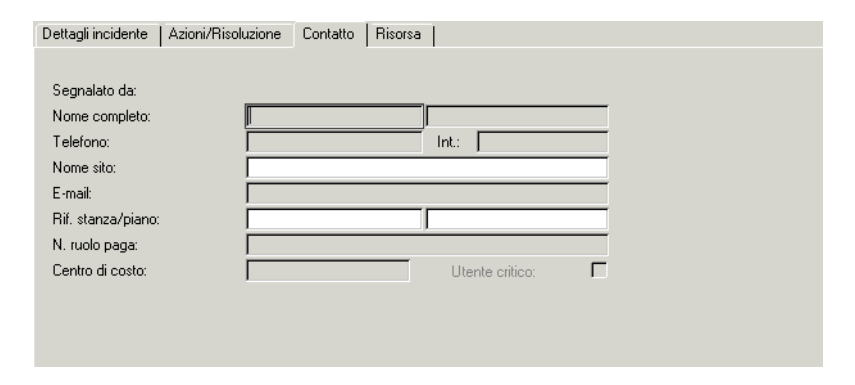

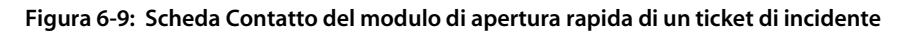

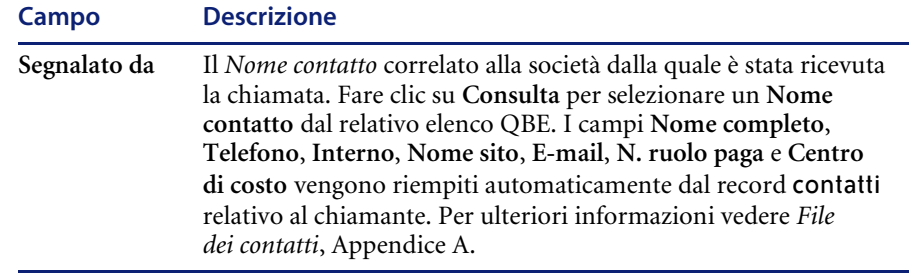

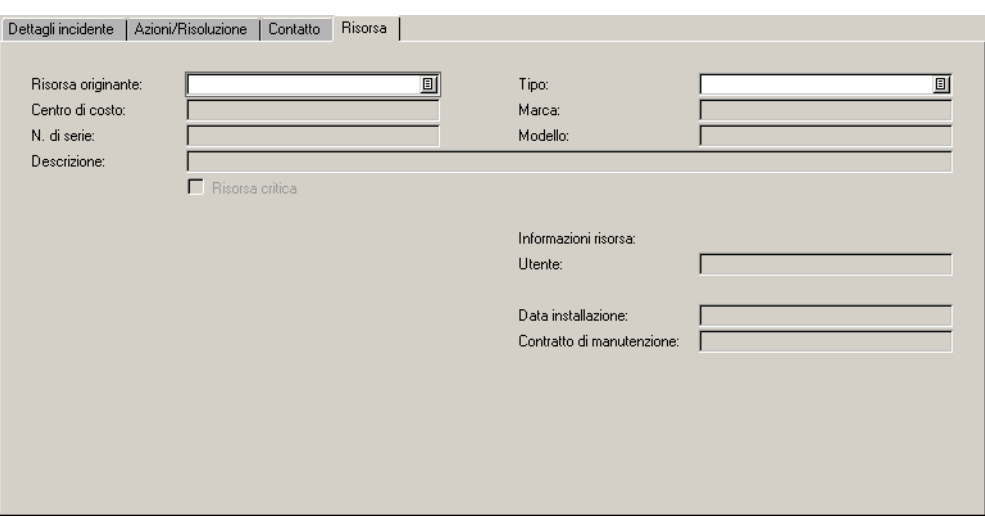

### **Campi: scheda Risorsa**

**Figura 6-10: Scheda Risorsa del modulo di apertura rapida di un ticket di incidente**

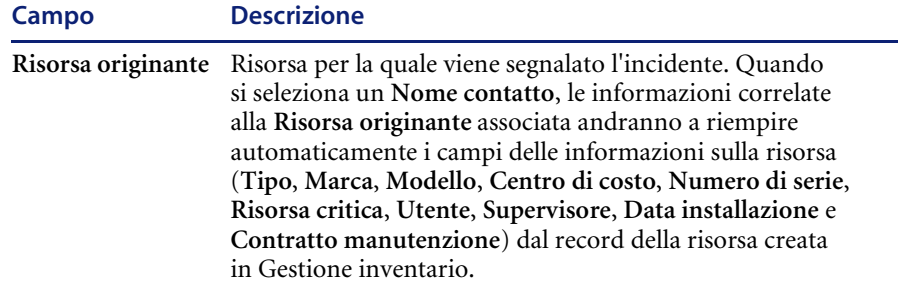

## **Creazione di un ticket di incidente: apertura rapida**

Nei ritmi di lavoro serrati dell'Help Desk, la funzione di apertura rapida velocizza il processo di apertura dei ticket di incidente. Vengono registrate e salvate le informazioni di base sull'incidente. Viene quindi visualizzato un nuovo modulo nel quale è possibile aprire un altro report di incidente.

#### **Per aprire rapidamente un ticket di incidente:**

**1** Accedere a Gestione incidenti.

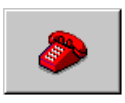

- Se si è collegati come responsabile o tecnico, fare clic su **Gestione incidenti** (o **Coda incidenti**) nel menu iniziale Verrà visualizzata la Coda incidenti.
	- Fare clic su **Nuovo**.
- Se si è collegati come operatore dell'Help Desk o come amministratore del sistema, fare clic su **Code** e scegliere **Nuovo** nell'elenco **Incidenti**.

Verrà visualizzato un modulo di apertura rapida di un ticket di incidente [\(Figura 6-11](#page-228-0)).

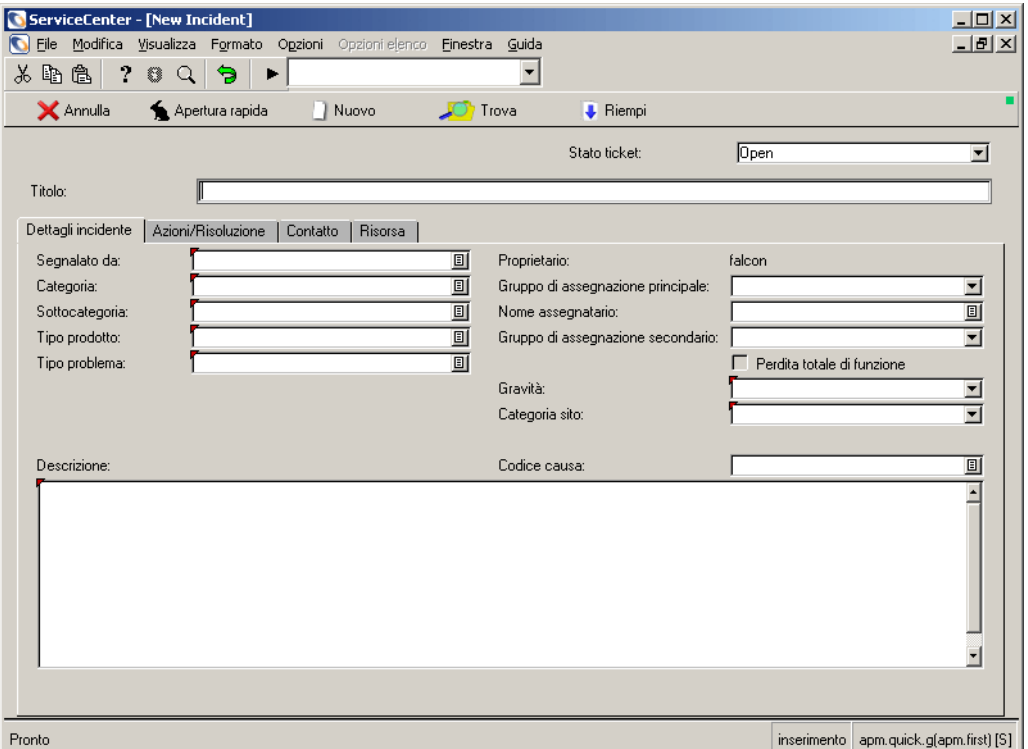

#### <span id="page-228-0"></span>**Figura 6-11: Modulo di apertura rapida di un ticket di incidente (***apm.quick***)**

**2** Fare clic su **Consulta** per il campo **Categoria** per accedere alla casella di riepilogo. Selezionare una **categoria** del ticket di incidente.

Se non si immette un valore nel campo **Categoria**, verrà richiesto di selezionare una categoria al momento del salvataggio del ticket. Le categorie sono visualizzate in un elenco QBE.

**3** Immettere le informazioni sull'incidente nel campo **Dettagli incidente**.

**4** Immettere negli altri campi le eventuali informazioni aggiuntive disponibili sull'incidente.

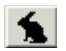

**5** Fare clic su **Apertura rapida** o premere **F2**.

Verrà visualizzato un modulo di ticket di incidente vuoto.

Nella barra di stato verrà visualizzato il messaggio: *L'incidente INxxxx è stato aperto*, dove *xxxx* è il numero di incidente.

## **Menu Opzioni: nuovo ticket di incidente**

Il menu **Opzioni** del modulo del nuovo ticket di incidente contiene le seguenti opzioni:

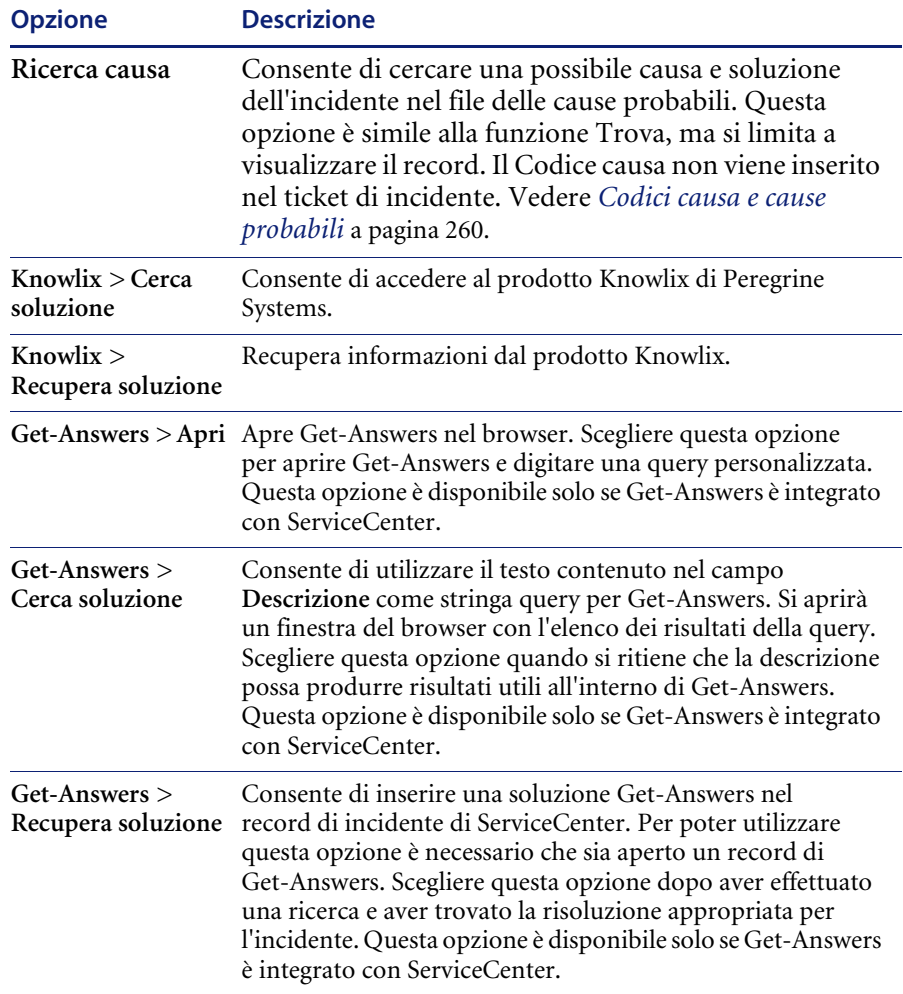

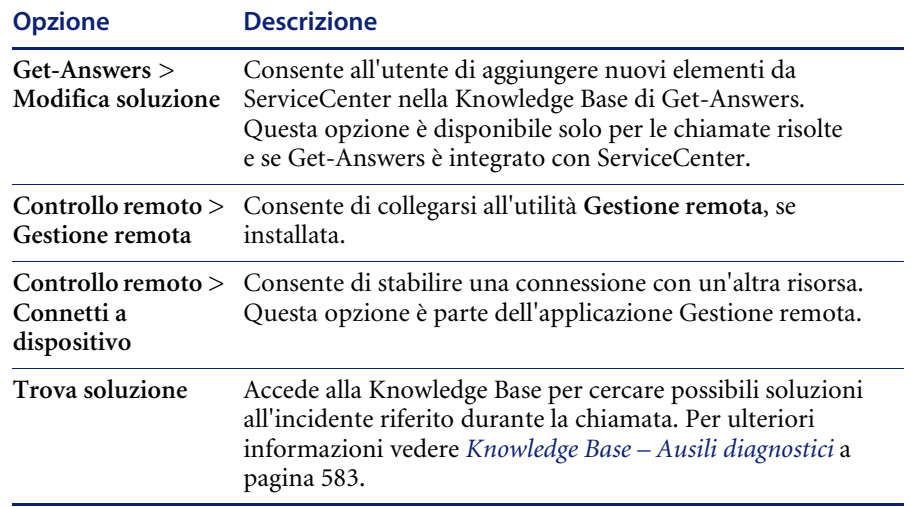

## **Creazione di un ticket di incidente**

Le informazioni contenute in questa sezione comprendono un esempio di apertura di un nuovo ticket di incidente mediante il processo di apertura completo al posto di quello rapido. L'esempio completo è illustrato nella [Figura 6-23 a pagina 236.](#page-241-0)

Per l'apertura di un ticket di incidente vengono utilizzati due moduli. Il modulo iniziale è lo stesso di quello utilizzato per l'apertura di un ticket di incidente con il metodo rapido. Il secondo modulo contiene campi aggiuntivi che variano a seconda della categoria del ticket di incidente e permettono di aggiungere informazioni più dettagliate sull'incidente.

Questa procedura è suddivisa in quattro sezioni:

- *[Accesso al modulo iniziale per l'apertura di un nuovo ticket di incidente](#page-231-0)* a [pagina 226](#page-231-0).
- *[Completamento della sezione superiore del modulo iniziale del ticket di](#page-232-0)  incidente* [a pagina 227](#page-232-0).
- *[Compilazione dei campi per la registrazione dell'incidente](#page-232-1)* a pagina 227.
- *[Compilazione del modulo esteso del ticket di incidente](#page-235-0)* a pagina 230.

### <span id="page-231-0"></span>**Accesso al modulo iniziale per l'apertura di un nuovo ticket di incidente**

- Se si è collegati come utente dell'Help Desk, fare clic su **Code**. Nell'elenco incidenti fare clic su **Nuovo**.
- Se si è collegati come amministratore, fare clic su **Gestione incidenti** nel menu iniziale. Quindi fare clic su **Apri nuovo incidente**.
- Se si è collegati come tecnico o responsabile, fare clic su **Coda incidenti** nel menu iniziale. Nella Inbox dell'Elenco incidenti visualizzata, fare clic su **Nuovo**.

Verrà visualizzato un modulo iniziale vuoto di ticket di incidente. Questo modulo è lo stesso di quello usato per l'apertura rapida.

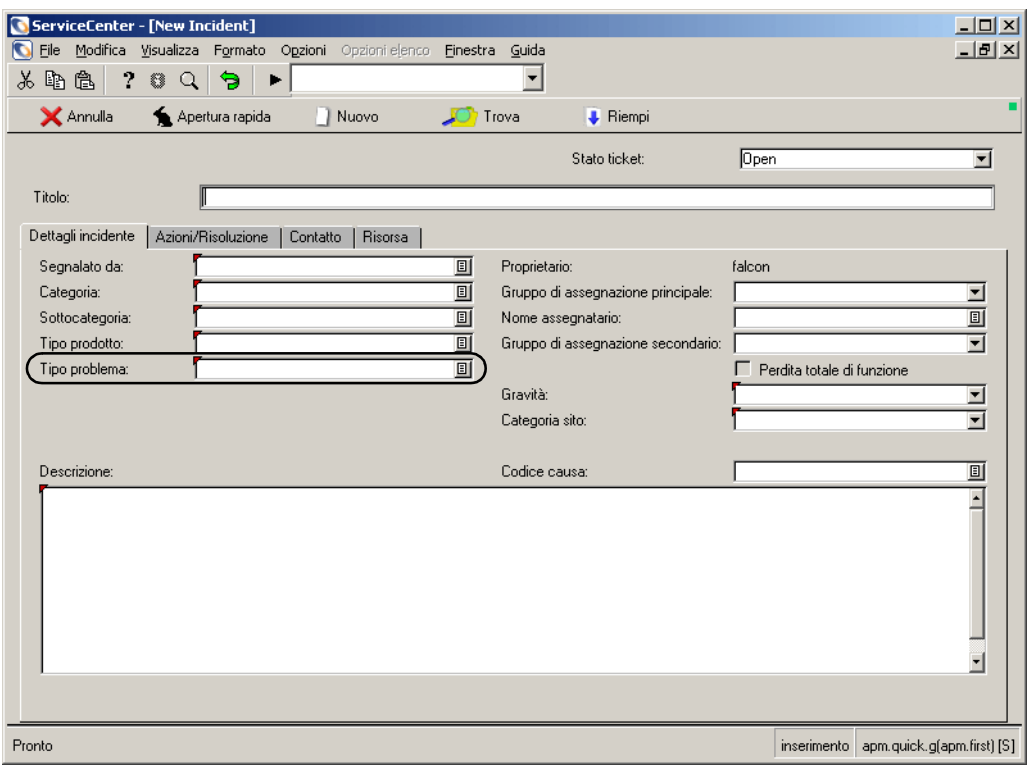

<span id="page-231-1"></span>**Figura 6-12: Modulo iniziale del ticket di incidente**

### <span id="page-232-0"></span>**Completamento della sezione superiore del modulo iniziale del ticket di incidente**

**1** Se non è stata selezionata una società, nella barra di stato verrà visualizzato il seguente messaggio [\(Figura 6-12](#page-231-1)): *Si è scelto di avere a disposizione più società.*

Fare clic su **Consulta** nel campo **Società** per selezionare una società dall'elenco dei record.

- **2** Nel campo **Stato ticket** è già presente un valore, che è possibile all'occorrenza modificare.
	- **a Il valore predefinito dello stato ticket** è Open (aperto), come mostrato nel campo Stato ticket. Questo stato può essere modificato in:
	- Pending other
	- Work in progress
	- **Reject**
	- Resolved
	- Pending vendor
	- **Pending customer**
	- Closed
	- Referred
	- Replaced Problem

Per questo esempio, usare l'impostazione predefinita (Open).

### <span id="page-232-1"></span>**Compilazione dei campi per la registrazione dell'incidente**

- **1** Il campo **Proprietario** viene riempito automaticamente con il nome dell'utente collegato e che sta compilando il ticket.
- **2** Nel campo **Categoria**, selezionare una **categoria** per il ticket. Questo campo è obbligatorio. Le categorie sono descritte in *Le categorie* [a pagina 107](#page-112-0), nel capitolo *Gestione servizi* di questa guida.

Per questo esempio, selezionare client system.

**3** Nel campo **Sottocategoria** selezionare, se lo si desidera, una sottocategoria. Questo campo è facoltativo.

Per questo esempio, selezionare hardware.

**4** Nel campo **Gruppo di assegnazione principale** selezionare un gruppo di **assegnazione** per la risoluzione dell'incidente.

Per questo esempio, selezionare HELP DESK.

**5** Nel campo **Gravità** modificare il grado di urgenza dell'incidente. È possibile modificare il valore selezionando un'altra priorità dalla casella di riepilogo.

Per questo esempio, selezionare 3 - Normale.

**6** In **Categoria sito**, immettere la descrizione del sito. Il valore può essere selezionato scegliendo un codice sito e una descrizione dalla casella di riepilogo.

Per questo esempio, selezionare D - Sito locale.

**7** Nella scheda **Contatto**, fare clic su **Riempi**. Una volta visualizzata la finestra di dialogo di ricerca, fare clic su **Cerca**. Selezionare un nome contatto per immettere il nome del chiamante nel campo **Segnalato da**. Le restanti informazioni sul chiamante (contatto) vengono lette dal database e inserite automaticamente.

Se a questo contatto è associata una risorsa, ServiceCenter riempirà automaticamente il campo **ID risorsa**. Se all'utente sono associate più risorse, il sistema visualizzerà un elenco QBE e chiederà all'utente di selezionare la risorsa interessata.

Per questo esempio, fare clic su **MILLER**.

**8** Nella scheda **Dettagli incidente**, selezionare un gruppo per **Assegnazione secondaria** come riserva per il gruppo di assegnazione principale.

Per questo esempio, lasciare il campo vuoto.

**9** Il campo **Risorsa originante** della scheda **Risorsa** viene automaticamente riempito se il nome immesso nel campo **Segnalato da** è stato associato a una risorsa. In caso contrario, fare clic su **Riempi** per selezionare il numero di risorsa per questo campo.

Nell'esempio, AdamPC è stato inserito automaticamente quando è stato riempito il campo **Segnalato da**.

**10** Immettere un **Tipo prodotto**.

Per questo esempio, selezionare desktop.

**11** Immettere un **Tipo problema**.

Per questo esempio, selezionare monitor.

**12** Immettere una descrizione dell'incidente nella parte inferiore della scheda Dettagli incidente.

Per questo esempio, digitare L'immagine del monitor è instabile.

**13 Codice causa** è un campo facoltativo. Fare clic su **Riempi**, oppure premere **F9** per accedere a un elenco QBE di codici causa di ServiceCenter. I codici causa facilitano la categorizzazione e l'assegnazione dei ticket di incidente. Per ulteriori informazioni vedere *[Codici causa e cause probabili](#page-265-0)* a pagina 260.

Per questo esempio, non inserire alcun codice causa.

**14** Fare clic su **Nuovo** o premere **F4**.

 $\Box$ 

**Nota:** Se un campo obbligatorio viene lasciato vuoto, il sistema chiede all'utente di immettere le informazioni.

A seconda del nome utente usato per l'accesso, il sistema può visualizzare un elenco QBE di ticket di incidente esistenti simili al nuovo ticket. Fare clic su **Nuovo** per continuare.

Verrà visualizzato un modulo di apertura ticket di incidente specifico per la categoria selezionata. Le informazioni immesse nel modulo iniziale del ticket di incidente vengono visualizzate nel secondo modulo esteso [\(Figura 6-13\)](#page-234-0).

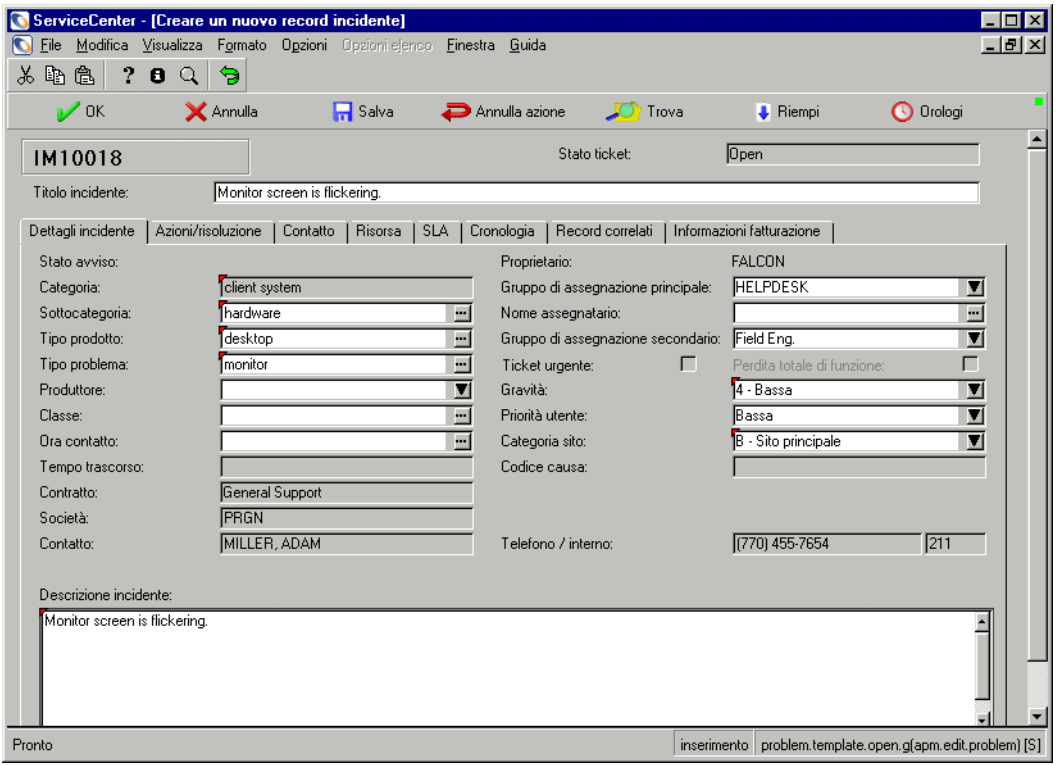

<span id="page-234-0"></span>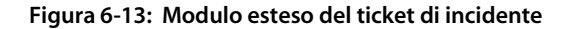

**Nota:** Se nel profilo utente è selezionata una Opzione di corrispondenza incidenti (**Controllo incidenti simili**, **Controllo duplicati incidenti su dispositivo** oppure **Controllo duplicati incidenti su principali**), verrà visualizzato un elenco QBE di ticket di incidente esistenti corrispondenti a queste opzioni. Verranno visualizzati i ticket di incidente simili alla descrizione immessa nel nuovo ticket e specifici per la categoria selezionata [\(Figura 6-12 a pagina 226](#page-231-1)).

Fare doppio clic su una voce dell'elenco per visualizzare il record dell'incidente. Verificare se è già stato creato un ticket di incidente per evitare di creare un ticket di incidente duplicato.

Se non si trova un altro ticket corrispondente all'incidente corrente, fare clic su **Nuovo** per continuare nell'elaborazione del nuovo ticket di incidente. Verrà aperto il modulo esteso del ticket ([Figura 6-13](#page-234-0)).

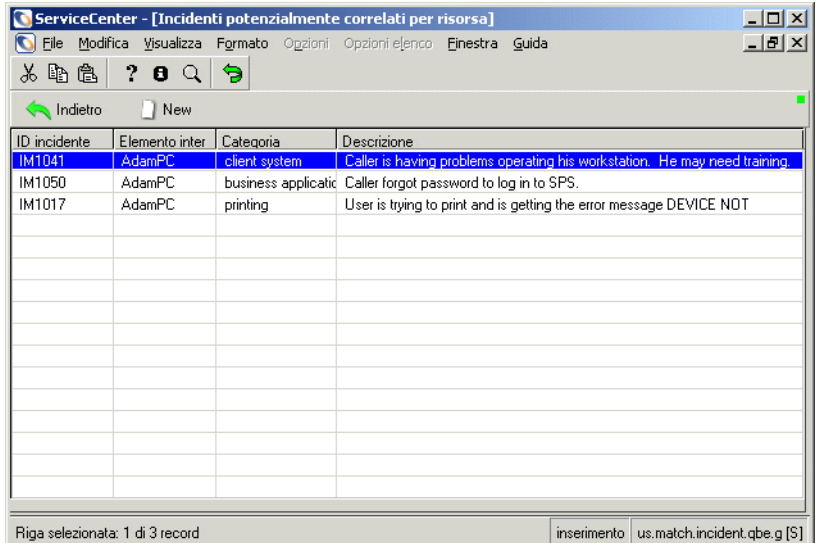

**Figura 6-14: Elenco QBE di record di ticket di incidente simili**

### <span id="page-235-0"></span>**Compilazione del modulo esteso del ticket di incidente**

Le informazioni immesse nel modulo iniziale del ticket di incidente verranno visualizzate nel secondo modulo, ossia un modulo esteso con più schede contenenti informazioni relative a SLA, cronologia e fatturazione [\(Figura 6-13 a pagina 229\)](#page-234-0).

**Il modulo esteso del ticket di incidente può essere compilato nel modo descritto di seguito:**

- **1** La prima frase del campo esteso **Descrizione incidente** viene inserita nel campo **Titolo incidente** nella parte superiore del modulo. Questo campo può essere modificato, se desiderato.
- **2** Nel campo **Assegnatario** della scheda Dettagli incidente (mostrata nella [Figura 6-13 a pagina 229\)](#page-234-0), selezionare il nome della persona alla quale è assegnato l'incidente e che avrà la responsabilità della sua soluzione.

Per questo esempio, selezionare SUSIE.SUPERTECH.

- **3** È possibile usare il campo **Gruppi di assegnazione secondari** per definire uno o più gruppi di assegnazione aggiuntivi. Per assegnare più gruppi:
	- **a** Selezionare un gruppo dalla casella di riepilogo.
	- **b** Selezionare un secondo gruppo dall'elenco.
	- **c** Usare i tasti freccia situati sulla destra della casella di riepilogo per scorrere i gruppi selezionati.

Per questo esempio, lasciare il campo vuoto.

**Nota:** Se è installata l'applicazione Work Management, è possibile usare i campi **Inizio pianificato** e **Fine pianificata** per indicare il tempo stimato necessario alla risoluzione del ticket di incidente.

Per questo esempio, lasciare i campi vuoti.

**4** Fare clic sulla scheda Contatto per maggiori informazioni sul contatto indicato nel campo **Contatto** e sulla risorsa associata, se esistente.

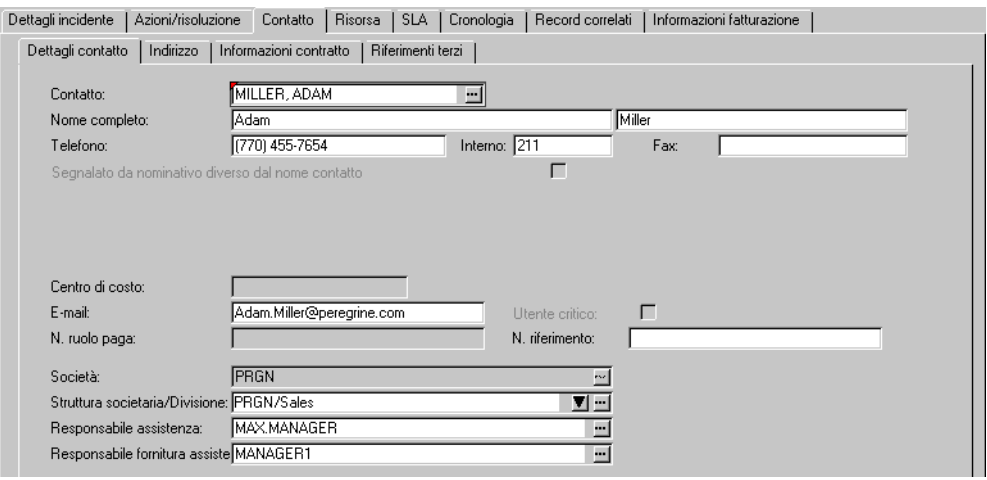

**Figura 6-15: Modulo esteso del ticket di incidente, scheda Contatto**

- Se nel campo **Contatto** non è inserito alcun contatto, fare clic su **Opzioni > Aggiungi/Modifica contatto.** Fare clic su **Riempi**, oppure premere **F9** per accedere a un elenco QBE di contatti. I record dei contatti vengono memorizzati nel database di ServiceCenter. I campi associati verranno riempiti automaticamente.
- Per selezionare un utente diverso, cancellare il contenuto del campo e fare doppio clic sul contatto desiderato nell'elenco QBE.
- Se a questo utente è collegato un record di risorsa, la risorsa viene automaticamente immessa nel campo **Elemento interessato**.
- Se al contatto non è associata alcuna risorsa, il campo **Risorsa interessata** della scheda Risorsa resta vuoto. Fare clic su **Riempi** per selezionare un risorsa. I campi associati verranno riempiti automaticamente.
- Per selezionare una risorsa diversa, cancellare il contenuto del campo e fare doppio clic sulla risorsa desiderata nell'elenco QBE.

In questo esempio, AdamPC è già inserito (vedere la [Figura 6-16](#page-237-0)).

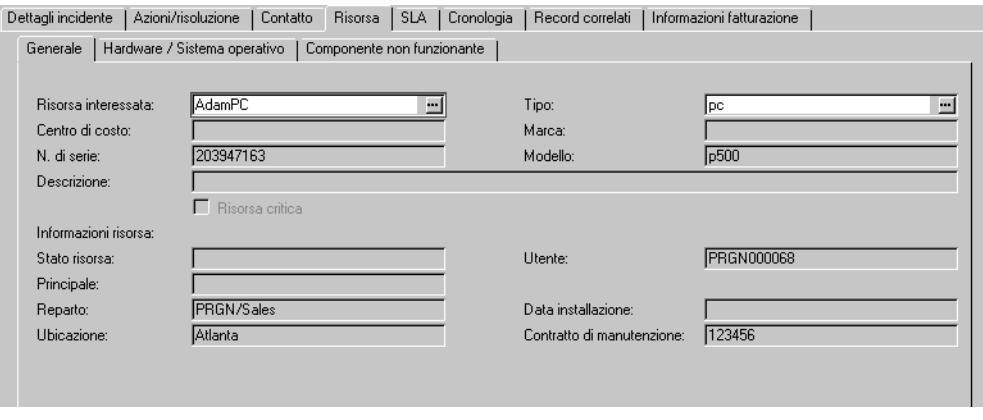

<span id="page-237-0"></span>**Figura 6-16: Modulo esteso del ticket di incidente, scheda Risorsa**

**5** Fare clic sulla scheda Hardware / Sistema operativo per visualizzare le informazioni relative alla risorsa interessata (pc nell'esempio). Vedere la [Figura 6-17](#page-238-0).

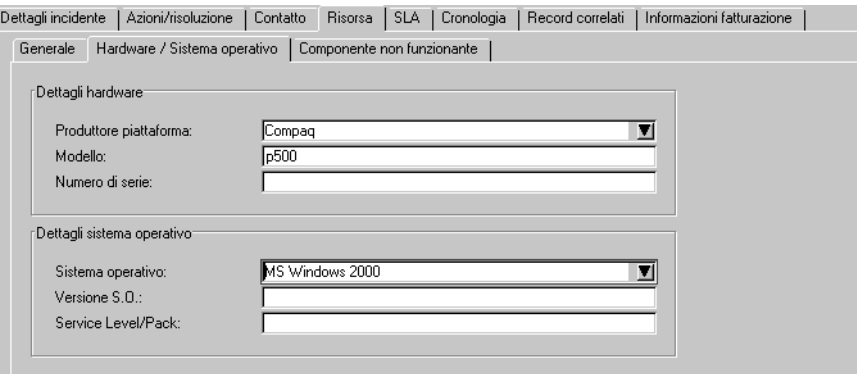

<span id="page-238-0"></span>**Figura 6-17: Modulo esteso del ticket di incidente, scheda Hardware / Sistema operativo**

**6** Fare clic sulla scheda SLA per visualizzare il *contratto sul livello di servizio* per la risorsa [\(Figura 6-18\)](#page-238-1). Questa opzione può non essere disponibile se non è abilitata la gestione del livello di servizio. Verrà visualizzato solo il nome del contratto.

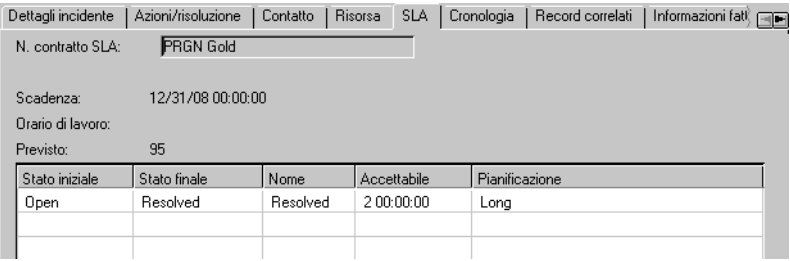

#### <span id="page-238-1"></span>**Figura 6-18: Modulo esteso del ticket di incidente, scheda SLA**

- **a** Se vi sono più contratti, fare clic sulla freccia giù per selezionarne uno.
- **b** Fare clic su **Trova** per visualizzare i dettagli di uno SLA.

**7** Fare clic sulle schede Cronologia e Informazioni fatturazione [\(Figura 6-19](#page-239-0) e [Figura 6-20](#page-239-1)) per visualizzare informazioni relative all'incidente segnalato.

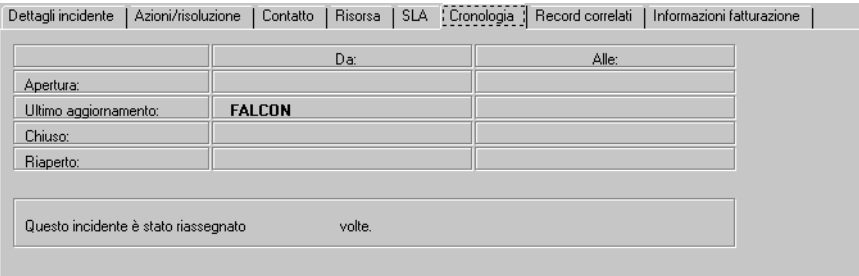

<span id="page-239-0"></span>**Figura 6-19: Modulo esteso del ticket di incidente, scheda Cronologia**

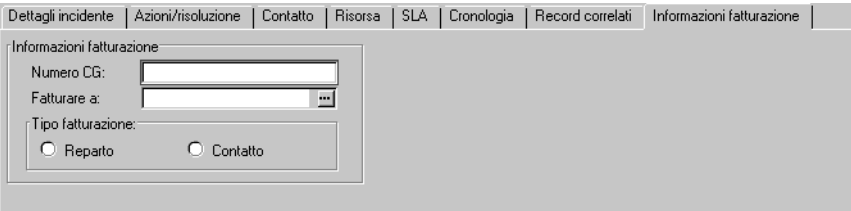

<span id="page-239-1"></span>**Figura 6-20: Modulo esteso del ticket di incidente, scheda Informazioni fatturazione**

**8** Fare clic sulla scheda Allegati [\(Figura 6-21\)](#page-239-2) per aggiungere file di altre applicazioni (ad esempio, un foglio di calcolo di Excel) che contengono informazioni aggiuntive sull'incidente.

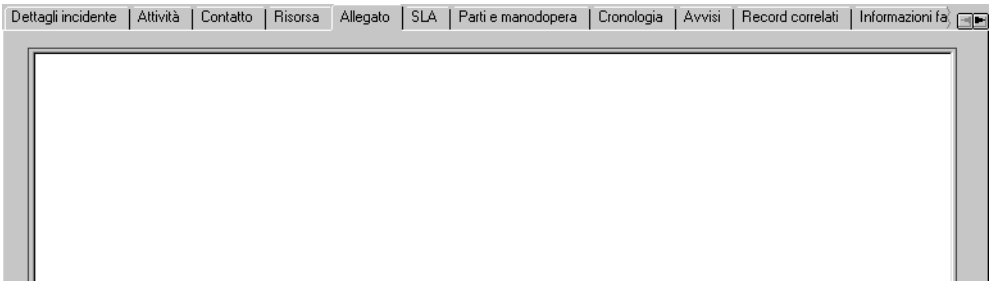

#### <span id="page-239-2"></span>**Figura 6-21: Modulo esteso del ticket di incidente, scheda Allegati**

**9** Per allegare un file, copiarlo o trascinarlo nel campo della scheda Allegati.

**10** Fare clic su **Salva** o premere **F2**. In questo modo si apre il ticket di incidente e si salvano le informazioni nel file probsummary. ServiceCenter assegna automaticamente un numero di problema e lo stato *aperto* al ticket.

Nella barra di stato verrà visualizzato il messaggio: *L'incidente INxxxx è stato aperto*.

La [Figura 6-23 a pagina 236](#page-241-0) mostra il ticket di incidente di esempio completato.

**Nota:** Per impostazione predefinita delle opzioni SLA, le interruzioni servizio vengono inviate automaticamente. Se questa opzione predefinita è deselezionata (*false*), l'utente riceverà una richiesta mediante il modulo *Interruzioni servizio da inviare* [\(Figura 6-22\)](#page-240-0).

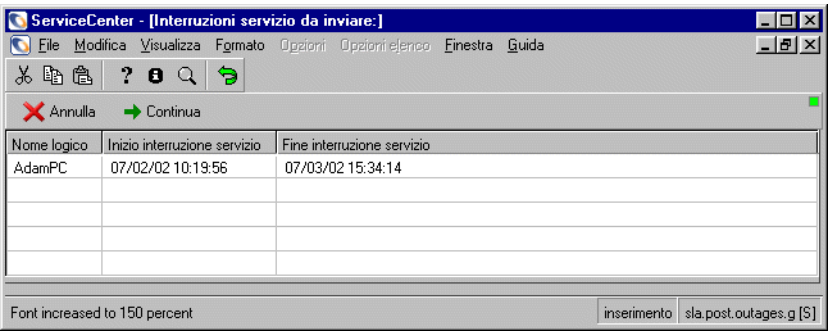

<span id="page-240-0"></span>**Figura 6-22: Modulo Interruzioni servizio da inviare**

**11** Fare clic su **Continua**.

Verrà nuovamente visualizzato il ticket di incidente, con il seguente messaggio nella barra di stato: *L'incidente IMxxxx è stato aperto*. Vedere la [Figura 6-23](#page-241-0).

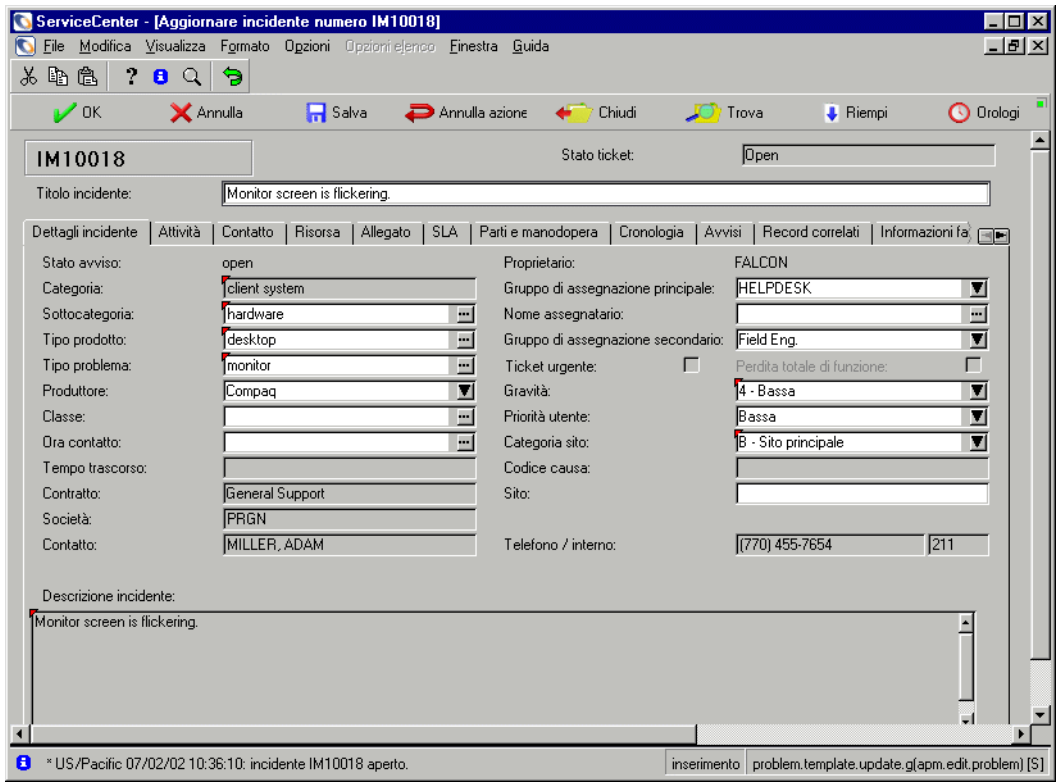

<span id="page-241-0"></span>**Figura 6-23: Ticket di incidente di esempio**

## **Aggiornamento di un ticket di incidente**

**Per aggiornare un ticket di incidente esistente:**

- **1** Accedere a Gestione incidenti per cercare il ticket di incidente da aggiornare: Fare clic su **Coda incidenti** per accedere a una Inbox di Gestione incidenti.
	- *oppure -*

Se si è collegati come amministratore, fare clic su **Cerca ticket GI** per accedere a un modulo di ricerca.

- **2** Trovare il ticket di incidente da aggiornare:
	- **a** Fare doppio clic sull'incidente desiderato nell'elenco di Gestione incidenti.
	- **b** Usare la funzione di ricerca per individuare il ticket di incidente. Vedere *[Ricerche in Gestione incidenti](#page-213-0)* a pagina 208.
	- Se si conosce il numero di ticket, immetterlo nel campo **Numero**. Se è stata selezionata l'opzione **Ricerca intelligente**, immettere solo il numero. Se non è stata selezionata l'opzione Ricerca intelligente, è necessario immettere il prefisso del ticket di incidente (IM), ad esempio, IM109.
	- Se non si conosce il numero, immettere le informazioni conosciute sul ticket nei relativi campi. In questo modo si restringono i criteri di ricerca del ticket.
- **3** Modificare gli eventuali campi che necessitano di aggiornamento nella scheda **Dettagli incidente**.

Ad esempio, è possibile modificare la **Priorità** dell'incidente se questa è cambiata rispetto alla prima segnalazione dell'incidente. Fare clic sul pulsante freccia o usare i tasti freccia per selezionare una nuova impostazione.

**4** Fare clic sulla scheda **Azioni/Risoluzione**. Immettere le eventuali nuove informazioni sull'incidente in **Azioni correttive**.

Nell'esempio, è possibile immettere come aggiornamento Tecnico inviato.

**5** Fare clic su Salva o premere **F2**.

Nella barra di stato verrà visualizzato il messaggio: *Incidente IMxxx aggiornato.*

## **Menu Opzioni: ticket di incidente esistente**

Il menu **Opzioni** del modulo di un ticket di incidente esistente contiene un gruppo di opzioni simili alle opzioni del report di chiamata. Alcune di queste opzioni sono descritte più dettagliatamente nelle sezioni che seguono.

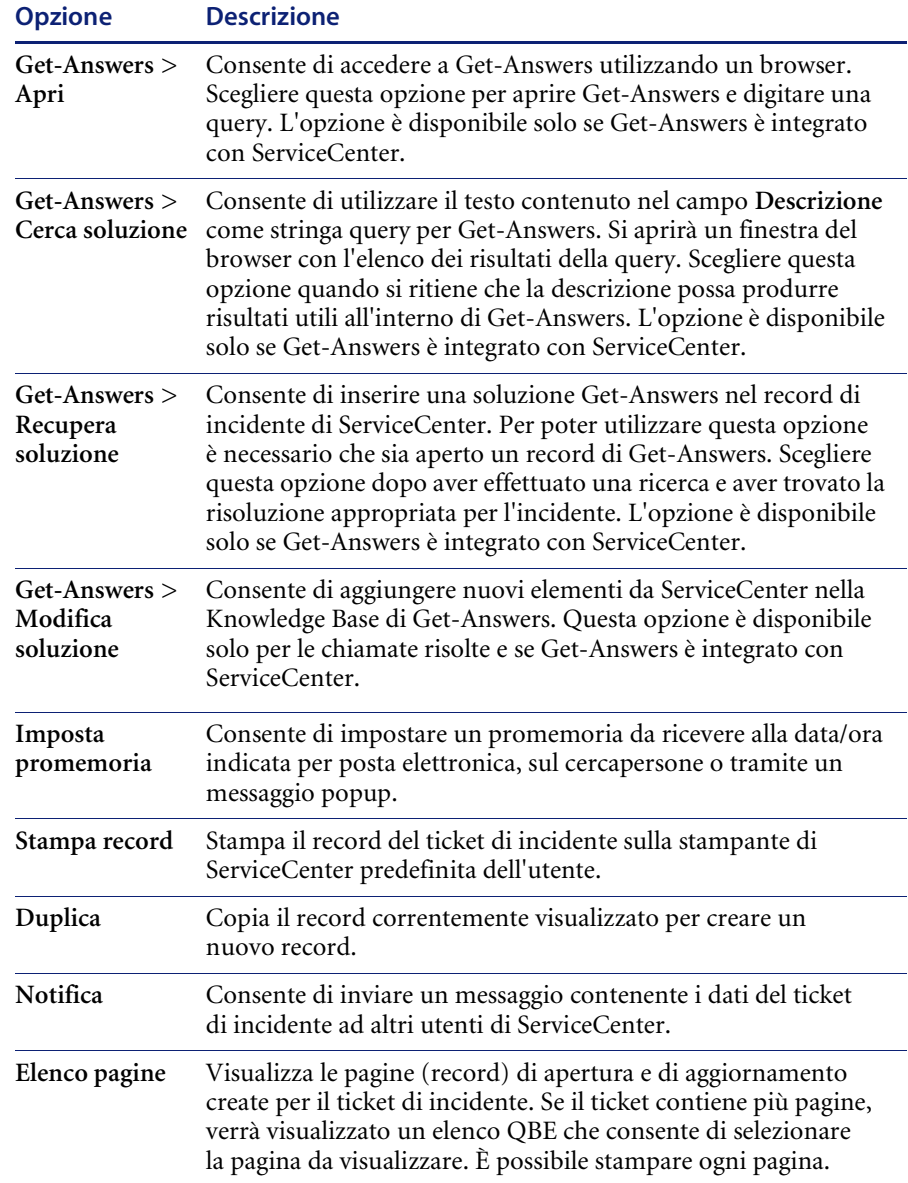

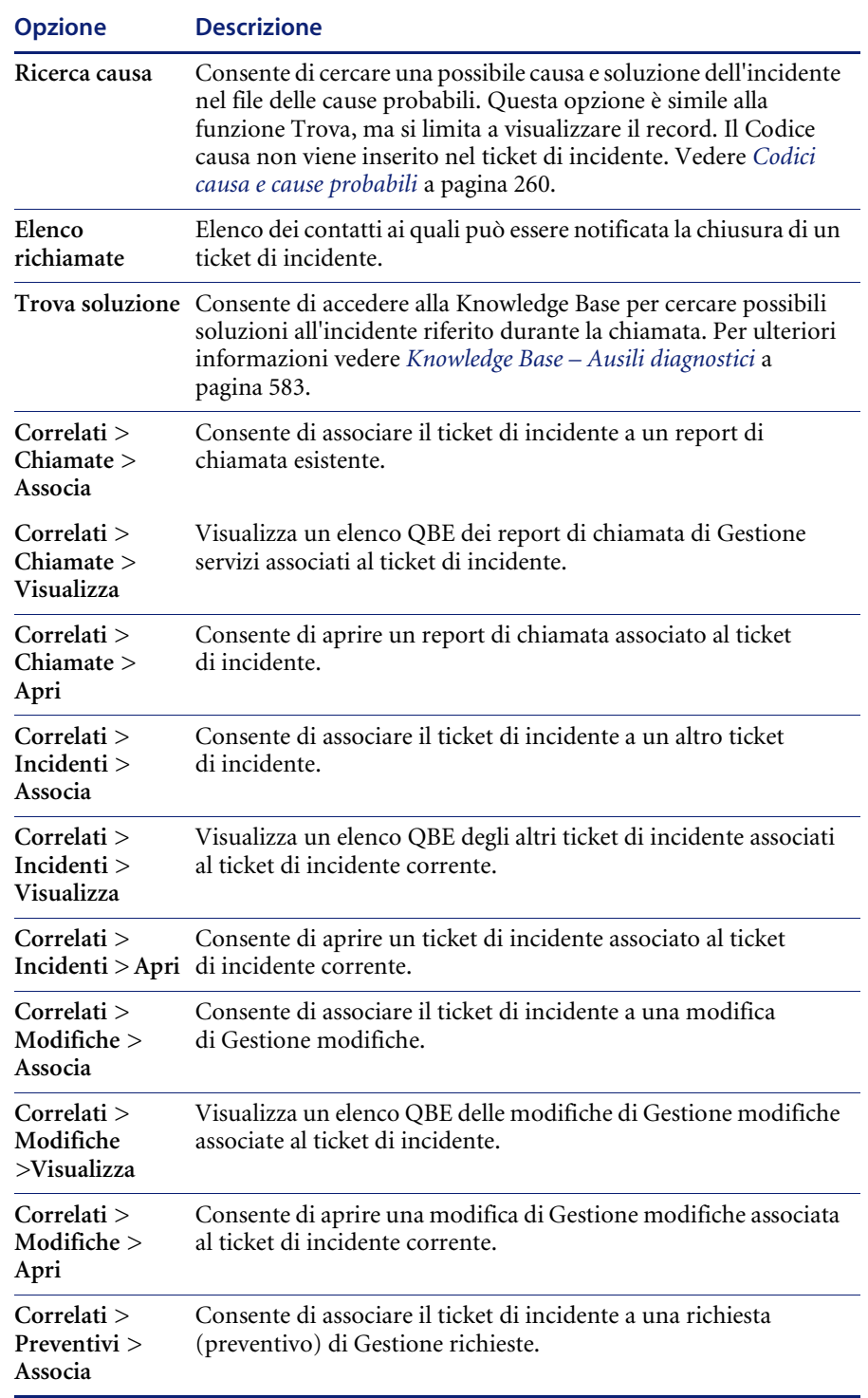

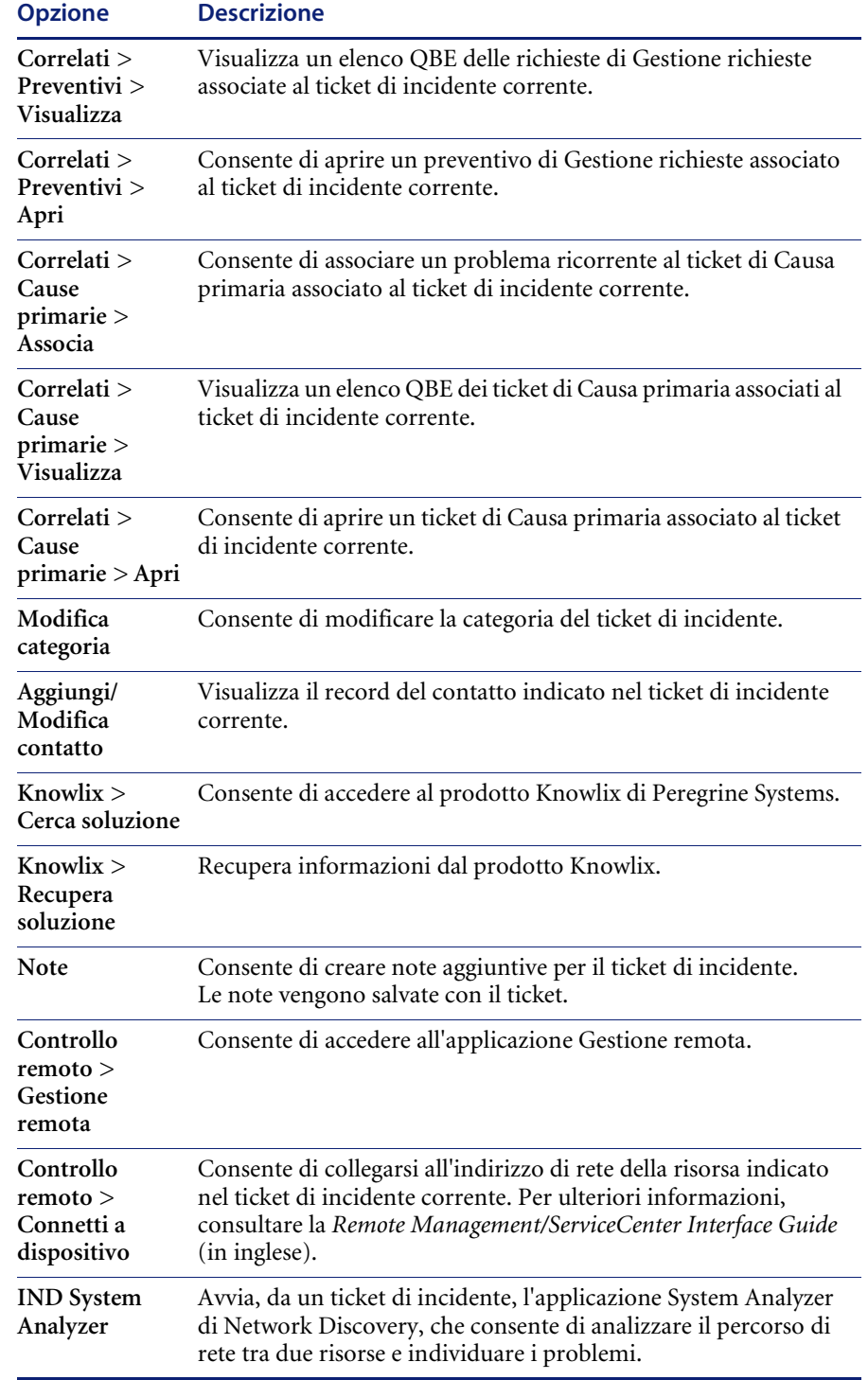

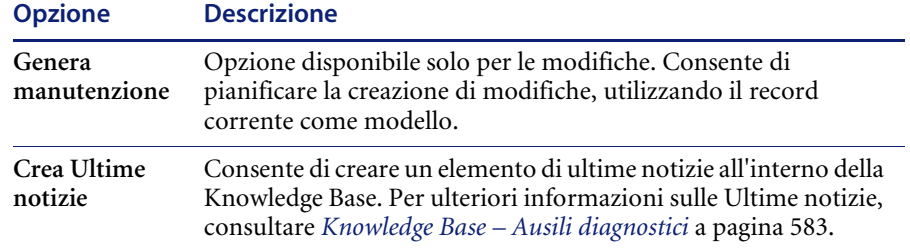

# **Menu Opzioni elenco: ticket di incidente esistente**

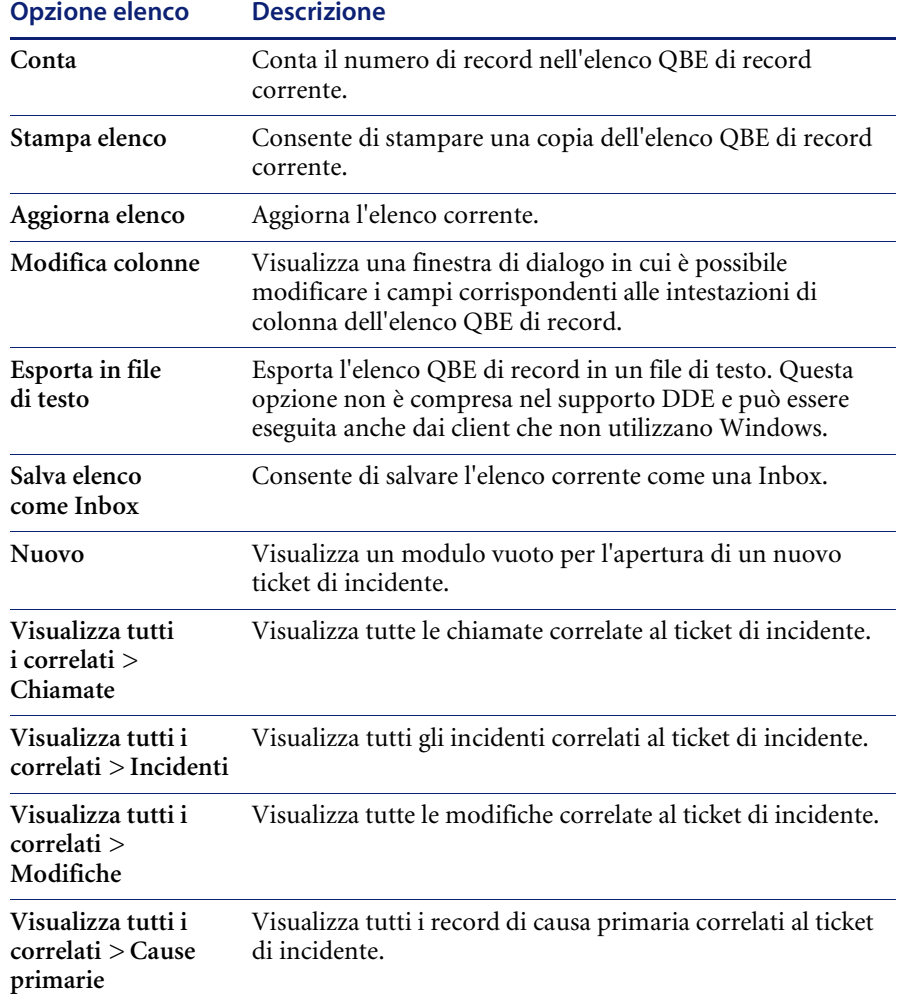

## **Impostazione di un promemoria**

È possibile pianificare un promemoria da ricevere a un'ora specificata partendo da un ticket di incidente esistente.

#### **Per accedere alla funzione Impostazione promemoria:**

**1** Visualizzare un ticket di incidente esistente, quindi selezionare **Imposta promemoria** dal menu Opzioni.

Verrà visualizzato il modulo Impostazione promemoria ([Figura 6-24\)](#page-247-0).

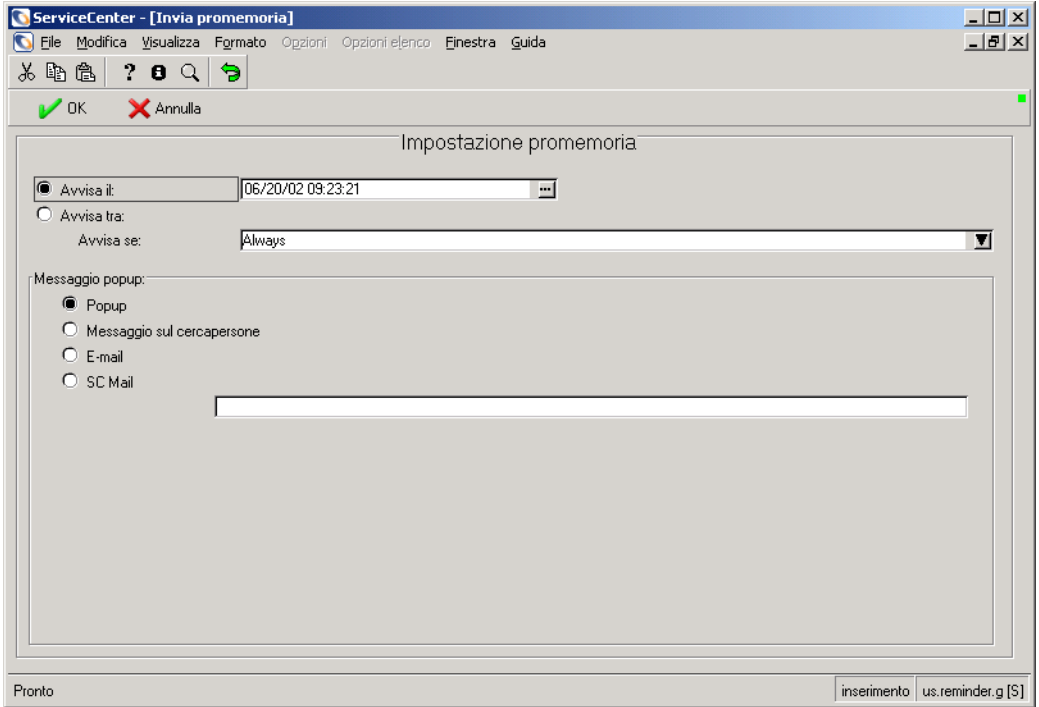

#### <span id="page-247-0"></span>**Figura 6-24: Modulo Impostazione promemoria**

- **2** Il momento della ricezione del promemoria può essere impostato in due modi:
	- **a** Selezionare **Avvisa il** per impostare un promemoria per un giorno e un'ora specifici.
	- **b** Selezionare **Avvisa tra** per impostare l'attivazione del promemoria trascorso un intervallo specificato. Questa opzione richiama due campi; immettere l'intervallo di tempo e selezionare il turno di lavoro dalla casella di riepilogo.

**3** Fare clic sul pulsante **Riempi** per richiamare il calendario di ServiceCenter. Il calendario può essere usato per selezionare la data e l'ora del promemoria.

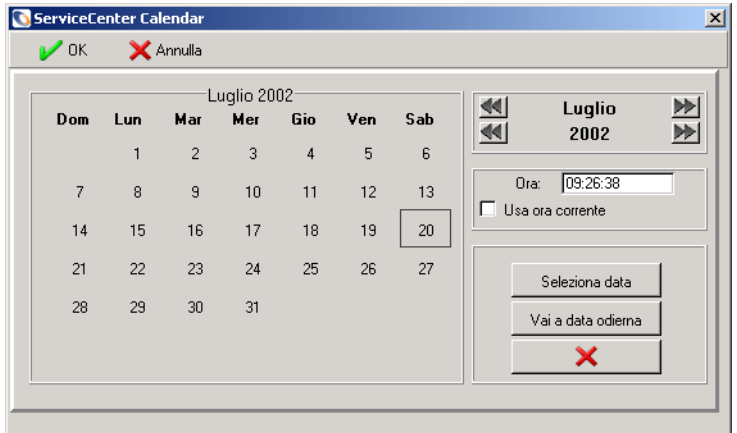

- **a** Digitare l'ora nel campo **Ora**. Fare clic sul giorno in cui si desidera ricevere il promemoria. La finestra di dialogo si chiude e le informazioni vengono inserite nel campo **Avvisa il**.
- **b** È possibile usare i pulsanti freccia situati ai lati del mese e dell'anno per spostarsi avanti o indietro.
- **c** Per tornare alla data odierna, fare clic su **Vai a data odierna**.
- **d** Per passare a una data specifica, fare clic sul pulsante **Seleziona data** e digitare la data nella finestra di dialogo visualizzata. Fare clic su **OK** per confermare l'inserimento e tornare al calendario. Fare clic sul pulsante Indietro per tornare al calendario senza apportare modifiche.

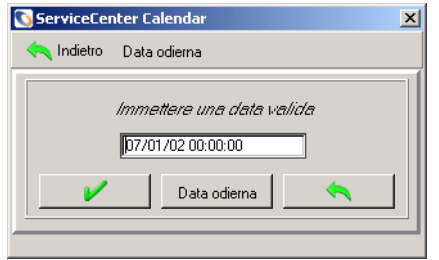

- **4** Nel campo **Avvisa se**, selezionare una delle seguenti opzioni dalla casella di riepilogo:
	- Always (sempre, impostazione predefinita).
	- Incident has not been updated (l'incidente non è stato aggiornato).
- Incident is still open (l'incidente è ancora aperto).
- Incident is still assigned to me (l'incidente è ancora assegnato all'operatore corrente).
- **5** Nell'area Messaggio popup del modulo, selezionare il tipo di notifica desiderata:
	- **Popup**
	- **Messaggio sul cercapersone**
	- E-mail
	- SC Mail

Se si seleziona Popup o Messaggio sul cercapersone, immettere nel campo **Messaggio** il messaggio che dovrà apparire nel promemoria.

Se si seleziona **E-mail** o **SCMail** verranno visualizzati due pulsanti di opzione nella casella di gruppo **Tipo messaggio** ([Figura 6-25](#page-250-0)). Selezionare il tipo di messaggio di posta elettronica da inviare. È presente anche un campo **Titolo** nel quale è possibile immettere un titolo per il messaggio e-mail.

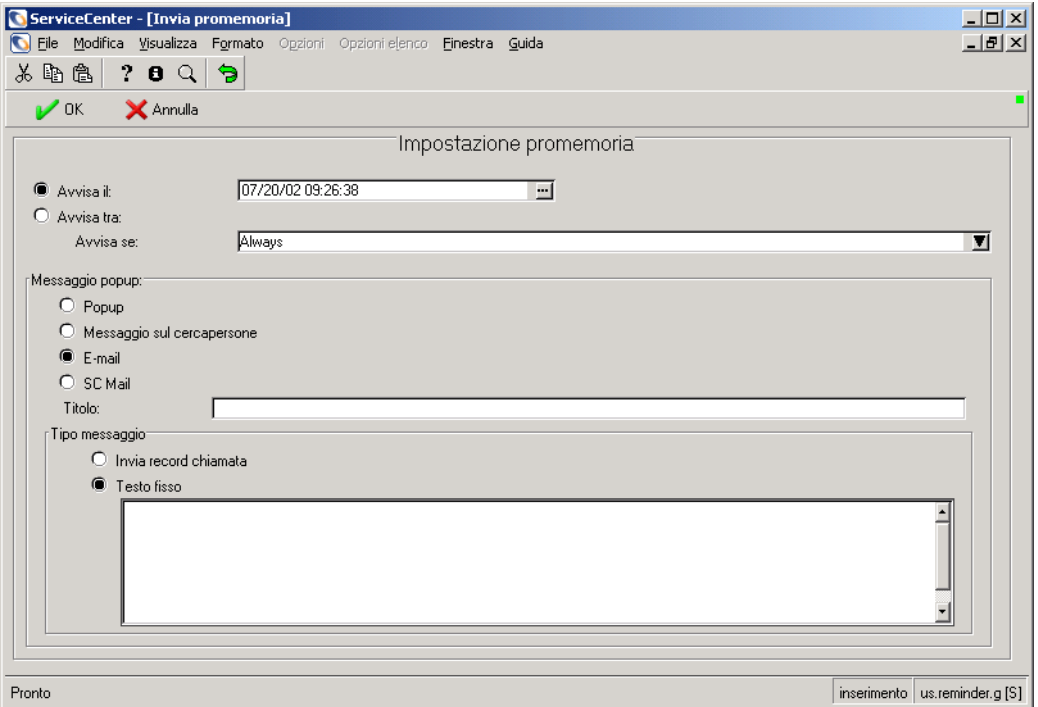

<span id="page-250-0"></span>**Figura 6-25: Modulo Impostazione promemoria con l'opzione Tipo messaggio visualizzata**

- **6** Selezionare il tipo di messaggio di posta elettronica da inviare.
	- **Invia record incidente**. Questa opzione include una copia del ticket di incidente nel messaggio di posta elettronica.
	- **Testo fisso**. Se si seleziona questa opzione, verrà visualizzata una casella di testo in cui si potrà immettere il testo da visualizzare nel messaggio di posta elettronica ([Figura 6-26\)](#page-251-0).

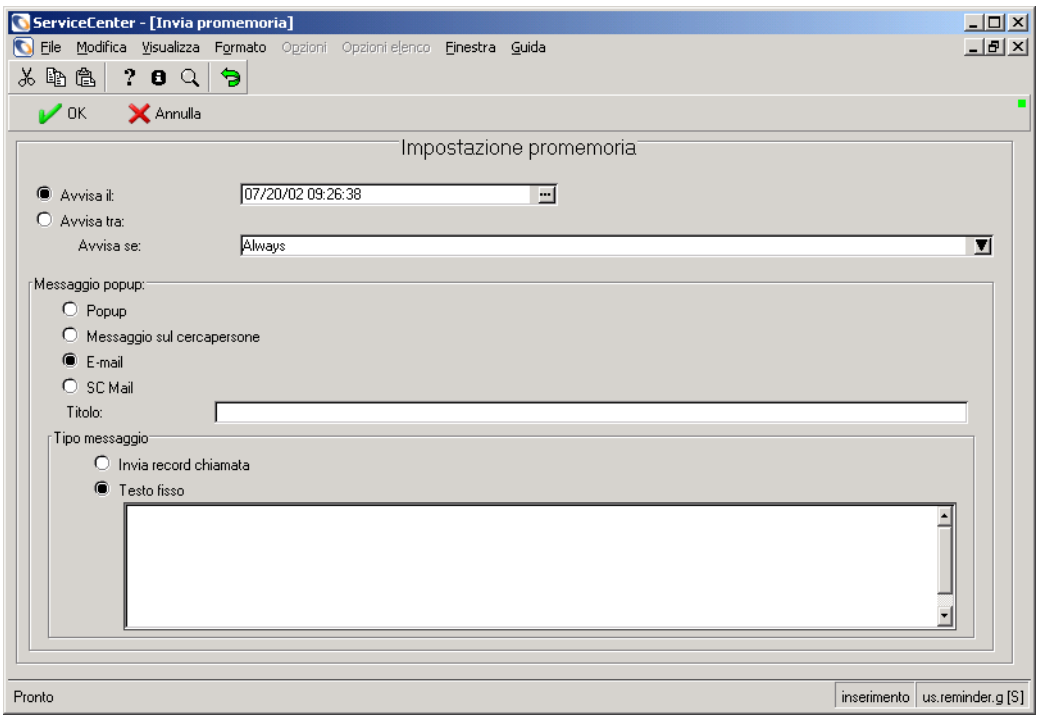

#### <span id="page-251-0"></span>**Figura 6-26: Modulo Impostazione promemoria con il campo Testo fisso visualizzato**

**7** Dopo aver selezionato tutte le opzioni desiderate, fare clic su **OK**.

Verrà visualizzato il modulo iniziale del ticket di incidente nel quale è impostato il promemoria.
# **Record correlati**

## **Associazione di un ticket di incidente a un altro record**

È possibile associare un ticket di incidente ad altri record esistenti: un report di chiamata di Gestione servizi, una richiesta (preventivo) di Gestione richieste, una modifica di Gestione modifiche, un altro ticket di incidente o un ticket di Causa primaria. Prima di associare un ticket di incidente a un altro record, prendere nota del numero identificativo del record. Ad esempio, un report di chiamata può avere come numero identificativo *CALL1001*. Questo numero dovrà essere immesso durante la procedura descritta di seguito.

## **Per associare un ticket di incidente a un altro record:**

- **1** Aprire il ticket di incidente.
- **2** Selezionare **Opzioni** > **Correlati** > **Chiamate**/**Incidenti**/**Modifiche**/ **Preventivi**/**Cause primarie** > **Associa** /**Visualizza**/**Apri**.

Verrà visualizzata una finestra di dialogo con il seguente messaggio:

*Associare Incidente xxxxxx a quale Chiamata/Incidente/Modifica/Preventivo/Causa primaria?*

- **3** Digitare il numero di ID o cercare il record al quale si vuole associare il ticket di incidente.
	- Per un report di chiamata, immettere il numero nel formato CALL*xx*, dove *xx* indica il numero di chiamata.
	- Per un ticket di incidente, immettere il numero nel formato IM*xx*, dove *xx* indica il numero del ticket di incidente.
	- Per un preventivo, immettere il numero nel formato Q*xx*, dove *xx* indica il numero di preventivo.
	- Per un record di modifica, immettere il numero nel formato *xx*. Il numero di modifica non ha una lettera che lo definisca.
	- Per un ticket di causa primaria, immettere il numero nel formato **RC***xx*, dove xx indica il numero della causa primaria.
- **4** Fare clic su **OK**. Verrà visualizzata una conferma nella barra di stato.

# **Apertura di un record correlato**

Da Gestione incidenti è possibile aprire un ticket di incidente, un report di chiamata di Gestione servizi, una richiesta (preventivo) di Gestione richieste, una modifica di Gestione modifiche o un ticket di Causa primaria. Il nuovo record sarà associato al ticket di incidente esistente.

## **Per aprire un record correlato da Gestione incidenti:**

- **1** Aprire un ticket di incidente esistente. Per informazioni sull'accesso a un ticket di incidente esistente, vedere *[Procedure di ricerca](#page-221-0)* a pagina 216.
- **2** Aprire il menu **Opzioni** ed evidenziare una delle opzioni correlate, quali **Correlati**, **Incidenti** oppure **Apri** per aprire un ticket di incidente.
- **3** Aprire **Correlati > Chiamate/Incidenti/Modifiche/Preventivi/Cause primarie** dal menu **Opzioni**.
	- Se si apre un ticket di incidente correlato, verrà visualizzato un elenco QBE delle categorie. Fare doppio clic sulla categoria desiderata. Verrà visualizzato il modulo per l'apertura del nuovo ticket di incidente.
	- Se si apre una modifica correlata, verrà visualizzato un elenco QBE delle categorie. Fare doppio clic sulla categoria desiderata. Verrà aperto un record di modifica compilato con la categoria e le informazioni correlate acquisite dal ticket di incidente.
	- Se si apre un preventivo correlato, verrà visualizzato il modulo di un nuovo preventivo compilato con le informazioni acquisite dal ticket di incidente.
	- Se si apre una causa primaria correlata, verrà visualizzato il modulo di un nuovo record compilato con le informazioni acquisite dal ticket di incidente.

Per ulteriori informazioni su come compilare i moduli, fare riferimento ai capitoli corrispondenti di questa Guida (*[Gestione servizi](#page-108-0)* a pagina 103*, [Gestione incidenti](#page-204-0)* a pagina 199*, [Gestione modifiche](#page-424-0)* a pagina 419*,* e *[Analisi](#page-392-0)  [cause primarie \(ACP\) e Gestione incidenti](#page-392-0)* a pagina 387) e alla *Request Management Guide* (in inglese).

**4** Salvare il record correlato. Fare clic su **OK**.

Il sistema ritorna al ticket di incidente iniziale.

# **Notifica ad altri utenti di ServiceCenter**

È possibile inviare le informazioni contenute in un ticket di incidente ad altri utenti di ServiceCenter senza riassegnare il ticket mediante il Motore di notifica.

**Nota:** Le notifiche possono essere inviate tramite: e-mail, fax e SCMail.

Per verificare che un utente sia configurato per l'invio di messaggi di notifica:

 Nel profilo Gestione incidenti dell'utente verificare che il privilegio **Notifica** sia selezionato (*true*).

*-e-*

Assicurarsi che l'opzione **Notifica** sia selezionata nel menu Opzioni.

Solo gli utenti con il privilegio Notifica possono inviare messaggi di notifica (vedere la [Figura 6-28 a pagina 251](#page-256-0)). I messaggi sono generati da eventi di ServiceCenter, quali l'apertura o la chiusura di un ticket di incidente.

**Nota:** Solo gli amministratori possono modificare i messaggi, aggiungerne di nuovi, cambiarne le condizioni di invio e selezionare chi riceve i messaggi. Consultare la *System Tailoring Guide*, *Notification Engine* (in inglese) per maggiori informazioni.

## **Notifica ad altri utenti di ServiceCenter:**

Per questo esempio, *FALCON* notifica ad altri utenti di ServiceCenter un ticket di incidente appena aperto.

- **1** Accedere a Gestione incidenti dal menu iniziale di ServiceCenter.
- **2** Fare clic su **Cerca** per richiamare il modulo *apm.search.probsummary*.
- **3** Immettere il numero del nuovo ticket di Gestione incidenti e fare clic su **Cerca** per richiamare il nuovo ticket GI.

**4** Una volta individuato il nuovo ticket, fare clic su **Opzioni > Notifica** [\(Figura 6-27](#page-255-0)).

| Modifica Visualizza Formato Opzioni Opzioni elenco Window<br><b>C</b> File<br>Guida<br>Imposta promemoria<br>$*$<br>隐<br>$\overline{ }$<br>€<br>$\Omega$<br>9<br>Sospendi incidente |  |
|----------------------------------------------------------------------------------------------------|--|
|                                                                                                    |  |
|                                                                                                    |  |
| $\mathcal{V}$ OK<br><b>X</b> Annulla<br>$\Box$ Salva<br>Annulla azione<br>Chiudi<br><b>C</b> Trova<br>Stampa record<br>livo                                                         |  |
| Duplica                                                                                                    |  |
| ID<br>Titolo<br>Ora apertura<br>Categoria<br>avviso<br>Notifica<br>IM10007<br>06/18/02 09:19:55<br>Monitor screen is flickering.<br>client system<br>stage 1                        |  |
| Elenco pagine<br>IM1001<br>12/29/00 10:13:57<br>stage 3<br>Phone is going dead intermittently.<br>telecoms                                                                          |  |
| Ricerca causa<br>IM10010<br>06/25/02 15:13:38<br>Mouse does not respond on right click.<br>client system<br>stage 1                                                                 |  |
| Elenco richiamate<br>IM10013<br>06/26/02 13:59:00<br>Monitor is flickering.<br>client system<br>stage 1                                                                             |  |
| Trova soluzione                                                                                                    |  |
| Correlati<br>Modifica categoria<br>Stato ticket:                                                                                                    |  |
| Open<br>IM10007<br>Aggiungi/Modifica contatto                                                                                                    |  |
| Monitor<br>Titolo incidente:<br>Cerca in Knowlix                                                                                                    |  |
| Recupera soluzione Knowlix                                                                                                    |  |
| Dettagli incidente<br>Attività<br>Avvisi<br>Informazioni fa  <br>Cronologia<br>Record correlati<br>Contatto<br>ti e manodopera<br>Note                                              |  |
| Gestione remota<br><b>FALCON</b><br>Proprietario:<br>Stato avviso:<br>alert stag                                                                                                    |  |
| Connetti a dispositivo<br><b>ONSITE SUPPORT</b><br>client sy<br>П<br>Gruppo di assegnazione principale:<br>Categoria:                                                               |  |
| Mostra costi<br>hardwar<br>Sottocategoria:<br>Nome assegnatario:<br>$\blacksquare$<br>Genera manutenzione                                                                           |  |
| desktop<br>Field Eng.<br>П<br>Tipo prodotto:<br>Gruppo di assegnazione secondario:<br>Crea Ultime notizie                                                                           |  |
| $\Box$<br>г<br>monitor<br>Tipo problema:<br>Perdita totale di funzione:<br>Ticket urgente:<br>−                                                                                     |  |
| 14 - Bassa<br>$\blacksquare$<br>Produttore:<br>Unknown<br>$\blacksquare$<br>Gravità:                                                                                                |  |
| П<br>Classe:<br>$\overline{\phantom{a}}$<br>Priorità utente:<br>Bassa                                                                                                    |  |
| D - Sito locale<br>Ω<br>Ora contatto:<br>Categoria sito:<br>$\overline{\phantom{a}}$                                                                                                |  |
| Codice causa:<br>Tempo trascorso:                                                                                                    |  |

<span id="page-255-0"></span>**Figura 6-27: Notifica ad altri utenti di ServiceCenter**

Verrà visualizzato un modulo Notifica con le informazioni di base sul ticket automaticamente inserite ([Figura 6-28\)](#page-256-0).

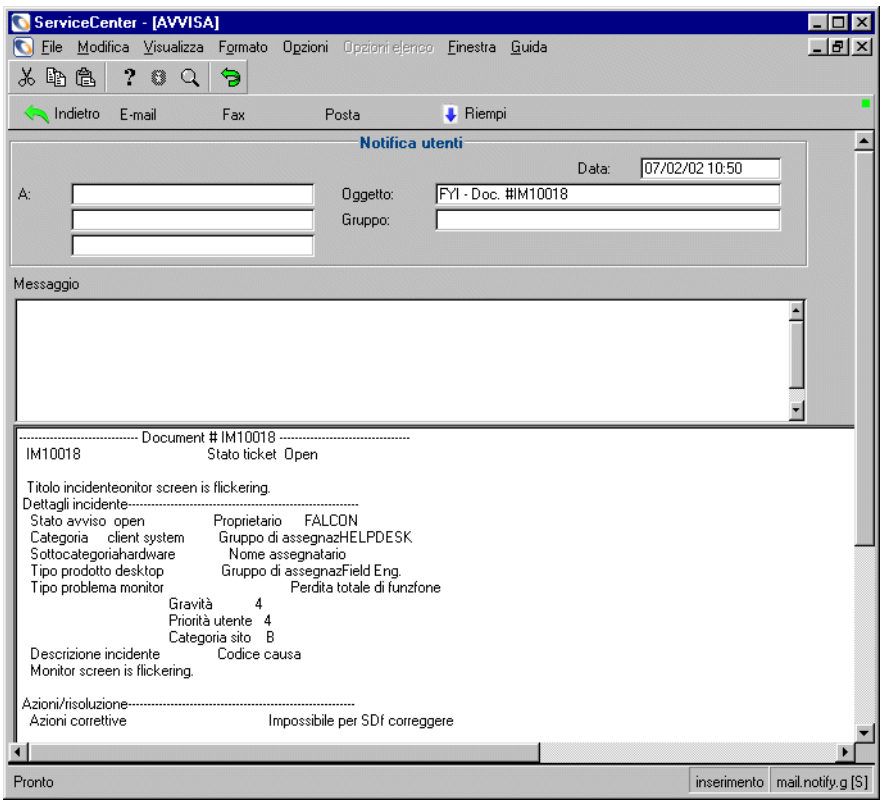

#### <span id="page-256-0"></span>**Figura 6-28: Notifica di Gestione incidenti**

- **5** Fare clic su **Riempi** o premere **F9** per inserire gli utenti di ServiceCenter ai quali inviare il messaggio.
- **6** Nel campo **Messaggio** immettere un eventuale **messaggio** da includere nella notifica.
- **7** Selezionare il metodo da usare per l'invio della notifica.
	- Fare clic su **Posta** o premere **F2** per inviare il messaggio mediante e-mail.
	- Fare clic su **FAX** o premere **F5** per inviare il messaggio mediante fax.
	- Fare clic su SC Mail o premere **F6** per inviare il messaggio mediante la funzione di posta di ServiceCenter.

Dopo la selezione del metodo di invio del messaggio, verrà nuovamente visualizzato il ticket di incidente. Nella barra di stato verrà visualizzato un messaggio che indica che è stato pianificato l'invio della notifica.

# **Creazione di note**

È possibile creare note per un ticket di incidente esistente se nel profilo Gestione incidenti il privilegio **Note** è selezionato (*true*). Le note sono commenti che non vengono inseriti nei campi Descrizione, Azione o Risoluzione.

#### **Per creare le note:**

**1** Selezionare **Opzioni > Note** da un ticket di incidente esistente.

Verrà visualizzato il modulo delle note [\(Figura 6-29](#page-257-0)).

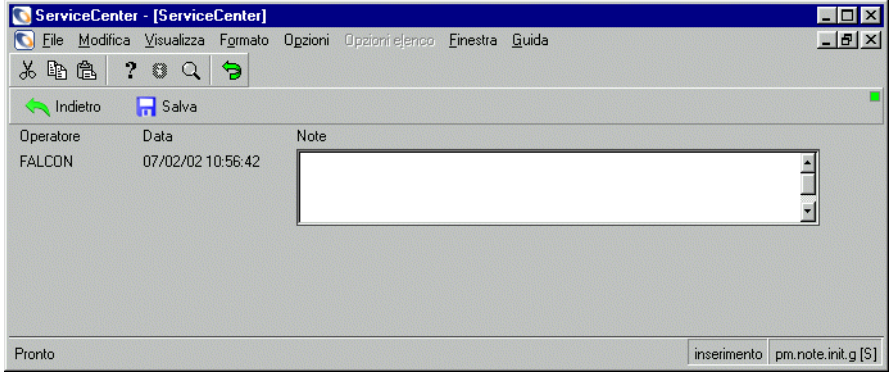

## <span id="page-257-0"></span>**Figura 6-29: Note di Gestione incidenti**

- **2** Immettere le informazioni nel campo **Note**.
- **3** Fare clic su **Salva** o premere **F2** per salvare le note, quindi fare clic su **Indietro** per tornare al ticket di incidente.

*- oppure -*

Fare clic su **Indietro** o premere **Esc** per tornare al ticket di incidente senza salvare le note.

Le note vengono memorizzate con il ticket. È possibile aggiungere altre note selezionando l'opzione Note. Ciascun gruppo di note viene identificato con l'ora e il nome dell'operatore di ServiceCenter che le ha create.

# **Avvio di IND System Analyzer**

ServiceCenter integra in prodotto Network Discovery di Peregrine per fornire funzionalità di monitoraggio della rete all'interno di ServiceCenter. Consultare la *Event Services Guide* (in inglese).

IND System Analyzer consente di analizzare il percorso di rete tra due risorse e isolare i problemi. Lo stato delle linee e delle risorse nel percorso è evidenziato tramite colori diversi. In questo modo è possibile stabilire rapidamente dove vi sono problemi di comunicazione. Network Discovery segnala anche i problemi di servizio rilevati sul percorso.

## **Per avviare System Analyzer da un ticket di incidente:**

- Selezionare **Opzioni > IND System Analyzer** dalla barra dei menu. Verrà avviato System Analyzer, e la risorsa del ticket di incidente verrà riportata nella finestra di dialogo IND. A questo punto è sufficiente immettere una seconda risorsa e avviare la funzione di analisi.

Consultare la *Network Discovery User's Guide* (in inglese) per ulteriori informazioni sull'utilizzo di System Analyzer.

# **Chiusura di un ticket di incidente**

Quando un incidente viene risolto, è possibile chiudere il ticket. Questa operazione non elimina il ticket dal file probsummary, ma lo contrassegna come inattivo.

**Nota:** Se nelle impostazioni di protezione di Gestione incidenti è attivata l'opzione Usare stato Risolto, verrà usato il processo di chiusura in due fasi.

## **Per chiudere un ticket di incidente aperto:**

- **1** Accedere al ticket di incidente da chiudere eseguendo le operazioni descritte:
	- Fare doppio clic sull'incidente nell'Elenco incidenti.
	- *oppure -*
	- Usare la funzione di ricerca per individuare il ticket di incidente.
		- Se si conosce il numero di ticket, immetterlo nel campo **Numero**. Se è stata selezionata l'opzione **Ricerca intelligente**, immettere solo il numero. Se non è stata selezionata l'opzione Ricerca intelligente, è necessario immettere il prefisso del ticket di incidente (IM), ad esempio, IM109.

 Se non si conosce il numero, immettere le informazioni conosciute sul ticket nei relativi campi. In questo modo si restringono i criteri di ricerca del ticket.

<sup>7</sup> Chiudi

**2** Fare clic su **Chiudi** o premere **F6**.

Scheda Azioni/Risoluzione

Il ticket di incidente viene nuovamente visualizzato in un modulo di chiusura incidente ([Figura 6-30](#page-259-0)).

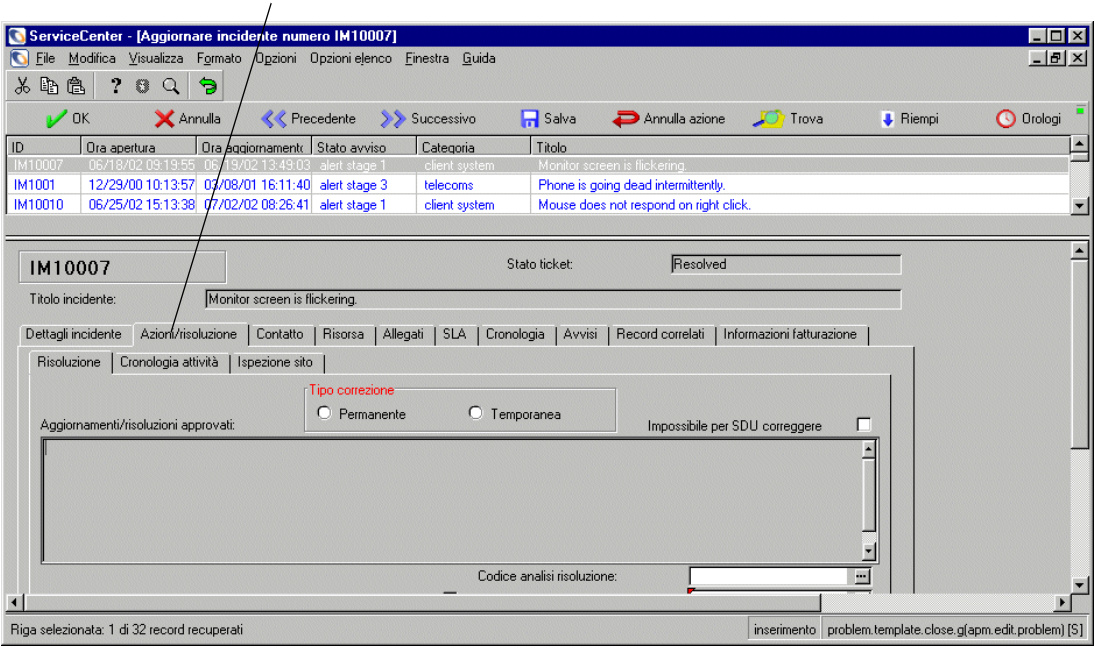

<span id="page-259-0"></span>**Figura 6-30: Ticket di incidente nel modulo di chiusura**

**3** Selezionare la scheda Azioni/Risoluzione.

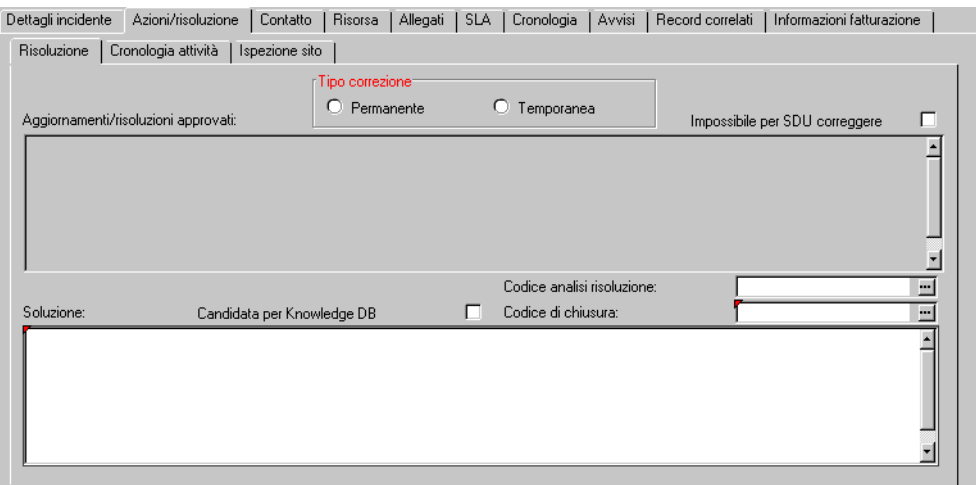

#### **Figura 6-31: Selezione della scheda Azioni/Risoluzione**

- **4** È possibile immettere una soluzione o selezionare un codice risoluzione che inserisce automaticamente la soluzione.
	- Nel campo **Codice di chiusura** immettere un codice. Questo campo è facoltativo. Fare clic su **Riempi**, oppure premere **F9** per accedere a un elenco QBE di possibili soluzioni.

Verrà inserita automaticamente una **soluzione**.

- *oppure -*
- Nel campo **Soluzione** immettere una **soluzione**, se non è stata inserita una soluzione tramite il **Codice analisi risoluzione**.
- **5** Se la soluzione deve essere salvata nella Knowledge Base di ServiceCenter, selezionare la casella **Candidata per Knowledge DB**. La Knowledge Base memorizza gli incidenti più comuni e le relative soluzioni, che possono quindi essere ricercate usando la funzione Query IR di ServiceCenter. Vedere *[Knowledge Base – Ausili diagnostici](#page-588-0)* a pagina 583.

**6** Fare clic su **Salva** o premere **F2**.

Verrà visualizzato un modulo che mostra la data e l'ora di fine interruzione servizio della risorsa ([Figura 6-32](#page-261-0)).

- **Nota:** Per impostazione predefinita delle opzioni SLA, le interruzioni servizio vengono inviate automaticamente. Se si desidera ricevere una richiesta per l'invio di interruzioni servizio e ricevere il modulo *Interruzioni servizio da inviare*, procedere come segue:
- **a** Fare clic su **Gestione livello servizio**.
- **b** Fare clic su **Configura componente**.
- **c** Deselezionare **Invia automaticamente interruzioni del servizio**. L'impostazione predefinita è *true* (selezionato), che invia automaticamente le interruzioni del servizio. Se l'opzione è deselezionata (*false*), l'utente riceverà una richiesta mediante il modulo *Interruzioni servizio da inviare*.

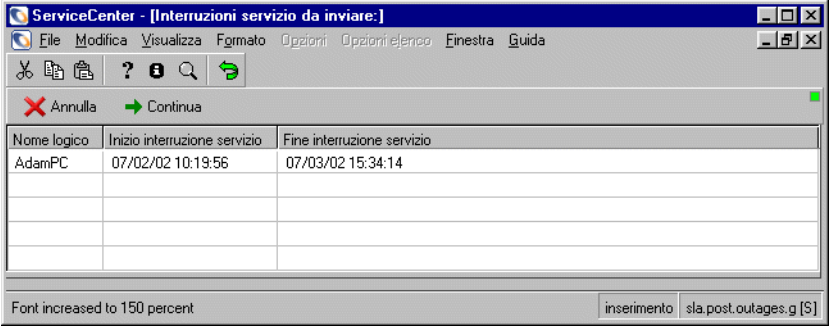

#### <span id="page-261-0"></span>**Figura 6-32: Modulo Interruzioni servizio da inviare**

**7** Fare clic su **Continua**.

Verrà nuovamente visualizzato il ticket di incidente, con il seguente messaggio nella barra di stato:

*Incidente IMxxx chiuso da xxxxx* (vedere la [Figura 6-33 a pagina 257\)](#page-262-0).

**Nota:** A seconda del tipo di ticket di incidente, il sistema può visualizzare il modulo Invia disponibilità. A questo punto fare clic su **OK**.

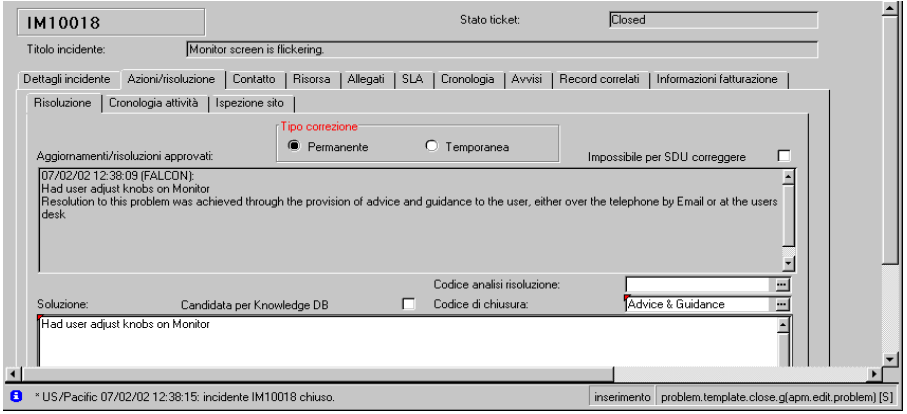

<span id="page-262-0"></span>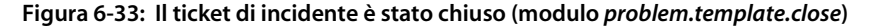

**8** Se si sta chiudendo un ticket di incidente associato a una chiamata, nella barra di stato verrà visualizzato il seguente messaggio: *Incidente IMxxxx chiuso da <utente>. Le chiamate correlate verranno elaborate normalmente.*

Per informazioni sull'elaborazione delle chiamate chiuse correlate, vedere *[Gestione servizi](#page-108-0)* a pagina 103.

**9** Fare clic su **OK** per completare il processo di chiusura.

# **Stato, avvisi e passaggio al livello superiore**

In ServiceCenter è possibile impostare l'invio automatico di una notifica quando un ticket di incidente non viene aggiornato entro un periodo di tempo prestabilito. Questa funzione viene attuata dal processo di avviso. Gli avvisi vengono attivati al termine dell'intervallo di tempo definito in un record di categoria.

Gli avvisi sono messaggi che indicano la mancata risoluzione del ticket di incidente.

ServiceCenter supporta quattro *fasi di avviso*:

- $\blacksquare$  Fase di avviso 1
- $\blacksquare$  Fase di avviso 2
- $\blacksquare$  Fase di avviso 3
- Avviso di scadenza

Man mano che si raggiungono le varie fasi di avviso, il sistema invia una notifica agli operatori del Gruppo di assegnazione specificato. Ad esempio, quando un ticket raggiunge la Fase di avviso 3, viene inviato un avviso di passaggio al livello superiore agli operatori del Gruppo di assegnazione principale, del Gruppo di assegnazione della Fase di avviso 2 e della Fase di Avviso 3. È possibile impostare ulteriori notifiche tramite macro o il Motore di notifica.

La notifica può essere inviata a:

- tutti i contatti presenti nell'elenco dei contatti correnti del Gruppo di assegnazione, ad eccezione del responsabile;
- l'utente che ha aperto il ticket;
- il contatto principale corrente del gruppo del proprietario;
- il responsabile corrente del Gruppo di assegnazione;
- il responsabile corrente del gruppo del proprietario;
- il responsabile del livello di servizio e il responsabile clienti dell'azienda e del reparto specificati nel ticket.

All'interno di ciascun record di categoria viene specificato un intervallo di tempo per ciascun livello di avviso. Questo intervallo di tempo può essere regolato in base alla priorità assegnata al ticket. Vedere *[Informazioni sulle](#page-264-0)  priorità* [a pagina 259](#page-264-0). I ticket di incidente raggiungono le varie fasi di avviso al trascorrere dell'intervallo di tempo specificato senza che siano intervenuti aggiornamenti. Trascorso tale intervallo, viene raggiunto il livello di avviso successivo.

Per le fasi di avviso 1, 2 e 3, gli avvisi vengono reimpostati tutte le volte che si aggiorna il ticket. L'intervallo dell'avviso di scadenza viene sempre programmato in riferimento all'*ora di apertura* del ticket e *non* viene influenzato dagli aggiornamenti al ticket.

Durante il passaggio attraverso le varie fasi di avviso, il ticket di incidente *passa ai livelli superiori*.

# **Informazioni sul passaggio al livello superiore**

Il passaggio a un livello superiore è il processo mediante il quale si incrementa l'urgenza di un ticket di incidente. Il passaggio a un livello superiore viene eseguito automaticamente tramite gli avvisi. Tutte le volte che vengono raggiunti i vari livelli di avviso, viene aumentato il relativo livello di urgenza:

- Dalla Fase 1 alla Fase 2
- Dalla Fase 2 alla Fase 3
- Dalla Fase 3 all'Avviso di scadenza

Al raggiungimento di ciascun livello di avviso, ServiceCenter inoltra il ticket di incidente al Gruppo di assegnazione successivo. I gruppi vengono impostati dall'amministratore di ServiceCenter.

L'intervallo tra gli avvisi viene impostato nei record della categoria e può variare in funzione della priorità impostata per il ticket.

# <span id="page-264-0"></span>**Informazioni sulle priorità**

La priorità di un ticket indica l'urgenza di un incidente, in base a un'esigenza aziendale. Le priorità vengono impostate dall'utente all'apertura di un ticket di incidente. La priorità viene inserita nel campo **Codice priorità** del modulo iniziale dell'incidente:

- 1 Priorità uno: critica
- 2 Priorità due: urgente
- 3 Priorità tre: normale
- 4 Priorità quattro: bassa

È possibile impostare le priorità in base all'impatto che l'incidente ha sugli utenti e in base alla categoria del ticket. Ad esempio, un problema su un'apparecchiatura che blocca un gruppo di utenti può definirsi critica. Un utente che chiede informazioni su come regolare i colori del monitor è considerato un problema a bassa priorità.

La priorità di un ticket di incidente può essere modificata dall'utente nel corso dei vari aggiornamenti. Tuttavia, le priorità non vengono modificate automaticamente durante l'avanzamento degli avvisi.

# **Codici causa e cause probabili**

Il campo **Codice causa** è un campo facoltativo del ticket di incidente che permette di definire la *causa probabile* dell'incidente. Utilizzando una serie di codici causa standard, è più facile rilevare gli incidenti aventi una causa comune.

I codici causa derivano dai record delle cause probabili definiti dall'amministratore di ServiceCenter e servono per semplificare la generazione di report ed il controllo dei ticket di incidente. Il codice causa associa il record di causa probabile al ticket di incidente. I codici causa facilitano la categorizzazione e l'assegnazione dei ticket di incidente.

## **Per aggiungere un Codice causa a un ticket di incidente:**

- **1** Posizionare il cursore nel campo **Codice causa**.
- **2** Per aprire un nuovo ticket di incidente, fare clic su **Riempi**, oppure premere **F9**.

*- oppure -*

Per aggiornare un ticket di incidente esistente:

- **a** Posizionare il cursore nel campo di sola lettura **Codice causa**.
- **b** Selezionare **Opzioni > Ricerca causa**.

Si aprirà la finestra di ricerca causa.

**c** Posizionare il cursore nel campo **Categoria** e fare clic su **Cerca**.

Verrà visualizzato un elenco QBE di codici causa predefiniti [\(Figura 6-34](#page-266-0)).

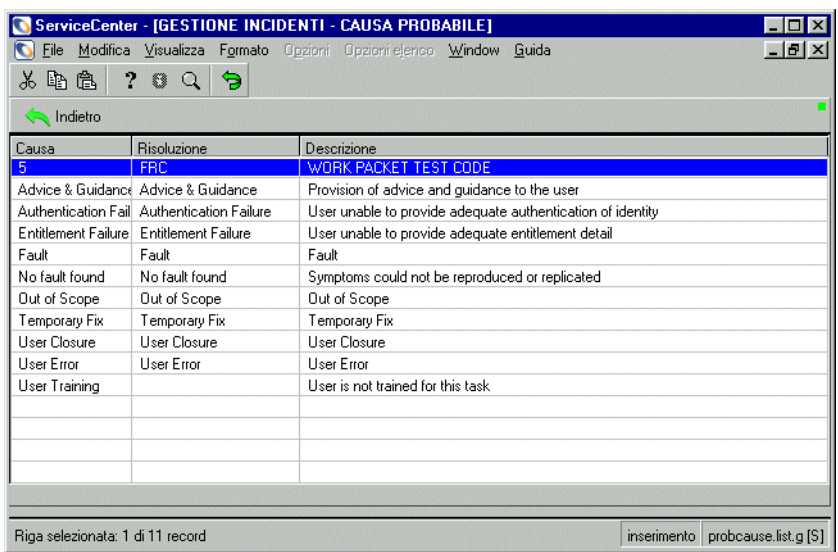

## <span id="page-266-0"></span>**Figura 6-34: Elenco QBE di codici causa**

**3** Fare doppio clic sul codice causa corrispondente all'incidente.

Appena il codice causa viene inserito nel ticket, verrà riempito anche il campo **Codice causa** nella scheda **Dettagli incidente**.

# **CAPITOL 7** Gestione inventario

Gestione inventario consente di tener traccia dell'hardware e del software della rete, nonché di tutte le altre risorse che rappresentano un valore per l'organizzazione.

Altre applicazioni di ServiceCenter accedono ai record delle risorse da Gestione inventario. Ad esempio, se si apre un ticket di incidente, Gestione incidenti acquisisce le informazioni sul componente dal database dell'inventario. Le informazioni possono essere inserite nel ticket al momento della sua creazione.

Gestione inventario consente inoltre di creare record di risorsa per aggiungere nuove risorse, come software, hardware, apparecchiature elettroniche per ufficio, dispositivi di telecomunicazione e arredi. Il livello di accesso a funzioni diverse dalla visualizzazione dei record delle risorse dipende dal tipo di utente e dalla configurazione del profilo operatore impostata dall'amministratore di sistema.

Gestione inventario consente inoltre di creare contratti, abbinare ad essi delle risorse (comprese licenze software), effettuare i pagamenti previsti da tali contratti e gestire i dettagli relativi ai contratti e ai relativi pagamenti.

Il capitolo tratta i seguenti argomenti:

- *[Gestione risorse](#page-269-0)* a pagina 264
- *[Gestione contratti](#page-313-0)* a pagina 308
- *[Gestione inventario e Network Discovery integrati](#page-346-0)* a pagina 341

# <span id="page-269-0"></span>**Gestione risorse**

La sezione tratta i seguenti argomenti:

- *[Terminologia e concetti chiave di Gestione risorse](#page-270-0)* a pagina 265
- *[Apertura del modulo Informazioni risorsa](#page-274-0)* a pagina 269
- *[Menu Opzioni nel modulo Informazioni risorsa](#page-276-0)* a pagina 271
- *[Campi del modulo Informazioni risorsa](#page-276-1)* a pagina 271
- *[Ricerca in Gestione inventario](#page-279-0)* a pagina 274
- *[Creazione di un nuovo record di risorsa](#page-281-0)* a pagina 276
- *[Campi e schede comuni del modulo della nuova risorsa](#page-284-0)* a pagina 279
- *[Campi univoci del modulo della nuova risorsa sulla base di Tipo e Sottotipo](#page-297-0)* [a pagina 292](#page-297-0)
- *[Aggiornamento dei record di risorsa](#page-300-0)* a pagina 295
- *[Visualizzazione o modifica delle informazioni di installazione del software](#page-306-0)* a [pagina 301](#page-306-0)
- *[Campi del modulo Informazioni software installato](#page-307-0)* a pagina 302
- *[Visualizzazione delle informazioni sui contratti sul livello di servizio](#page-310-0)* a [pagina 305](#page-310-0)
- *[Manutenzione pianificata e Gestione inventario](#page-310-1)* a pagina 305

Dalla scheda Risorse si accede alla funzione di Gestione inventario che consente di:

- Aggiungere o modificare risorse tramite il pulsante **Risorse**.
- Gestire le risorse utilizzando Inbox predefinite per trovare il proprio carico di lavoro tramite il pulsante **Coda risorse**.
- Visualizzare o modificare le informazioni relative ai componenti installati tramite il pulsante **Software installato**.
- Visualizzare o modificare le informazioni relative al contratto sul livello di servizio tramite il pulsante **Informazioni SLA**.

# <span id="page-270-0"></span>**Terminologia e concetti chiave di Gestione risorse**

## **Dispositivo**

Tutto ciò che può essere considerato una risorsa (vale a dire che rappresenti un valore per l'organizzazione), dalle apparecchiature informatiche, alle licenze software agli elementi di arredo.

## **Record di risorsa**

Record di dati contenente i dettagli di un'apparecchiatura o di un altro componente.

## **File del tipo di dispositivo**

A ciascuna risorsa del database di inventario è associato un tipo di dispositivo specificato. Il file **devtype** ha le seguenti caratteristiche:

- Il file del tipo di dispositivo (**devtype**) contiene un record per ciascun tipo di dispositivo definito.
- Quando si crea un nuovo tipo di dispositivo, nel file **devtype** viene creato un nuovo record per quel tipo di dispositivo.

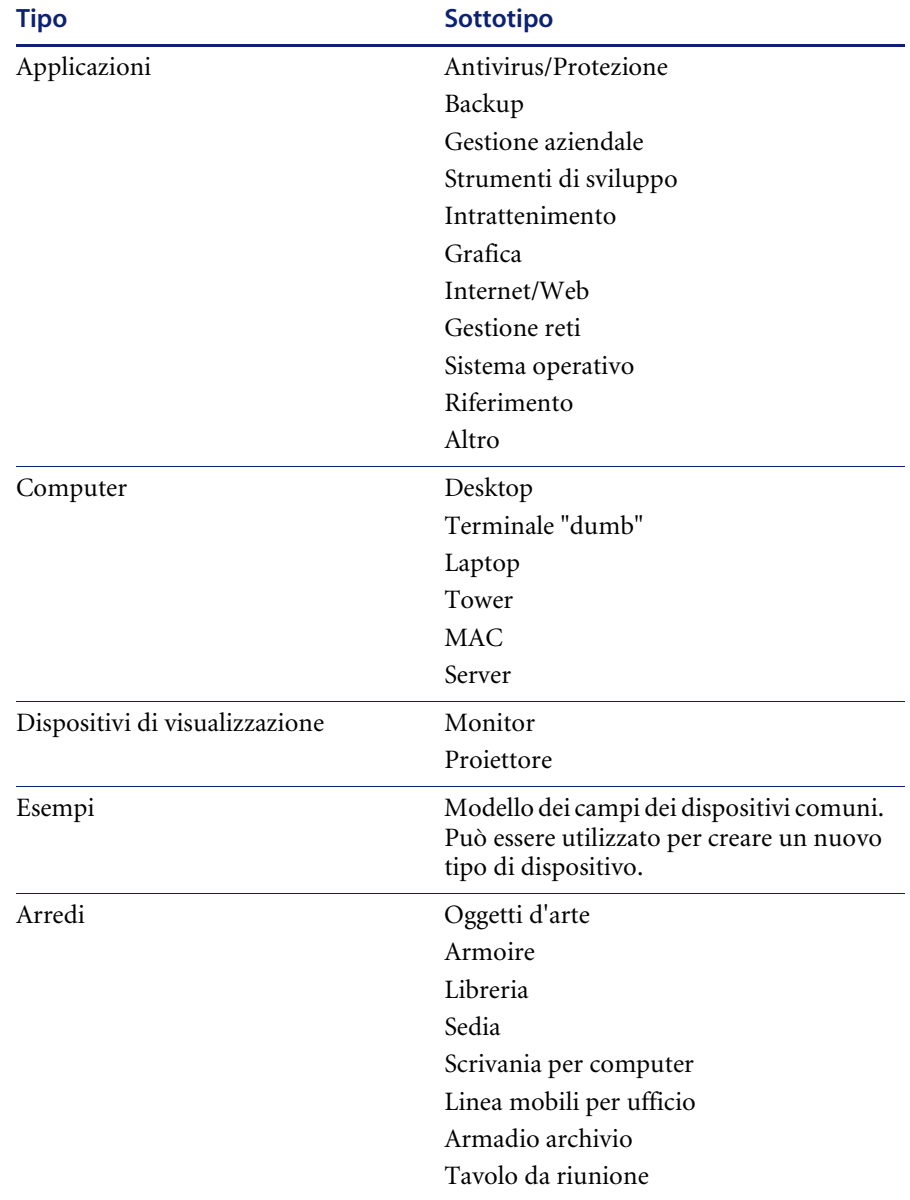

ServiceCenter comprende i seguenti tipi e sottotipi di dispositivi preconfigurati:

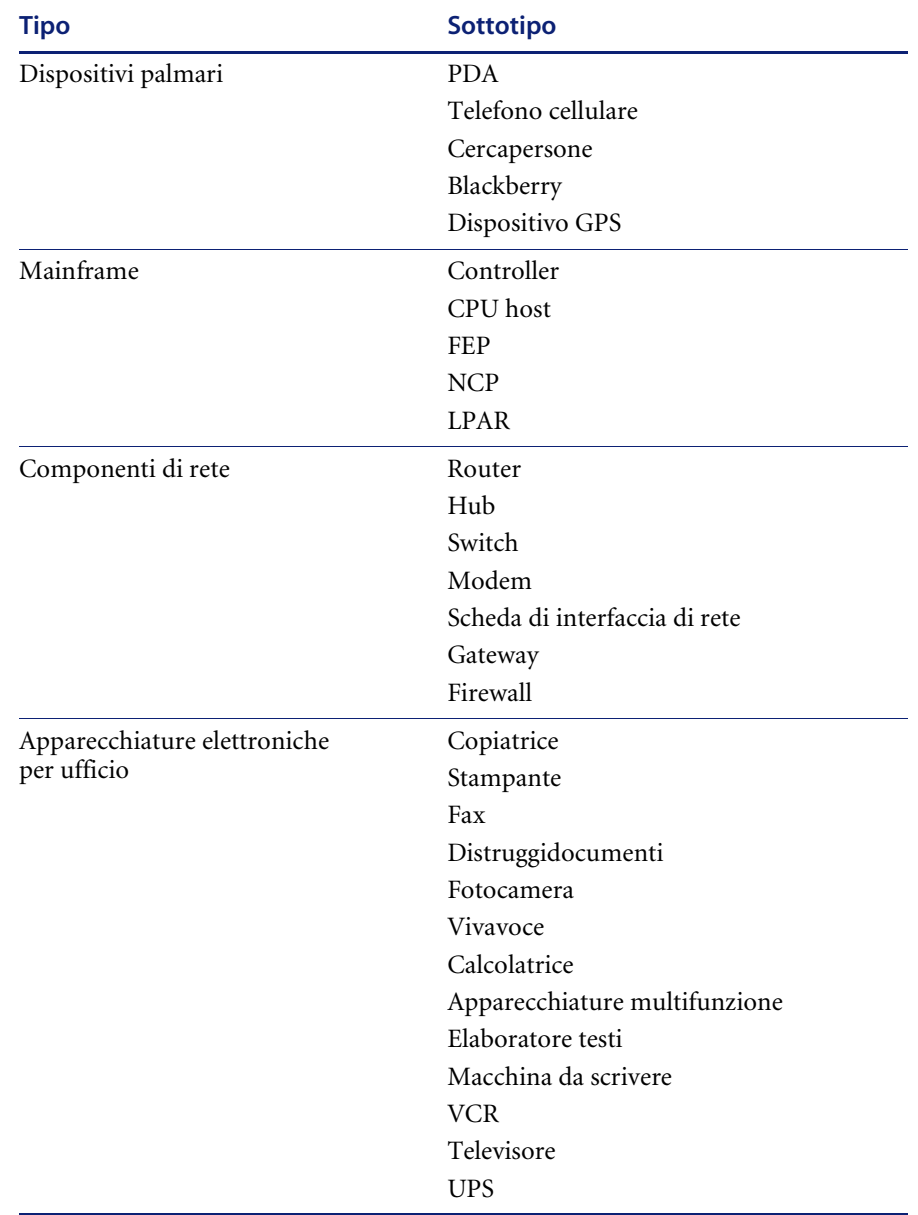

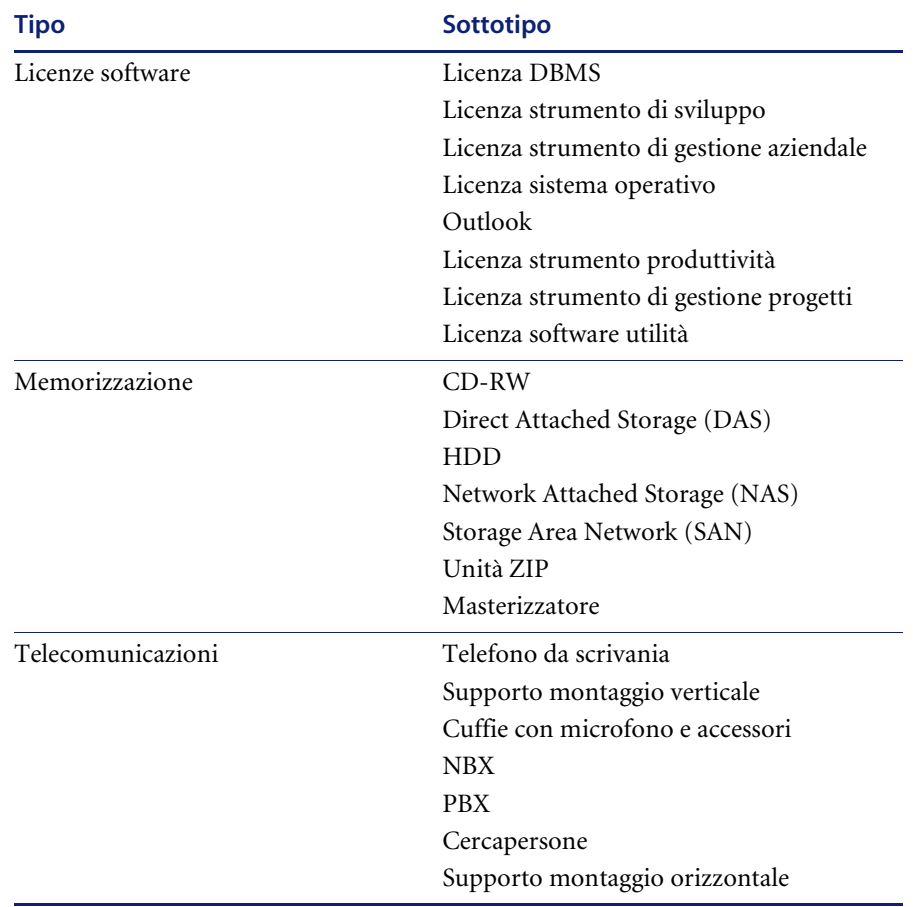

# **File device**

File di ServiceCenter contenente tutti i record delle risorse. Contiene il nome univoco della risorsa e i puntatori agli altri file. Nel file device sono memorizzati i dati comuni a tutti i tipi di dispositivo.

Esempio: **serial.no** e **vendor** sono campi comuni a entrambi i tipi di dispositivo server e modem.

## **File attributi**

File di supporto in Gestione inventario contenente dati specifici di una risorsa basati sul tipo di dispositivo. Se per un tipo di dispositivo esiste un file attributi, ciascun record di risorsa appartenente a quel tipo avrà un record di attributi corrispondente nel file attributi del tipo di dispositivo.

Esempio: Un tipo di dispositivo di memorizzazione ha un file attributi storage e contiene campi specifici di una risorsa di memorizzazione, ad es. storage.type. Un tipo di dispositivo licenza software ha un file attributi denominato softwarelicense e contiene campi specifici di una risorsa licenza software, ad es. product.pool.

#### **File join**

Quando si accede al record di una risorsa specifica, Gestione inventario mostra il record prendendo le informazioni dal file **device** e dal file attributi per il tipo di dispositivo specificato. Allo stesso modo, quando vengono apportate modifiche ai dati, le modifiche vengono scritte nei record corrispondenti nel file **device** e nel file attributi. Il file join semplifica questo processo.

Esempio: Un tipo di dispositivo server ha un file join **deviceserver** e contiene campi che sono una combinazione del file **device** e del file attributi corrispondente, ad es. **serial.no** e **vendor** dal file **device** e **printer.queues** dal file **server**.

I dati visualizzati sul modulo delle informazioni del record della risorsa sono il risultato dell'utilizzo contemporaneo dei file device, attributi e join.

# <span id="page-274-0"></span>**Apertura del modulo Informazioni risorsa**

Gli utenti autorizzati possono accedere direttamente ai record delle risorse. Il modulo Informazioni risorsa ([Figura 7-1 a pagina 270\)](#page-275-0) consente di:

- Ricercare e aggiornare i record delle risorse esistenti.
- Avviare il processo di creazione dei nuovi record.

Generalmente si accede ai record delle risorse dalla coda delle risorse. È possibile cambiare la visualizzazione della coda delle risorse scegliendo una Inbox differente.

# **Per aprire il modulo Informazioni risorsa dalla coda delle risorse:**

- **1** Fare clic su **Gestione inventario** nel menu iniziale.
- **2** Fare clic su **Coda risorse** nella scheda Risorse. Verrà visualizzata la coda delle risorse.
- **3** Fare clic su **Nuovo** per creare un nuovo record di risorsa.
	- *oppure -*

Fare clic su **Cerca** per accedere a un record di risorsa esistente. Verrà visualizzato il modulo Informazioni risorsa.

## **Per aprire il modulo Informazioni risorsa:**

- **1** Fare clic su **Gestione inventario** nel menu iniziale.
- **2** Fare clic su **Risorse** nella scheda Risorse.

Verrà visualizzato il modulo Informazioni risorsa.

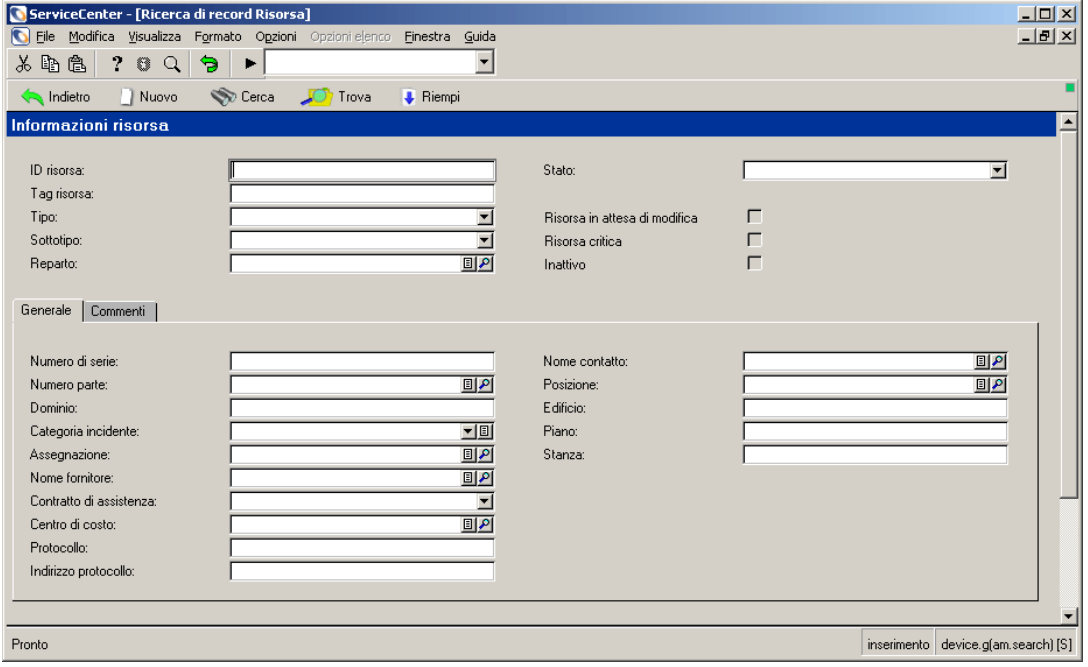

<span id="page-275-0"></span>**Figura 7-1: Modulo Informazioni risorsa**

# <span id="page-276-0"></span>**Menu Opzioni nel modulo Informazioni risorsa**

Quando si accede per la prima volta al modulo Informazioni risorsa, il menu Opzioni contiene le seguenti opzioni:

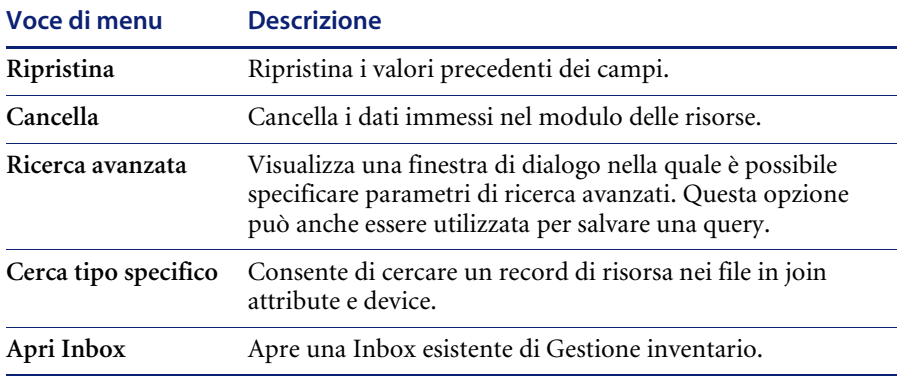

# <span id="page-276-1"></span>**Campi del modulo Informazioni risorsa**

Ciascun tipo di record di inventario contiene campi generici per le informazioni che si applicano a tutti i record di risorsa. Altri campi sono usati per fornire informazioni che riguardano il tipo di dispositivo specifico.

Alcuni campi in altre applicazioni di ServiceCenter, come Gestione incidenti, vengono riempiti con i valori specificati nei record dell'inventario. Ad esempio, i dati del campo **Categoria incidente** di un record di inventario vengono inseriti nel campo **Categoria** quando viene aperto un ticket di incidente per una risorsa.

In questi campi è possibile inserire dati per ricercare dei record specifici. Le ricerche sono descritte in [pagina 274.](#page-279-0)

La funzione **Riempi** individua le informazioni in un altro record e le copia nel record corrente. Selezionare i dati da immettere nel campo facendo doppio clic sul record prescelto.

La sezione seguente descrive i campi dell'area di intestazione del modulo Informazioni risorsa e le schede del record di Gestione inventario.

# **Campi dell'area di intestazione**

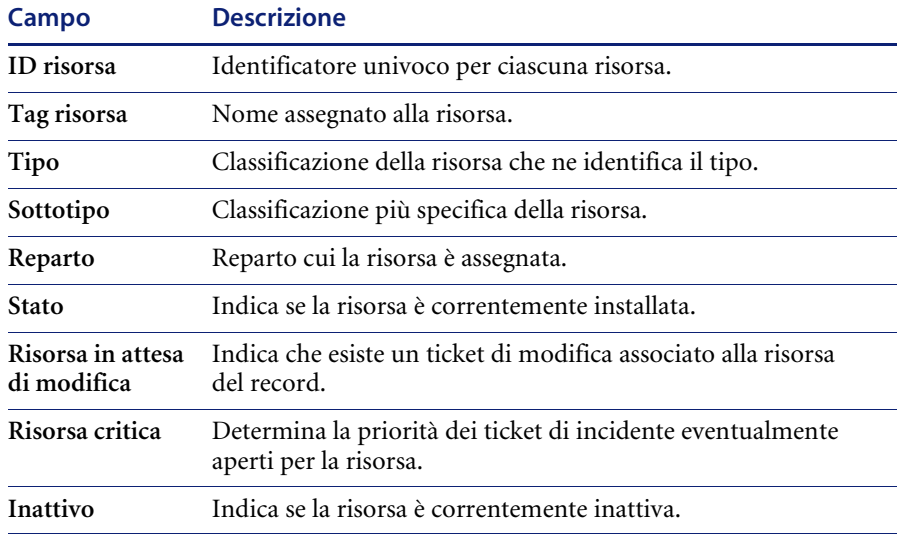

# **Scheda Generale**

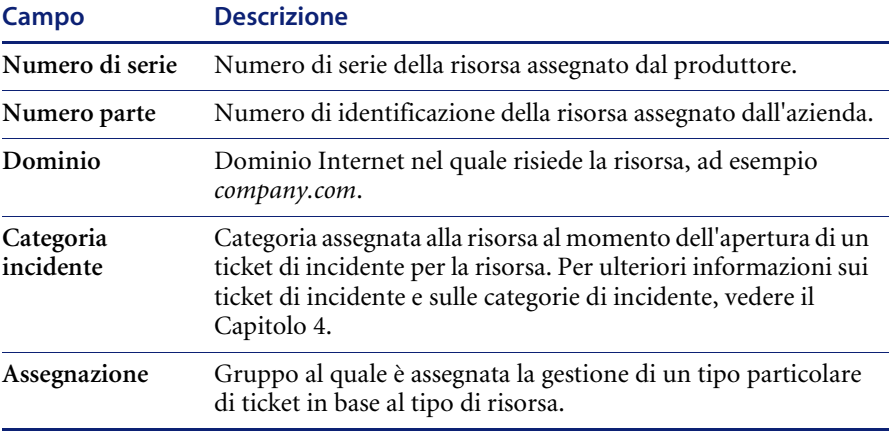

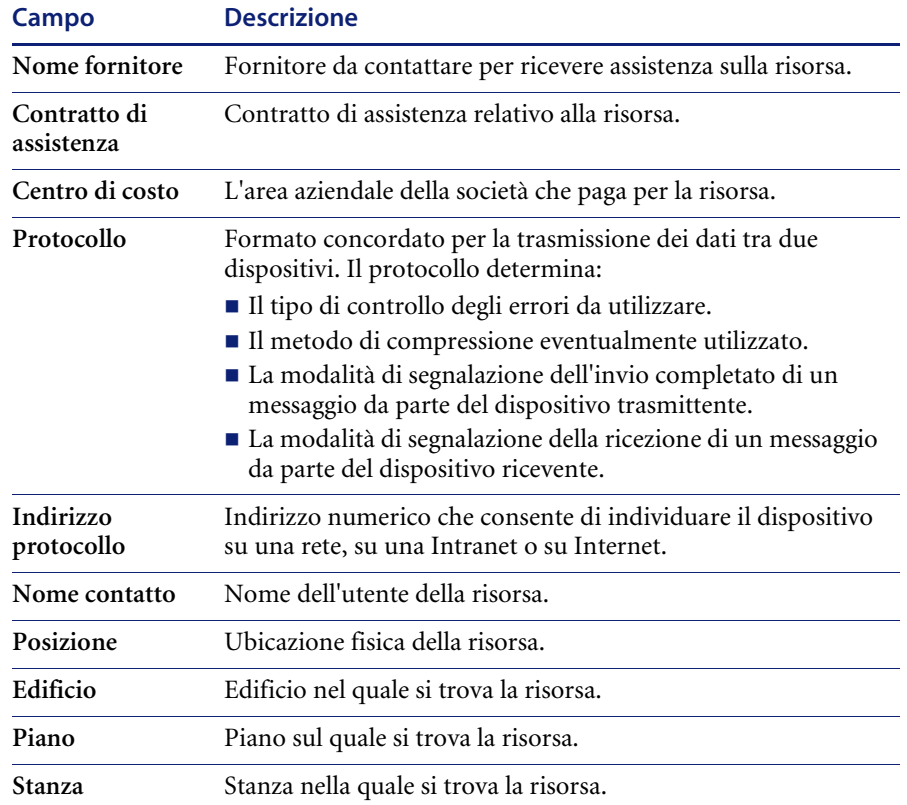

# **Scheda Commenti**

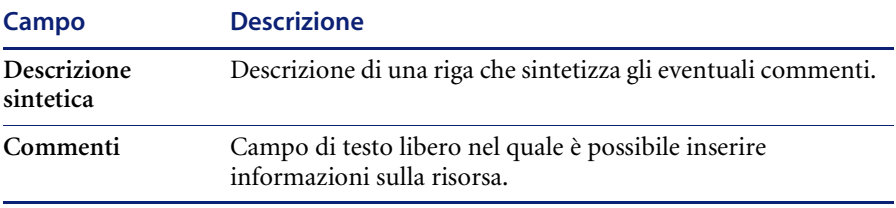

# <span id="page-279-0"></span>**Ricerca in Gestione inventario**

È possibile ricercare un record di risorsa specifico o un gruppo di record di risorsa. Ad esempio, se si inserisce **ACME** nel campo **ID Risorsa** e si fa clic su **Cerca**, verrà visualizzato un elenco QBE di record ACME. Se si immette un nome parziale, come pc, e si fa clic su **Cerca**, verrà visualizzato un elenco QBE delle risorse il cui ID risorsa inizia per **pc**. Il primo record dell'elenco verrà visualizzato nel modulo della risorsa.

Se si lasciano vuoti tutti i campi, fare clic su **Cerca** per eseguire una query *generica* senza immettere valori nel modulo della risorsa. Verrà restituito un elenco QBE di record contenente tutti i record per la specifica area di Gestione inventario. Ad esempio, se si lasciano vuoti tutti i campi del modulo della risorsa, verrà restituito un elenco QBE di record di tutte le risorse presenti nel database.

## **Per effettuare una ricerca in Gestione inventario:**

- **1** Immettere le informazioni note nei relativi campi del modulo Informazioni risorsa.
	- **Nota:** È possibile lasciare vuoti alcuni o tutti i campi. Per velocizzare la ricerca, utilizzare i campi definiti come chiavi (indici) presso il proprio sito. Se non è possibile individuarli chiaramente sul modulo, chiedere un elenco dei campi chiave all'amministratore di ServiceCenter.
- **2** Fare clic su **Cerca** o premere **F6**.
- **3** Se più record soddisfano i criteri di ricerca, l'elenco QBE di record visualizzerà tutti questi record. Il primo record dell'elenco verrà visualizzato nel modulo della risorsa.
- **4** Selezionare il record di risorsa al quale si vuole accedere.

## **Query unite**

Le query unite permettono di cercare un tipo di dispositivo specifico utilizzando il modulo di ricerca per il tipo di dispositivo.

#### **Per creare una query unita:**

- **1** Aprire il modulo Informazioni risorsa.
- **2** Scegliere **Opzioni > Cerca tipo specifico**.

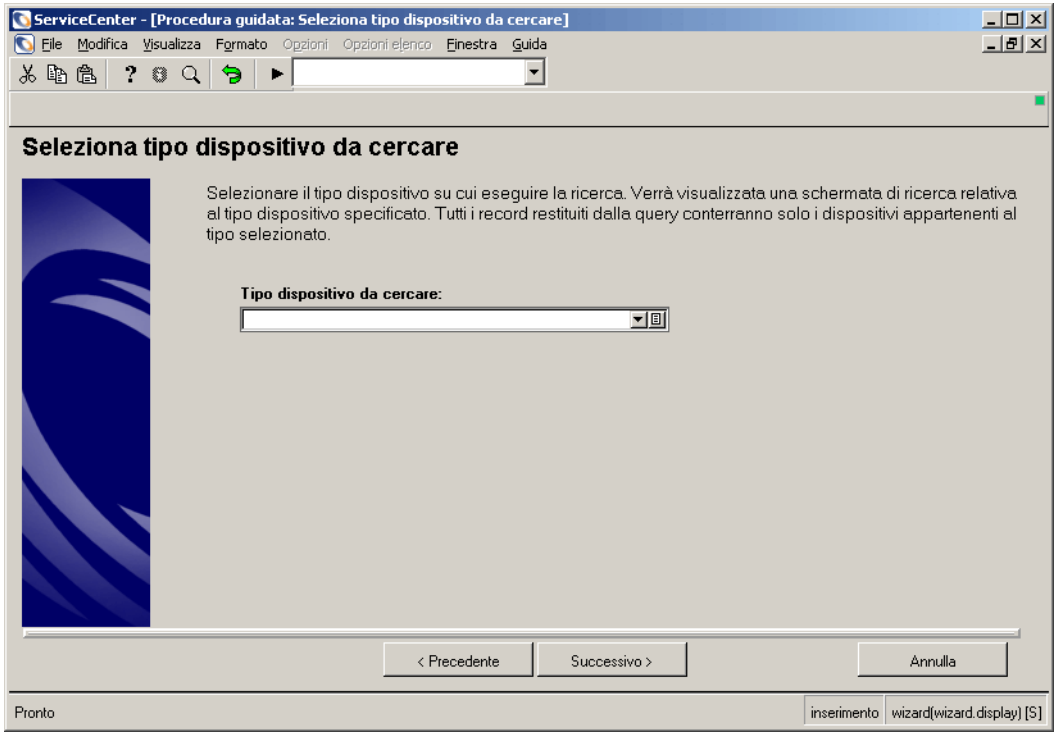

# Si avvierà la procedura guidata **Seleziona tipo dispositivo da cercare**.

#### **Figura 7-2: Procedura guidata Seleziona tipo dispositivo da cercare**

**3** Scegliere il tipo di dispositivo per il quale eseguire la ricerca dalla casella di riepilogo **Tipo dispositivo da cercare** e fare clic su **Successivo**.

Ad esempio, scegliere Computer.

Verrà visualizzato il modulo di ricerca per il tipo di dispositivo specificato.

**4** Per limitare l'ambito della ricerca, è possibile immettere informazioni aggiuntive sulla risorsa da cercare.

Ad esempio, se si conosce il nome logico del PC che si vuole cercare (ad es. BobPC), immettere questo nome nel campo **ID risorsa**.

**5** Fare clic su **Successivo**.

Verranno visualizzati i record di risorsa corrispondenti ai criteri di ricerca.

# <span id="page-281-0"></span>**Creazione di un nuovo record di risorsa**

Si può iniziare dalla creazione di un record di risorsa nel modulo Informazioni risorsa. Tuttavia, sarà possibile accedere a tutte le schede e a tutti i campi pertinenti a un tipo e a un sottotipo di dispositivo specificati solo dopo aver indicato la risorsa.

Per aprire il modulo per la creazione di un record di risorsa, è possibile procedere in due modi:

- Selezionare un tipo di dispositivo con la procedura guidata per l'aggiunta di una nuova risorsa.
- Precompilare i campi del modulo Informazioni risorsa, prima di fare clic su **Nuovo**.
- **Nota:** La precompilazione dei campi consente di evitare l'esecuzione della procedura guidata se il tipo di dispositivo è definito.

**Per creare un record di risorsa utilizzando la procedura guidata per l'aggiunta di una nuova risorsa:**

**1** Fare clic su **Nuovo** o premere **F1** nel modulo Informazioni risorsa.

Si avvierà la procedura guidata per l'aggiunta di una nuova risorsa.

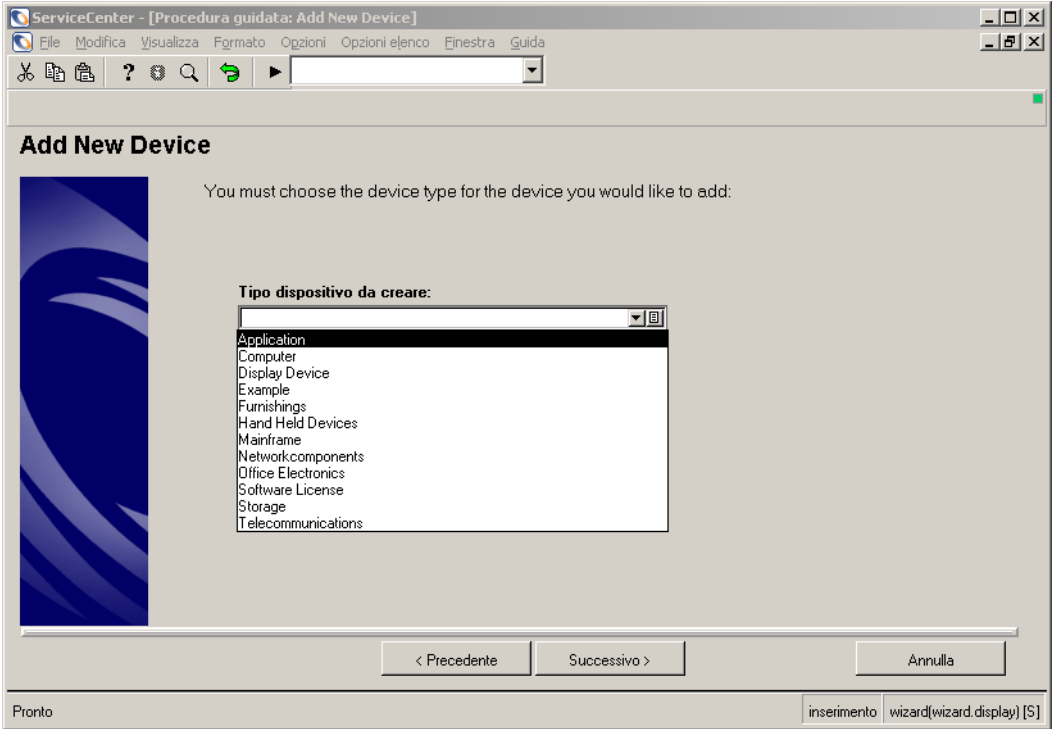

#### **Figura 7-3: Procedura guidata per l'aggiunta di una nuova risorsa**

- **2** Scegliere il tipo di dispositivo dalla casella di riepilogo **Tipo di dispositivo da creare**.
- **3** Fare clic su **Successivo**.

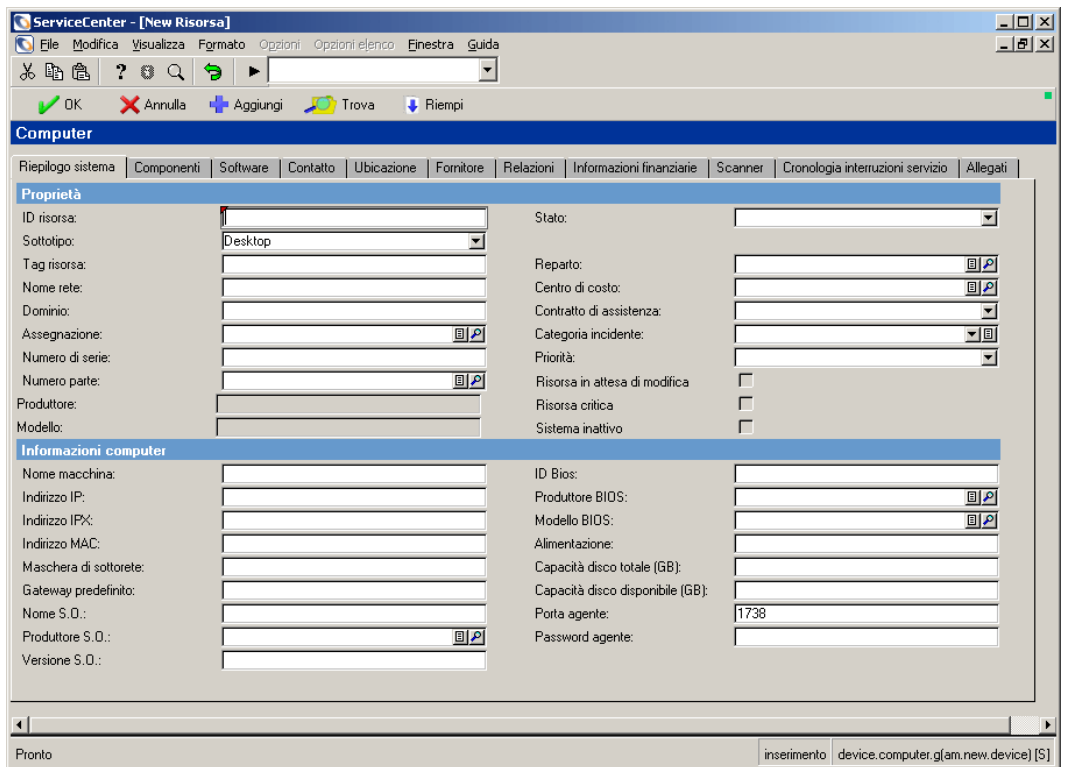

Questo esempio utilizza il modulo per una nuova risorsa Computer.

#### **Figura 7-4: Modulo per nuova risorsa Computer**

- **4** Riempire i campi contenuti nelle diverse schede in base alle proprie esigenze.
- **5** Fare clic su **Salva** o **Aggiungi** o premere **F4** per salvare il record e lasciarlo visualizzato.

Nella barra di stato verrà visualizzato il messaggio: *Record Risorsa aggiunto*.

**Per creare un record di risorsa tramite la precompilazione dei campi del modulo Informazioni risorsa:**

- **1** Aprire il modulo Informazioni risorsa.
- **2** Immettere nei campi le informazioni note sul record di risorsa che si vuole creare. Accertarsi di immettere un tipo di dispositivo nel campo **Tipo**.
	- **Nota:** Se vengono precompilati i campi di questo modulo, ma *non* si immette un tipo di dispositivo nel campo **Tipo**, quando si fa clic su **Nuovo** si avvierà la procedura guidata per l'aggiunta di una nuova risorsa.
- **3** Fare clic su **Nuovo**.

Verrà visualizzato il modulo Tipo risorsa.

# <span id="page-284-0"></span>**Campi e schede comuni del modulo della nuova risorsa**

Diversi campi e schede del modulo della nuova risorsa contengono informazioni generali valide per tutte le risorse, a prescindere dal tipo o dal sottotipo di appartenenza.

**Nota:** Il tipo e il numero di schede varia a seconda dei moduli dei diversi componenti. Ad esempio, il modulo di un hub non contiene la scheda Software, che nel modulo di un computer è invece presente ed elenca tutte le applicazioni software installate nel computer.

In un record di risorsa la funzione **Riempi** è disponibile per il campo **N. parte**. Se si cancella il contenuto del campo e si seleziona un altro numero di parte, vengono inserite automaticamente le informazioni correlate, compresi il numero di serie e il produttore.

## **Scheda Riepilogo sistema: Informazioni sulla proprietà**

I campi delle informazioni sulla proprietà sono standard per tutti i tipi e i sottotipi di dispositivi. Se è stato utilizzato il modulo Informazioni risorsa per iniziare la creazione di una risorsa dell'inventario, alcuni campi potrebbero essere precompilati.

**Nota:** In base alla risorsa, la scheda Riepilogo sistema può contenere altri campi da completare. Ad esempio, quando si immette una risorsa di tipo Computer nella scheda Riepilogo sistema vengono visualizzati campi che consentono di immettere informazioni specifiche dei computer, come il sistema operativo, il BIOS, la tastiera, la memoria complessiva e la memoria disponibile.

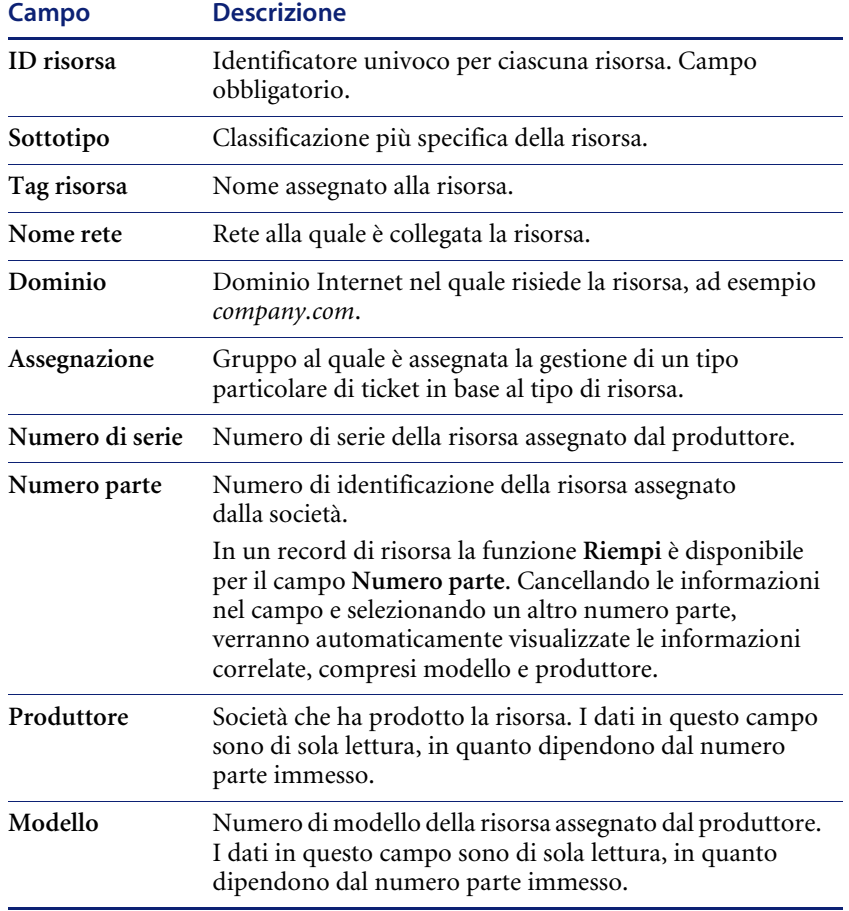

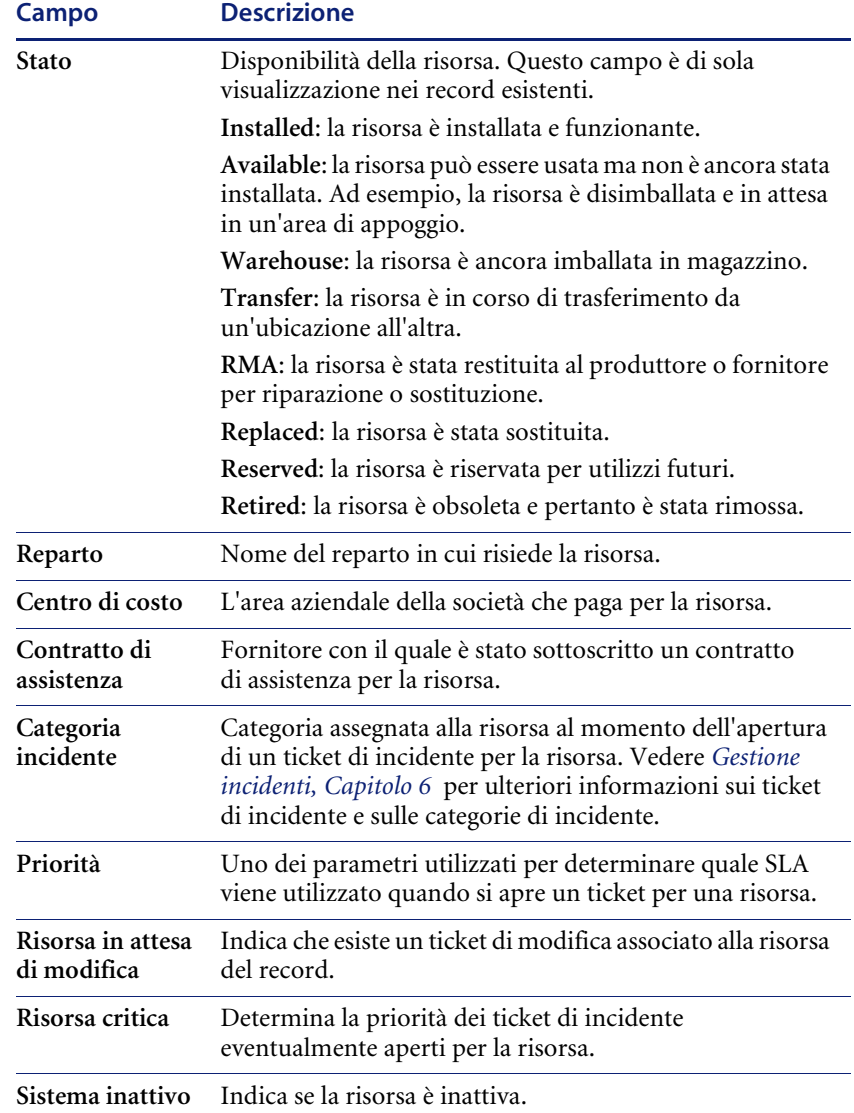

# **Scheda Contatto**

La scheda Contatto è collegata al file contacts contenente informazioni di reperibilità per la risorsa. È possibile aggiungere o modificare le informazioni di reperibilità facendo clic su **Riempi** nel campo **Nome contatto**. Le restanti informazioni vengono inserite automaticamente dal record del contatto.

## **Scheda Ubicazione**

La scheda Ubicazione è collegata al file location contenente informazioni relative all'ubicazione della risorsa (ad es. ubicazione, edificio, piano, stanza). È possibile:

- Visualizzare le informazioni sull'ubicazione nel record facendo clic su **Trova** nel campo **Ubicazione**.
- Modificare le informazioni sull'ubicazione facendo clic su **Riempi** nel campo **Ubicazione**.

Le restanti informazioni vengono immesse automaticamente dal record dell'ubicazione. Il file location è descritto nella *Guida per l'amministratore del sistema*.

#### **Categoria sito**

È possibile inoltre definire la categoria del sito utilizzando una delle seguenti opzioni del campo **Categoria sito**:

- Sito critico: ubicazione di grandi dimensioni che richiede risorse di supporto sul posto e generalmente ad orario esteso.
- Sito principale: ubicazione di medie dimensioni che richiede risorse di supporto con tecnici che operano sul campo.
- Sito satellite: ubicazione di piccole dimensioni al cui supporto provvedono tecnici che operano sul campo o che intervengono su richiesta.
- Sito locale: ubicazione locale di un utente remoto o sul posto al cui supporto provvedono tecnici che operano sul campo o che intervengono su richiesta.
È disponibile inoltre un campo di testo libero nel quale è possibile inserire informazioni aggiuntive sull'ubicazione della risorsa.

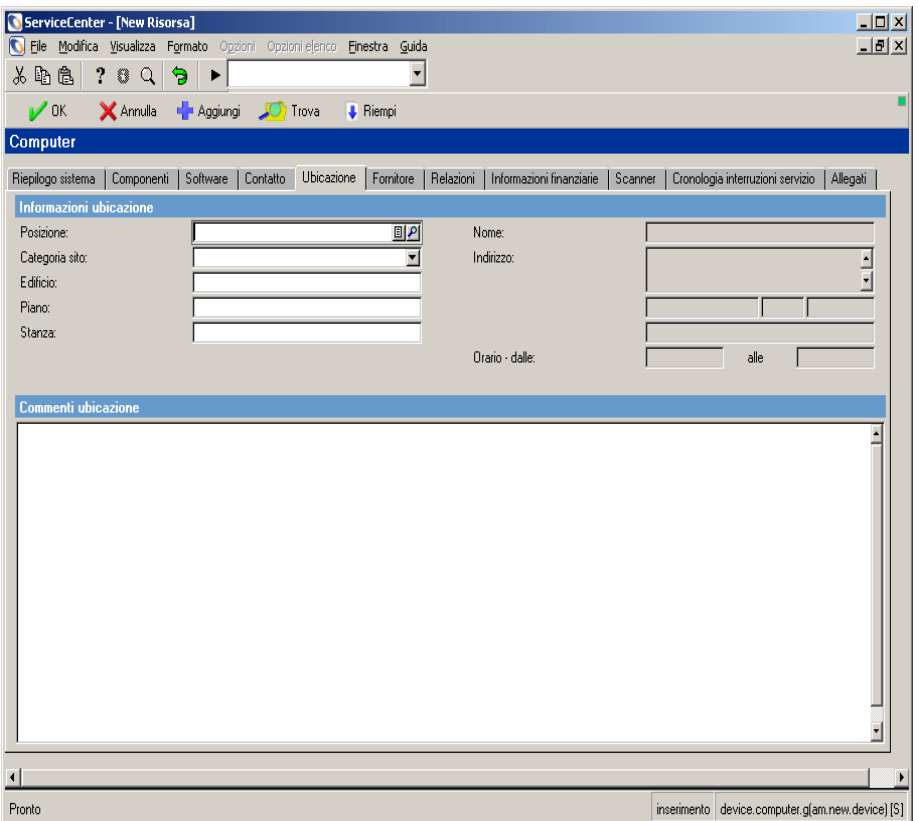

**Figura 7-5: Record della risorsa: scheda Ubicazione**

#### **Scheda Fornitore**

La scheda Fornitore è collegata al file vendor contenente informazioni sul fornitore del servizio. Si tratta di informazioni standard sul fornitore dal quale la risorsa è stata acquistata: nome, indirizzo, nome e numero di telefono del rappresentante commerciale e del contatto per l'assistenza, orario dell'assistenza ed eventuali informazioni sulla politica di passaggio a livello superiore applicata dal fornitore.

È possibile aggiungere o modificare le informazioni sul fornitore facendo clic su **Riempi** nel campo **Nome fornitore**. Le restanti informazioni vengono inserite automaticamente dal record del fornitore. Il file vendor è descritto nella *Guida per l'amministratore del sistema*.

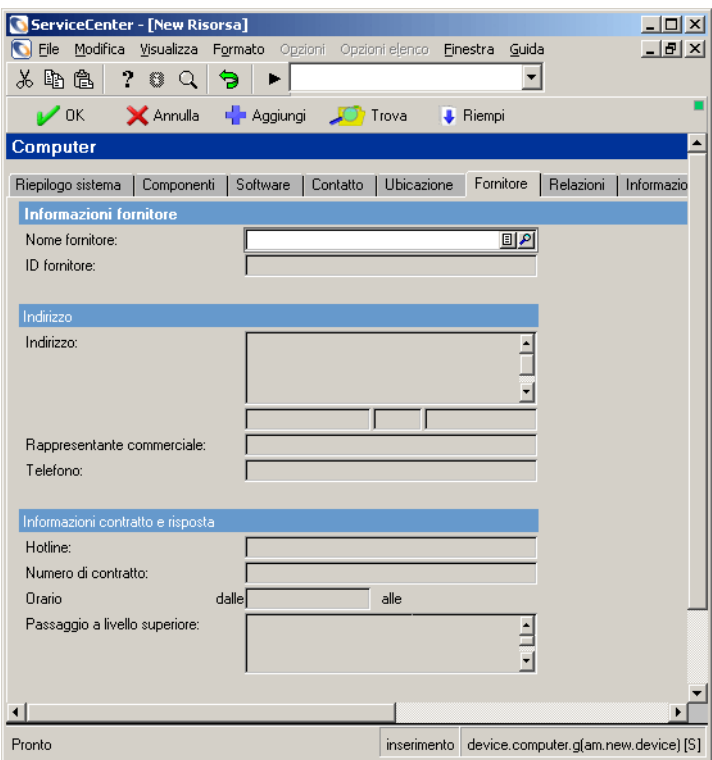

**Figura 7-6: Record del dispositivo: scheda Fornitore**

#### **Scheda Relazioni**

La scheda Relazioni fornisce informazioni sulle risorse correlate, sia upstream (risorse principali) che downstream (risorse secondarie).

#### **Relazioni principale/secondario**

ServiceCenter utilizza le relazioni principale/secondario per organizzare i record di inventario. Queste relazioni sono determinate dal tipo di connessione fisica o logica delle risorse su una rete.

Una risorsa principale può avere una o più risorse secondarie. Una risorsa secondaria può avere a sua volta risorse secondarie, ed essere pertanto principale e secondaria allo stesso tempo.

La possibilità di visualizzare le relazioni principale/secondario consente all'organizzazione di identificare le risorse interessate da un incidente. Ad esempio, se si apre un ticket di incidente per un Exchange Server bloccato, l'amministratore dell'Help Desk può visualizzare le relazioni principale/secondario e identificare i computer interessati, notificandone immediatamente gli utenti.

La seguente figura mostra due relazioni per un PC nel record di risorsa. Questo PC ha due risorse principali. La relazione con l'hub è di tipo *fisico* perché il computer è direttamente collegato all'hub tramite un segmento di rete.

La relazione con la risorsa principale server è di tipo *logico* perché il computer è collegato al server non direttamente ma attraverso la rete.

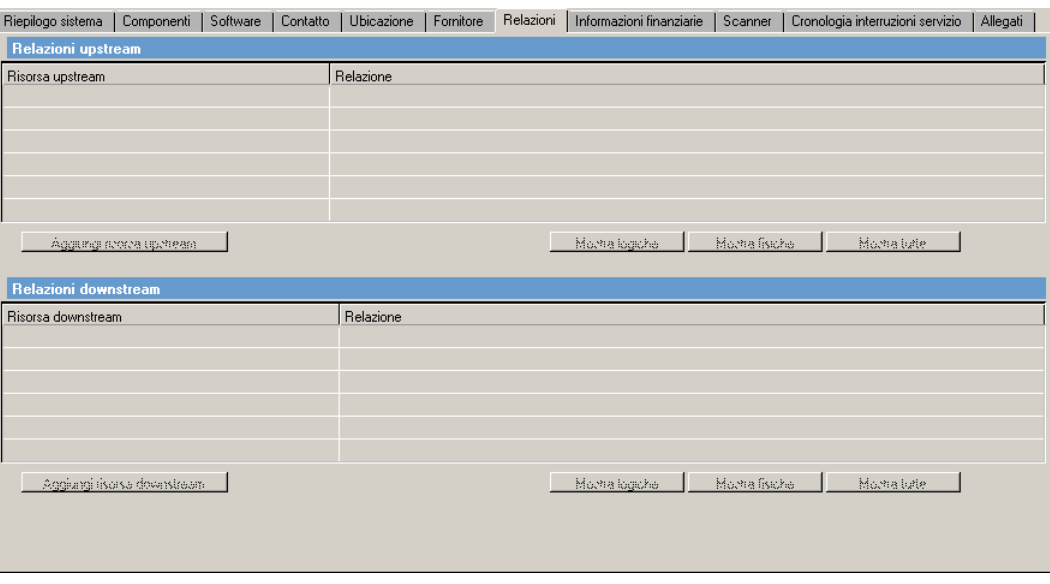

Nel record della risorsa per l'hub o il server, il computer sarebbe elencato come componente secondario di tali risorse.

**Figura 7-7: Record della risorsa: scheda Relazioni**

## **Scheda Informazioni finanziarie**

## **Sottoscheda Contratti**

Se esistono contratti associati alla risorsa, vengono visualizzate le informazioni relative ai contratti.

Per visualizzare i dettagli di uno specifico contratto nell'elenco, fare doppio clic su di esso.

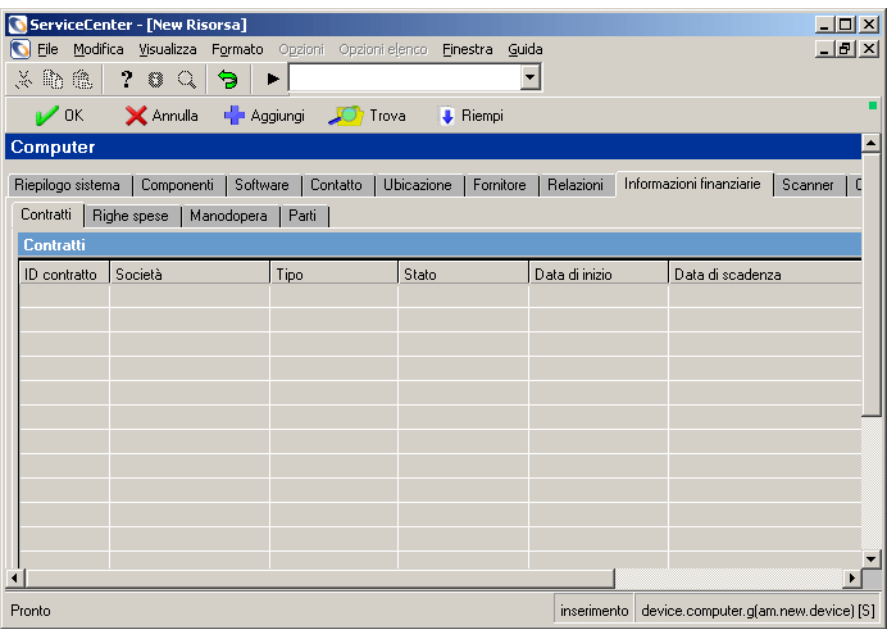

**Figura 7-8: Record della risorsa: scheda Informazioni finanziarie, sottoscheda Contratti**

Per informazioni più dettagliate su questi campi vedere *[Campi del modulo del](#page-318-0)  [nuovo contratto](#page-318-0)* a pagina 313.

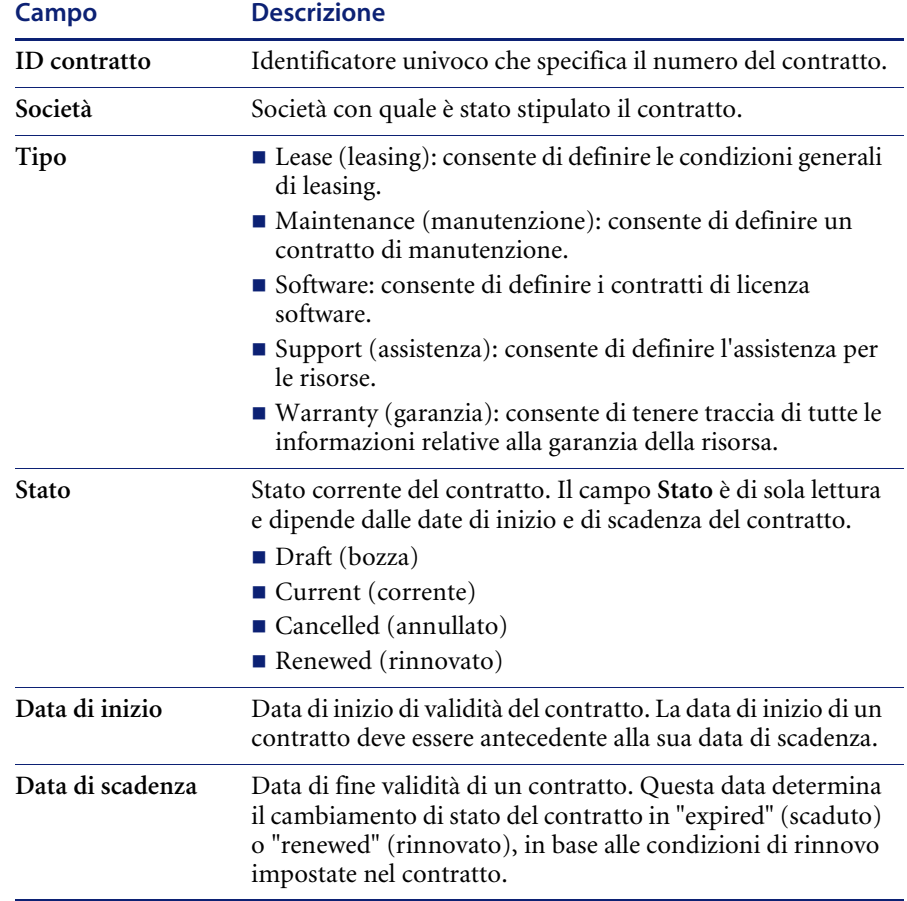

# **Sottoscheda Righe spese**

La sottoscheda Righe spese è un resoconto dettagliato delle spese sostenute per la risorsa (ad es. parti e manodopera).

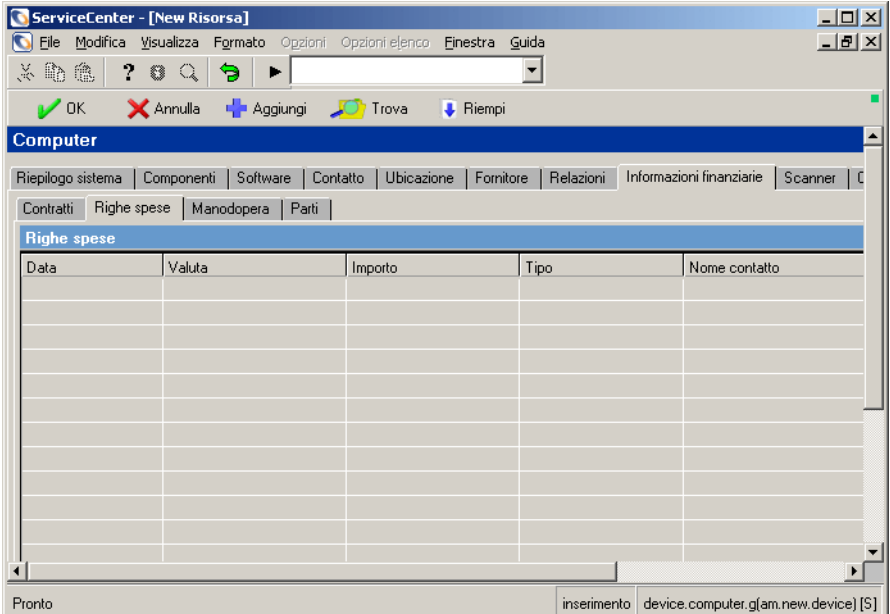

**Figura 7-9: Record della risorsa: scheda Informazioni finanziarie, sottoscheda Righe spese**

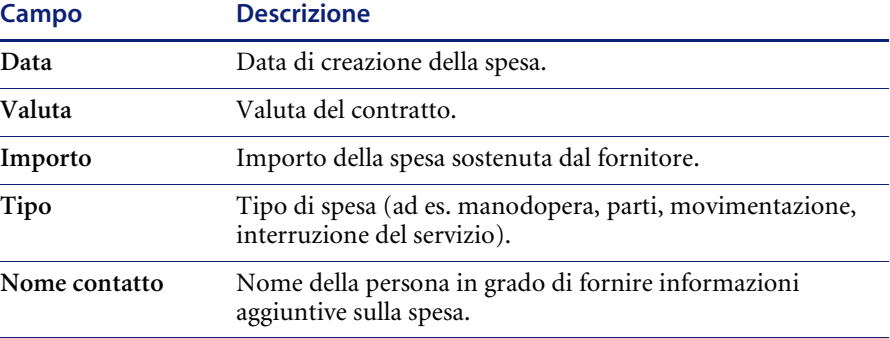

## **Sottoscheda Manodopera**

La sottoscheda Manodopera contiene informazioni sulle eventuali voci di spesa relative agli interventi di manodopera apportati su una risorsa.

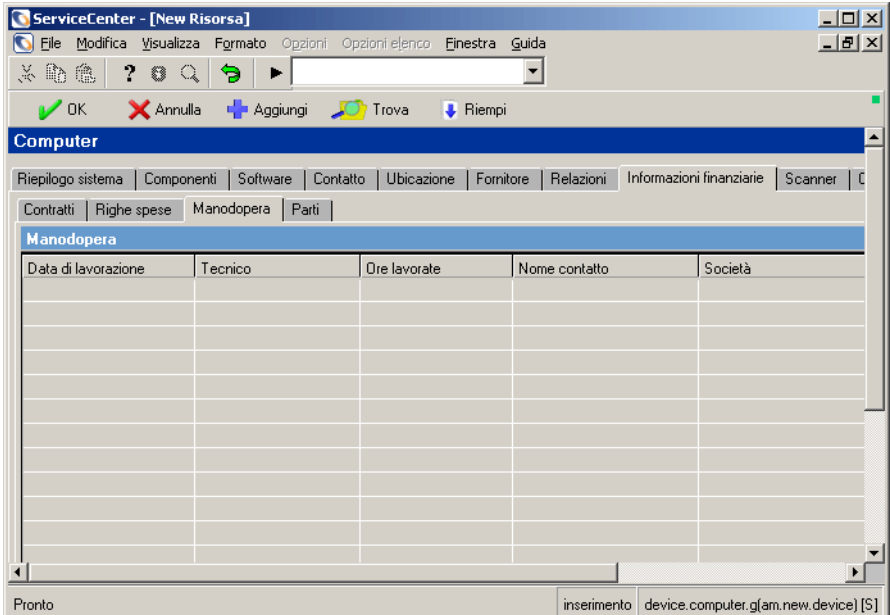

**Figura 7-10: Record della risorsa: scheda Informazioni finanziarie, sottoscheda Manodopera**

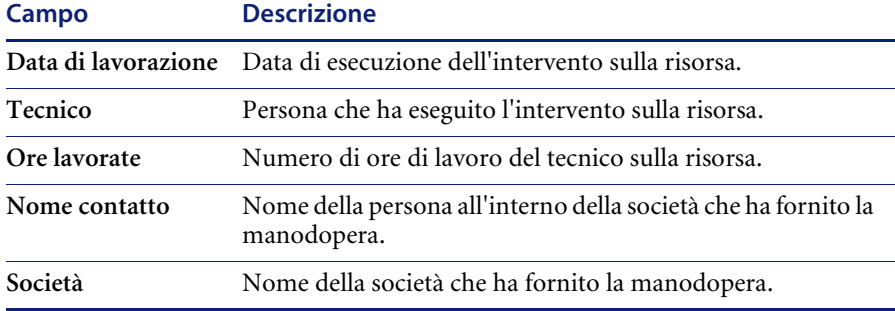

# **Sottoscheda Parti**

La sottoscheda Parti contiene informazioni sulle parti utilizzate per la risorsa.

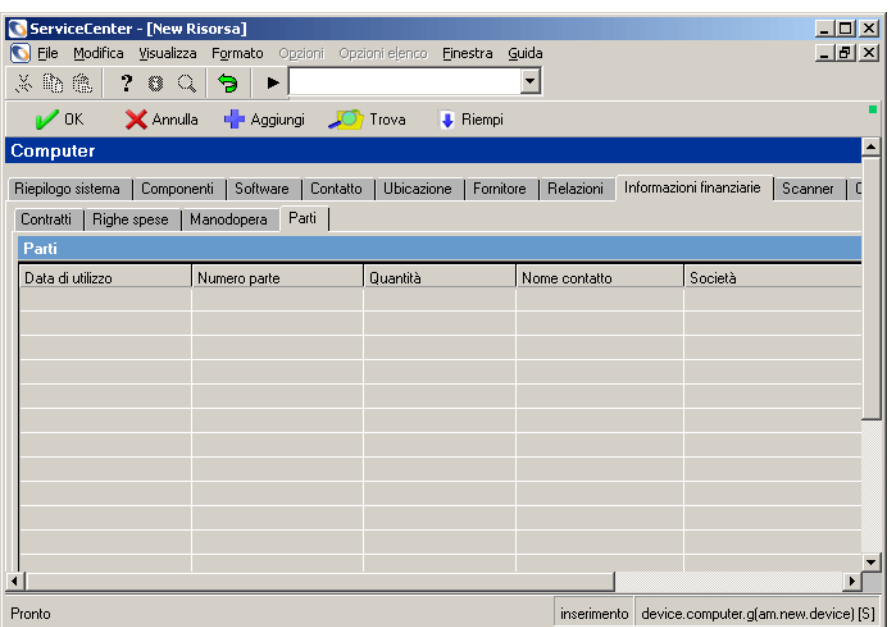

**Figura 7-11: Record della risorsa: scheda Informazioni finanziarie, sottoscheda Parti**

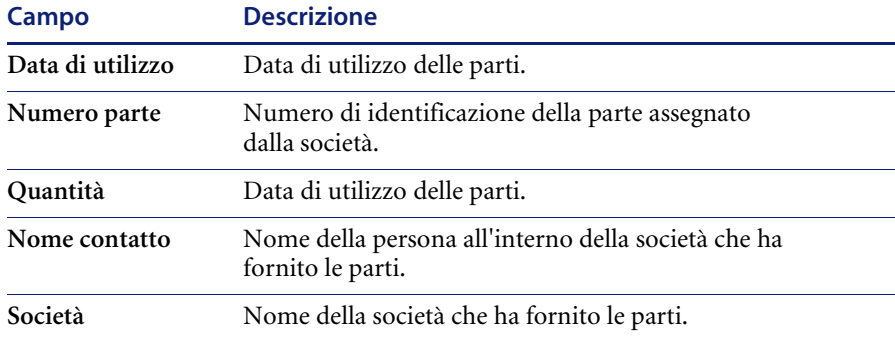

### **Scheda Cronologia interruzioni servizio**

La scheda Cronologia interruzioni servizio contiene gli orari di inizio e fine delle interruzioni di servizio che hanno interessato la risorsa.

|                                  | Cronologia interruzioni servizio   A<br>Riepilogo sistema   Componenti   Software   Contatto   Ubicazione   Fornitore   Relazioni   Informazioni finanziarie   Scanner |
|----------------------------------|----------------------------------------------------------------------------------------------------|
| Cronologia interruzioni servizio |                                                                                                    |
| Inizio interruzione servizio     | Fine interruzione servizio                                                                                                    |
|                                  |                                                                                                    |
|                                  |                                                                                                    |
|                                  |                                                                                                    |
|                                  |                                                                                                    |

**Figura 7-12: Record della risorsa: scheda Cronologia interruzioni servizio**

### **Scheda Allegati**

La scheda Allegati (solo per client basati su Windows e Java) presenta un campo vuoto nel quale è possibile inserire file da altre applicazioni (ad esempio da Microsoft Excel) contenenti informazioni sulla risorsa.

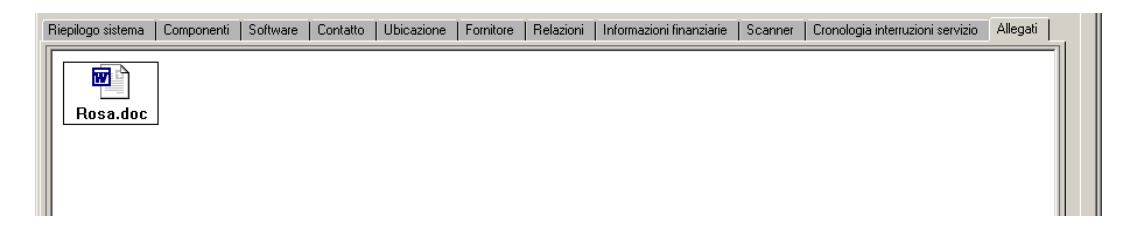

**Figura 7-13: Record della risorsa: scheda Allegati**

# **Campi univoci del modulo della nuova risorsa sulla base di Tipo e Sottotipo**

Alcune schede e sottoschede e alcuni campi del modulo Tipo risorsa sono specifici del sottotipo di dispositivo. Ad esempio, se si aggiunge una risorsa con tipo di dispositivo **Computer** e sottotipo **Laptop**, il modulo della nuova risorsa avrà il seguente aspetto:

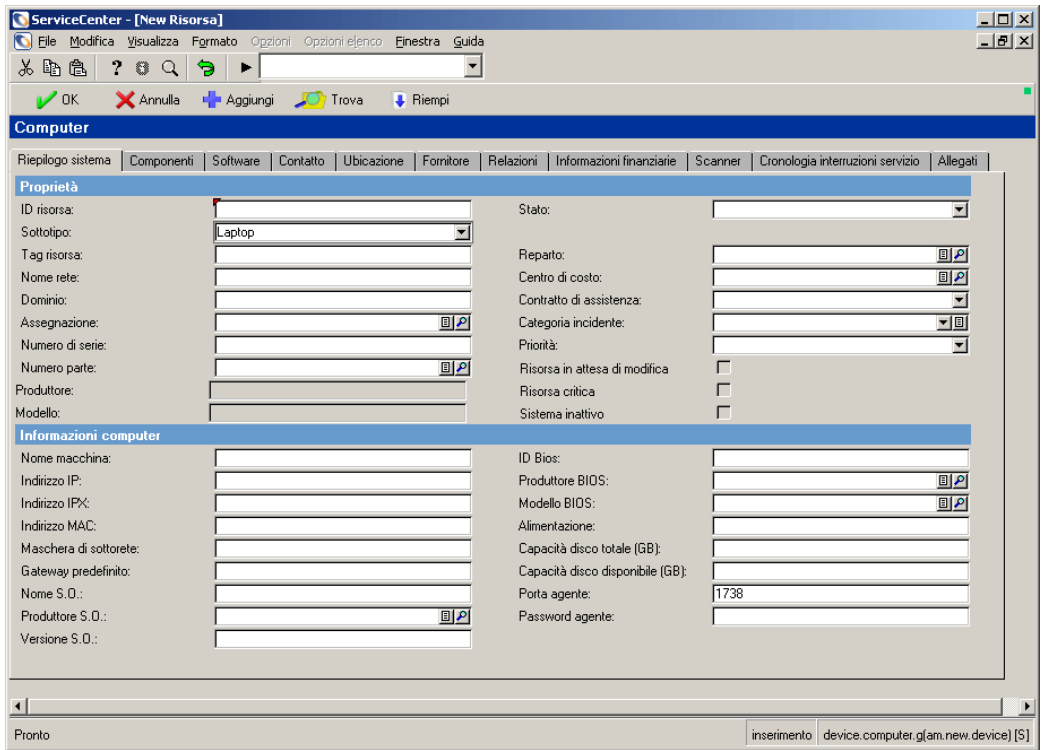

**Figura 7-14: Modulo della nuova risorsa con Tipo=Computer e Sottotipo=Laptop**

La scheda Riepilogo sistema contiene campi per informazioni specifiche dei computer, come indirizzo IP, sistema operativo, BIOS e capacità del disco.

Il modulo delle informazioni della nuova risorsa per il tipo di dispositivo Dispositivo visualizzazione e sottotipo Monitor contiene la scheda Monitor che consente di immettere informazioni specifiche dei monitor (ad es. dimensioni, area visualizzabile, risoluzione e pitch).

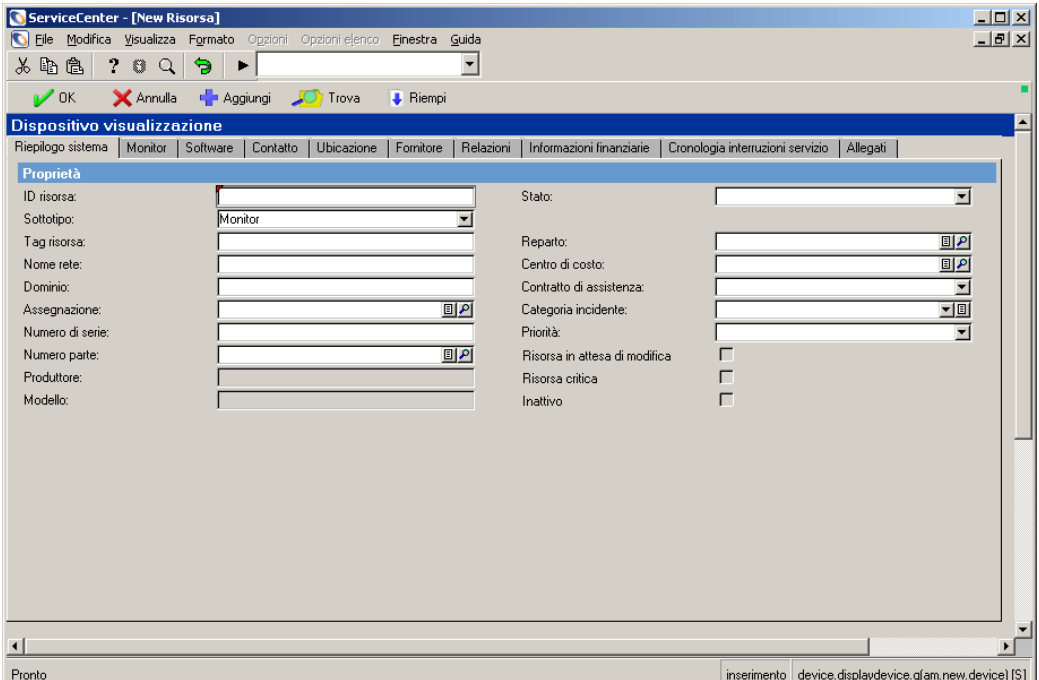

#### **Figura 7-15: Modulo della nuova risorsa con Tipo=Dispositivo visualizzazione e Sottotipo=Monitor**

I sottotipi dei tipi Dispositivi palmari, Dispositivi visualizzazione, Mainframe, Componenti rete e Apparecchiature elettroniche per ufficio hanno schede e campi univoci specifici del sottotipo.

#### **Scenario di esempio**

**Per creare un record di risorsa con tipo Dispositivo visualizzazione e sottotipo Monitor:**

- **1** Fare clic su **Gestione inventario** nella scheda Servizi del menu iniziale.
- **2** Fare clic sulla scheda Risorse.
- **3** Fare clic su **Risorse**. Verrà visualizzato il modulo Informazioni risorsa.
- **4** Scegliere Display Device (dispositivo visualizzazione) dalla casella di riepilogo del campo **Tipo**.
- **5** Scegliere Monitor dalla casella di riepilogo del campo **Sottotipo**.
- **6** Fare clic su **Nuovo**. Il campo **Sottotipo** sarà precompilato con il valore Monitor.
- **7** Compilare i seguenti campi della scheda Riepilogo sistema:
	- **ID** risorsa: ACMEVIEW261
	- Assegnazione: ONSITE SUPPORT (assistenza on site)
	- Numero parte:
	- Stato: Available
	- Reparto: Customer Support
	- Centro di costo: Operazioni
	- Contratto di assistenza: ACME US
	- Categoria incidente: client system
	- Priorità: 3
- **8** Compilare i seguenti campi della scheda Monitor:
	- Diagonale schermo: 21"
	- Area visualizzabile: 19"
	- Risoluzione: 1280X1024
	- Pitch: 800 dpi
	- Frequenza orizzontale: 75 z
	- **Frequenza verticale:** 75  $z$
	- Plug & Play: selezionato
- **9** Per salvare il nuovo record:
	- **a** Fare clic su **Aggiungi** o premere **F1** per salvare il record e lasciarlo visualizzato.
	- **b** Fare clic su **OK** o premere **F2** per salvare il record e tornare al modulo Informazioni risorsa.

Nella barra di stato verrà visualizzato il messaggio: *Record Risorsa aggiunto*.

## **Aggiornamento dei record di risorsa**

Questa sezione illustra come procedere per aggiornare e modificare il tipo di dispositivo di un record di risorsa specifico o di un elenco di record di risorsa. La sezione contiene inoltre una descrizione delle voci dei menu Opzioni e Opzioni elenco.

#### **Per aggiornare un record di risorsa:**

- **1** Cercare il record da aggiornare. Vedere *[Apertura del modulo Informazioni](#page-274-0)  risorsa* [a pagina 269.](#page-274-0)
	- Nel modulo di ricerca, immettere il nome della risorsa, se conosciuto, nel campo **ID risorsa**.
	- Se non si conosce il nome della risorsa, immettere le eventuali informazioni note nei relativi campi. Questa operazione restringe i criteri di ricerca.

**Nota:** È possibile eseguire la ricerca lasciando tutti i campi vuoti. In questo caso verrà visualizzato l'elenco di *tutti* i record di risorsa.

- **2** Fare clic su **Cerca** o premere **F6** o **Invio**.
	- Se i dati immessi nei campi sono sufficienti, verrà visualizzato un solo record nel modulo Tipo risorsa.
	- Se non si immettono dati nei campi o se più record soddisfano i criteri di ricerca, verrà visualizzato un elenco QBE di record. Selezionare il record desiderato.

Il record selezionato verrà visualizzato nel modulo Tipo risorsa.

- **3** Modificare i campi che necessitano di aggiornamento.
- **4** Salvare il record aggiornato.
	- Fare clic su **Salva** o premere **F4** per salvare il record e lasciarlo visualizzato.
	- Fare clic su OK o premere **F2** per salvare il record e tornare al modulo vuoto della risorsa.

**Per modificare il tipo di dispositivo di un record di risorsa utilizzando la procedura guidata per la modifica del tipo di dispositivo:**

- <span id="page-301-0"></span>**1** Aprire il modulo Informazioni risorsa.
- **2** Cercare il singolo record o l'elenco di record per i quali si vuole modificare il tipo di dispositivo. Per i dettagli vedere *[Ricerca in Gestione inventario](#page-279-0)* a [pagina 274](#page-279-0).
- <span id="page-301-1"></span>**3** Per limitare l'ambito della ricerca, è possibile immettere informazioni aggiuntive sulla risorsa da cercare.

Ad esempio, se si conosce il nome logico del PC che si vuole cercare (ad es. BobPC), immettere questo nome nel campo **ID risorsa**.

**4** Fare clic su **Cerca**.

Verrà visualizzato un record di risorsa specifico oppure un elenco QBE di record di risorsa, in base alla specificità della ricerca nel [passaggio 2](#page-301-0) e/o nel [passaggio 3](#page-301-1).

**5** Dal menu **Opzioni**, scegliere **Modifica tipo dispositivo**.

Si avvierà la procedura guidata per la **modifica del tipo di dispositivo**.

- **6** Effettuare una delle seguenti operazioni:
	- Per un record di risorsa specifico:
		- Dalla casella di riepilogo **Nuovo tipo di dispositivo**, scegliere il nuovo tipo di dispositivo e fare clic su **Successivo**.
		- Dalla casella di riepilogo **Sottotipo**, scegliere eventualmente un sottotipo per il dispositivo e fare clic su **Successivo**.

Verrà visualizzata la finestra di dialogo dello **stato dei file attributi** della procedura guidata, che consentirà di confermare i tipi di dispositivo dei file attributi nuovo e corrente.

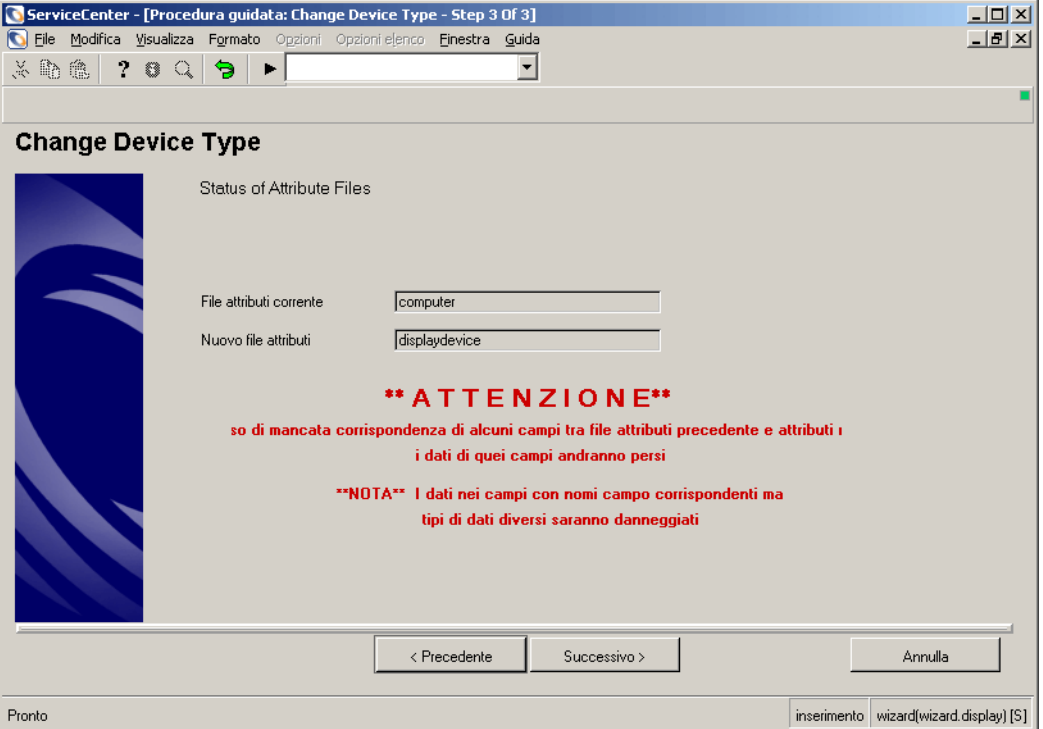

#### **Figura 7-16: Modulo per la modifica del tipo di dispositivo di una risorsa specifica**

- Per un elenco QBE di record di risorsa:
	- Dalla casella di riepilogo **Nuovo tipo di dispositivo**, scegliere il nuovo tipo di dispositivo per l'elenco dei dispositivi e fare clic su **Successivo**.
	- Dalla casella di riepilogo **Sottotipo**, scegliere eventualmente un sottotipo per l'elenco dei dispositivo e fare clic su **Successivo**.

Verrà visualizzata la finestra di dialogo dello **stato dei file attributi** della procedura guidata, che consente di confermare il nuovo tipo di dispositivo del file attributi.

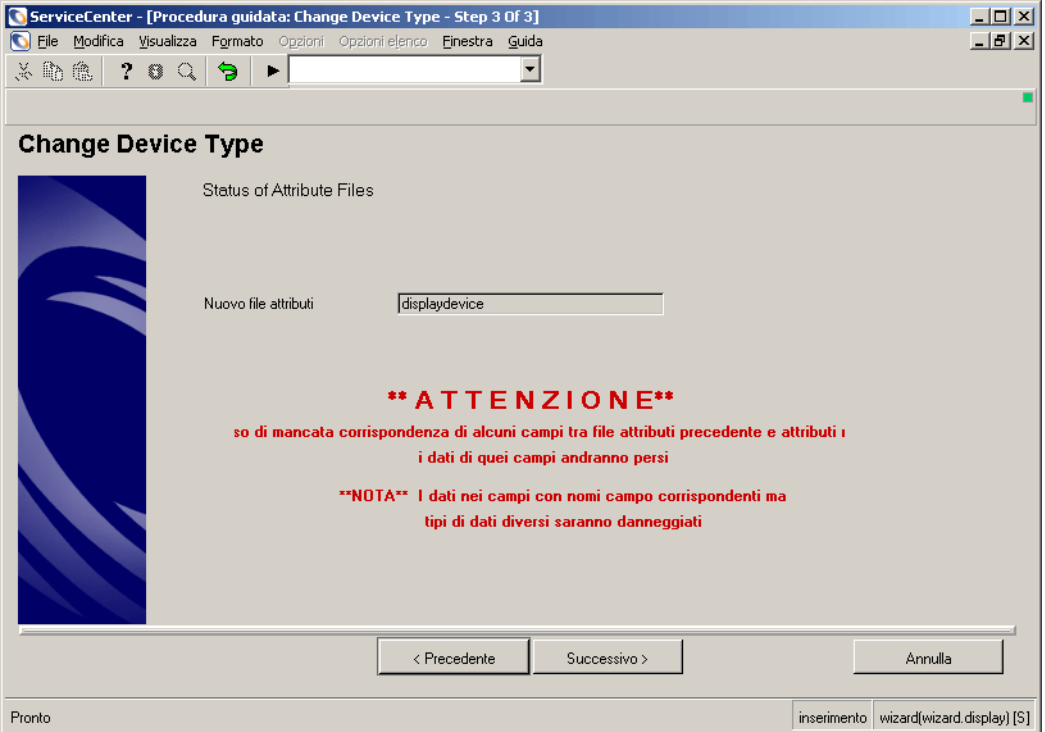

#### **Figura 7-17: Modulo per la modifica del tipo di dispositivo di un elenco QBE**

**7** Fare clic su **Successivo**.

Verranno visualizzati i record di risorsa aggiornati con le informazioni relative al nuovo tipo di dispositivo (e al sottotipo, se selezionato).

# **Voci del menu Opzioni**

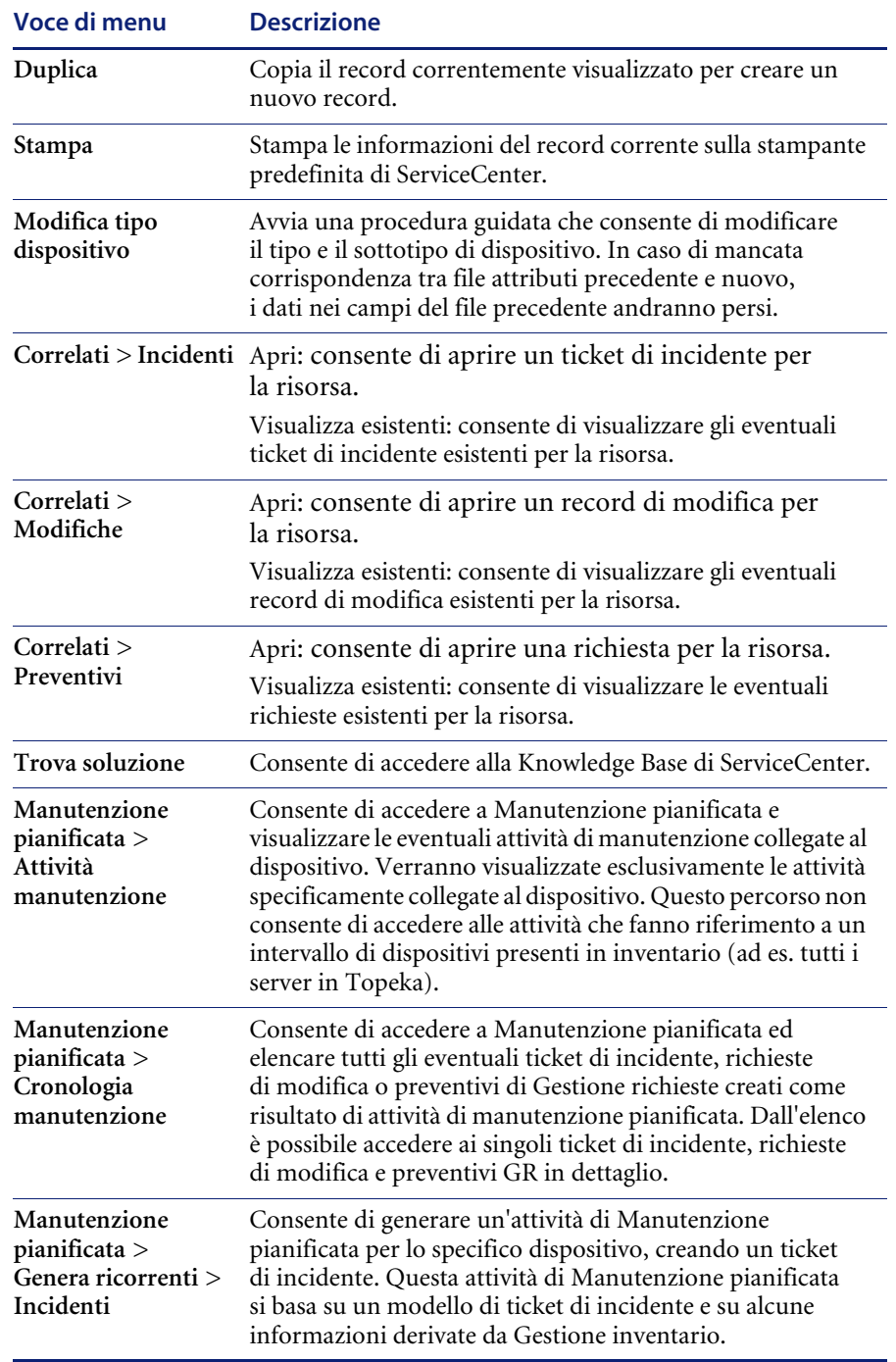

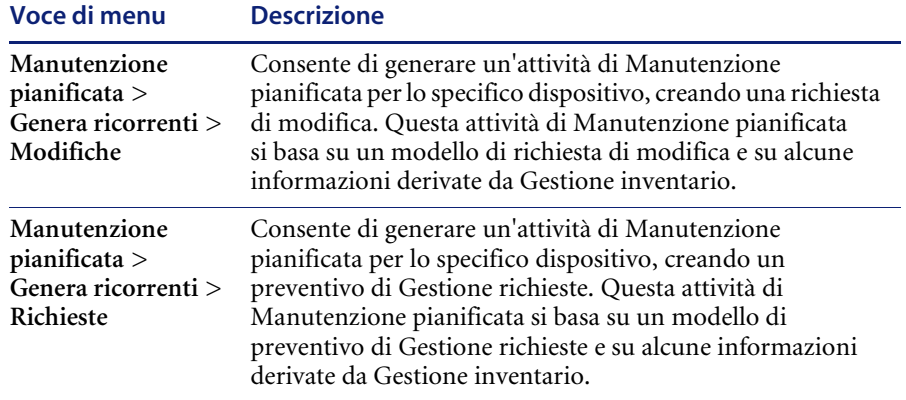

### **Voci del menu Opzioni elenco**

**Nota:** Le opzioni elenco sono disponibili solo quando è visualizzato un elenco QBE, in modalità Elenco record o autonoma.

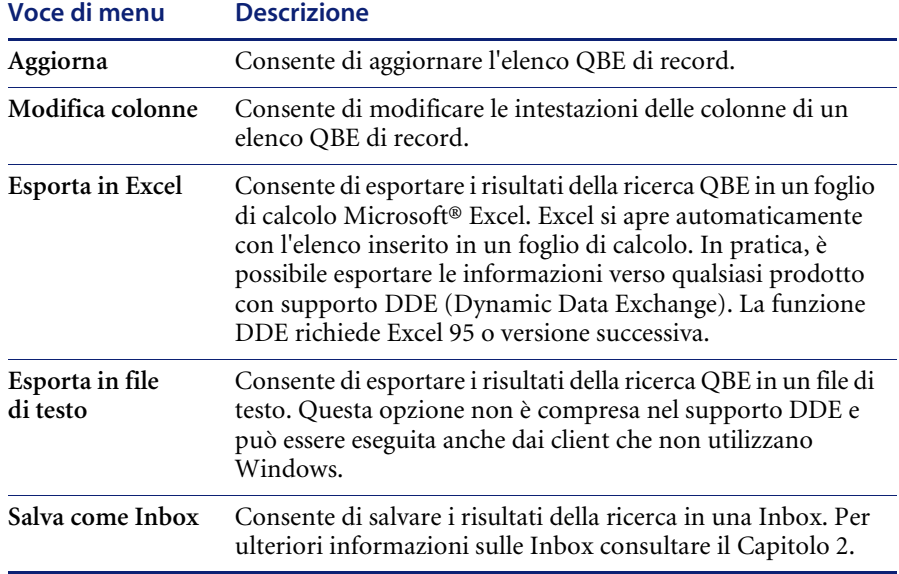

# **Visualizzazione o modifica delle informazioni di installazione del software**

Gestione inventario consente di visualizzare le informazioni relative all'installazione del software. Tali informazioni possono essere visualizzate e modificate tramite:

- Record delle risorse
- I record di installazione del software

#### **Record delle risorse**

**Per visualizzare le informazioni di installazione software tramite un record di risorsa:**

- **1** Fare clic su **Gestione inventario** nella scheda Servizi del menu iniziale.
- **2** Fare clic sulla scheda Risorse.
- **3** Fare clic su **Risorse**.

Verrà visualizzato il modulo Informazioni risorsa.

- **4** Digitare l'ID della risorsa nel campo **ID risorsa**. Per questo esempio, digitare JoePC nel campo **ID risorsa**.
- **5** Fare clic su **Cerca**.

Verrà visualizzato il record di risorsa per JoePC.

**6** Fare clic sulla scheda Software.

Verrà visualizzato l'elenco di tutto il software installato su JoePC.

**7** Fare doppio clic su un record di installazione per visualizzarne i dettagli.

#### **Opzione Software installato del menu Gestione inventario**

**Per visualizzare le informazioni di installazione software tramite l'opzione Software installato del menu Gestione inventario:**

- **1** Fare clic su **Gestione inventario** nella scheda Servizi del menu iniziale.
- **2** Fare clic sulla scheda Risorse.
- **3** Fare clic su **Software installato**.
- **4** Fare clic sulla scheda Sistema computer installazione.
- **5** Digitare il nome della risorsa (JoePC) nel campo **Sistema installazione**.
- **6** Fare clic su **Cerca**.

Verrà visualizzato l'elenco delle applicazioni installate su JoePC.

**7** Fare doppio clic su un record di installazione per visualizzarne i dettagli.

# **Campi del modulo Informazioni software installato**

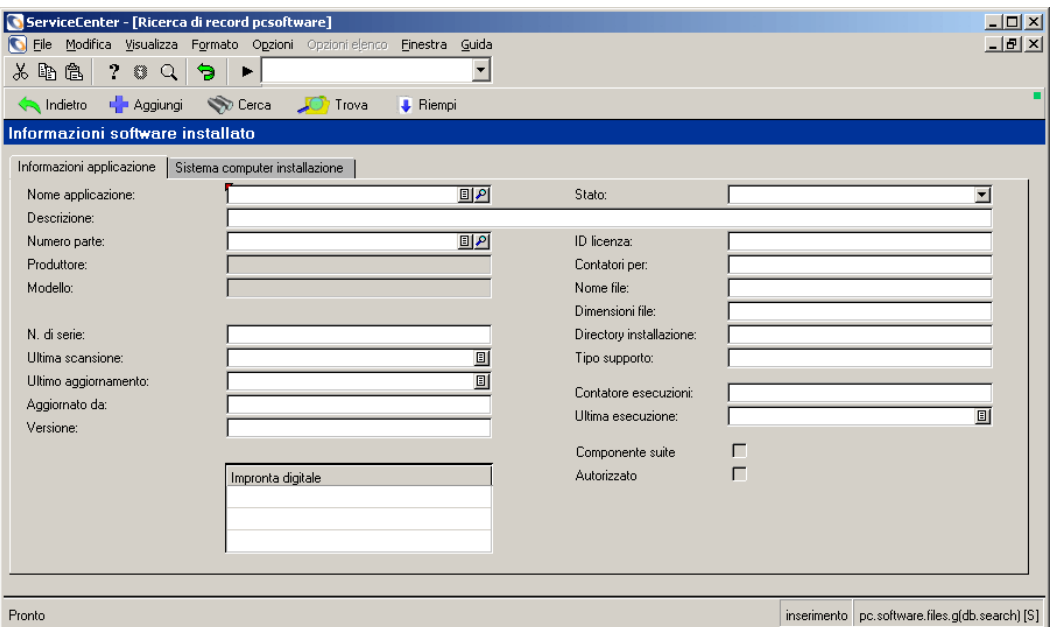

## **Scheda Informazioni applicazione**

**Figura 7-18: Modulo Informazioni software installato: scheda Informazioni applicazione**

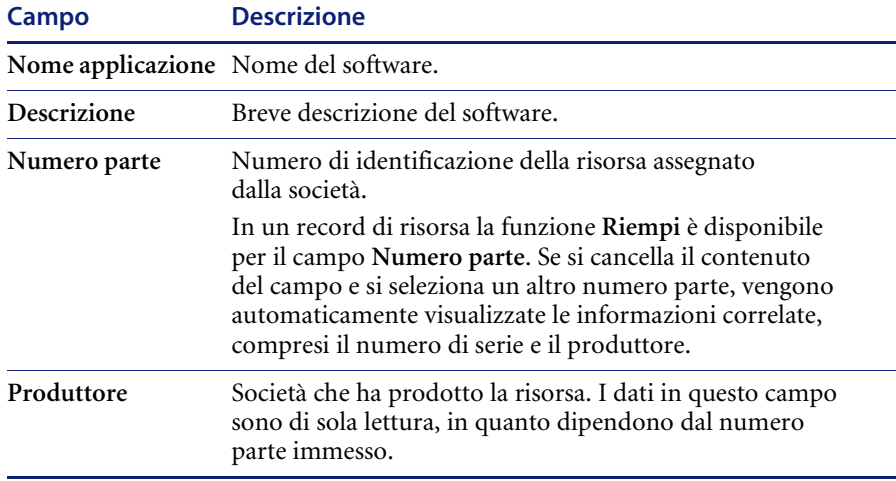

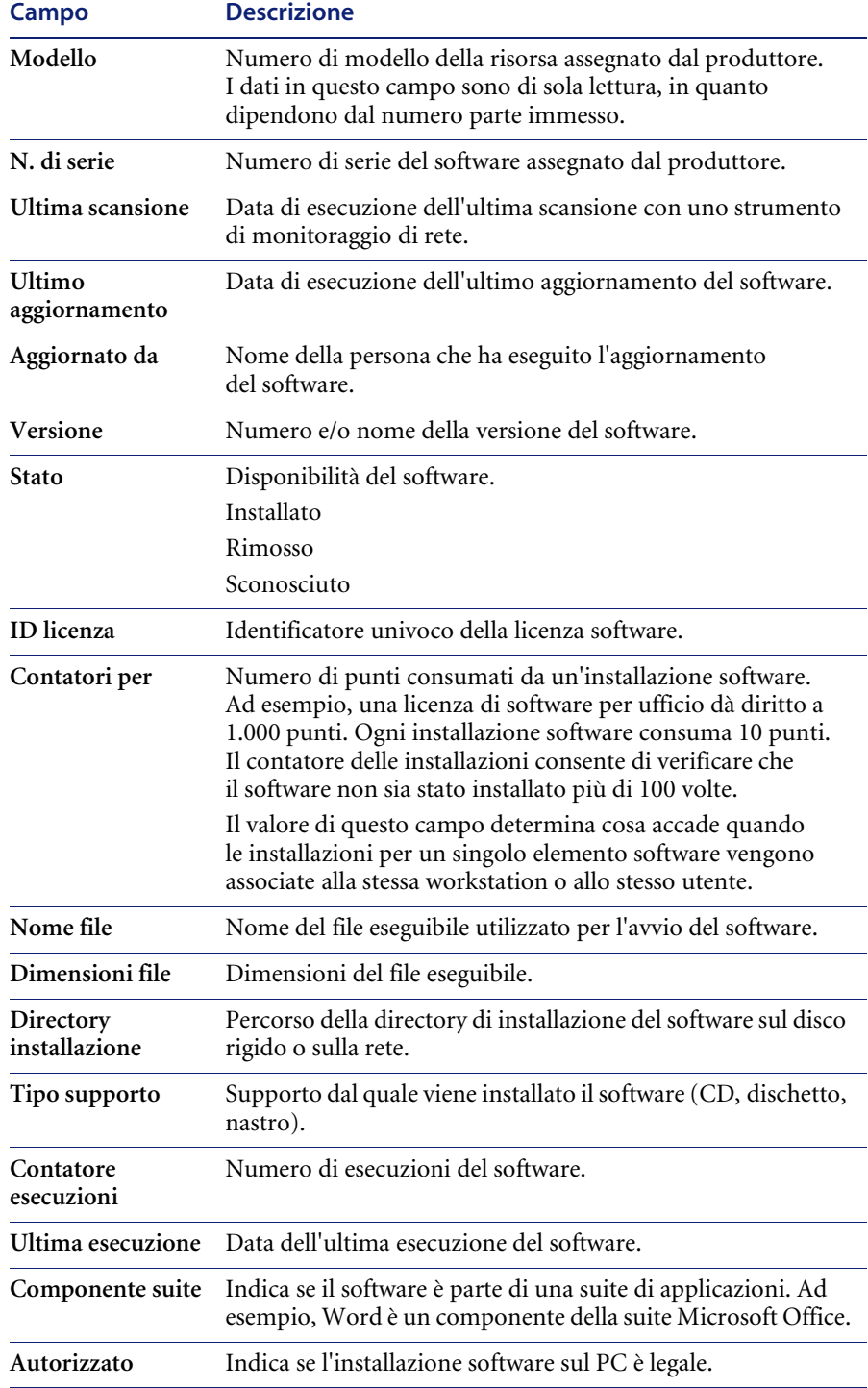

# **Scheda Sistema computer installazione**

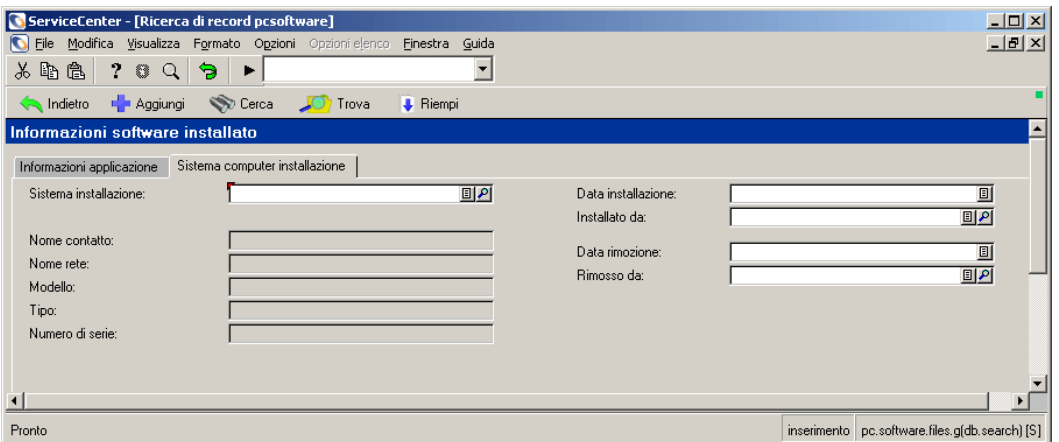

#### **Figura 7-19: Modulo Informazioni software installato: scheda Sistema computer installazione**

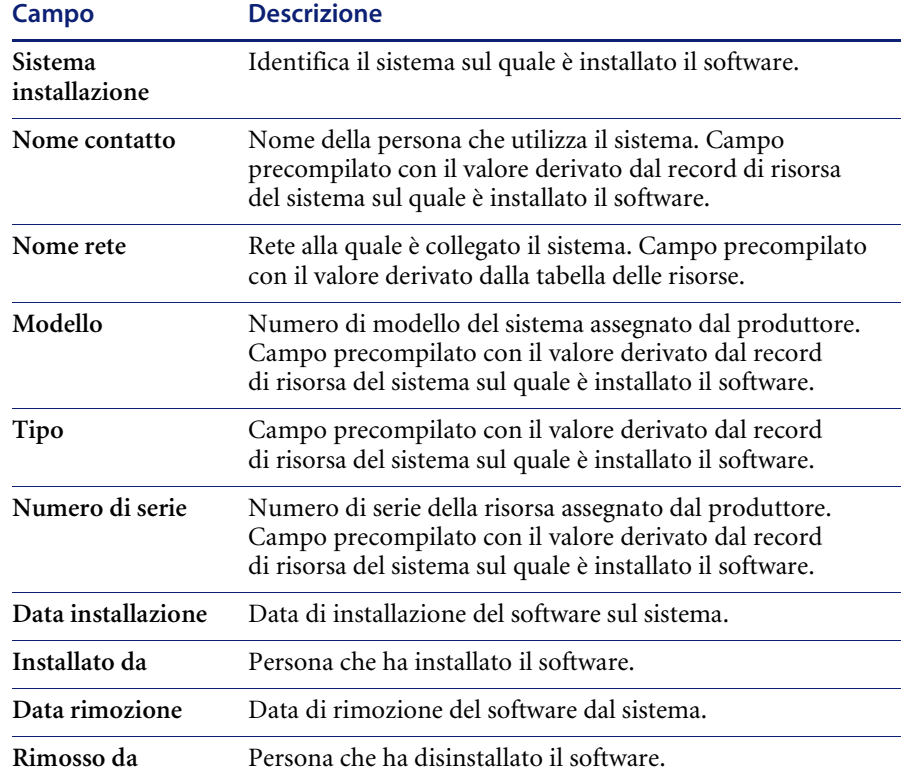

# **Visualizzazione delle informazioni sui contratti sul livello di servizio**

Gestione inventario consente di visualizzare i contratti sul livello di servizio (o SLA) correlati a una particolare risorsa.

**Per visualizzare le informazioni relative agli SLA correlati una particolare risorsa:**

- **1** Fare clic su **Gestione inventario** nella scheda Servizi del menu iniziale.
- **2** Fare clic sulla scheda Risorse.
- **3** Fare clic su **Informazioni SLA**.

Verrà visualizzato il modulo di ricerca dei contratti sul livello di servizio (SLA).

**4** Immettere i dati della risorsa della quale visualizzare i contratti SLA correlati. Se conosciuto, digitare l'ID della risorsa nel campo **Hardware interessato**.

# **Manutenzione pianificata e Gestione inventario**

L'applicazione Manutenzione pianificata è integrata con Gestione inventario. Gli utenti di Gestione inventario possono accedere alle opzioni di manutenzione nel menu a discesa di Gestione inventario.

### **Voci di Manutenzione pianificata nel menu Opzioni di Gestione inventario**

**Per accedere alle voci di Manutenzione pianificata:**

- **1** Aprire un record di risorsa esistente.
- **2** Scegliere **Opzioni > Manutenzione pianificata**.

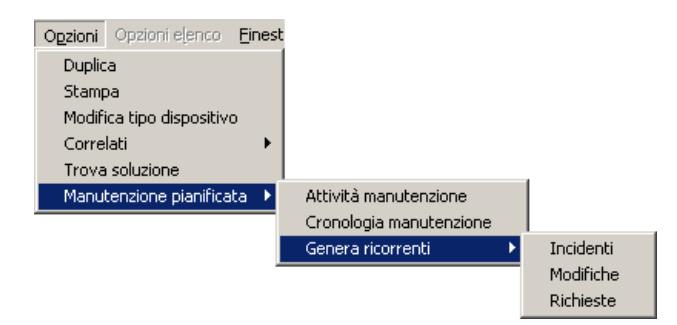

**Figura 7-20: Menu Opzioni > Manutenzione pianificata**

#### **Cronologia manutenzione**

La funzione Cronologia manutenzione tiene traccia del numero di ticket di incidente, richieste di modifica o preventivi di Gestione richieste creati durante l'esecuzione di una particolare attività di manutenzione. Per attività di manutenzione finalizzate alla creazione di un unico incidente o un'unica modifica o richiesta, il numero è sempre uno. Per attività di manutenzione finalizzate alla creazione di una serie di incidenti, modifiche o richieste per ogni record in inventario corrispondente a determinati parametri, questo valore può essere diverso a ogni esecuzione dell'attività. Pertanto, il 1 maggio vi possono essere due server in Topeka, mentre il 1 giugno potrebbe essere stato installato un terzo server. Di conseguenza, un'attività che generi una modifica per ogni server in Topeka creerebbe due modifiche a maggio e tre a giugno.

#### **Per visualizzare la cronologia di manutenzione di una risorsa:**

**1** Aprire il record della risorsa in Gestione inventario.

Questa operazione può essere eseguita dal menu di Gestione inventario o attraverso Manutenzione pianificata. Vedere il capitolo *Manutenzione pianificata* per i dettagli.

**2** Scegliere **Opzioni > Manutenzione pianificata > Cronologia manutenzione**.

#### **Attività manutenzione**

**Per verificare le attività di manutenzione create per una risorsa:**

**1** Aprire il record della risorsa in Gestione inventario.

Questa operazione può essere eseguita dal menu di Gestione inventario o attraverso Manutenzione pianificata. Vedere il capitolo *Manutenzione pianificata* per i dettagli.

**2** Scegliere **Opzioni > Manutenzione pianificata > Attività manutenzione**.

## **Generazione di ticket di incidente, richieste di modifica o preventivi di Gestione richieste ricorrenti da Gestione inventario**

La query avanzata di Manutenzione pianificata presenta una funzione anti-spam incorporata. Per impostazione predefinita, il sistema genera solo 50 ticket, a prescindere dal numero di record restituiti dalla query avanzata. In questo modo si evita, ad esempio, che un utente malintenzionato possa creare un'attività di Manutenzione pianificata che apre un ticket per ogni risorsa in inventario. Tuttavia, se si desidera generare un maggior numero di ticket è possibile aumentare il numero. Questa soglia può essere definita dall'utente nella sezione delle opzioni di amministrazione del menu di Manutenzione pianificata.

#### **Per generare incidenti, modifiche o preventivi ricorrenti:**

- Seguire le istruzioni fornite nel capitolo *Manutenzione pianificata*. Le attività create in questo modo hanno come impostazione predefinita la seguente pianificazione: **Regolarmente: Ogni** giorno **(1 00:00:00)**, a partire dalla data e dall'ora correnti. È altamente probabile che questa impostazione debba essere modificata dall'utente per soddisfare il modello di ricorrenza desiderato.

Per ulteriori informazioni sui formati di data e ora, consultare la *Guida per l'amministratore del sistema*.

Se nelle **Opzioni amministrazione** di Manutenzione pianificata non sono indicati *modelli di attività* o se il modello specificato non esiste, il sistema creerà comunque un'attività di Manutenzione pianificata di base.

Le attività create in questo modo hanno come impostazione predefinita lo stato inattivo. Impostare la casella Attivo su *true* per avviare l'esecuzione di un'attività.

Per maggiori informazioni su Gestione inventario e Manutenzione pianificata, consultare il capitolo *Manutenzione pianificata*.

# **Gestione contratti**

Questa sezione tratta i seguenti argomenti:

- *[Terminologia e concetti chiave di Gestione contratti](#page-313-0)* a pagina 308
- *[Creazione dei contratti](#page-315-0)* a pagina 310
- *[Creazione di un contratto utilizzando il tipo di contratto](#page-316-0)* a pagina 311
- *[Campi del modulo del nuovo contratto](#page-318-0)* a pagina 313
- *[Creazione di un contratto utilizzando un modello](#page-333-0)* a pagina 328
- *[Annullamento dei contratti](#page-335-0)* a pagina 330
- *[Rinnovo dei contratti](#page-335-1)* a pagina 330
- *[Gestione dei contratti](#page-336-0)* a pagina 331
- *[Generazione di un piano di pagamento](#page-344-0)* a pagina 339

Dalla scheda Contratti si accede al componente Gestione inventario, che consente di:

- Creare contratti da tipi di contratto o modelli definiti dall'utente.
- Tenere traccia dei dettagli relativi a contratti e pagamenti.
- Aggiungere i pagamenti per i contratti e generare piani di pagamento.
- Associare contratti a più risorse.
- Gestire una tabella di termini e condizioni standard di contratto.
- Creare modelli di contratto.
- Impostare il rinnovo automatico dei contratti.

### <span id="page-313-0"></span>**Terminologia e concetti chiave di Gestione contratti**

#### **Ciclo di vita dei contratti**

**1** Creare il contratto.

Lo stato del contratto è "draft".

**Nota:** I contratti possono essere eliminati solo quando lo stato è "draft".

**2** Il periodo di validità del contratto comincia alla data di inizio immessa in ServiceCenter.

Lo stato del contratto cambia in "current".

**3** Il periodo di validità del contratto termina alla data di scadenza immessa nel sistema.

Alla conclusione del periodo di validità, il contratto può essere rinnovato oppure può scadere.

■ Rinnovo

Per impostare il rinnovo automatico del contratto, è necessario selezionare il flag Rinnovo automatico prima della data di scadenza. Al momento del rinnovo, il sistema aggiorna le date di inizio e di scadenza per riflettere il periodo di validità del contratto rinnovato.

Quando un contratto è stato rinnovato, lo stato cambia in "renewed".

■ Scadenza

Se il flag Rinnovo automatico non è selezionato, quando un contratto raggiunge la data di scadenza il sistema cambia lo stato in "expired". A questo punto il contratto non potrà più essere modificato.

Per apportare modifiche a un contratto scaduto, è necessario riaprirlo scegliendo **Opzioni > Riapri contratto**. Quando un contratto viene riaperto, lo stato cambia in "draft" e i valori nei campi **Data firma**, **Data di inizio** e **Data di scadenza** vengono cancellati.

Se dopo aver scelto **Opzioni > Riapri contratto** si decide di non voler proseguire con la riapertura del contratto, fare clic su **Indietro**. Facendo clic sul record di un altro contratto in modalità Elenco record oppure facendo clic su **Precedente** o **Successivo**, ServiceCenter salva automaticamente il contratto riaperto con stato "draft ".

**Nota:** I contratti possono essere annullati in qualsiasi momento prima della scadenza. Quando un contratto viene annullato, lo stato cambia in "cancelled". Per annullare un contratto, scegliere **Opzioni > Annulla contratto**.

#### **Tipi di contratto**

Il componente Gestione contratti viene utilizzato dalle società che hanno delle risorse sotto contratto. ServiceCenter supporta i seguenti tipi di contratto:

- Lease (leasing): consente di definire le condizioni generali di leasing.
- Maintenance (manutenzione): consente di definire un contratto di manutenzione.
- Software: consente di definire i contratti di licenza software.
- Support (assistenza): consente di definire l'assistenza per le risorse.
- Warranty (garanzia): consente di tenere traccia di tutte le informazioni relative alla garanzia della risorsa.

**Nota:** Per utilizzare la funzione di gestione dei contratti, la società deve possedere la licenza per l'applicazione Gestione inventario.

#### **Terminologia dei contratti**

#### **Locatario**

Persona o entità che ha il diritto di utilizzare la proprietà in virtù di un contratto di leasing.

#### **Locatore**

Proprietario che trasferisce temporaneamente a un locatario il diritto d'uso della proprietà in virtù di un contratto di leasing.

# <span id="page-315-0"></span>**Creazione dei contratti**

Per accedere al modulo che consente di creare un contratto, è possibile procedere in uno dei seguenti modi:

- Selezionare un tipo di contratto tramite la procedura guidata per l'aggiunta di un nuovo contratto.
- Selezionare un modello tramite la procedura guidata per l'aggiunta di un nuovo contratto.
- Precompilare i campi del modulo Informazioni generali contratto prima di fare clic su **Nuovo**.
- **Nota:** La precompilazione dei campi del modulo iniziale consente di evitare l'esecuzione della procedura guidata se il tipo di contratto è definito.

# <span id="page-316-0"></span>**Creazione di un contratto utilizzando il tipo di contratto**

**Per creare un contratto utilizzando un tipo di contratto:**

- **1** Fare clic su **Gestione inventario** nella scheda Servizi del menu iniziale.
- **2** Fare clic sulla scheda Contratti.
- **3** Fare clic su **Contratti**.

Verrà visualizzato il modulo Informazioni generali contratto.

**4** Fare clic su **Nuovo**.

Si avvierà la procedura guidata per l'aggiunta di un nuovo contratto.

- **5** Fare clic sull'opzione **Tipo di contratto da creare**.
- **6** Scegliere il tipo di contratto dalla casella di riepilogo del campo **Tipo di contratto da creare**.

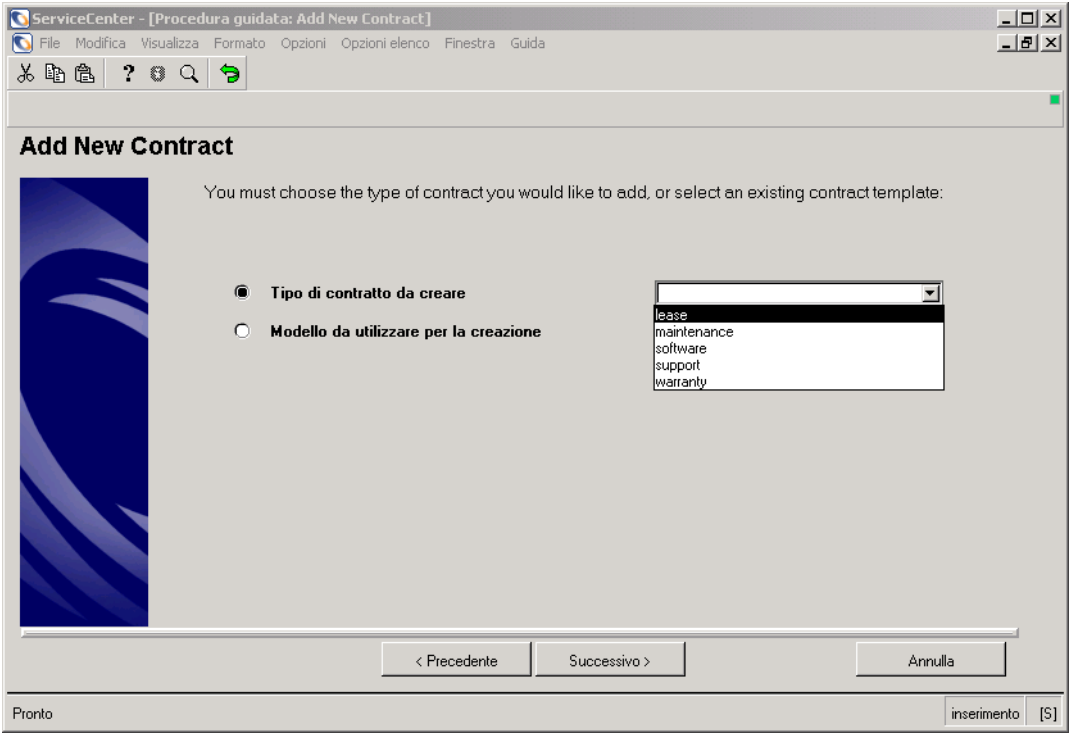

**Figura 7-21: Procedura guidata per l'aggiunta di un nuovo contratto**

**7** Fare clic su **Successivo**. Verrà visualizzato il modulo Informazioni contratto leasing.

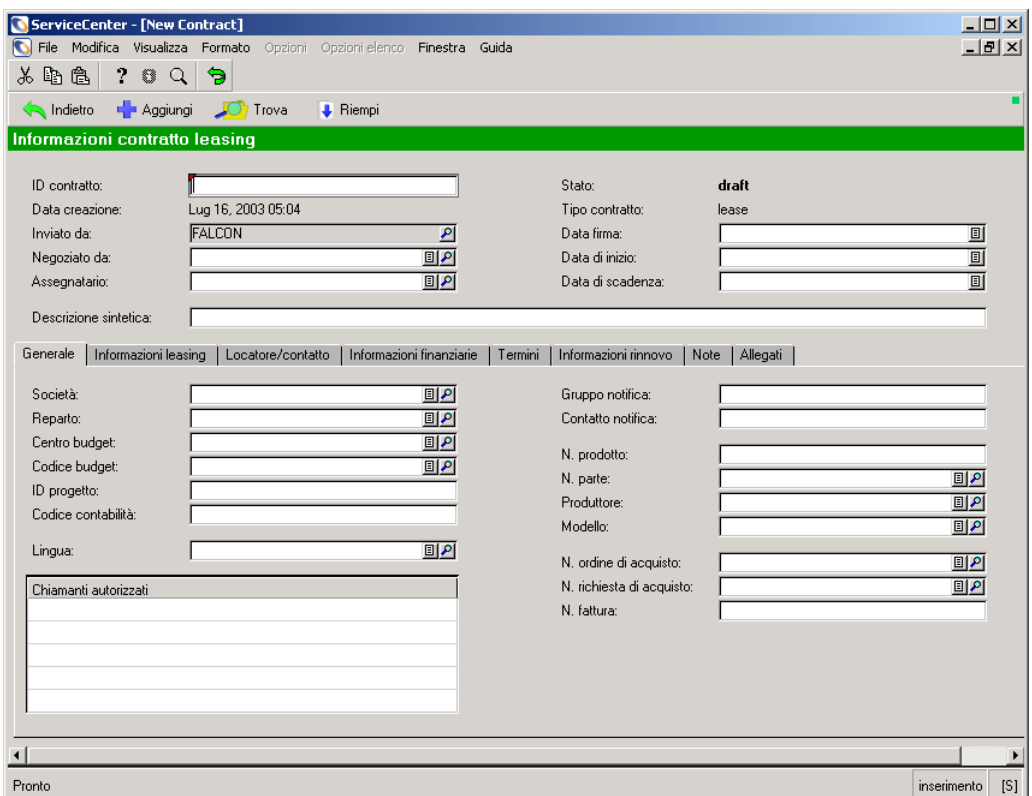

#### **Figura 7-22: Modulo Informazioni contratto leasing**

Nell'esempio è mostrato il modulo Informazioni contratto leasing.

**8** Riempire i campi contenuti nelle diverse schede in base alle proprie esigenze.

# <span id="page-318-0"></span>**Campi del modulo del nuovo contratto**

Ogni record di contratto contiene campi di informazioni generali che si applicano a tutti i tipi di contratto.

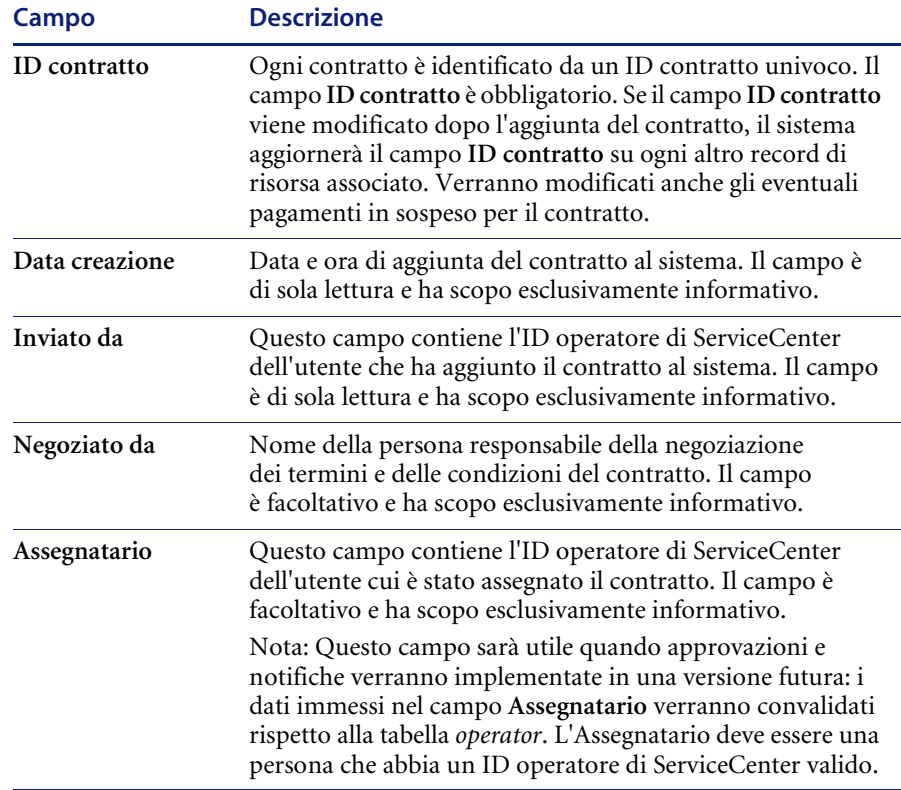

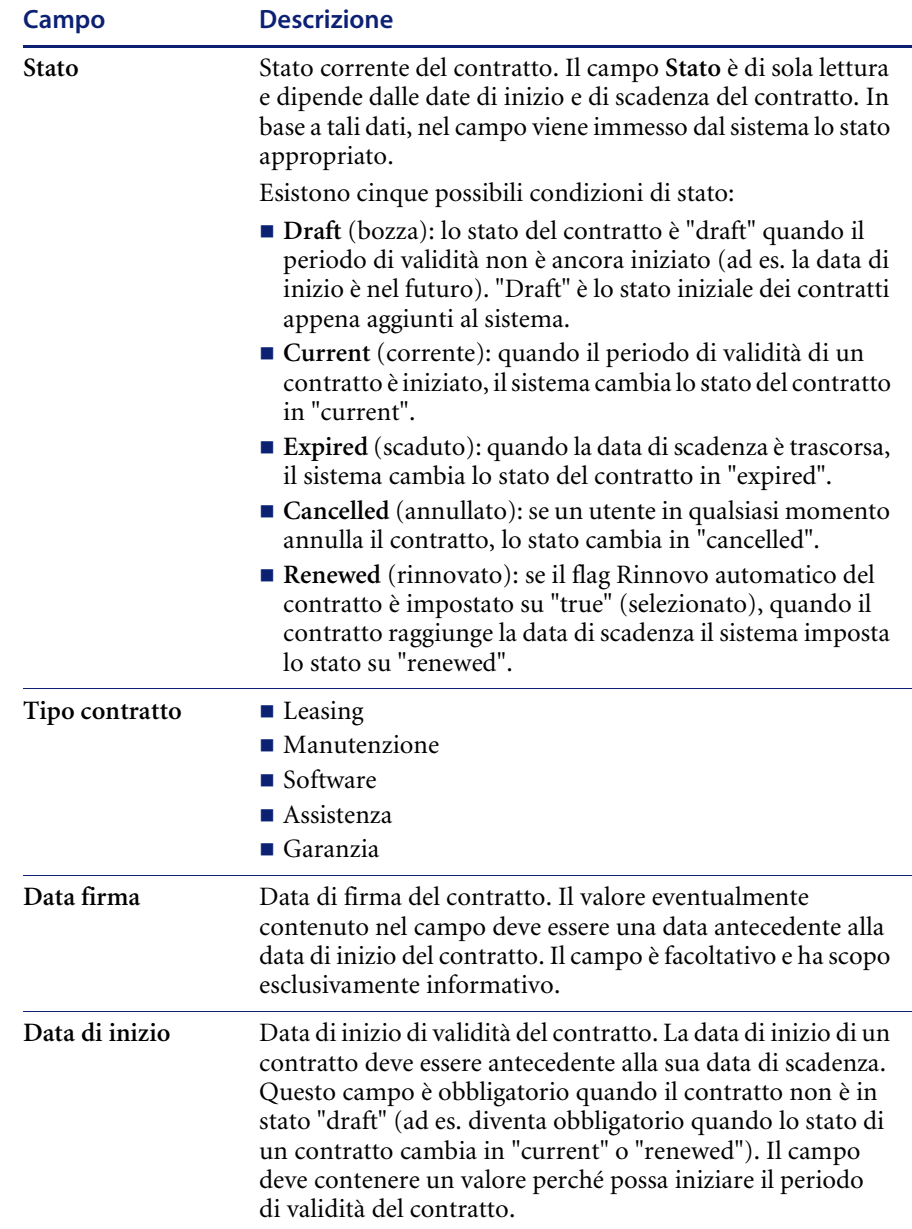

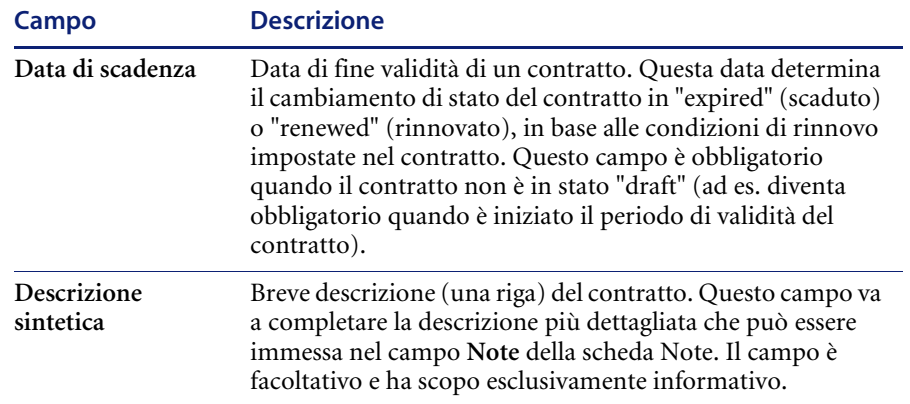

# **Scheda Generale**

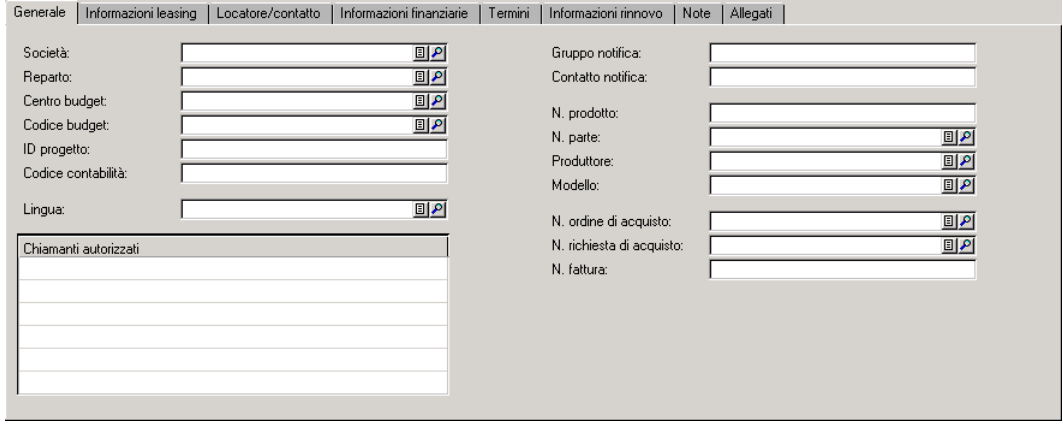

**Figura 7-23: Scheda Generale**

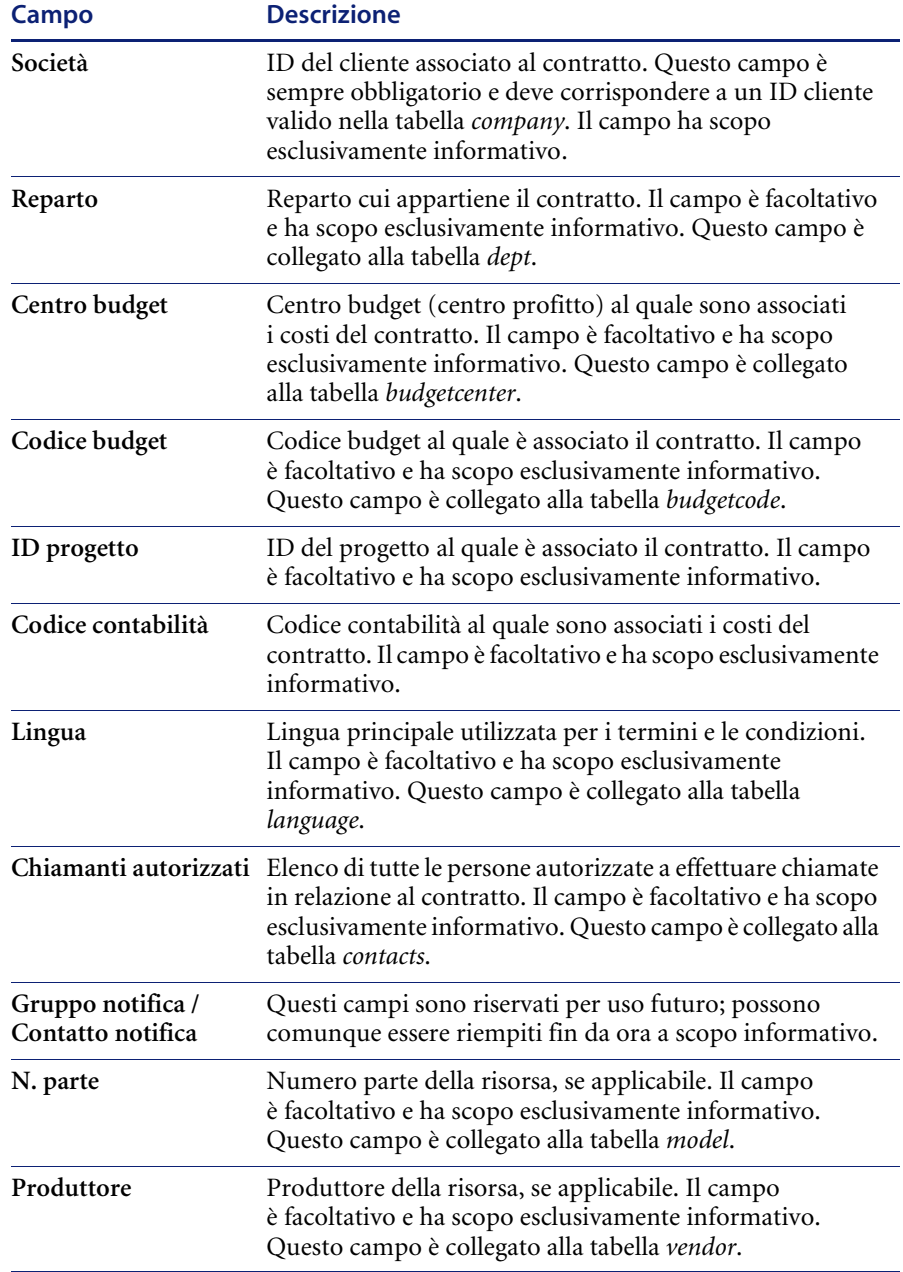

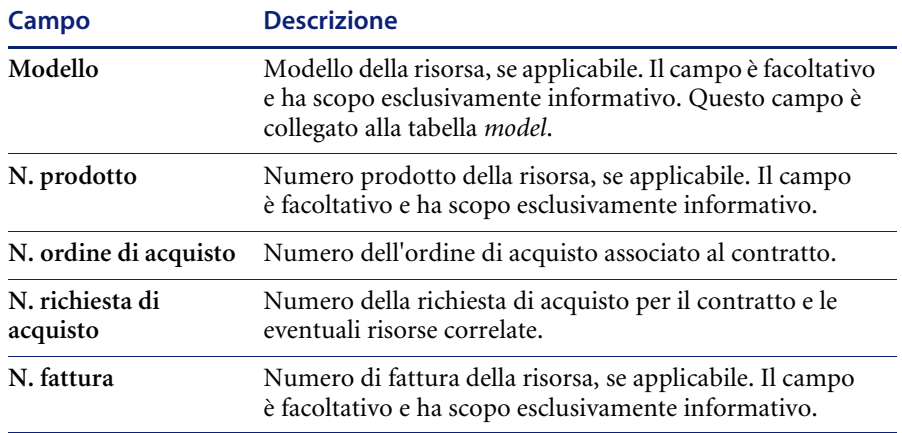

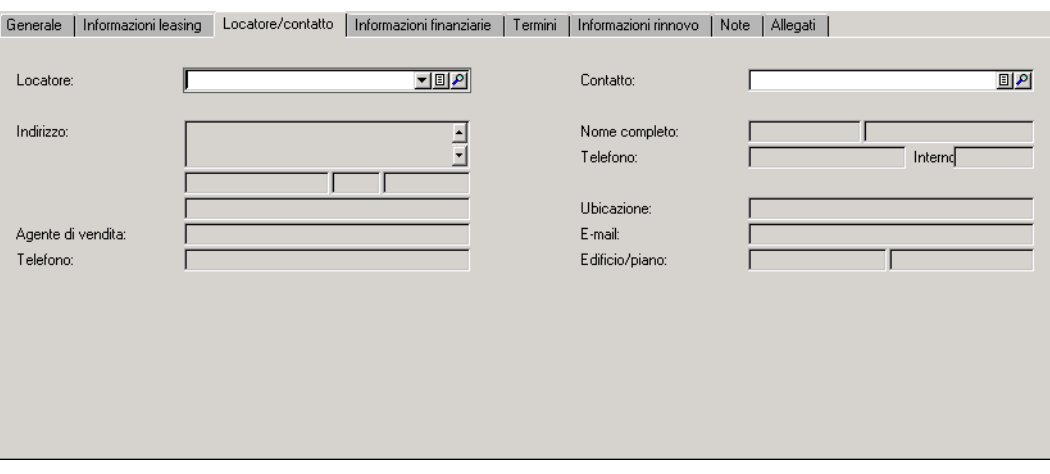

# **Scheda Locatore/contatto**

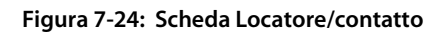

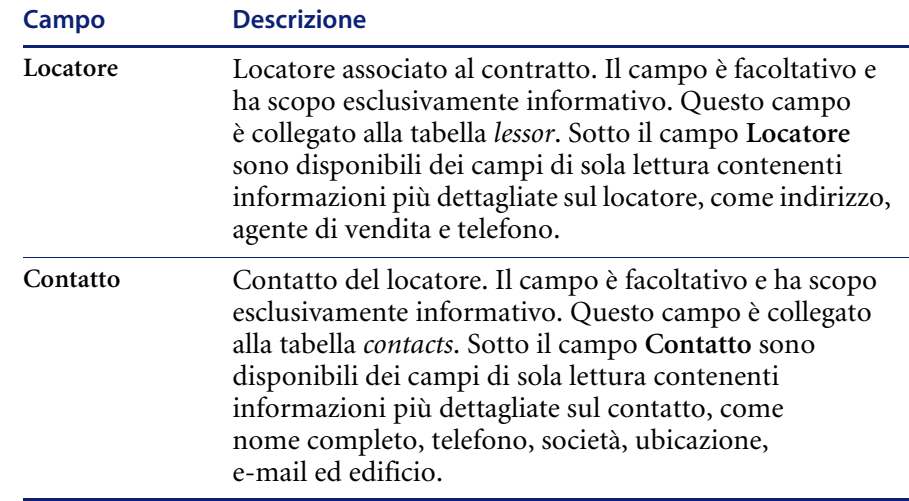
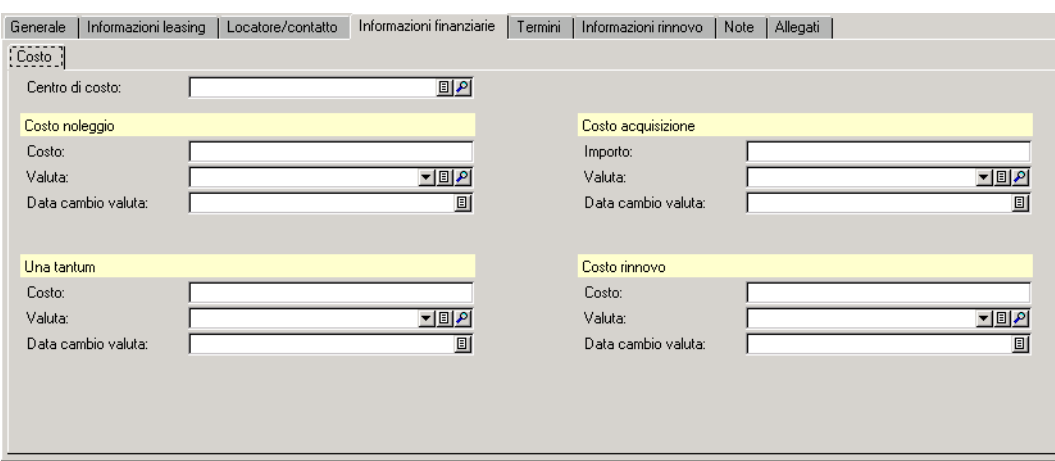

# **Scheda Informazioni finanziarie**

#### **Figura 7-25: Scheda Informazioni finanziarie**

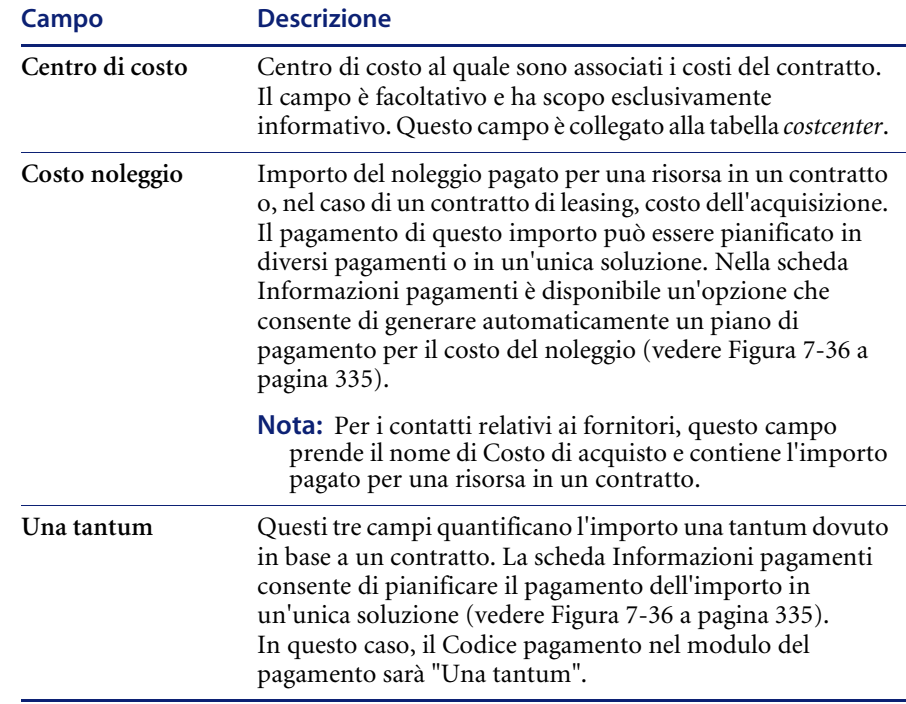

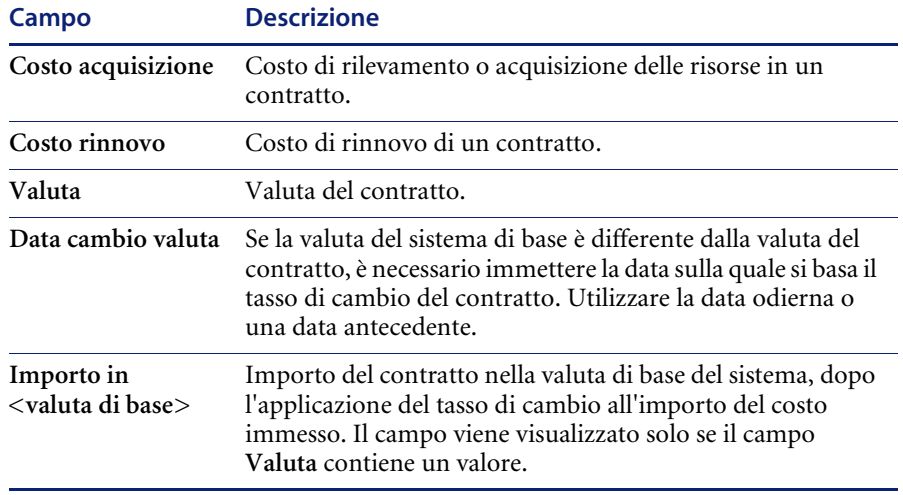

**Nota:** In base al tipo di contratto, i campi Costo noleggio, Una tantum, Costo acquisizione o Costo rinnovo potrebbero non essere disponibili nella scheda Informazioni finanziarie. Ad esempio, nella Scheda Informazioni finanziarie del modulo Informazioni contratto garanzia i campi Costo acquisizione non sono disponibili.

## **Scheda Termini**

La scheda Termini specifica i termini e le condizioni del contratto.

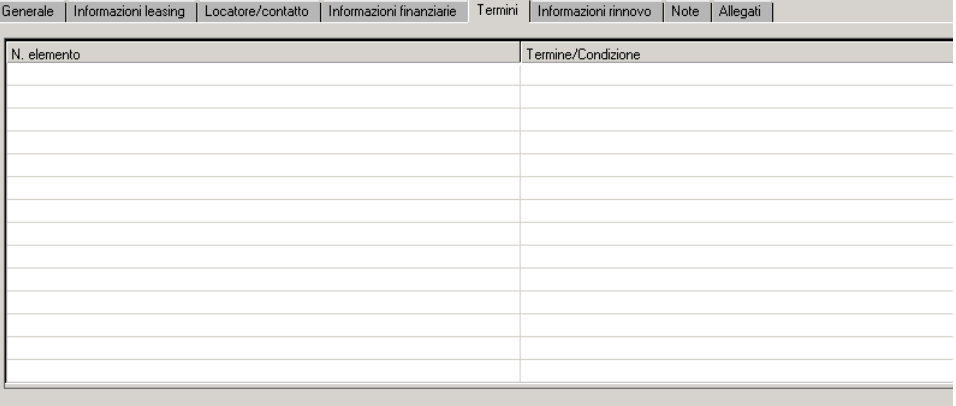

#### **Figura 7-26: Scheda Termini**

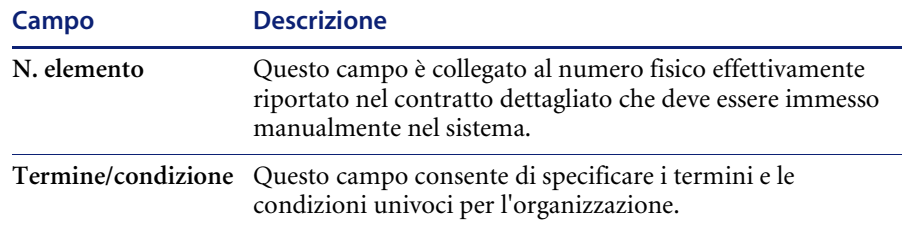

**Per compilare il campo Termine/condizione con i valori contenuti nel repository dei termini standard:**

- **1** Fare clic su **Gestione inventario** nella scheda Servizi del menu iniziale.
- **2** Fare clic sulla scheda Contratti.
- **3** Fare clic su **Contratti**.
- **4** Individuare il contratto per il quale si desidera aggiungere i termini e le condizioni.
- **5** Fare clic sulla scheda Termini.
- **6** Fare clic nel campo **Termine/condizione**.
- **7** Fare clic su **Riempi**.

**Per aggiungere termini e condizioni standard al repository:**

- **1** Fare clic su **Gestione inventario** nella scheda Servizi del menu iniziale.
- **2** Fare clic sulla scheda Contratti.
- **3** Fare clic su **Termini e condizioni**.
- **4** Scegliere il tipo di contratto nella casella di riepilogo **Tipo contratto**.

**Nota:** Per applicare i termini e le condizioni a tutti i tipi di contratto, lasciare vuoto il campo **Tipo contratto**.

- **5** Digitare una breve descrizione nel campo **Termine/condizione**.
- **6** Fare clic su **Aggiungi** o premere **F1** per aggiungere il record.

Nel campo **ID sistema interno** verrà visualizzato un ID univoco generato dal sistema per il record. Nella barra di stato verrà visualizzato il messaggio: *Record Contract Terms aggiunto*.

#### **Scheda Informazioni rinnovo**

Al termine di un leasing, è possibile:

- Rinnovare il leasing per le risorse.
- Restituire le risorse.
- Acquistare (rilevare) le risorse.

La scheda Informazioni rinnovo consente di specificare se il contratto verrà rinnovato o meno.

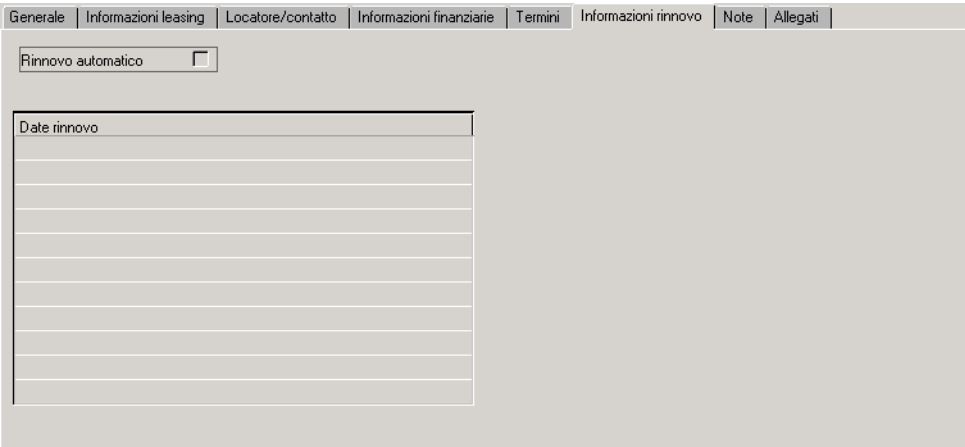

#### **Figura 7-27: Scheda Informazioni rinnovo**

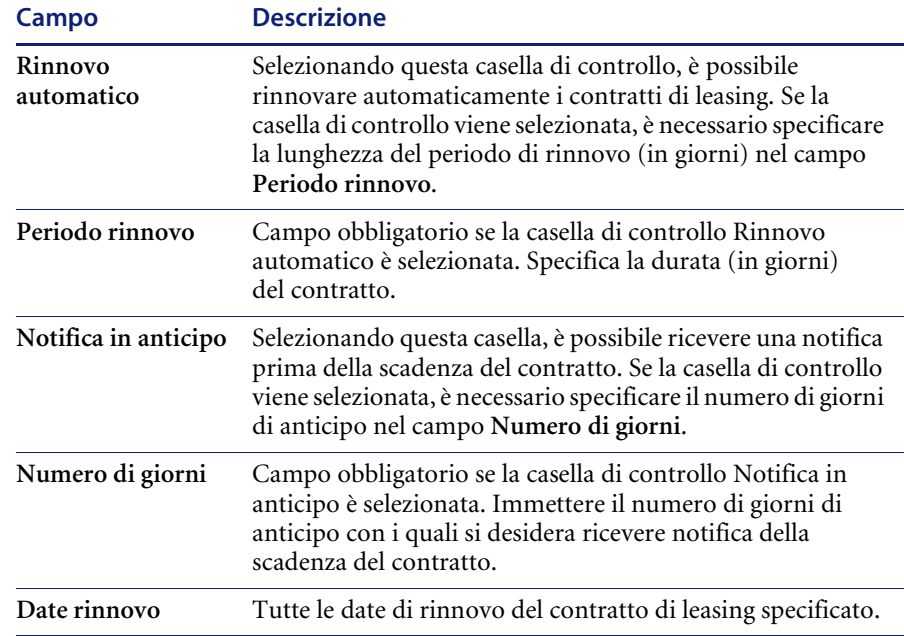

## **Scheda Note**

| Generale | Informazioni leasing | Locatore/contatto | Informazioni finanziarie | Termini | Informazioni rinnovo | Note | Allegati |
|----------|----------------------|-------------------|--------------------------|---------|----------------------|------|----------|
|          |                      |                   |                          |         |                      |      |          |
|          |                      |                   |                          |         |                      |      |          |
|          |                      |                   |                          |         |                      |      |          |
|          |                      |                   |                          |         |                      |      |          |
|          |                      |                   |                          |         |                      |      |          |
|          |                      |                   |                          |         |                      |      |          |
|          |                      |                   |                          |         |                      |      |          |
|          |                      |                   |                          |         |                      |      |          |
|          |                      |                   |                          |         |                      |      |          |

**Figura 7-28: Scheda Note**

La scheda Note contiene un campo di testo libero che consente di immettere informazioni aggiuntive relative al contratto.

## **Scheda Allegati**

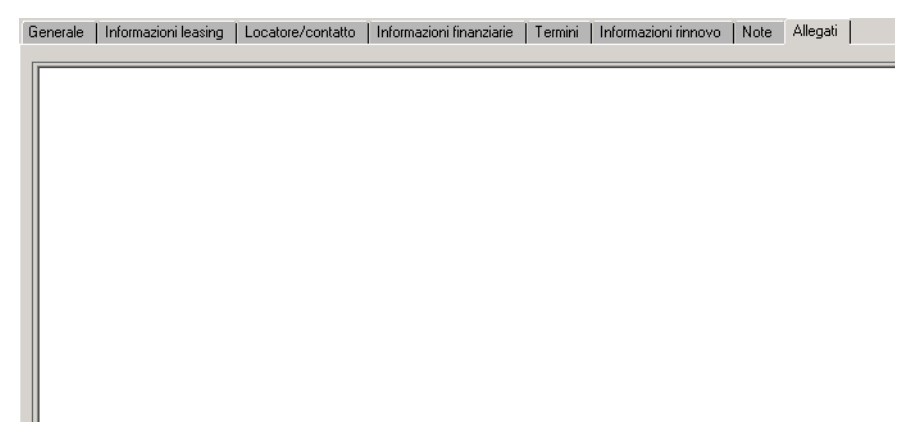

**Figura 7-29: Scheda Allegati**

La scheda Allegati contiene un campo di testo libero nel quale è possibile immettere copie elettroniche del contratto effettivo.

# **Schede univoche per ciascun tipo di contratto**

La seconda scheda del modulo delle informazioni sul contratto contiene informazioni specifiche per ciascun tipo di contratto.

# **Scheda Informazioni leasing**

La seconda scheda contiene informazioni specifiche per ciascun tipo di contratto. In questo esempio la seconda scheda (Informazioni leasing) mostra i dettagli di un contratto di leasing.

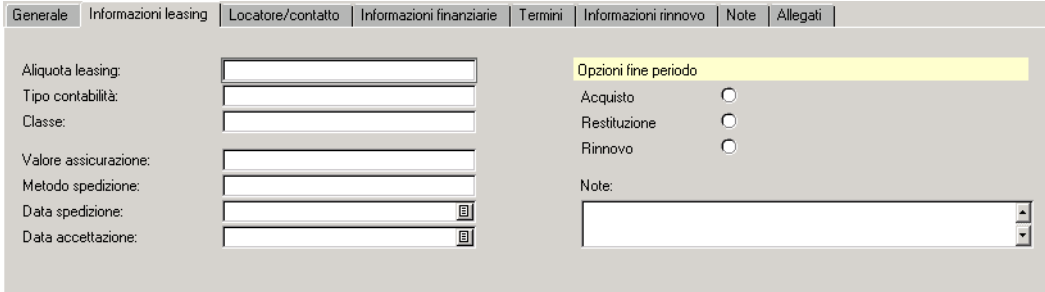

#### **Figura 7-30: Scheda Informazioni leasing**

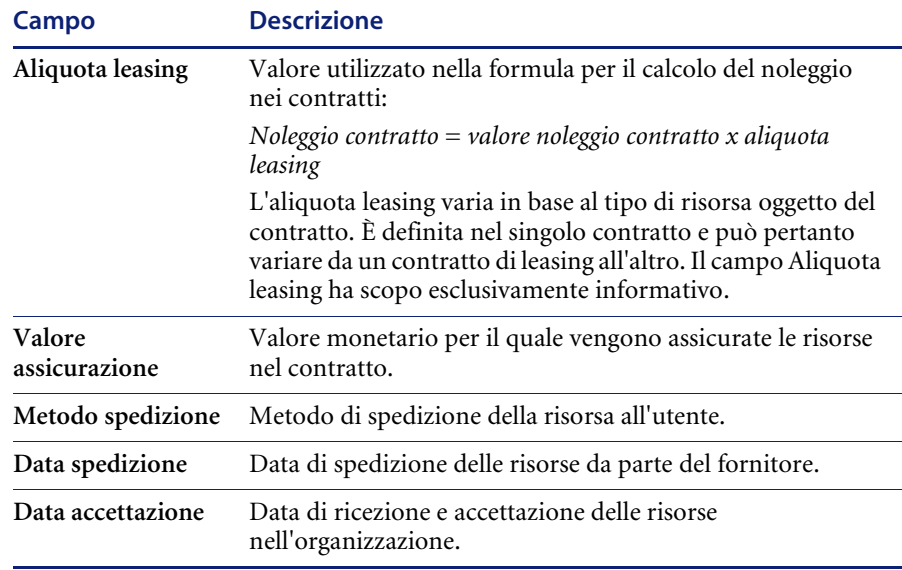

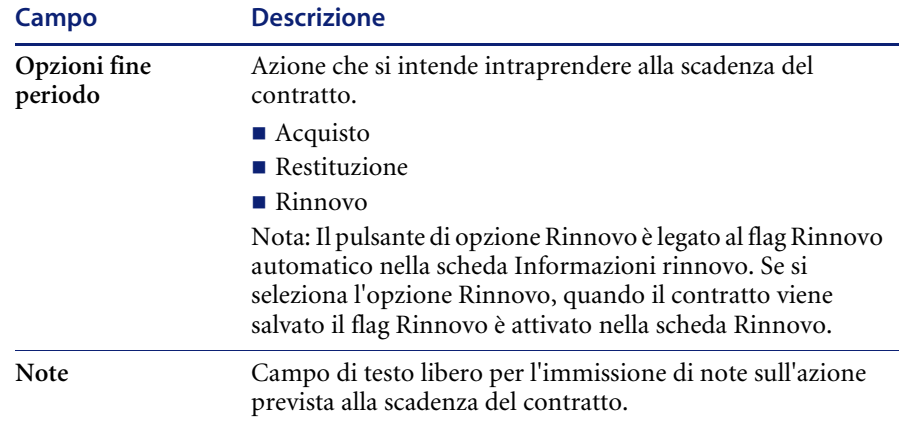

## **Scheda Informazioni manutenzione**

I dettagli specifici di un contratto di manutenzione vengono visualizzati sulla scheda Informazioni manutenzione.

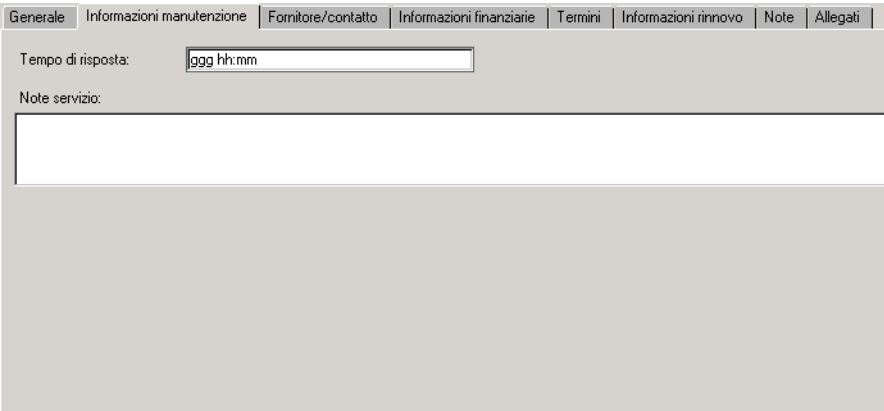

**Figura 7-31: Scheda Informazioni manutenzione**

| Campo             | <b>Descrizione</b>                                                                                    |  |  |
|-------------------|----------------------------------------------------------------------------------------------------|--|--|
| Tempo di risposta | Consueto tempo di risposta del fornitore quando viene<br>inoltrata una richiesta di assistenza.       |  |  |
| Note servizio     | Consente di immettere informazioni sugli ordini di lavoro<br>di manutenzione nel campo Note servizio. |  |  |

# **Scheda Informazioni assistenza**

I dettagli specifici di un contratto di assistenza vengono visualizzati sulla scheda Informazioni assistenza.

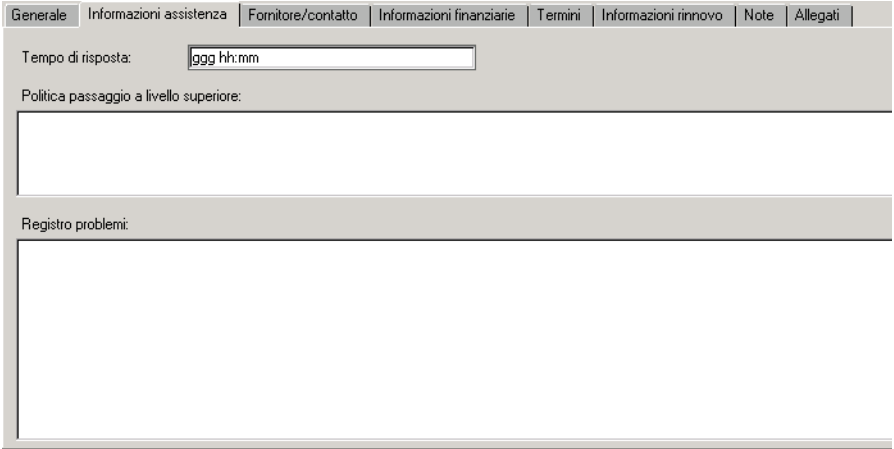

#### **Figura 7-32: Scheda Informazioni assistenza**

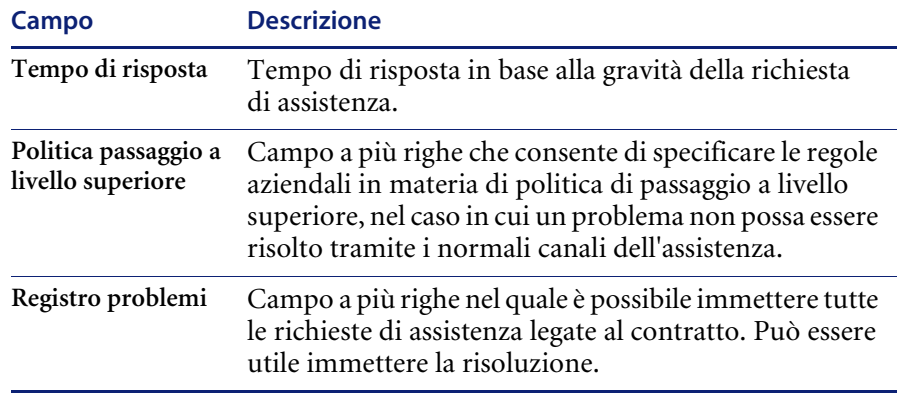

### **Scheda Informazioni garanzia**

I dettagli specifici di un contratto di garanzia vengono visualizzati sulla scheda Informazioni garanzia. In particolare, la scheda consente di specificare il tipo di garanzia.

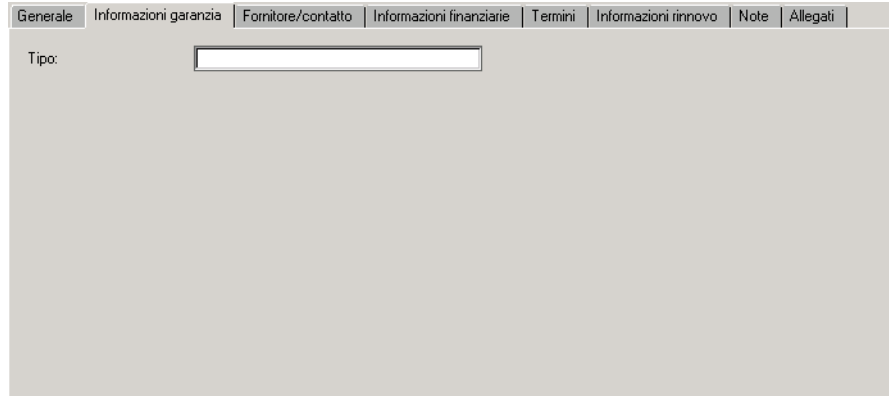

**Figura 7-33: Scheda Informazioni garanzia**

# **Creazione di un contratto utilizzando un modello**

Per creare un contratto utilizzando un modello, è necessario innanzitutto creare il modello. Il modello può essere creato:

- Da un contratto esistente
- Tramite il modulo dei modelli di contratto.

**Per creare un modello da un contratto esistente:**

- **1** Dalla scheda Contratti, fare clic su **Contratti**.
- **2** Fare clic su **Cerca** per individuare il contratto dal quale si vuole creare il modello.

**3** Scegliere **Opzioni > Crea modello**.

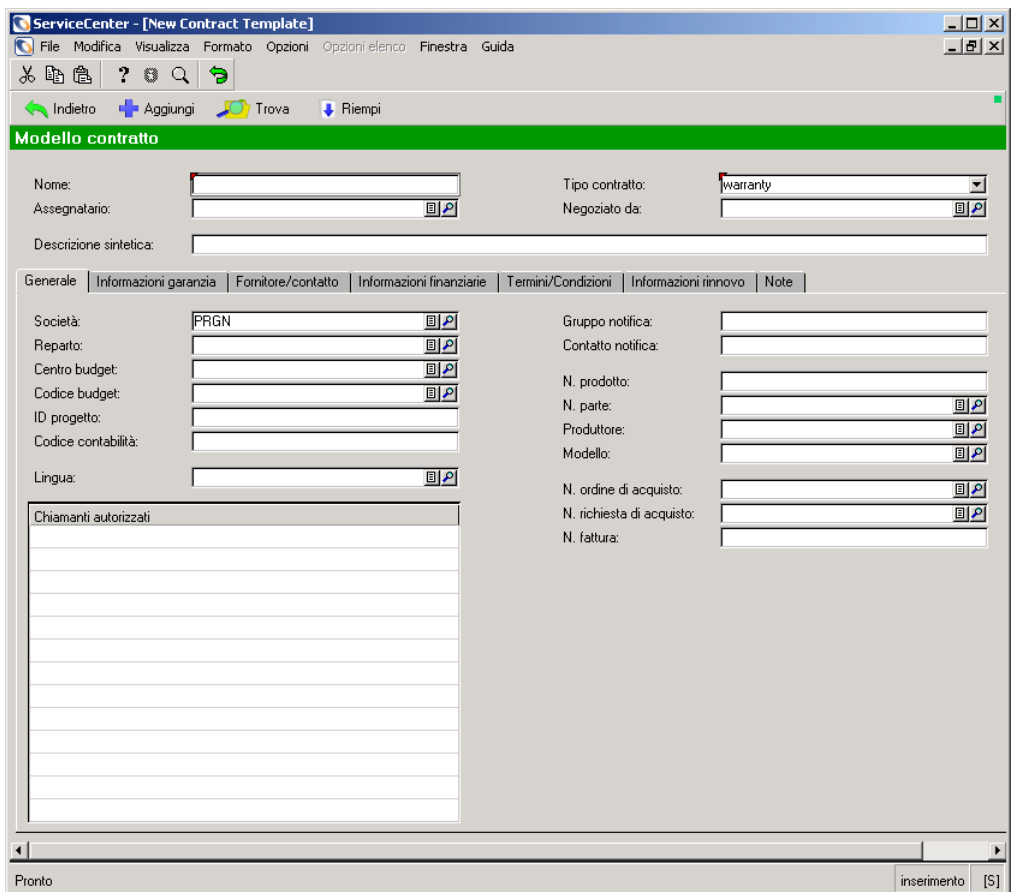

#### **Figura 7-34: Modulo Modello contratto**

- **4** Digitare il nome del modello nel campo **Nome**.
- **5** Apportare le necessarie modifiche.

**Nota:** Riempire solo i campi contenenti informazioni che possano essere standardizzate nei diversi contratti.

**6** Fare clic su **Aggiungi**.

Il nuovo modello verrà aggiunto al sistema.

#### **Per creare un modello utilizzando il modulo dei modelli di contratto:**

**1** Dalla scheda Contratti, fare clic su **Modelli contratto**.

I campi **Nome** e **Tipo contratto** sono obbligatori.

- **2** Digitare il nome del modello nel campo **Nome**.
- **3** Scegliere il tipo di contratto nella casella di riepilogo **Tipo contratto**.
- **4** Riempire i campi contenuti nelle diverse schede in base alle proprie esigenze.
- **5** Fare clic su **Aggiungi** per aggiungere il modello al sistema.

#### **Per creare un contratto utilizzando un modello:**

- **1** Nel modulo della procedura guidata per l'aggiunta di un nuovo contratto, fare clic sull'opzione **Modello da utilizzare per la creazione**.
- **2** Scegliere il modello dalla casella di riepilogo del campo **Modello da utilizzare per la creazione**. Verrà visualizzato il modulo del nuovo contratto.

# **Annullamento dei contratti**

Quando un contratto viene annullato, non viene eliminato dal sistema, ma viene modificato il suo stato. I contratti possono essere annullati in qualsiasi momento prima della scadenza.

**Per annullare un contratto:**

- Scegliere **Opzioni > Annulla contratto**.

Il campo **Stato** verrà modificato in "cancelled" (annullato). Una volta annullato, un contratto non può essere riattivato.

**Nota:** Insieme al contratto, vengono annullati anche tutti i pagamenti in sospeso associati.

# **Rinnovo dei contratti**

#### **Per rinnovare un contratto:**

- **1** Accedere al contratto che si vuole rinnovare.
- **2** Fare clic sulla scheda Informazioni rinnovo.
- **3** Selezionare la casella di controllo **Rinnovo automatico**.
- **4** Nel campo **Periodo rinnovo**, immettere il numero di giorni per i quali si vuole rinnovare il contratto.

Questo campo è obbligatorio.

**5** Per ricevere notifica in anticipo della scadenza del contratto, selezionare la casella di controllo **Notifica in anticipo**.

**6** Nel campo **Numero di giorni**, immettere il numero di giorni di anticipo con i quali si desidera ricevere notifica della scadenza del contratto.

Campo obbligatorio se la casella di controllo **Notifica in anticipo** è selezionata.

**7** Fare clic su **Salva**.

Nella barra di stato verrà visualizzato il messaggio "Record Contract aggiornato".

# **Gestione dei contratti**

## **Controllo dei dettagli e dei pagamenti per i contratti Per controllare i dettagli e i pagamenti per un contratto:**

- **1** Fare clic su **Coda contratti** nella scheda Contratti del menu iniziale di Gestione inventario.
- **2** Questa funzionalità Inbox consente di gestire i contratti.

Per maggiori informazioni sull'utilizzo della funzionalità Inbox, vedere il capitolo *Per iniziare* a [pagina 74.](#page-79-0)

#### **Aggiunta di risorse a un contratto**

**Nota:** È possibile aggiungere risorse ai seguenti tipi di contratto:

- $\blacksquare$  Leasing
- **Manutenzione**
- Assistenza
- Garanzia

**Per aggiungere risorse a un contratto:**

**Nota:** Sono abilitati ad aggiungere risorse solo gli utenti che dispongono dei necessari privilegi nel proprio profilo utente.

- **1** Aprire il contratto al quale si vogliono aggiungere risorse.
- **2** Fare clic sulla scheda Risorse.
- **3** Fare clic su **Aggiungi risorse**.

Si avvierà la procedura guidata per la selezione delle risorse da aggiungere al contratto.

**4** Fare clic su **Riempi** accanto al primo campo.

Verrà visualizzato un modulo per l'immissione dei criteri di ricerca.

- **5** Completare i campi necessari per filtrare ulteriormente l'elenco e individuare le risorse da aggiungere al contratto.
- **6** Fare clic su **Cerca**.
- **7** Selezionare le risorse in uno dei seguenti modi:
	- Per aggiungere al contratto tutte le risorse, fare clic su **Riempi tutti**.
	- Per aggiungere al contratto una risorsa alla volta, fare clic su ciascuna riga contenente una risorsa da aggiungere.
	- Scegliere **Opzioni > Attiva/disattiva selezione multipla**. La funzione di selezione multipla consente di selezionare più di un record per volta.

Quando la selezione multipla è attivata, sulla barra del titolo viene visualizzata l'indicazione "Seleziona record correlati. Le selezioni multiple sono ABILITATE". In caso contrario, il messaggio visualizzato sulla barra del titolo è "Seleziona record correlati. Le selezioni multiple sono DISABILITATE".

Ogni volta che viene selezionato un record di risorsa, nella barra di stato viene visualizzato il messaggio *[n] record riempiti*, dove n è il numero totale di record finora selezionati.

Sarà nuovamente visualizzato il modulo della procedura guidata.

**8** Fare clic su **Successivo**.

Tutte le risorse selezionate per essere aggiunte al contratto sono visualizzate nella scheda Risorse del modulo delle informazioni sul contratto.

**9** Per allocare i costi a una risorsa aggiunta, fare doppio clic sulla riga della risorsa.

Verrà visualizzato il modulo Informazioni allocazione.

- **10** Nel campo **% allocazione costi** immettere la percentuale di costo da allocare alla risorsa.
- **11** Fare clic su **Salva**.

Sarà nuovamente visualizzata la scheda Risorse del modulo delle informazioni sul contratto.

**Nota:** Se si desidera che il sistema effettui l'allocazione dei costi per *tutte* le risorse del contratto, fare clic su **Genera %**.

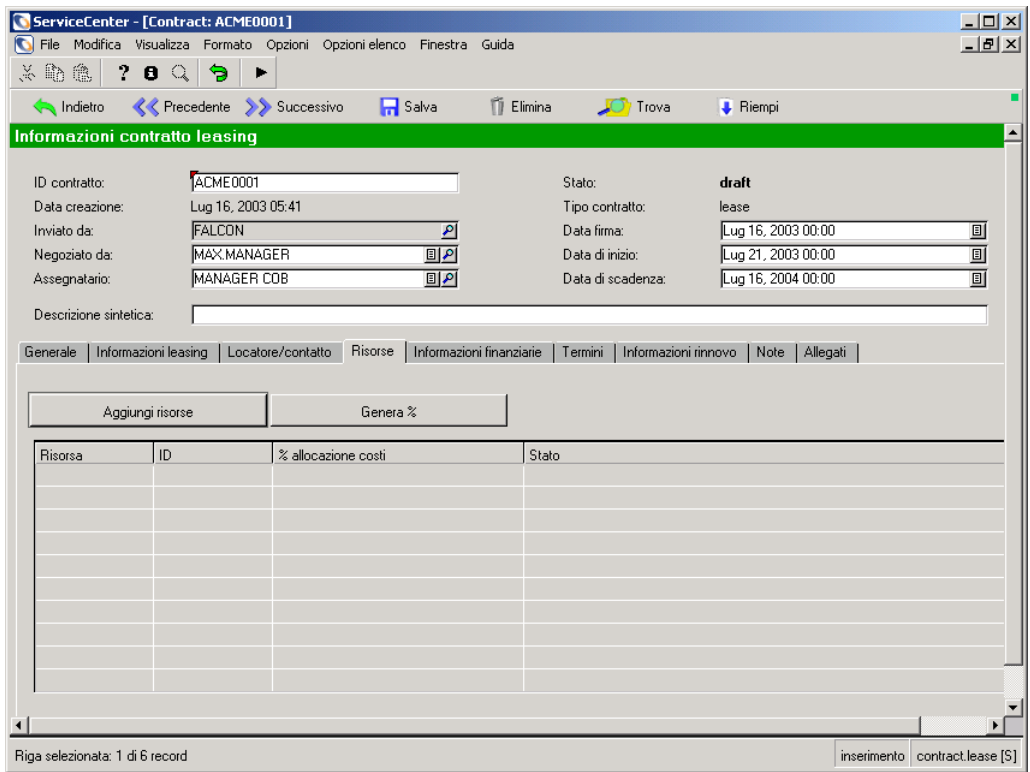

#### **Figura 7-35: Scheda Risorse del modulo delle informazioni sul contratto**

**Nota:** Per aggiungere licenze a un contratto software, attenersi alla procedura illustrata per l'aggiunta di risorse ad altri tipi di contratti.

# **Scheda Risorse**

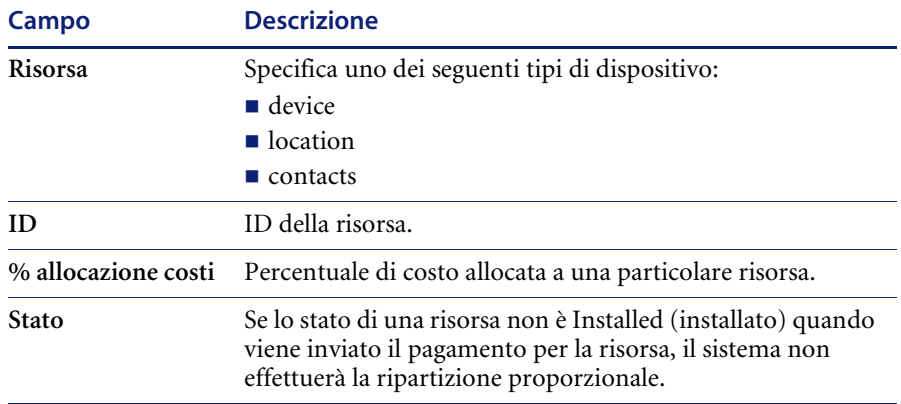

**Nota:** Per aggiungere risorse (licenze) ai contratti software, utilizzare la scheda Licenze.

## **Pianificazione dei pagamenti**

**Per pianificare un pagamento singolo per un contratto:**

- **1** Accedere al contratto per il quale si vuole effettuare il pagamento.
- **2** Fare clic sulla scheda Informazioni finanziarie.

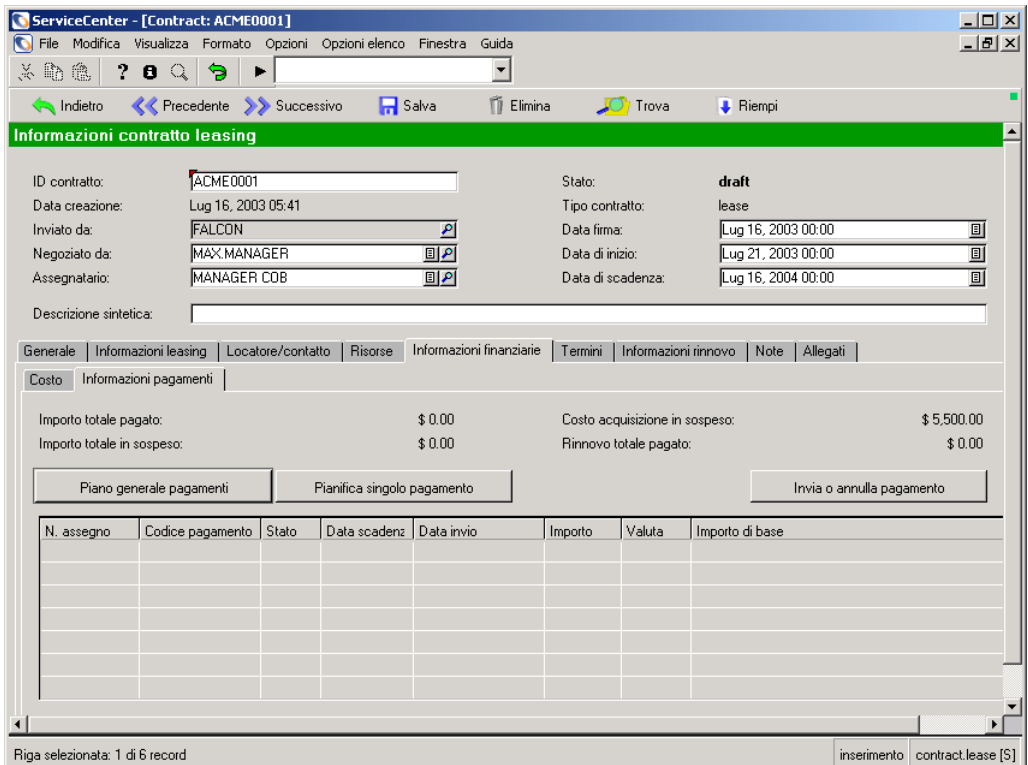

**3** Fare clic sulla scheda Informazioni pagamenti.

#### <span id="page-340-0"></span>**Figura 7-36: Scheda Informazioni pagamenti**

- **4** Fare clic su **Pianifica singolo pagamento**.
- **5** Immettere l'importo del pagamento nel campo **Importo**.
- **6** Immettere la valuta nella quale si vuole effettuare il pagamento.
- **7** Selezionare il codice di pagamento nel campo **Codice pagamento**.

È possibile immettere diversi codici:

- One-time (una tantum): costo "una tantum" previsto dal contratto.
- Purchase (acquisto): pagamento a copertura dei costi di acquisto. Nel caso di un contratto di leasing, pagamento a copertura dei costi di acquisizione.
- Renewal (rinnovo): pagamento a copertura dei costi di rinnovo.
- Buyout (rilevamento): pagamento per il rilevamento del contratto di leasing. Valido solo per i contratti di leasing.
- Other (altro): pagamento a fronte di altri costi, ad esempio spese amministrative.
- **8** Immettere la data di scadenza del pagamento nel campo **Data scadenza**. Nella barra di stato verrà visualizzato il messaggio: *Record Payment aggiunto*.
- **9** Fare clic su **Aggiungi**.

Se si tratta di un nuovo pagamento, il sistema assegnerà alla transazione lo stato pending (in attesa).

**Nota:** La data di scadenza deve essere sempre successiva alla data corrente. In caso contrario, il sistema non può elaborare il pagamento.

#### **Per pianificare un pagamento tramite il modulo Informazioni pagamenti:**

**1** Dalla scheda Contratti, fare clic su **Pagamenti**.

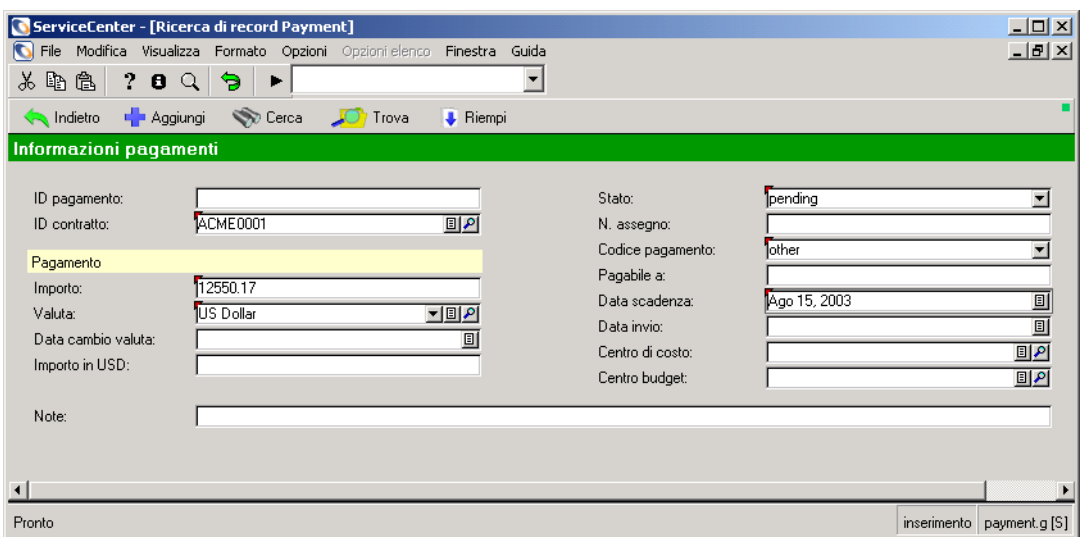

Verrà visualizzato il modulo Informazioni pagamenti.

#### **Figura 7-37: Modulo Informazioni pagamenti**

**2** Immettere l'ID del contratto nel campo **ID contratto**.

L'ID del contratto è il numero del contratto al quale si vuole aggiungere un pagamento.

- **3** Immettere l'importo del pagamento nel campo **Importo**.
- **4** Immettere la valuta nella quale si vuole effettuare il pagamento.

**5** Selezionare lo stato del pagamento nel campo **Stato**.

Le opzioni disponibili per lo stato sono tre:

- Pending (in attesa): lo stato iniziale assegnato quando si aggiunge un pagamento al contratto.
- Submitted (inviato): il pagamento è stato elaborato e non può essere reperito per operazioni di modifica o eliminazione.
- Cancelled (annullato): il pagamento è stato annullato. Viene ancora visualizzato nell'elenco dei pagamenti, ma non è più possibile inviarlo per il pagamento.
- **6** Selezionare il codice di pagamento nel campo **Codice pagamento**.

È possibile immettere diversi codici:

- One-time (una tantum): pagamento una tantum.
- Purchase (acquisto): pagamento per l'acquisto o l'acquisizione delle risorse del contratto.
- Renewal (rinnovo): pagamento a copertura dei costi di rinnovo.
- Buyout (rilevamento): rilevamento del contratto.
- Other (altro): pagamento a copertura di costi di negoziazione e amministrazione, di ampliamento, annullamento o pagamento anticipato.
- **7** Immettere la data di scadenza del pagamento nel campo **Data scadenza**.
- **8** Compilare i campi rimanenti in base alle proprie esigenze.
- **9** Fare clic su **Aggiungi**.

#### **Invio di un pagamento**

**Per inviare un pagamento:**

- **1** Dalla scheda Contratti, fare clic su **Pagamenti**.
- **2** Individuare il pagamento da elaborare e selezionarlo.
- **3** Fare clic su **Invia pagamento**.

Quando si invia un pagamento, i costi di ciascuna risorsa vengono ripartiti proporzionalmente nel contratto.

#### **Annullamento di un pagamento**

#### **Per annullare un pagamento:**

- **Nota:** Solo i pagamenti con stato pending (in attesa) possono essere annullati.
- **1** Nella scheda Contratti del menu iniziale di Gestione inventario, fare clic su **Pagamenti**.
- **2** Nel modulo Informazioni pagamenti, immettere le informazioni note sul pagamento che si vuole annullare.

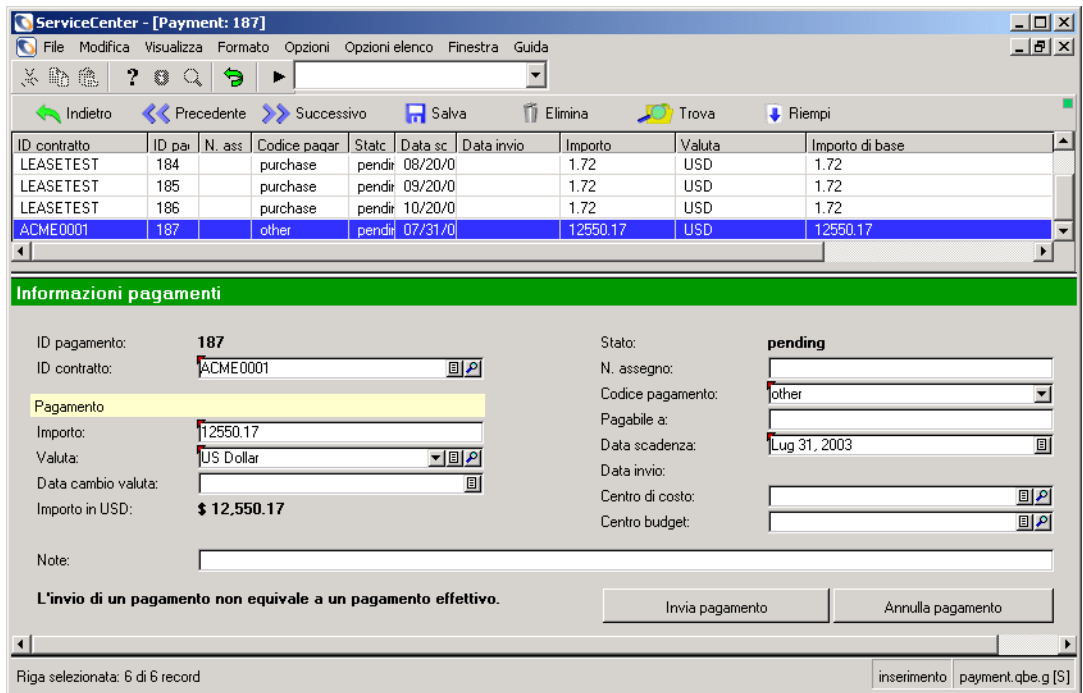

**3** Fare clic su **Cerca**.

#### **Figura 7-38: Modulo Informazioni pagamenti**

**4** Nell'elenco dei risultati, fare clic sul pagamento da annullare.

Informazioni specifiche sul pagamento che si sta annullando vengono visualizzate nell'area di dettaglio sotto la tabella.

**5** Fare clic su **Annulla**.

Il campo **Stato** verrà modificato in "cancelled" (annullato).

#### **Eliminazione di un pagamento**

- **1** Nella scheda Contratti del menu iniziale di Gestione inventario, fare clic su **Pagamenti**.
- **2** Nel modulo Informazioni pagamenti, immettere le informazioni note sul pagamento che si vuole annullare.
- **3** Fare clic su **Cerca**.
- **4** Fare clic su **Elimina**.

# **Generazione di un piano di pagamento**

ServiceCenter offre la possibilità di generare un piano di pagamento per i contratti.

#### **Per generare un piano di pagamento:**

- **1** Accedere al contratto per il quale si vuole effettuare il pagamento.
- **2** Fare clic sulla scheda Informazioni finanziarie.
- **3** Fare clic sulla scheda Informazioni pagamenti.
- **4** Fare clic su **Genera piano pagamenti**.

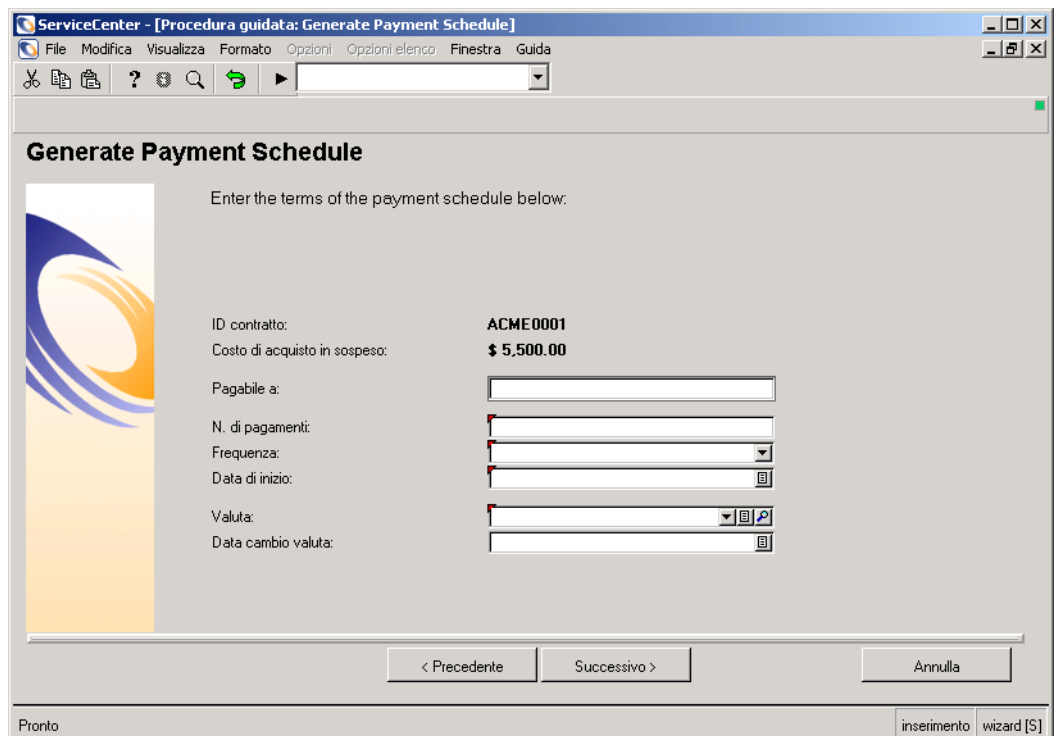

Si avvierà la procedura guidata per la creazione di un piano di pagamenti.

#### **Figura 7-39: Procedura guidata per la creazione di un piano di pagamenti**

- **5** Riempire i seguenti campi obbligatori:
	- N. di pagamenti: importo di ciascun pagamento nel piano di pagamento.
	- Frequenza: frequenza di invio dei pagamenti.
	- Data di inizio: data del primo pagamento.
	- Valuta: valuta dei pagamenti.
	- Data cambio valuta: obbligatorio solo se la valuta del sistema e la valuta del pagamento non coincidono.

**6** Fare clic su **Successivo**.

In base all'importo dei pagamenti e alla frequenza desiderata, il sistema controlla che il piano di pagamento rientri nelle date di inizio e di scadenza del contratto. Se l'importo e la frequenza dei pagamenti non rientrano nell'intervallo delle date, verrà visualizzato un messaggio di errore.

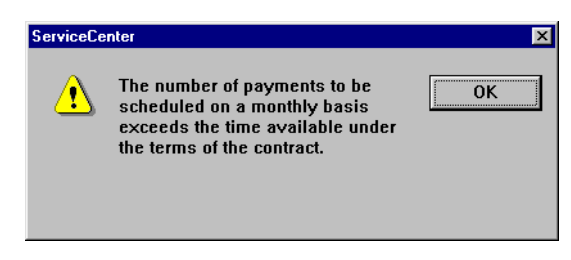

**Figura 7-40: Messaggio di errore**

**Nota:** L'abilitazione a pianificare un pagamento, generare un piano di pagamento, aggiornare, inviare, annullare o eliminare un pagamento dipende dai privilegi concessi dall'amministratore nel profilo utente. Inoltre i pulsanti **Genera piano pagamenti**, **Pianifica singolo pagamento**, **Invia o Annulla pagamento** *non* sono disponibili se non vi sono costi in sospeso per i quali effettuare un pagamento. Vedere la descrizione del campo **Costo di acquisto in sospeso**.

# **Gestione inventario e Network Discovery integrati**

Network Discovery è integrato in ServiceCenter per fornire funzionalità di monitoraggio della rete all'interno di ServiceCenter. Per ulteriori informazioni su Network Discovery, consultare la *Events Services Guide* (in inglese).

Le risorse rilevate da Network Discovery vengono registrate nei record delle risorse del database di ServiceCenter. Quando Network Discovery rileva una risorsa, viene creato un nuovo record di risorsa. Se Network Discovery rileva variazioni dei dati, il record di risorsa di ServiceCenter viene aggiornato. Se Network Discovery rileva che la risorsa non è più presente sulla rete, il record di risorsa viene contrassegnato.

I dati scritti dal database di Network Discovery nei record delle risorse di ServiceCenter vengono mappati a campi specifici all'interno dei record delle risorse. Questa mappatura è impostata in Connect.It.

Questa sezione tratta i seguenti argomenti:

- *[Tipi di dispositivo IND](#page-347-0)* a pagina 342
- *[Avvio di Device Manager di Network Discovery](#page-347-1)* a pagina 342
- *[Campi correlati a Network Discovery aggiunti a record di risorsa](#page-351-0)* a [pagina 346](#page-351-0)
- *[Trasferimento a ServiceCenter delle informazioni Network Discovery sui](#page-353-0)  dispositivi* [a pagina 348](#page-353-0)

# <span id="page-347-0"></span>**Tipi di dispositivo IND**

Network Discovery fornisce diverse classificazioni di tipi di dispositivo nel campo **IND Device Type**. Network Discovery suddivide i dispositivi in due classi: reali e virtuali.

#### **Risorse reali**

Le risorse reali sono risorse di rete che Network Discovery è in grado di identificare, assegnando loro con certezza un tipo di dispositivo. Il tipo di dispositivo identificato da Network Discovery corrisponde al pulsante della risorsa assegnato da Network Discovery.

#### **Risorse virtuali**

Le risorse virtuali sono essenzialmente gli strumenti di connettività. Quando Network Discovery determina che due risorse sono in qualche modo connesse, ma non può stabilire con sicurezza il percorso esatto della connessione, inserisce una risorsa virtuale tra le due risorse di rete, come segnaposto.

Le risorse virtuali sono di due tipi: nuvola e rombo. La nuvola è utilizzata per rappresentare una risorsa o un gruppo di risorse reali che Network Discovery non è ancora in grado di identificare. Il rombo è utilizzato per rappresentare una connessione non ancora identificata da Network Discovery.

# <span id="page-347-1"></span>**Avvio di Device Manager di Network Discovery**

Device Manager di Network Discovery fornisce dettagli sulle risorse rilevate in rete. Device Manager può essere avviato da un record di risorsa generato da informazioni fornite da Network Discovery. Device Manager fornisce diverse finestre di informazioni per ciascuna risorsa in rete. I dati riguardano lo stato, le informazioni sulla porta e l'indirizzo della risorsa.

#### **Per avviare Device Manager da un record di risorsa:**

- Scegliere **Opzioni > Visualizza dispositivo IND** dalla barra dei menu. Consultare la *Network Discovery User's Guide* (in inglese) per ulteriori informazioni sull'utilizzo di Device Manager.

## **Tipi di dispositivo Network Discovery ed equivalenti di ServiceCenter**

Non tutti i tipi di dispositivo Network Discovery sono elencati in ServiceCenter. l tipo di dispositivo Network Discovery, al contrario, viene mappato su un tipo equivalente a un tipo di ServiceCenter indicato nel campo Tipo del record di risorsa. I tipi di dispositivo Network Discovery e gli equivalenti di ServiceCenter sono elencati di seguito:

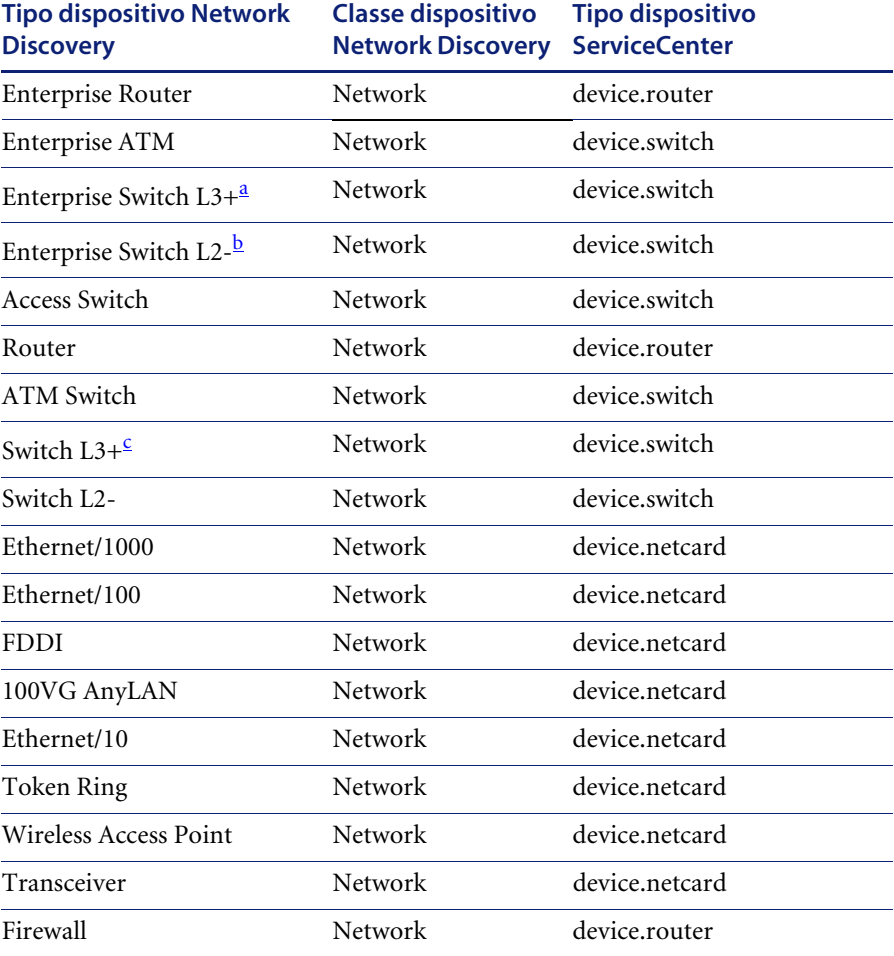

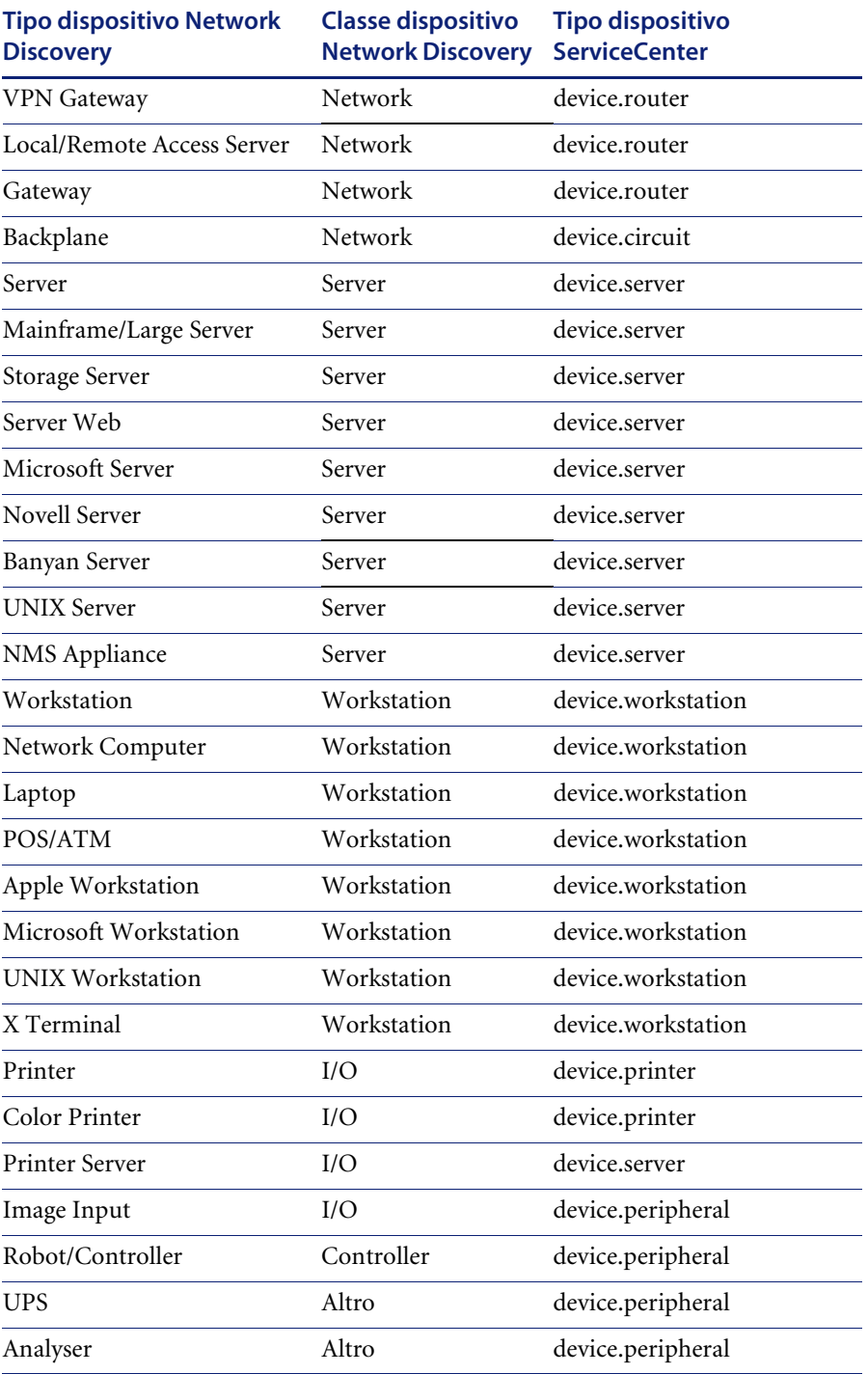

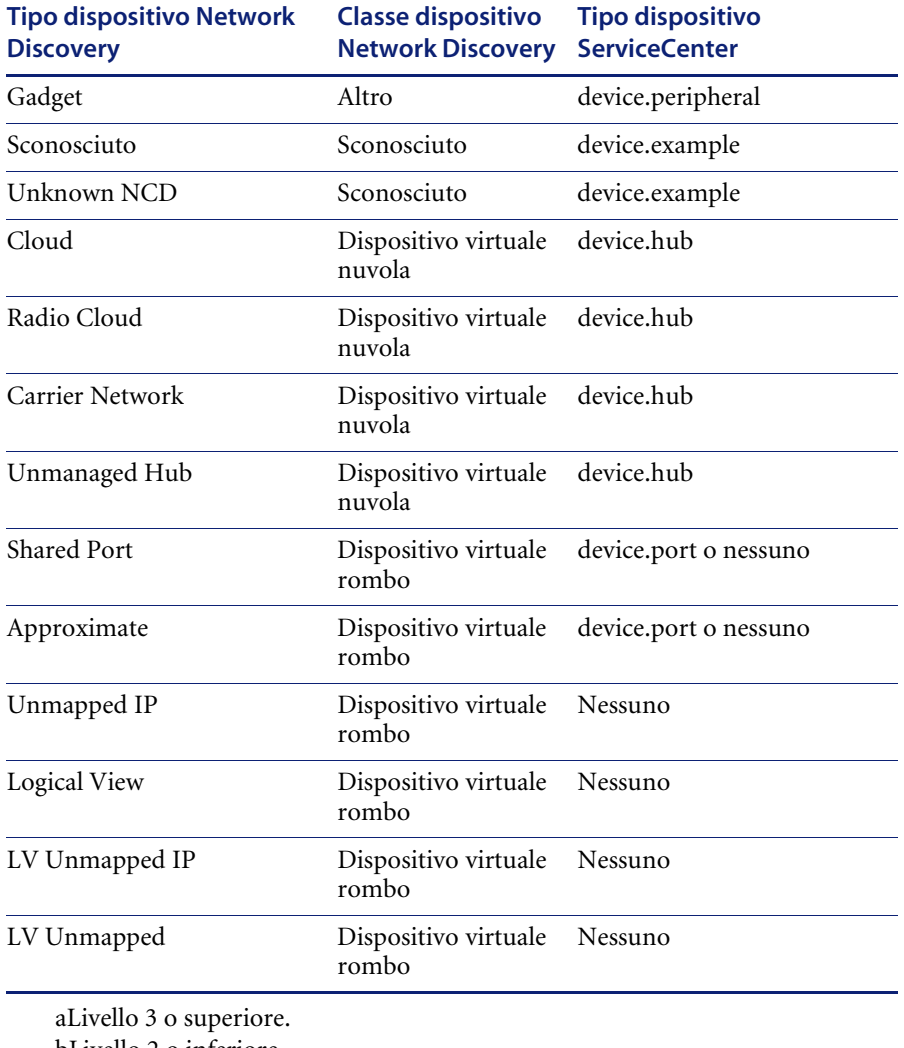

bLivello 2 o inferiore.

cLivello 3 o superiore.

# <span id="page-351-0"></span>**Campi correlati a Network Discovery aggiunti a record di risorsa**

Le informazioni sulle risorse fornite da Network Discovery sono inserite nei record delle risorse e visualizzate in campi aggiunti nei moduli delle risorse. Questa sezione descrive i campi contenenti informazioni Network Discovery e la posizione di tali campi.

#### **Modifiche al database di Gestione inventario**

Nel file di database device di ServiceCenter (come deviceworkstation e deviceserver) sono aggiunti i campi che seguono. Questi campi sono inseriti nelle varie schede dei record delle risorse, come illustrato nelle sezioni seguenti.

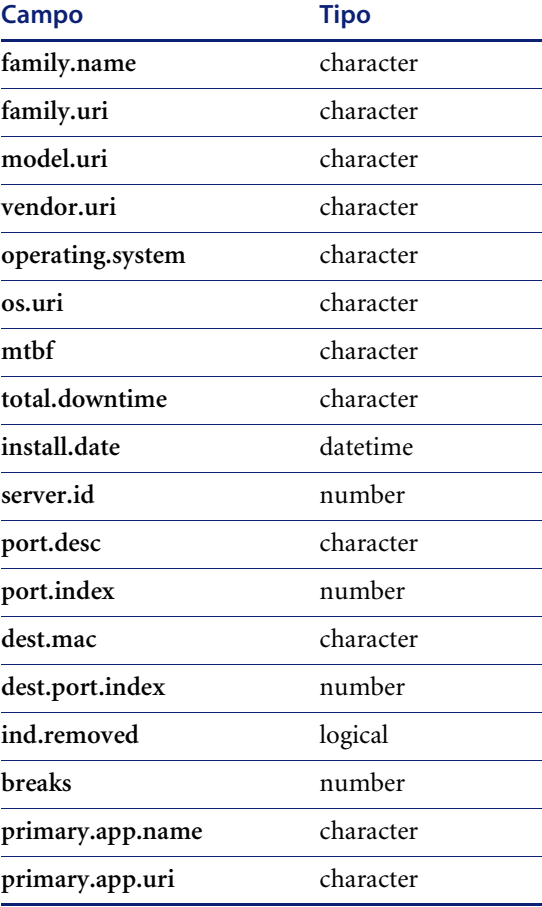

## **Scheda Generale**

Nella scheda Generale dei record delle risorse vi sono i seguenti campi correlati a Network Discovery:

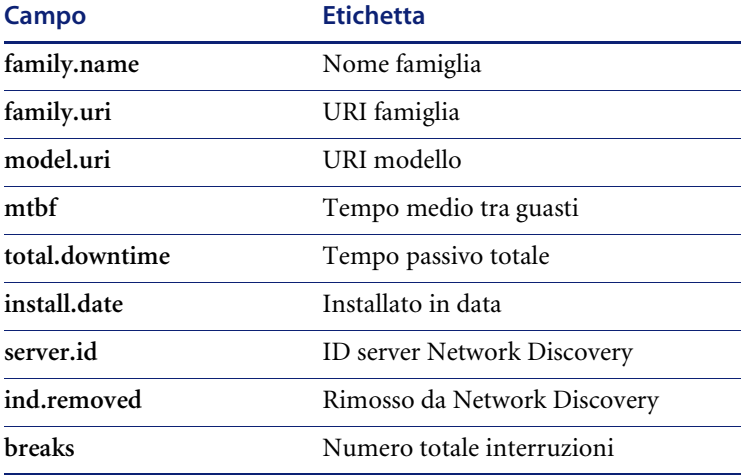

**Nota:** Il valore del tempo medio tra guasti (mtbf) non è fornito direttamente da Network Discovery, ma viene calcolato dividendo il numero totale interruzioni (breaks) per il tempo passivo totale (total.downtime).

#### **Scheda Software**

Nella scheda Software dei record delle risorse vi sono i seguenti campi correlati a Network Discovery:

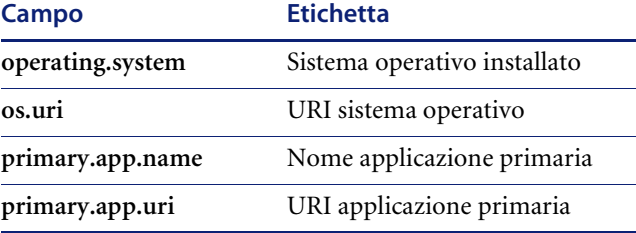

#### **Scheda Relazione**

Nella scheda Relazione dei record delle risorse vi sono i seguenti campi correlati a Network Discovery.

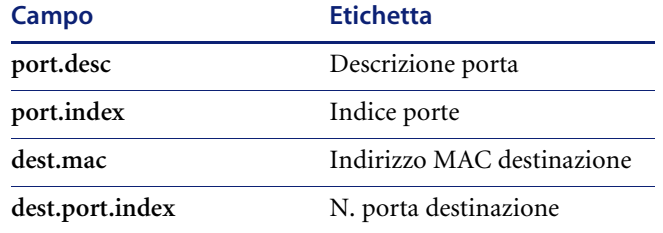

#### **Scheda Fornitore**

Nella scheda Fornitore dei record delle risorse vi sono i seguenti campi correlati a Network Discovery.

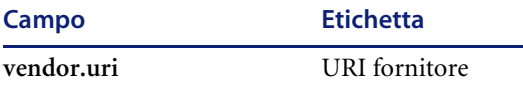

# <span id="page-353-0"></span>**Trasferimento a ServiceCenter delle informazioni Network Discovery sui dispositivi**

Network Discovery fornisce le seguenti ulteriori informazioni sulle risorse. Nel processo di traduzione, Servizi evento mappa queste informazioni in campi specifici di ServiceCenter. Per ulteriori informazioni consultare la *Events Services Guide* (in inglese).

#### **Definizioni delle proprietà Network Discovery delle risorse**

La seguente tabella definisce le proprietà Network Discovery delle risorse trasferite a ServiceCenter:

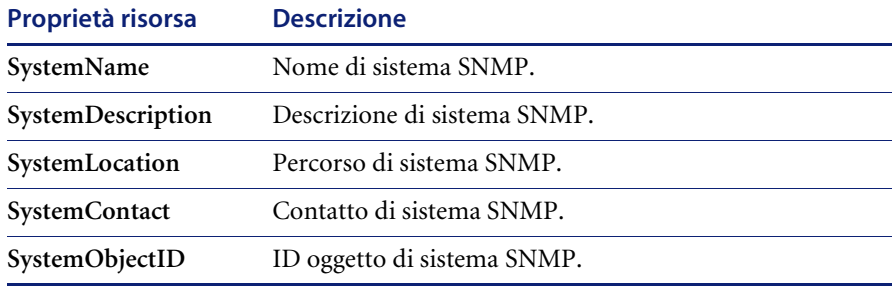

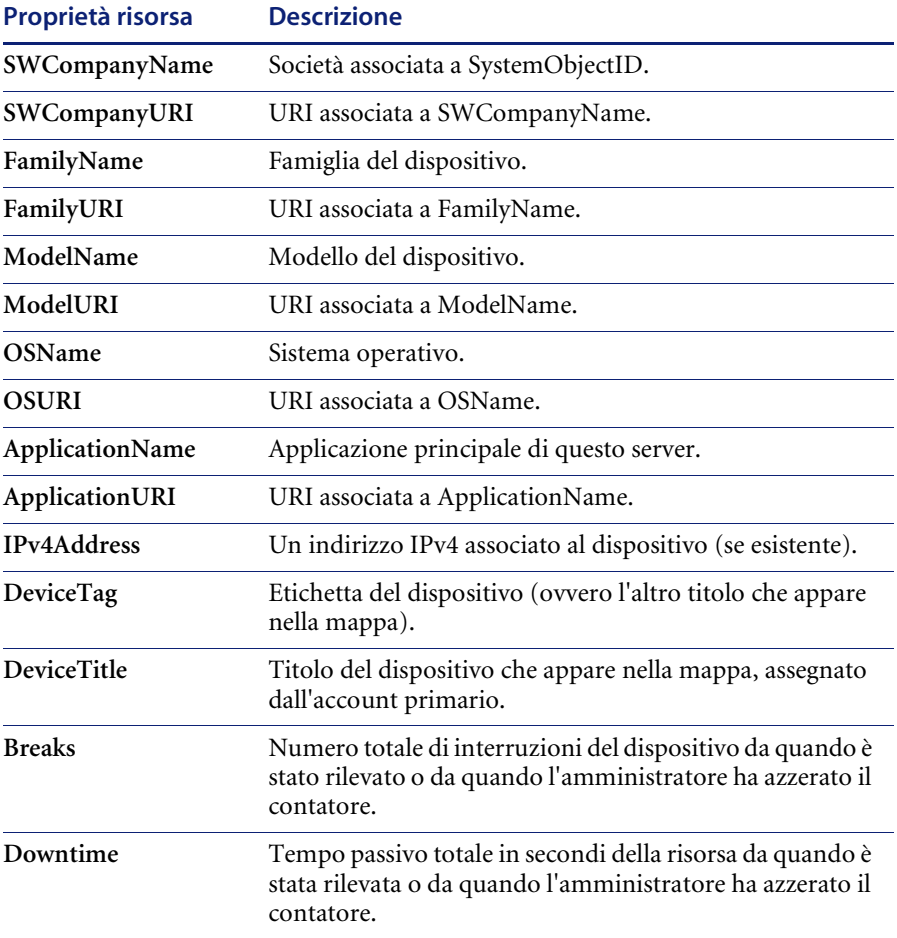

#### **Informazioni sulle porte**

Network Discovery fornisce anche informazioni di connettività su ciascuna porta della risorsa. A ServiceCenter sono trasferite le seguenti informazioni:

#### **Proprietà della PORTA Descrizione del dispositivo**

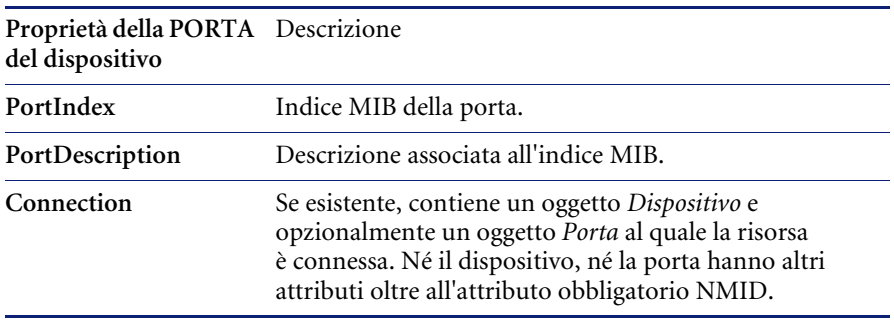

Per ServiceCenter, la proprietà della porta **Connection** è ulteriormente specificata da Connect.It con le seguenti informazioni:

- Indirizzo MAC destinazione
- Numero porta destinazione

# **CAPITOL 8** Gestione del livello di servizio

Questo capitolo contiene un'introduzione ai *contratti sul livello di servizio* e fornisce una definizione generale di questo tipo di contratti e del loro utilizzo in ServiceCenter, una descrizione generale dell'interfaccia di Gestione livello servizio con le altre applicazioni di ServiceCenter, oltre che una descrizione dell'integrazione, delle conoscenze richieste e delle fonti esterne delle informazioni di Gestione livello servizio nei componenti di ServiceCenter (Gestione servizi, Gestione incidenti, Gestione modifiche e Gestione inventario).

I contratti sul livello di servizio (o SLA, dall'inglese Service Level Agreement) consentono di tenere traccia, tramite un feedback dal sistema, delle prestazioni dei contratti di servizio stipulati tra i diversi reparti di una società. Gli SLA sono integrati nella suite di applicazioni di ServiceCenter, ma possono essere implementati separatamente per monitorare la qualità del servizio interno ed esterno.

Il capitolo si articola nelle seguenti sezioni principali:

- *[Descrizione della gestione del livello di servizio](#page-357-0)* a pagina 352
- *[Componente Gestione livello servizio](#page-358-0)* a pagina 353
- *[SLA e applicazioni di ServiceCenter](#page-359-0)* a pagina 354
- *[Integrazione di Gestione servizi con Gestione livello servizio](#page-359-1)* a pagina 354
- *[Integrazione di Gestione incidenti con Gestione livello servizio](#page-367-0)* a pagina 362
- *[Integrazione di Gestione modifiche con Gestione livello servizio](#page-375-0)* a pagina 370
- *[Integrazione di Gestione inventario con Gestione livello servizio](#page-378-0)* a pagina 373

# <span id="page-357-0"></span>**Descrizione della gestione del livello di servizio**

# **Definizione di un SLA**

Viene definito *SLA* un contratto sul livello di servizio stipulato tra un fornitore di servizi e un cliente. Può essere interno (tra i diversi reparti di un'organizzazione) oppure esterno (tra un'organizzazione e un fornitore). Questi contratti abbracciano due importanti aspetti del servizio:

- La disponibilità di una determinata risorsa in un dato momento.
- Le garanzie di prestazioni relativamente ai tempi di risposta.

# **Importanza degli SLA**

Come viene quantificato dall'organizzazione il livello di servizio ricevuto dai singoli reparti interni all'organizzazione stessa e dai contratti di servizio stipulati con i fornitori esterni?

Le risorse sono disponibili quando occorrono?

In caso di interruzione del servizio di una risorsa specificata in un contratto di servizio, il fornitore ha risposto come previsto dal contratto?

È impossibile per una grande azienda raccogliere manualmente dati accurati sulle prestazioni di servizio e valutarli correttamente per un periodo di tempo prolungato. È essenziale che la raccolta dei dati avvenga in modo automatico, per consentire all'organizzazione di tenere traccia con efficienza delle garanzie di servizio. È importante rilevare il mancato rispetto di una garanzia di servizio per proteggere l'azienda dalle conseguenze economiche della perdita di produttività.

# **Implementazione degli SLA**

Generalmente gli SLA vengono utilizzati internamente per tenere traccia delle prestazioni di servizio di un reparto IT interno all'organizzazione. Le garanzie di servizio vengono definite tra i reparti IT e altri reparti dell'organizzazione per la disponibilità degli oggetti (ad es. dispositivi o software) e i tempi di risposta. Ad esempio, il reparto IT può impegnarsi a garantire la disponibilità di un server di sviluppo presente in reparto per il 98% del tempo e la risposta ad eventuali interruzioni del servizio del dispositivo entro un'ora per il 99% del tempo.

L'SLA riflette le garanzie sopra descritte. Inoltre, l'SLA controlla che le garanzie vengano rispettate e mostra il potenziale impatto economico delle interruzioni di servizio.

La maggior parte delle organizzazioni applica gli SLA nel modo seguente:

- Considerazione di misurazioni isolate delle prestazioni degli oggetti, come ad esempio la disponibilità dell'hardware.
- Aggiunta di valori metrici per le prestazioni dell'Help Desk, per i tempi di risposta dei tecnici e per la soddisfazione dei clienti.
- Valutazione dell'impatto economico sull'azienda derivante dalle prestazioni oggetto dell'SLA.
- Distribuzione degli SLA alla comunità degli utenti con l'obiettivo di migliorare la soddisfazione degli utenti finali.

# <span id="page-358-0"></span>**Componente Gestione livello servizio**

Il componente Gestione livello servizio fornisce un repository centralizzato delle informazioni ed è completamente integrato nella suite delle applicazioni di ServiceCenter. Il componente è completamente automatizzato e ricalcola continuamente le prestazioni degli SLA. La disponibilità e i valori metrici di risposta vengono immessi nel componente e rappresentati graficamente. Le informazioni relative alle interruzioni di servizio vengono raccolte, ad esempio, dai ticket di incidente o delle richieste di modifica e vengono confrontati con le garanzie di servizio al fine di determinare lo *stato di salute* degli SLA nel sistema.

Il componente Gestione livello servizio può inoltre essere utile per la classificazione degli incidenti per priorità di risoluzione. Ad esempio, l'amministratore del sistema può utilizzare il componente Gestione livello servizio per trasferire al livello superiore un ticket di incidente all'interno di ServiceCenter qualora la garanzia di servizio sia a rischio.

# **Interfaccia con fonti esterne**

Le interfacce con gli eventi esterni consentono di immettere nel componente Gestione livello servizio informazioni relative allo stato della rete o alle prestazioni dei tecnici raccolte da fonti esterne di gestione aziendale, anche se non vi sono altri componenti della suite di ServiceCenter installati in sede.

# <span id="page-359-0"></span>**SLA e applicazioni di ServiceCenter**

Questa sezione illustra le procedure per l'integrazione delle informazioni SLA nelle applicazioni di ServiceCenter (Gestione servizi, Gestione incidenti, Gestione modifiche e Gestione inventario).

# <span id="page-359-1"></span>**Integrazione di Gestione servizi con Gestione livello servizio**

L'applicazione Gestione servizi utilizza il componente Gestione livello servizio per determinare il livello di servizio da estendere ad un particolare chiamante. Per raggiungere questo obiettivo il componente utilizza due metodi:

- **Determinazione dell'SLA**: il componente Gestione livello servizio valuta le nuove chiamate e determina il contratto sul livello di servizio da applicare a ciascuna chiamata.
- **Verifica delle autorizzazioni**: il sistema controlla che il chiamante, sulla base dell'SLA selezionato, disponga delle autorizzazioni necessarie per richiedere il supporto dell'Help Desk nello specifico momento (ora del giorno/giorno della settimana).

Se il chiamante ha diritto al servizio, il sistema apre il report di chiamata. Se invece la chiamata avviene al di fuori dell'orario previsto dal contratto sul livello di servizio, il sistema segnala al tecnico la violazione e tenta di chiudere la chiamata.

Configura componente di Gestione livello servizio consente all'amministratore del sistema di configurare i controlli che consentono di ignorare le limitazioni sull'orario di servizio. È inoltre possibile disattivare completamente il componente Gestione livello servizio per impedirne il funzionamento con le applicazioni di ServiceCenter. Fare riferimento alla *Guida per l'amministratore del sistema* per ulteriori informazioni sull'amministrazione di Gestione servizi.
### **Determinazione dell'SLA**

Il componente Gestione livello servizio si basa su due modelli per determinare quali SLA utilizzare per un particolare chiamante:

- L'SLA predefinito del reparto
- La mappatura categoria/priorità

### **SLA predefinito del reparto**

Il modello basato sull'SLA predefinito del reparto sceglie l'SLA di una chiamata in base al reparto del chiamante. Tutti i reparti hanno un SLA predefinito che il sistema sceglie all'apertura di un report di chiamata. Per maggiori dettagli sulla definizione degli SLA predefiniti di reparto, fare riferimento al capitolo *Gestione del livello di servizio* nella *Guida per l'amministratore delle applicazioni*.

#### **Mappatura categoria/priorità**

Il modello basato sulla mappatura categoria/priorità sceglie l'SLA di una chiamata in base alla combinazione del reparto del chiamante, della categoria della chiamata e della priorità assegnata alla chiamata. Il sistema utilizza per primi gli SLA definiti da questi criteri quando nel record di configurazione dell'SLA viene selezionata l'opzione **Abilita mappatura categoria/priorità**. Le mappe di categoria/priorità possono avere all'interno di una priorità tanti SLA quante sono le categorie contenute. Per maggiori dettagli sulla definizione delle assegnazioni SLA avanzate, fare riferimento al capitolo *Gestione del livello di servizio* nella *Guida per l'amministratore delle applicazioni*.

# **Verifica delle autorizzazioni**

Il sistema controlla automaticamente se il chiamante, in base al proprio SLA, ha diritto all'assistenza dell'Help Desk all'ora corrente del giorno e/o nel giorno corrente della settimana. Se il contratto sul livello di servizio non prevede l'assistenza al chiamante al momento specifico della chiamata, il sistema informerà automaticamente il tecnico di primo livello visualizzando il seguente prompt di autorizzazione:

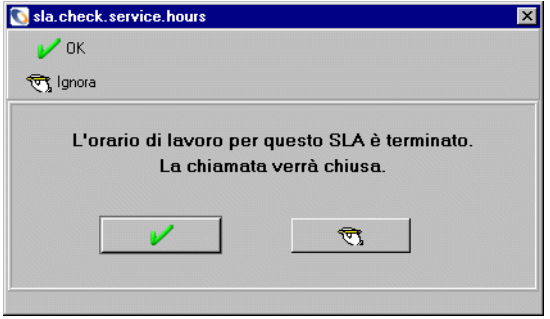

Se il sistema è stato configurato per consentire di ignorare la violazione, il tecnico può fare clic sul pulsante **Ignora** e procedere con il report di chiamata. Per maggiori informazioni sulle opzioni disponibili in caso di violazione dell'orario di servizio fare riferimento alla *Guida per l'amministratore delle applicazioni*.

### **Apertura di un nuovo report di chiamata**

Quando il componente Gestione livello servizio è attivato, è necessario immettere nel sistema alcune informazioni per aprire un nuovo report di chiamata. È possibile scegliere un SLA da una casella di riepilogo oppure immettere, quando richieste, le seguenti informazioni in modo che il sistema possa scegliere l'SLA appropriato per il reparto del chiamante:

- Nome della persona che segnala l'incidente.
- Categoria della chiamata.
- Priorità della chiamata.

Queste informazioni consentono al sistema di determinare l'SLA da utilizzare per la chiamata e di stabilire se il chiamante abbia diritto al servizio nell'ora della chiamata.

### **Per aprire una nuova chiamata:**

**1** Fare clic su **Gestione servizi** nel menu iniziale dell'amministratore del sistema.

Verrà visualizzato il menu di Gestione servizi.

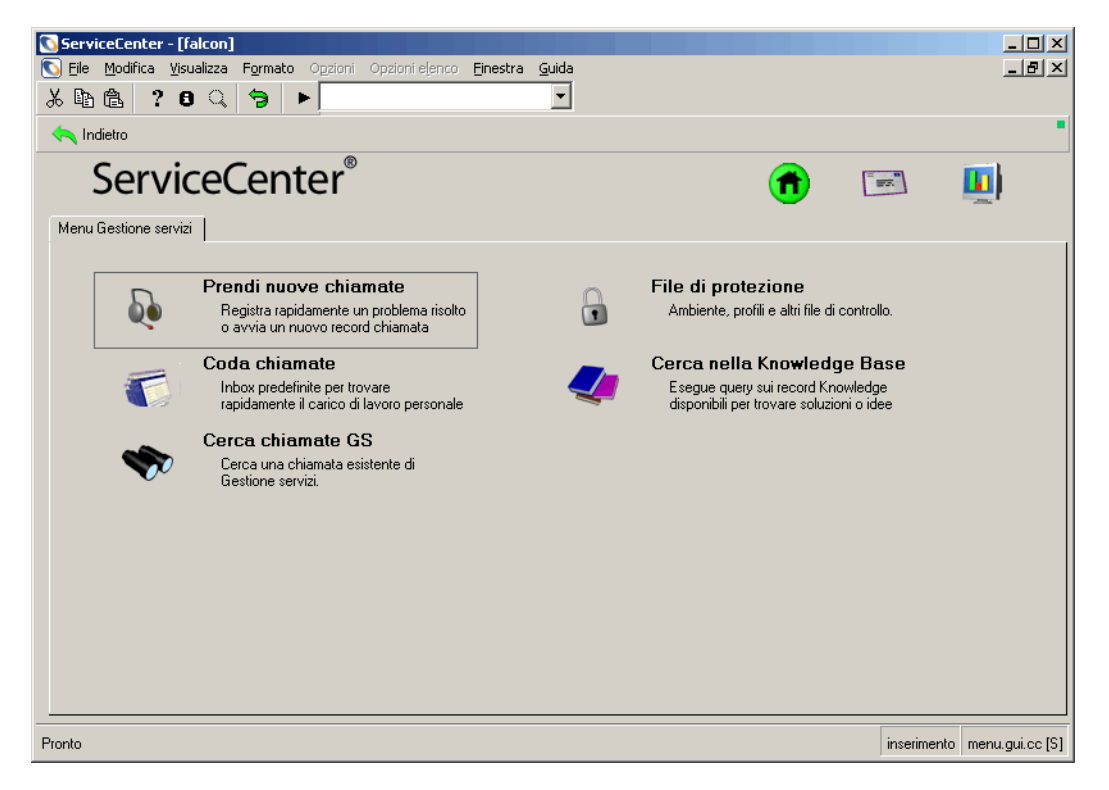

**Figura 8-1: Menu di Gestione servizi**

**2** Fare clic su **Prendi nuove chiamate** nel menu di Gestione servizi. Verrà visualizzato il modulo del report di chiamata.

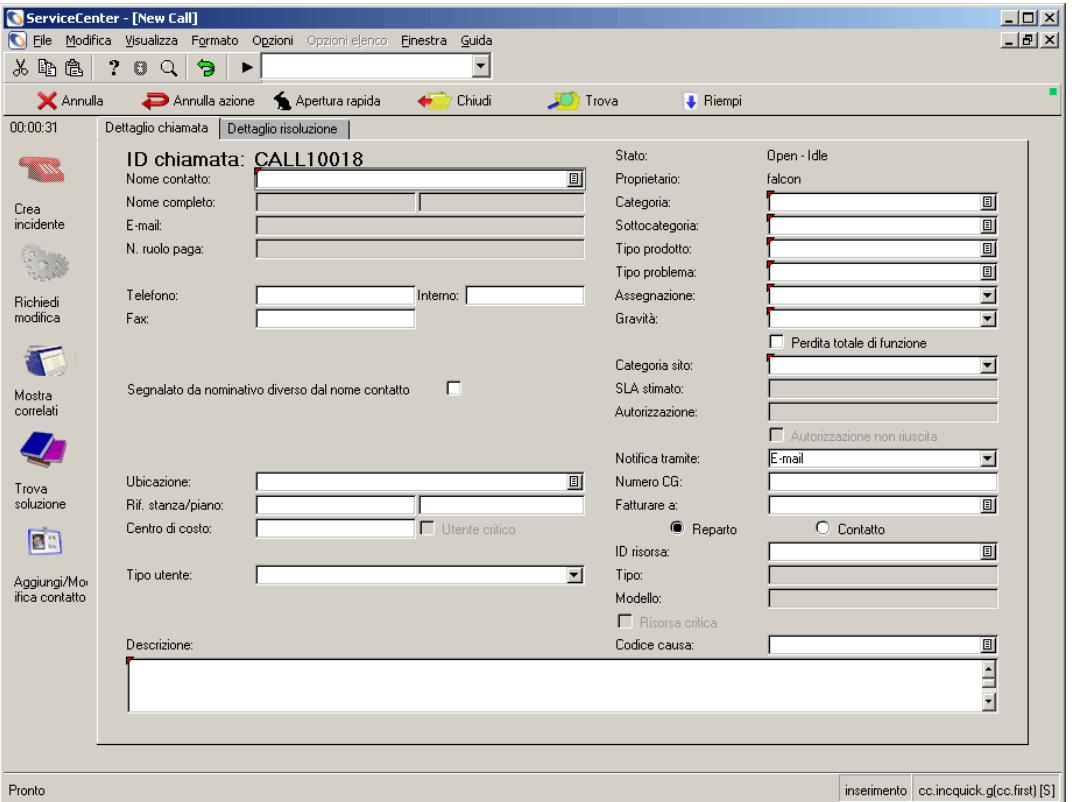

### **Figura 8-2: Modulo del report di chiamata**

- **3** Completare il modulo.
- **4** Per ottenere la selezione automatica dell'SLA, completare i seguenti campi:
	- Nome contatto
	- **Gravità**
	- Categoria sito
	- **Descrizione**

Nel caso siano necessarie ulteriori informazioni per ottenere la selezione dell'SLA, si aprirà la finestra di dialogo che consente di immetterle. Completare i campi vuoti nella finestra di dialogo.

- **5** Per aprire una chiamata o un incidente, procedere come segue:
	- Aprire la chiamata.
	- **a** Fare clic su **Apertura rapida**.

Se non vengono immessi valori in un campo obbligatorio, verrà visualizzato un messaggio nella barra di stato che richiede di compilare il campo.

Se nel record di configurazione dell'SLA è stata selezionata l'opzione **Abilita mappatura categoria/priorità** verrà visualizzata la finestra di dialogo per l'immissione delle informazioni sull'SLA.

Per ulteriori informazioni sull'opzione Abilita mappatura categoria/priorità, consultare la *Guida per l'amministratore delle applicazioni*.

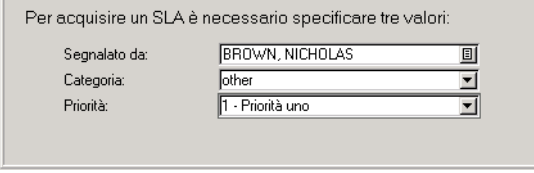

**Figura 8-3: Finestra di dialogo per le informazioni sull'SLA**

- **b** Immettere le informazioni mancanti.
- **c** Fare clic su OK.

Nella barra di stato verrà visualizzato un messaggio che conferma l'apertura del ticket. Il sistema ha selezionato un SLA e i relativi valori vengono inseriti nei campi del report di chiamata. Alla successiva visualizzazione del record della chiamata verrà visualizzato l'SLA selezionato.

- Aprire un ticket di incidente.
- **a** Fare clic su **Crea incidente**.

Si aprirà il ticket di incidente. Una volta aperto e salvato l'incidente, alla successiva visualizzazione dell'incidente sarà disponibile la scheda SLA.

**b** Per visualizzare le informazioni sull'SLA nel ticket di incidente, selezionare la scheda SLA.

Per le definizioni dei campi della scheda SLA, vedere il capitolo *Gestione incidenti* in questa guida.

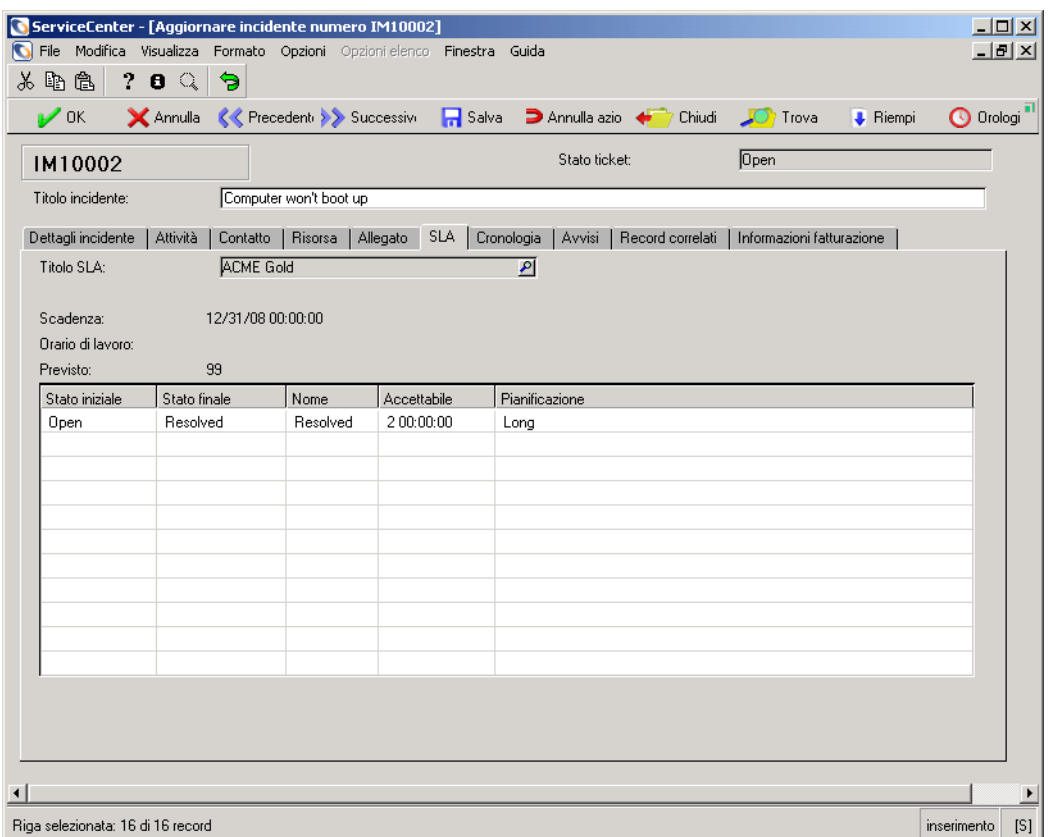

**Figura 8-4: Scheda SLA di un ticket di incidente**

### **Chiamate fuori dall'orario di lavoro**

Se, in base all'SLA selezionato, il chiamante non ha diritto all'assistenza nell'ora corrente, il sistema ne informa il tecnico dell'Help Desk visualizzando il seguente messaggio:

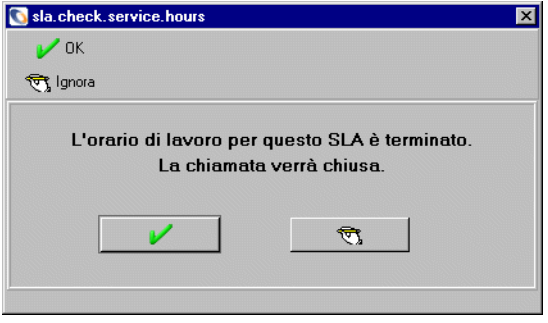

A questo messaggio è possibile rispondere in uno dei seguenti modi:

- Fare clic su **OK** per chiudere la chiamata.
- Fare clic su **Ignora** per ignorare il messaggio e aprire la chiamata.

**Nota:** Il pulsante **Ignora** funziona soltanto se nel record di configurazione dell'SLA è selezionata l'opzione **Controlla orario di lavoro.**

# **Integrazione di Gestione incidenti con Gestione livello servizio**

Analogamente a Gestione servizi, Gestione incidenti utilizza il componente Gestione livello servizio per determinare il livello di servizio da estendere ad un particolare chiamante. Gestione incidenti supporta entrambi i metodi di determinazione dell'SLA e di verifica delle autorizzazioni. Fare riferimento a *[Integrazione di Gestione servizi con Gestione livello servizio](#page-359-0)* a pagina 354 per ulteriori informazioni sulla determinazione del livello di servizio. Fare riferimento alla *Guida per l'amministratore del sistema* per ulteriori informazioni sull'amministrazione di Gestione incidenti.

Il componente Gestione livello servizio fornisce un'altra dimensione al modello di passaggio a livello superiore basato sulle categorie per i ticket di incidente. Le opzioni di Configura componente consentono all'amministratore del sistema di trasferire il ticket al livello superiore sulla base della disponibilità degli oggetti e dei valori metrici di risposta. Per informazioni sulle opzioni di passaggio a livello superiore, fare riferimento alla sezione *Opzioni SLA* nel capitolo *Gestione del livello di servizio* della *Guida per l'amministratore delle applicazioni*.

I ticket di incidente aperti mostrano i dati che definiscono le garanzie di contratto e i valori metrici di risposta per gli SLA selezionati nella tabella **SLA**.

### **Apertura di un ticket**

Quando il componente Gestione livello servizio è attivato, il sistema automaticamente assegna un SLA al ticket sulla base del seguente flusso di lavoro:

- **1** L'opzione **Abilità mappatura categoria/priorità** è attivata?
	- **a** Se la mappatura categoria/priorità è attivata: nella tabella slaassign sono stati definiti il reparto del contatto e la categoria e la priorità del ticket di incidente? Questi dati costituiscono la chiave per la tabella slaassign. Per informazioni sulla creazione di questa mappa, fare riferimento alla sezione *Attività di manutenzione SLA* della *Guida per l'amministratore delle applicazioni*.
		- Se i dati sono definiti nella tabella slaassign: l'SLA specificato nel record slaassign viene utilizzato per il ticket di incidente.
		- Se i dati NON sono definiti nella tabella slaassign: andare al passaggio 2.
	- **b** Se la mappatura categoria/priorità NON è attivata: andare al passaggio 2.
- **2** Esiste un SLA definito per il reparto al quale appartiene il contatto?
	- Se esiste un SLA definito per il reparto del contatto: questo SLA viene utilizzato per il ticket di incidente.
	- Se NON esiste un SLA definito per il reparto del contatto: andare al passaggio 3.
- **3** Esiste un SLA predefinito per la società del contatto?
	- Se esiste un SLA predefinito per la società del contatto: questo SLA viene utilizzato per il ticket di incidente.
	- Se NON esiste un SLA predefinito per la società del contatto: andare al passaggio 4.
- **4** Esiste un SLA predefinito nelle Opzioni SLA di Configura componente?
	- Se esiste un SLA predefinito nelle Opzioni SLA di Configura componente: questo SLA viene utilizzato per il ticket di incidente.
	- Se NON esiste un SLA predefinito nelle Opzioni SLA di Configura componente: all'incidente NON viene assegnato un SLA.

### **Per aprire un nuovo ticket di incidente:**

**1** Fare clic su **Gestione incidenti** nel menu iniziale dell'amministratore del sistema.

Verrà visualizzato il menu di Gestione incidenti.

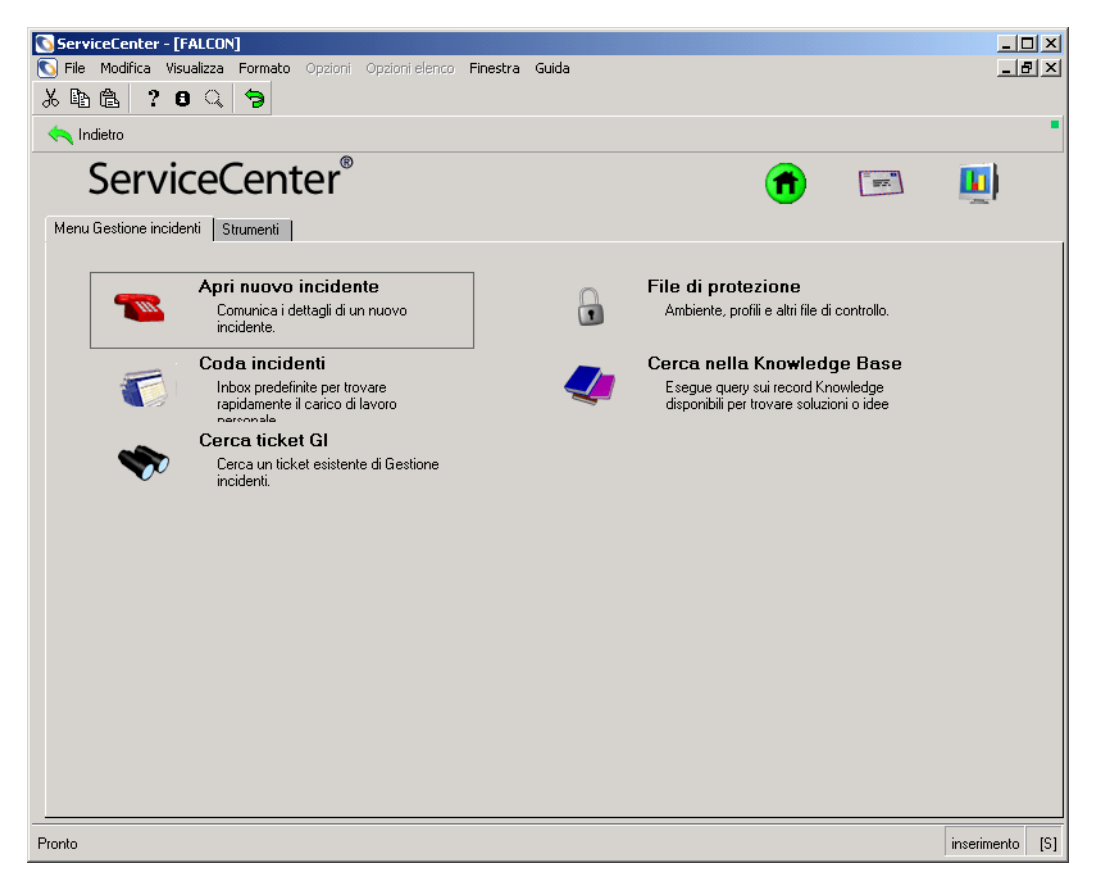

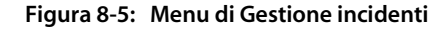

**2** Fare clic su **Apri nuovo incidente** nel menu di Gestione incidenti.

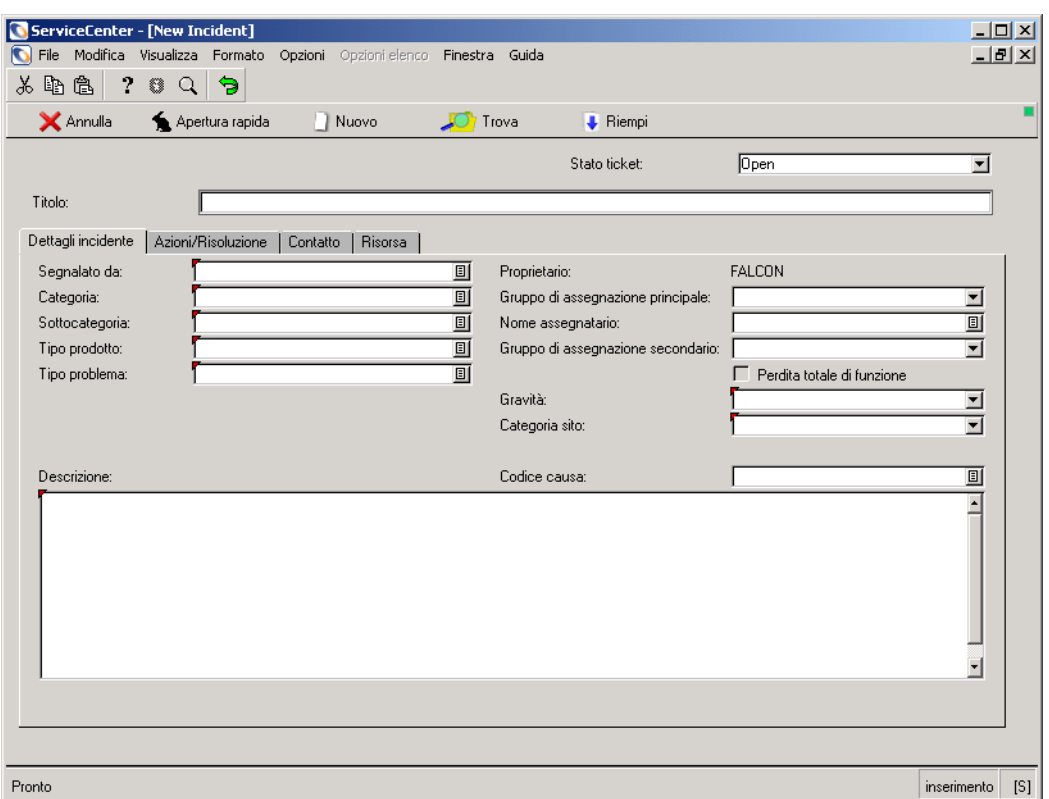

Verrà visualizzato un modulo vuoto di ticket di incidente.

#### **Figura 8-6: Modulo del ticket di incidente**

- **3** Completare il modulo del ticket di incidente. Fare riferimento alla *Guida per l'utente* per istruzioni dettagliate sulla creazione dei ticket di incidente.
- **4** Fare clic su **Apertura rapida**.
- **5** Completare i campi della finestra di dialogo per le informazioni sull'SLA.

Se non vengono immessi valori in un campo obbligatorio, verrà visualizzato un messaggio nella barra di stato che richiede di compilare il campo.

Se nel record di configurazione dell'SLA è stata selezionata l'opzione **Abilita mappatura categoria/priorità** verrà visualizzata la finestra di dialogo per l'immissione delle informazioni sull'SLA.

Immettere le informazioni mancanti e fare clic su **OK**.

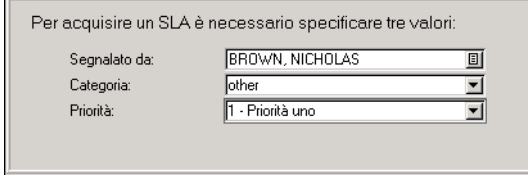

Nella barra di stato verrà visualizzato un messaggio che conferma l'apertura del ticket. Il sistema ha selezionato un SLA e i relativi valori vengono inseriti nei campi del ticket di incidente. Per visualizzare le informazioni sull'SLA nel ticket di incidente, selezionare la scheda SLA. Per le definizioni dei campi della scheda SLA, consultare la *Guida per l'utente*.

### **Chiamate fuori dall'orario di lavoro**

Se, in base all'SLA selezionato, il chiamante non ha diritto all'assistenza nell'ora corrente, il sistema ne informa il tecnico dell'Help Desk visualizzando il seguente messaggio:

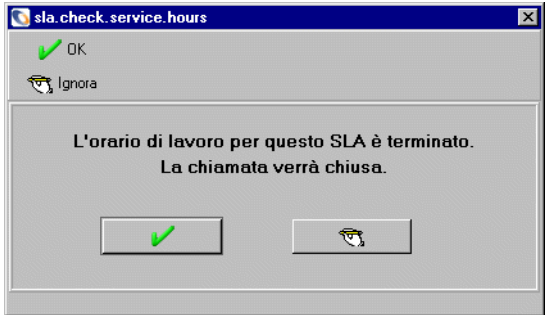

A questo messaggio è possibile rispondere in uno dei seguenti modi:

- Fare clic su **OK** per chiudere la chiamata.
- Fare clic su **Ignora** per ignorare il messaggio e aprire la chiamata.
- **Nota:** Il pulsante **Ignora** funziona soltanto se nel record di configurazione dell'SLA è selezionata l'opzione **Consenti di ignorare violazione orario di servizio**.

# **Informazioni sull'SLA nei ticket aperti**

Una volta aperto il ticket e selezionato l'SLA, tutte le informazioni relative al contratto vengono visualizzate nella scheda **SLA** del ticket di incidente.

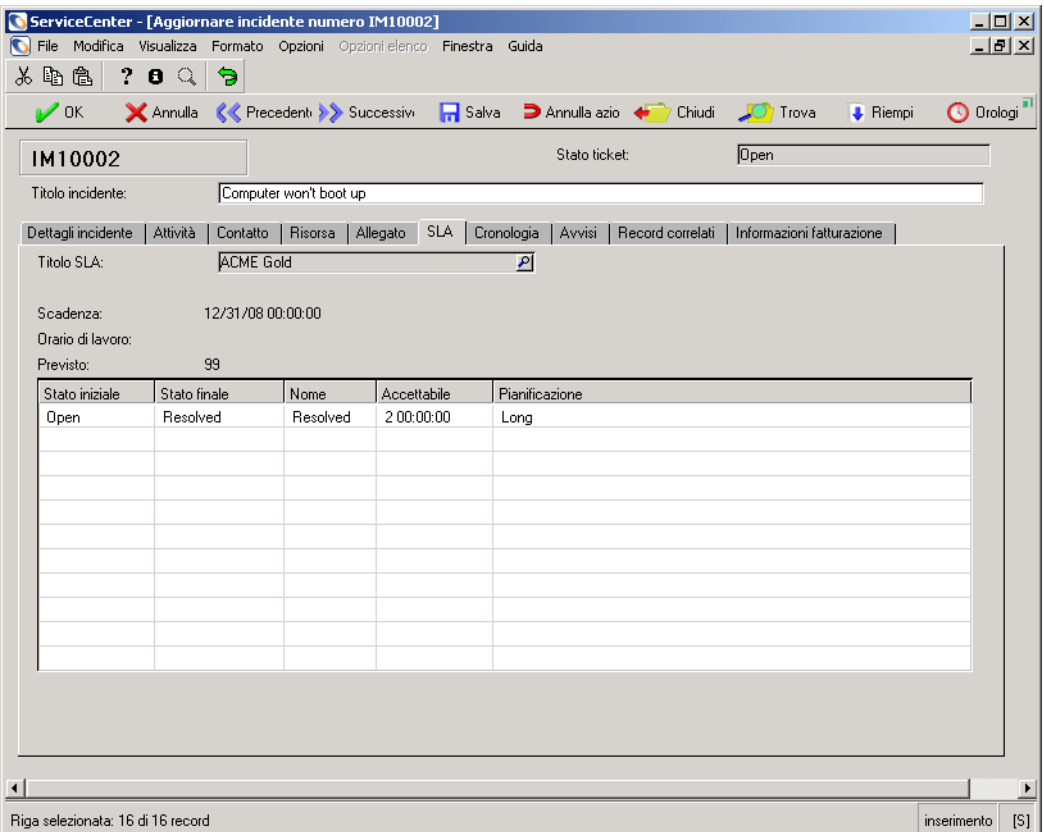

### **Figura 8-7: Scheda SLA di un ticket di incidente**

### **Campi**

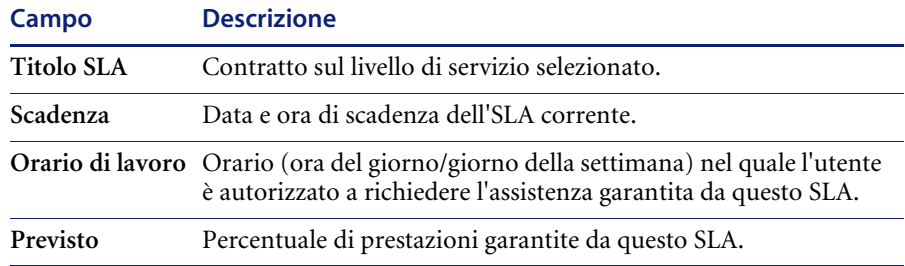

**Nota:** Tutti campi della scheda **SLA** sono di sola lettura.

### **Passaggi a livello superiore**

Configura componente consente di basare il passaggio dei ticket di incidente a livello superiore sulla disponibilità e sui valori metrici di risposta piuttosto che sui parametri normali. Se nel record di configurazione dell'SLA è selezionata l'opzione **Passaggi a livello superiore risposte**, il sistema automaticamente imposta le fasi di avviso di un ticket di incidente sui valori definiti nei campi **Soglie di risposta**. Fare riferimento alla *Guida per l'amministratore delle applicazioni* per i dettagli sull'impostazione dei valori soglia.

### **Invio delle interruzioni di servizio**

L'applicazione Gestione incidenti può essere utilizzata per inviare al componente Gestione livello servizio le informazioni relative alle interruzioni di servizio dei dispositivi del sistema all'apertura o alla chiusura dei ticket di incidente. Il sistema consente l'invio sia manuale che automatico delle informazioni sulle interruzioni di servizio.

### **Invio manuale**

Viene visualizzata una tabella per il dispositivo selezionato nella quale l'utente può immettere manualmente gli orari di inizio e fine dell'interruzione di servizio. Utilizzare questa opzione per impostare l'ora *esatta* di un'interruzione di servizio piuttosto che l'ora della sua segnalazione. Fare clic su **Continua** per proseguire con la procedura di apertura o chiusura. La tabella delle interruzioni di servizio viene visualizzata in due momenti dell'elaborazione di un ticket: all'apertura del ticket (vedere la figura sotto) e alla sua chiusura.

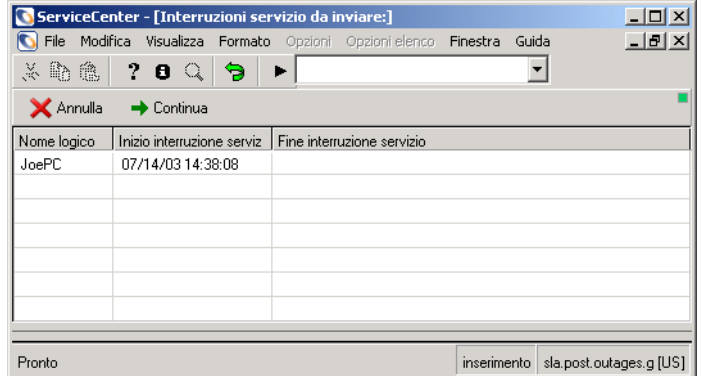

#### **Figura 8-8: Modulo per l'invio delle interruzioni di servizio: all'apertura del ticket**

**Nota:** Come impostazione predefinita nella modalità manuale, il sistema immette l'ora corrente. L'utente può accettare l'ora predefinita oppure immettere l'ora esatta.

### **Invio automatico**

Se nel record di configurazione dell'SLA è selezionata l'opzione **Invia automaticamente interruzioni servizio**, il sistema invia automaticamente l'interruzione di servizio con l'ora corrente (l'ora di apertura o chiusura del ticket). Se l'opzione è selezionata, non viene visualizzata la tabella delle interruzioni di servizio e non è richiesta alcuna operazione da parte dell'utente.

**Nota:** Il componente Gestione livello servizio deve essere *attivo* perché il sistema possa inviare le interruzioni di servizio. Per attivare il componente Gestione livello servizio, selezionare la casella di controllo **Abilita componente** nel record di configurazione dell'SLA. Arrestare e riavviare il sistema per attivare la funzione SLA.

### **Interruzioni di servizio correlate**

Se il componente Gestione livello servizio è configurato per farlo (ossia nel record di configurazione dell'SLA è selezionata l'opzione **Distribuisci interruzioni servizio**), il sistema invia i record delle interruzioni di servizio per qualsiasi dispositivo *correlato* interessato da un'interruzione di servizio. Le relazioni principale/secondario nel sistema vengono definite nel componente Gestione inventario (consultare la *Guida per l'amministratore del sistema*). Il metodo di invio per un dispositivo correlato è lo stesso del dispositivo originale.

# **Integrazione di Gestione modifiche con Gestione livello servizio**

Nell'applicazione Gestione modifiche, il componente Contratti sul livello di servizio calcola il costo di una specifica modifica sulla base dell'oggetto interessato e delle ore previste di interruzione del servizio. Il sistema calcola automaticamente il costo dell'impatto dell'interruzione del servizio su ciascun SLA interessato. Questi dati contribuiscono in modo significativo a ridurre l'impatto economico delle interruzioni di servizio pianificate nel sistema.

Fare riferimento alla *Guida per l'amministratore del sistema* per ulteriori informazioni sull'amministrazione di Gestione modifiche.

**Per visualizzare una tabella dei costi stimati delle interruzioni di servizio:**

- **1** Aprire un record di modifica esistente per un particolare dispositivo.
- **2** Scegliere **Opzioni > SLA interessati**. Verrà visualizzata una tabella con il dettaglio del tempo passivo del dispositivo e il costo risultante per ciascuna interruzione di servizio in tre SLA.

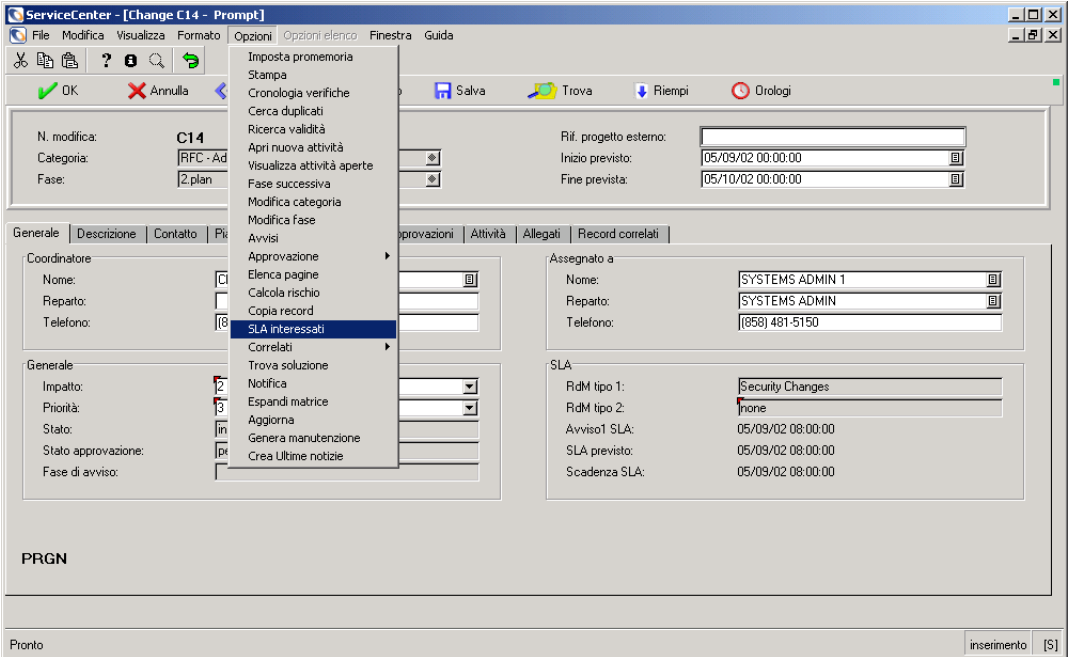

#### **Figura 8-9: Richiesta di modifica: selezione di un SLA interessato**

**Nota:** La tabella degli SLA interessati non può calcolare i costi del tempo passivo se i campi **Inizio tempo passivo** e **Fine tempo passivo** non contengono valori validi. Se nel record di modifica sono stati immessi dei valori di tempo passivo pianificato, questi verranno visualizzati nei relativi campi della tabella di calcolo per gli SLA interessati.

Se nel record di modifica non sono stati immessi questi valori, è possibile specificare le ore di inizio e fine dell'interruzione di servizio nella tabella degli SLA interessati.

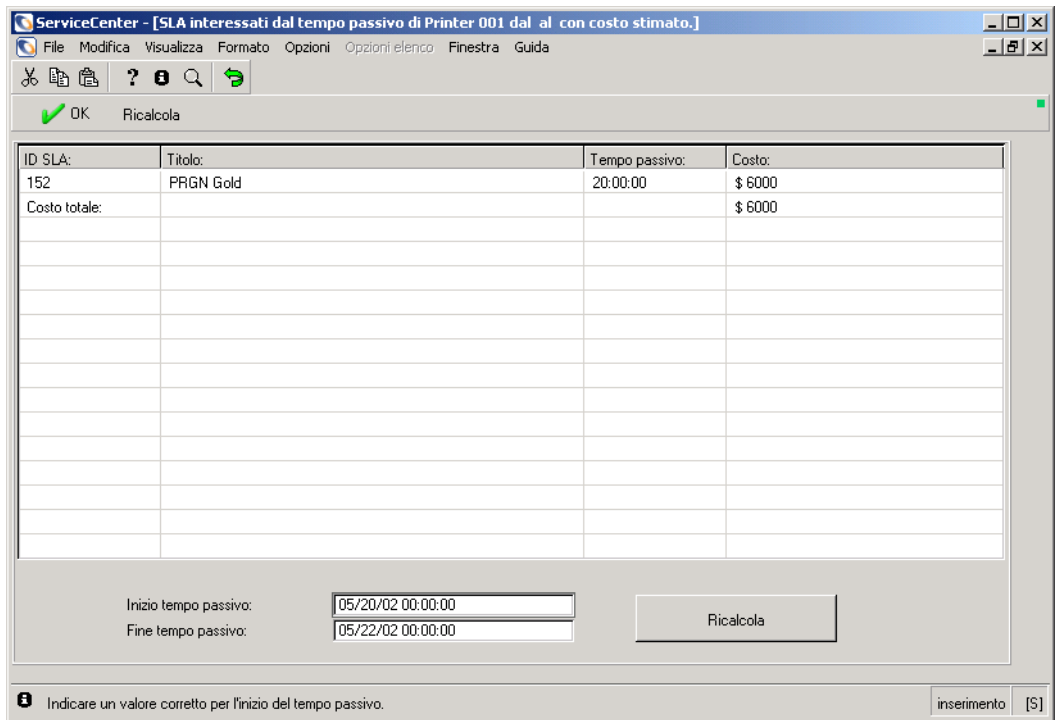

### **Figura 8-10: Calcolo del costo dell'SLA**

- **3** Fare clic su **Ricalcola** per ricalcolare il costo del tempo passivo se vengono modificati i valori impostati nei campi **Inizio tempo passivo** o **Fine tempo passivo**.
- **4** Ordinare la tabella selezionando l'opzione di ordinamento desiderata dal menu Opzioni.
- **5** Fare clic su **OK** per tornare al record di modifica.

# **Integrazione di Gestione inventario con Gestione livello servizio**

I contratti sul livello di servizio svolgono due funzioni nell'applicazione Gestione inventario:

- Forniscono la cronologia completa delle interruzioni di servizio di un oggetto (o dispositivo).
- Consentono di tenere automaticamente traccia della disponibilità di un dispositivo.

Fare riferimento alla *Guida per l'amministratore del sistema* per ulteriori informazioni sull'amministrazione di Gestione inventario.

### **Cronologia delle interruzioni di servizio**

Gestione inventario riceve i dati relativi alle interruzioni di servizio dal componente Gestione livello servizio e mostra i record di dispositivo con lo stato di interruzione servizio corrente oltre alla cronologia completa delle interruzioni di servizio.

**Per visualizzare le informazioni relative alle interruzioni di servizio dall'applicazione Gestione inventario:**

**1** Fare clic su **Gestione inventario** nel menu iniziale dell'amministratore del sistema.

Verrà visualizzato il menu di Gestione inventario.

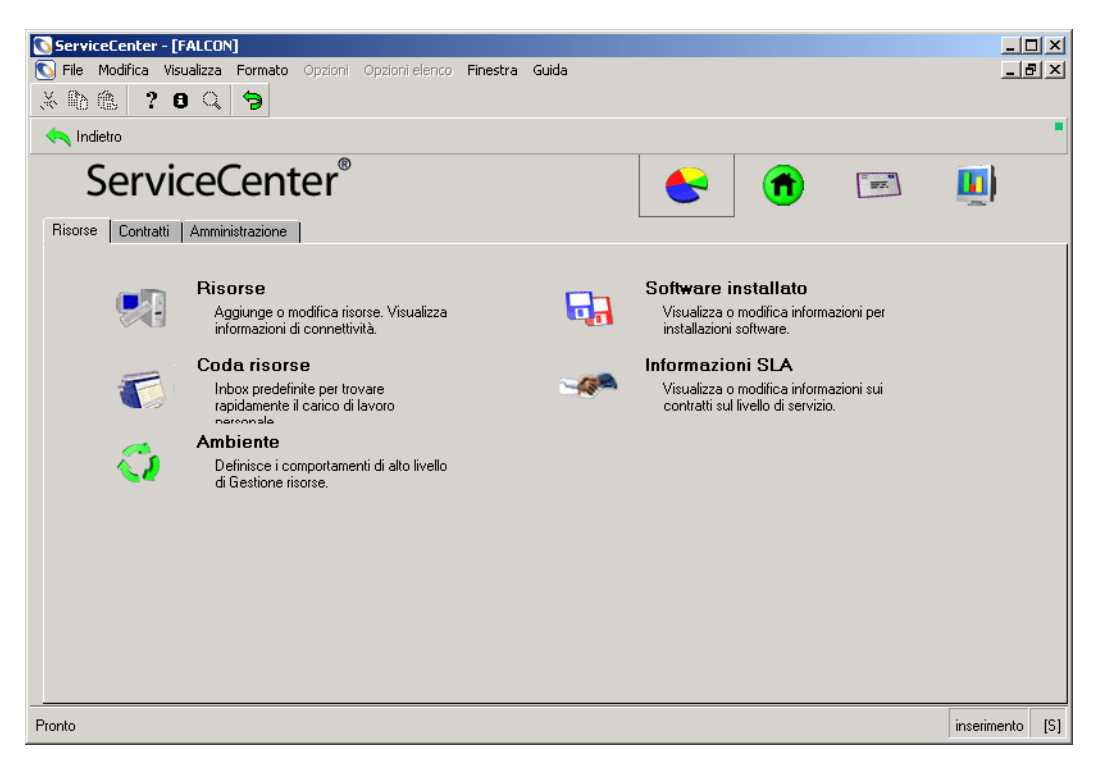

### **Figura 8-11: Menu di Gestione inventario**

**2** Fare clic su **Risorse** nella scheda Risorse del menu di Gestione inventario.

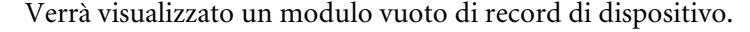

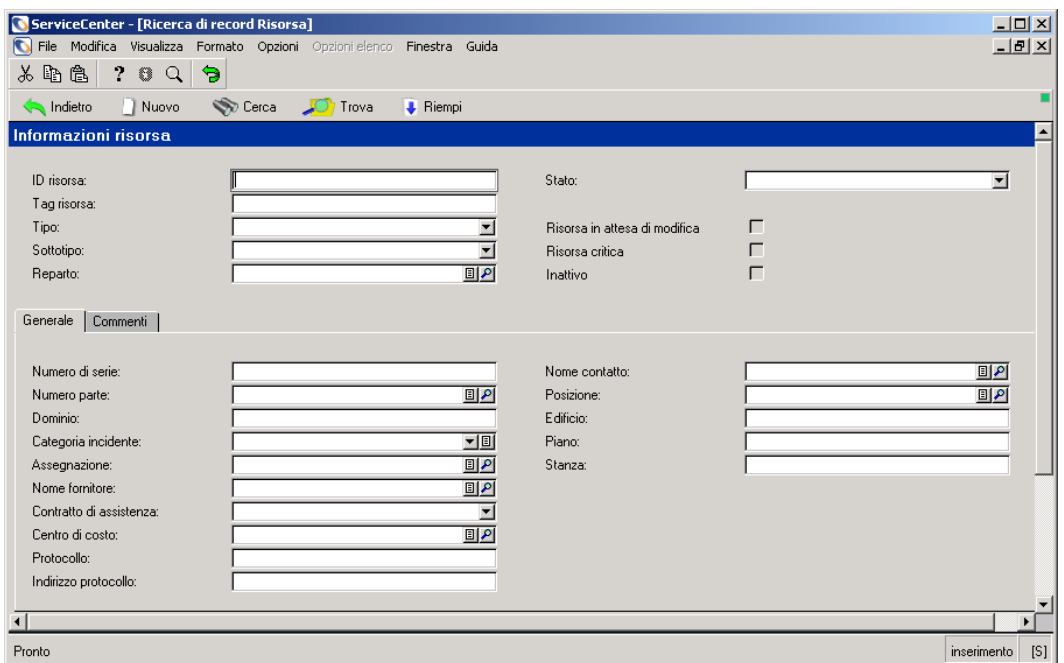

### **Figura 8-12: Modulo di ricerca record di dispositivo**

- **3** Immettere nel campo **Risorsa** il nome del dispositivo del quale si desidera visualizzare il record.
- **4** Fare clic su **Cerca** o premere **Invio**.

Verrà visualizzato il record di dispositivo completo con un'interruzione di servizio corrente. I campi visualizzati dipendono dal dispositivo selezionato.

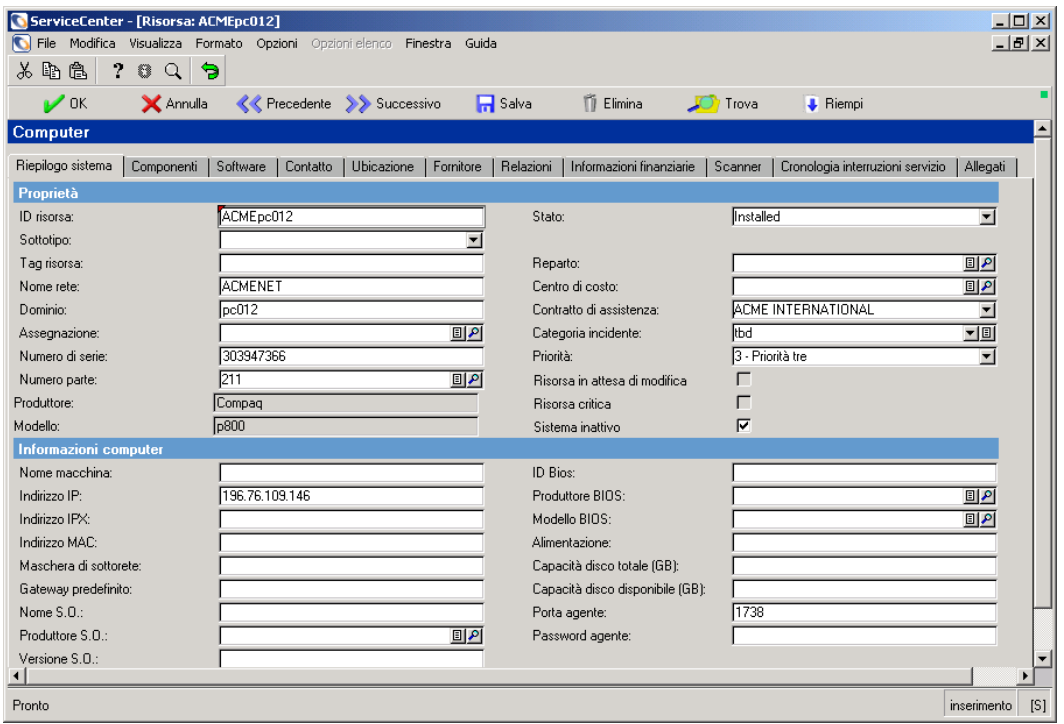

#### **Figura 8-13: Record di dispositivo**

- **Nota:** Se la casella di controllo **Inattivo** è selezionata, il dispositivo è correntemente interessato da un'interruzione di servizio.
- **5** Utilizzando il pulsante freccia, scorrere le schede verso destra per visualizzare altre schede.
- **6** Selezionare la scheda Cronologia interruzioni servizio. Verrà visualizzata la cronologia delle interruzioni di servizio del dispositivo selezionato.

### **Monitoraggio delle prestazioni**

Il menu Opzioni consente di accedere alle definizioni e ai valori metrici degli SLA dal componente Gestione inventario.

### **Per accedere alle definizioni e ai valori metrici degli SLA:**

**1** Fare clic su **Gestione inventario** nel menu iniziale dell'amministratore del sistema.

Verrà visualizzato il menu di Gestione inventario.

**2** Fare clic su **Informazioni SLA** nella scheda **Risorse** del menu di Gestione inventario. Verrà visualizzato il modulo di ricerca dei contratti sul livello di servizio.

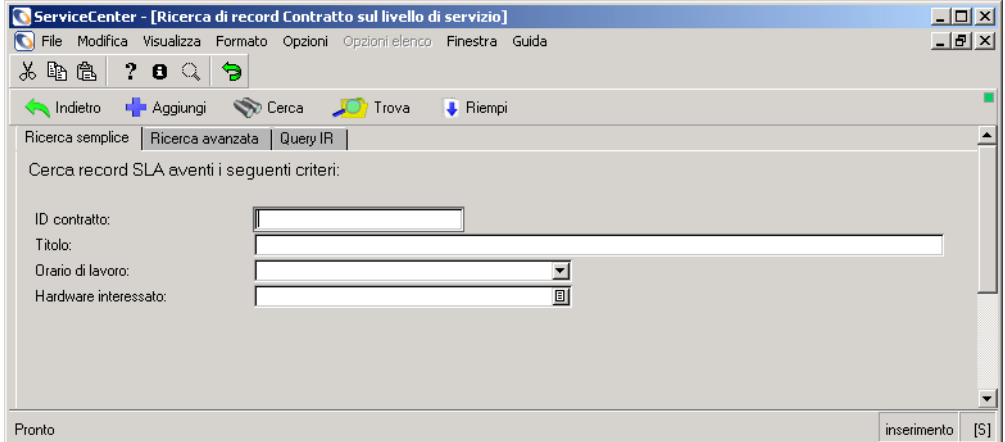

### **Figura 8-14: Modulo di ricerca dei contratti sul livello di servizio**

**3** Immettere i parametri di ricerca e fare clic su **Cerca** oppure premere **Invio** per visualizzare un elenco di record SLA. Il primo record dell'elenco verrà visualizzato nel modulo di ricerca.

- ServiceCenter [Contratto sul livello di servizio: 161]  $\Box$ File Modifica Visualizza Formato Opzioni Opzioni-elenco Finestra Guida  $H<sub>2</sub>$  $\lambda$  to  $\alpha$  2  $\sigma$ л  $\mathcal{V}$  OK **Aggiungi** Filmina  $\sqrt{2}$  Trova  $\begin{array}{c} \bullet \\ \bullet \end{array}$  Riempi ID contratto:  $\sqrt{161}$ Scadenza: 12/31/08 00:00:00 **DEFAULT Platinum** Titolo: Orario di lavoro: Previsto:  $\sqrt{99}$ ⊡ 画 Nome completo reparto Descrizione | Disponibilità | Tempi di risposta | Altro | Allegati | DEFAULT Platinum Service Level Agreement  $[S]$ Pronto inserimento
- **4** Fare clic sul record SLA dell'elenco che si desidera visualizzare.

### **Figura 8-15: record SLA**

**5** Scegliere **Opzioni > Visualizza interruzioni servizio mensili**.

Verrà visualizzato l'elenco dettagliato delle interruzioni di servizio relative all'SLA selezionato per il mese corrente.

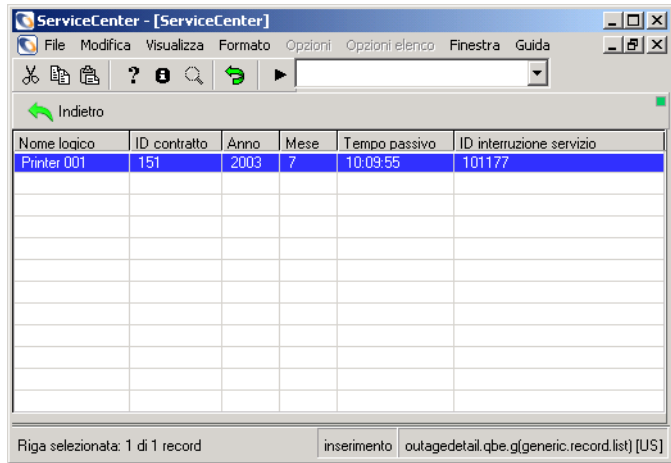

### **Figura 8-16: Record di interruzione di servizio per un SLA selezionato**

- **6** Fare clic su **Indietro** per tornare al record SLA.
- **7** Selezionare **Opzioni > Visualizza disponibilità corrente**.

Verrà visualizzato il grafico della disponibilità corrente di tutti i dispositivi coperti da questo contratto sul livello di servizio.

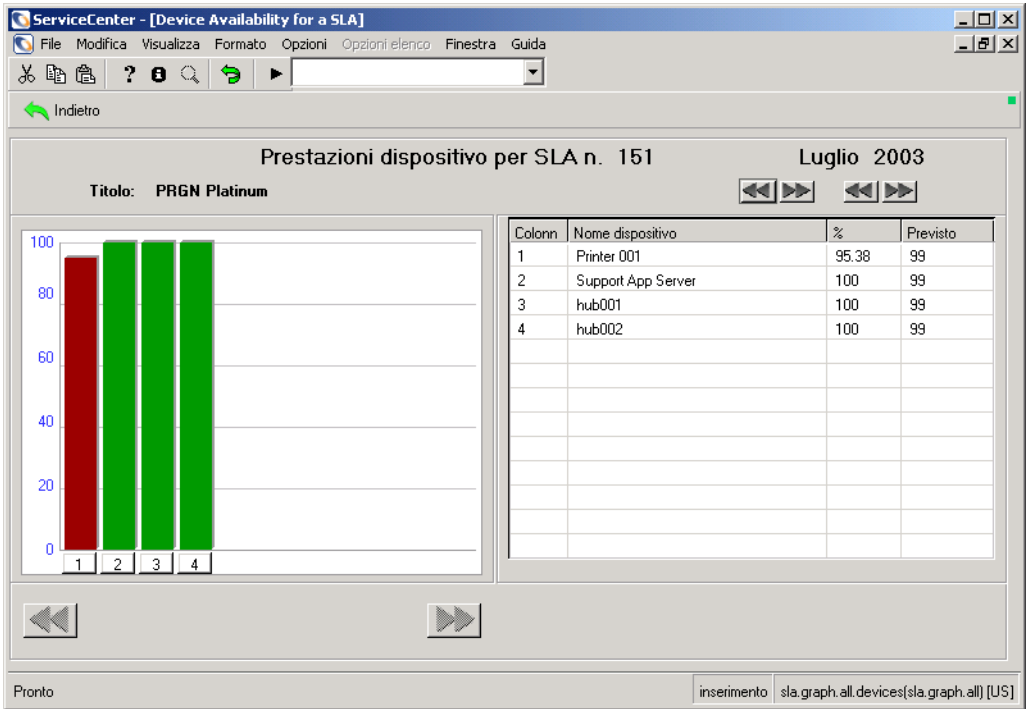

### **Figura 8-17: Grafico della disponibilità dei dispositivi**

- **8** Fare clic su **Indietro** per tornare al record SLA.
- **9** Scegliere **Opzioni > Visualizza valori metrici di risposta correnti**.

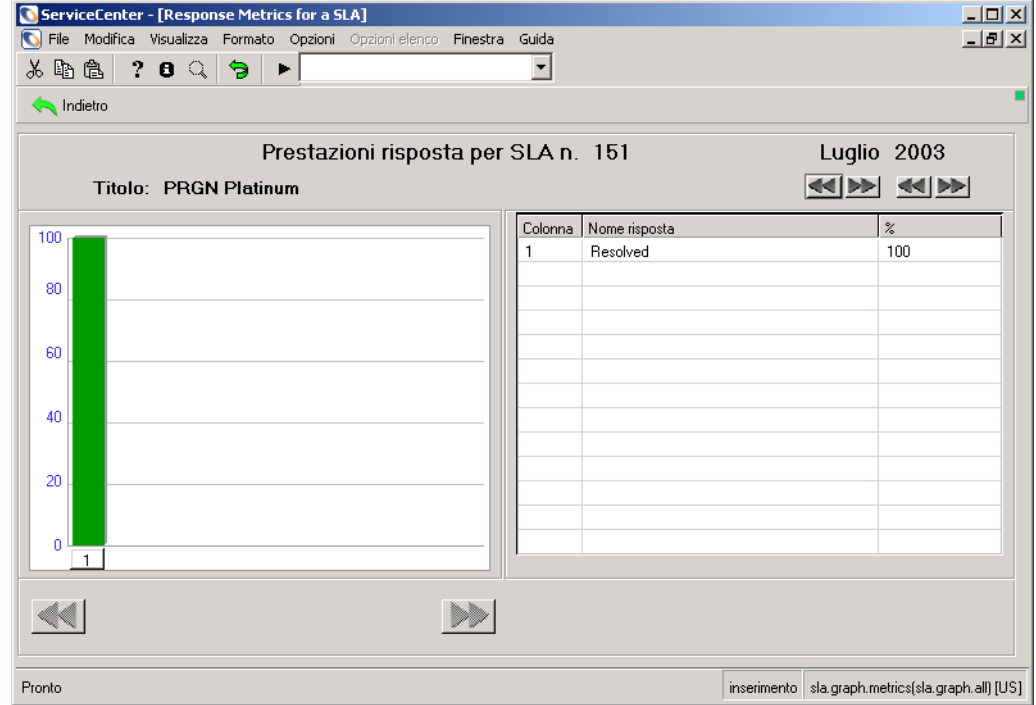

Verranno visualizzati i valori metrici di risposta per singolo SLA.

### **Figura 8-18: Grafico dei valori metrici di risposta dell'SLA**

- **10** Fare clic su **Indietro** per tornare al record SLA.
- **11** Scegliere **Opzioni > Visualizza disponibilità mensile**.

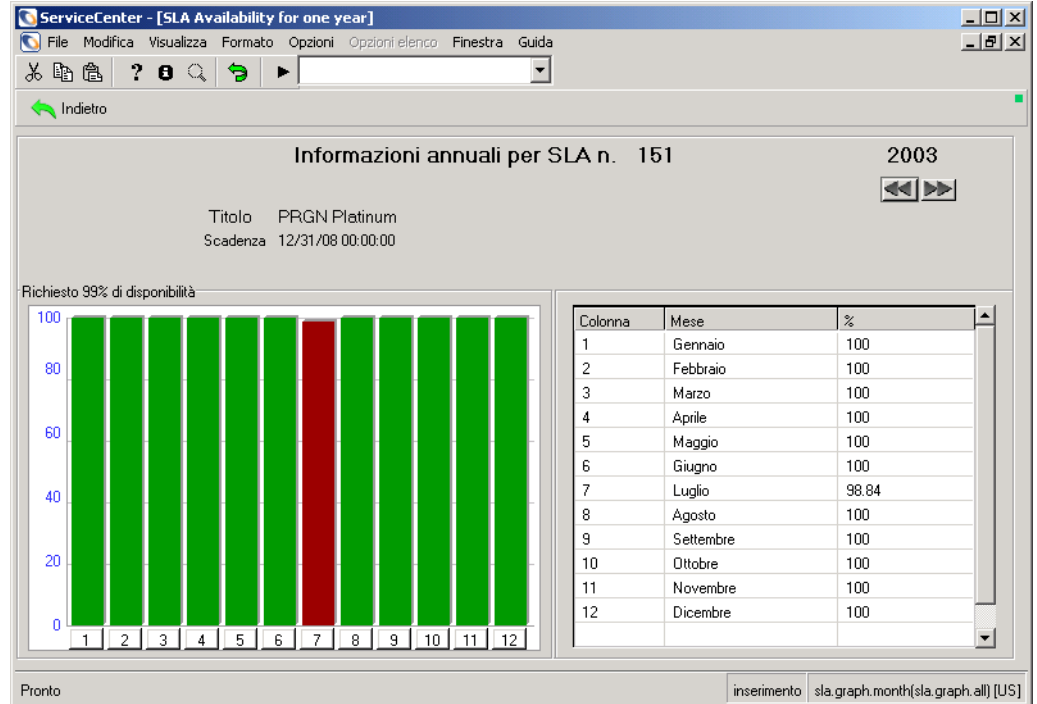

Verrà visualizzato il record di disponibilità mensile per singolo SLA.

**Figura 8-19: Grafico delle disponibilità mensile per l'SLA**

- **12** Fare clic su **Indietro** per tornare al record SLA.
- **13** Scegliere **Opzioni > Visualizza risposta mensile**.

Verrà visualizzato il record dei valori metrici di risposta mensile per singolo SLA.

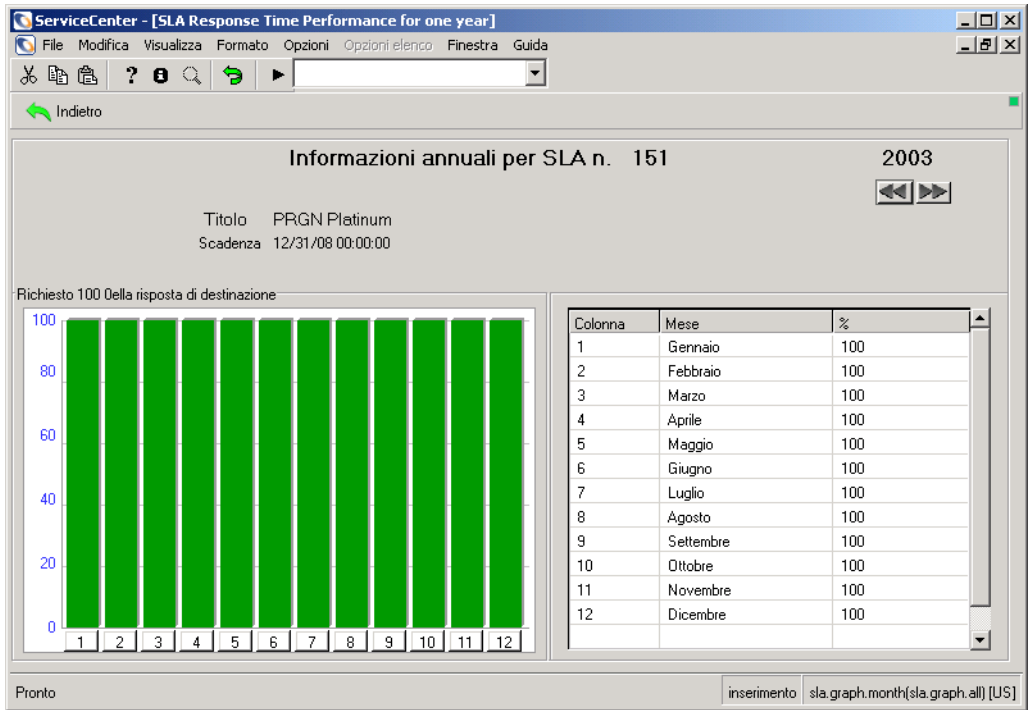

### **Figura 8-20: Grafico dei valori metrici di risposta mensile dell'SLA**

.

**14** Fare clic su **Indietro** per tornare al record SLA oppure fare clic su **Torna** per tornare al menu di Gestione inventario.

# **CAPITOL 9** Analisi cause primarie

Analisi cause primarie aiuta a individuare la causa sottostante o "primaria" di un incidente e ad avviare degli interventi per correggere la causa primaria mediante una soluzione definitiva. Quando viene individuato il problema di fondo, viene creato un record di errore noto per documentare la soluzione per futura utilità. Gli errori noti sono quindi usati per avviare il processo di Gestione modifiche. Questo capitolo illustra come utilizzare il componente di ServiceCenter Analisi cause primarie.

Analisi cause primarie individua gli incidenti ricorrenti nell'infrastruttura IT e trova le relative soluzioni. Per maggiori informazioni sugli standard ITIL, consultare la guida *Introduzione e best practice*.

Di seguito sono trattati dettagliatamente i seguenti argomenti:

- *[Gli scopi di Analisi cause primarie \(ACP\)](#page-391-0)* a pagina 386
- *[Analisi cause primarie \(ACP\) e Gestione incidenti](#page-392-0)* a pagina 387
- *[Funzionamento di Analisi cause primarie](#page-393-0)* a pagina 388
- *[Flusso di Analisi cause primarie](#page-394-0)* a pagina 389
- *[Accesso ad Analisi cause primarie \(ACP\)](#page-395-0)* a pagina 390
- *[Record delle cause primarie](#page-401-0)* a pagina 396
- *[Opzioni cause primarie](#page-410-0)* a pagina 405
- *[Ricerca in Analisi cause primarie](#page-416-0)* a pagina 411

Nel capitolo ricorrono i seguenti termini:

- **Incidente**: chiamata al servizio di assistenza non risolta immediatamente e per la quale è stato emesso un ticket di incidente.
- **Problema:** un problema specifico al quale può essere o meno correlata una serie di incidenti.
- **Errore noto**: problema del quale è stata diagnosticata la causa primaria e per il quale è stata definita una soluzione o un rimedio.
- **Causa primaria**: la causa sottostante di un problema per uno o più incidenti.

# <span id="page-391-0"></span>**Gli scopi di Analisi cause primarie (ACP)**

Lo scopo principale di Analisi cause primarie (ACP) consiste nel ridurre al minimo gli effetti dei tempi passivi del sistema o della perdita di produttività causata da errori nell'infrastruttura IT, e di prevenirne la ricorrenza. ACP funziona in modo sia reattivo, sia preventivo. È reattivo in quanto è usato per risolvere situazioni connesse a incidenti. È preventivo in quanto è usato per individuare i problemi e per risolvere le cause sottostanti di tali problemi ed errori noti prima del verificarsi di incidenti.

Quando un'azienda prende iniziative per prevenire gli incidenti, invece di limitarsi a reagire ad essi, è in grado di fornire un servizio migliore, di operare con maggiore efficienza e di risparmiare tempo e denaro.

**Gli scopi di Analisi cause primarie sono:**

- Trovare gli errori nell'infrastruttura IT, registrarli, tenere traccia del loro andamento, trovare soluzioni e prevenirne il ritorno.
- Registrare le soluzioni in modo che siano rapidamente e facilmente disponibili al personale addetto all'assistenza, alla formazione e alla documentazione.
- Identificare nella formazione o nella documentazione le aree che necessitano di miglioramento, e rendere facilmente accessibili i dati necessari per le correzioni.
- Risolvere in modo reattivo le situazioni connesse agli incidenti.
- Agire a scopo preventivo individuando i problemi e risolvendo le cause sottostanti di tali problemi ed errori noti prima del verificarsi di incidenti.

# <span id="page-392-0"></span>**Analisi cause primarie (ACP) e Gestione incidenti**

L'obiettivo principale di Gestione incidenti è quello di ripristinare rapidamente le attività del cliente. Tale scopo viene spesso raggiunto mediante una soluzione di ripiego, invece che con una soluzione definitiva.

L'obiettivo principale di ACP è di trovare la causa sottostante e una *soluzione definitiva* che prevenga futuri incidenti. Ciò richiede più tempo inizialmente, ma migliora le prestazioni dell'assistenza nel lungo termine.

Analisi cause primarie è correlata a Gestione incidenti in diversi modi.

- I record di Causa primaria possono essere aperti dai ticket di incidente.
- I dettagli e le cronologie presenti nei record degli incidenti sono impiegati a scopi di analisi. Tali dettagli sono indispensabili a un funzionamento efficace di ACP.
- I record di incidente sono collegati ai record di ACP.
- La Knowledge Base creata e gestita in ACP fornisce soluzioni per i ticket di incidente.

### **Ciclo di vita di un record di causa primaria**

Se un ticket di incidente riguarda un problema ricorrente, l'Help Desk apre un record di causa primaria. Il ciclo di vita di un record di causa primaria è il seguente:

- **1** Un utente crea un record di causa primaria (questa operazione può essere eseguita all'apertura di un ticket di incidente).
- **2** ACP ricava i dettagli della causa primaria dal ticket di incidente, i dettagli di configurazione da Gestione inventario, le eventuali soluzioni provvisorie conosciute da altre fonti, e aggiunge queste informazioni al record.
- **3** Gli utenti salvano le informazioni e soluzioni via via raccolte nel record RC.
	- Se l'incidente non è stato risolto, il record di causa primaria viene aggiornato.
	- Quando si trova una soluzione provvisoria o definitiva a una causa primaria o a un problema, ACP genera un errore noto.
	- Se è stata trovata una soluzione definitiva, ACP genera una richiesta di modifica e chiude il record.
- **4** ACP aggiorna i record correlati di causa primaria ed errore noto.
- **5** Dopo la creazione di un record di errore noto, questo deve essere risolto definitivamente tramite Gestione modifiche.

# <span id="page-393-0"></span>**Funzionamento di Analisi cause primarie**

Dall'interno di Analisi cause primarie è possibile visualizzare i record degli incidenti correlati e degli errori noti. Questi record collegati possono essere selezionati e aperti direttamente dalla visualizzazione elenco.

Ai record di causa primaria vengono assegnate delle *categorie* che aiutano a classificare le informazioni memorizzate. Ad esempio, un record di causa primaria che descrive un server contiene informazioni diverse rispetto a un record di causa primaria relativo a una stampante.

Il personale competente può riassegnare i record di causa primaria e passarli a un livello superiore. Il sistema può inoltre generare automaticamente avvisi e passare a un livello superiore una causa primaria per la quale non si trova una soluzione.

I record di causa primaria possono essere:

- quando viene segnalato un incidente;
- inviati automaticamente al personale addetto al sistema;
- controllati e risolti dal personale e dai responsabili dei sistemi;
- inviati per posta elettronica o fax all'utente insieme alla soluzione della causa primaria segnalata.

# <span id="page-394-0"></span>**Flusso di Analisi cause primarie**

Questo flusso di lavoro può essere modificato intervenendo sugli script di ServiceCenter in modo che corrispondano ai flussi dei processi aziendali.

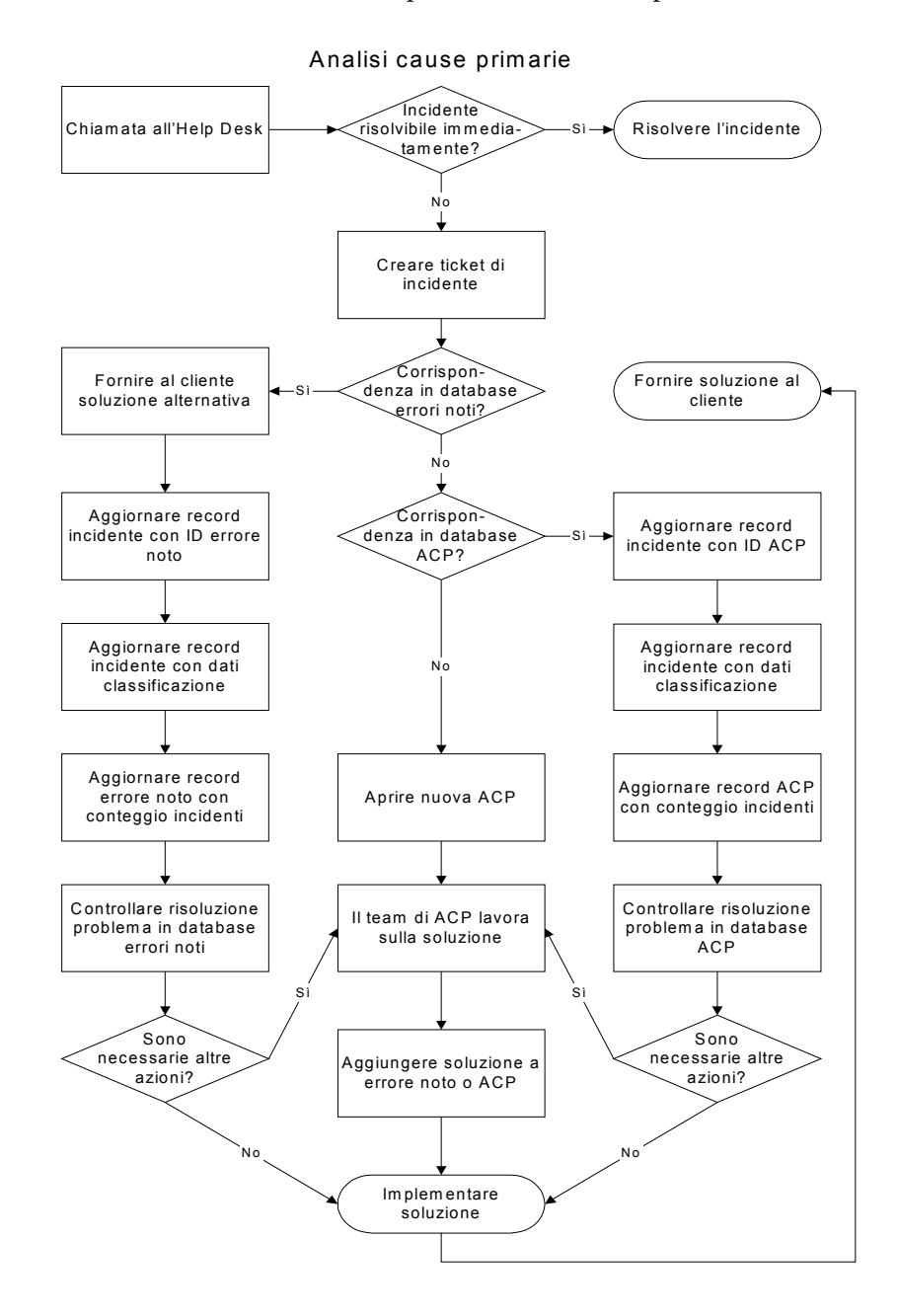

# <span id="page-395-0"></span>**Accesso ad Analisi cause primarie (ACP)**

È possibile accedere ad Analisi cause primarie dal menu iniziale dell'amministratore del sistema o dalla coda di qualsiasi applicazione di ServiceCenter (comprese Gestione, Gestione incidenti, Gestione modifiche e Gestione richieste).

Per accedere ad Analisi cause primarie a scopi amministrativi, utilizzare il menu Utilità di amministrazione centrale o la sezione Cause primarie del menu iniziale dell'amministratore del sistema.

Il menu Utilità di amministrazione centrale consente agli amministratori di sistema di accedere alle informazioni contenute nel record operatore relative all'utente e alla reperibilità, ai privilegi del profilo applicazione e all'utilità Mandanten. In tal modo gli amministratori possono controllare e gestire l'accesso di diversi utenti o di un gruppo da una postazione centrale, evitando di dover controllare l'accesso dall'interno di ciascuna applicazione o utilità.

Per maggiori informazioni sull'Utilità di amministrazione centrale, consultare la *Guida per l'amministratore del sistema*.

# **Accesso ad Analisi cause primarie dal menu iniziale dell'amministratore del sistema**

Dal menu iniziale dell'amministratore del sistema è possibile accedere al menu iniziale di Analisi cause primarie. I pulsanti presenti nel menu di Analisi cause primarie permettono di aprire nuovi record di causa primaria, di accedere ai record esistenti, di effettuare ricerche nelle cause primarie e nella Knowledge Base e di configurare il componente.
#### **Per accedere ad Analisi cause primarie dal menu iniziale dell'amministratore del sistema:**

- Aprire il menu iniziale dell'amministratore del sistema e scegliere Analisi cause primarie.

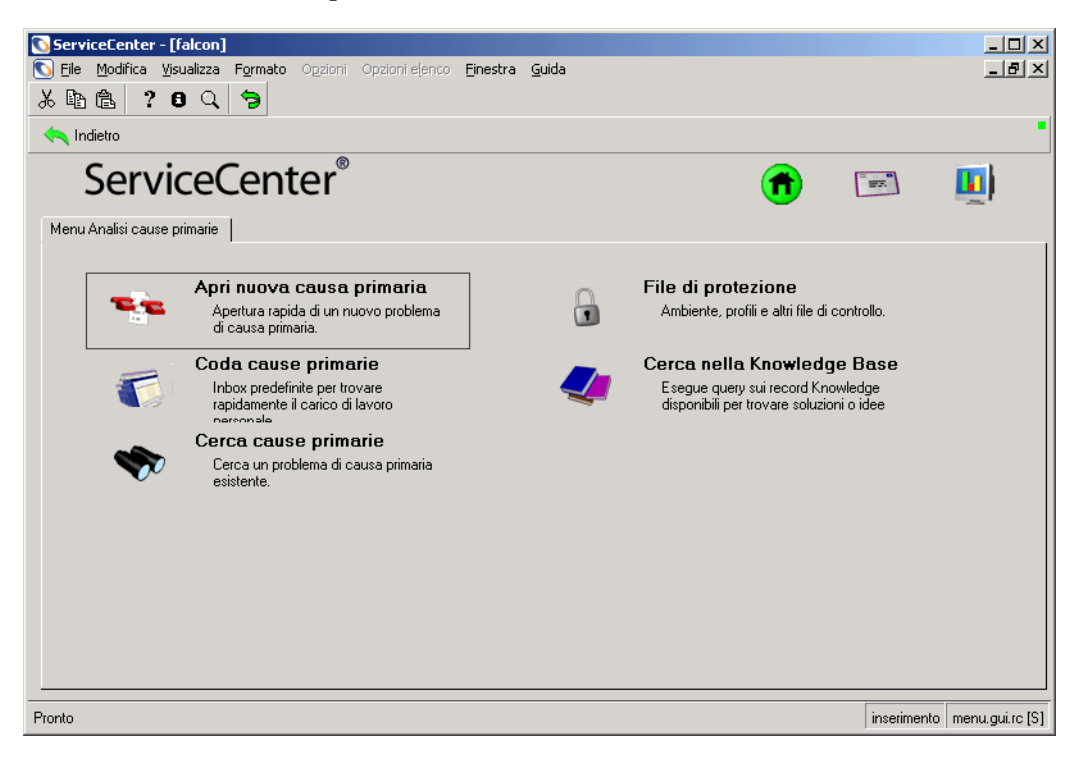

**Figura 9-1: Menu di Analisi cause primarie**

## **Menu di Analisi cause primarie**

Il menu di Analisi cause primarie consente di aprire una nuova causa primaria, di visualizzare la Coda cause primarie, di effettuare ricerche nel database delle cause primarie e nella Knowledge Base e di amministrare i profili di protezione.

- Per aprire una nuova causa primaria, fare clic su Apri nuova causa primaria. Per ulteriori informazioni sull'apertura di una nuova causa primaria, vedere *[Apertura di un record di causa primaria](#page-405-0)* a pagina 400.
- Per effettuare una ricerca nel database delle cause primarie, fare clic su Cerca cause primarie. Per ulteriori informazioni sulle ricerche nel database delle cause primarie, vedere *[Ricerca in Analisi cause primarie](#page-416-0)* a [pagina 411](#page-416-0).
- Per accedere alla Coda cause primarie, fare clic su Coda cause primarie Per ulteriori informazioni sulla Coda cause primarie, vedere *[Coda cause](#page-398-0)  primarie* [a pagina 393.](#page-398-0)
- Per amministrare i file di protezione, fare clic su File di protezione. Per ulteriori informazioni sull'amministrazione dei file di protezione, consultare la *Guida per l'amministratore delle applicazioni*.
- Per effettuare una ricerca nella Knowledge Base, fare clic su Cerca nella Knowledge Base. Per ulteriori informazioni sulle ricerche nella Knowledge Base, vedere *[Knowledge Base – Ausili diagnostici](#page-588-0)* a pagina 583.

# <span id="page-397-0"></span>**Accesso ad Analisi cause primarie da altre applicazioni di ServiceCenter**

In Analisi cause primarie, l'utente svolge la maggior parte delle operazioni nella **Coda cause primarie**. Dalla Coda cause primarie è possibile aprire, aggiornare e chiudere i record di Causa primaria.

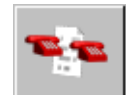

È possibile accedere alla Coda cause primarie da qualsiasi applicazione di ServiceCenter la cui schermata delle code contenga un pulsante **Elenco cause primarie**, come Gestione servizi, Gestione incidenti, Gestione modifiche e Gestione richieste.

**Nota:** Da queste applicazioni di ServiceCenter, si può accedere alla Coda cause primarie anche scegliendo **Opzioni > Correlati > Cause primarie**.

In questo esempio si accederà alla Inbox delle cause primarie da Gestione incidenti, ma le stesse istruzioni valgono per altre applicazioni.

#### **Per accedere alla Coda cause primarie:**

- **1** Aprire la Coda incidenti. Per istruzioni su come aprire la Coda incidenti, vedere *[Accesso alla Inbox dell'Elenco incidenti](#page-210-0)* a pagina 205.
- **2** Per aprire la Inbox delle cause primarie, fare clic su **Elenco cause primarie**. Sarà visualizzata la Inbox di Analisi cause primarie.

## <span id="page-398-0"></span>**Coda cause primarie**

Dalla Coda cause primarie è possibile aprire una nuova causa primaria, effettuare ricerche nel database delle cause primarie e visualizzare e modificare i record di causa primaria esistenti.

- Per aprire una nuova causa primaria scegliere Nuova. Per ulteriori informazioni sull'apertura di una nuova causa primaria, vedere *[Apertura di un record di causa primaria](#page-405-0)* a pagina 400.
- Per effettuare una ricerca nel database delle cause primarie, fare clic su Cerca. Per ulteriori informazioni sulle ricerche nel database delle cause primarie, vedere *[Ricerca in Analisi cause primarie](#page-416-0)* a pagina 411.
- Per visualizzare o modificare un record nell'Elenco cause primarie, fare doppio clic sull'elemento riga. Per ulteriori informazioni sull'utilizzo della Coda cause primarie, vedere *[Coda cause primarie](#page-398-0)* a pagina 393.

#### **Pulsanti della Coda cause primarie**

Ogni coda in ServiceCenter contiene una serie di pulsanti mediante i quali è possibile accedere rapidamente ad altre applicazioni e code di ServiceCenter. Per visualizzare il nome dell'applicazione aperta con ciascun pulsante, posizionare il puntatore del mouse sul pulsante. I pulsanti sono gli stessi per tutte le code, ad eccezione di alcuni pulsanti specifici per le varie applicazioni.

## **Menu Opzioni di Analisi cause primarie**

Il menu **Opzioni** delle cause primarie contiene collegamenti che consentono di accedere ad altre applicazioni di ServiceCenter e alle funzioni di Analisi cause primarie, ricerca e Causa primaria. Quando si è in Causa primaria, il menu Opzioni contiene:

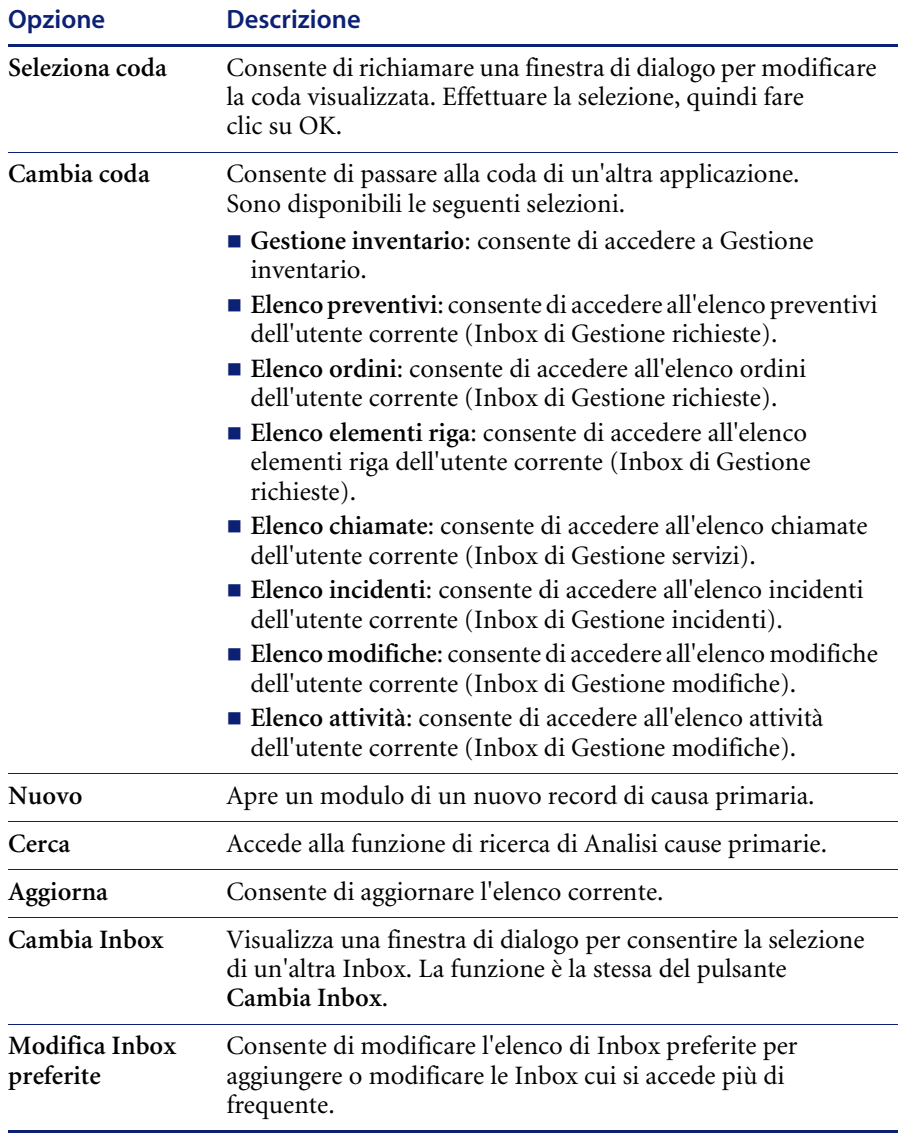

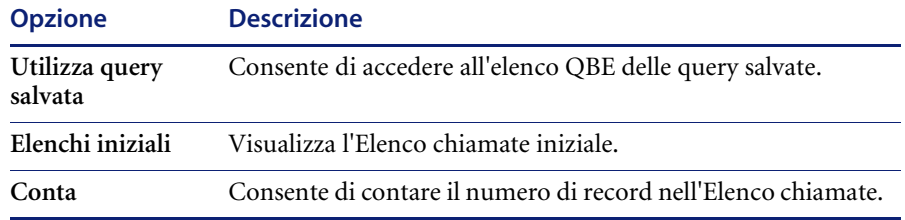

## **Menu Opzioni elenco di Analisi cause primarie**

Il menu Opzioni elenco è disponibile quando è visualizzato un elenco QBE di record.

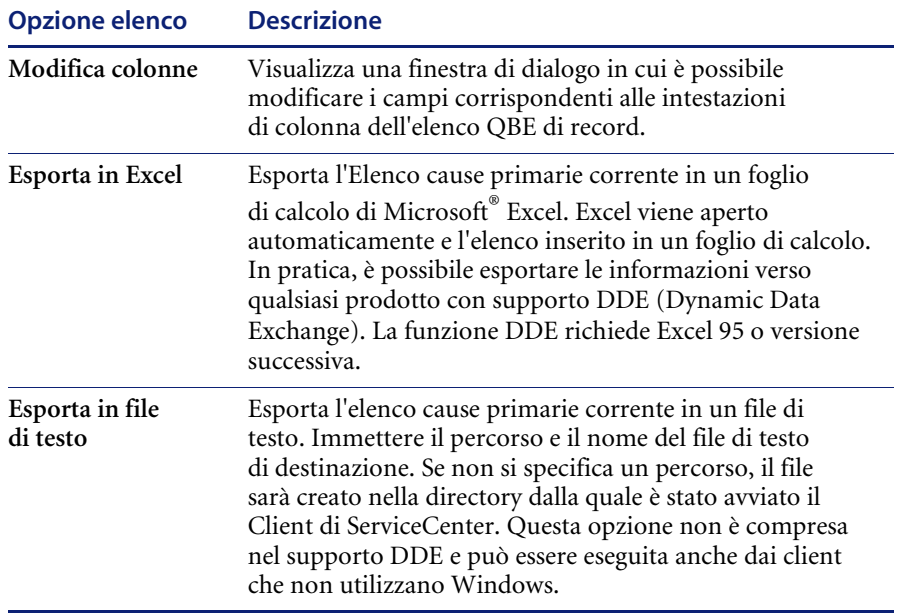

# **Record delle cause primarie**

Questa sezione descrive come aprire, aggiornare e chiudere i record delle cause primarie. Vengono trattati i seguenti argomenti:

- *Priorità* [a pagina 396](#page-401-0)
- *[Campi del record di causa primaria](#page-402-0)* a pagina 397
- *[Scheda Generale](#page-402-1)* a pagina 397
- *[Scheda Descrizione](#page-404-0)* a pagina 399
- *[Scheda Causa primaria](#page-404-1)* a pagina 399
- *[Scheda Cronologia](#page-404-2)* a pagina 399
- *[Apertura di un record di causa primaria](#page-405-0)* a pagina 400
- *[Aggiornamento di un record di causa primaria](#page-407-0)* a pagina 402
- *[Chiusura di record di causa primaria ed errori noti](#page-408-0)* a pagina 403

# **Paging**

Ogni volta che un ticket di causa primaria viene aggiornato e chiuso, viene creato un nuovo record (o pagina) per il ticket. Questi nuovi record, chiamati anche pagine, vengono creati dalla funzione di **paging** di Analisi cause primarie. Per informazioni sull'attivazione e la disattivazione della funzione di paging, consultare la *Guida per l'amministratore del sistema di ServiceCenter*. Quando si accede a un ticket di causa primaria, viene visualizzata la pagina (o record) più recente.

## <span id="page-401-0"></span>**Priorità**

La priorità di un record di causa primaria indica la gravità di una causa primaria, pertanto è essenziale assegnare la priorità adeguata ad un errore noto per ciascuna causa primaria. Le priorità vengono impostate dall'utente quando viene aperto un record di causa primaria. La priorità di un ticket può essere modificata dall'utente durante l'aggiornamento di un ticket di causa primaria (CP).

La priorità di una CP è determinata dal suo impatto e dall'urgenza, ovvero dal danno potenziale all'infrastruttura IT aziendale. È necessario misurare la portata di tale rischio per ogni causa primaria. Nel determinare l'impatto di una CP, considerare quanto segue:

- volume di incidenti
- numero di clienti interessati
- costi per l'impresa
- durata e costo dell'intervento risolutivo.

L'urgenza si riferisce al tempo disponibile per ridurre l'impatto. Le cause primarie sono meno urgenti se è disponibile un rimedio temporaneo o una soluzione di ripiego, oppure se è stata pianificata una risoluzione differita.

## <span id="page-402-0"></span>**Campi del record di causa primaria**

Non è necessario compilare tutti i campi di un nuovo record di causa primaria. Alcuni di questi campi vengono riempiti automaticamente da ServiceCenter, mentre altri saranno riempiti durante i successivi aggiornamenti.

#### <span id="page-402-1"></span>**Scheda Generale**

La scheda Generale consente all'utente di immettere informazioni sul problema e sugli eventuali incidenti correlati.

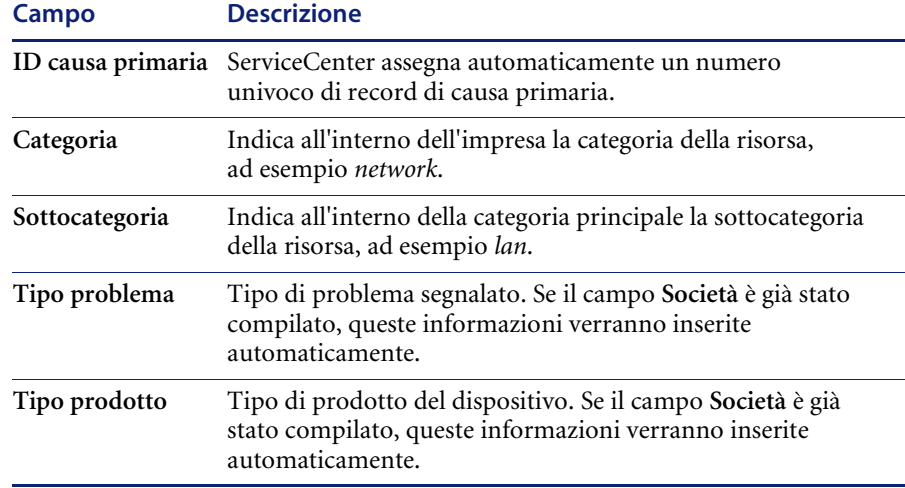

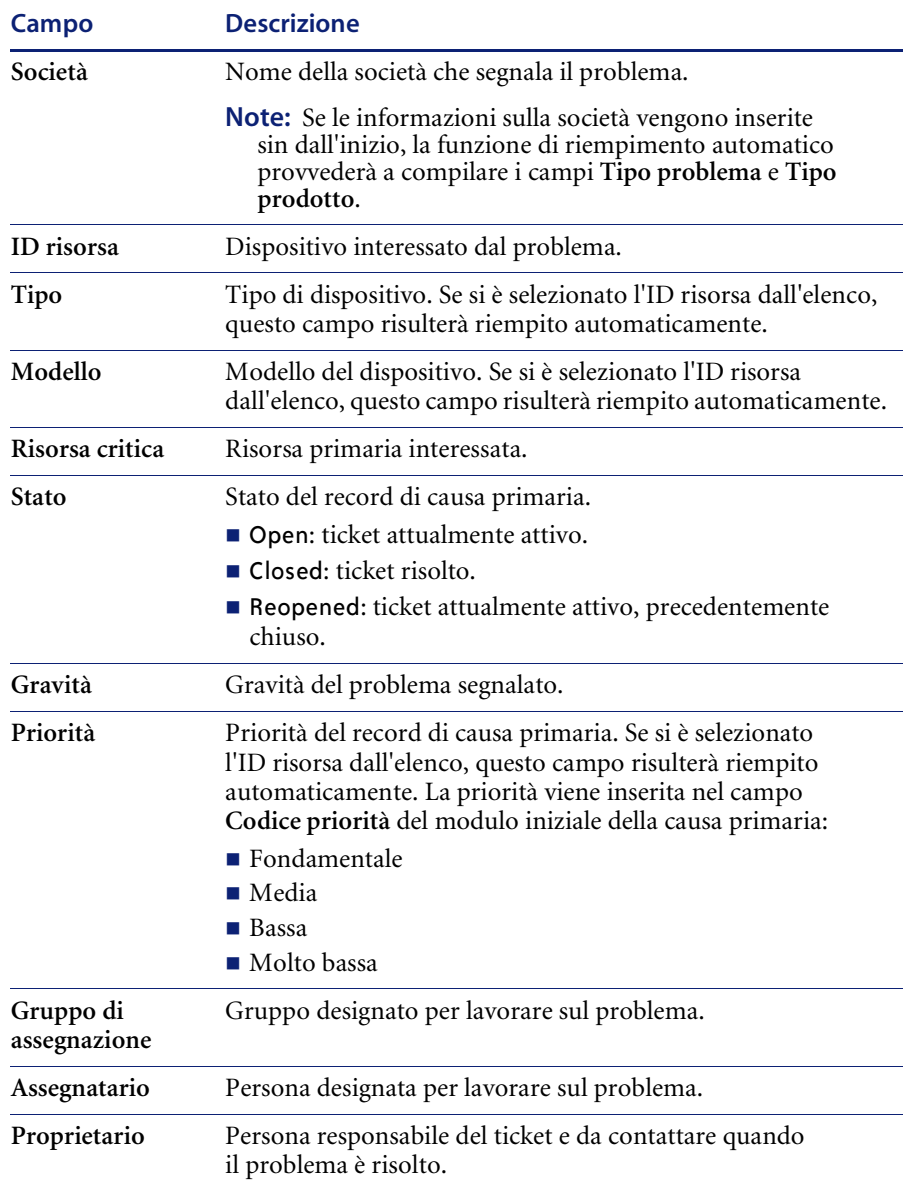

## <span id="page-404-0"></span>**Scheda Descrizione**

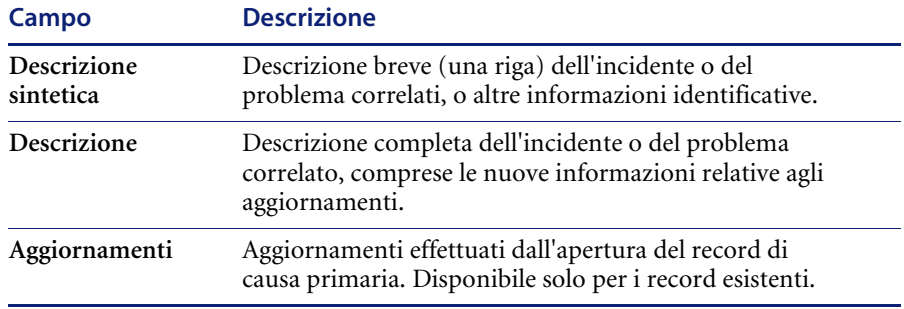

## <span id="page-404-1"></span>**Scheda Causa primaria**

Nella scheda Causa primaria si inserisce la causa primaria, una volta determinata.

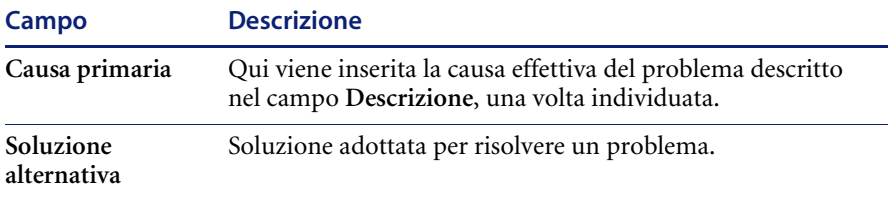

## <span id="page-404-2"></span>**Scheda Cronologia**

La scheda Cronologia contiene la cronologia della causa primaria. La scheda *Cronologia* non è modificabile. Contiene unicamente campi inseriti dal sistema, che indicano la data e l'ora dell'attività e chi ha eseguito l'operazione.

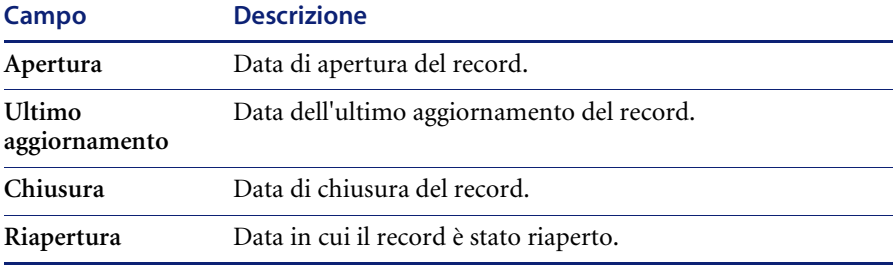

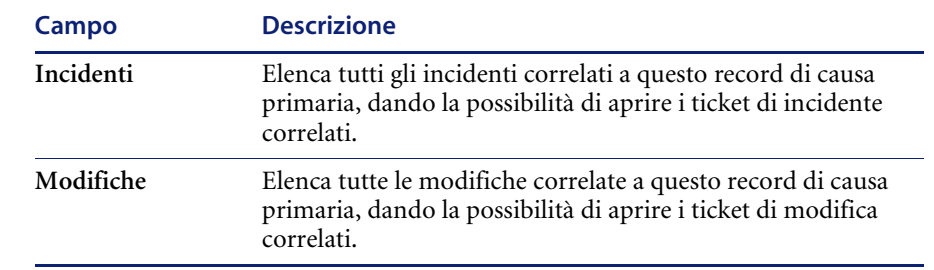

#### **Scheda Record correlati**

## <span id="page-405-0"></span>**Apertura di un record di causa primaria**

I record di cause primarie possono essere aperti dal menu Causa primaria, dalla Coda incidenti o dal menu Opzioni elenco quando si apre un record di causa primaria esistente.

#### **Per aprire un nuovo record di causa primaria:**

**1** Aprire la Coda cause primarie, il menu di Analisi cause primarie o un record di causa primaria esistente.

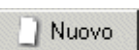

**2** Fare clic su **Apri nuova causa primaria** nel menu Causa primaria e nella Inbox Causa primaria.

Per istruzioni sull'apertura della Inbox delle cause primarie, vedere *[Accesso](#page-397-0)  [ad Analisi cause primarie da altre applicazioni di ServiceCenter](#page-397-0)* a pagina 392.

Per istruzioni sull'apertura del menu Cause primarie vedere *[Accesso ad](#page-395-0)  [Analisi cause primarie dal menu iniziale dell'amministratore del sistema](#page-395-0)* a [pagina 390](#page-395-0).

*- oppure -*

Se vi è già un record di causa primaria esistente aperto, scegliere Nuovo dal menu Opzioni elenco.

Per istruzioni sull'apertura della Inbox delle cause primarie, vedere *[Aggiornamento di un record di causa primaria](#page-407-0)* a pagina 402.

**3** Verrà visualizzato un modulo di apertura di record di causa primaria con il numero record assegnato automaticamente da ServiceCenter.

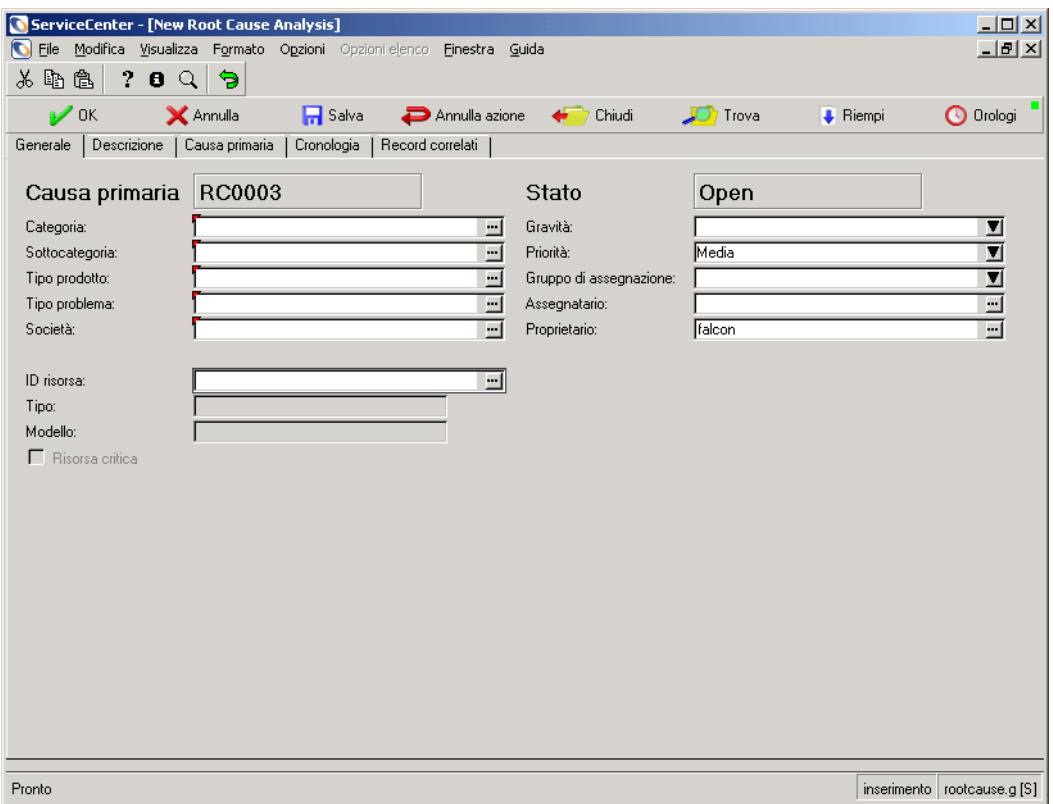

#### **Figura 9-2: Apertura di causa primaria**

- **4** Selezionare il proprietario facendo clic sul pulsante di riempimento del campo **Proprietario**.
- **5** Il campo **Stato** indica automaticamente lo stato *Open* (aperto) per il ticket.
- **6** Immettere una riga di descrizione dell'incidente o del problema correlato, o altre informazioni identificative, nel campo **Descrizione sintetica**.
- **7** Nella scheda Generale, selezionare l'ID risorsa facendo clic sul pulsante di riempimento del campo **ID risorsa**. In tal modo anche i campi **Tipo**, **Modello** e **Priorità** saranno riempiti automaticamente. Verificarne l'esattezza.
- **8** Selezionare una categoria dalla casella di riepilogo **Categoria**.
- **9** Digitare una spiegazione dettagliata del problema nell'area **Descrizione**.
- **10** Immettere tutte le altre informazioni disponibili riguardanti la causa primaria negli altri campi.
- **11** Fare clic su **Salva**.

## <span id="page-407-0"></span>**Aggiornamento di un record di causa primaria**

#### **Per aggiornare un record di causa primaria esistente:**

**1** Se ci si trova in una delle applicazioni di ServiceCenter, fare clic su **Elenco cause primarie** per accedere alla Coda cause primarie, dove sarà disponibile l'opzione ACP.

*- oppure -*

Se si è collegati come amministratore, fare clic su **Cerca cause primarie** nel menu iniziale dell'amministratore di sistema per accedere a un modulo di ricerca.

- **2** Trovare il record di causa primaria che si desidera aggiornare:
	- **a** Fare doppio clic sulla causa primaria nell'elenco di Analisi cause primarie.
	- **b** Usare la funzione di ricerca per individuare il record di causa primaria. Vedere *[Ricerca in Analisi cause primarie](#page-416-0)* a pagina 411.
		- Se si conosce il numero di ticket, immetterlo nel campo **Numero**. Se è stata selezionata l'opzione **Ricerca intelligente**, immettere solo il numero. Se non si è attivata la Ricerca intelligente, immettere il prefisso del record di causa primaria (RC) , ad esempio, RC109.
		- Se non si conosce il numero, immettere le informazioni conosciute sul ticket nei relativi campi. In questo modo si restringono i criteri di ricerca del ticket.
- **3** Modificare i campi che richiedono un aggiornamento nelle schede Generale e Descrizione della causa primaria.

Ad esempio, è possibile modificare la **Priorità** se questa è cambiata rispetto alla prima segnalazione della causa primaria. Fare clic sul pulsante freccia o usare i tasti freccia per selezionare una nuova impostazione.

**4** Immettere eventuali nuove informazioni sulla causa primaria nel **campo Descrizione sintetica**.

- **5** Se è stata trovata la causa effettiva del problema, fare clic sulla scheda Causa primaria e immettere la causa, una soluzione alternativa e la soluzione definitiva nell'area Causa primaria, quindi chiudere il ticket. Per ulteriori informazioni, vedere *[Chiusura di record di causa primaria ed errori noti](#page-408-0)* a [pagina 403](#page-408-0).
- **6** Fare clic su **Salva** per salvare il ticket e mantenerlo visualizzato, oppure fare clic su **OK** o premere **F2** per salvarlo e tornare alla coda.

Nella barra di stato verrà visualizzato il messaggio: *Causa primaria RCxxx aggiornata*.

## <span id="page-408-0"></span>**Chiusura di record di causa primaria ed errori noti**

Quando viene individuata una soluzione alternativa per una causa primaria, il record può essere chiuso. Il record non viene eliminato dal file, ma può essere trasformato in un errore noto. L'errore noto viene quindi chiuso quando si individua la soluzione definitiva del problema.

#### **Per chiudere un record di causa primaria:**

- **1** Accedere al record di causa primaria che si desidera chiudere in uno dei seguenti modi:
	- Fare doppio clic sulla causa primaria nell'elenco delle cause primarie.
	- Utilizzare la funzione di ricerca per trovare il record di causa primaria.
	- Se si conosce il numero di ticket, immetterlo nel campo **Numero**. Se è stata selezionata l'opzione **Ricerca intelligente**, immettere solo il numero. Se non si è attivata la Ricerca intelligente, immettere il prefisso del record di causa primaria (RC), ad esempio, RC109.
	- Se non si conosce il numero, immettere le informazioni conosciute sul ticket nei relativi campi. In questo modo si restringono i criteri di ricerca del ticket.
- **2** Fare clic sulla scheda Causa primaria e immettere la soluzione alternativa nell'area Causa primaria. Immettere anche la soluzione definitiva o la causa effettiva del problema, se conosciute.

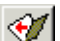

- **3** Fare clic su Chiudi o premere **F6** per chiudere la causa primaria.
- **4** Fare clic su **Salva**.

**5** Verrà visualizzata una finestra di dialogo che chiederà se si desidera aprire un errore noto per questa causa primaria. Se la causa primaria riguarda un problema dell'infrastruttura, scegliere Sì. Se la causa primaria è procedurale, scegliere No. Se si sceglie Sì, la causa primaria sarà contrassegnata come errore noto per riferimento futuro. Sarà nuovamente visualizzato il modulo Causa primaria.

L'etichetta visualizzata in alto a sinistra nel modulo è ora *Errore noto* invece di *Causa primaria*.

#### **Per chiudere un errore noto:**

- **1** Accedere al ticket di errore noto da chiudere eseguendo le operazioni descritte:
	- Fare doppio clic sull'errore noto nell'elenco delle cause primarie.
	- Usare la funzione di ricerca per individuare il ticket di errore noto.
	- Se si conosce il numero di ticket, immetterlo nel campo **Numero**. Se è stata selezionata l'opzione **Ricerca intelligente**, immettere solo il numero. Se non si è attivata la Ricerca intelligente, immettere il prefisso del record di causa primaria (RC), ad esempio, RC109.
	- Se non si conosce il numero, immettere le informazioni conosciute sul ticket nei relativi campi. In questo modo si restringono i criteri di ricerca del ticket.
- **2** Fare clic sulla scheda Causa primaria e immettere la soluzione definitiva e la causa effettiva del problema.

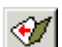

- **3** Fare clic su **Chiudi** o premere **F6** per chiudere l'errore noto.
- **4** Per aprire una richiesta di modifica:
	- **a** Scegliere **Opzioni > Correlati > Modifiche > Apri**.
	- **b** Selezionare **RdM** o **RdM Avanzata** dall'elenco di categorie.
	- **c** Compilare il modulo. Per maggiori informazioni sulle RdM, vedere *[Utilizzo di Gestione modifiche](#page-437-0)* a pagina 432.
- **5** Salvare la modifica e scegliere **OK** per tornare al modulo della causa primaria.

# **Opzioni cause primarie**

Questa sezione descrive i menu delle opzioni delle cause primarie. Si divide nelle seguenti parti:

- *[Menu Opzioni: Nuovo record di causa primaria](#page-410-0)* a pagina 405
- *[Menu Opzioni elenco: Record di causa primaria esistente](#page-412-0)* a pagina 407
- *[Impostazione di un promemoria](#page-413-0)* a pagina 408
- *[Record correlati](#page-414-0)* a pagina 409
- *[Associazione di record](#page-415-0)* a pagina 410
- *[Apertura di un record correlato](#page-415-1)* a pagina 410
- *[Visualizzazione di record associati](#page-416-1)* a pagina 411

## <span id="page-410-0"></span>**Menu Opzioni: Nuovo record di causa primaria**

Il menu Opzioni varia a seconda del modulo visualizzato. In alcuni casi è presente più di un menu Opzioni. Quando si apre un nuovo record di causa primaria, il menu **Opzioni** contiene le opzioni che seguono:

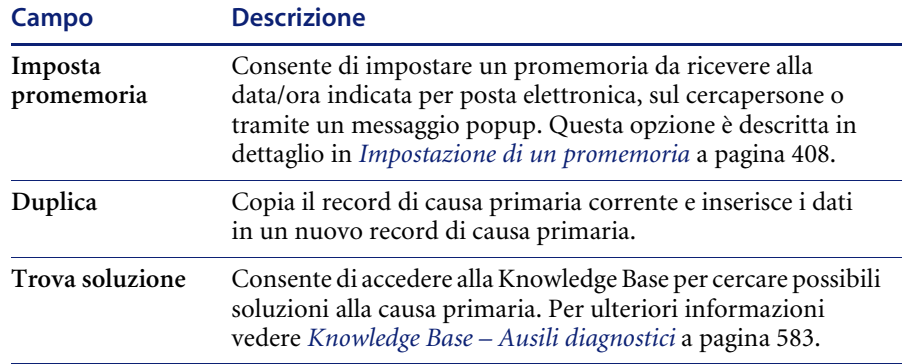

# **Menu Opzioni: Record di causa primaria esistente**

Quando si aggiorna un record di causa primaria esistente, il menu **Opzioni** contiene le seguenti opzioni (simili a quelle del report di chiamata). Alcune di queste opzioni sono descritte più dettagliatamente in altre sezioni.

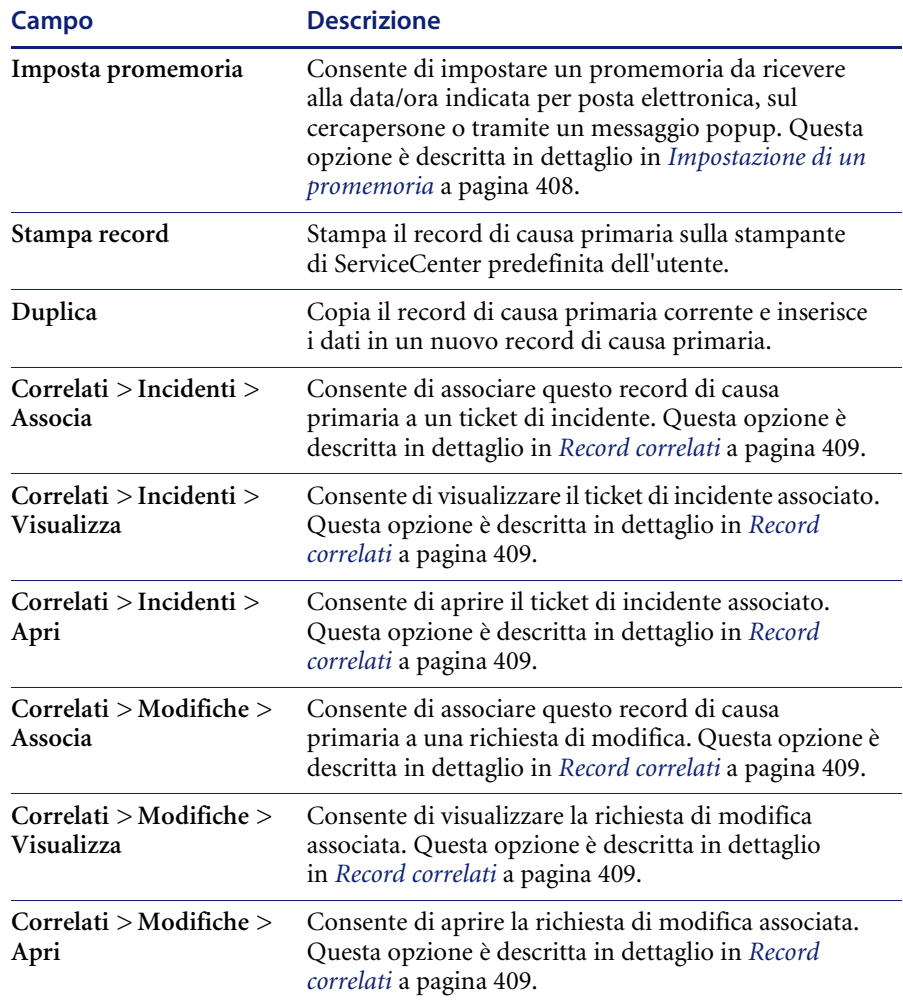

# <span id="page-412-0"></span> **Menu Opzioni elenco: Record di causa primaria esistente**

Quando si aggiorna un record di causa primaria esistente utilizzando la modalità Elenco record, è visualizzato il menu **Opzioni elenco**. Le stesse opzioni sono disponibili dal menu Opzioni se si sta visualizzando un elenco QBE e la modalità Elenco record non è attiva. Il menu **Opzioni elenco** contiene le seguenti opzioni:

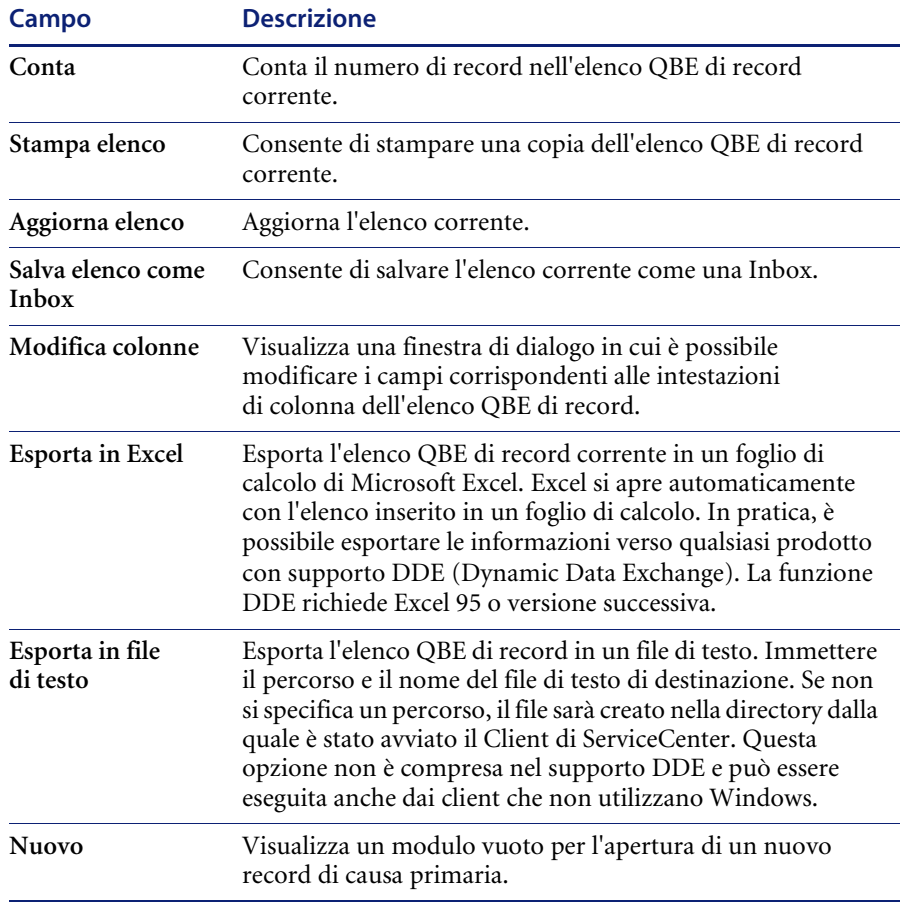

## <span id="page-413-0"></span>**Impostazione di un promemoria**

Da un record di causa primaria nuovo o esistente è possibile impostare un promemoria che verrà inviato alla data e all'ora stabilite.

#### **Per accedere alla funzione Imposta promemoria:**

**1** Visualizzare un record di causa primaria esistente, quindi scegliere **Opzioni > Imposta promemoria**.

Verrà visualizzato il modulo Impostazione promemoria.

- **2** Il momento della ricezione del promemoria può essere impostato in due modi:
	- **a** Selezionare **Avvisa il** per impostare un promemoria per un giorno e un'ora specifici.
	- **b** Selezionare **Avvisa tra** per impostare l'attivazione del promemoria trascorso un intervallo specificato. Questa opzione richiama due campi; immettere l'intervallo di tempo e selezionare il turno di lavoro dalla casella di riepilogo.
- **3** Fare clic sul pulsante **Riempi** per richiamare il calendario di ServiceCenter. Il calendario può essere usato per selezionare la data e l'ora del promemoria.
	- **a** Digitare l'ora nel campo **Ora**. Fare clic sul giorno in cui si desidera ricevere il promemoria. La finestra di dialogo si chiude e le informazioni vengono inserite nel campo **Avvisa il**.
	- **b** È possibile usare i pulsanti freccia situati ai lati del mese e dell'anno per spostarsi avanti o indietro.
	- **c** Per tornare alla data odierna, fare clic su **Vai a data odierna**.
	- **d** Per passare a una data specifica, fare clic sul pulsante **Seleziona data** e digitare la data nella finestra di dialogo visualizzata. Fare clic su **OK** per confermare l'inserimento e tornare al calendario. Fare clic sul pulsante Indietro per tornare al calendario senza apportare modifiche.
- **4** Nel campo **Avvisa se**, selezionare una delle seguenti opzioni dalla casella di riepilogo:
	- Always (sempre, impostazione predefinita).
	- Root Cause has not been updated (la causa primaria non è stata aggiornata).
	- Root Cause is still open (la causa primaria è ancora aperta).
	- Root Cause is still assigned to me (la causa primaria è ancora assegnata all'operatore corrente).
- **5** Nell'area Messaggio popup selezionare il tipo di notifica:
	- Popup
	- Messaggio sul cercapersone
	- E-mail
	- SC Mail

Se si seleziona Popup o Messaggio sul cercapersone, immettere nel campo **Messaggio** il messaggio che dovrà apparire nel promemoria.

Se si seleziona **E-mail** o **SCMail** verranno visualizzati due pulsanti di opzione nella casella di gruppo **Tipo messaggio**. Selezionare il tipo di messaggio di posta elettronica da inviare. È presente anche un campo **Titolo** nel quale è possibile immettere un titolo per il messaggio.

- **6** Selezionare il tipo di messaggio di posta elettronica da inviare.
	- **Invia record**. Questa opzione include una copia del record di causa primaria nel messaggio di posta elettronica.
	- **Testo fisso**. Se si seleziona questa opzione, verrà visualizzato un campo dove si potrà immettere il testo da visualizzare nel messaggio di posta elettronica.
- **7** Dopo aver selezionato tutte le opzioni desiderate, fare clic su **OK**.

Verrà visualizzato il record di causa primaria iniziale dal quale si è impostato il promemoria.

## <span id="page-414-0"></span>**Record correlati**

Il menu Opzioni consente di creare un'associazione tra record esistenti, visualizzare l'elenco dei record associati e aprire nuovi record associati. Il menu **Opzioni** dei record di causa primaria consente di accedere ai ticket di incidente; il menu Opzioni dei record di errori noti consente di accedere ai record di modifica e ai ticket di incidente.

#### <span id="page-415-0"></span>**Associazione di record**

I record di causa primaria possono essere associati ai ticket di incidente; gli errori noti possono essere associati ai ticket di incidente e ai record di modifica.

Prima di associare un record di causa primaria a un altro record, prendere nota del numero identificativo dell'incidente al quale si desidera correlarlo. Questo numero dovrà essere immesso durante la procedura descritta di seguito.

L'esempio che segue illustra l'associazione di una causa primaria a un incidente. La procedura di associazione di altri tipi di record è la stessa.

#### **Per associare un ticket a un altro record:**

- **1** Accedere al record di causa primaria.
- **2** Scegliere **Opzioni > Correlati > Incidenti > Associa**.

Verrà visualizzata una finestra di dialogo con la seguente domanda:

*Associare Causa primaria RCxxxx a quale Incidente?*

**3** Digitare il numero identificativo dell'incidente nel formato *IM xxx*, dove *xxx* indica il numero dell'incidente.

*- oppure -*

Fare clic su Cerca per selezionare un record ACP, quindi immettere il numero.

**4** Fare clic su **OK**. Verrà visualizzata una conferma nella barra di stato.

#### <span id="page-415-1"></span>**Apertura di un record correlato**

È possibile aprire un ticket di incidente da un record di causa primaria. Da un errore noto è possibile aprire ticket di incidente e record di modifica.

L'esempio che segue illustra l'apertura di una modifica da un errore noto. La procedura di apertura di altri tipi di record è la stessa.

#### **Per aprire un record correlato:**

- **1** Aprire un errore noto esistente. Per informazioni sull'accesso a un errore noto esistente, vedere *[Procedure di ricerca](#page-417-0)* a pagina 412.
- **2** Scegliere **Opzioni > Correlati > Modifiche > Apri**.
- **3** Verrà visualizzato il modulo di selezione della categoria di modifica. Selezionare Request for Change (richiesta di modifica) e compilare il modulo. Per maggiori informazioni sulle RdM, vedere *[Utilizzo di Gestione](#page-437-0)  modifiche* [a pagina 432](#page-437-0).
- **4** Salvare il record correlato. Fare clic su **OK**. Sarà nuovamente visualizzato il record di errore noto iniziale.

#### <span id="page-416-1"></span>**Visualizzazione di record associati**

Da un record di causa primaria è possibile visualizzare e modificare un ticket di incidente. Da un errore noto è possibile visualizzare e modificare ticket di incidente e record di modifica.

L'esempio che segue illustra la visualizzazione di un incidente da un errore noto. La procedura di associazione di altri tipi di record è la stessa.

#### **Per visualizzare un record associato:**

- **1** Aprire un errore noto esistente. Per informazioni sull'accesso a un errore noto esistente, vedere *[Procedure di ricerca](#page-417-0)* a pagina 412.
- **2** Scegliere **Opzioni > Correlati > Incidenti > Visualizza**.

Verrà visualizzato un elenco di incidenti correlati.

**3** Fare doppio clic su un incidente per visualizzare i dettagli. Si aprirà il ticket. e sarà possibile modificarlo e inserire una risoluzione.

# <span id="page-416-0"></span>**Ricerca in Analisi cause primarie**

Questa sezione descrive come effettuare ricerche nel database delle cause primarie. Si divide nelle seguenti parti:

- *[Procedure di ricerca](#page-417-0)* a pagina 412
- *[Campi di ricerca dei record di causa primaria](#page-419-0)* a pagina 414
- *[Scheda Ricerca semplice](#page-419-1)* a pagina 414
- *[Scheda Ricerca avanzata](#page-420-0)* a pagina 415
- *[Scheda Ricerca IR](#page-422-0)* a pagina 417

# <span id="page-417-0"></span>**Procedure di ricerca**

In Analisi cause primarie è possibile eseguire ricerche sui record di causa primaria. I record vengono visualizzati in un Elenco cause primarie. Le query usate per le ricerche possono essere salvate come Inbox. Le Inbox sono descritte in *[Utilizzo delle Inbox](#page-84-0)* a pagina 79. L'inserimento di parametri nei campi del modulo di ricerca consente di restringere i criteri di ricerca. Le procedure di ricerca in Analisi cause primarie sono illustrate in *[Procedure](#page-417-0)  di ricerca* [a pagina 412.](#page-417-0)

Sono disponibili tre tipi di ricerca nel database delle cause primarie: Ricerca semplice, Ricerca avanzata e Ricerca IR. La Ricerca semplice consente di cercare i record delle cause primarie in base a diversi criteri chiave. La Ricerca avanzata consente di cercare i record aperti, aggiornati o chiusi in un intervallo di tempo specificato. La Ricerca IR consente di effettuare ricerche sul testo contenuto all'interno dei record.

#### **Per cercare i record delle cause primarie:**

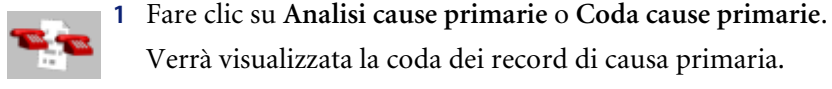

**2** Fare clic su **Cerca**.

Verrà visualizzato un modulo di ricerca.

**3** Immettere le informazioni di **Ricerca semplice** conosciute. La quantità di informazioni immesse restringe i criteri di ricerca. Per ulteriori informazioni sulla compilazione della scheda Ricerca semplice, vedere *[Scheda Ricerca](#page-419-1)  semplice* [a pagina 414](#page-419-1). È possibile lasciare vuoti alcuni o tutti i campi. Per velocizzare la ricerca, utilizzare i campi definiti come chiavi (indici) presso il proprio sito. Se non è possibile individuarli chiaramente sul modulo, chiedere all'amministratore di ServiceCenter un elenco dei campi chiave.

Utilizzare uno dei seguenti metodi per riempire i campi:

Verrà visualizzata la coda dei record di causa primaria.

- immettere le informazioni conosciute;
- fare clic su **Riempi**, oppure premere **F9** per accedere a un elenco QBE di record;
- Fare clic sul pulsante freccia per accedere a una casella di riepilogo o premere il tasto freccia giù per scorrere le selezioni.

**4** Fare clic sulla scheda Ricerca avanzata per restringere ulteriormente i criteri di ricerca. I campi della Ricerca avanzata consentono di indicare un intervallo di tempo nel quale il record cercato è stato aperto o aggiornato. È possibile anche inserire il nome dell'operatore che ha aperto o aggiornato il report. Questi campi sono indipendenti l'uno dall'altro e possono essere lasciati vuoti. Per velocizzare la ricerca, utilizzare i campi definiti come chiavi (indici) presso il proprio sito. Se non è possibile individuarli chiaramente sul modulo, chiedere all'amministratore di ServiceCenter un elenco dei campi chiave. Per ulteriori informazioni sulla compilazione della scheda Ricerca avanzata, vedere *[Scheda Ricerca avanzata](#page-420-0)* a pagina 415.

Per immettere informazioni nei campi procedere in uno dei seguenti modi: digitare le informazioni conosciute, fare clic sul pulsante freccia o premere il tasto freccia giù per accedere a una casella di riepilogo.

- **5** Per restringere ulteriormente i criteri di ricerca, fare clic sulla scheda Ricerca IR. Per ulteriori informazioni sulla compilazione della scheda Ricerca IR, vedere *[Scheda Ricerca IR](#page-422-0)* a pagina 417.
- **6** Immettere una descrizione libera nel campo **Testo ricerca IR**.
- **7** Fare clic su **Cerca** o premere **F6**.

Verrà visualizzato il record che soddisfa i criteri di ricerca.

Se più record soddisfano i criteri di ricerca, verrà visualizzato un elenco QBE di record. Il primo record dell'elenco sarà visualizzato nel modulo dei record di causa primaria. Fare clic su un record nell'elenco per visualizzarlo nel modulo dei record di causa primaria.

**8** Se viene visualizzato il messaggio *Nessun record trovato*, è possibile estendere la ricerca eliminando alcuni dei parametri di ricerca inseriti.

Per ordinare un elenco QBE di record, fare clic sull'intestazione di colonna dell'area in base alla quale si desidera ordinare l'elenco. Ad esempio, per ordinare l'elenco in base allo stato, fare clic su **Stato**.

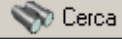

# <span id="page-419-0"></span>**Campi di ricerca dei record di causa primaria**

Le informazioni per la ricerca dei record di causa primaria sono disposte su tre schede: **Ricerca semplice**, **Ricerca avanzata** e **Ricerca IR**. Queste schede sono descritte di seguito.

#### <span id="page-419-1"></span>**Scheda Ricerca semplice**

È possibile lasciare vuoti alcuni o tutti i campi di questa scheda. Molti dei campi contengono il pulsante freccia o il pulsante **Riempi** che consentono di selezionare un'opzione da una casella di riepilogo o da un elenco QBE.

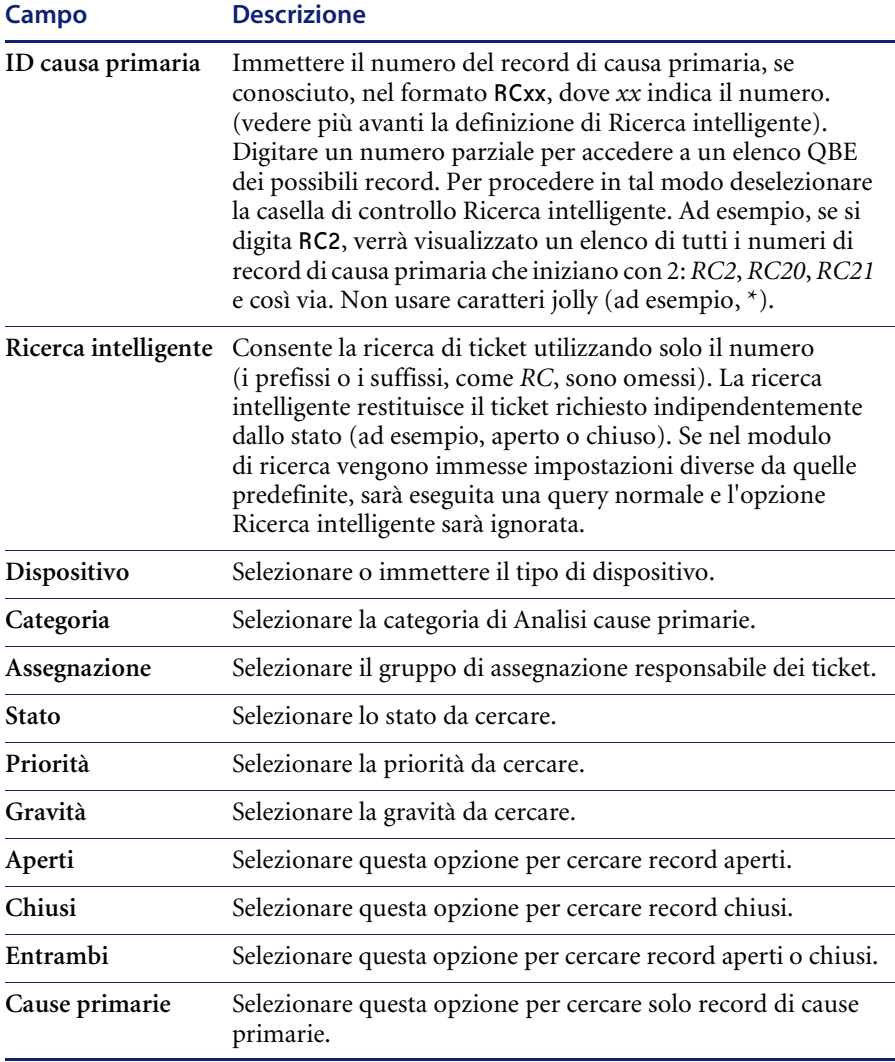

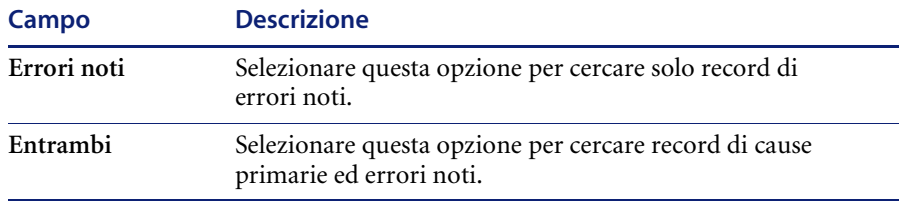

## <span id="page-420-0"></span>**Scheda Ricerca avanzata**

È possibile lasciare vuoti alcuni o tutti i campi di questa scheda.

#### **Apertura**

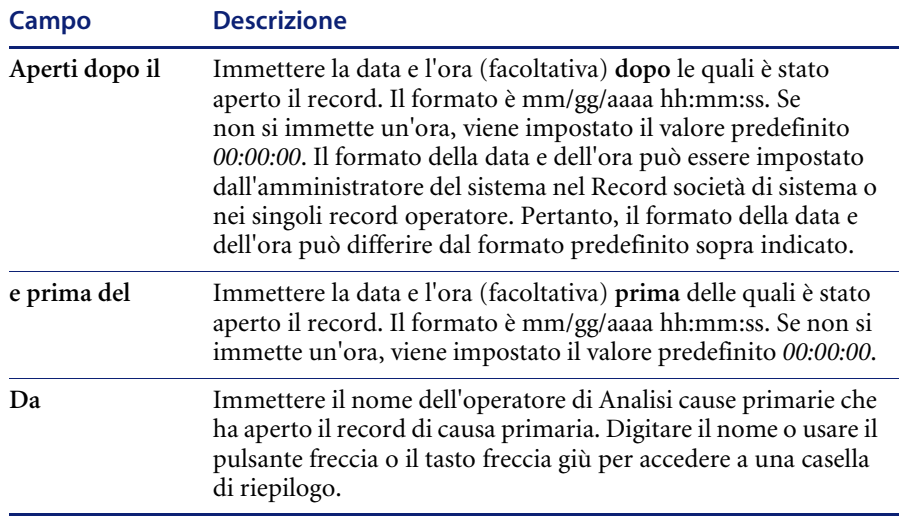

#### **Ultimo aggiornamento**

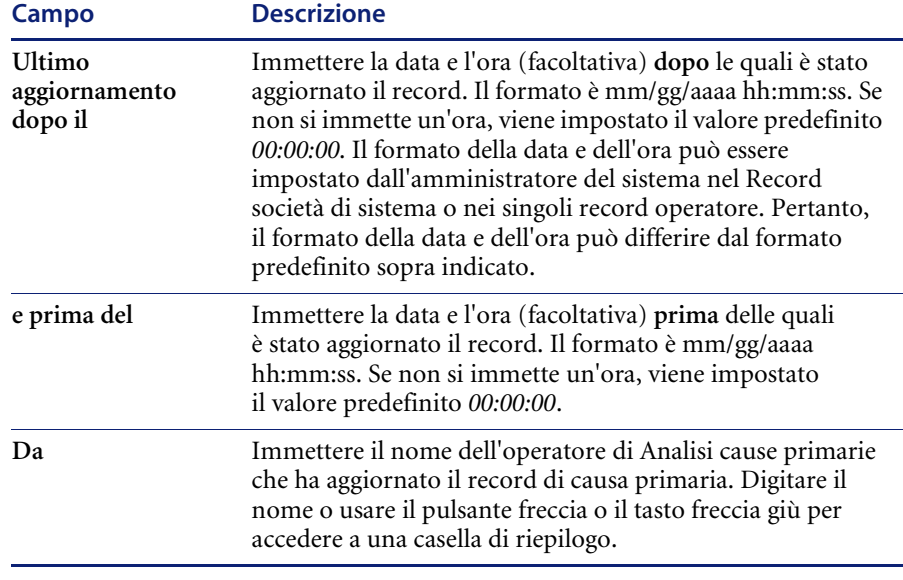

#### **Chiusura**

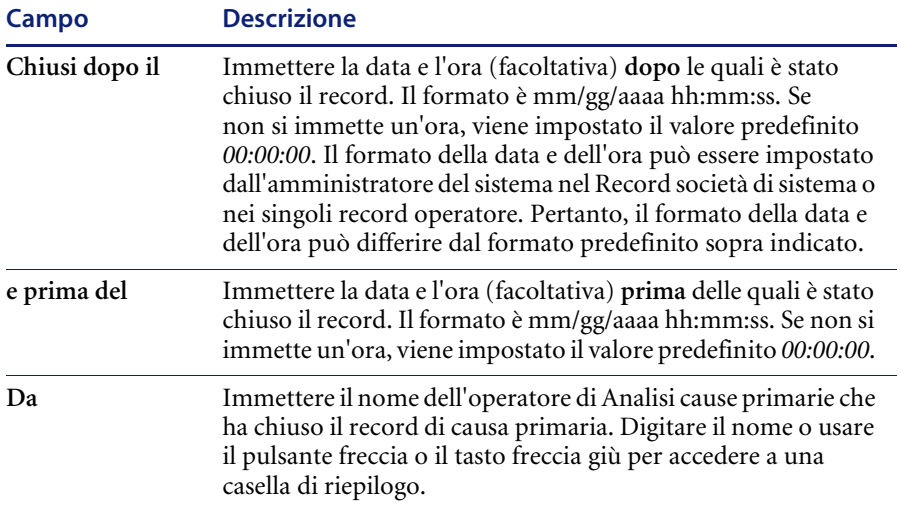

## <span id="page-422-0"></span>**Scheda Ricerca IR**

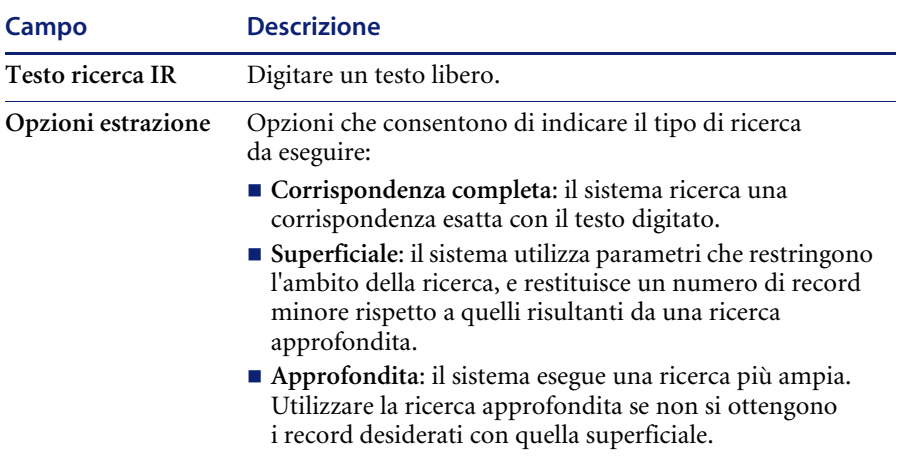

# **CAPITOL 10** Gestione modifiche

Gestione modifiche (GM) di ServiceCenter gestisce il processo di richiesta, gestione, approvazione e controllo delle modifiche all'infrastruttura aziendale, comprese le risorse, quali l'ambiente di rete, le apparecchiature e gli impianti telefonici. Gestione modifiche rende il processo di approvazione completamente automatico ed elimina la necessità di ricorrere a promemoria, messaggi di posta elettronica e chiamate telefoniche.

Questo capitolo è suddiviso nelle seguenti sezioni:

- *Panoramica* [a pagina 420](#page-425-0)
- *[Elementi di Gestione modifiche](#page-429-0)* a pagina 424
- *[Funzioni di Gestione modifiche](#page-433-0)* a pagina 428
- *[Flusso di lavoro](#page-433-1)* a pagina 428
- *[Modifiche e attività](#page-436-0)* a pagina 431
- *[Utilizzo di Gestione modifiche](#page-437-1)* a pagina 432
- *[Apertura di una modifica](#page-445-0)* a pagina 440
- *[Approvazione di una fase di modifica o di attività](#page-465-0)* a pagina 460
- *[Categoria di Richiesta di modifica \(RdM\)](#page-475-0)* a pagina 470
- *[Fasi di una RdM](#page-477-0)* a pagina 472
- *[Fase di valutazione](#page-478-0)* a pagina 473
- *[Fase di creazione](#page-491-0)* a pagina 486
- *Fase di test* [a pagina 489](#page-494-0)
- *[Fase di implementazione](#page-497-0)* a pagina 492
- *[Categoria Richiesta di modifica \(RdM\) Avanzata](#page-502-0)* a pagina 497
- *[Fasi della RdM Avanzata](#page-504-0)* a pagina 499
- *[Apertura della chiamata](#page-504-1)* a pagina 499
- *[Fase di valutazione \(Assess\)](#page-515-0)* a pagina 510
- *[Fase di pianificazione](#page-519-0)* a pagina 514
- *[Fase di creazione](#page-532-0)* a pagina 527
- *[Fase di implementazione](#page-538-0)* a pagina 533

L'elenco degli argomenti è descritto in maggiore dettaglio nella sezione seguente.

# <span id="page-425-0"></span>**Panoramica**

In caso di dubbio se usare Gestione modifiche o Gestione richieste, tenere presenti le seguenti indicazioni:

- Gestione modifiche è concepito per gestire le modifiche all'ambiente aziendale che causano cambiamenti o alterazioni dello stato corrente di tale ambiente. Generalmente tali cambiamenti o alterazioni interessano più utenti o unità operative.
- Gestione richieste è concepito per gestire le comuni richieste di prodotti e servizi da parte degli utenti. Tali richieste generalmente interessano solo il richiedente, o un piccolo gruppo di persone delle quali il richiedente è responsabile.

Le funzioni di Gestione modifiche disponibili variano a seconda del tipo di utente indicato nel record dell'operatore.

ServiceCenter viene fornito con i tipi di utente e le abilitazioni di accesso a Gestione modifiche di seguito indicate:

- Gli operatori dell'Help Desk possono immettere e approvare modifiche.
- I tecnici possono aggiornare le attività.
- I responsabili possono creare e approvare attività e modifiche.
- Gli amministratori del sistema hanno accesso a tutte le funzioni.

Esempio: se lo spazio sul disco rigido del server si sta esaurendo, è possibile inoltrare una *richiesta di modifica* per segnalare la necessità di un'unità disco rigido più capiente. La modifica verrà inviata al personale competente, che provvederà ad approvarla e ad attuarla.

Questo capitolo contiene:

- *[Elementi di Gestione modifiche](#page-429-0)* a pagina 424, con un riepilogo dei componenti di Gestione modifiche, tra cui:
	- *Modifiche* [a pagina 424.](#page-429-1)
	- *Categorie* [a pagina 424.](#page-429-2)
	- *Fasi* [a pagina 425.](#page-430-0)
	- *Attività* [a pagina 426.](#page-431-0)
	- *Approvazioni* [a pagina 426.](#page-431-1)
	- *[Avvisi e messaggi](#page-432-0)* a pagina 427.
- Le istruzioni per l'apertura di una modifica.
- Le istruzioni per l'approvazione di una modifica.

In questo capitolo sono anche descritte le procedure per:

- *[Apertura di un record di attività](#page-458-0)* a pagina 453.
- *[Impostazione di un promemoria](#page-456-0)* a pagina 451.
- *[Categoria di Richiesta di modifica \(RdM\)](#page-475-0)* a pagina 470.
- *[Categoria Richiesta di modifica \(RdM\) Avanzata](#page-502-0)* a pagina 497.
- Altre funzioni.

# **Glossario**

In Gestione modifiche sono utilizzati i seguenti termini:

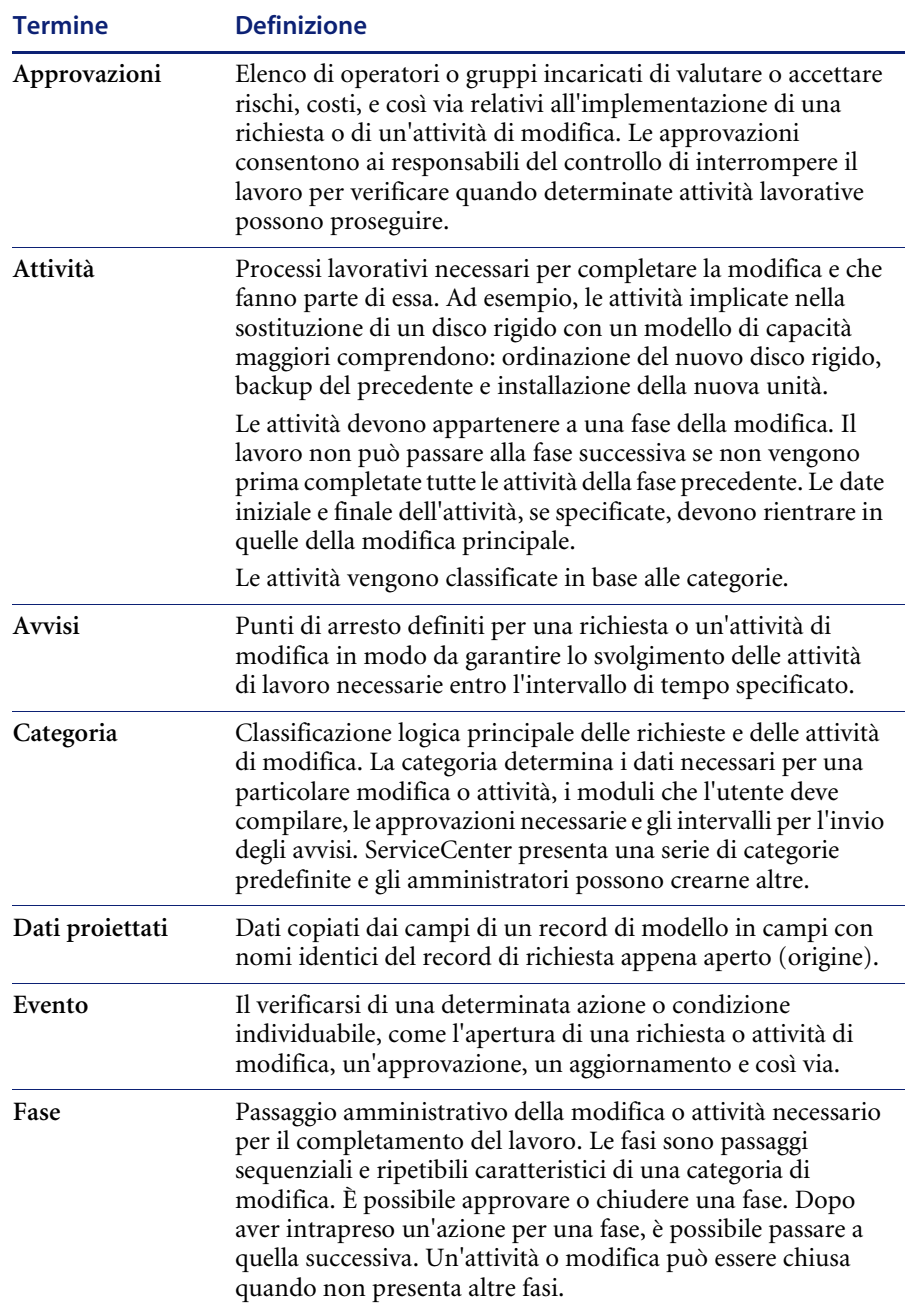

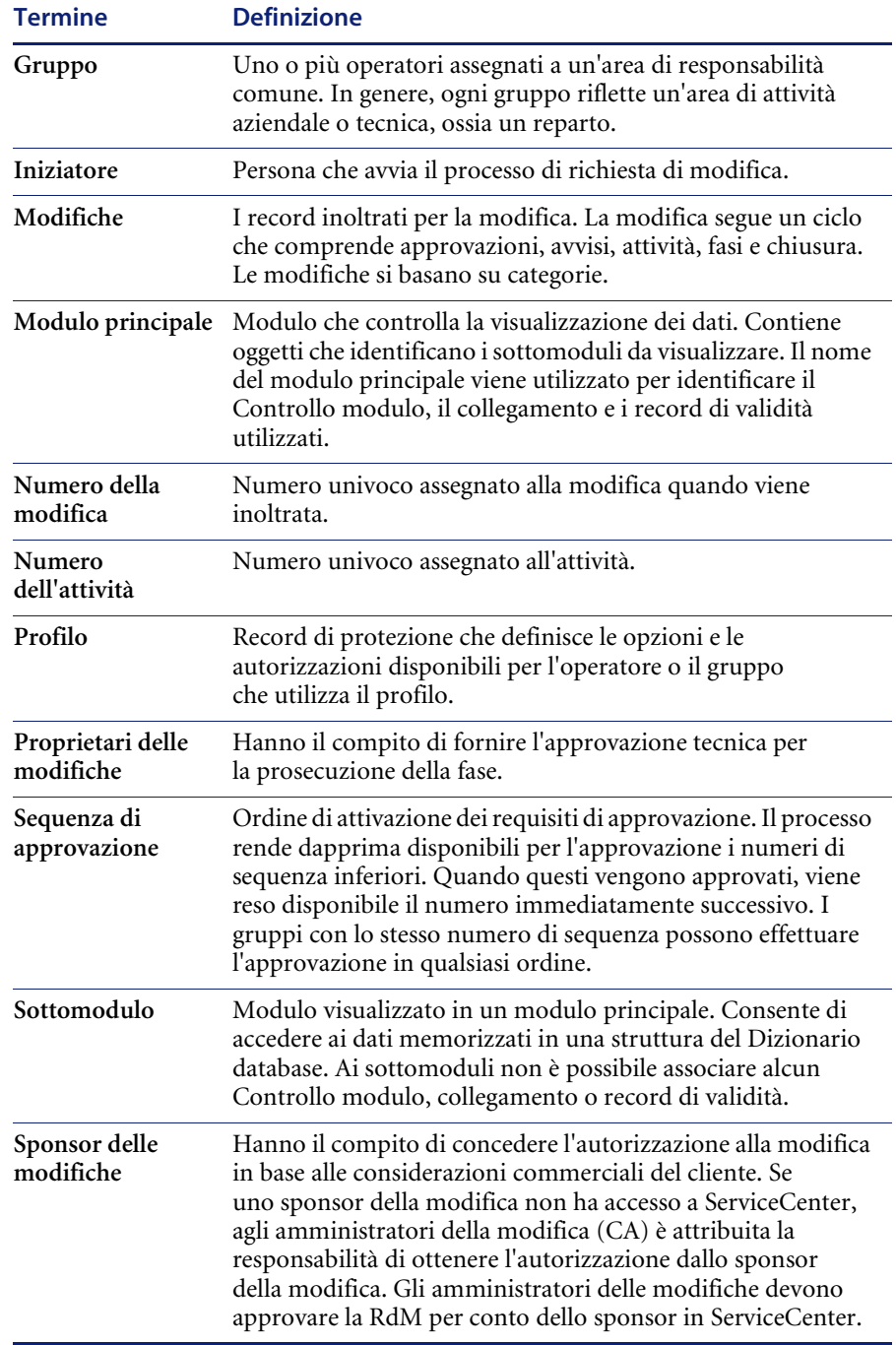

# <span id="page-429-0"></span>**Elementi di Gestione modifiche**

Gestione modifiche gestisce in modo efficace i processi di modifica, quali gli aggiornamenti ai server centrali e alle installazioni di sistemi di rete o di telecomunicazioni, per insiemi rilevanti di utenti all'interno dell'azienda. Di seguito sono delineati gli elementi coinvolti nel processo di modifica.

# <span id="page-429-1"></span>**Modifiche**

Per *modifiche* si intendono i record inoltrati per la richiesta di una modifica. Ciascuna modifica ha un ciclo di vita costituito da approvazioni, avvisi, attività (se necessario), fasi e chiusura.

Quando si inoltra una modifica, Gestione modifiche assegna al record un numero di modifica univoco.

Le modifiche si basano su categorie.

**Nota:** Prima di avviare un processo di modifica, è necessario creare in ServiceCenter i profili utente e i gruppi. Per informazioni su record operatore, ruoli utente e profili utente, consultare la *Guida per l'amministratore del sistema* e la *Guida per l'amministratore delle applicazioni*.

## <span id="page-429-2"></span>**Categorie**

L'impostazione di Gestione modifiche richiede la personalizzazione delle categorie di modifica generali, usate per classificare le modifiche e le attività gestite dal sistema. Vengono anche utilizzate per definire le fasi di una modifica. Gli utenti potranno quindi immettere modifiche riguardanti qualsiasi elemento che rientri in queste categorie.

ServiceCenter comprende una serie di categorie predefinite, quali HW server (Server hardware) e MAC (spostamento/aggiunta/modifica generici). Tuttavia gli amministratori non sono limitati da tali categorie e possono crearne di nuove. Le categorie delle modifiche e delle attività devono comprendere almeno una fase, e possono averne più d'una.

**Importante:** Le best practice e i flussi di lavoro di ServiceCenter introducono due categorie di modifica in Gestione modifiche: *RdM* e *RdM - Avanzata*.

- La prima categoria, Richiesta di modifica (RdM), è basata sugli standard ITIL. Fare riferimento a *[Categoria di Richiesta di modifica \(RdM\)](#page-475-0)* a [pagina 470](#page-475-0) per una descrizione di questa specifica Categoria di modifica.
- La seconda categoria, Richiesta di modifica (RdM) Avanzata, è un modello preconfigurato che gestisce i rischi e i costi operativi delle modifiche che interessano l'intero sistema, quali gli spostamenti di personale, risorse e sistemi di una o più unità operative. Anche la categoria di modifica RdM-Avanzata condivide informazioni con altri componenti di ServiceCenter. Fare riferimento a *[Categoria Richiesta di](#page-502-0)  [modifica \(RdM\) - Avanzata](#page-502-0)* a pagina 497 per una descrizione di questa Categoria di modifica preconfigurata.

## <span id="page-430-0"></span>**Fasi**

Le fasi sono insiemi di attività o di passaggi logicamente sequenziali e ripetibili all'interno di un ciclo di implementazione. Una fase costituisce un passaggio amministrativo all'interno di una modifica o attività, che determina:

- le modalità di attuazione della modifica
- i moduli da usare per i record delle modifiche e delle attività
- i requisiti di approvazione e revisione
- gli avvisi
- le opzioni generali di sistema disponibili durante la fase.

# <span id="page-431-0"></span>**Attività**

Le attività sono i processi di lavoro necessari per portare a termine le richieste di modifica che necessitano di una o più attività. Ad esempio, per l'installazione di un nuovo disco rigido sul server di rete, le relative attività possono comprendere l'ordinazione di una nuova unità, il backup dell'unità vecchia e la sostituzione dell'unità vecchia con quella nuova.

Per assegnare le attività, è necessario che queste appartengano a una modifica.

**Nota:** Le attività devono essere valide per una fase di modifica. Ad esempio, l'attività di installazione hardware non è disponibile per la fase di analisi di una modifica.

Ogni attività deve avere una data di inizio e una data di fine comprese nei parametri impostati per la modifica principale. Le attività possono essere svolte simultaneamente.

Alle attività vengono assegnate delle categorie. Le attività possono anche essere suddivise in fasi.

## <span id="page-431-1"></span>**Approvazioni**

L'approvazione è la conferma che il processo di modifica può avere inizio. Le approvazioni consentono alle fasi e alle attività delle fasi di procedere.

Per il completamento di una modifica, è necessario che questa venga approvata. Per avviare una modifica occorre inoltrarla per l'approvazione. Le approvazioni necessarie (da parte di uno o più gruppi di approvazione, di individui o del responsabile dell'operatore) dipendono dalla categoria e dalla fase della modifica.

#### **Gruppo di approvazione**

L'utente che propone la modifica può anch'egli *far parte* di un gruppo di approvazione. I gruppi di approvazione sono utilizzati per impostare le funzioni di protezione e approvazione, e controllano il passaggio di elementi da una fase all'altra. L'elenco dei membri di un gruppo di approvazione è composto da *revisori* e *approvatori*. Come membro di un gruppo di approvazione, l'utente dovrà controllare la modifica (in qualità di revisore) oppure accettarla o respingerla (in qualità di approvatore).
#### **Approvatore**

Il profilo utente di un approvatore deve contenere il tipo approvazione per le approvazioni necessarie; *inoltre* occorre essere membri del relativo gruppo di approvazione.

Ad esempio: Il profilo utente preconfigurato *COORDINATOR* assegna il tipo approvazione *Valutazione*. I membri del gruppo di approvazione *Valutazione* possono approvare le richieste di modifica che richiedono questo tipo di approvazione. Se un utente appartiene a tale gruppo, potrà approvare le richieste di modifica che necessitano del tipo approvazione *Valutazione*.

Tuttavia, se il profilo utente cambia e l'utente non dispone più del tipo di approvazione *Valutazione*, non potrà più approvare richieste di modifica che necessitano di questo tipo di approvazione, anche se continua a essere membro dell'elenco di approvatori per il tipo di approvazione *Valutazione*. È *necessario* sia essere membri del gruppo del tipo approvazione, *sia* disporre del tipo approvazione valido nel proprio profilo utente.

### **Avvisi e messaggi**

Gli avvisi innescano una serie di punti di arresto definiti per una modifica o un'attività in modo da garantire lo svolgimento delle attività di lavoro necessarie entro i limiti di tempo specificati. Gli avvisi vengono usati come promemoria per garantire che la modifica o l'attività sia completata nel tempo previsto.

I messaggi sono inviati a utenti specificati quando si verificano eventi importanti in una modifica o attività. Tali eventi comprendono avvisi, aperture, aggiornamenti e chiusure.

# **Funzioni di Gestione modifiche**

L'uso di Gestione modifiche consente di:

- far sì che la modifica segua un processo definito;
- inviare notifiche al personale competente nei momenti chiave del processo;
- controllare l'avanzamento della modifica e generare notifiche nel caso in cui non vengano rispettate le scadenze;
- supportare la modifica lungo un ciclo di vita semplice o complesso.

# **Flusso di lavoro**

Gestione modifiche permette all'utente di richiedere rapidamente e facilmente una modifica al software, all'hardware, ai collegamenti di rete o alle apparecchiature. La [Figura 10-1 a pagina 429](#page-434-0) illustra il diagramma di flusso del processo di modifica per la richiesta di una nuova unità disco rigido per il server.

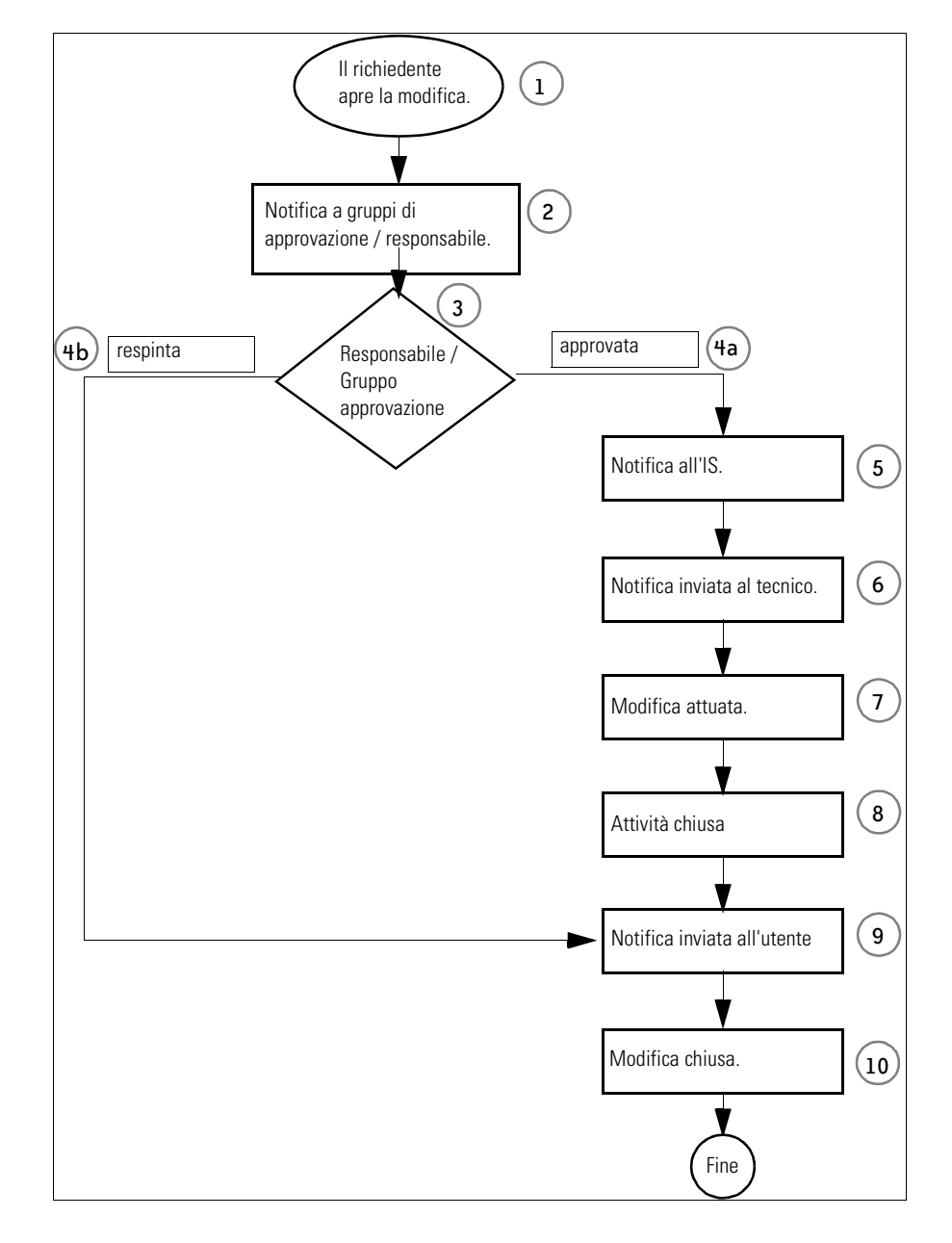

<span id="page-434-0"></span>**Figura 10-1: Flusso di Gestione modifiche**

È possibile modificare il flusso di lavoro intervenendo sugli script di ServiceCenter in modo che corrispondano ai flussi dei propri processi aziendali (consultare la *Guida per l'amministratore delle applicazioni, Gestione modifiche* per maggiori informazioni sulla creazione di script). Ad esempio, se si rileva che lo spazio dell'unità disco rigido di un computer non è sufficiente, è possibile richiedere una nuova unità tramite il processo di Gestione modifiche illustrato nel diagramma di flusso della [Figura 10-1 a](#page-434-0)  [pagina 429](#page-434-0):

- **1** L'utente *apre* una modifica da Gestione modifiche e diventa *richiedente*. In questo esempio si richiede un'unità disco rigido più capiente per un computer.
- **2** Dopo aver inoltrato la modifica, i relativi *gruppi di approvazione* ricevono una notifica. In questo esempio la modifica viene inviata al supervisore del richiedente.
- **3** Il responsabile *esamina* la modifica.
- **4** Viene presa una *decisione* sulla modifica. Il supervisore può:
	- **a** *Approvare* la modifica. In tal caso il processo di modifica continua con il passaggio 5.
	- **b** *Respingere* la modifica. Il processo di modifica prosegue con il passaggio 9 per notificare l'utente che ha aperto la modifica.
- **5** Il processo prosegue con la fase di attività successiva, ovvero la notifica al personale in grado di implementare la modifica. In questo esempio, la notifica viene inviata al *Reparto IS*.
- **6** Nella fase successiva vengono stabilite le attività. In questo esempio, il responsabile del reparto IS notifica la modifica al *tecnico* competente. La procedura per il completamento della modifica può essere suddivisa in fasi e attività.
- **7** Il tecnico attua la modifica, consistente nell'installazione della nuova unità disco rigido.
- **8** Il tecnico chiude l'attività.
- **9** Il richiedente riceve la relativa notifica.
- **10** La modifica viene chiusa.

# **Modifiche e attività**

Le *modifiche* costituiscono la base di Gestione modifiche. Le modifiche possono essere suddivise in *attività*. Le modifiche e le attività possono essere ulteriormente suddivise in *categorie* e *fasi*. Le categorie e le fasi sono descritte in dettaglio nella *Guida per l'amministratore delle applicazioni*.

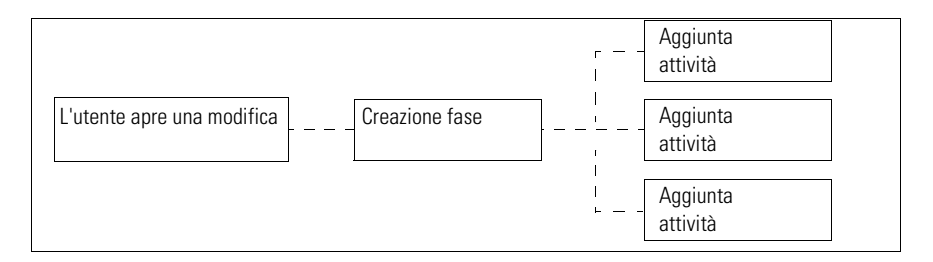

<span id="page-436-0"></span>**Figura 10-2: Componenti di una modifica: suddivisione delle attività**

Ad esempio, è possibile aprire una modifica per installare in un computer un'unità disco rigido più capiente. Le attività possono comprendere: l'ordinazione di una nuova unità disco rigido, il backup dell'unità precedente e l'installazione della nuova unità disco rigido. La modifica illustrata nella [Figura 10-2](#page-436-0) utilizza il flusso di processo riportato nella [Figura 10-3.](#page-436-1)

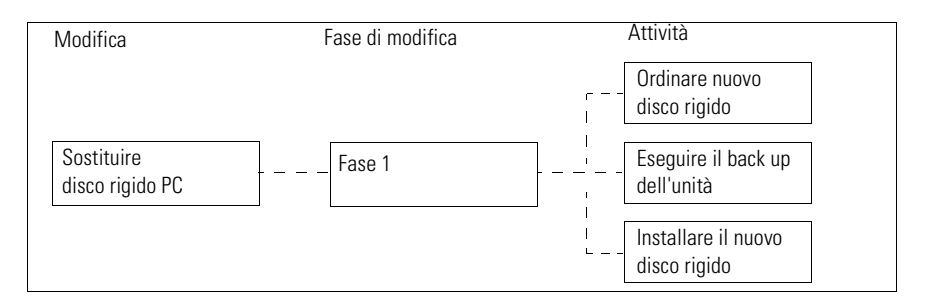

#### <span id="page-436-1"></span>**Figura 10-3: Diagramma di flusso della modifica**

I responsabili possono controllare lo stato di avanzamento della modifica lungo tutto il suo ciclo di vita e accordare le approvazioni necessarie.

Le attività non sono elementi indipendenti, bensì parti del ciclo di vita richiesto per completare la modifica. Una modifica può comportare più attività, sebbene non vi siano attività obbligatorie. Le attività possono essere svolte simultaneamente.

Le istruzioni per l'apertura di un'attività sono fornite in *[Apertura di un record](#page-458-0)  di attività* [a pagina 453.](#page-458-0)

# **Utilizzo di Gestione modifiche**

L'accesso a Gestione modifiche differisce a seconda dei profili utente di esempio preconfigurati in ServiceCenter. Ad esempio, se si accede come tecnico è possibile visualizzare le attività, ma non approvare le modifiche; l'accesso come amministratore o responsabile abilita a tutte le funzioni di Gestione modifiche.

**Le funzioni di Gestione modifiche sono accessibili tramite due pulsanti:**

- **Gestione modifiche**: le funzioni disponibili variano a seconda del profilo di accesso dell'operatore.
	- *Tecnico*: può visualizzare le attività di modifica personali.
	- *Responsabile* **e** *amministratore del sistema*: possono accedere al menu di Gestione modifiche.

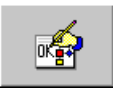

 **Approva modifiche**: consente all'operatore di approvare le modifiche. Questo pulsante è incluso nel profilo dell'operatore dell'Help Desk fornito in dotazione con il sistema a scopo dimostrativo.

## **Ricerca di modifiche o attività**

È possibile eseguire una query nel database di Gestione modifiche per ricercare una modifica o un'attività. Per eseguire questa ricerca, accedere al sistema come amministratore o responsabile. Le ricerche possono essere salvate come Inbox. Per ulteriori informazioni vedere *Inbox* [a pagina 74](#page-79-0).

#### **Per eseguire una ricerca:**

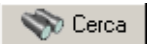

**1** Fare clic su **Cerca modifiche**.

Verrà visualizzato il modulo di query di Gestione modifiche ([Figura 10-4](#page-438-0)).

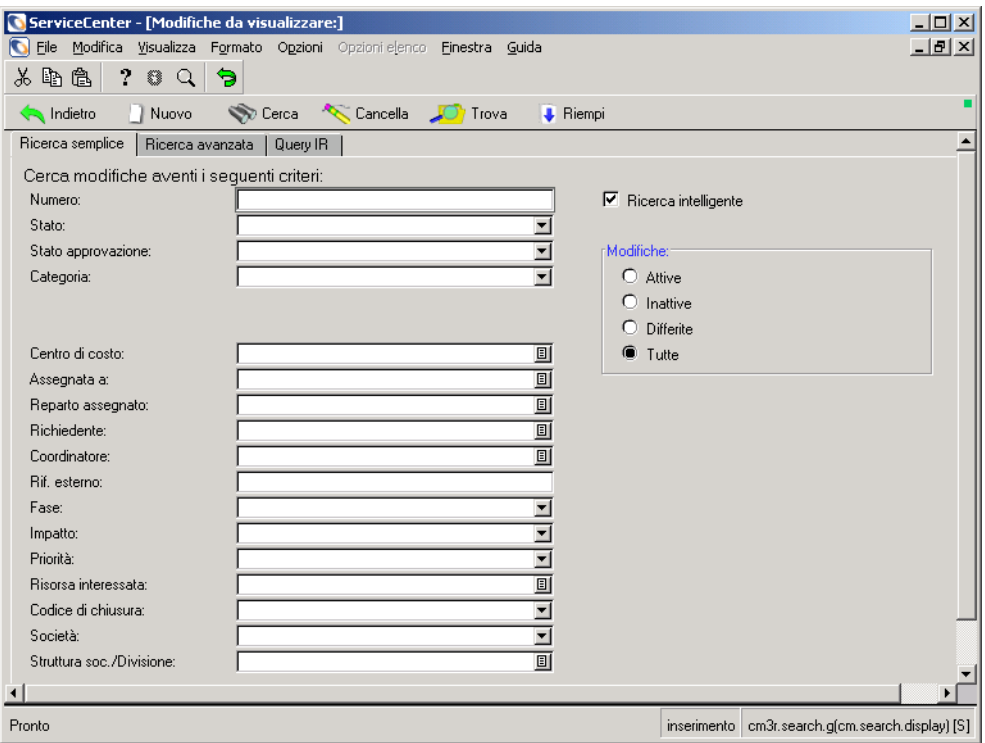

<span id="page-438-0"></span>**Figura 10-4: Modulo di ricerca di Gestione modifiche**

- **2** Immettere le informazioni conosciute sulla modifica o sull'attività.
- **3** Fare clic su **Cerca** o premere **F6**.

Se esiste un solo record che soddisfa i criteri di ricerca, questo verrà visualizzato direttamente. Se più record soddisfano i parametri di ricerca, questi verranno inclusi in un elenco QBE e verrà visualizzato il primo record dell'elenco.

### **Campi di Ricerca semplice di Gestione modifiche**

È possibile lasciare vuoti alcuni o tutti i campi.

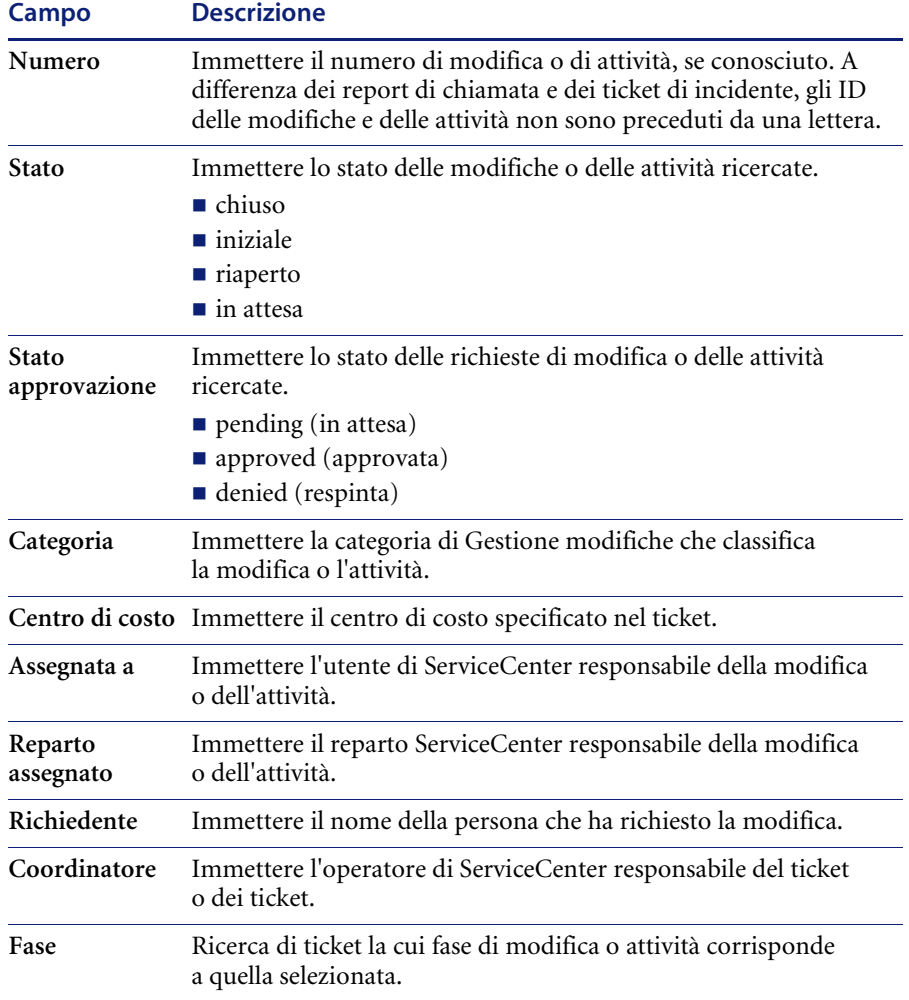

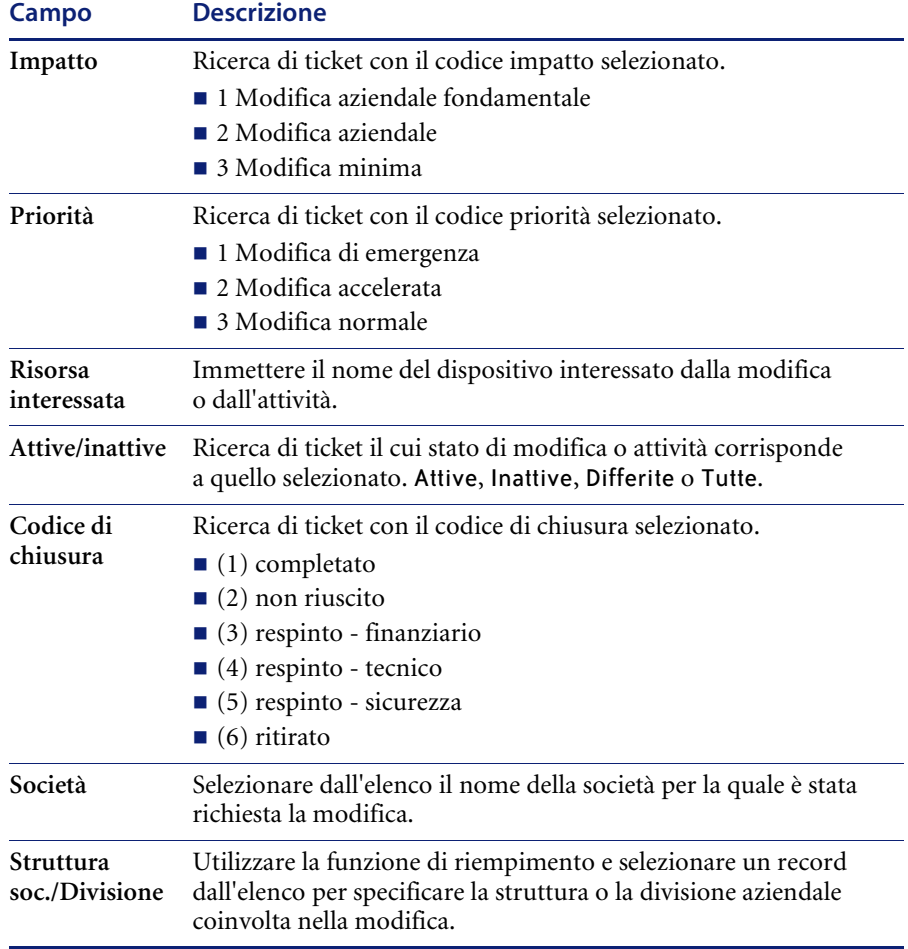

### **Campi di Ricerca avanzata di Gestione modifiche**

È possibile lasciare vuoti alcuni o tutti i campi del modulo di ricerca di Gestione modifiche [\(Figura 10-9 a pagina 441](#page-446-0)). Questi campi definiscono l'intervallo di tempo che interessa la modifica o l'attività. Il formato è mm/gg/aaaa hh:mm:ss. Se non si immette l'ora, viene impostato il valore predefinito 00:00:00.

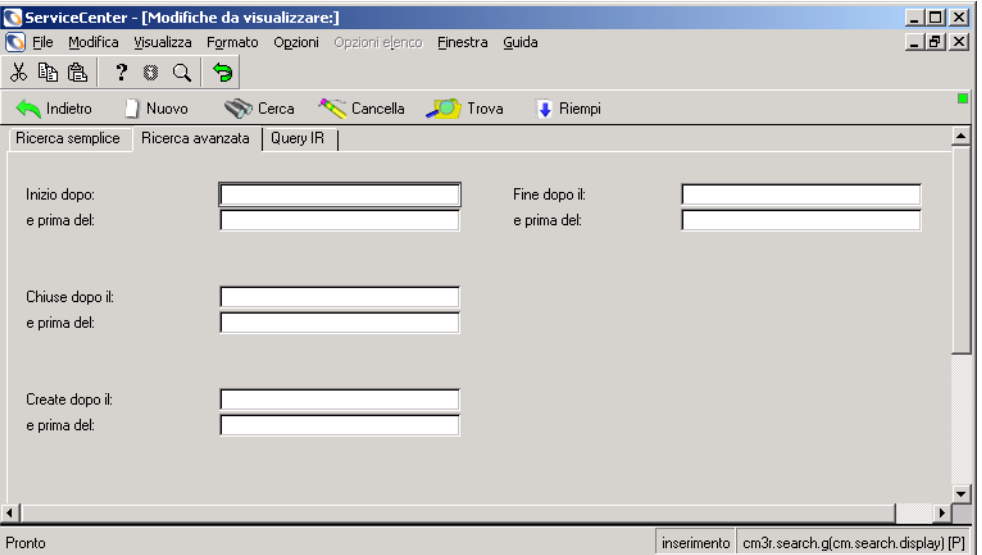

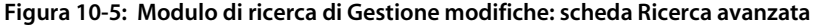

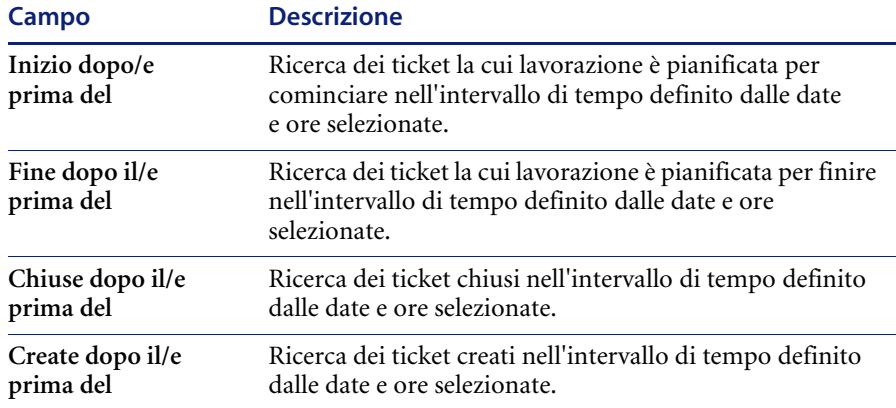

## **Scheda Query IR**

La scheda *Query IR* visualizza una casella di testo vuota dove l'operatore può immettere una query di testo libero e delle Opzioni estrazione per stabilire il grado di profondità della ricerca. ServiceCenter può aggiungere il testo libero ai parametri di ricerca.

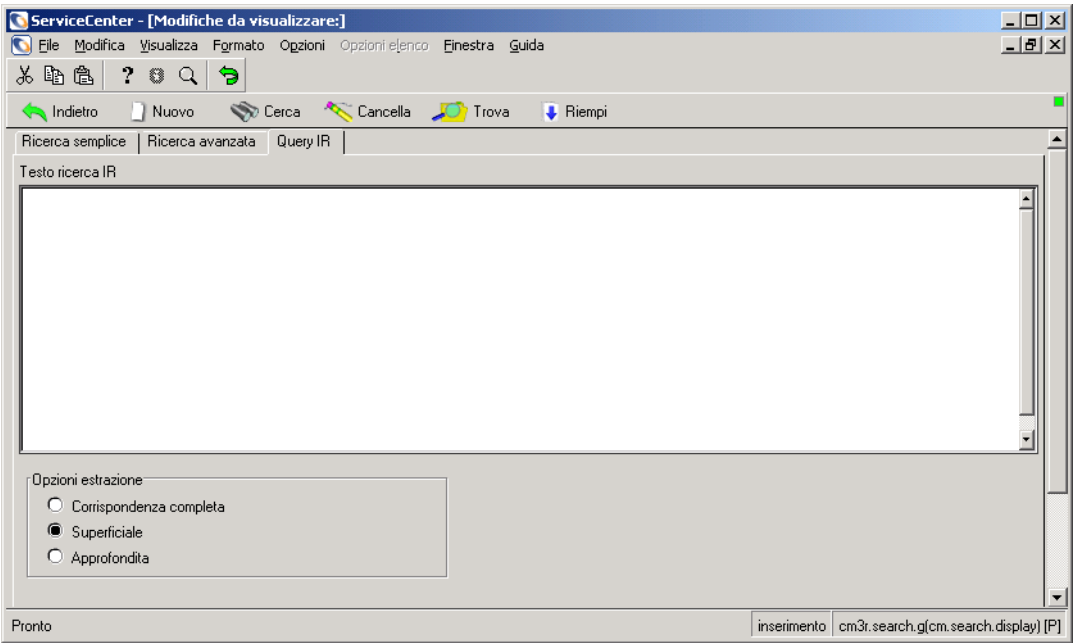

**Figura 10-6: Modulo Ricerca IR per le modifiche**

### **Scheda Ricerca IR per le modifiche**

La scheda Ricerca IR visualizza una casella di testo vuota dove l'operatore può immettere una query di testo libero. ServiceCenter può aggiungere il testo libero ai parametri di ricerca.

### **Campi**

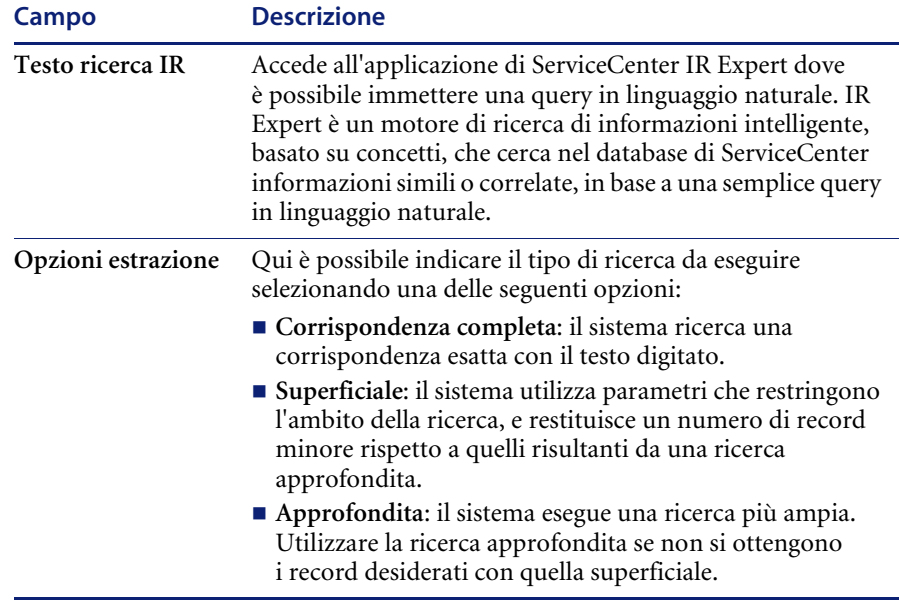

## **Inbox di Gestione modifiche**

Le ricerche di Gestione modifiche possono essere salvate come Inbox. La sezione *Inbox* [a pagina 74](#page-79-0) fornisce dettagli sulla creazione e l'utilizzo delle Inbox. Le Inbox delle modifiche e delle attività (rispettivamente Elenco modifiche ed Elenco attività) sono accessibili dalle Inbox di altre applicazioni. Nella [Figura 10-7 a pagina 439](#page-444-0) è riportato un elenco di modifiche di Gestione modifiche.

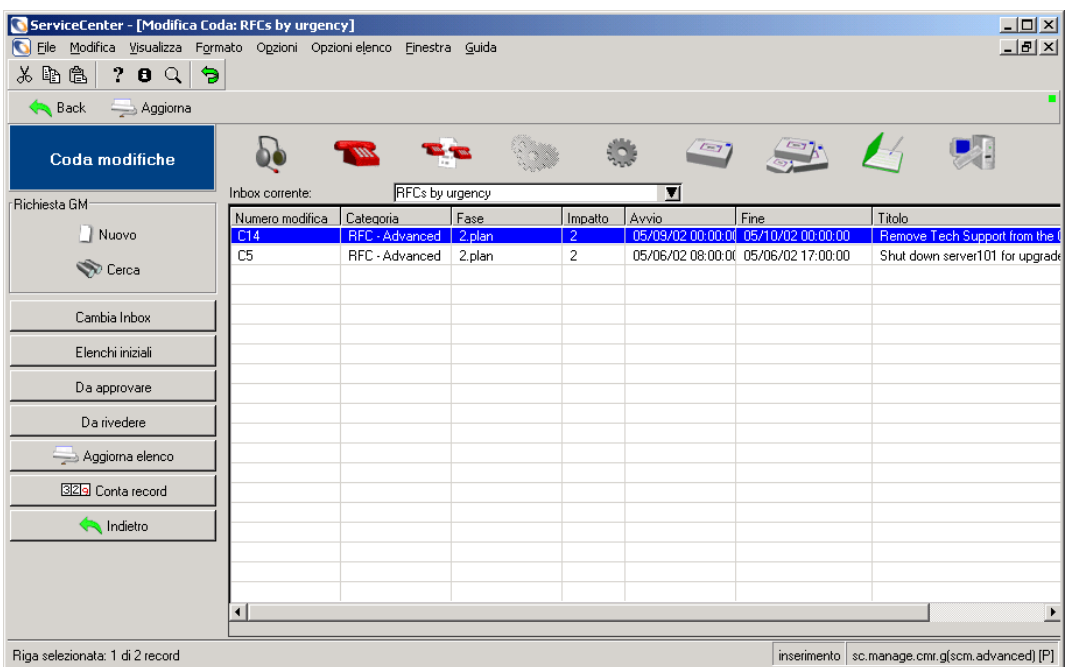

<span id="page-444-0"></span>**Figura 10-7: Elenco modifiche di Gestione modifiche**

### **Pulsanti dell'Elenco modifiche e dell'Elenco attività**

I pulsanti dell'Elenco modifiche e dell'Elenco attività sono identici a quelli delle altre Inbox, ad eccezione di due pulsanti in ciascuna Inbox che sono specifici dell'applicazione.

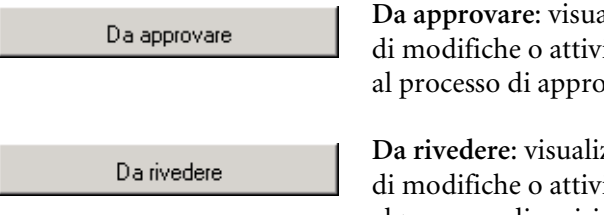

**Da approvare**: visualizza un elenco di modifiche o attività da sottoporre al processo di approvazione.

**Da rivedere**: visualizza un elenco di modifiche o attività da sottoporre al processo di revisione.

# <span id="page-445-1"></span>**Apertura di una modifica**

Solo i responsabili e gli amministratori del sistema possono creare un nuovo record di modifica dal menu di Gestione modifiche. Tuttavia anche un tipico analista dell'Help Desk, come *BOB.HELPDESK*, è abilitato all'apertura di una modifica quando registra una chiamata o accede a un ticket di chiamata esistente. A tal fine, *BOB.HELPDESK* deve selezionare una categoria di modifica, attivando così il pulsante Richiedi modifica e consentendo l'apertura di una richiesta di modifica.

#### **Per aprire una modifica come amministratore del sistema:**

**1** Fare clic su **Gestione modifiche** nel menu iniziale.

Verrà visualizzato il menu di Gestione modifiche.

**2** Fare clic su **Apri nuova modifica**.

Verrà visualizzato un elenco di categorie di modifica ([Figura 10-8\)](#page-445-0). Le categorie elencate variano a seconda del livello dell'utente.

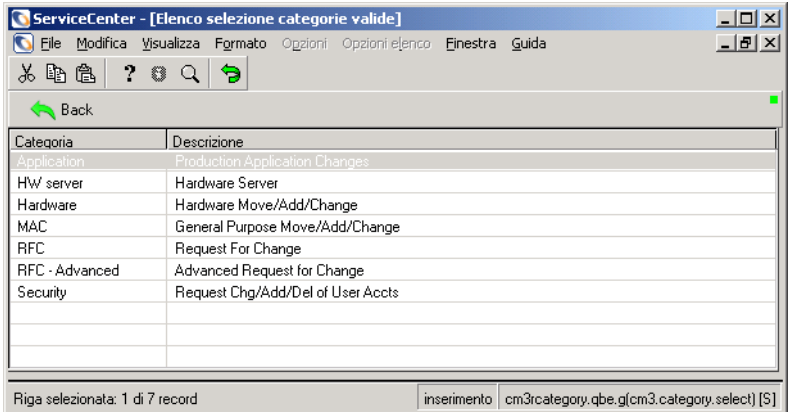

#### <span id="page-445-0"></span>**Figura 10-8: Categorie di modifica**

**3** Fare doppio clic sulla categoria nella quale si desidera aprire la modifica. Verrà visualizzato il modulo di modifica per la categoria selezionata. Ad esempio, è possibile aggiornare l'unità disco rigido di un computer. Selezionare Hardware.

Verrà visualizzato il modulo di modifica per la categoria selezionata [\(Figura 10-9](#page-446-0)).

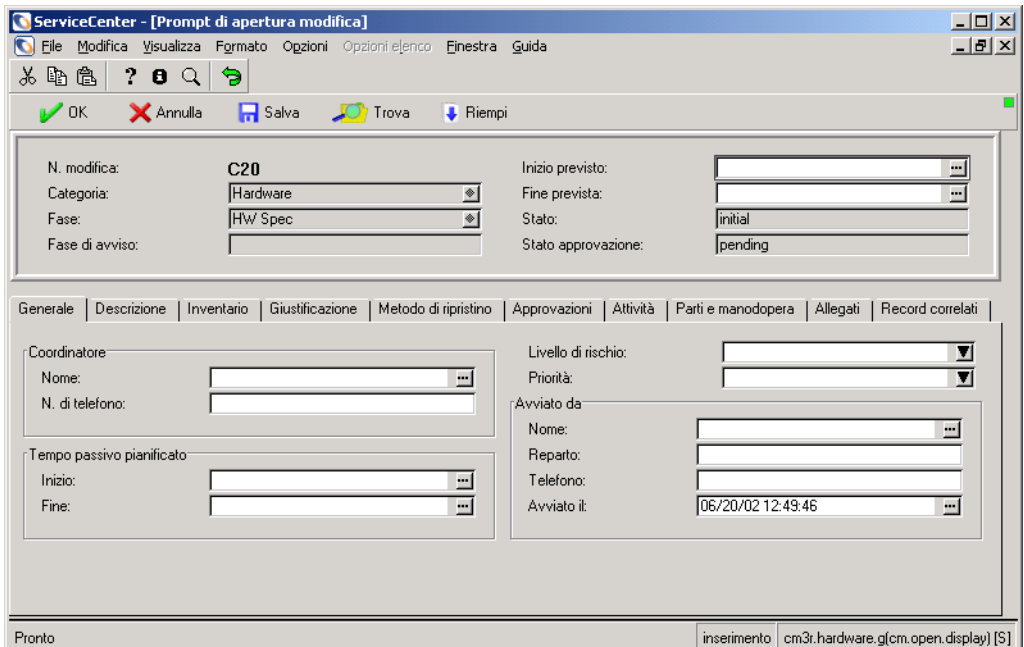

#### <span id="page-446-0"></span>**Figura 10-9: Modulo di modifica**

**4** I campi nella sezione superiore sono simili per ogni categoria, mentre le sezioni rimanenti dipendono dalla categoria. I campi seguenti vengono riempiti automaticamente da Gestione modifiche:

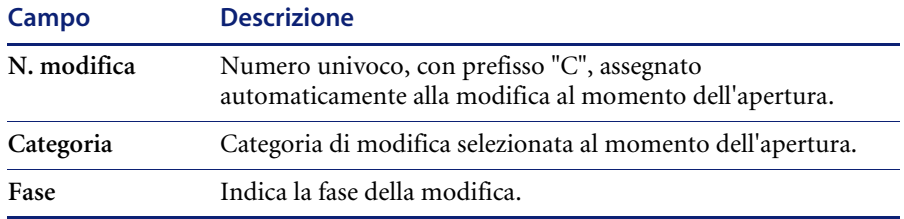

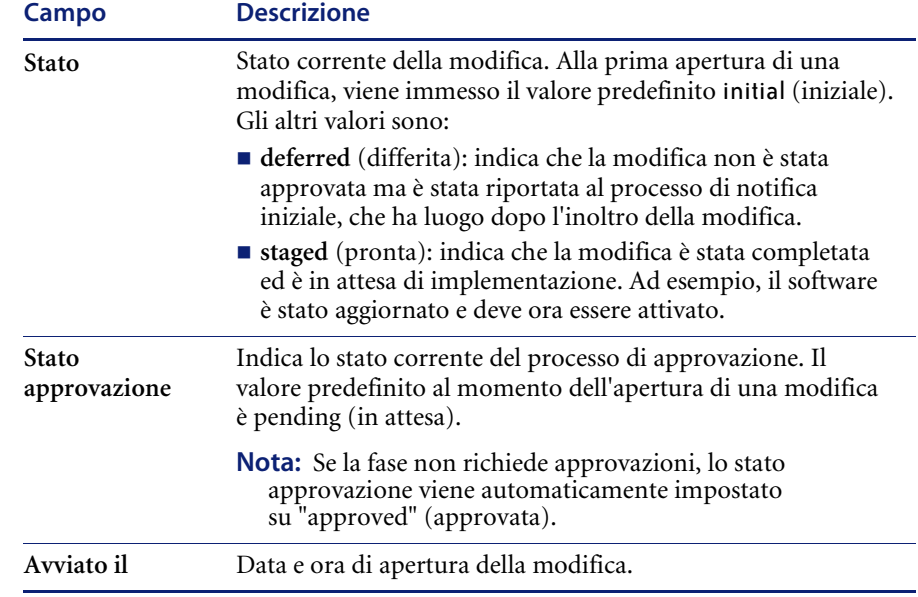

#### **5** Immettere le date nei campi **Inizio previsto** e **Fine prevista**.

Il formato di questi campi è mm/gg/aaaa hh:mm:ss. Se non si immette l'ora, ServiceCenter inserisce l'ora predefinita.

Ad esempio, digitare **12/19/2001** nel campo **Inizio previsto** e premere Invio. Procedere nello stesso modo per il campo **Fine prevista**. ServiceCenter immetterà 12/19/2001 00:00:00 in entrambi i campi.

**Nota:** Il formato della data e dell'ora può essere impostato dall'amministratore del sistema nel Record società di sistema o nei singoli record operatore. Pertanto, il formato della data e dell'ora può differire dal formato predefinito sopra indicato.

Per immettere la data è possibile usare il calendario di ServiceCenter. Ad esempio, se si sta aprendo una modifica nella categoria Applicazione, fare clic nel campo **Inizio previsto** e scegliere il pulsante **Riempi** per accedere al calendario. Per istruzioni sull'uso del calendario, fare riferimento a *[Impostazione di un promemoria](#page-456-0)* a pagina 451.

- **6** Immettere un valore (compreso tra **0** e **5**) nel campo **Livello di rischio** per indicare il rischio della modifica allo stato corrente (per impostazione predefinita questo campo è vuoto):
	- **0** nessun rischio
	- **1** rischio basso
	- **2** qualche rischio
	- **3** rischio medio
	- **4** rischio abbastanza alto
	- **5** rischio molto alto
- **7** Immettere un valore (compreso tra **1** e **5**, oppure **E**) nel campo **Priorità** per indicare l'urgenza dell'implementazione della modifica rispetto ad altre attività quali quelle di test e di produzione:
	- **1 (se il tempo lo consente)**: l'implementazione può avvenire nel momento più conveniente per il personale che implementa la modifica e quando questa non crea interruzioni di rilievo.
	- **2 (normale)**: la modifica deve essere implementata normalmente, ad esempio quando non sono in funzione i sistemi di produzione e di test.
	- **3 (inferiore a test e produzione)**: i sistemi di test e di produzione non devono essere fermati per implementare la modifica.
	- **4 (superiore a test)**: l'implementazione della modifica ha la precedenza sul sistema di test, ma non su quello di produzione. Ciò significa che il sistema di produzione non deve essere arrestato per implementare la modifica.
	- **5 (superiore a test e produzione)**: l'implementazione della modifica ha la priorità sulle attività in corso nei sistemi di test e produzione. Questi sistemi possono essere fermati per consentire l'implementazione della modifica.
	- **E (emergenza)**: l'implementazione deve essere effettuata il più presto possibile perché la condizione attuale ha gravi ripercussioni sul sistema per il quale è stata richiesta la modifica.
- **8** Nella casella di gruppo **Coordinatore** fare clic su **Riempi** per visualizzare un elenco QBE per il campo **Nome**. Fare doppio clic su un nome nell'elenco di record operatore per selezionarlo. Il campo **N. di telefono** viene riempito automaticamente.
- **9** Nei campi **Tempo passivo pianificato** immettere il tempo passivo, ovvero le ore di **Inizio** e di **Fine** del periodo durante il quale il dispositivo non sarà disponibile durante l'attuazione della modifica. Se si sceglie il pulsante **Riempi**, in questi campi verranno inserite la data e l'ora correnti.
- **10** Nella casella di gruppo **Avviato da** fare clic su **Riempi** per visualizzare un elenco QBE per il campo **Nome**. Questo nome viene acquisito dal file contacts. I campi associati saranno riempiti automaticamente.
- **11** Immettere una descrizione della modifica nella scheda Descrizione.
- **12** Fare clic sulla scheda Inventario. Nel campo **ID risorsa**, fare clic su **Riempi** per visualizzare un elenco QBE dei dispositivi. Selezionare il dispositivo interessato dalla modifica.

Per questo esempio, selezionare TRAIN pc 100.

**13** Fare clic sulla scheda Giustificazione.

Verrà visualizzata una casella di testo. Immettere una giustificazione per la modifica.

In questo esempio, l'installazione sul computer di una nuova unità disco rigido potrebbe essere necessaria perché lo spazio su quella esistente è insufficiente.

**14** Fare clic sulla scheda Metodo di ripristino.

Verrà visualizzata una casella di testo. Immettere un metodo di ripristino per la modifica.

In questo esempio, la procedura di ripristino potrebbe consistere nel reinstallare l'unità disco rigido precedente.

- **Nota:** Le schede Approvazioni e Attività rimangono vuote fino a quando non vengono intraprese le relative azioni durante il processo di modifica. Nel modulo di modifica viene automaticamente inserita e aggiornata una Fase di avviso nel caso in cui le attività specificate non vengano completate entro le date stabilite.
- **15** Fare clic sulla scheda **Parti e manodopera** per esaminare le informazioni sui numeri di parte del dispositivo e visualizzare un elenco degli eventuali interventi eseguiti sul dispositivo.
	- **Nota:** La scheda Parti e manodopera viene visualizzata solo se il componente Gestione contratti è attivato.
- **16** La scheda Allegati (solo per client basati su Windows e Java) può essere usata per aggiungere file di altre applicazioni (ad esempio, un foglio di calcolo di Excel) che forniscono informazioni aggiuntive sulla modifica.
	- **a** Per allegare un file, copiarlo (trascinarlo) nel campo della scheda Allegati.
- **17** Salvare il record.
	- **a** Fare clic su **Salva** o premere **F4** per salvare il record e lasciarlo visualizzato.

Nella barra di stato verrà visualizzato il messaggio: *Modifica n fase xx aperta da operatore*, dove *n* indica il numero di modifica, *xx* è la fase della modifica e *operatore* è la persona che ha aperto la modifica.

**b** Fare clic su **OK** o premere **F2** per salvare il record e tornare al menu di Gestione modifiche.

### **Menu Opzioni**

Il menu Opzioni varia a seconda del modulo corrente e a seconda che si stia aprendo una modifica o attività esistente oppure nuova.

**Imposta promemoria: consente di pianificare un promemoria da ricevere alla data/ora indicata per posta elettronica, sul cercapersone o tramite un messaggio popup.**

**Stampa record**: stampa il record corrente sulla stampante predefinita dell'utente.

**Cronologia verifiche**: consente di tenere traccia delle revisioni.

**Cerca duplicati**: esegue una query nel database di Gestione modifiche per cercare modifiche o attività duplicate. La ricerca è basata sul campo in cui si trova il cursore e sui dati immessi nel modulo corrente.

**Nota:** Non è consentito eseguire query su campi **Data** e **Ora** duplicati.

**Ricerca validità**: controlla il campo selezionato confrontandolo con le tabelle di validità di ServiceCenter.

**Apri nuova attività**: consente di aprire una nuova attività per la modifica corrente (disponibile solo per le modifiche esistenti).

**Visualizza attività aperte**: visualizza le attività aperte per la modifica corrente (disponibile solo per le modifiche esistenti).

**Mostra modifica principale**: accede alla RdM a cui è associata l'attività corrente.

**Categoria di modifica**: consente di selezionare una categoria di modifica diversa.

**Fase di modifica**: consente di modificare la fase del record di modifica corrente.

**Avvisi**: visualizza nella barra di sistema i pulsanti relativi alle opzioni di avviso. Le opzioni di avviso variano a seconda che la modifica aperta sia o meno bloccata.

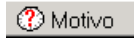

**Motivo**: visualizza nella barra di sistema la fase di avviso della modifica corrente. Le fasi di avviso generano gli avvisi.

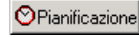

**Pianificazione**: visualizza un elenco QBE degli avvisi pianificati in ServiceCenter.

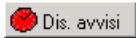

**Dis. avvisi/Att. avvisi**: Dis. avvisi varia lo stato di avviso per la modifica corrente da attivato a disattivato. Quando lo stato è disattivato, il pulsante si trasforma in **Att. avvisi**.

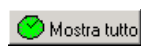

**MostraTutto**: mostra tutti gli avvisi associati alla modifica corrente.

Gli avvisi sono descritti nella *Guida per l'amministratore delle applicazioni*.

**Opzioni di approvazione**: consente di accedere al modulo Requisiti approvazione contenente le opzioni di approvazione per il record corrente; nella barra di sistema sono presenti i pulsanti di approvazione per il record visualizzato.

**Elenca pagine**: consente di visualizzare un elenco di ogni aggiornamento se sulla fase viene utilizzata la funzione di paging.

**Calcola rischio**: calcola il valore del campo **Rischio** in base ai dati immessi nel record, come l'inizio previsto e la categoria.

**Copia record**: copia le informazioni della modifica/RdM corrente in un nuovo record di modifica/RdM. Il nuovo record può essere modificato e salvato per creare una nuova modifica/RdM.

Se il record copiato ha attività associate, il sistema chiederà se si desidera copiarle insieme alla modifica. Scegliendo di copiarle, verrà creata una nuova attività per ciascuna delle attività originali. Fare clic su OK per salvare l'attività copiata e passare alla successiva, fare clic su Annulla per non salvare l'attività copiata.

**SLA interessati**: elenca i contratti sul livello di servizio interessati dalla modifica o dall'attività.

### **Correlati:**

**Incidenti correlati > Visualizza|Apri|Associa**: visualizza i report di chiamata (incidenti) correlati alla modifica. Consente di visualizzare, aprire o associare alla modifica degli incidenti correlati.

**Chiamate correlate > Visualizza|Associa**: visualizza le chiamate correlate alla modifica. Consente di visualizzare o associare alla modifica delle chiamate correlate.

**Preventivi correlati > Visualizza|Apri|Associa**: visualizza i preventivi di Gestione richieste correlati alla modifica. **Consente di visualizzare, aprire o associare alla modifica dei preventivi GR correlati.**

**Cause primarie correlate > Visualizza|Apri|Associa: visualizza i ticket di Causa primaria correlati alla modifica.** Consente di visualizzare, aprire o associare alla modifica dei ticket di Causa primaria correlati.

**Query I/R**: consente di accedere all'applicazione IR Expert di ServiceCenter e di eseguire una query su un file specifico.

**Notifica**: consente di accedere al modulo **mail.notify**, contenente una finestra di messaggio e il record. È possibile allegare il record a un messaggio e inviarlo a un altro utente per posta elettronica, SC mail o fax. Per ulteriori dettagli vedere *[Notifica ad altri utenti di ServiceCenter](#page-254-0)* a pagina 249.

**Espandi matrice**: consente di aggiungere un campo a una matrice. Verrà visualizzata una finestra separata per consentire l'inserimento dei dati.

**Aggiorna**: aggiorna la visualizzazione del record corrente.

**Visualizza dispositivo IND**: visualizza i dettagli di un dispositivo da Device Manager di Network Discovery, che fornisce informazioni sui dispositivi rilevati in rete.

## **Menu Opzioni elenco**

Il menu Opzioni elenco è visualizzato se è selezionata l'opzione Elenco record nel menu Visualizza della barra dei menu.

Il menu **Opzioni elenco** contiene le seguenti opzioni, variabili a seconda che si stia aprendo una modifica o attività esistente oppure una nuova modifica o attività.

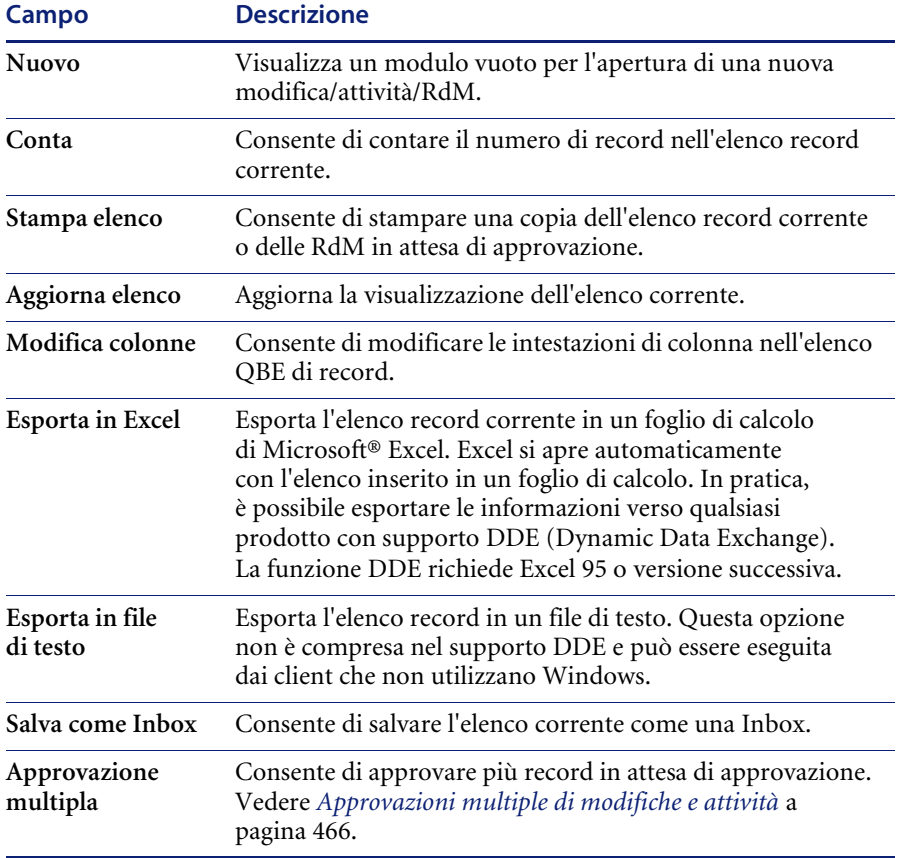

# **Avvio di Device Manager di Network Discovery da Gestione modifiche**

ServiceCenter integra Network Discovery per fornire funzionalità di monitoraggio della rete all'interno di ServiceCenter. Fare riferimento alla *Event Services Guide* (in inglese).

Device Manager di Network Discovery fornisce dettagli sui dispositivi rilevati in rete. Device Manager può essere avviato da un record di modifica per visualizzare informazioni sul dispositivo interessato dalla modifica. Device Manager fornisce diverse finestre di informazioni per ciascun dispositivo in rete. I dati riguardano lo stato, le informazioni sulla porta e l'indirizzo del dispositivo.

#### **Per avviare Device Manager da un record di modifica:**

▶ Scegliere Opzioni > Visualizza dispositivo IND dalla barra dei menu. Consultare la *IND User's Guide* (in inglese) per ulteriori informazioni sull'utilizzo di Device Manager.

## **Associazione di una modifica a un record di un'altra applicazione**

È possibile associare un record di modifica a un altro record esistente, come un report di chiamata di Gestione servizi, un ticket di incidente di Gestione incidenti, una richiesta (preventivo) di Gestione richieste o un ticket di causa primaria di Analisi cause primarie.

**Nota:** Prima di associare una modifica a un altro record, prendere nota del numero di ID del record. Questo numero dovrà essere immesso durante la procedura descritta di seguito.

#### **Per associare una modifica a un altro record:**

- **1** Accedere al record di modifica.
- **2** Selezionare

**Opzioni** > **Correlati** > **Incidenti|Chiamate|Preventivi|Cause primarie** > **Associa**.

Verrà visualizzata una finestra di dialogo con la seguente domanda:

*Associare Modifica xxxx a quale Incidente/Chiamata/Preventivo/Causa primaria?*

- **3** Digitare il numero di ID.
	- **a** Per un ticket di incidente, immettere il numero nel formato *IMxx*, dove *xx* indica il numero del ticket di incidente.
	- **b** Per un report di chiamata, immettere il numero nel formato *CALLxx*, dove *xx* indica il numero di chiamata.
	- **c** Per un preventivo, immettere il numero nel formato Q*xx*, dove *xx* indica il numero di preventivo.
	- **d** Per un ticket di causa primaria, immettere il numero nel formato RC*xx*, dove *xx* indica il numero della causa primaria.
- **4** Fare clic su **OK**.

Verrà visualizzata una conferma nella barra di stato.

### **Apertura di un record correlato**

Da Gestione modifiche è possibile aprire un ticket di Gestione incidenti, una richiesta (preventivo) di Gestione richieste o un ticket causa primaria di Analisi cause primarie. Il nuovo record sarà correlato al record di modifica esistente.

### **Per aprire un record correlato da Gestione modifiche:**

- **1** Creare una nuova modifica e salvare il record, oppure accedere a una modifica esistente. Vedere *[Apertura di una modifica](#page-445-1)* a pagina 440.
- **2** Selezionare

**Opzioni > Correlati > Incidenti|Chiamate|Preventivi|Cause primarie > Apri** dal menu a discesa.

- **a** Se si apre un ticket di incidente correlato, verrà visualizzato un elenco QBE delle categorie. Fare doppio clic sulla categoria desiderata per visualizzare un nuovo ticket di incidente con la categoria e le informazioni correlate acquisite dal record di modifica già inserite.
- **b** Se si apre un preventivo correlato, verrà visualizzato il modulo di un nuovo preventivo con le informazioni relative al record di modifica inserite automaticamente.
- **c** Se si apre un ticket di causa primaria correlato, verrà visualizzato un elenco QBE delle categorie. Fare doppio clic sulla categoria desiderata per visualizzare un nuovo ticket di causa primaria con la categoria e le informazioni correlate acquisite dal record di modifica già inserite.

Per ulteriori informazioni su come compilare i moduli, fare riferimento ai capitoli corrispondenti di questa Guida (*[Gestione incidenti](#page-204-0)* a pagina 199 e *[Analisi cause primarie](#page-390-0)* a pagina 385) e alla *Request Management Guide* (in inglese).

**3 Salvare** il record correlato e fare clic su **OK**.

Sarà nuovamente visualizzato il record di modifica iniziale.

### <span id="page-456-0"></span>**Impostazione di un promemoria**

Dal record di una modifica o di un'attività esistente, è possibile pianificare un promemoria da ricevere a un'ora specifica. Il seguente esempio si riferisce a un record di modifica, ma la stessa procedura può essere usata per impostare un promemoria da un record di attività.

#### **Per accedere alla funzione Imposta promemoria:**

**1** Dopo aver visualizzato un record di modifica esistente, scegliere **Imposta promemoria** dal menu **Opzioni**.

Per selezionare una delle opzioni di impostazione della data e ora di invio del promemoria:

- **2** Fare clic su **Consulta** nel campo **Avvisa il** per richiamare il Calendario di ServiceCenter. Tramite il calendario è possibile selezionare la data e l'ora del promemoria.
	- **a** Selezionare **Avvisa il** per impostare un promemoria per un giorno e un'ora specifici.
	- **b** Digitare l'ora nel campo **Ora**. Fare clic sul giorno in cui si desidera ricevere il promemoria. La finestra di dialogo si chiude e le informazioni vengono inserite nel campo **Avvisa il**.
	- **c** È possibile usare i pulsanti freccia situati ai lati del mese e dell'anno per spostarsi avanti o indietro.
	- **d** Per tornare alla data odierna, fare clic su **Vai a data odierna**.
	- **e** Per passare a una data specifica, fare clic sul pulsante **Seleziona data** e digitare la data nella finestra di dialogo visualizzata. Fare clic su **OK** per confermare l'inserimento e tornare al calendario. Fare clic sul pulsante Indietro per tornare al calendario senza apportare modifiche.
	- **f** Selezionare **Avvisa tra** per impostare l'attivazione del promemoria trascorso un intervallo specificato. Saranno visualizzati due campi: immettere l'intervallo di tempo e selezionare il turno di lavoro dalla casella di riepilogo.
- **3** Nel campo **Avvisa se**, selezionare una delle seguenti opzioni dalla casella di riepilogo:
	- **Always** (sempre, impostazione predefinita).
	- **Change is still open (la modifica è ancora aperta).**
	- **Change is still assigned to me (la modifica è ancora assegnata all'operatore corrente).**
- **4** Nell'area Messaggio popup del modulo, selezionare il tipo di notifica desiderata:
	- Popup
	- Messaggio sul cercapersone
	- $\blacksquare$  E-mail
	- SC Mail

Se si seleziona Popup o Messaggio sul cercapersone, immettere nel campo **Messaggio** il messaggio che dovrà apparire nel promemoria.

Se si seleziona **E-mail** o **SC Mail** verranno visualizzati due pulsanti di opzione nella casella di gruppo **Tipo messaggio**. Selezionare il tipo di messaggio di posta elettronica da inviare. È presente anche un campo **Titolo** nel quale è possibile immettere un titolo per il messaggio.

- **5** Selezionare il tipo di messaggio di posta elettronica da inviare.
	- **Invia record modifica**. Questa opzione inserisce nel messaggio una copia del record di modifica.
	- **Testo fisso**. Se si seleziona questa opzione, verrà visualizzata una casella di testo dove si potrà immettere il testo da visualizzare nel messaggio di posta elettronica.
- **6** Dopo aver selezionato tutte le opzioni desiderate, fare clic su **OK**.

Verrà visualizzato il record di modifica iniziale dal quale si è impostato il promemoria.

## <span id="page-458-0"></span>**Apertura di un record di attività**

Le attività possono essere aperte da un record di modifica o dal menu di Gestione modifiche. Per essere eseguita, un'attività deve essere associata a una modifica.

### **Per accedere alla funzione Attività:**

**1** Nel menu di Gestione modifiche, fare clic su **Apri nuova attività** nella scheda Attività per aprire una nuova attività.

*- oppure -*

All'interno di un record di modifica salvato, scegliere **Opzioni** > **Apri nuova attività** dalla barra dei menu.

**2** Selezionare il profilo attività da utilizzare per questa sessione.

**Nota:** Possono selezionare un profilo attività solo gli operatori cui siano stati assegnati più profili modifica.

Verrà visualizzato un elenco di categorie di attività valide. Il contenuto dell'elenco varia a seconda della categoria della modifica. L'elenco QBE della [Figura 10-10](#page-458-1) mostra un esempio delle categorie hardware.

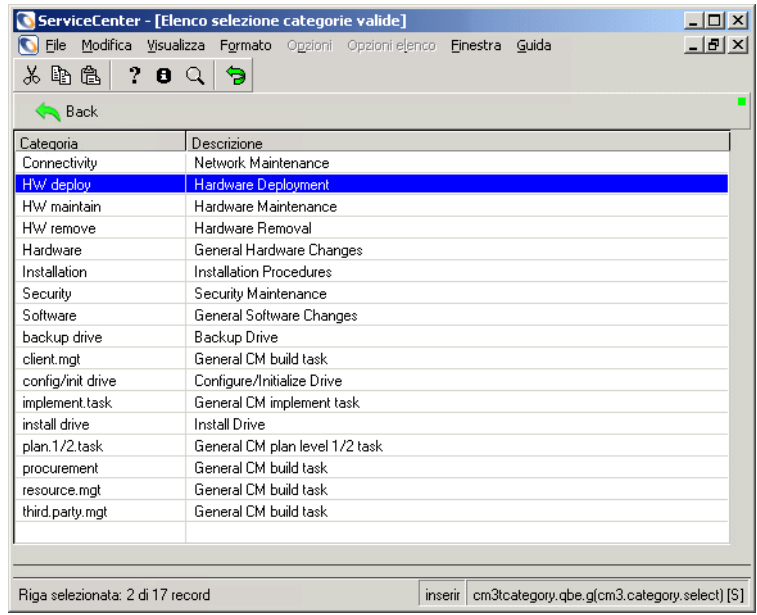

<span id="page-458-1"></span>**Figura 10-10: Categorie di attività hardware**

**3** Fare doppio clic sulla categoria di attività da usare.

In questo esempio, fare clic su **HW maintain**.

Verrà aperta una nuova attività e nella barra di stato verrà visualizzato il messaggio: *I dati della modifica <n> sono stati copiati nell'attività per la definizione del collegamento cm3t.task.request*.

**Nota:** Se la nuova attività viene aperta dal menu Modifica, verrà chiesto di selezionare un profilo attività.

Verrà quindi visualizzato un elenco QBE, dal quale occorre selezionare una Modifica principale per la nuova attività. Fare doppio clic sul record di modifica nell'elenco QBE che rappresenta l'elemento principale di questa attività.

Verrà visualizzato il record di una nuova attività con il relativo numero assegnato.

La [Figura 10-11](#page-459-0) mostra un esempio di modulo di Prompt apertura attività per la categoria HW maintain (manutenzione hardware).

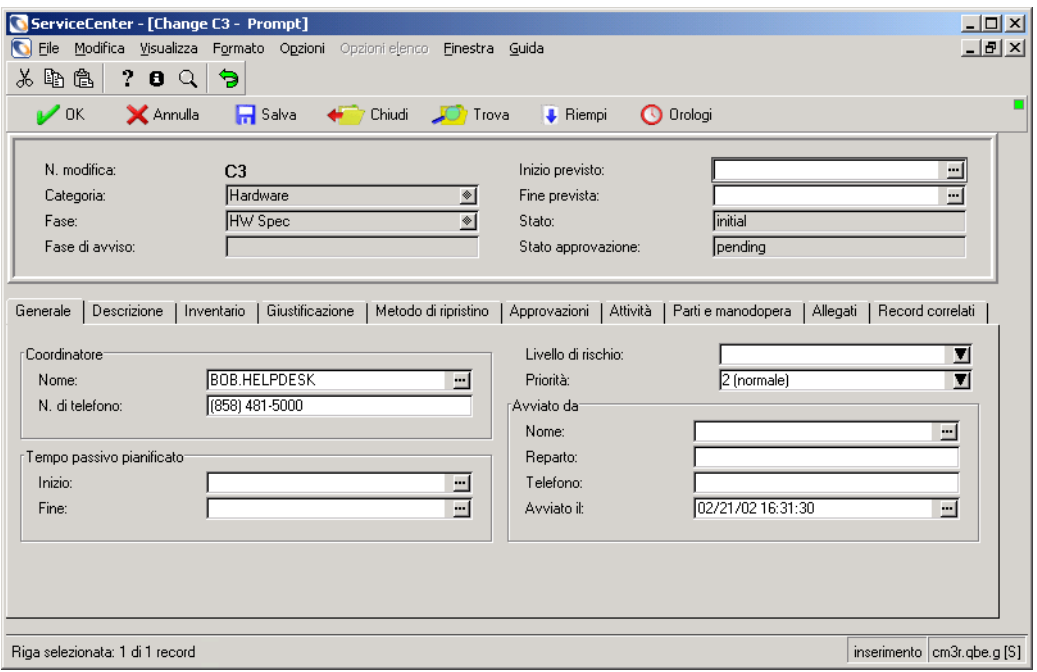

<span id="page-459-0"></span>**Figura 10-11: Modulo Prompt apertura attività**

- **4** I campi **Categoria** e **Fase** vengono riempiti con valori predefiniti, ma possono essere modificati.
	- **a** Per modificare la categoria, fare clic su **Consulta** accanto al campo **Categoria** per accedere all'elenco QBE delle categorie di attività.
	- **b** Per modificare la fase, fare clic su **Consulta** accanto al campo **Fase** per accedere all'elenco QBE delle fasi di modifica. Il campo Fase indica la fase di modifica di cui fa parte questa attività.
- **5** Nei campi **Inizio previsto** e **Fine prevista** vengono immessi dei valori data predefiniti. Modificare i campi in base alle proprie esigenze.
- **6** Compilare o modificare i campi desiderati nella scheda Generale. Alcuni campi vengono riempiti con valori predefiniti, ma possono essere modificati per soddisfare le specifiche dell'attività.
	- **a** In **Livello di rischio**, fare clic sulla freccia verso il basso e inserire in questo campo un valore compreso tra **0** e **5** che indichi il rischio connesso allo svolgimento dell'attività:
		- 0 nessun rischio
		- 1 rischio basso
		- 2 qualche rischio
		- 3 rischio medio (valore predefinito)
		- 4 rischio abbastanza alto
		- 5 rischio molto alto
	- **b** In **Priorità**, fare clic sulla freccia verso il basso e inserire in questo campo un valore compreso tra **1** e **5** o **E** che indichi l'urgenza dell'implementazione dell'attività rispetto ad altre attività, come le attività di test e di produzione.
		- **1 (se il tempo lo consente)**: l'implementazione può avvenire nel momento più conveniente per il personale che implementa l'attività e quando questa non crea interruzioni di rilievo. Questo è il valore predefinito.
		- **2 (normale)**: l'attività deve essere implementata normalmente, ad esempio quando non sono in funzione i sistemi di produzione e di test.
		- **3 (inferiore a test e produzione)**: i sistemi di test e di produzione non devono essere fermati per implementare la modifica.
- **4 (superiore a test)**: l'implementazione dell'attività ha la precedenza sul sistema di test, ma non su quello di produzione. Ciò significa che il sistema di produzione non deve essere arrestato per implementare l'attività.
- **5 (superiore a test e produzione)**: l'implementazione della modifica ha la priorità sulle attività in corso nei sistemi di test e produzione. I sistemi possono essere fermati per consentire l'implementazione dell'attività.
- **E (emergenza)**: l'implementazione deve essere effettuata il più presto possibile perché la condizione attuale ha gravi ripercussioni sul sistema.
- **c** In **Stato** è indicato lo stato corrente dell'attività.
- **d** In **Stato approvazione** è indicata la fase di approvazione dell'attività. Quando si crea un'attività, questo campo viene impostato sul valore predefinito **pending** (in attesa).
- **e** Il campo **Fase di avviso** viene automaticamente riempito quando scatta un avviso per l'attività.
- **f** In **Tempo passivo pianificato:Inizio** immettere la data (mm/gg/aaaa) e l'ora (hh:mm) di inizio del tempo passivo. L'ora è facoltativa.
- **g** In **Tempo passivo pianificato:Fine** immettere la data (mm/gg/aaaa) e l'ora (hh:mm) di completamento del tempo passivo. L'ora è facoltativa.
- **Nota:** Il formato della data e dell'ora può essere impostato dall'amministratore del sistema nel Record società di sistema o nei singoli record operatore. Pertanto, il formato della data e dell'ora può differire dal formato predefinito sopra indicato.
- **7** Nella casella di gruppo Assegnato a fare clic su **Riempi** per visualizzare un elenco QBE per il campo **Nome**. Gli altri campi vengono riempiti automaticamente.

Ad esempio, è possibile selezionare il tecnico che deve completare questa attività.

**8** Nella casella di gruppo **Coordinatore** fare clic su **Riempi** per visualizzare un elenco QBE per il campo **Nome**. Il campo **N. di telefono** verrà riempito automaticamente con il passaggio dei dati dal record di modifica. Queste informazioni sono di sola lettura nella maggior parte dei moduli di attività.

Ad esempio, è possibile selezionare il responsabile che deve supervisionare questa attività.

- **9** Immettere una descrizione sintetica dell'attività nella scheda Descrizione.
- **10** Selezionare la scheda *Inventario*.

Nel campo **ID risorsa** verrà visualizzata la risorsa selezionata nella modifica. Se non viene visualizzato alcun **ID risorsa**, fare clic su **Riempi** per visualizzare un elenco QBE dei dispositivi. Selezionare il dispositivo interessato da questa attività.

**11** Selezionare la scheda Note di lavoro

**Nota:** (non tutte le categorie di attività hanno questa scheda).

- **12** Immettere le necessarie ore di inizio e fine e le note [\(Figura 10-12](#page-462-0)).
	- **a** Immettere un'**Ora di inizio** per l'attività.

the contract of the contract of the contract of

- **b** Immettere un'**Ora di fine** per l'attività.
- **c** Immettere delle **Note** sull'attività.

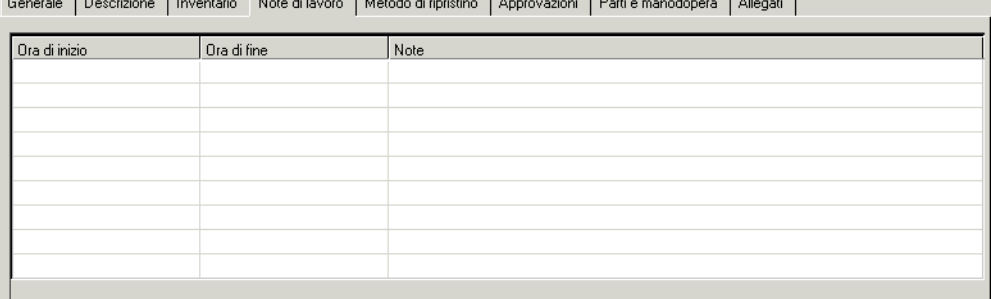

#### <span id="page-462-0"></span>**Figura 10-12: Scheda Note di lavoro**

- **13** Selezionare la scheda Metodo di ripristino e immettere un metodo di ripristino per la modifica. In questo esempio, la procedura di ripristino potrebbe consistere nel reinstallare l'unità disco rigido precedente.
- **14** Selezionare la scheda Approvazioni per visualizzare la cronologia delle approvazioni confermate o in attesa per questa attività.
- **15** Usare la scheda Allegati per aggiungere file da altre applicazioni (ad esempio, un foglio di calcolo di Excel) che forniscono informazioni aggiuntive sull'attività.
- **16** Per allegare un file, copiarlo (trascinarlo) nel campo della scheda Allegati.
- **17** Fare clic su **Salva** o premere **F2** per salvare il record dell'attività.

Verrà visualizzato il messaggio: *Attività xxx Fase yyy aperta da zzz*, dove *xxx* indica il numero di attività, *yyy* la fase e *zzz* l'utente.

# **Visualizzazione delle attività**

### **Per visualizzare le attività create per una modifica:**

- **1** Fare clic sulla scheda *Attività* nel menu iniziale di Gestione modifiche.
- **2** Fare clic su **Coda attività**.
- **3** Fare clic su **Cambia Inbox** per selezionare una vista di attività.

ServiceCenter visualizza la finestra di dialogo delle Inbox delle richieste di modifica.

- **a** Fare clic sul pulsante freccia nella casella dell'elenco QBE per visualizzare le Inbox disponibili.
- **b** Selezionare **All Open Tasks** (tutte le attività aperte) e fare clic su **OK**.

ServiceCenter visualizza un elenco QBE di tutte le attività aperte. Se vi è una sola attività, ServiceCenter visualizza il modulo dell'attività specifica.

- **4** Fare doppio clic su un'attività dell'elenco per visualizzare il modulo dell'attività.
- **5** Fare clic sul pulsante **OK** per tornare al modulo dell'elenco attività.
- **6** Per tornare al modulo della RdM, fare clic su **Indietro**.

### **Chiusura delle attività**

Quando le attività sono state completate, è necessario chiuderle. Non sarà possibile passare alla fase successiva della modifica finché tutte le attività della fase corrente non saranno chiuse.

### **Per chiudere un'attività:**

- **1** Accedere al sistema con il nome del proprietario dell'attività.
- **2** Dal modulo delle Inbox è possibile:
	- **a** Visualizzare la RdM e le attività relative alla RdM:

Fare doppio clic sulla RdM selezionata nella Inbox delle modifiche per visualizzarla.

- Fare clic sulla scheda Attività nel modulo della modifica per visualizzare l'attività. Continuare con il passaggio 3.
- Se vi è una sola attività per la RdM, ServiceCenter visualizza automaticamente il modulo dell'attività specifica.

*- oppure -*

- **b** Visualizzare l'elenco di tutte le attività assegnate all'area di responsabilità dell'operatore:
	- Fare clic sul pulsante **RdM:Elenco attività** nel modulo delle Inbox per visualizzare il modulo dell'elenco Inbox attività:All Open Tasks (tutte le attività aperte).
	- Cambiare la vista della Inbox per visualizzare le attività nell'elenco Inbox:My Tasks (attività dell'operatore).
	- Fare doppio clic sull'attività desiderata per visualizzare il modulo dell'attività specifica.
- **3** Fare doppio clic sull'attività per aprirla.
- **4** Fare clic su **Chiudi** e selezionare il codice di completamento adatto.
- **5** Inserire eventuali commenti di chiusura nel campo **Commenti finali**.
- **6** Fare clic su **OK** per tornare al modulo dell'elenco attività o della RdM.
- **7** Dopo aver completato tutte le operazioni previste per le attività della RdM, fare clic su **Indietro** attraverso i vari moduli dell'applicazione per tornare al menu iniziale.

# **Approvazione di una fase di modifica o di attività**

Un utente con un profilo di responsabile o tecnico può intervenire nel processo di approvazione delle modifiche. L'amministratore di ServiceCenter concede all'utente l'autorizzazione all'approvazione creando dei *gruppi di approvazione*. È possibile diventare un membro per esaminare e/o approvare le modifiche provenienti da questi gruppi. Le approvazioni vengono accordate alle *fasi di modifica* e alle *fasi di attività*.

I record di definizione fase stabiliscono se la fase di modifica o di attività richiede o meno delle approvazioni. Questi record vengono creati per ciascuna fase. I record di definizione fase sono descritti nella *Guida per l'amministratore delle applicazioni*.

### **Definizione di approvazione**

L'*approvazione* è la conferma che il processo di modifica può avere inizio. Le approvazioni consentono alle fasi e alle attività delle fasi di procedere.

Il *rifiuto* nega l'approvazione della modifica. In questo caso la modifica viene chiusa oppure differita, con un nuovo invio all'inizio del processo di approvazione.

In assenza di approvazione, il ciclo di vita della modifica viene messo in attesa. Qualora determinate attività non vengano completate entro i tempi indicati, vengono generati degli avvisi.

Gestione modifiche contiene più opzioni per l'approvazione di una fase di modifica o di attività, che possono essere usate sia per l'approvazione di singoli record che per l'approvazione multipla. Le fasi di modifica e di attività possono anche essere respinte. Le approvazioni o i rifiuti possono essere ignorati.

## **Pulsanti di approvazione**

Gestione modifiche contiene dei pulsanti di approvazione per gli utenti dotati dei diritti di approvazione adeguati. Quando si esamina una modifica o un'attività, fare clic sulla scheda Approvazioni, quindi fare doppio clic su *Tipo approvazione* (vedere [Figura 10-13](#page-466-0)).

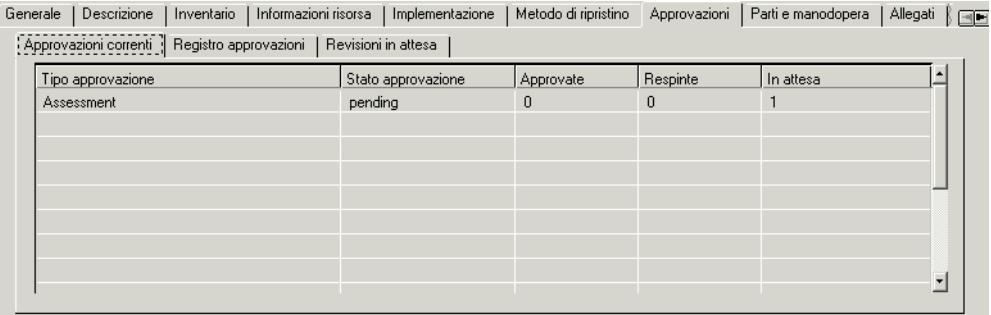

#### <span id="page-466-0"></span>**Figura 10-13: Tipo approvazione e Stato approvazione nella scheda Approvazioni**

Verrà aperto il modulo *Approvazione* [\(Figura 10-14 a pagina 462\)](#page-467-0).

A seconda dello stato della modifica o attività corrente, verranno visualizzati i pulsanti adeguati.

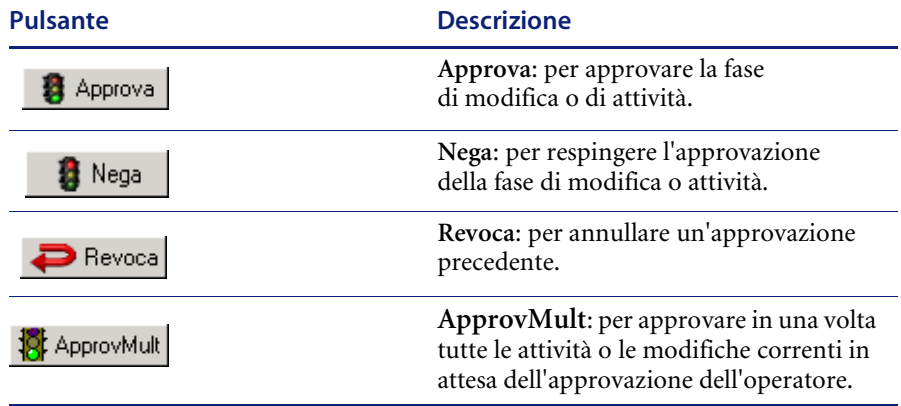

Se l'opzione Elenco record del menu Visualizza è disattivata ed è selezionata l'opzione Approvazione multipla nel profilo utente di Gestione modifiche, il pulsante **ApprovMult** verrà reso disponibile quando viene visualizzato un elenco QBE di record. Tale pulsante consente di approvare in una volta tutti i record dell'elenco QBE in attesa dell'approvazione dell'operatore.

I pulsanti Approva e Nega sono disponibili per approvare o rifiutare una fase di modifica o attività ([Figura 10-14\)](#page-467-0).

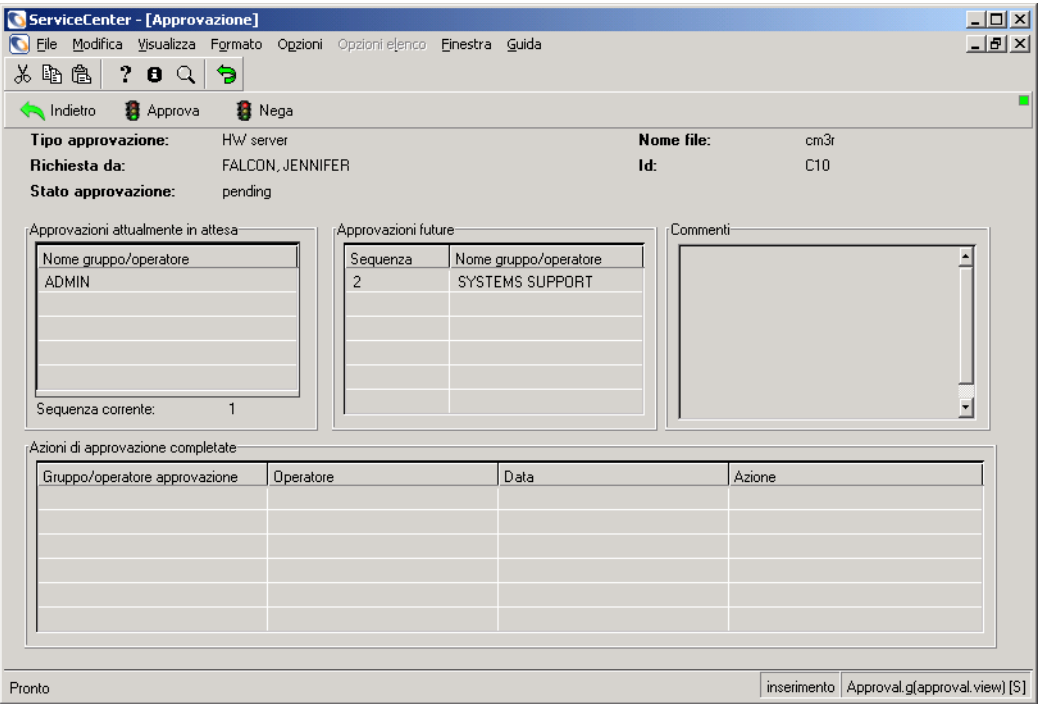

<span id="page-467-0"></span>**Figura 10-14: Pulsanti Approva e Nega disponibili nel modulo** *Approvazione*
Il pulsante Revoca è disponibile per gli utenti con i diritti di approvazione adeguati e consente a tali utenti di revocare una fase di attività o modifica precedentemente approvata (vedere [Figura 10-15\)](#page-468-0).

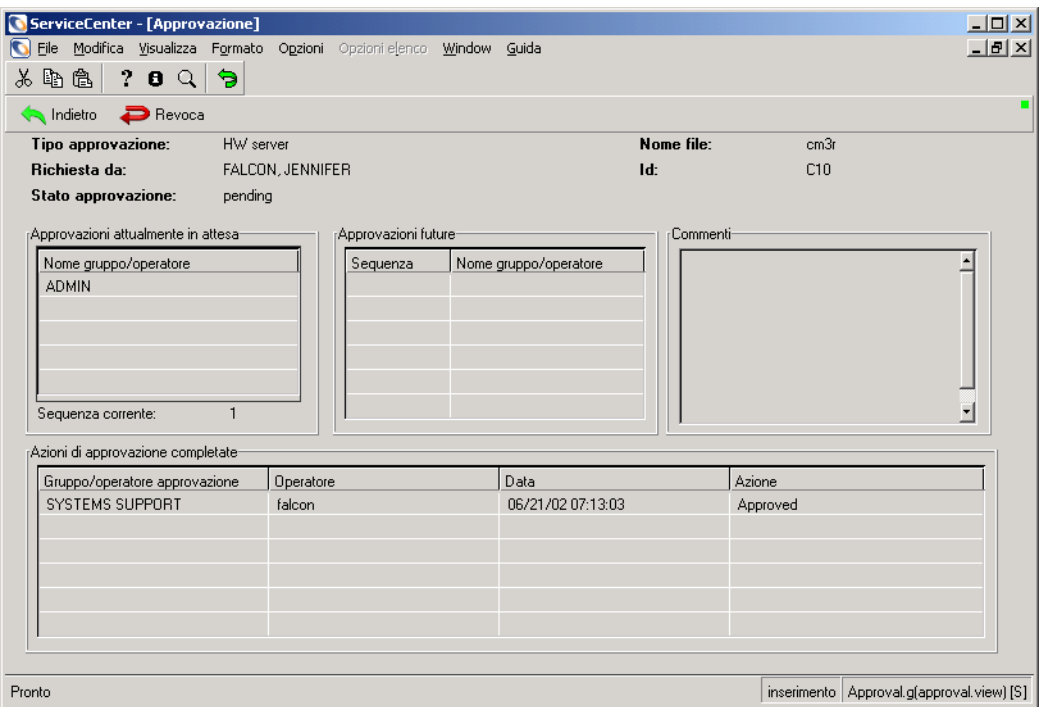

<span id="page-468-0"></span>**Figura 10-15: Pulsante Revoca disponibile nel modulo** *Approvazione*

## <span id="page-469-0"></span>**Opzioni di approvazione**

È possibile accedere a queste opzioni dal modulo *Approvazione*. Quando si esamina una fase di attività o modifica, fare clic sulla scheda Approvazioni, quindi fare doppio clic su *Tipo approvazione* (vedere [Figura 10-13 a](#page-466-0)  [pagina 461](#page-466-0)).

Verrà aperto il modulo *Approvazione* e nel menu Opzioni verranno visualizzate le opzioni di seguito descritte (vedere [Figura 10-16 a](#page-470-0)  [pagina 465](#page-470-0)).

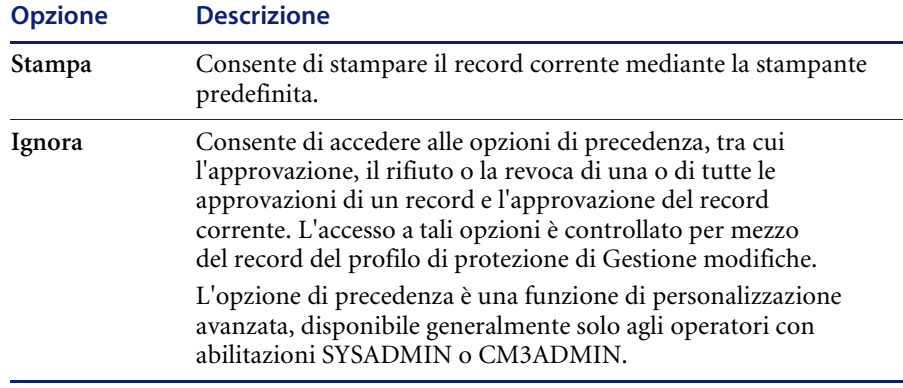

Un messaggio nella barra di stato indica se la modifica è stata approvata, respinta o stampata.

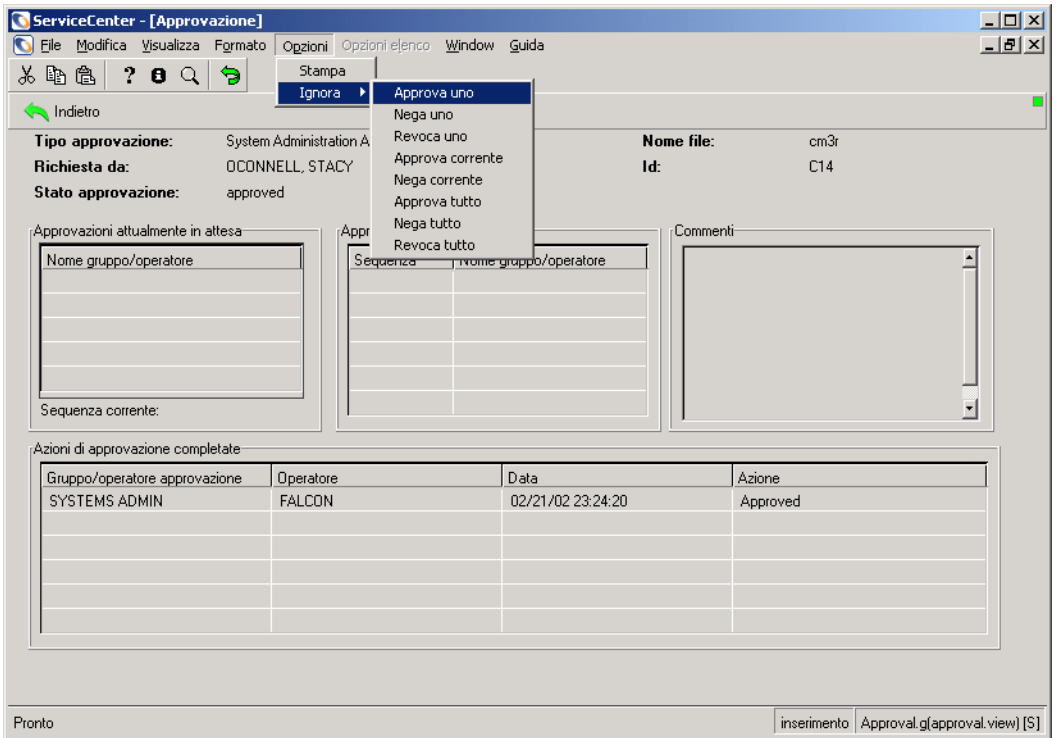

#### <span id="page-470-0"></span>**Figura 10-16: Opzioni Stampa e Ignora disponibili nel modulo** *Approvazione*

# **Utilizzo delle approvazioni in una singola fase di modifica o di attività**

Una fase di modifica o di attività può essere approvata solo se ne è richiesta l'approvazione e se l'utente dispone dei diritti di approvazione.

- **1** Accedere a un record di fase di modifica o di attività.
- **2** Scegliere **Opzioni** > **Approvazione > Approva** dalla barra dei menu.
	- **Nota:** Se la categoria di un record non prevede l'approvazione, la voce Approvazione non viene visualizzata nel menu Opzioni.
	- *oppure -*
	- **a** Nel modulo *Approvazione*, accedere ai pulsanti e alle opzioni di approvazione come descritto in *[Pulsanti di approvazione](#page-466-1)* a pagina 461 e *[Opzioni di approvazione](#page-469-0)* a pagina 464.
	- **b** Fare clic su **Approva** o **Nega**.

### **Approvazioni multiple di modifiche e attività**

**Per approvare più record di modifica o attività:**

**1** Accedere al modulo **Coda modifiche** o **Coda attività** (*sc.manage.cmr*), oppure fare clic su **Cerca modifiche** o **Cerca attività** per richiedere un elenco di modifiche o attività aperte.

Per informazioni sulla ricerca di modifiche o attività, vedere *[Ricerca di](#page-438-0)  [modifiche o attività](#page-438-0)* a pagina 433.

- **Nota:** I seguenti passaggi utilizzano le *modifiche* come esempio. Gli stessi passaggi possono essere utilizzati per l'approvazione multipla di attività. Se non si dispone di un accesso con autorizzazione di approvazione e si desidera eseguire questa operazione, tentare l'accesso come *CA 1* o *CM 1*.
- **Nota:** Di norma, i profili utente di Gestione modifiche *ADMIN* e *SYSADMIN* dispongono dei diritti di Approvazione multipla. Verificare che nella scheda Approvazione/Stampa del profilo utente di Gestione modifiche sia selezionato **Approvazione multipla** (*true*).

**2** Scegliere **Opzioni** > **Approvazione > Approva** dalla barra dei menu del modulo *sc.manage.cmr*.

Se si dispone di diritti di approvazione in più gruppi, verrà visualizzata la finestra **Select Groups** per i record selezionati (vedere [Figura 10-17\)](#page-472-0).

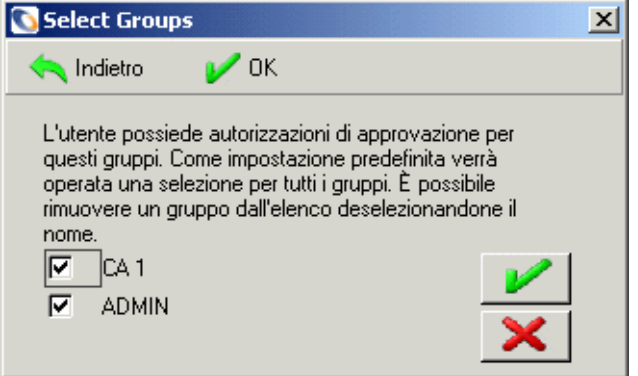

#### <span id="page-472-0"></span>**Figura 10-17: Finestra per la selezione del gruppo di approvazione**

- **3** Selezionare il gruppo di approvazione per il quale si desidera approvare i record.
	- **a** Per impostazione predefinita sono selezionati tutti i gruppi. Lasciare selezionate le caselle corrispondenti al gruppo o ai gruppi da approvare. È possibile deselezionare i gruppi che non si desidera approvare in questa sessione.

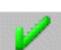

**b** Fare clic su **OK**.

Verrà visualizzato un elenco di modifiche in attesa di approvazione [\(Figura 10-18 a pagina 468](#page-473-0)).

 Se nel menu Visualizza è stata selezionata l'opzione **Elenco record**, nel menu **Opzioni elenco** sarà disponibile l'opzione Approvazione multipla (vedere [Figura 10-18 a pagina 468](#page-473-0)).

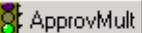

 Se l'opzione **Elenco record** nel menu Visualizza è deselezionata, verrà invece visualizzato il pulsante **ApprovMult**.

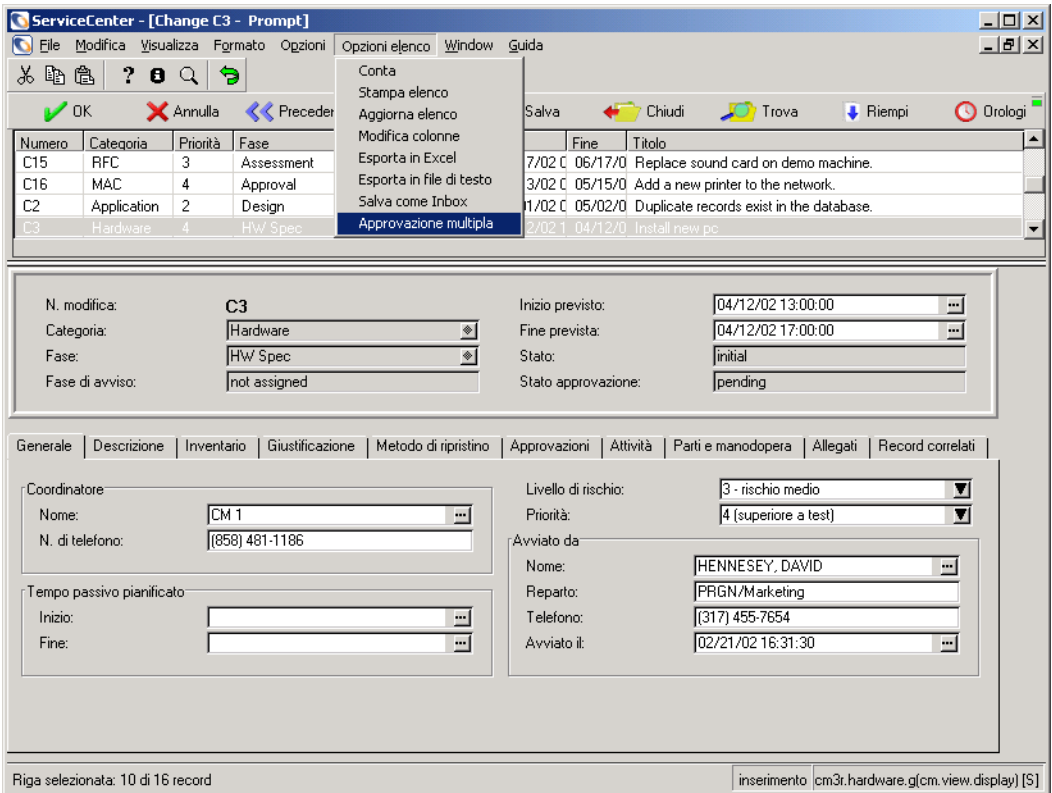

<span id="page-473-0"></span>**Figura 10-18: Modifiche in attesa di approvazione**

**Importante:** Prima di procedere con il passaggio successivo, è importante comprendere che l'operazione di *approvazione multipla non* prevede alcun prompt di conferma dell'azione. Quando si seleziona l'opzione **Approvazione multipla**, tutti i record dell'elenco in attesa dell'approvazione dell'operatore vengono approvati immediatamente.

- **4** L'operazione di approvazione multipla può essere eseguita in due modi.
	- Se nel menu Visualizza è stata selezionata l'opzione **Elenco record**, nel menu **Opzioni elenco** sarà disponibile l'opzione **Approvazione multipla** (vedere [Figura 10-18 a pagina 468](#page-473-0)). Fare clic su **Approvazione multipla**.
		- *oppure -*
- **K** ApprovMult
- Se l'opzione **Elenco record** nel menu Visualizza è deselezionata, verrà invece visualizzato il pulsante **ApprovMult** (vedere [Figura 10-19](#page-474-0)). Fare clic sul pulsante **ApprovMult**.

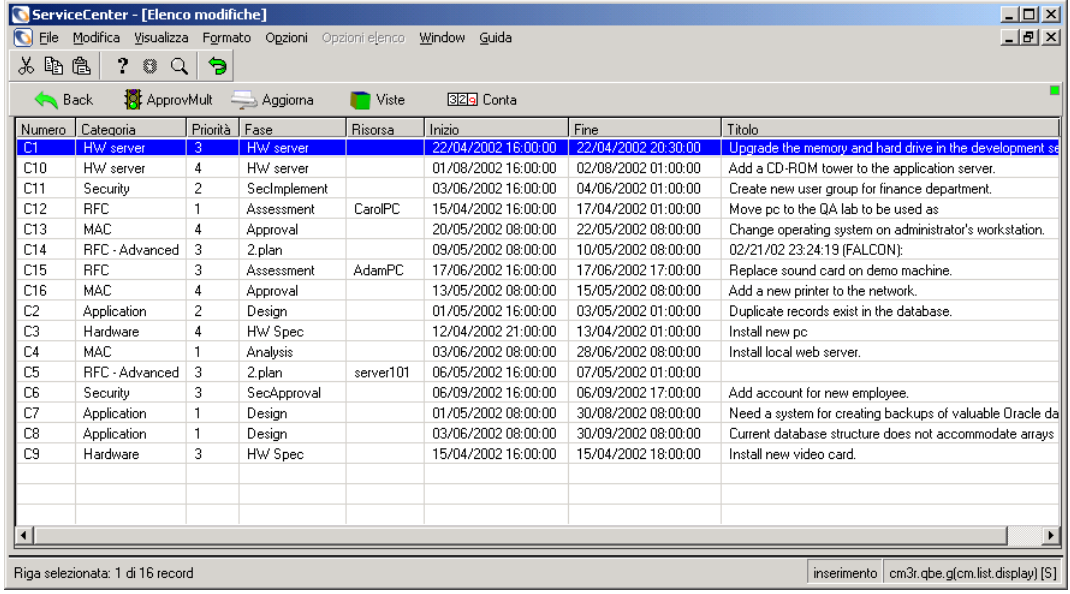

#### <span id="page-474-0"></span>**Figura 10-19: Pulsante ApprovMult disponibile nel modulo** *cm3r.qbe*

Nella barra di stato verrà visualizzato un messaggio che indica i numeri e le fasi di modifica approvati.

Se sono state eseguite tutte le approvazioni, nella barra di stato verrà visualizzato il messaggio: *Stato di approvazione impostato come approvato. Nessun altro gruppo con approvazione in attesa*.

# **Categoria di Richiesta di modifica (RdM)**

Una Richiesta di modifica (RdM) viene aperta quando si determina che un problema è causato da un malfunzionamento di un elemento di configurazione (EC) nell'infrastruttura IT. Una RdM viene aperta anche quando si aggiunge un nuovo EC.

Il processo di RdM è costituito da quattro fasi che non comprendono attività. Ciascuna fase viene chiusa prima dell'elaborazione della fase successiva.

- **1** *Valutazione*: la RdM viene aperta e approvata.
- **2** *Creazione*: viene designato l'esecutore della modifica. L'esecutore stabilisce una procedura per l'attuazione della modifica.
- **3** *Test*: l'esecutore dei test di modifica controlla la procedura creata dall'esecutore della modifica.
- **4** *Implementazione*: la RdM viene implementata. Il processo viene rivisto e la RdM chiusa.

La [Figura 10-20 a pagina 471](#page-476-0) contiene un diagramma del processo di Richiesta di modifica (RdM).

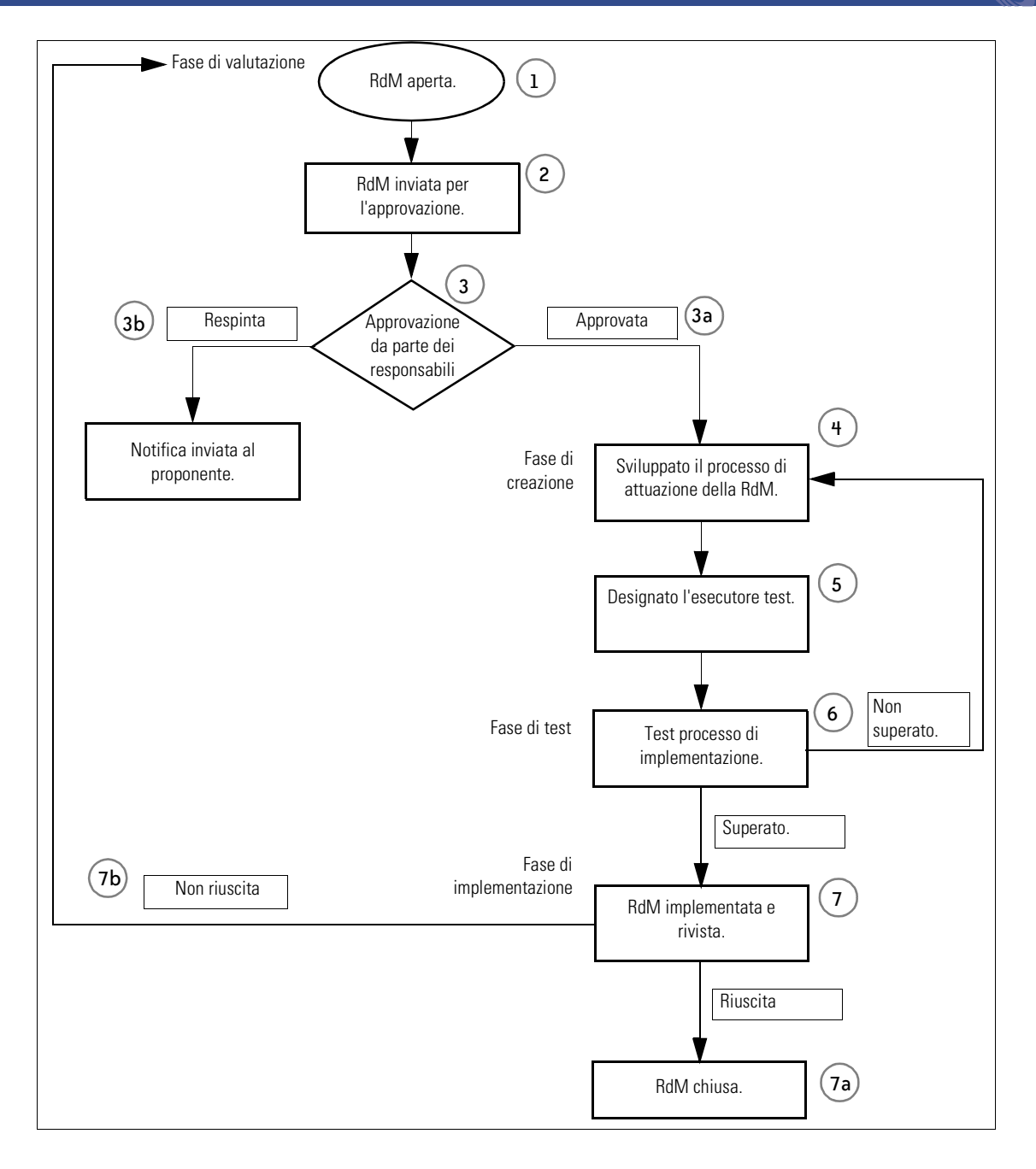

<span id="page-476-0"></span>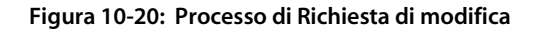

- **5 Fase di valutazione**: viene aperta una RdM da Gestione modifiche.
- **6** La RdM viene sottoposta all'approvazione dei responsabili competenti.
- **7** Viene presa una decisione sulla modifica. Il responsabile della modifica può:
	- **a** *Approvare* la modifica. La fase di valutazione viene chiusa e il processo di modifica continua con il passaggio 4.
	- **b** *Respingere* la modifica. Viene inviata una notifica all'utente che ha aperto la modifica.
- **8 Fase di creazione**: viene designato l'esecutore della modifica, al quale è assegnato il compito di impostare il processo di implementazione della modifica.
- **9** Al completamento del processo di creazione viene designato l'esecutore dei test.
- **10 Fase di test**: il processo di implementazione della modifica viene controllato dall'esecutore dei test.
	- **a** Se i test sono superati, la fase di test viene chiusa.
	- **b** Se i test non sono superati, la RdM torna alla fase di creazione per ulteriori valutazioni.
- **11 Fase di implementazione**: la modifica viene implementata e controllata.
	- **a** Se l'implementazione riesce, la RdM viene chiusa.
	- **b** Se l'implementazione non riesce, la RdM torna alla fase di valutazione per una nuova valutazione.

# **Fasi di una RdM**

Le procedure che seguono illustrano il passaggio di una RdM attraverso le quattro fasi previste. Si presuppone che ciascuna fase sia elaborata dalla persona dotata delle necessarie competenze e responsabilità all'interno di un reparto IT. Quindi, anche se è possibile accedere a molte delle funzionalità descritte da diversi profili di accesso di esempio di ServiceCenter, in queste procedure saranno usati accessi specifici per ciascuna fase.

Un grafico a barre nel menu iniziale del profilo Responsabile visualizza il numero complessivo di RdM aperte in base alla fase corrente.

### **Fase di valutazione**

La fase di *Valutazione* si compone di due parti:

- Apertura iniziale della nuova RdM.
- Approvazione della RdM.

In questo esempio, la RdM è aperta da un amministratore. Si richiede che una stampante presente nel reparto marketing sia spostata al reparto contabilità.

### **Apertura di una RdM**

#### **Per aprire una nuova RdM:**

- **1** Per questo esempio, accedere come amministratore.
- **2** Nel menu iniziale, fare clic su **Gestione modifiche**.
- **3** Nel menu di Gestione modifiche, fare clic su **Apri nuova modifica**.

Viene visualizzato l'elenco QBE delle categorie di Gestione modifiche.

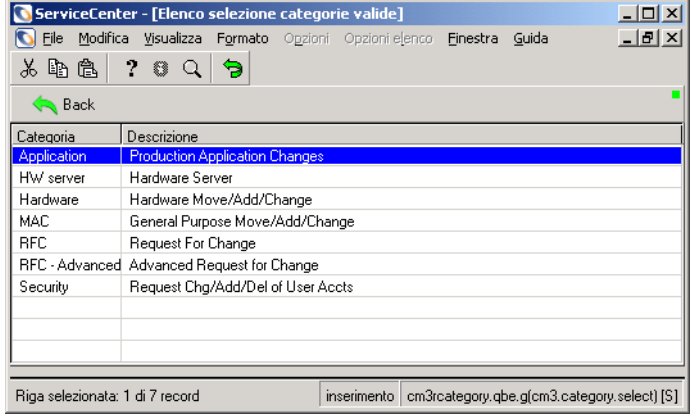

**Figura 10-21: Elenco QBE delle categorie di modifica**

**4** Fare doppio clic sulla categoria RFC (RdM).

Viene visualizzato il modulo di Richiesta di modifica.

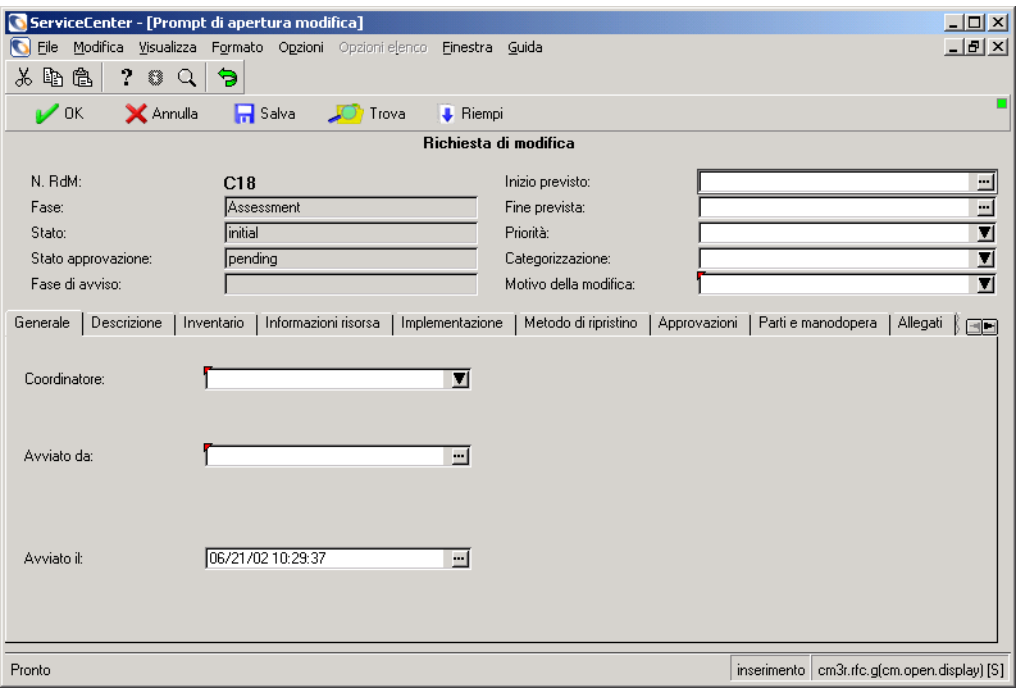

#### <span id="page-479-0"></span>**Figura 10-22: Modulo nuova richiesta di modifica**

I seguenti campi sono già riempiti:

**N. RdM**: *xxxx*

**Fase:** Assessment (valutazione)

**Stato:** initial (iniziale)

**Stato approvazione:** pending (in attesa)

Il campo **Fase di avviso** è grigio e viene riempito automaticamente dal sistema man mano che la RdM raggiunge le varie fasi di avviso. Per ulteriori informazioni sugli avvisi, consultare *[Elementi di Gestione modifiche](#page-429-0)* a [pagina 424](#page-429-0).

- **5** Compilare gli altri campi nella sezione superiore del modulo come segue.
	- **a** Nel campo **Inizio previsto**, digitare la data e l'ora in cui si desidera che inizi il lavoro. Utilizzare il formato mm/gg/aa hh/mm/ss. Fare clic su **Riempi** per richiamare un calendario e selezionare una data.
	- **b** Nel campo **Fine prevista**, digitare la data e l'ora in cui si desidera che il lavoro sia completato. Fare clic su **Riempi** per richiamare un calendario e selezionare una data.
	- **c** Nel campo **Priorità**, fare clic sul pulsante freccia giù per accedere a un elenco di codici di priorità:
		- 0 Urgente
		- 1 Priorità alta
		- 2 Priorità media
		- 3 Priorità bassa

Per questo esempio, selezionare 2 - Priorità media.

- **d** Nel campo **Categorizzazione**, fare clic sul pulsante freccia giù per accedere a un elenco di codici di categorizzazione:
	- 1 Impatto minore
	- 2 Impatto significativo
	- 3 Impatto grave

Per questo esempio, selezionare Impatto minore.

**e** Nel campo **Motivo della modifica**, fare clic sul pulsante freccia giù per accedere a un elenco di possibili motivi della modifica.

Per questo esempio, selezionare Risoluzione incidente/problema.

- **6** Passare alla scheda Generale (mostrata nella [Figura 10-22 a pagina 474](#page-479-0)) e compilare i campi come segue:
	- **a** Nel campo **Coordinatore**, fare clic sul pulsante freccia giù per accedere a un elenco di possibili coordinatori della modifica (ad esempio, *CM 1* o *CM 2*).

Per questo esempio, selezionare CM 1.

**b** Nel campo **Avviato da**, fare clic su **Consulta**, quindi fare clic su **Cerca** per visualizzare un elenco QBE dei contatti. Fare doppio clic su una voce per inserire le informazioni di reperibilità nel campo.

Per questo esempio, selezionare Brown.

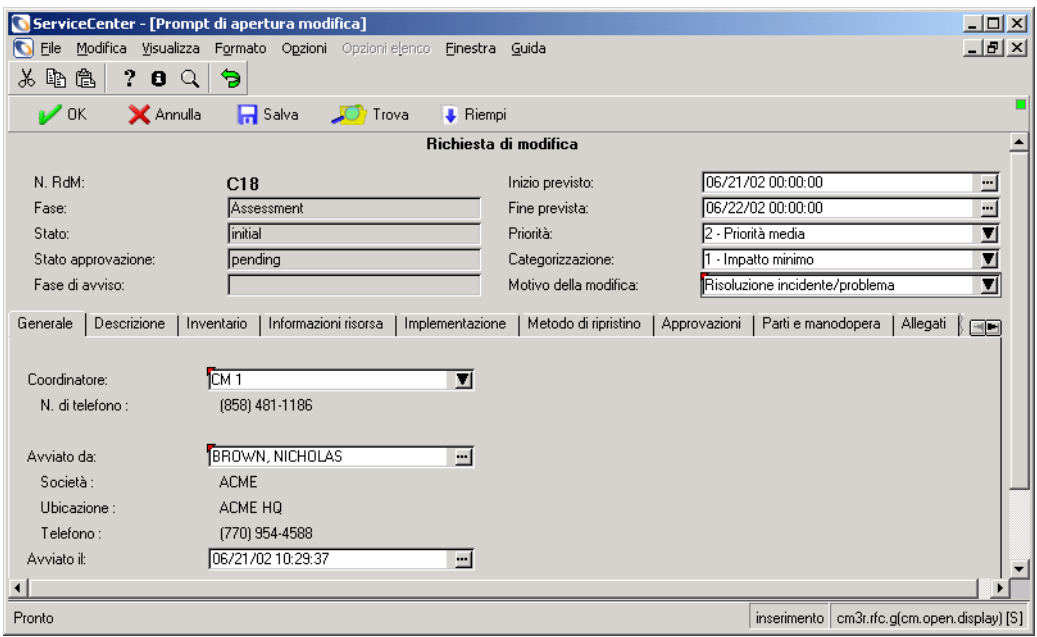

**c** Il campo **Avviato il** viene riempito automaticamente con la data e l'ora correnti.

#### **Figura 10-23: Nuova richiesta di modifica**

- **7** Fare clic sulla scheda Descrizione e compilare i campi come segue:
	- **a** Nel campo **Descrizione della modifica**, digitare una breve descrizione della natura della modifica.

Per questo esempio, digitare Spostare printer001 da marketing a contabilità.

**b** Nel campo **Valutazione impatto/Analisi dei rischi**, digitare una breve descrizione dell'impatto o rischio connesso all'attuazione della modifica.

- **8** Fare clic sulla scheda Inventario e compilare i campi come segue:
	- **a** Nel campo **ID risorse** fare clic su **Consulta**. Verrà visualizzata la finestra dei criteri di ricerca ([Figura 10-24\)](#page-482-0) per limitare l'ambito della ricerca ed eseguire una selezione da un elenco QBE di risorse con i criteri di ricerca scelti.

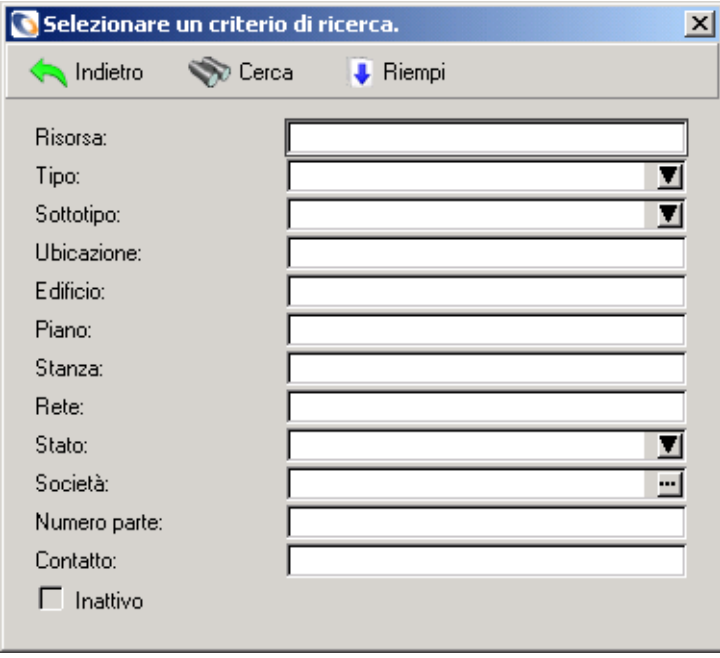

<span id="page-482-0"></span>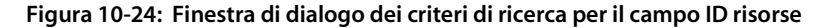

Ad esempio, premere **Invio** nel campo **Risorsa** per visualizzare un elenco QBE di risorse e selezionare una risorsa. Per limitare ulteriormente l'ambito della ricerca, fare clic su **Consulta** nel campo **Società** per selezionare una società. I campi **Tipo**, **Sottotipo** e **Stato** presentano una casella di riepilogo per la selezione di ulteriori parametri di ricerca. In base a queste selezioni verranno compilate le informazioni sulla risorsa nei campi del modulo della RdM.

Per questo esempio, premere **Invio** nel campo Risorsa della finestra di dialogo dei criteri di ricerca e selezionare printer001.

Nei campi della RdM verranno inserite le informazioni riguardanti la risorsa, tra cui l'ID, il modello, il numero di serie, il nome del fornitore e l'ubicazione.

- **b** Nella casella di gruppo Proprietà modificate della scheda Inventario vi sono due colonne: **Nome** e **Nuovo valore**.
	- Nella colonna **Nome**, fare clic sul pulsante freccia giù accanto a un campo per visualizzare la casella di riepilogo. Selezionare le proprietà della risorsa che si desidera modificare. Nell'esempio selezionare Building (edificio), Floor (piano) e Room (stanza), poiché la RdM di esempio riguarda lo spostamento di una stampante da un posto a un altro.
	- Nella colonna **Nuovo valore**, digitare le modifiche che si desidera attuare. Nell'esempio immettere i numeri del nuovo edificio, piano e stanza (vedere [Figura 10-25\)](#page-483-0).

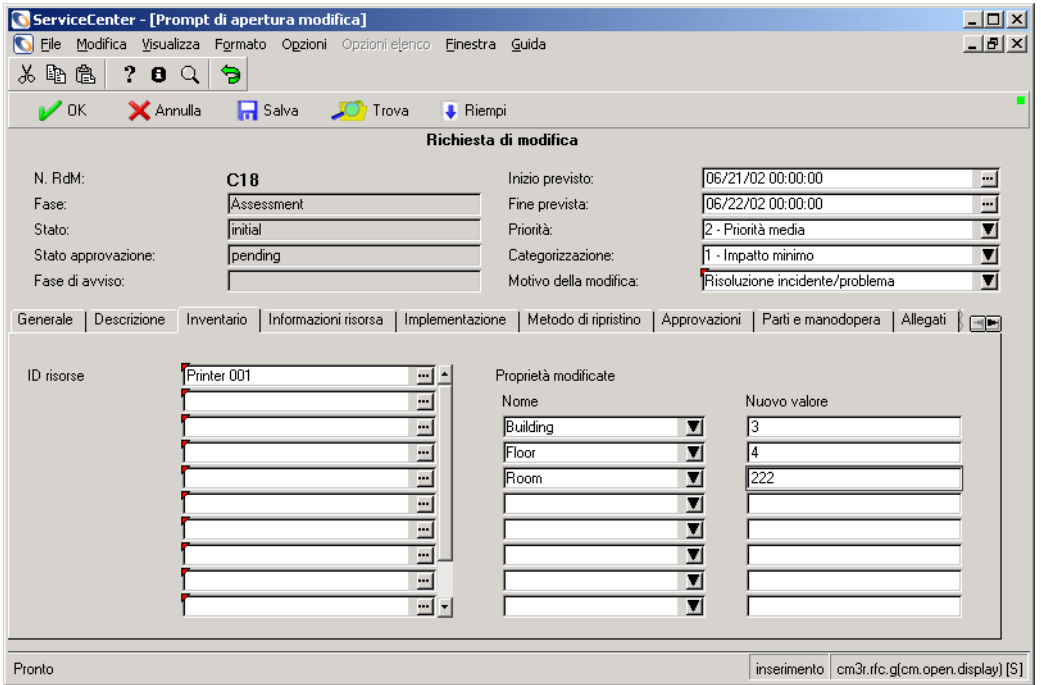

#### <span id="page-483-0"></span>**Figura 10-25: Scheda Inventario del modulo di apertura di una nuova richiesta di modifica**

**9** Fare clic sulla scheda Informazioni risorsa. Aggiungere eventuali altre informazioni o commenti relativi alla risorsa.

**10** Fare clic sulla scheda Implementazione. Digitare una **Data/ora inizio** e una **Data/ora fine** nella casella di gruppo Implementazione pianificata. Fare clic su **Riempi** per richiamare un calendario e selezionare una data.

I campi della casella di gruppo Implementazione effettiva saranno riempiti in una fase successiva del processo, dopo l'implementazione della modifica.

**11** Fare clic sulla scheda Metodo di ripristino. Descrivere il processo di ripristino della situazione precedente la modifica. Per questo esempio: la stampante non viene spostata nella nuova ubicazione.

**Nota:** I campi della scheda Approvazioni sono riempiti automaticamente all'approvazione della RdM.

- **12** Fare clic sulla scheda Parti e Manodopera. Se la risorsa è coperta da un contratto di servizio, selezionare la denominazione del contratto dalla casella di riepilogo nel campo **Contratto di servizio**. Gli altri campi sono riempiti man mano che il lavoro viene eseguito.
- **13** Fare clic sulla scheda Allegati (solo per i client basati su Windows e Java). È possibile aggiungere file da altre applicazioni (ad esempio, un foglio di calcolo di Excel) che forniscono informazioni aggiuntive sulla modifica.

Per allegare un file:

Trascinare il file nel campo presente nella scheda Allegati.

*- oppure -*

- Fare clic con il pulsante destro del mouse nella casella Allegati. Scegliere **Inserisci file** dal menu di scelta rapida. Verrà visualizzata una finestra di dialogo. Scegliere **Inserisci oggetto**, quindi **Crea dal file**. Individuare la posizione del file da allegare. Fare doppio clic sul nome del file, quindi fare clic su **OK** quando viene nuovamente visualizzata la finestra di dialogo.
- **14** Al termine della compilazione del modulo RdM fare clic su **Salva**.

Nella barra di stato verrà visualizzato il messaggio: *Modifica <n> fase Assessment aperta da <nome accesso>* [\(Figura 10-26](#page-485-0)).

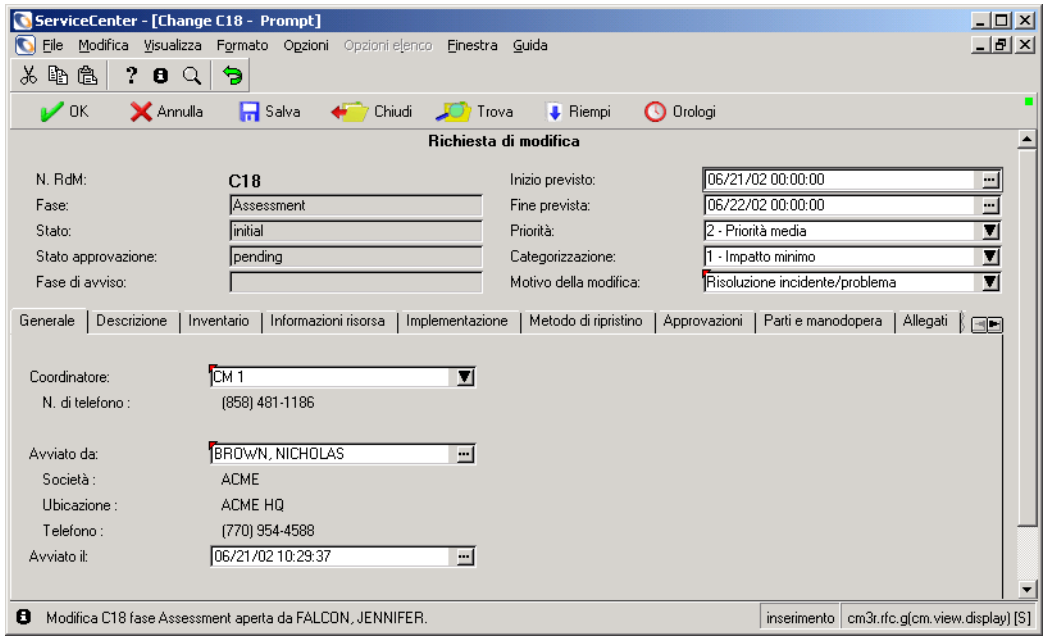

<span id="page-485-0"></span>**Figura 10-26: Richiesta di modifica salvata**

### <span id="page-485-1"></span>**Approvazione di una RdM**

Le approvazioni sono basate sui contratti sul livello di servizio (SLA). Quindi quando sono coinvolti responsabili delle approvazioni e sponsor delle modifiche, i responsabili e gli sponsor devono essere nell'elenco approvatori per le relative fasi. Una volta aperta una RdM, questa deve essere approvata prima che possa passare alla fase di *creazione*.

Tutte le nuove RdM devono essere approvate da un responsabile o da uno sponsor della modifica associato allo SLA. Per una RdM potrebbero essere necessarie altre approvazioni, dipendenti dal contenuto del campo **Categorizzazione**:

- Una RdM con una valutazione di rischio 3 (Impatto massimo) richiede anche l'approvazione da parte di un responsabile IT.
- Una RdM con una valutazione di rischio superiore a 1 (Impatto minimo) deve essere approvata da un membro del CAB (Change Advisory Board, Consiglio consultivo per le modifiche).

#### **Per approvare una RdM:**

- **1** Accedere al sistema come responsabile della modifica (ad esempio, *CM 1*).
- **2** Aprire la RdM da approvare. Fare riferimento a *[Ricerca di modifiche o attività](#page-438-0)* [a pagina 433](#page-438-0).
- **3** Fare clic sulla scheda Approvazioni per verificare quali sono le approvazioni necessarie ([Figura 10-27\)](#page-486-0). Verranno visualizzati il tipo e lo stato delle approvazioni. Per questo esempio, il **Tipo approvazione** è *Assessment* (valutazione), mentre lo **Stato approvazione** è *pending* (in attesa). Da queste informazioni si deduce il gruppo competente per le approvazioni di questa fase. In questo caso è necessario un Gruppo di approvazione con **Tipo approvazione** *Assessment*.

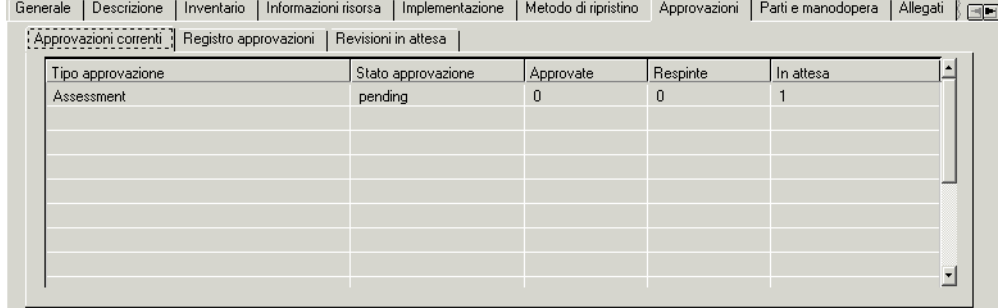

#### <span id="page-486-0"></span>**Figura 10-27: Tipo approvazione e Stato approvazione nella scheda Approvazioni**

- **Nota:** Quando una RdM richiede più di un'approvazione, le approvazioni devono essere eseguite nell'ordine indicato nelle colonne Sequenza, a cominciare dal numero 1.
- **4** Fare doppio clic sul tipo di approvazione nel campo **Tipo approvazione** per verificare quale gruppo di approvazione dispone di questo tipo di approvazione.

Per questo esempio, fare doppio clic su **Assessment**. Nel modulo Approvazione verranno visualizzate le informazioni sulle *approvazioni* in attesa [\(Figura 10-28](#page-487-0)).

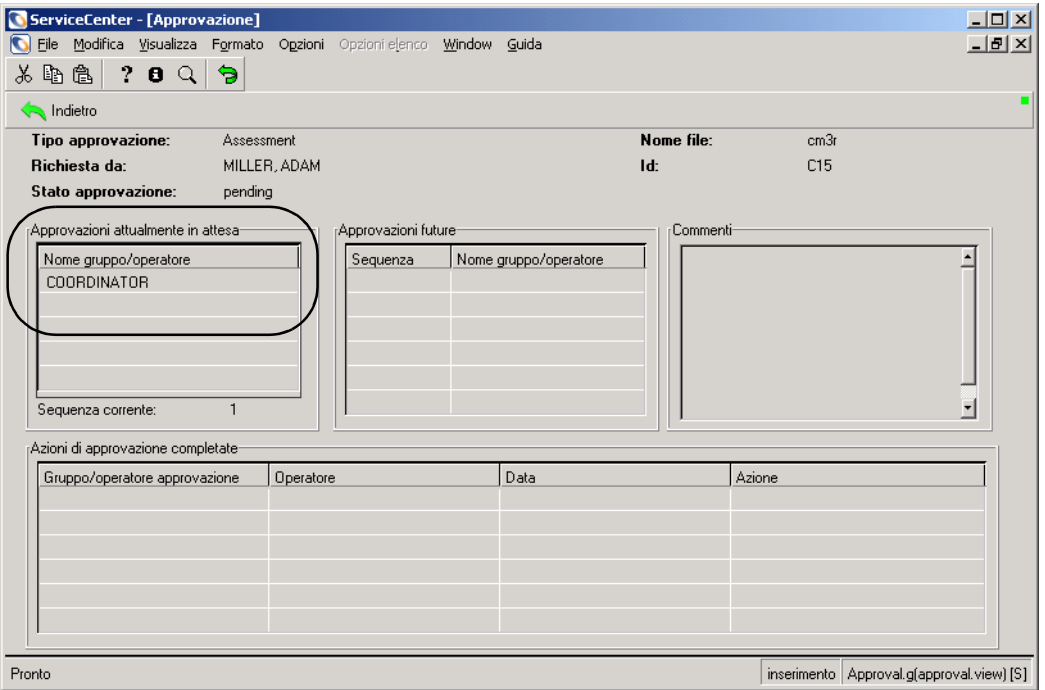

<span id="page-487-0"></span>**Figura 10-28: Informazioni sulle approvazioni in attesa nel modulo** *Approvazione*

Notare che il profilo utente *COORDINATOR* dispone del **Tipo approvazione** *Assessment*.

**Importante:** Il nome di accesso *deve* corrispondere a un membro del Gruppo di approvazione necessario *e* disporre del profilo utente di Gestione modifiche corretto. In caso contrario, non sarà possibile approvare la modifica con quel nome di accesso. Le approvazioni necessitano del profilo utente di Gestione modifiche corretto e dell'appartenenza al Gruppo di approvazione.

> In questo esempio: Il nome accesso *CM 1* ha un profilo utente di Gestione modifiche preconfigurato di *COORDINATOR* ed è membro del Gruppo di approvazione *ASSESSMENT*, pertanto *CM 1* può approvare questa RdM.

**5** Fare clic sulla scheda *Generale* e decidere, in base alle informazioni fornite, se approvare o meno la RdM.

**Nota:** Se la categoria di un record non prevede l'approvazione, la voce Approvazione non viene visualizzata nel menu Opzioni.

**6** Scegliere **Opzioni > Approvazione > Approva**.

Lo **Stato approvazione** viene modificato in *approved* (approvato) [\(Figura 10-29](#page-488-0)). Nella barra di stato verrà visualizzato il messaggio: *Stato di approvazione impostato come approvato. Nessun altro gruppo con approvazione in attesa.*

Per utilizzare i pulsanti e le opzioni di approvazione disponibili nel modulo *Approvazione*:

- **a** Nel modulo *Approvazione*, accedere ai pulsanti e alle opzioni di approvazione come descritto in *[Pulsanti di approvazione](#page-466-1)* a pagina 461 e *[Opzioni di approvazione](#page-469-0)* a pagina 464.
- **b** Fare clic su **Approva** o **Nega**.
- Per istruzioni sull'approvazione di una RdM, vedere *[Approvazione di una](#page-485-1)  RdM* [a pagina 480](#page-485-1) e *[Approvazione/Rifiuto delle RdM](#page-521-0)* a pagina 516.
- Per istruzioni sul rifiuto di una RdM, vedere *Approvazione*/*Rifiuto delle RdM* [a pagina 516.](#page-521-0)

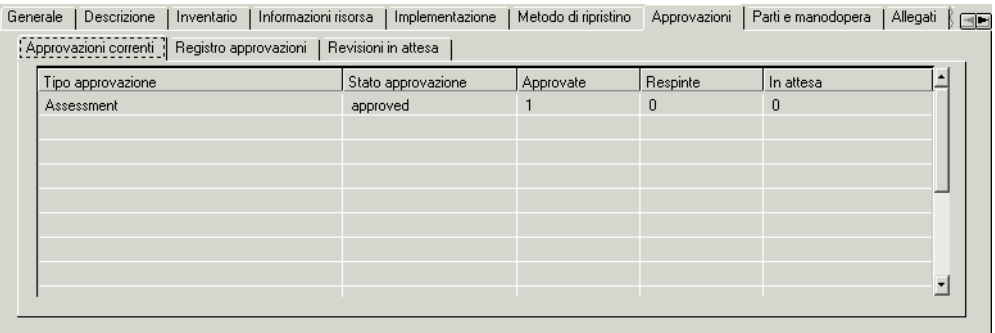

<span id="page-488-0"></span>**Figura 10-29: Approvazione di una richiesta di modifica (RdM)**

**7** Fare clic sulla scheda Registro approvazioni per visualizzare il risultato dell'approvazione [\(Figura 10-30\)](#page-489-0).

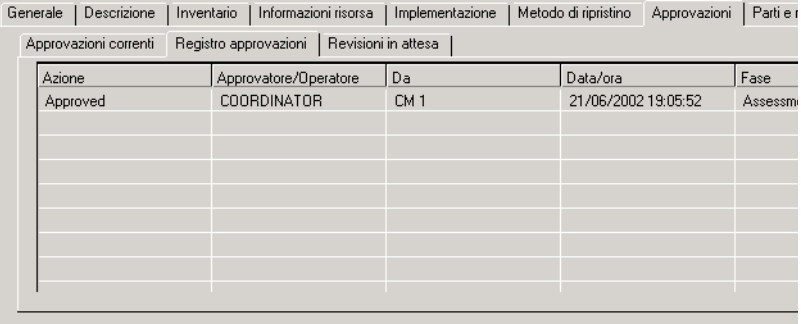

#### <span id="page-489-0"></span>**Figura 10-30: Dettagli dell'approvazione nella scheda Registro approvazioni**

Sono visualizzate le seguenti informazioni:

- L'azione di approvazione eseguita (*Approved* approvata).
- Il profilo utente di Gestione modifiche e il nome di accesso della persona che elabora l'approvazione.
- La data e ora dell'approvazione.
- **8** Se per la RdM non sono necessarie altre approvazioni, fare clic su **Indietro**, quindi su **Chiudi** per completare la fase di valutazione (*Assessment*).
	- **Nota:** Se la richiesta di modifica necessita di altre approvazioni, gli altri approvatori dovranno esaminare e gestire il processo di approvazione. Ai fini di questi esercizio, tuttavia, occorre una sola approvazione per questa RdM.

Dopo il completamento di tutte le approvazioni necessarie e la chiusura della fase di *valutazione*, nel modulo della RdM verrà visualizzato un nuovo campo, **Assegnato a** ([Figura 10-31\)](#page-490-0). Questo campo consente di assegnare la RdM alla persona competente per l'attuazione della modifica.

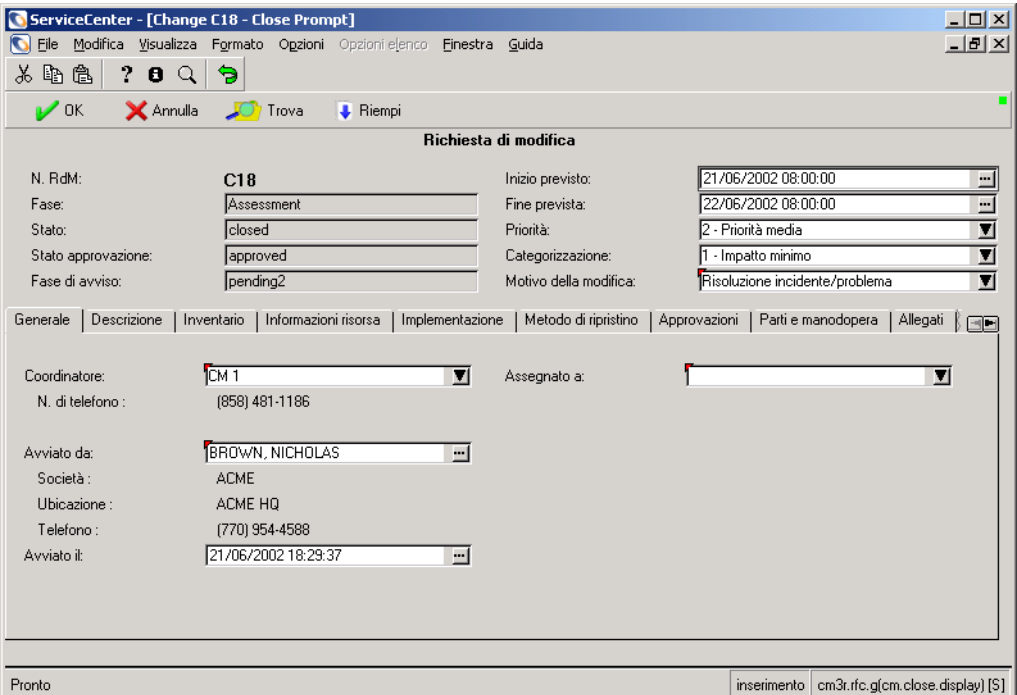

#### <span id="page-490-0"></span>**Figura 10-31: Richiesta di modifica con campo Assegnato a**

**9** Nel campo **Assegnato a**, fare clic sul pulsante freccia giù per visualizzare una casella di riepilogo dalla quale selezionare il nome della persona a cui assegnare la RdM.

Per questo esempio, selezionare *SUSIE.SUPERTECH*.

- **10** Fare clic su **Chiudi**, quindi su **OK** per completare la fase di *valutazione* e proseguire con la fase di *creazione*.
	- **Nota:** Il contenuto del campo **Fase** è ora *Building* (creazione) e il contenuto del campo **Stato** è *initial*: lo stato *iniziale* della fase di *creazione*.

Nella barra di stato verrà visualizzato il messaggio: *Modifica <n> fase Building aperta da <nome accesso>*.

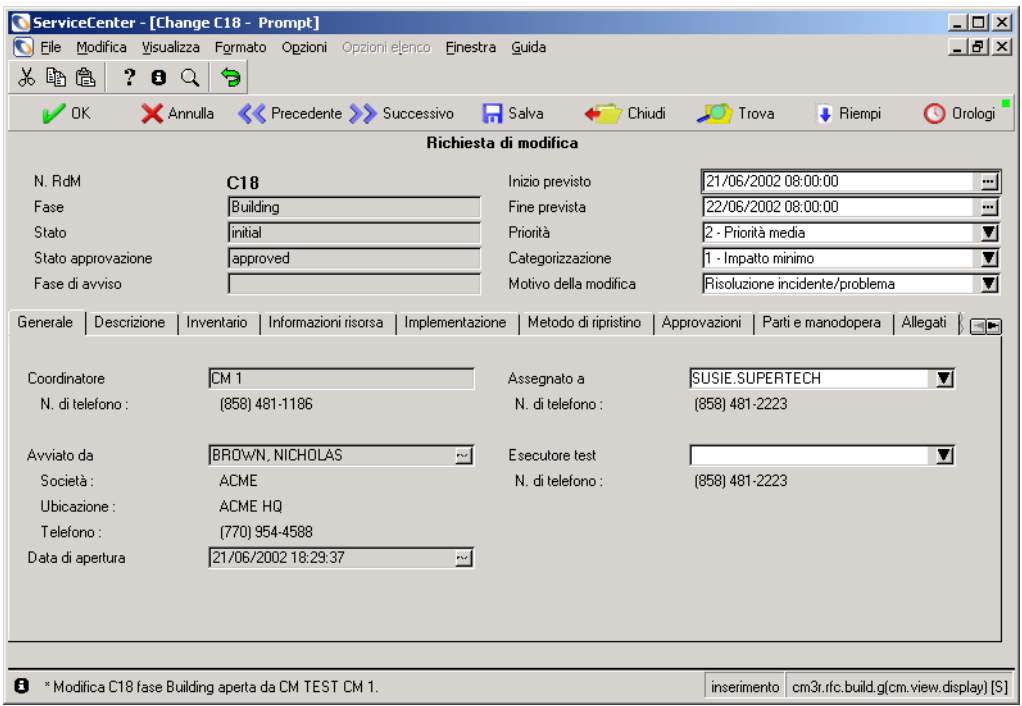

**Figura 10-32: Fase di creazione RdM aperta nella richiesta di modifica**

# **Fase di creazione**

La fase di *creazione* di una RdM consente al personale coinvolto nell'attuazione della modifica di garantire che tutti i processi si svolgano senza problemi.

Nella RdM di esempio, una stampante deve essere spostata tra due reparti. Il coordinatore della modifica verificherà con entrambi i reparti che lo spostamento non abbia conseguenze negative per alcuno dei due. L'attuatore si accerterà inoltre che il personale addetto agli spostamenti sia disponibile.

- **1** Non essendoci attività collegate alla richiesta di modifica, il coordinatore notificherà il nuovo incarico a *SUSIE.SUPERTECH* mediante SC mail.
	- **a** Scegliere **Opzioni > Notifica**.

Per questo esempio, preparare la notifica e indirizzarla a *SUSIE.SUPERTECH*.

**b** Fare clic su **Posta** per inviare la notifica a *SUSIE.SUPERTECH* mediante SC mail.

Il nuovo incarico verrà notificato a *SUSIE.SUPERTECH*; i dettagli dell'incarico saranno riportati nel messaggio di SC mail.

**2** Se l'esecutore dei test non è l'esecutore della modifica (in questo caso, *SUSIE.SUPERTECH*), assegnare l'attività ora.

Per questo esempio, assegnare a *BOB.HELPDESK* l'attività di **Esecutore test**.

**3** Fare clic su **Salva** e uscire dalla nuova richiesta di modifica.

# **Ricezione delle notifiche di assegnazione di attività mediante SC Mail**

Poiché la nuova richiesta di modifica non genera attività, la notifica del nuovo incarico deve essere inviata mediante SC mail.

**Nota:** Il messaggio viene inviato all'interno di ServiceCenter e non tramite un client di posta (come ad esempio Microsoft Outlook).

Per questo esempio, è stata inviata una notifica a *SUSIE.SUPERTECH* per informarla del nuovo incarico.

**I passaggi che** *SUSIE.SUPERTECH* **deve seguire per venire a conoscenza del nuovo incarico e svolgere le operazioni ad esso correlate sono i seguenti:**

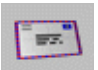

- **1** Scegliere **Posta > Leggi posta > Gestione modifiche**. *SUSIE.SUPERTECH* riceve la notifica del nuovo incarico per la modifica
	- numero C5.
- **2** Fare clic su **Mostra modifica** nella barra dei menu. *SUSIE.SUPERTECH* visualizza la richiesta di modifica numero C5.
- **3** *SUSIE.SUPERTECH* lavora al nuovo incarico.

## Chiudi

**4** Al completamento della procedura scritta o dell'incarico, *SUSIE.SUPERTECH* fa clic su **Chiudi**.

Ciò consente a *SUSIE.SUPERTECH* di completare la procedura scritta e assegnare a se stessa o a un altro utente l'incarico di esecutore dei test, se tale incarico non era stato assegnato all'inizio. Per istruzioni in merito all'assegnazione dell'incarico di esecutore dei test, vedere *[Fase di test](#page-494-0)* a [pagina 489](#page-494-0).

In questo esempio, l'incarico di esecutore dei test era stato assegnato in precedenza a *BOB.HELPDESK*. *BOB.HELPDESK* verificherà la procedura scritta dell'esecutore della modifica.

**5** Fare clic su **OK**.

Nella barra di stato verrà visualizzato il messaggio: *Modifica <C##> fase RFC Testing aperta da <nome accesso>*. Vedere [Figura 10-33](#page-493-0).

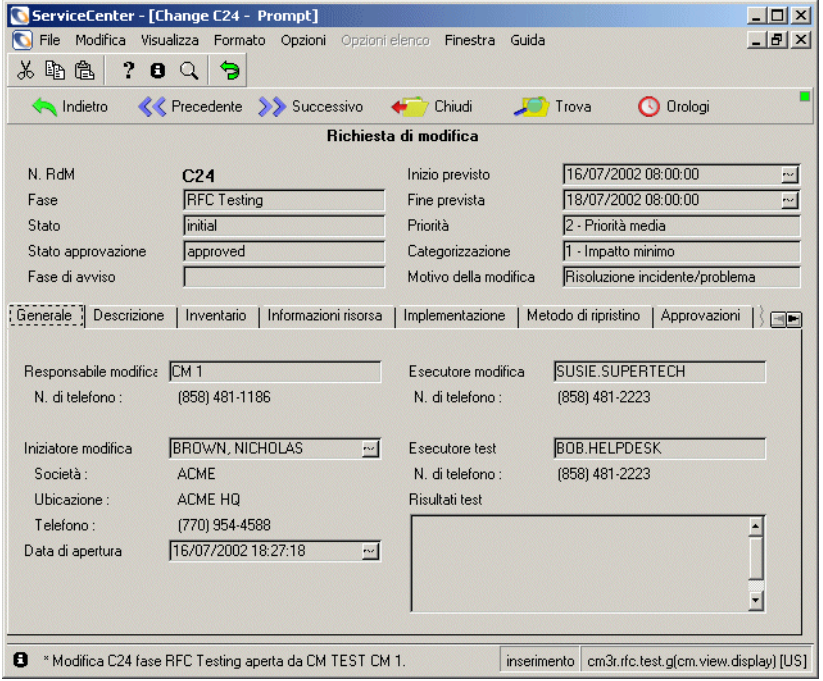

<span id="page-493-0"></span>**Figura 10-33: Fase di test aperta dall'esecutore della modifica**

# <span id="page-494-0"></span>**Fase di test**

Nella fase di *test*, l'esecutore dei test verifica la procedura creata dall'esecutore della modifica per accertarsi della validità dell'implementazione prevista.

### **Assegnazione dell'esecutore dei test**

I tecnici e i responsabili sono abilitati all'assegnazione dell'incarico di esecutore dei test.

#### **Accesso come tecnico e assegnazione dell'incarico di esecutore dei test:**

- **1** Accedere come tecnico (ad esempio, *SUSIE.SUPERTECH*) e aprire la RdM che si desidera assegnare a un esecutore dei test. In questo caso si accederà alla RdM facendo clic su **Elenco attività GM** nella **Coda chiamate** o nella **Coda incidenti**.
- **2** Verrà visualizzato un nuovo campo dove è possibile assegnare una persona all'esecuzione dei test. Fare clic sul pulsante freccia giù nel campo **Esecutore test** e selezionare il nome della persona che si desidera assegnare all'esecuzione dei test.
- **3** Fare clic su **Salva** e **Chiudi** per passare alla fase di *test*.

**Accesso come responsabile e assegnazione dell'incarico di esecutore dei test:**

- **1** Accedere come responsabile (ad esempio, *MAX.MANAGER*) e fare clic su **Chiudi**.
- **2** Fare clic sul pulsante freccia giù nel campo **Esecutore test** e selezionare il nome della persona che si desidera assegnare all'esecuzione dei test [\(Figura 10-34 a pagina 490](#page-495-0)).
- **3** Fare clic su **OK**.

La fase di *creazione* si chiuderà e verrà aperta la fase di *test iniziale RdM* con stato *initial*.

**Nota:** Nella fase di *creazione* il modulo è *cm3r.rfc.build.g*.

Nella *fase di test iniziale RdM* il modulo è *cm3r.rfc.test.g*.

### **Fase di test completata**

Una volta completata la fase di test da parte dell'esecutore dei test (in questo esempio, *BOB.HELPDESK*), accedere come esecutore della modifica (tecnico - *SUSIE.SUPERTECH* in questo esempio) e compilare i dati di test come segue:

- **1** Fare clic su **Coda chiamate** o **Coda incidenti**. Fare clic su **Gestione modifiche** in alto nella Inbox per accedere alla Inbox di Gestione modifiche.
- **2** Nell'elenco di modifiche visualizzato, fare doppio clic sulla RdM che si desidera aprire.
- **3** Fare clic su **Chiudi** per completare la fase di *test*. Verrà visualizzata una nuova scheda, Risultati test.
- **4** Fare clic sul pulsante di opzione **Superato** o **Non superato** e digitare una descrizione nel campo **Risultati test** ([Figura 10-34\)](#page-495-0).

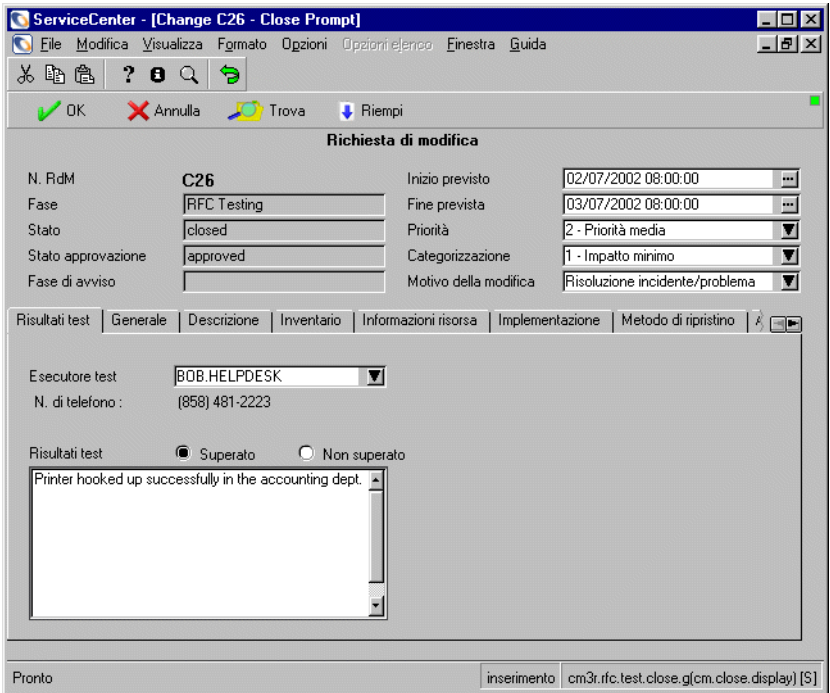

#### <span id="page-495-0"></span>**Figura 10-34: Risultati del test della richiesta di modifica**

**Nota:** Se il test non è superato, il ciclo della RdM torna alla fase di *creazione*. Se il test è superato, la RdM passa alla fase di *implementazione*.

**5** Fare clic su **OK** per procedere con la fase di *implementazione*.

La *fase di test RdM* viene chiusa e viene aperta la fase di *implementazione RdM* con lo stato *initial* (iniziale).

**6** Verrà visualizzata la seguente finestra di dialogo di conferma [\(Figura 10-35](#page-496-0)  [a pagina 491](#page-496-0)) che consentirà all'esecutore della modifica di esaminare e verificare le nuove informazioni sulla risorsa. L'esecutore della modifica provvede ad aggiornare le informazioni.

In questo esempio, la stampante 001 è stata spostata al reparto contabilità situato nell'Edificio 3, Piano 4, Stanza 222. Queste informazioni sono corrette.

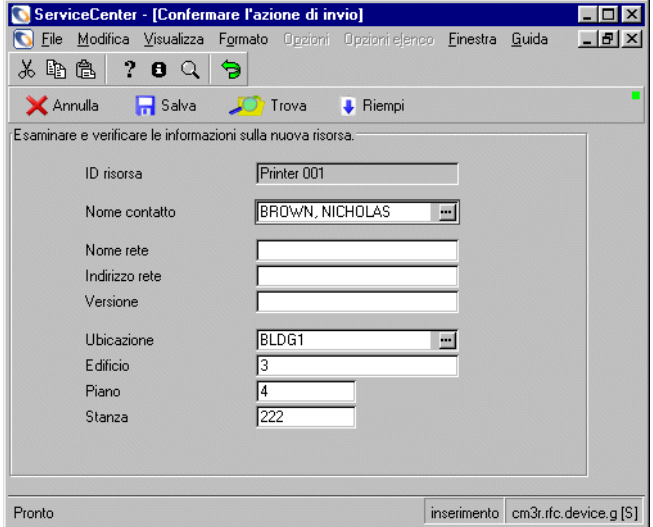

<span id="page-496-0"></span>**Figura 10-35: Esame e verifica delle nuove informazioni sulla risorsa**

**7** Una volta modificate e verificate le informazioni, fare clic su **OK** per tornare alla richiesta di posta dove è possibile inoltrare la richiesta originale o inviare una notifica al coordinatore della modifica, mediante le normali procedure di ufficio, in merito all'avvenuta implementazione della modifica.

# **Fase di implementazione**

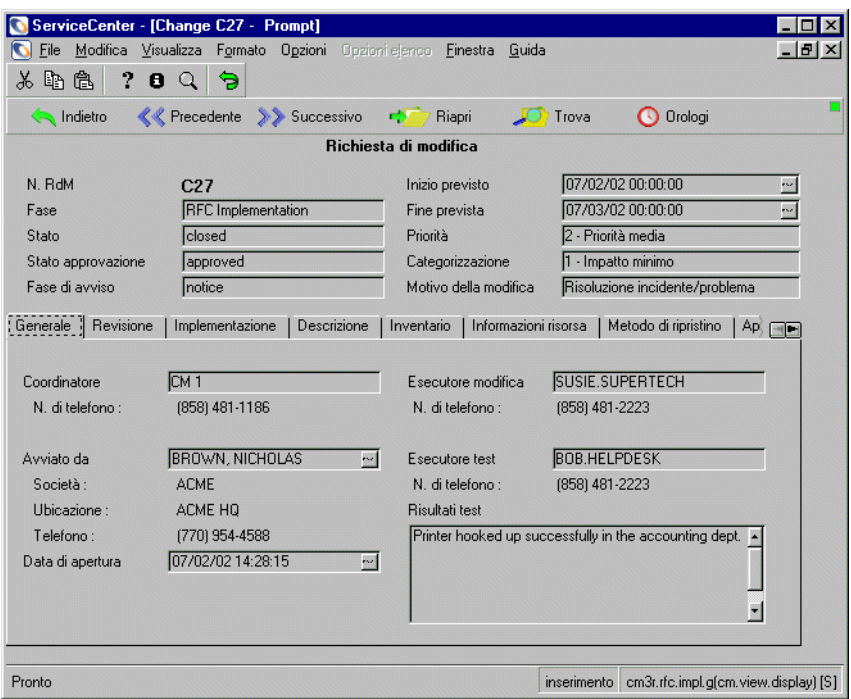

#### **Figura 10-36: Fase di implementazione della RdM chiusa**

Al completamento della fase di test, la modifica indicata nella RdM viene aperta nella fase di *implementazione*. Terminata l'implementazione, è possibile registrare informazioni riguardanti questa fase. La fase di *implementazione* comprende un processo di revisione.

- **1** Accedere al sistema come responsabile della modifica (ad esempio, *CM 1*).
- **2** Aprire la RdM da elaborare. Fare riferimento a *[Ricerca di modifiche o attività](#page-438-0)* [a pagina 433](#page-438-0) per informazioni sulla ricerca di una modifica o di un'attività.

**3** Fare clic sulla scheda Implementazione e immettere nei campi **Implementazione effettiva** la **Data/ora inizio** e la **Data/ora fine** [\(Figura 10-37](#page-498-0)).

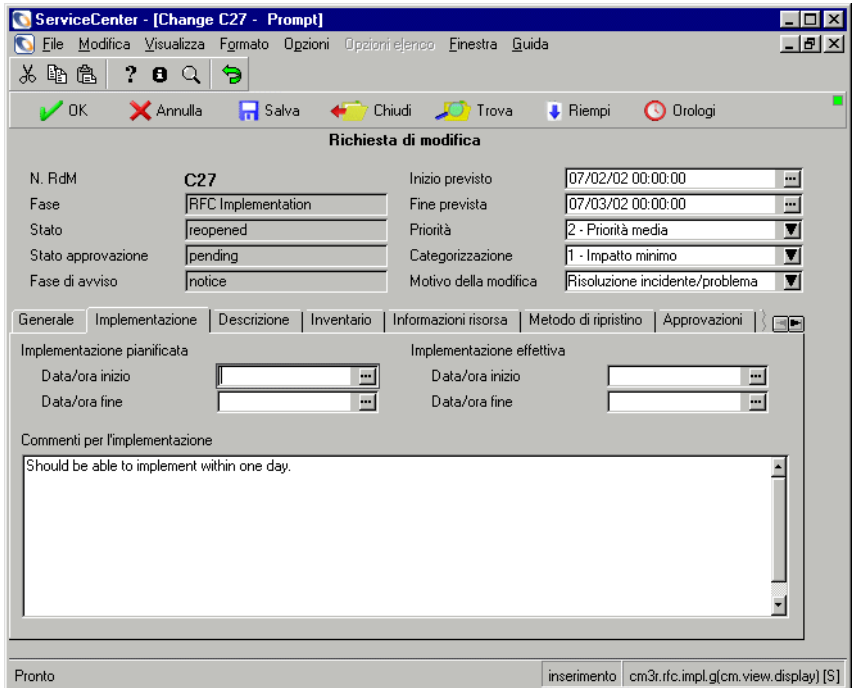

#### <span id="page-498-0"></span>**Figura 10-37: Scheda Implementazione della richiesta di modifica**

- **4** Nel campo **Commenti per l'implementazione** digitare eventuali informazioni riguardanti l'implementazione.
- **5** Nei campi di intestazione in alto, selezionare un motivo della modifica dalla casella di riepilogo del campo **Motivo della modifica**, se non compilato in precedenza.
- **6** Se vi sono risorse coinvolte, selezionare la scheda Inventario e immettere le informazioni sulle risorse nel campo o nei campi **ID risorse**, se non compilati in precedenza. Fare clic su **Riempi** per richiamare un elenco di record e selezionare le voci appropriate.
- **7** Fare clic su **Salva**, quindi scegliere **Chiudi**.

Alla RdM viene aggiunta una nuova scheda, Revisione.

## **Revisione**

Il processo di revisione consente di documentare il successo o l'insuccesso dell'implementazione della modifica. È anche possibile registrare eventuali problemi riscontrati nel corso dell'implementazione.

**1** Completare i campi della scheda Revisione come segue ([Figura 10-38 a](#page-499-0)  [pagina 494](#page-499-0)):

Il campo **Data revisione** viene riempito automaticamente con la data e l'ora correnti.

- **a** Nel campo **Risultati revisione** fare clic sul pulsante freccia giù per selezionare il codice appropriato per questa RdM.
- **b** Nel campo **Commenti revisione** immettere eventuali informazioni riguardanti la RdM.

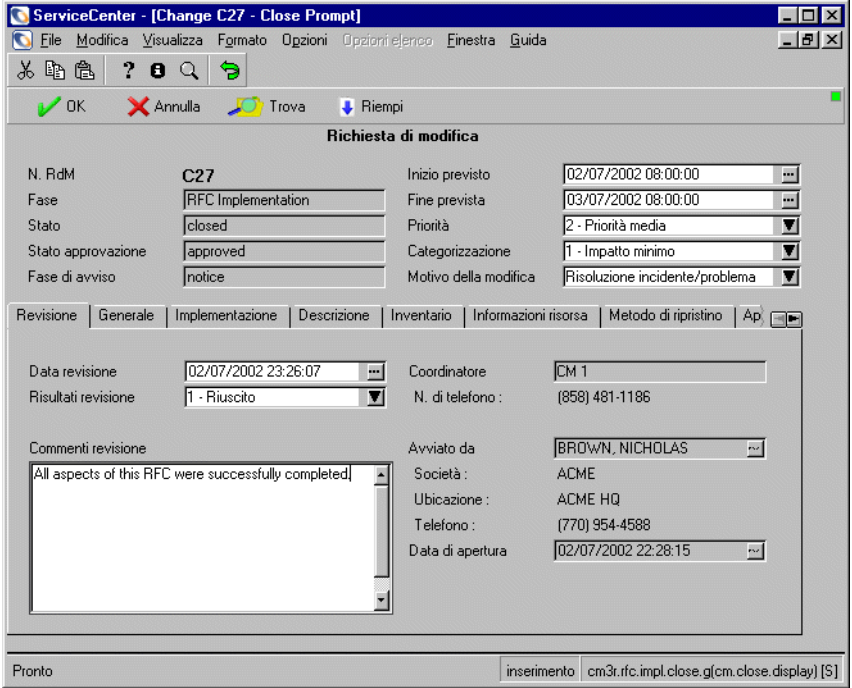

<span id="page-499-0"></span>**Figura 10-38: Scheda Revisione della richiesta di modifica**

**2** Fare clic su **OK**.

L'elaborazione della RdM è completata e la RdM viene chiusa.

**Nota:** La fase di *implementazione RdM* è nello stato *chiuso*.

Se si effettua in seguito una ricerca di questa RdM, il record verrà visualizzato in un modulo di sola lettura, a meno che la RdM non venga riaperta.

**3** In questa RdM di esempio, una stampante è stata spostata da un'ubicazione a un'altra. L'informazione sull'ubicazione era stata modificata nella scheda Inventario della RdM (fare riferimento alla [Figura 10-25 a pagina 478\)](#page-483-0). Quando viene chiusa una RdM nella quale sono state modificate le proprietà di un dispositivo, viene visualizzata una finestra di dialogo per confermare le modifiche ([Figura 10-39\)](#page-500-0).

Fare clic su **Salva** per confermare le modifiche.

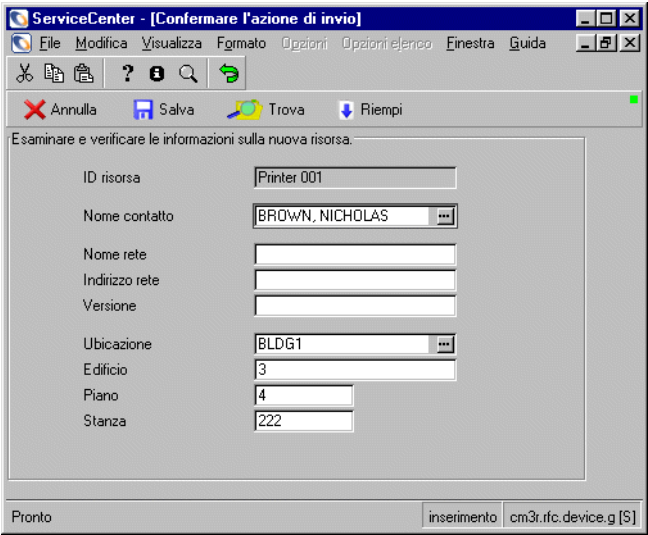

<span id="page-500-0"></span>**Figura 10-39: Azione di conferma modifica**

Quando in seguito si esegue una ricerca su questa RdM, alla barra di sistema viene aggiunto un pulsante **Riapri** [\(Figura 10-40](#page-501-0)). Un messaggio nella barra di stato indica che la fase di implementazione è chiusa.

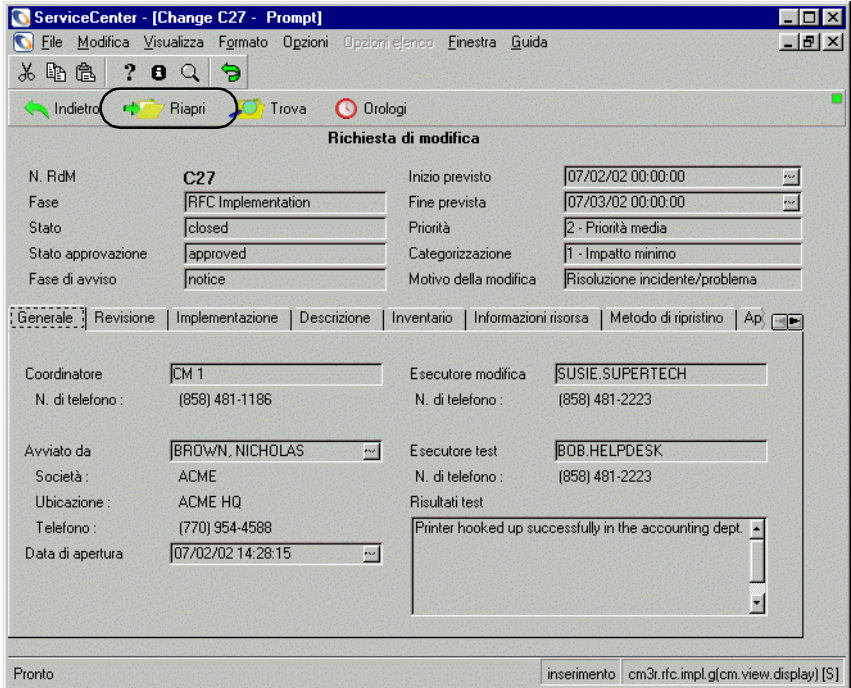

<span id="page-501-0"></span>**Figura 10-40: Pulsante Riapri**

## **Categoria Richiesta di modifica (RdM) - Avanzata**

Richiesta di modifica (RdM) - Avanzata, è una categoria di Gestione modifiche preconfigurata, derivante dalle best practice e dai flussi di lavoro di ServiceCenter. RdM - Avanzata gestisce i rischi e i costi operativi delle modifiche che interessano l'intero sistema, quali gli spostamenti di personale, risorse e sistemi di una o più unità operative. Il flusso di lavoro è suddiviso tra l'apertura di una chiamata e le seguenti cinque fasi:

- **1** *Valutazione*: identificazione delle risorse interessate, con la rilevazione delle risorse coinvolte dalla RdM, ed elaborazione di una stima dell'impatto della RdM.
- **2** *Pianificazione*: il team di Gestione servizi, i proprietari della modifica e gli sponsor della modifica approvano, elaborano un piano e un preventivo, confermano o immettono i dettagli delle risorse, pianificano le attività.
- **3** *Creazione*: Gestione servizi e lo sponsor della modifica approvano, allocano e gestiscono le attività esterne.
- **4** *Implementazione*: Gestione servizi e lo sponsor della modifica approvano, definiscono, visualizzano e chiudono le attività e gestiscono le attività di implementazione esterne.
- **5** *Conferma*: il proprietario e lo sponsor della modifica eseguono un controllo prima della chiusura definitiva delle RdM.

Ciascuna fase viene chiusa prima dell'elaborazione della fase successiva.

La [Figura 10-41](#page-503-0) contiene un diagramma del flusso di lavoro di Richiesta di modifica (RdM ) - Avanzata.

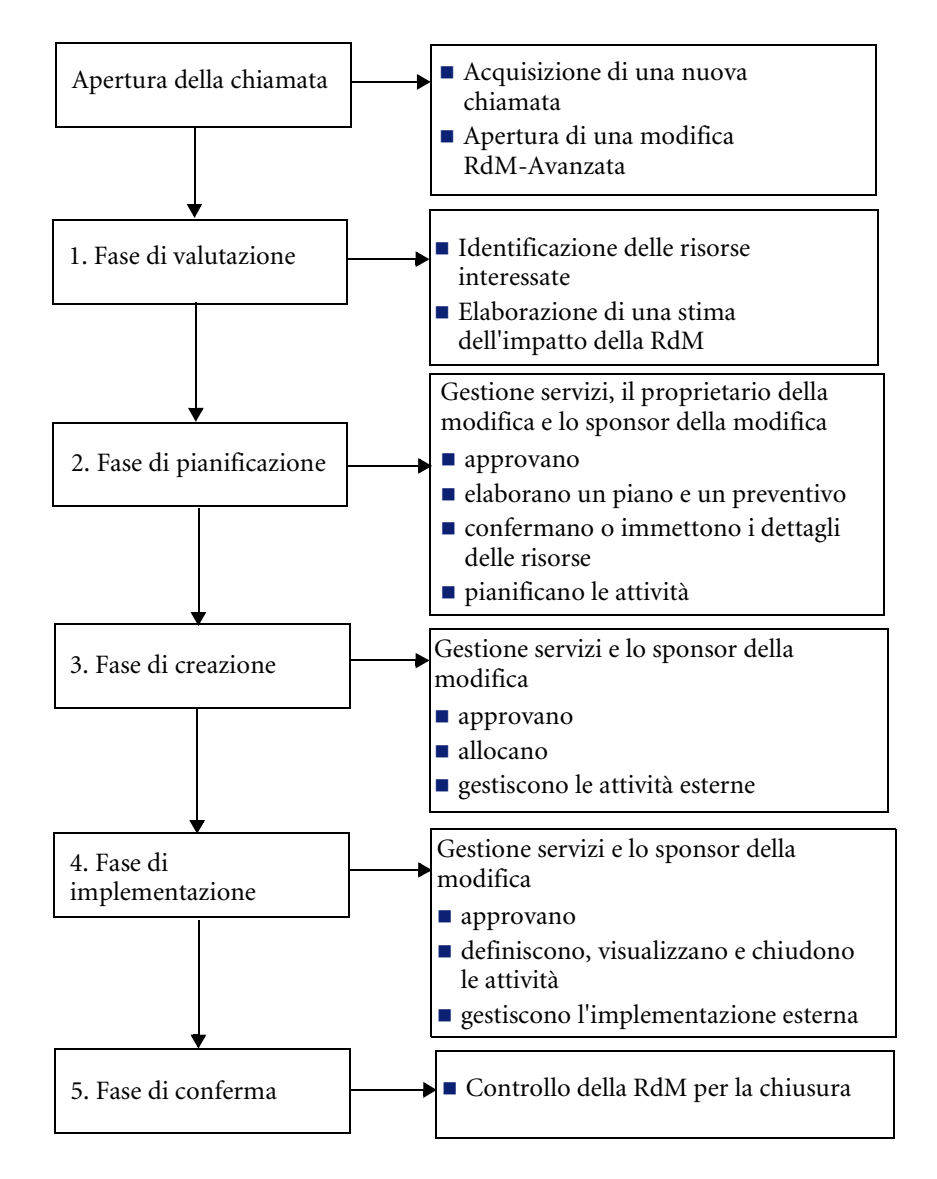

<span id="page-503-0"></span>**Figura 10-41: Flusso di lavoro della RdM - Avanzata**
# **Fasi della RdM - Avanzata**

Tutte le modifiche di tipo RdM - Avanzata iniziano con l'apertura di una chiamata. Di qui hanno inizio le fasi di modifica RdM - Avanzata. Le procedure che seguono illustrano il passaggio di una RdM - Avanzata attraverso le relative fasi di modifica. Si presuppone che ciascuna fase sia elaborata dalla persona dotata delle necessarie competenze e responsabilità all'interno di un reparto IT. Quindi, anche se è possibile accedere a molte delle funzionalità descritte da diversi profili di accesso di esempio di ServiceCenter, in queste procedure saranno usati accessi specifici per ciascuna fase.

Un grafico a barre nel menu iniziale del profilo Responsabile visualizza il numero complessivo di RdM aperte in base alla fase corrente.

# **Apertura della chiamata**

Le richieste di modifica (RdM) provengono da tre fonti principali: moduli elettronici, Gestione incidenti e Analisi cause primarie. L'apertura di una chiamata si compone di due fasi:

*[Acquisizione di una chiamata](#page-505-0)* a pagina 500

Gli operatori dell'Help Desk e gli amministratori delle modifiche acquisiscono i dettagli di una richiesta di modifica. Le chiamate all'Help Desk sono inoltrate all'amministrazione delle RdM dopo la registrazione della chiamata e la descrizione delle attività nel processo di Gestione incidenti e Analisi cause primarie. I dati vengono immessi tramite la Intranet. Ad esempio, un client basato su Java consente all'utente di compilare una RdM tramite la Intranet.

*-e-*

#### *[Apertura di una RdM](#page-512-0)* a pagina 507

Le chiamate, gli incidenti, le cause primarie, i preventivi e le modifiche sono associati gli uni agli altri al momento dell'apertura e della chiusura. Se ad esempio si esegue una riparazione su un server di rete, sarà possibile definire associazioni in entrambe le direzioni, ovvero da modifica a chiamata/causa primaria/incidente/preventivo e da chiamata/incidente/ preventivo/causa primaria a modifica.

# <span id="page-505-0"></span>**Acquisizione di una chiamata**

**Per acquisire una nuova chiamata:**

- **1** Per questo esempio, accedere come amministratore (*FALCON*).
- **2** Nel menu principale di Gestione servizi fare clic su **Prendi nuove chiamate**.
- **3** Verrà visualizzato un modulo vuoto per le nuove chiamate ([Figura 10-42\)](#page-505-1).

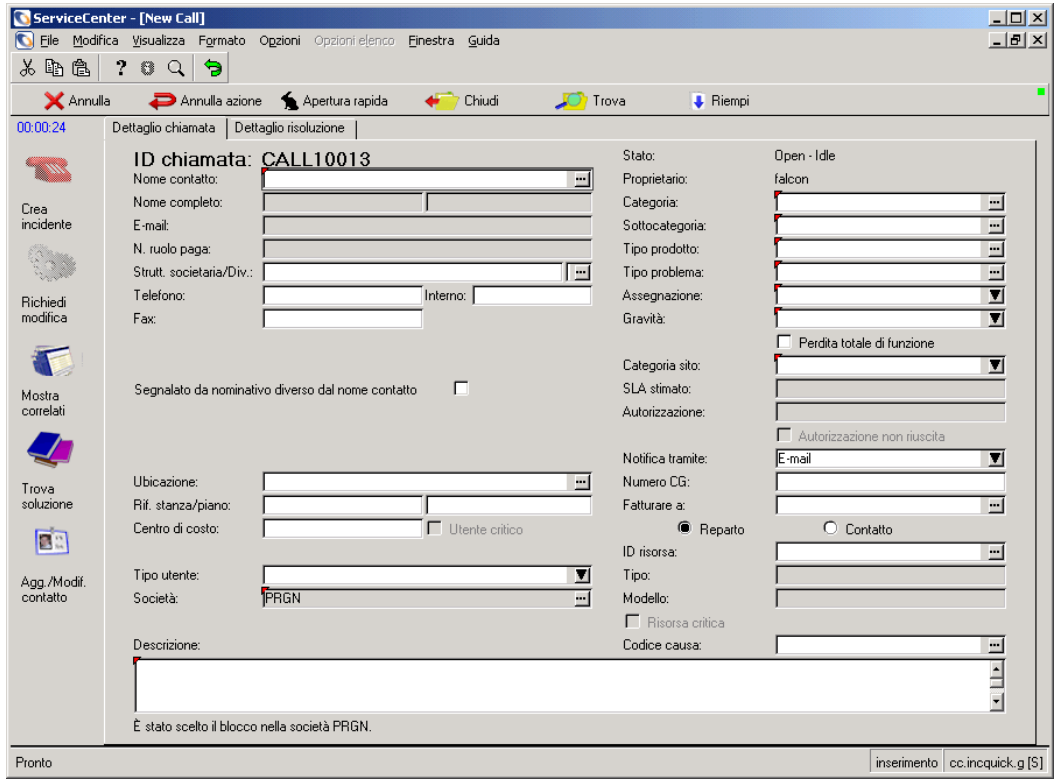

<span id="page-505-1"></span>**Figura 10-42: Acquisizione di una nuova chiamata**

- **4** Immettere i dati del chiamante nel campo **Nome contatto** in uno dei seguenti modi:
	- Digitare il nome completo (prima il cognome) nel campo **Segnalato da** e fare clic sul pulsante **Consulta** per completare gli altri dati della persona, quali l'indirizzo, il numero di telefono e così via

*- oppure -*

- Fare clic su **Consulta**.
	- Verrà visualizzata la finestra di dialogo dei criteri di ricerca. Immettere eventuali dettagli per limitare la ricerca, oppure premere **Invio** senza immettere valori per visualizzare un elenco QBE di nomi.
	- Fare doppio clic su un nome dell'elenco per inserire il nome e i relativi dati (indirizzo, numero di telefono e così via) nei campi corrispondenti del modulo di nuova chiamata.
	- Fare doppio clic sul nome della risorsa associata al nome contatto. Se non si conosce la risorsa associata, fare clic su **Ignora**.
- **5** Se la persona che ha effettuato la chiamata è diversa dal contatto principale, selezionare la casella di controllo **Segnalato da nominativo diverso dal nome contatto**. Compilare quindi i campi **Segnalato da**, **Telefono**, **Interno** e **Fax** con le informazioni relative alla persona che ha effettuato la chiamata.
- **6** Una volta inseriti i dettagli del contatto, immettere la descrizione della richiesta nel campo **Descrizione**.
- **7** Fare clic su **Consulta** nel campo **Categoria**.

Verrà visualizzato il modulo *category.qbe* ([Figura 10-43\)](#page-507-0).

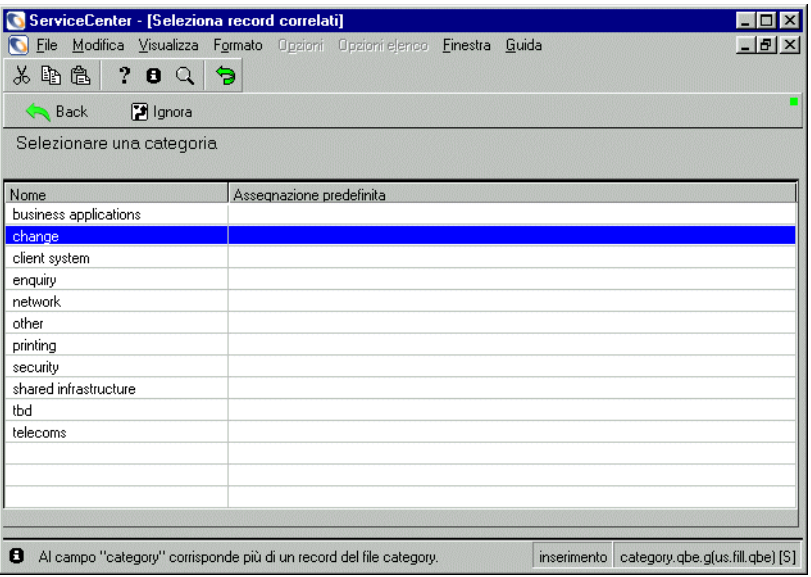

<span id="page-507-0"></span>**Figura 10-43: Selezione della Categoria di modifica**

**8** Fare doppio clic sulla categoria **change** per visualizzare un elenco di categorie di modifica RFC - Advanced (RdM tipo 1).

Verrà visualizzato un elenco QBE di sottocategorie di chiamata valide [\(Figura 10-44](#page-508-0)).

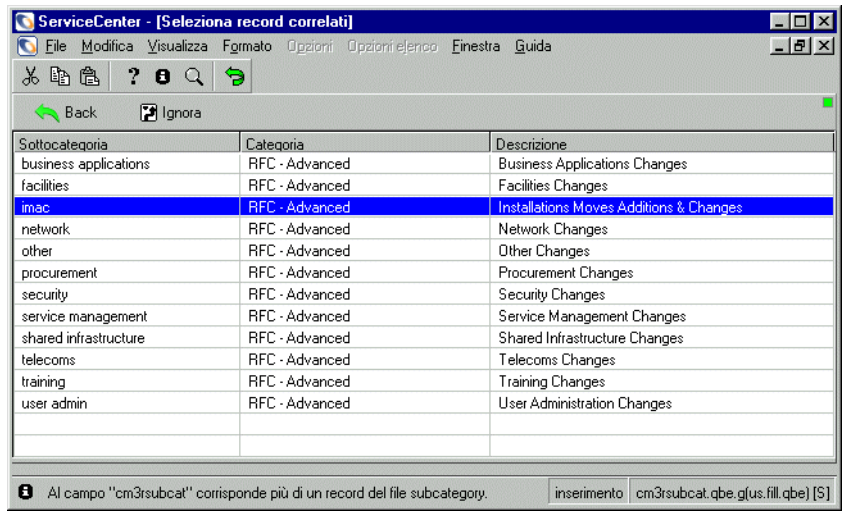

<span id="page-508-0"></span>**Figura 10-44: Modulo delle categorie di modifica (RdM tipo 1)**

**9** Fare doppio clic sulla sottocategoria desiderata.

Ad esempio, fare clic su **imac** (installazioni: spostamenti, aggiunte e modifiche).

Verrà visualizzato il modulo *cm3sla.qbe* ([Figura 10-45\)](#page-509-0).

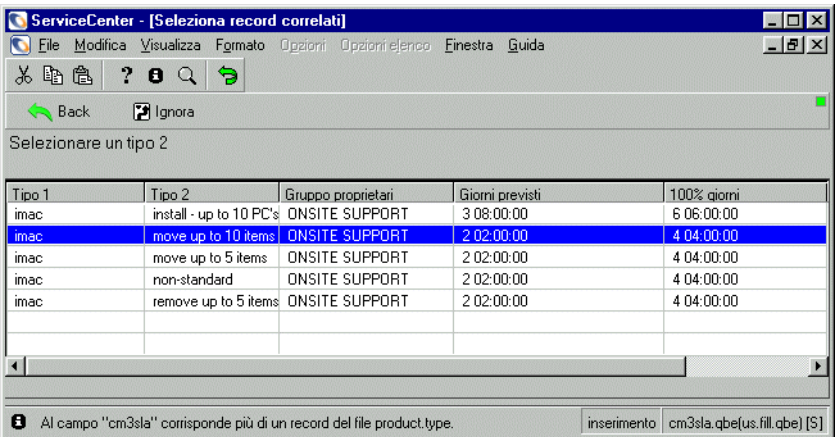

<span id="page-509-0"></span>**Figura 10-45: Selezione di una RdM tipo prodotto 2**

**10** Fare doppio clic sul **Tipo prodotto** necessario (RdM tipo 2) per richiedere un tipo di prodotto.

Per questo esempio, fare clic su **move up to 10 items (sposta fino a 10 elementi) (**[Figura 10-45 a pagina 504](#page-509-0)**)**.\_

Sarà nuovamente visualizzato il modulo di chiamata (*cc.incquick*) [\(Figura 10-46](#page-510-0)).

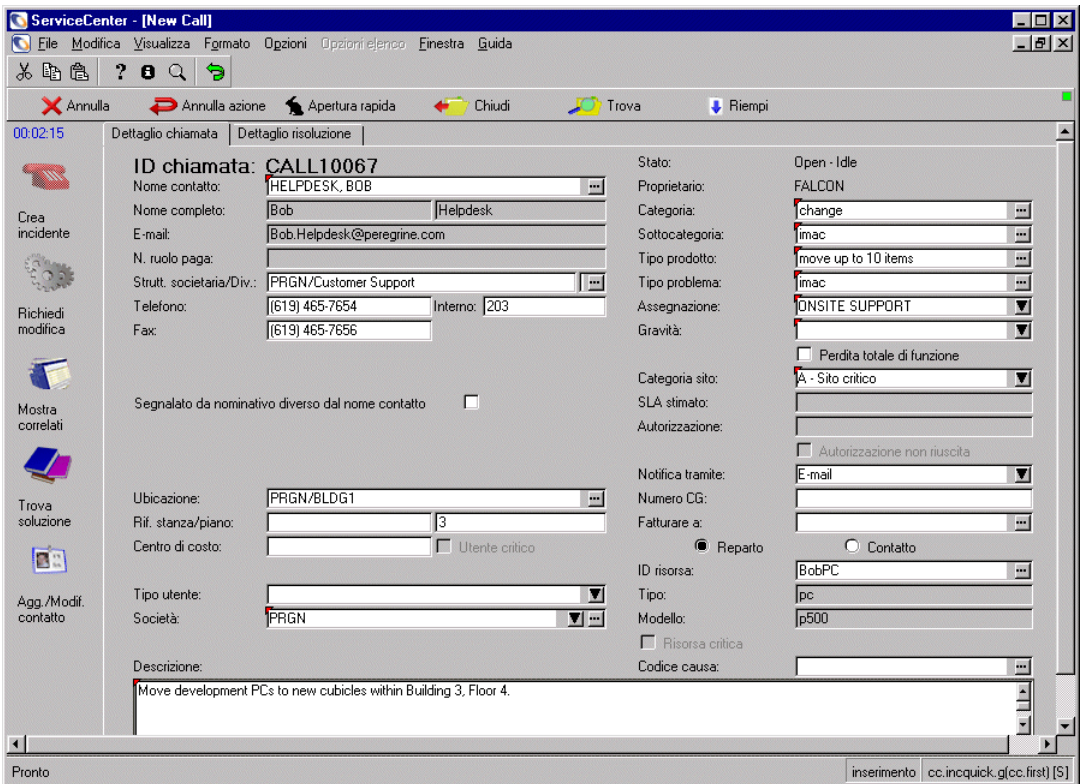

<span id="page-510-0"></span>**Figura 10-46: Aggiunta delle informazioni su categoria di modifica e tipo prodotto**

- **11** Selezionare una categoria sito dalla casella di riepilogo del campo Categoria sito.
	- $\blacksquare$  1 Critica
	- 2 Fondamentale
	- $\blacksquare$  3 Media
	- $\blacksquare$  4 Bassa
	- $\blacksquare$  5 Molto bassa

Per questo esempio, selezionare quale livello di gravità **2 - Fondamentale**.

- **12** Selezionare una categoria sito dalla casella di riepilogo del campo **Categoria sito**.
	- $\blacksquare$  A Sito critico
	- $\blacksquare$  B Sito principale
	- $\blacksquare$  C Sito satellite
	- $\blacksquare$  D Sito locale

Per questo esempio, selezionare **A - Sito critico**.

A questo punto, tutti i campi obbligatori (contrassegnati in rosso) sono completati (Nome contatto, Categoria, Sottocategoria, Tipo prodotto, Tipo problema, Assegnazione, Gravità e Categoria sito).

Ora è possibile creare una RdM. Vedere *[Apertura di una RdM](#page-478-0)* di seguito.

## <span id="page-512-0"></span>**Apertura di una RdM**

Dopo aver inserito i dati della chiamata, si procede con la creazione della RdM.

#### **Per aprire una nuova modifica di categoria RdM-Avanzata:**

Per questo esempio, rimanere connessi come amministratore.

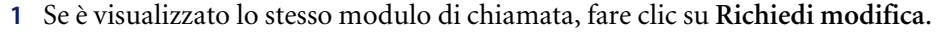

```
- oppure -
```

```
Richiedi modifica
```
- Dal menu di Gestione servizi:
- **a** Fare clic su **Cerca chiamate GS** per aprire un ticket di chiamata esistente.
- **b** Immettere il numero di chiamata nel campo **ID chiamata** e fare clic su **Cerca**.

*- oppure -*

Fare clic su **Cerca** per eseguire una query *generica* senza immettere valori nel modulo di chiamata vuoto. Verrà visualizzato un elenco con i record di chiamata richiesti. Selezionare un record di chiamata facendo doppio clic su di esso.

**c** Selezionare **Opzioni > Correlati > Modifiche > Apri** (vedere [Figura 10-47](#page-512-1)).

<span id="page-512-1"></span>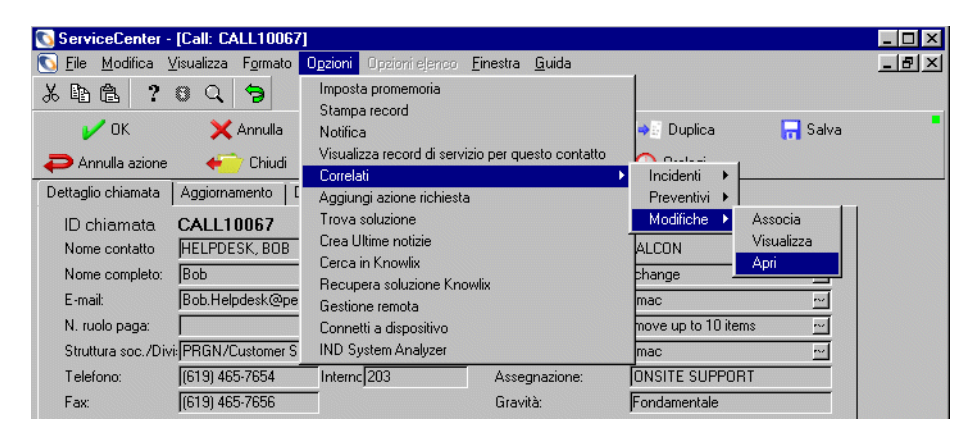

**Figura 10-47: Associazione di una modifica a una chiamata esistente**

Verrà aperto un nuovo ticket di modifica (vedere [Figura 10-48\)](#page-513-0).

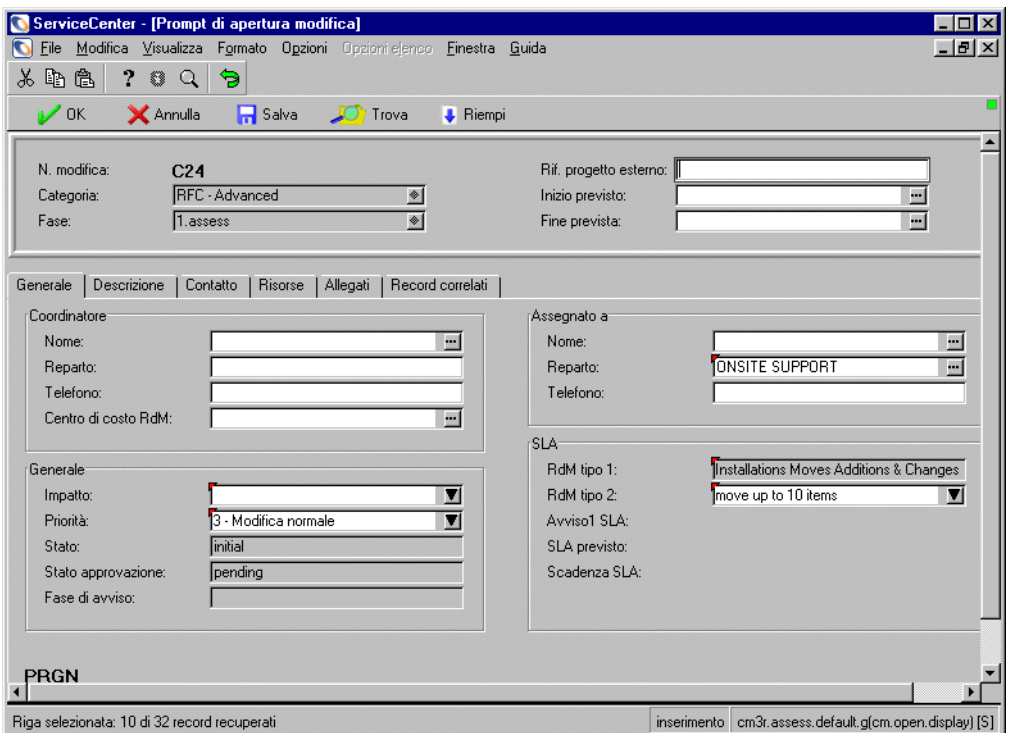

#### <span id="page-513-0"></span>**Figura 10-48: Nuova modifica di categoria RdM - Avanzata aperta nella fase 1. assess**

- Il numero della modifica è visualizzato nella parte alta del modulo.
- Nel campo **Fase** è inserita la fase corrente **1.assess** (valutazione).
- È selezionata la scheda Generale del modulo *cm3r.assess.default*.
- **Nota:** La società attiva viene visualizzata nella parte inferiore della scheda *Generale*. Se la denominazione visualizzata non è corretta, fare clic su **Indietro** per tornare al modulo iniziale e selezionare un'altra società nel campo **Società**.
- La scheda Descrizione contiene la descrizione della richiesta immessa nel modulo dei dettagli delle chiamate. È possibile aggiungere un titolo e aggiornare la descrizione, se necessario.
- La scheda Risorse è vuota, a meno che non si sia selezionato un contatto al quale sono già assegnate delle risorse.
- **2** Immettere i dati del **coordinatore** nella casella di gruppo **Coordinatore**.
	- Fare clic su **Consulta** nel campo **Nome** per visualizzare l'elenco QBE dei nomi dei **coordinatori**.
	- Informarsi presso l'iniziatore della modifica sul nome del **coordinatore** nell'unità operativa e fare doppio clic sul nome per tornare al modulo della RdM con il nome del coordinatore inserito.
- **3** Indicare il livello di impatto della RdM. Fare clic sul pulsante freccia giù nel campo **Impatto** per visualizzare un elenco di livelli di impatto. Selezionare tra:
	- 1 Modifica aziendale fondamentale
	- 2 Modifica aziendale
	- $\Box$  3 Modifica minima
- **4** Indicare la priorità della RdM. Fare clic sul pulsante freccia giù nel campo **Priorità** per visualizzare un elenco di livelli di priorità. Selezionare tra:
	- 1 Modifica di emergenza
	- 2 Modifica accelerata
	- 3 Modifica normale
- **5** Fare clic sulla scheda Contatto. Qui sono visualizzati il nome e i dati dell'iniziatore della modifica (contatto) [\(Figura 10-49](#page-514-0)).

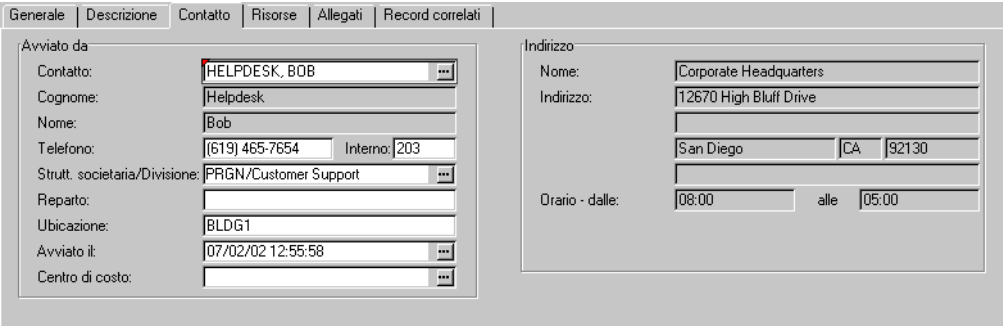

#### <span id="page-514-0"></span>**Figura 10-49: Scheda Contatto**

L'apertura della RdM è completata.

**6** Fare clic su **Salva**. ServiceCenter salverà la richiesta di modifica RdM-Avanzata. Nella barra di stato verrà visualizzato il messaggio: *Modifica C<##> fase 1.assess aperta da <nome accesso>*.

**7** Fare clic su **OK**.

Se la richiesta di modifica è stata aperta dal modulo della nuova chiamata, ServiceCenter visualizzerà un modulo di chiamata vuoto.

Se la richiesta di modifica è stata aperta dal modulo di una chiamata esistente, verrà di nuovo mostrato il modulo di chiamata *cc.incident.quick* e nella barra di stato verrà visualizzato il seguente messaggio: *Chiamata GS <CALL#####> associata a richiesta GM <C##>*.

**Nota:** i tempi dello SLA vengono calcolati a partire da questo momento.

Fare clic su **Indietro** per chiudere i vari moduli dell'applicazione e tornare al menu iniziale di ServiceCenter.

# <span id="page-515-0"></span>**Fase di valutazione (Assess)**

La fase di *valutazione* (*Assess*) è costituita da:

- Recupero delle RdM
- Identificazione delle risorse interessate
- Elaborazione di una stima dell'impatto della RdM

Gli amministratori delle modifiche recuperano i dati delle richieste di categoria RdM-Avanzata e producono stime o preventivi. I proprietari delle modifiche hanno la responsabilità di fornire preventivi e stime per le RdM con categoria impatto 1 e 2. Queste potranno essere visualizzate nel proprio elenco Inbox, ma non necessitano di alcuna azione in questa fase.

La fase di *valutazione* ha come risultato una stima o un preventivo da sottoporre all'approvazione dei proprietari della modifica e sponsor della modifica competenti. Al termine della fase di *valutazione*, la RdM procede con la fase di *pianificazione* (vedere *[Fase di pianificazione](#page-519-0)* a pagina 514 per ulteriori informazioni).

- **Nota:** L'SLA (contratto sul livello di servizio) per la restituzione di una stima, un preventivo o una risposta a una RdM è di cinque giorni.
- **Nota:** Alcune categorie di RdM, quali Formazione, Amministrazione sistema e Approvvigionamento, non utilizzano le fasi di pianificazione e creazione.

# **Identificazione delle risorse interessate**

Ove possibile, è opportuno ottenere i dati delle risorse interessate dall'iniziatore della modifica e inserirli nella RdM.

### **Per identificare le risorse interessate:**

- **1** Fare clic sulla scheda Risorse per visualizzare le informazioni sulle risorse.
- **2** Fare clic su **Consulta** nel campo **Risorse** per visualizzare un elenco di risorse.
- **3** Fare doppio clic sulle **risorse** da includere nella RdM.

Al termine dell'inserimento di ciascuna risorsa, fare clic su **Salva**. Verrà visualizzata nuovamente la scheda Generale.

- **4** Inserire eventuali note necessarie e datare eventuali commenti.
- **5** Ripetere per il numero di volte necessario, per tutte le risorse da identificare.
- **6** Fare clic su **Salva** nella barra degli strumenti.

## **Elaborazione di una stima per le RdM con categoria impatto 1, 2 e 3**

Verrà illustrato come gli amministratori delle modifiche generano stime o preventivi per le RdM con categoria impatto 1, 2 e 3. Per ciascuna categoria interviene l'approvatore indicato nel contratto sul livello di servizio (SLA).

**Nota:** Una RdM con una valutazione di rischio 3 (Impatto massimo) richiede anche l'approvazione da parte di un responsabile IT.

Una RdM con una valutazione di rischio superiore a 1 (Impatto minimo) deve essere approvata da un membro del CAB (Change Advisory Board, Consiglio consultivo per le modifiche).

Per le RdM con categoria impatto 3 è anche possibile generare stime o preventivi selezionando un prezzo di listino standard.

#### **Per immettere un prezzo stimato per le RdM con categoria impatto 1, 2 e 3:**

**1** Accedere alla RdM con categoria impatto 1, 2 o 3. Vedere *[Recupero delle RdM](#page-528-0)* [a pagina 523](#page-528-0) per informazioni in merito al recupero di RdM.

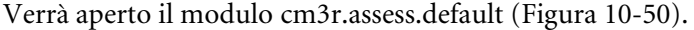

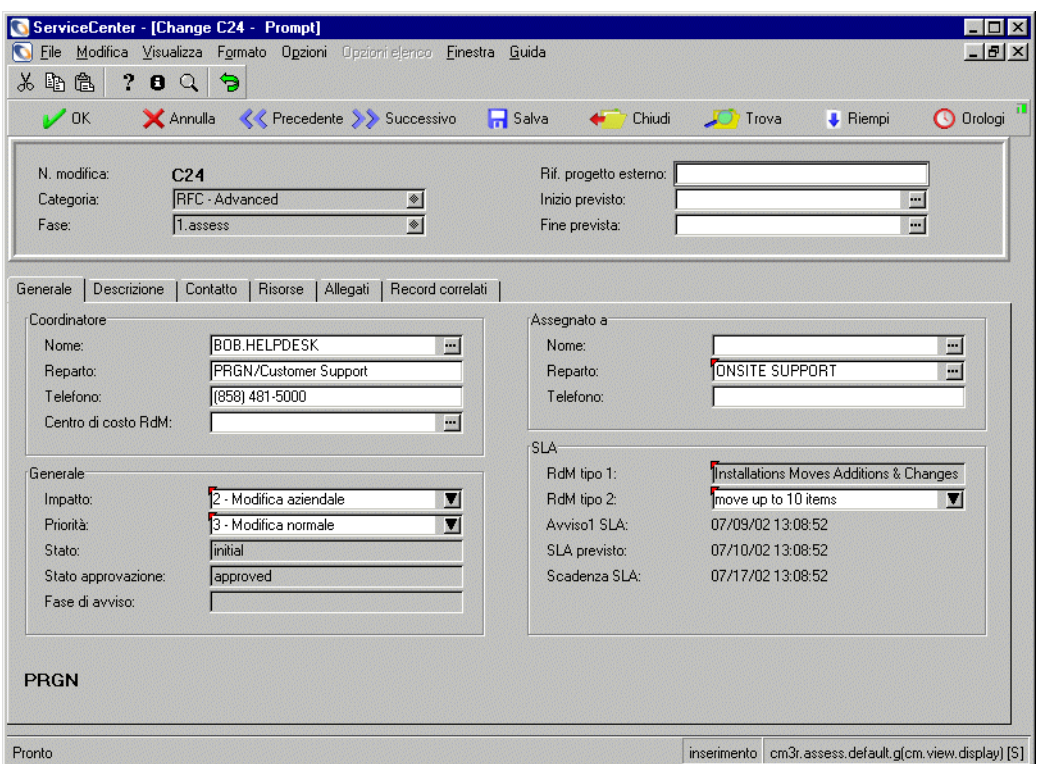

### <span id="page-517-0"></span>**Figura 10-50: RdM - Avanzata con categoria impatto 2**

- **2** Fare clic su **Salva** sulla barra degli strumenti se sono state apportate modifiche alla RdM.
- **3** Fare clic su **Chiudi**.

Se la categoria impatto è 1 o 2, ServiceCenter visualizza la scheda Stima [\(Figura 10-51](#page-518-0)). Se la categoria impatto è 3, viene visualizzato il modulo del listino prezzi standard.

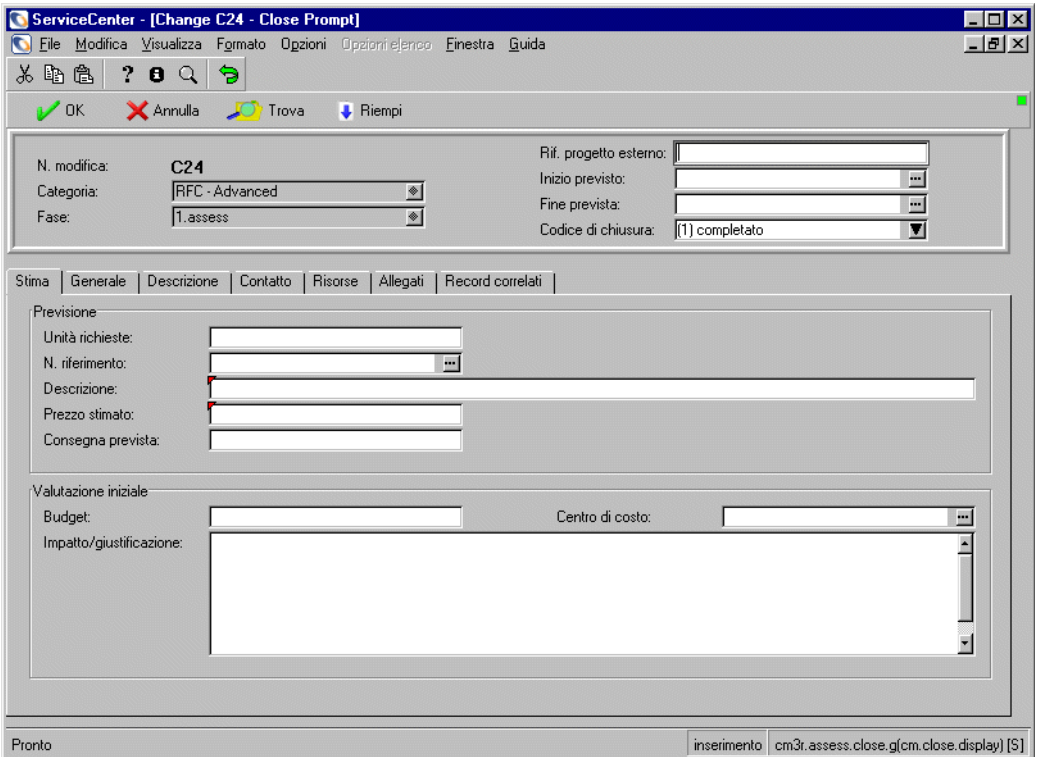

#### <span id="page-518-0"></span>**Figura 10-51: Modulo della stima (modulo** *cm3r.assess.close***)**

I campi **Descrizione** e **Prezzo** previsto sono contrassegnati in rosso a indicare che si tratta di campi obbligatori.

- **4** Completare il campo **Descrizione** con i dettagli della modifica.
- **5** Immettere la stima dei costi della modifica nel campo **Prezzo previsto**.
- **6** Verificare che il campo **Unità richieste** contenga un valore. In caso contrario, immettere il valore (obbligatorio).
- **7** Completare i campi **Budget** e **Impatto**/**giustificazione**.

**8** Fare clic su **OK** per aprire la fase di *pianificazione* e per tornare al modulo della coda delle RdM.

Nella barra di stato verrà visualizzato il messaggio: *Attività T<##> fase plan 1/2 aperta da <nome accesso>*.

Al successivo accesso a questa RdM:

- Se tutti i campi obbligatori sono stati completati, il modulo viene aggiornato e nella colonna del campo **Fase** è visualizzata *Plan* (2.plan) quale nuova fase della RdM.
- Se dei campi obbligatori per la chiusura della fase di *valutazione* non sono stati completati, ServiceCenter visualizza la relativa scheda con il cursore nel campo da completare. Immettere i dati richiesti e fare clic su **OK** per passare alla fase successiva. Il campo **Fase** mostra ora che la RdM è nella fase di *pianificazione* (2.plan).

# <span id="page-519-0"></span>**Fase di pianificazione**

La fase di *pianificazione* coinvolge Gestione servizi, i proprietari della modifica e gli sponsor della modifica. È costituita da:

- **Approvazioni**
- Elaborazione di un piano e di un preventivo
- Conferma o immissione dei dettagli delle risorse
- Pianificazione delle attività

## <span id="page-519-1"></span>**Team di Gestione servizi e proprietari della modifica**

A seconda del tipo di RdM, ServiceCenter genera, all'inizio di ciascuna fase, i requisiti di approvazione da parte di personale specifico.

Al completamento della fase di *valutazione* (vedere *[Fase di valutazione](#page-515-0)  (Assess)* [a pagina 510](#page-515-0) per maggiori dettagli), per l'avvio della fase di *pianificazione* può essere richiesta l'approvazione di uno o più dei ruoli o gruppi sotto elencati, specificati nel record SLA (*cm3sla*).

- Team di Gestione servizi
- **Proprietari modifica**
- Sponsor modifiche

ServiceCenter elenca tutte le approvazioni in sospeso per ciascuna fase nella scheda Approvazioni della RdM.

Perché la RdM possa procedere nella fase di *pianificazione* dettagliata, è necessario inserire in ServiceCenter tutte le approvazioni attualmente in sospeso necessarie per l'avvio della fase di pianificazione.

**Nota:** I responsabili dell'assistenza dovranno fornire l'approvazione amministrativa per la modifica. I proprietari della modifica dovranno fornire l'approvazione tecnica perché si possa procedere con la fase di *pianificazione*.

Dopo l'approvazione della RdM da parte di tutti i gruppi di approvazione citati, la modifica deve essere sottoposta allo sponsor della modifica per la relativa autorizzazione.

**Nota:** I tempi dello SLA continuano a trascorrere – l'orologio è ancora attivo, pertanto il tempo trascorso per l'assistenza al cliente viene registrato.

## **Sponsor delle modifiche**

Dopo la stima del costo di una RdM, tutte le approvazioni richieste per la fase di *valutazione* (elencate nel modulo Approvazioni) devono essere implementate prima che la modifica possa avanzare nella fase di pianificazione dettagliata.

La sezione precedente, *[Team di Gestione servizi e proprietari della modifica](#page-519-1)* [a pagina 514](#page-519-1), illustra come i proprietari della modifica e i responsabili dell'assistenza forniscano l'approvazione tecnica e amministrativa all'inizio della fase di *pianificazione*. Lo sponsor della modifica deve ora fornire l'approvazione amministrativa del cliente per la RdM e approvare la stima.

**Nota:** *I tempi dello SLA sono sospesi*, in attesa dell'approvazione della modifica da parte dello sponsor. Non appena l'approvazione è accordata, i tempi dello SLA riprendono a scorrere.

Gli sponsor delle modifiche concederanno l'autorizzazione alla modifica in base a considerazioni commerciali del cliente. Se uno sponsor della modifica non ha accesso a ServiceCenter, agli amministratori della modifica (CA) è attribuita la responsabilità di ottenere l'autorizzazione dallo sponsor della modifica Alla ricezione dell'autorizzazione (ad esempio, tramite posta elettronica), i CA devono approvare la RdM in ServiceCenter per conto dello sponsor della modifica.

## <span id="page-521-0"></span>**Approvazione/Rifiuto delle RdM**

Le approvazioni per fasi multiple sono basate sul record SLA di modifica selezionato, il quale è determinato dal tipo di sottocategoria (RdM tipo 1 o RdM tipo 2) prescelto per la modifica. Una volta selezionato il record SLA, ServiceCenter determina le modalità di approvazione e le approvazioni necessarie per ciascuna fase. È possibile quindi avere approvazioni per fasi multiple, a seconda dei valori della sottocategoria (RdM tipo 1 o RdM tipo 2).

ServiceCenter genera, all'inizio di ciascuna fase di RdM, i requisiti di approvazione da parte di personale specifico. All'inizio della fase di *implementazione*, possono essere richieste le approvazioni per le RdM con categoria di impatto 1 e 2 da uno o più addetti a Gestione modifiche.

- I responsabili dell'assistenza dovranno fornire l'approvazione amministrativa per la fase di *implementazione*.
- Altri gruppi dovranno fornire l'approvazione tecnica per la fase di *implementazione*.

Una volta aperta una RdM, questa deve essere approvata prima che possa passare alla fase di *creazione*.

**Importante:** Quando una RdM richiede più di un'approvazione, le approvazioni devono essere eseguite nell'ordine indicato nelle colonne Sequenza, a cominciare dal numero 1.

- **Nota:** L'area Commenti procedura di approvazione nella parte inferiore del modulo è riservata agli elementi rifiutati e revocati. Vi sono diversi indicatori dello stato corrente:
- Il campo Fase mostra il valore *Plan* (pianificazione), se vi sono approvazioni in sospeso.
- Il campo Azione mostra il valore *approved* (approvata) quale stato corrente.

Fare clic su **Indietro** per tornare all'elenco QBE di record delle modifiche in attesa di approvazione.

Dopo aver completato le approvazioni, fare clic su **Indietro** per tornare attraverso i vari moduli dell'applicazione al menu iniziale di ServiceCenter.

## <span id="page-522-1"></span>**Recupero delle RdM per l'approvazione**

#### **Per recuperare le RdM per l'approvazione:**

Visualizzare le RdM assegnate all'area di responsabilità dell'operatore.

- **1** Accedere al sistema come responsabile dell'assistenza, proprietario della modifica, sponsor della modifica o amministratore della modifica.
- **2** Dal menu iniziale dello sponsor della modifica, fare clic su **Approva RdM**.
	- *oppure -*
	- **a** Accedere al sistema con il proprio ID e la propria password di accesso per visualizzare il modulo iniziale.
	- **b** Fare clic su **Coda modifiche**.

ServiceCenter visualizza un elenco QBE di RdM in ordine di urgenza (vista predefinita). Vedere [Figura 10-52.](#page-522-0)

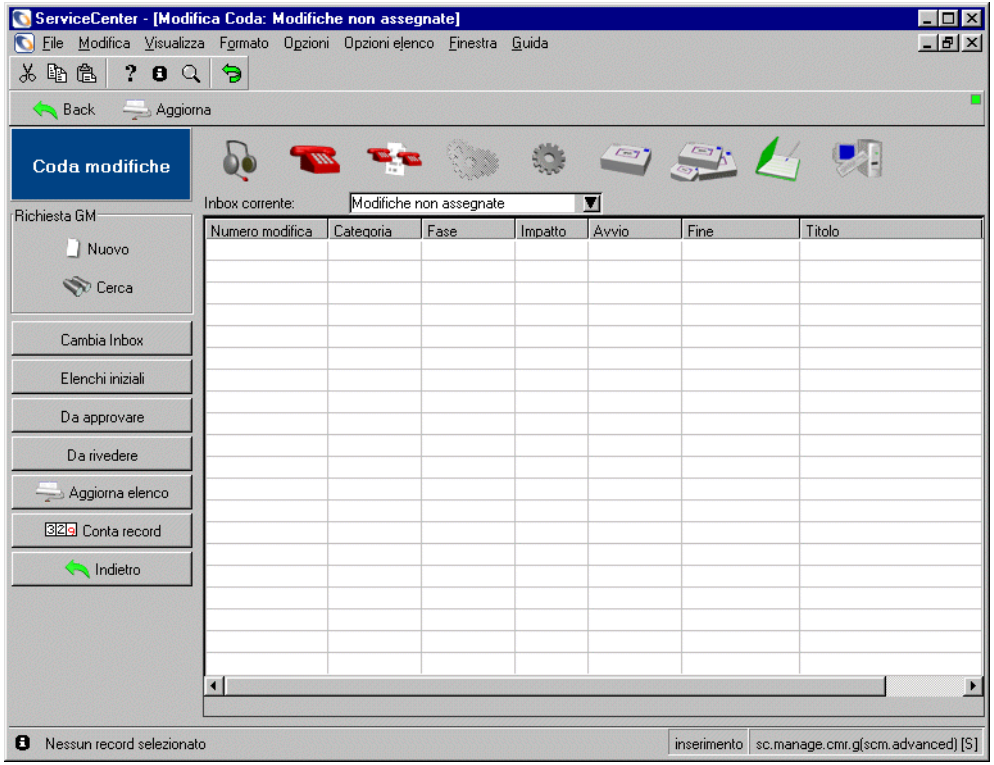

<span id="page-522-0"></span>**Figura 10-52: Modulo Inbox (***modulo sc.manage.cmr***)**

**3** Fare clic su **Da approvare** nella schermata della Inbox [\(Figura 10-52](#page-522-0)).

Da approvare

ServiceCenter visualizza la finestra di dialogo per la selezione gruppo di approvazione delle modifiche.

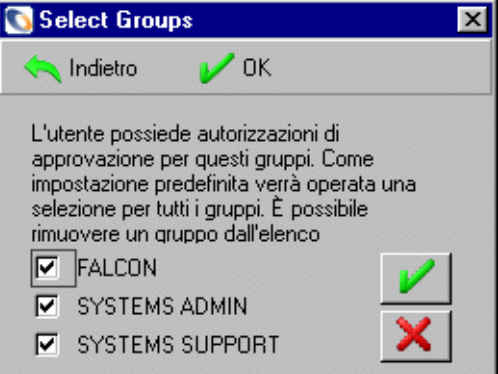

#### **Figura 10-53: Finestra di dialogo approvazione**

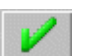

**4** Fare clic sulla casella del gruppo, oppure lasciare tutte le caselle selezionate per scegliere tutti i gruppi.

Facendo clic su **OK** verrà di nuovo visualizzata la Inbox Modifiche non assegnate della coda dello sponsor della modifica.

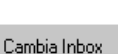

**5** Fare clic su **Cambia Inbox** e selezionare **RFCs by urgency** dalla casella di riepilogo della finestra di dialogo.

Verrà visualizzato un elenco QBE di RdM in base all'urgenza (vedere [Figura 10-52 a pagina 517](#page-522-0)).

- **6** In questa fase è necessario approvare le RdM che si trovano nella fase di *pianificazione*.
	- **Nota:** È possibile ordinare le RdM per fase facendo clic sull'intestazione della colonna Fase.

**7** Fare doppio clic sulla RdM da approvare, oppure fare clic su **Cerca** e immettere il numero della RdM specifica che si desidera approvare.

La scheda Approvazioni mostra le approvazioni in sospeso ([Figura 10-54\)](#page-524-0).

Per questo esempio sono in sospeso le seguenti approvazioni:

- *Approvazione dello sponsor della modifica* dal coordinatore della modifica, BOB.HELPDESK
- *Approvazione assistenza on site* da ONSITE SUPPORT
- *Approvazione di Gestione servizi* da SERVICE MANAGEMENT

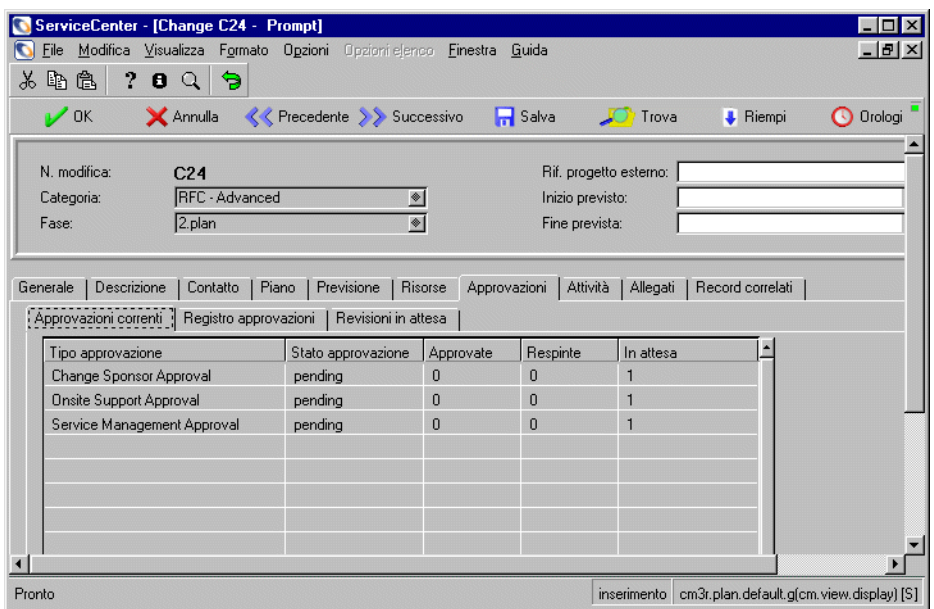

<span id="page-524-0"></span>**Figura 10-54: Approvazioni in sospeso nel modulo** *cm3r.plan.default*

**8** Continuare con *[Approvazione delle RdM](#page-525-0)* a pagina 520 per approvare o rifiutare una RdM.

### <span id="page-525-0"></span>**Approvazione delle RdM**

In qualità di approvatore, l'utente deve selezionare e aprire le RdM in attesa della propria approvazione. In caso di approvazioni multiple, è necessario procedere in modo sequenziale. Ad esempio, se sono necessarie approvazioni da *BOB.HELPDESK*, *ONSITE SUPPORT* e *SERVICE MANAGEMENT*, le approvazioni devono essere fornite in questo ordine.

**1** Selezionare e aprire una RdM per l'approvazione.

Per maggiori informazioni sul recupero delle RdM, vedere *[Recupero delle](#page-522-1)  [RdM per l'approvazione](#page-522-1)* a pagina 517.

Le approvazioni in sospeso sono elencate nella scheda Approvazioni.

Per questo esempio sono in sospeso le seguenti approvazioni (vedere [Figura 10-54 a pagina 519](#page-524-0)):

- *Approvazione dello sponsor della modifica* dal coordinatore della modifica, *BOB.HELPDESK*
- *Approvazione assistenza on site* da *ONSITE SUPPORT*
- *Approvazione di Gestione servizi* da *SERVICE MANAGEMENT*
- **2** Ogni approvatore (*BOB.HELPDESK*, *ONSITE SUPPORT* e *SERVICE MANAGEMENT*) seleziona e apre le necessarie RdM in attesa di esame e approvazione.
	- *BOB.HELPDESK*:
		- Accede al sistema e fa clic su **Visualizza code lavoro**.
		- Seleziona **All Open RFCs** (tutte le RdM aperte) dalla casella di riepilogo del campo **Inbox corrente**.
		- Fa clic su **Da approvare**.
		- Fa clic su **OK**.
		- Ordina le RdM per fase ed esamina ogni RdM in attesa di approvazione, oppure cerca una specifica RdM in attesa di approvazione.
		- Fa doppio clic sulla RdM in attesa di approvazione.
		- Scegliere **Opzioni > Approvazione > Approva.**

La RdM è stata approvata e nella barra di stato verrà visualizzato il messaggio: *Modifica C<##> fase 2.plan approvata da HELPDESK.BOB.*

- *ONSITE SUPPORT (assistenza on site 1)*:
	- Accede al sistema e fa clic su **Visualizza code lavoro**.
	- Seleziona **All Open RFCs** (tutte le RdM aperte) dalla casella di riepilogo del campo **Inbox corrente**.
	- Fa clic su **Da approvare**.
	- Fa clic su **OK**.
	- Ordina le RdM per fase ed esamina ogni RdM in attesa di approvazione, oppure cerca una specifica RdM in attesa di approvazione.
	- Fa doppio clic sulla RdM in attesa di approvazione.
	- Scegliere **Opzioni > Approvazione > Approva**.

La RdM è stata approvata e nella barra di stato verrà visualizzato il messaggio: *Modifica C<##> fase 2.plan approvata da CM ONSITE SUPPORT SDU 1.*

- *SM 1*:
	- Accede al sistema e fa clic sulla scheda Gestione modifiche.
	- Fa clic su **Coda modifiche**.

Per impostazione predefinita vengono elencate le **RdM in ordine di urgenza**.

- Fa clic su **Da approvare**.
- Fa clic su **OK**.
- Ordina le RdM per fase ed esamina ogni RdM in attesa di approvazione, oppure cerca una specifica RdM in attesa di approvazione.
- Fa doppio clic sulla RdM in attesa di approvazione.
- Scegliere **Opzioni > Approvazione > Approva**.

Il processo di approvazione è terminato e la RdM ha ricevuto tutte le approvazioni necessarie.

Nella barra di stato verrà visualizzato il messaggio: *Stato di approvazione impostato come approvato. Nessun altro gruppo con approvazione in attesa.*

### <span id="page-526-0"></span>**Rifiuto di una RdM**

**Importante:** non utilizzare questa opzione a meno di non aver ricevuto specifiche istruzioni dalla Direzione dell'assistenza.

**1** Scegliere **Opzioni > Approvazione > Nega** dalla barra dei menu.

ServiceCenter visualizzerà una finestra di commento Motivo rifiuto in cui immettere il motivo del rifiuto.

- **2** Immettere il motivo del rifiuto (obbligatorio).
- **3** Fare clic su **OK** per tornare ai Requisiti di approvazione.

I commenti vengono visualizzati nell'area Commenti procedura di approvazione nella parte inferiore del modulo, e il rifiuto corrente viene visualizzato nell'area Gruppi approvati, con *Action:denied ()* (azione: respinta).

Il nome dello sponsor della modifica, prima nel campo **Correnti in attesa**, si trova ora nel campo **Gruppi approvati**.

Vi sono diversi indicatori dello stato corrente:

- Nel campo **Fase** è ora presente il valore *Accept* (conferma). Solo il responsabile della modifica o un amministratore della modifica può invertire un flag di rifiuto e trasformarlo in stato approvato.
- Il campo Azione mostra il valore *denied* (respinta) quale stato corrente.
- **4** Fare clic su **Indietro** per tornare al modulo delle modifiche in attesa di approvazione.
- **5** Se si desidera rifiutare altre RdM, ripetere questi passaggi.
- **6** Al termine, fare clic su **Indietro** per tornare attraverso i vari moduli dell'applicazione al menu iniziale di ServiceCenter.

**Importante:** Se si riapre una modifica rifiutata dalla finestra dello sponsor della modifica, alla destra del campo **Stato approvazione** verrà visualizzato un punto esclamativo rosso. Solo il responsabile della modifica o un amministratore della modifica dispongono dell'autorizzazione necessaria alla modifica dello stato di rifiuto di una RdM.

# **Elaborazione di un piano e di un preventivo**

Questa sezione descrive come i proprietari delle modifiche inoltrano le RdM con categoria impatto 1 e 2 attraverso la fase di *pianificazione*, in seguito all'approvazione della RdM da parte dello sponsor della modifica.

Una volta ottenute le approvazioni, il proprietario della modifica deve elaborare un piano di implementazione della RdM. Il livello di pianificazione varia a seconda della categoria di impatto della RdM. Per le RdM con categoria impatto 1 e 2, il proprietario della modifica deve elaborare un piano dettagliato per l'approvazione da parte dei proprietari della modifica e dello sponsor della modifica competenti. Nel caso in cui sia stata prodotta una stima nella fase di *valutazione*, il proprietario della modifica dovrà ora elaborare un preventivo per i proprietari della modifica e il CS competenti.

#### **Nota:** *Le attività in questa fase si svolgono su supporti cartacei.*

Per le RdM con categoria impatto 3, i proprietari delle modifiche devono controllare la stima e pianificare il lavoro con l'iniziatore della modifica. Queste attività sono descritte in *[Fase di pianificazione - pianificazione e](#page-531-0)  [chiusura delle RdM con categoria impatto 1, 2 e 3](#page-531-0)* a pagina 526.

**Nota:** i tempi dello SLA continuano a trascorrere.

### <span id="page-528-0"></span>**Recupero delle RdM**

#### **Per visualizzare le RdM assegnate all'area di responsabilità dell'operatore:**

- **1** Accedere al sistema come proprietario della modifica per visualizzare il modulo iniziale.
- **2** Fare clic su **Coda incidenti**, **Coda chiamate** o **Coda modifiche**. Quando si sceglie il pulsante **Coda chiamate**, ServiceCenter visualizza il modulo della Inbox delle chiamate.
- **3** Fare clic su **Cambia Inbox** per selezionare una vista di chiamate assegnate al proprietario delle modifiche.

Verrà visualizzata finestra di dialogo delle Inbox delle richieste di modifica.

**4** Nell'elenco QBE, selezionare **RFCs for SDU action** (RdM di competenza SDU) e fare clic su **OK**.

ServiceCenter visualizza un elenco QBE di RdM assegnate al proprietario delle modifiche.

- **Nota:** Tutte le RdM che richiedono l'intervento del proprietario delle modifiche per la fase di *pianificazione* visualizzano il valore Plan nel campo Fase.
- **5** Fare clic sull'intestazione di colonna Fase per ordinare le RdM per fase. In tal modo sarà più facile individuare le RdM che richiedono azioni di pianificazione. Individuare la RdM desiderata nell'elenco QBE.
	- Se non si riesce a individuare la RdM, fare clic su **Cerca** e immettere il numero della RdM nella finestra di dialogo di ricerca. Se non si conosce il numero, è possibile utilizzare uno degli altri campi quale criterio di ricerca.

Fare clic su **Cerca** per visualizzare i risultati della ricerca.

**6** Individuare nell'elenco la RdM da elaborare e fare doppio clic per visualizzare il relativo modulo.

## **Elaborazione di un piano e di un preventivo per le RdM con categoria impatto 1 e 2**

È necessario raccogliere informazioni aggiuntive per generare un piano di implementazione e un preventivo dettagliati per le RdM con categoria impatto 1 e 2 in fase di *pianificazione*.

Per le RdM con categoria impatto 1 e 2, è necessario elaborare un piano dettagliato per l'approvazione da parte dei proprietari della modifica e del CS (sponsor della modifica) competenti. Questa fase garantisce che la pianificazione sia completata conformemente alle direttive del responsabile della modifica, prima della creazione e implementazione della modifica.

Nel caso in cui sia stata prodotta una stima nella fase di *valutazione*, dovrà ora essere elaborato un preventivo per gli SDU e il CS competenti.

## **Conferma o immissione dei dettagli delle risorse**

Per le RdM che riguardano meno di 10 risorse, i relativi dettagli devono essere inseriti nella fase di *valutazione*. Questi dettagli devono essere confermati nella fase di *pianificazione* e inseriti nella scheda Risorse della RdM. È inoltre necessario aggiornare la descrizione con i dettagli di eventuali documenti prodotti e inserire la successiva azione prevista.

Per le RdM senza risorse identificate nella fase di *valutazione*, sarà necessario ottenere i dettagli dall'iniziatore della modifica e immetterli nel sistema.

#### **Per immettere i dettagli delle risorse:**

- **1** Fare clic sulla scheda Risorse per visualizzarla.
- **2** Fare clic su **Consulta** nel campo **Risorse** per visualizzare un elenco di risorse.
- **3** Fare doppio clic sulle risorse da includere nella RdM.

ServiceCenter visualizzerà nuovamente la scheda Risorse con i dettagli delle risorse inseriti.

- **4** Immettere le iniziali e la data nel piano scritto.
- **5** Ripetere queste operazioni per il numero di volte necessario, per tutte le risorse da identificare.
	- **Nota:** Ogni volta che si aggiunge una risorsa, viene nuovamente visualizzata la scheda Generale della RdM. È quindi necessario fare clic sulla scheda Risorse per continuare a immettere i dettagli delle risorse.
- **6** Fare clic su **Salva** nella barra degli strumenti.

### **Elaborazione di un preventivo**

Per tutte le RdM deve esistere un preventivo del costo della modifica al termine della fase di *pianificazione*. Durante la fase di *valutazione*, può essere stata elaborata una stima del costo per le RdM con categoria impatto 1 e 2. È ora necessario elaborare il preventivo. Accertarsi di completare i campi **Descrizione**, **Prezzo previsto**, **Budget**, **Impatto** e **Giustificazione**.

#### **Elaborazione del piano**

È ora necessario aggiornare la descrizione per indicare i documenti che sono stati prodotti.

#### **Per aggiornare la descrizione:**

- **1** Fare clic sulla scheda Descrizione e immettere eventuali informazioni aggiuntive.
- **2** Immettere i dettagli dei documenti di pianificazione e preventivo nel campo **Descrizione aggiornamento**.
- **3** Fare clic su **Salva**.

# <span id="page-531-0"></span>**Fase di pianificazione - pianificazione e chiusura delle RdM con categoria impatto 1, 2 e 3**

Questa sezione descrive come i proprietari delle modifiche inoltrano le RdM con categoria impatto 1 e 2 attraverso la fase di *pianificazione*, in seguito all'approvazione della RdM da parte dello sponsor della modifica.

Una volta ottenute le approvazioni, il proprietario della modifica ha il compito di controllare il preventivo o la stima per le RdM con categoria impatto 3 e di pianificare il lavoro con l'iniziatore della modifica.

**Nota:** I tempi dello SLA continuano a trascorrere.

È necessario pianificare l'approvazione delle RdM con categoria impatto 3 da parte del proprietario della modifica che attuerà la modifica. Il proprietario della modifica dovrà produrre piani predefiniti, regole di regressione e criteri di approvazione per le RdM con categoria impatto 3.

#### **Per pianificare l'approvazione delle RdM**

- **1** Recuperare le RdM che richiedono un'azione (vedere *[Recupero delle RdM](#page-528-0)* a [pagina 523](#page-528-0))
- **2** Aggiornare il campo **Descrizione** con eventuali informazioni pertinenti.
- **3** Completare i campi **Avvio previsto** e **Fine prevista** con data e ora nel formato gg/mm/aa hh:mm.
	- **Nota:** Se si tenta di chiudere la fase senza completare questi campi, verrà nuovamente visualizzato il modulo della RdM con i campi contrassegnati in rosso, per segnalare che le date sono obbligatorie.
- **4** Fare clic su **Salva** o su **OK**.
- **5** Fare clic su **Chiudi**.

ServiceCenter visualizza la scheda Piano con il campo **Fase**, che indica che la RdM è entrata nella fase successiva. La pianificazione deve essere completata durante la fase di *creazione*.

# **Fase di pianificazione approvazione e chiusura delle RdM con categoria impatto 1 e 2**

Questa sezione descrive come i responsabili delle modifiche approvano le attività generate dal sistema per le RdM con categoria impatto 1 e 2. Prima di approvare la RdM in Gestione modifiche, il responsabile della modifica deve approvare il piano su carta e l'eventuale documentazione a corredo, e accettare il preventivo per la RdM. Dopo l'approvazione del piano, il responsabile della modifica deve chiudere la fase di *pianificazione* per le RdM con categoria impatto 1 e 2.

Vengono create automaticamente le approvazioni per le attività. Quando un'attività è pronta per essere chiusa, chiuderla per concludere la fase di *pianificazione*.

**Nota:** I tempi dello SLA continuano a trascorrere.

# **Fase di creazione**

La fase di *creazione* coinvolge Gestione servizi e lo sponsor della modifica. La fase di *creazione* è costituita da:

- **Approvazioni**
- Assegnazione di attività
- Gestione di attività esterne

## **Approvazioni della fase di creazione**

Nella fase di *creazione* sono portate a termine quelle attività che possono essere svolte senza interferire nell'ambiente operativo, come, ad esempio, l'ordinazione e l'installazione di hardware o lo sviluppo di applicazioni. La fase di *creazione* comprende anche l'identificazione delle attività necessarie in ServiceCenter per la fase *di implementazione*.

Questa sezione descrive:

- L'approvazione e la chiusura da parte dei responsabili delle modifiche della fase di *pianificazione* per le RdM con categoria impatto 1 e 2.
- La pianificazione e chiusura da parte dei proprietari delle modifiche delle RdM con categoria impatto 3.
- I responsabili dell'assistenza accordano le necessarie approvazioni per la fase di *creazione*.
- Gli sponsor delle modifiche approvano il piano e il preventivo all'inizio della fase di *creazione*.

### **Approvazioni del responsabile dell'assistenza**

I responsabili dell'assistenza accordano le necessarie approvazioni per la fase di *creazione*.

Una volta concesse le approvazioni, il proprietario della modifica ha la responsabilità di completare le attività relative alla fase di *creazione*.

**Nota:** I tempi dello SLA continuano a trascorrere.

### **Approvazioni dello sponsor della modifica**

Gli sponsor delle modifiche approvano il piano e il preventivo all'inizio della fase di *creazione*. Queste attività riguardano gli sponsor delle modifiche e la Direzione dell'assistenza.

I responsabili dell'assistenza accordano le necessarie approvazioni per la fase di *creazione* dal punto di vista del proprietario della modifica. I proprietari della modifica hanno il compito di approvare i piani dettagliati e il preventivo per le RdM con categoria impatto 1 e 2, o il preventivo e la pianificazione per le RdM con categoria impatto 3. Una volta accordate le approvazioni, lo sponsor della modifica deve fornire l'autorizzazione al passaggio della modifica alla fase di *creazione*.

Se all'inizio della fase di *pianificazione* era stato emesso un preventivo, approvato dal sponsor della modifica (vedere *[Fase di pianificazione](#page-519-0)* a [pagina 514](#page-519-0)), la Direzione dell'assistenza fornirà l'approvazione in questa fase senza interpellare ulteriormente lo sponsor della modifica. Se uno sponsor della modifica non ha accesso a ServiceCenter, la Direzione dell'assistenza chiederà la necessaria autorizzazione e immetterà i dati in ServiceCenter.

La fase di *creazione* comprende anche l'identificazione delle attività necessarie in ServiceCenter per la fase di *implementazione*.

**Nota:** I tempi dello SLA sono *sospesi*.

# **Fase di creazione - Approvazione delle RdM**

Per approvare le RdM assegnate all'area di responsabilità dell'operatore, recuperare ed esaminare le necessarie RdM in attesa di approvazione.

Per informazioni sul recupero e l'approvazione di RdM, consultare le seguenti sezioni: *[Recupero delle RdM per l'approvazione](#page-543-0)* a pagina 538, *[Approvazioni](#page-431-0)* a pagina 426, *[Definizione di approvazione](#page-465-0)* a pagina 460, *[Approvazione di una fase di modifica o di attività](#page-465-1)* a pagina 460 e *[Approvazione/Rifiuto delle RdM](#page-521-0)* a pagina 516.

Una volta approvata una RdM, nel campo **Gruppi approvati** della scheda Approvazioni viene visualizzata l'approvazione del responsabile dell'assistenza (SM) o dello sponsor della modifica (CS). Le approvazioni future in attesa sono state spostate nel campo **Correnti in attesa**.

Vi sono diversi indicatori dello stato corrente:

- Nel campo **Fase** è ancora indicato *Build* (creazione), perché ci sono approvazioni in attesa.
- Il campo Azione mostra il valore *approved* (approvata) quale stato corrente.

Fare clic su **Indietro** per tornare al modulo delle modifiche in attesa di approvazione.

Se si desidera approvare altre RdM, fare clic su **<<Prec o Succ>>** per visualizzare la RdM precedente o successiva in sequenza.

Quando si raggiunge l'inizio o la fine delle modifiche in attesa di approvazione, ServiceCenter visualizza nuovamente il modulo corrente.

#### **Fase di creazione - Rifiuto di una RdM**

**Importante:** Non disapprovare una RdM senza aver ricevuto istruzioni in merito dalla Direzione dell'assistenza.

Seguire i passaggi descritti in *[Rifiuto di una RdM](#page-526-0)* a pagina 521.

# **Fase di creazione - definizione e chiusura delle attività da parte dei proprietari delle modifiche**

Questa sezione descrive come i proprietari delle modifiche definiscono e gestiscono le attività richieste per la fase di *creazione*.

**Nota:** I tempi dello SLA sono *sospesi*.

### **Approvazione delle RdM**

Per approvare le RdM assegnate all'area di responsabilità dell'operatore, recuperare ed esaminare le necessarie RdM in attesa di approvazione.

Per informazioni sul recupero e l'approvazione di RdM, consultare le seguenti sezioni: *[Recupero delle RdM per l'approvazione](#page-543-0)* a pagina 538, *[Approvazioni](#page-431-0)* a pagina 426, *[Definizione di approvazione](#page-465-0)* a pagina 460, *[Approvazione di una fase di modifica o di attività](#page-465-1)* a pagina 460 e *[Approvazione/Rifiuto delle RdM](#page-521-0)* a pagina 516.

Una volta approvata una RdM, ServiceCenter aggiunge la scheda Piano alla RdM selezionata. In questa scheda viene inserito il piano di backup.

### **Elaborazione di un piano di backup**

Per tutte le modifiche deve essere presente un piano di regressione (piano di backup), ovvero un piano che consenta di ripristinare la situazione precedente la modifica nel caso in cui l'implementazione nell'ambiente operativo riveli dei problemi. A una modifica limitata può corrispondere un piano di backup semplice. Tuttavia, se il piano è complesso, è opportuno produrlo come documento separato.

Immettere il piano di backup nella scheda Piano.

- **1** Immettere i dettagli nella scheda. Se il piano è in un documento separato, immettere il numero di riferimento nel campo **Piano**.
- **2** Fare clic su **Aggiorna** per salvare i dettagli del piano.
- **3** Copiare il testo del **Piano** e incollarlo nel campo **Descrizione aggiornamento**.

Al termine dell'inserimento delle informazioni nella scheda Piano, il piano di backup è definito. Accertarsi di aggiornare il piano nel caso in cui varino dei dati.

### **Gestione delle attività esterne di creazione e test**

Il proprietario della modifica esterno al sistema gestisce le attività necessarie alla creazione e al test della RdM. Il proprietario della modifica ha il compito di sorvegliare tutte le attività di creazione e test. Passare alla scheda Descrizione e registrare gli eventi significativi nel campo **Descrizione**. Il campo **Descrizione** è utile per memorizzare informazioni sugli eventi significativi che hanno luogo durante la gestione delle attività connesse alla creazione e al test della RdM.

**1** Aprire le RdM di competenza del proprietario delle modifiche.

Per maggiori informazioni sul recupero delle RdM, vedere *[Recupero delle](#page-543-0)  [RdM per l'approvazione](#page-543-0)* a pagina 538.

**2** Selezionare **RFCs for SDU action** (RdM di competenza SDU) e fare clic su **OK**.

ServiceCenter visualizza un elenco QBE di RdM assegnate al proprietario delle modifiche.

- **3** Aprire la successiva RdM con fase **3.build**. ServiceCenter visualizza il modulo della RdM.
- **4** Fare clic su **OK** per salvare i dati e uscire dalla RdM.

## **Fase di creazione - Chiusura**

Se tutti i requisiti di approvazione sono soddisfatti, la fase di *creazione* può essere chiusa. Questa sezione descrive come i proprietari delle modifiche approvano e chiudono la fase di creazione.

**Nota:** I tempi dello SLA continuano a trascorrere.

#### **Recupero delle RdM per la chiusura**

**Per visualizzare le RdM assegnate al proprietario delle modifiche:**

**1** Accedere al sistema come proprietario delle modifiche e recuperare le **RdM in ordine di urgenza**.

Per maggiori informazioni sul recupero delle RdM, vedere *[Recupero delle](#page-528-0)  RdM* [a pagina 523](#page-528-0) e *[Recupero delle RdM per l'approvazione](#page-543-0)* a pagina 538.

- **2** Fare clic su **RdM: Elenco modifiche**. ServiceCenter visualizza un elenco QBE di RdM in ordine di urgenza (vista predefinita).
- **3** Fare clic su **Cerca** per visualizzare il modulo Modifiche da visualizzare.
- **4** Nel campo **Numero** immettere il numero della RdM e fare clic su **Cerca**.

**5** Fare clic sulla scheda Descrizione e controllare il contenuto del campo **Descrizione** per determinare se è necessario chiudere la fase di *creazione* della RdM.

### **Controllo dei dettagli della RdM**

Prima di chiudere la fase di *creazione* della RdM, verificare che tutte le attività siano state completate e che siano disponibili tutte le informazioni necessarie per la fase di *implementazione*.

#### **Per controllare i dettagli della RdM:**

- **1** Controllare i dettagli del piano nel campo **Piano**. Aggiornare il piano, se necessario. Se si apportano modifiche, fare clic su **Aggiorna** per salvare i nuovi dettagli.
- **2** Fare clic sulla scheda Descrizione e immettere i riferimenti a eventuali documenti che saranno usati durante la fase di implementazione nel campo **Descrizione aggiornamento**. Per salvare i nuovi dettagli, fare clic su **Salva**.
- **3** Controllare i dettagli presenti nelle altre schede della RdM e aggiungere o aggiornare le informazioni ove necessario. Ricordare di fare clic su **Salva** dopo ogni aggiunta o aggiornamento.
- **4** Per le fasi dalla due alla cinque (*pianificazione*, *creazione*, *implementazione* e *conferma*), fare clic sulla scheda Attività nel modulo della RdM per visualizzare l'elenco delle attività o il modulo di un'attività specifica.
- **5** Verificare se vi sono attività aperte. Se vi sono attività ancora aperte, chiuderle.
- **6** Verificare che tutte le attività previste dal piano dettagliato della fase di *creazione* siano completate.

## **Chiusura della fase di creazione**

Dopo essersi accertati che tutte le attività previste per la fase di *creazione* siano state completate, chiudere la fase di *creazione*.

**1** Fare clic su **Salva**, quindi scegliere **Chiudi**.

Nel modulo della RdM vengono visualizzati la scheda Generale e il campo **Codice di chiusura**.

- **2** Dalla casella di riepilogo, selezionare il codice di chiusura appropriato.
	- $\blacksquare$  (1) completato
	- $\Box$  (2) non riuscito
	- $(3)$  respinto finanziario
	- $\Box$  (4) respinto tecnico
	- $\Box$  (5) respinto sicurezza
	- $(6)$  ritirato
- **3** Fare clic su **Salva** per salvare e uscire. ServiceCenter visualizza nuovamente il modulo della RdM. Nel campo **Fase** è visualizzata la nuova fase **4.implement** e nella barra di stato è visualizzato un messaggio di conferma della chiusura della fase di *creazione*.
- **4** Fare clic su **Annulla** e ancora su **OK**. ServiceCenter torna al modulo Modifiche da visualizzare.
- **5** Fare clic su **Aggiorna** per aggiornare la fase della RdM nell'elenco QBE.
- **6** Fare clic su **Indietro** per tornare attraverso i vari moduli dell'applicazione al menu iniziale.

# **Fase di implementazione**

Questa sezione descrive come fornire le necessarie approvazioni per l'avvio della fase di implementazione.

La fase di implementazione è costituita da:

- Definizione, visualizzazione e chiusura delle attività
- Gestione delle attività di implementazione esterne
- **Approvazioni**

## **Fase di implementazione - definizione delle attività**

Nella sezione precedente era descritto il processo di approvazione per la fase di *implementazione*. Una volta ottenute tutte le necessarie approvazioni, i proprietari della modifica devono avviare l'attuazione della modifica.

Nella fase di *implementazione* vengono completate le attività richieste per mettere in atto la modifica nell'ambiente operativo, quali l'installazione, il test e la consegna dell'hardware e delle applicazioni. La fase di *implementazione* può comprendere alcune o tutte le seguenti attività:

- Creazione e assegnazione dei record di attività in ServiceCenter.
- Completamento di tutte le attività necessarie per la modifica dell'ambiente operativo.
- Modifica dei sistemi aziendali in base alla pianificazione.

Questa sezione descrive come i proprietari delle modifiche definiscono le attività per la fase di *implementazione*.

### **Definizione delle attività per una RdM**

#### **Per aprire le attività per la RdM:**

- **1** Accedere al sistema e visualizzare il modulo iniziale. Vedere in *[Recupero delle](#page-528-0)  RdM* [a pagina 523](#page-528-0) i passaggi dettagliati per il recupero delle RdM.
- **2** Scegliere **Opzioni** > **Apri nuova attività** nella barra dei menu per visualizzare l'elenco di categorie valide.
- **3** Fare doppio clic sulla categoria corrispondente alla modifica corrente (ad esempio, *implement.task*).

ServiceCenter visualizza il modulo delle attività.

- **4** Apportare le eventuali modifiche necessarie alla data e all'ora nei campi **Avvio previsto** e **Fine prevista** (riempiti originariamente dalla RdM) per questa particolare attività.
- **5** Fare clic su **Consulta** nel campo **Nome** nella casella di gruppo *Assegnazione* per visualizzare l'elenco dei record correlati.

Fare doppio clic sul record corrispondente al proprietario al quale assegnare l'attività. ServiceCenter visualizza nuovamente il modulo delle attività con il proprietario dell'attività e/o il reparto inseriti nei relativi campi.

**6** Immettere una descrizione dell'attività facendo clic nella scheda Descrizione e digitando una descrizione dell'attività nel campo **Descrizione aggiornamento**.
- **7** Immettere una stima per l'attività facendo clic sulla scheda Stima.
	- **a** Immettere il numero di unità richieste nel campo **Unità richieste**.
	- **b** Immettere il numero previsto di ore-uomo per l'attività nel campo **Lavoro previsto**.
	- **c** Immettere il livello del personale richiesto per l'attività nel campo **Livello del personale**.
- **8** Se necessario, completare i dettagli richiesti (quali inventario, note di lavoro e metodo di ripristino) nelle altre schede del modulo dell'attività e fare clic su Aggiorna per immettere i dettagli nel record dell'attività.
- **9** Al termine dell'immissione dei dettagli dell'attività, fare clic su **OK** per tornare al modulo della RdM.
- **10** Se necessario, fare clic sul menu a discesa **Opzioni** e scegliere **\_Opzioni** > **Apri nuova attività** per visualizzare nuovamente l'elenco delle categorie valide per definire un'altra attività. Ripetere i passaggi precedenti per definire le altre attività.

### **Chiusura delle attività**

Quando le attività assegnate alla RdM sono state completate, devono essere chiuse perché sia possibile chiudere la fase di *implementazione*. Vedere *[Chiusura delle attività](#page-463-0)* a pagina 458 per informazioni sulla chiusura delle attività.

### **Gestione di attività di implementazione esterne**

Durante la fase di *implementazione*, sarà necessario completare diverse attività. I dettagli delle attività e del loro progresso devono essere registrati nella RdM. A tal fine, accertarsi di immettere informazioni aggiornate nel modulo della RdM, campo **Descrizione aggiornamento**, scheda Descrizione.

### **Fase di implementazione - Chiusura**

Nella sezione precedente era descritto come i proprietari della modifica definiscono e chiudono le attività nella fase di implementazione.

Questa sezione descrive come i proprietari della modifica chiudono la fase di *implementazione* quando le modifiche all'ambiente operativo sono completate e collaudate e tutte le attività correlate sono state chiuse.

### **Recupero delle RdM**

Per visualizzare le RdM assegnate alla Direzione dell'assistenza per la chiusura della fase di *implementazione*:

Vedere *[Recupero delle RdM per la chiusura](#page-536-0)* a pagina 531 per i dettagli dei passaggi per il recupero delle RdM per la chiusura.

**Nota:** Se ci si trova al passaggio 4 nel campo **Numero** e non si conosce il numero della RdM, scegliere Cambia Inbox per cambiare le RdM assegnate al proprietario della modifica, ordinarle per fase e aprire la successiva RdM che ha come fase **4.implement**. ServiceCenter visualizza un elenco di RdM in base all'urgenza (vista predefinita).

### **Controllo dei dettagli della RdM**

Prima di chiudere la fase di *implementazione* della RdM, verificare che tutte le attività siano state completate e chiuse.

#### **Per controllare i dettagli della RdM:**

- **1** Verificare che l'implementazione della RdM sia completata.
- **2** Controllare se l'implementazione è riuscita o meno.
- **3** Fare clic sulla scheda Attività nel modulo della RdM per visualizzare l'elenco attività o il modulo di un'attività specifica.
- **4** Verificare che tutte le attività siano chiuse.
- **5** Se vi sono attività aperte, chiuderle come spiegato in *[Chiusura delle attività](#page-463-0)* a [pagina 458](#page-463-0).
- **6** Immettere informazioni sulle operazioni eseguite nel campo **Descrizione aggiornamento** della scheda Descrizione.

### **Chiusura della fase di implementazione**

Dopo essersi accertati che tutte le attività previste per la fase di *implementazione* siano state completate, chiudere la fase di *implementazione*.

**1** Fare clic su **Salva**, quindi scegliere **Chiudi**.

Verrà visualizzato il modulo della RdM con la scheda Informazioni finanziarie selezionata [\(Figura 10-55](#page-542-0)).

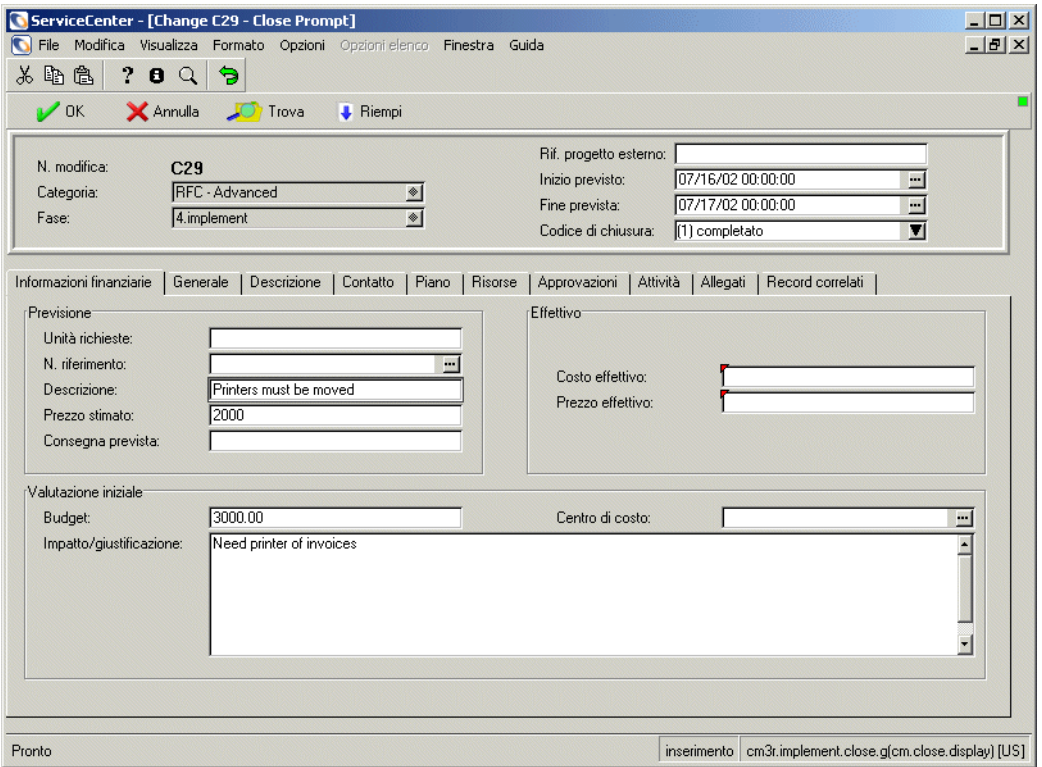

<span id="page-542-0"></span>**Figura 10-55: Modulo della RdM: scheda Informazioni finanziarie**

- **2** Dalla casella di riepilogo, selezionare il codice di chiusura appropriato.
	- $\blacksquare$  (1) completato
	- $\Box$  (2) non riuscito
	- $(3)$  respinto finanziario
	- $\Box$  (4) respinto tecnico
	- $\Box$  (5) respinto sicurezza
	- $(6)$  ritirato
- **3** Immettere gli importi nei campi **Costo effettivo** e **Prezzo effettivo** per riflettere il costo effettivo dell'attività distinto dal prezzo effettivo preventivato alla chiusura dell'attività
- **4** Fare clic su **Salva** per salvare e uscire. ServiceCenter visualizza nuovamente il modulo della RdM. Nel campo **Fase** è visualizzata la nuova fase **5.accept** e nella barra di stato è visualizzato un messaggio di conferma della chiusura della fase di *implementazione*.
- **5** Fare clic su **Salva** o su **OK**.
- **6** Fare clic su **Indietro** (o **Annulla** per non apportare modifiche) per uscire attraverso i vari moduli dell'applicazione e tornare al menu iniziale.

### **Fase di conferma**

La fase di *conferma* è costituita da:

- Aggiornamento del database delle risorse
- Chiusura del record della RdM in ServiceCenter

### **Recupero delle RdM per l'approvazione**

Per visualizzare le RdM assegnate alla Direzione dell'assistenza per l'approvazione della fase di *conferma*, vedere in *[Approvazione/Rifiuto delle](#page-521-0)  RdM* [a pagina 516](#page-521-0) i passaggi dettagliati per il recupero delle RdM per la chiusura.

**Nota:** Quando ServiceCenter visualizza il modulo delle modifiche in attesa di approvazione, che elenca le RdM assegnata ai gruppi dell'operatore per l'approvazione, le RdM da approvare si trovano nella fase *Accept* (conferma).

### **Approvazione delle RdM**

Consultare l'iniziatore della modifica per accertarsi che le modifiche alla RdM siano state completate come richiesto. Dopo questo controllo, seguire i passaggi delineati in *[Fase di implementazione - definizione delle attività](#page-539-0)* a [pagina 534](#page-539-0) per approvare le RdM che si trovano nella fase di conferma.

Ripetere tali passaggi per tutte le modifiche in attesa di approvazione.

### **Chiusura della fase di conferma**

#### **Per chiudere la fase di conferma:**

- **1** Nel modulo delle modifiche in attesa di approvazione (vedere [Figura 10-52 a](#page-522-0)  [pagina 517](#page-522-0)), fare clic su **Cambia Inbox** per selezionare una vista di chiamate assegnate al proprietario della modifica. ServiceCenter visualizza la finestra di dialogo delle Inbox delle richieste di modifica.
	- **a** Fare clic sul pulsante freccia nella casella dell'elenco QBE per visualizzare le Inbox disponibili.
	- **b** Selezionare **RFCs awaiting closure** (RdM in attesa di chiusura) e fare clic su **OK**.
- **2** ServiceCenter visualizza il modulo della Inbox modifiche:RdM in attesa di chiusura. Fare doppio clic sulla RdM pronta per essere chiusa.
- **3** Fare clic su **Chiudi** nella barra degli strumenti.
- **4** Se la RdM è stata completata correttamente, lasciare l'opzione predefinita **1 - riuscita**. Altrimenti, selezionare il codice di chiusura appropriato dalla casella di riepilogo e continuare.
- **5** Fare clic su **OK**. ServiceCenter torna al modulo della Inbox.
- **6** Fare clic su **Aggiorna** per rimuovere la RdM chiusa dall'elenco Inbox.
- **7** Ripetere i passaggi sopra descritti fino al completamento di tutte le RdM assegnate per la chiusura della fase di *conferma*.
- **8** Fare clic su **Indietro** per tornare attraverso i vari moduli dell'applicazione al menu iniziale.

# **CAPITOLO 11** IR Expert

Questo capitolo presenta concetti e componenti di Information Retrieval (IR) Expert e Knowledge Engineering.

Gli argomenti del capitolo comprendono:

- *Panoramica* [a pagina 542](#page-547-0)
- *[Utilizzo di QBE standard con IR Expert](#page-547-1)* a pagina 542
- *[Accesso standard a IR Expert](#page-549-0)* a pagina 544
- *[Utilizzo dell'opzione Query IR](#page-555-0)* a pagina 550
- *[Utilizzo di Query IR](#page-558-0)* a pagina 553
- *[Knowledge Engineering](#page-560-0)* a pagina 555

# <span id="page-547-0"></span>**Panoramica**

IR Expert è un motore di ricerca di informazioni (information retrieval, IR) intelligente, basato su concetti, che cerca nel database di ServiceCenter informazioni simili o correlate, in base a una semplice query in linguaggio naturale. Invece di fare affidamento su parole chiave di corrispondenza esatta per selezionare incidenti simili dal database di Gestione incidenti di ServiceCenter, ad esempio, viene utilizzata la descrizione di un incidente per individuare incidenti simili mediante IR Expert. Ai record richiamati viene assegnata una probabilità di importanza, consentendo la classificazione dei documenti recuperati in ordine di importanza rispetto alla query originale. I dettagli della classificazione in ordine di importanza vengono forniti nella *Database Management and Administration Guide* (in inglese).

# <span id="page-547-1"></span>**Utilizzo di QBE standard con IR Expert**

Quando si riceve una query, ServiceCenter verifica che il file di destinazione contenga chiavi IR. Se vengono immessi dati in un campo appartenente a una chiave IR, verrà eseguita una query IR prima di qualunque altra query. Tuttavia, le query IR possono essere combinate con altre query per il reperimento di informazioni.

Ad esempio, in Gestione incidenti è possibile ottenere informazioni su un codice di errore di un'applicazione specifica, ma solo per gli incidenti appartenenti al gruppo di assegnazione **sysops**. Se si immette **sysops** nel campo **assegnazione** e l'applicazione restituisce un errore con 00023.EXE quando si usa il pulsante destro del mouse nella descrizione dell'incidente, IR Expert cercherà prima i ticket simili alla descrizione dell'incidente (contenenti parole relative alle radici di ogni componente principale del messaggio di esempio). Successivamente, qualunque incidente trovato mediante la ricerca IR viene eliminato se il campo di assegnazione non inizia con **sysops**.

**Nota:** Nelle precedenti versioni di Gestione incidenti di ServiceCenter, una query standard del campo **descrizione** viene intercettata come query senza chiave; gli utenti non autorizzati a eseguire query senza chiave non possono eseguire query IR in Gestione incidenti senza utilizzare l'opzione Query IR presente nel menu Opzioni.

La ricerca IR può anche essere utilizzata insieme all'opzione **Trova**. È sufficiente definire un collegamento dal campo in cui viene di norma eseguita la query IR nel file di origine verso un campo appartenente a una chiave IR nel file di destinazione.

Ad esempio, è possibile definire un collegamento dal campo **Action,action** del file problem verso il campo **description.structure,description** del file cm3r per individuare richieste di modifica simili durante l'apertura o l'aggiornamento di un incidente. Consultare la *System Tailoring Guide* (in inglese), *Link/Join* per informazioni sul collegamento di record e sulla creazione di collegamenti tra campi dei moduli.

Per impostazione predefinita, IR Expert restituisce un elenco QBE di record per ogni ricerca. Il numero di record selezionati è una funzione del livello di dettaglio dei parametri IR e della presenza o assenza di ulteriori elementi non IR.

# <span id="page-549-0"></span>**Accesso standard a IR Expert**

La modalità di accesso più frequente e semplice a IR Expert consiste nel fare clic su **Visualizza Knowledge Base** nella scheda Toolkit del menu iniziale dell'amministratore del sistema.

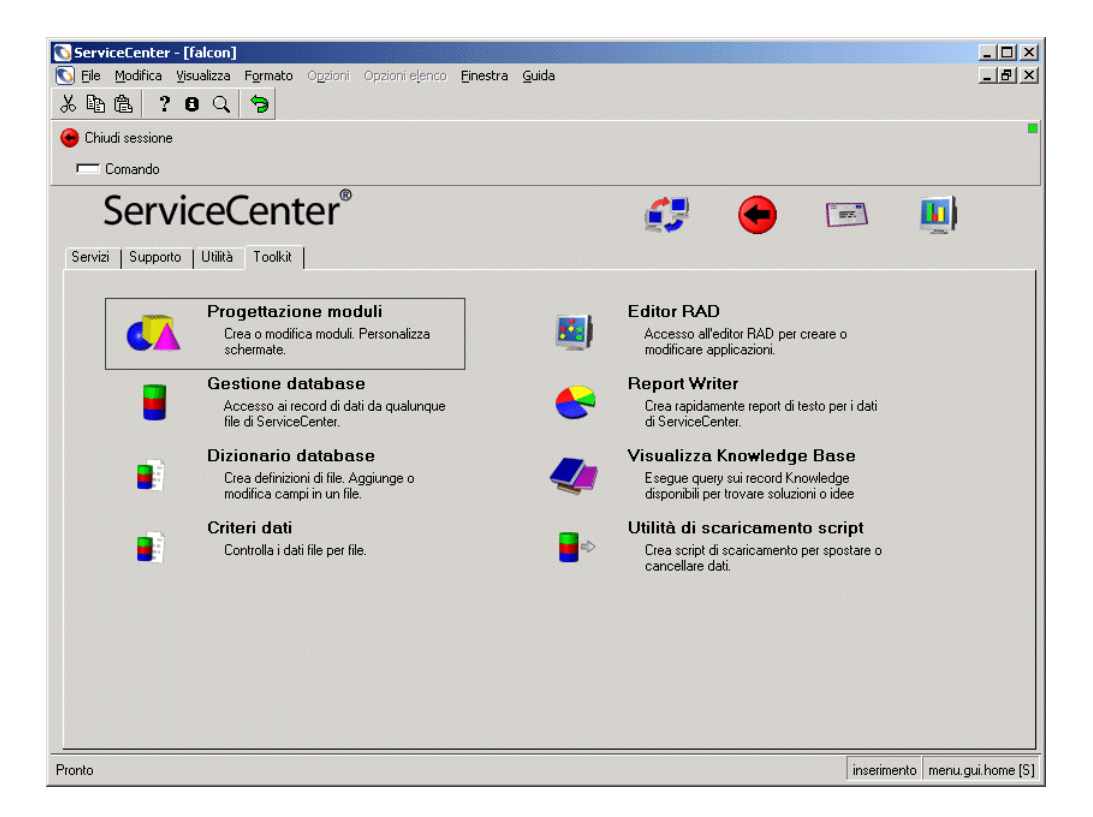

#### **Figura 11-1: Scheda Toolkit del menu iniziale dell'amministratore del sistema**

Lo strumento Knowledge Base è la componente front-end di IR Expert per l'inserimento di query su uno dei database o file specificati. Il modulo di accesso intuitivo della Knowledge Base consente agli utenti che hanno limitazioni di ricerca e attività di accedere alle soluzioni dei problemi e ad altri dati pertinenti senza essere soggetti alle restrizioni della protezione di sistema.

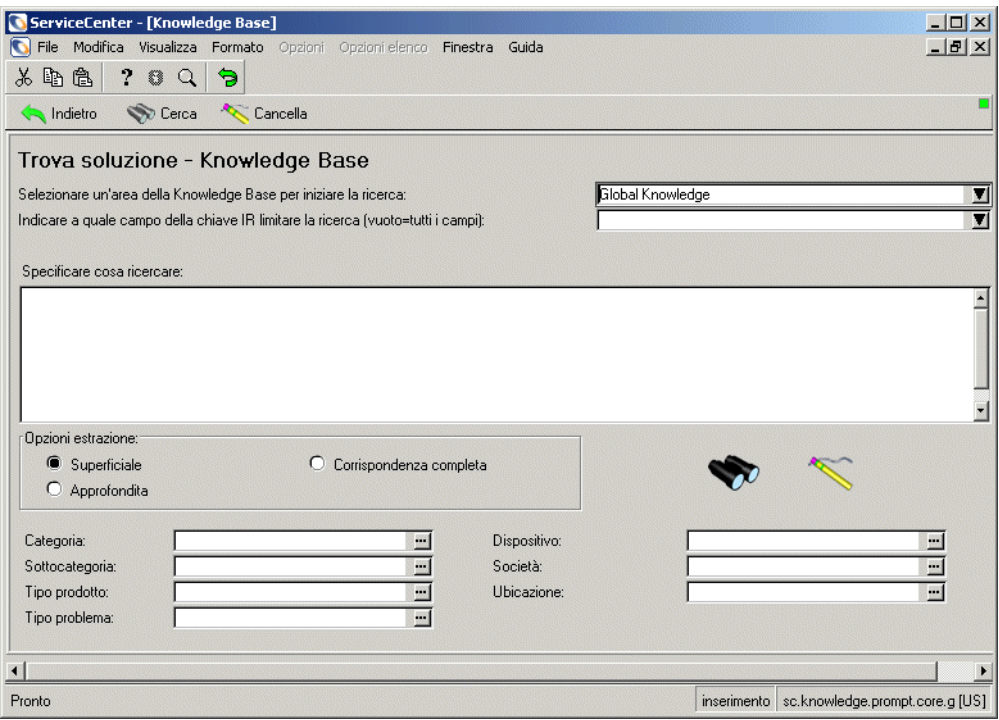

<span id="page-550-0"></span>**Figura 11-2: Modulo di accesso della Knowledge Base**

I campi del modulo della Knowledge Base sono definiti di seguito:

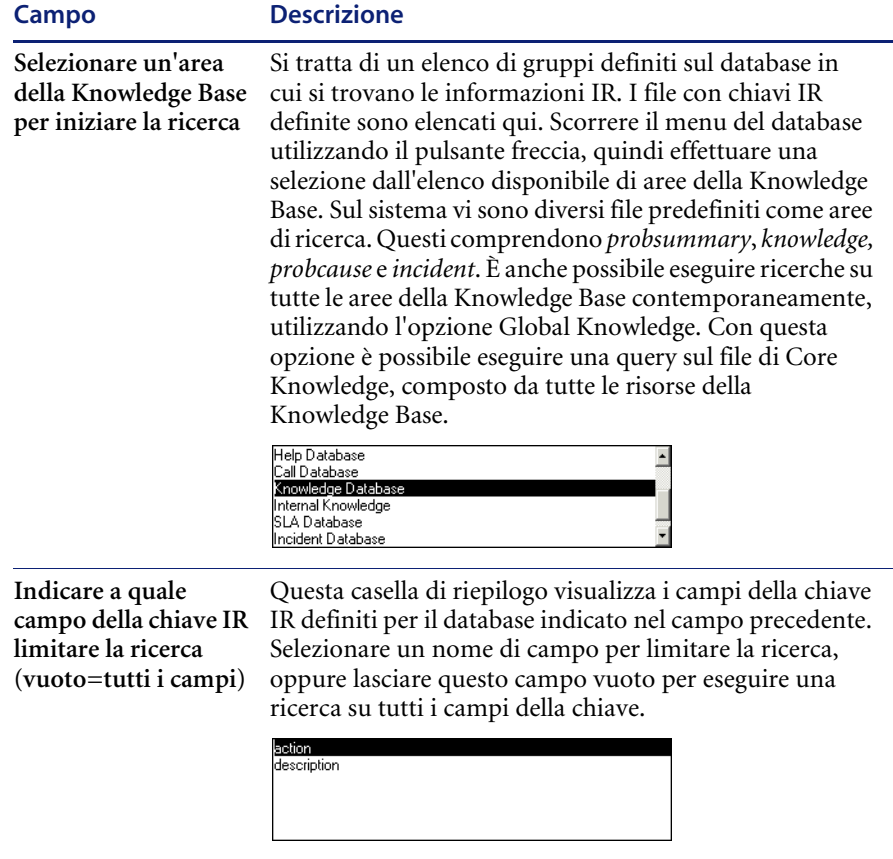

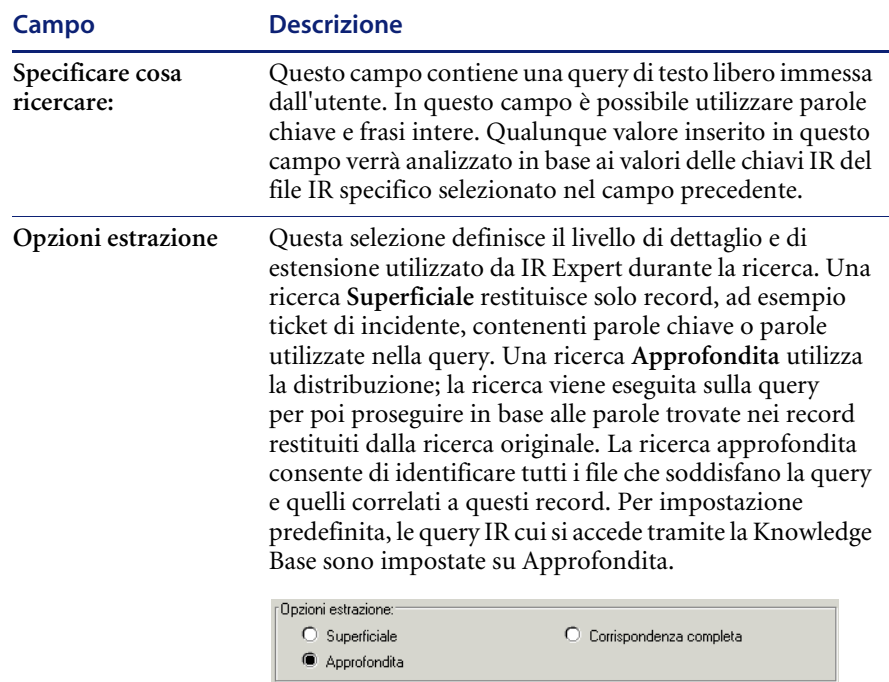

L'opzione **Corrispondenza completa** restituisce solo i record che corrispondono esattamente ai dati della query.

#### **Per passare una query utilizzando il sistema IR Expert:**

**1** Compilare questi campi con i valori e i dati specifici per raccogliere le informazioni desiderate, ad esempio soluzioni simili utilizzate su ticket di incidente precedenti della stessa categoria, per la stessa risorsa o apparecchiatura correlata o candidati alle soluzioni accettati recentemente.

Vedere *[Utilizzo della Knowledge Base](#page-589-0)* a pagina 584 per informazioni dettagliate sulle ricerche nella Knowledge Base.

**2** Fare clic su **Cerca** per passare la query.

Dopo aver passato la query, verrà visualizzato un elenco QBE di record con il primo record dell'elenco, se è stato individuato più di un record.

Verrà visualizzato un elenco QBE di record della Knowledge Base [\(Figura 11-3](#page-553-0)). Ciascuno rappresenta un riscontro nella ricerca IR Expert. L'elaborazione di questi risultati è descritta nella *Database Management and Administration Guide* (in inglese).

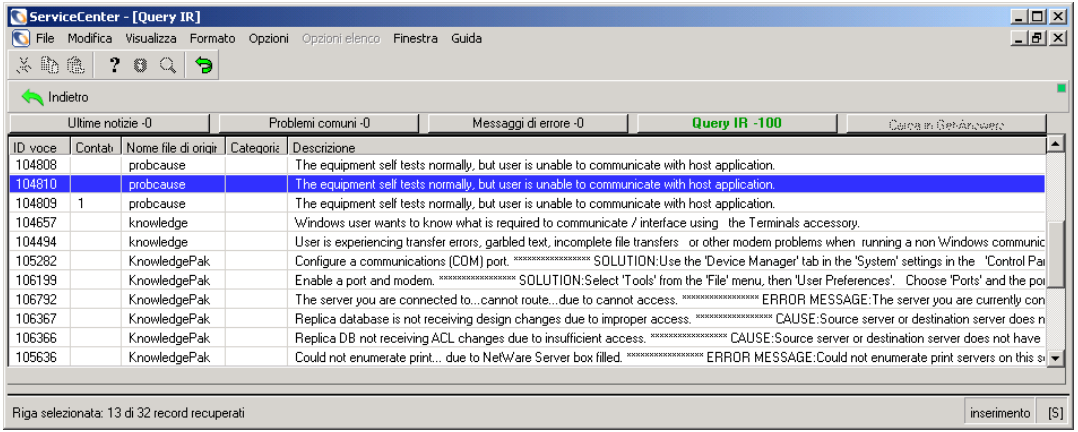

#### <span id="page-553-0"></span>**Figura 11-3: Elenco QBE di record della Knowledge Base**

- **3** Per visualizzare il primo record, fare doppio clic sulla riga corrispondente. Nel modulo viene visualizzata la prima voce dell'elenco.
- **4** Per visualizzare un altro record nell'elenco, fare clic sulla riga corrispondente.

Le opzioni disponibili sono:

- Fare clic su **Opzioni > Modifica query** per tornare al modulo di ricerca della Knowledge Base ed eseguire un'altra query. Ripetere i passaggi sopra descritti.
- Fare clic su Opzioni > Riseleziona tutto per aggiornare l'elenco di record della query visualizzato nella coda.

Un esempio di record selezionato dalla ricerca nella Knowledge Base è mostrato nella [Figura 11-4](#page-554-0).

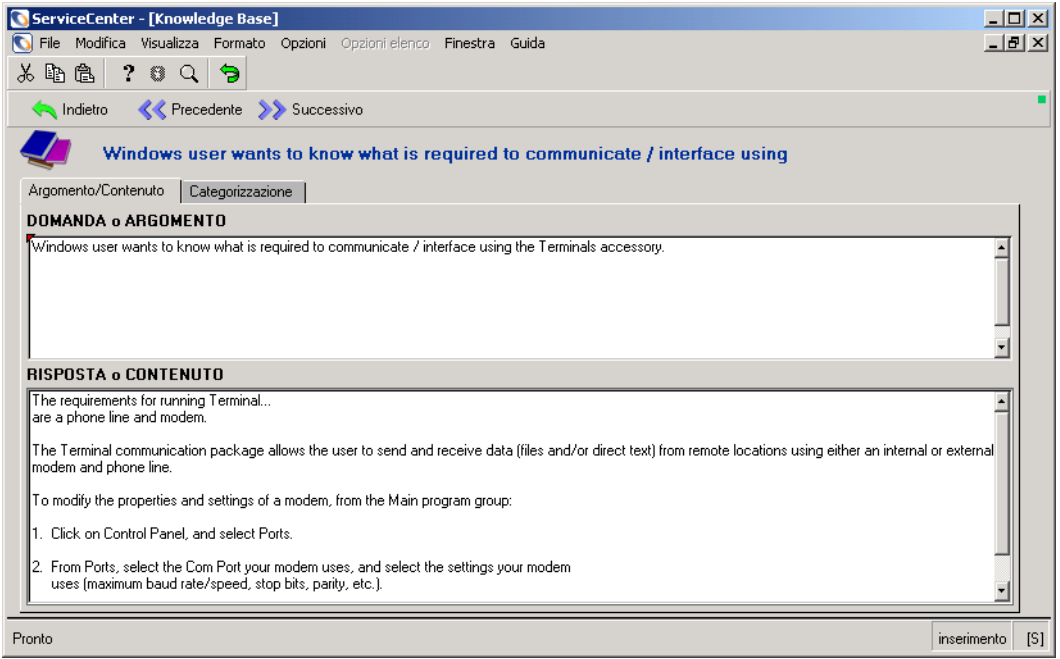

#### <span id="page-554-0"></span>**Figura 11-4: Modulo della Knowledge Base**

Le opzioni disponibili sono:

- Scegliere **Opzioni > Visualizza query** per tornare alla query iniziale.
- Scegliere **Opzioni > Modifiche utente ADL** per creare modifiche utente di adaptive learning all'interno della Knowledge Base. Per informazioni dettagliate vedere *[Adaptive Learning](#page-601-0)* a pagina 596.

## <span id="page-555-0"></span>**Utilizzo dell'opzione Query IR**

L'opzione Base (Query IR) viene visualizzata nel menu a discesa Opzioni di diverse applicazioni di ServiceCenter. Questa opzione fornisce la stessa funzionalità utilizzata dallo strumento Knowledge Base, con l'impiego di IR Expert per individuare informazioni simili o correlate specifiche in ServiceCenter.

- La stessa query può essere eseguita in successione su più file.
- La query può essere perfezionata o modificata e inoltrata di nuovo.
- Le informazioni possono essere copiate da un record di destinazione nel campo di origine.
- È possibile creare mini file o file specifici IR durante l'aggiornamento di file convenzionali in base a logica condizionale.

### **Accesso a Query IR**

È possibile accedere direttamente all'applicazione Query IR durante la consultazione, l'apertura, l'aggiornamento o la chiusura di incidenti e chiamate di Gestione servizi o durante l'utilizzo di Gestione database.

Consultare *[Gestione servizi](#page-108-0)* a pagina 103 e *[Gestione incidenti](#page-204-0)* a pagina 199 per informazioni dettagliate sull'accesso e l'utilizzo delle applicazioni Gestione servizi e Gestione incidenti. Consultare la *Database Management and Administration Guide* (in inglese) per informazioni dettagliate sulle applicazioni di Gestione database e per istruzioni sull'accesso a Query IR mediante Gestione database.

- Dal menu principale dell'applicazione di Gestione servizi (Help Desk), l'opzione Cerca nella Knowledge Base è disponibile come pulsante.
- Dalla Coda chiamate, i parametri di Query IR sono disponibili sul modulo di ricerca richiamato con l'opzione **Cerca chiamate** del menu Opzioni o con il pulsante Cerca situato nella parte principale del modulo.
- Dai moduli di apertura, aggiornamento e chiusura chiamate, Query IR è accessibile mediante l'opzione **Trova soluzione** del menu Opzioni.
- Dal menu principale dell'applicazione di Gestione incidenti, l'opzione Cerca nella Knowledge Base è disponibile come pulsante.
- Dalla Coda incidenti, i parametri di Query IR sono disponibili sul modulo di ricerca richiamato con l'opzione **Cerca incidenti** del menu Opzioni o con il pulsante Cerca situato nella parte principale del modulo.
- Dai moduli di apertura, aggiornamento e chiusura incidenti, Query IR è accessibile mediante l'opzione **Trova soluzione** del menu Opzioni.
- Dall'applicazione Gestione database, Query IR è accessibile da qualunque modulo come opzione presente nel menu Opzioni.

Una volta che si accede a IR Expert da un record, è necessario scegliere manualmente il database sul quale eseguire la query e inserire su un modulo separato la query specifica da eseguire.

#### **Accesso a Query IR da Gestione servizi**

**Per eseguire una query IR dal modulo iniziale Coda chiamate di Gestione servizi:**

**1** Fare clic su **Cerca**.

Verrà visualizzato il modulo di ricerca di Gestione servizi.

**2** Selezionare la scheda Query IR.

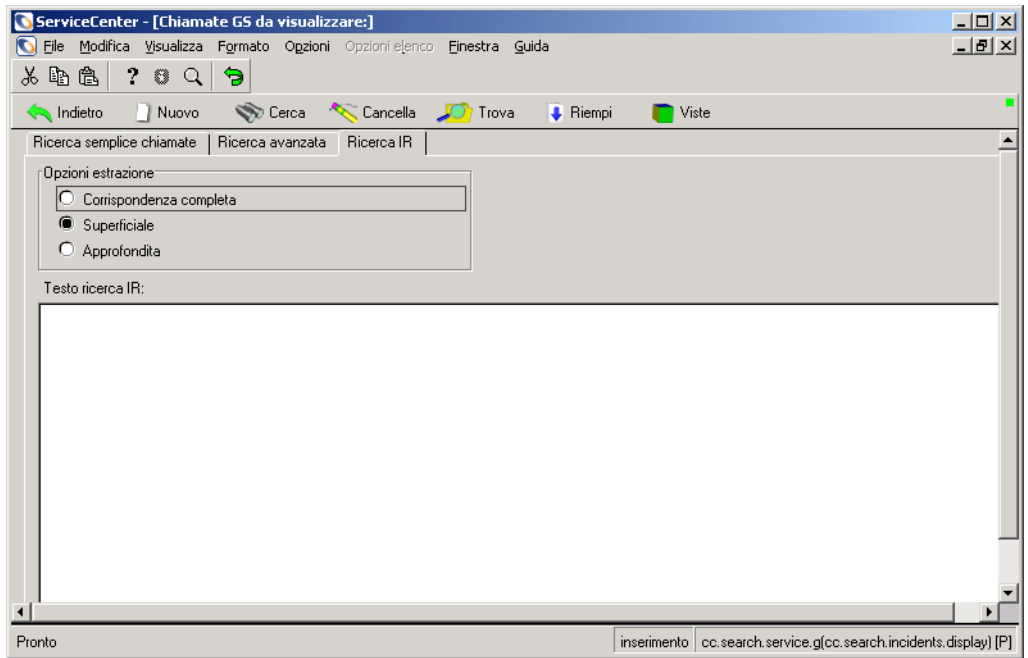

#### **Figura 11-5: Query IR da Gestione servizi**

- **3** Selezionare un'opzione di estrazione.
- **4** Immettere i criteri per la query IR.

**5** Fare clic su **Cerca**.

La query IR verrà automaticamente eseguita prima sul file ir.probsummary. Verrà restituito un elenco QBE di record con il primo record visualizzato.

### **Accesso a Query IR da Gestione incidenti**

**Per eseguire una query IR dal modulo iniziale Coda incidenti di Gestione incidenti:**

**1** Fare clic su **Cerca**.

Verrà visualizzato il modulo di ricerca di Gestione incidenti.

**2** Selezionare la scheda Query IR.

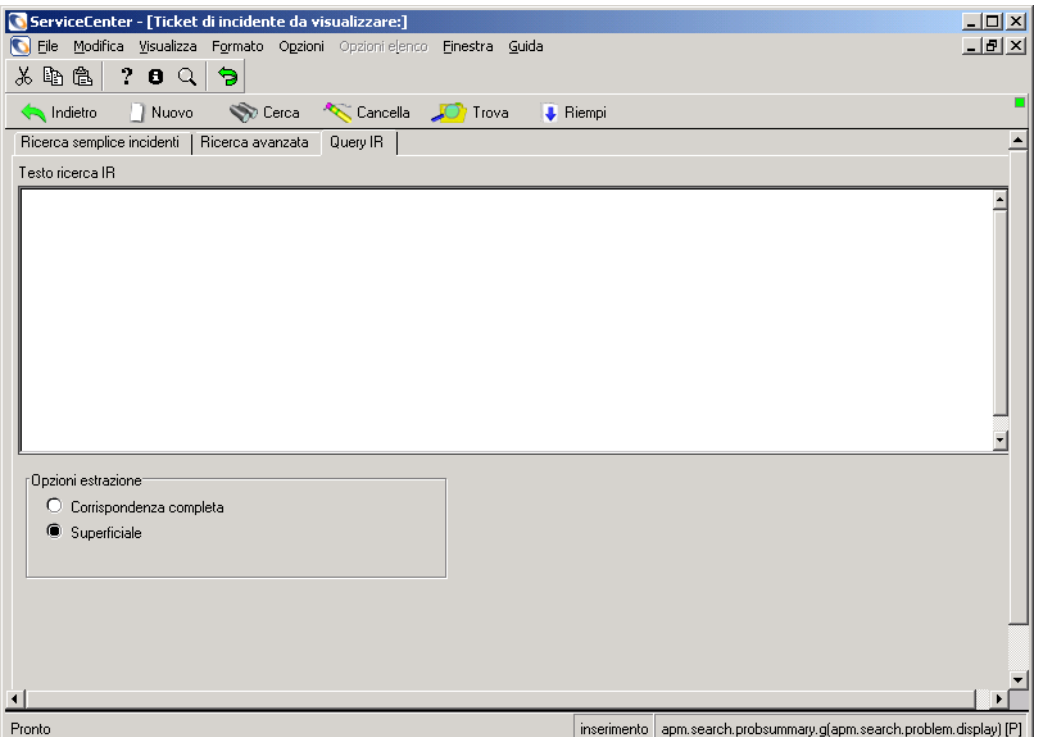

#### **Figura 11-6: Query IR da Gestione incidenti**

- **3** Immettere i criteri per la query IR.
- **4** Selezionare un'opzione di estrazione.
- **5** Fare clic su **Cerca** per eseguire la query.

La query IR verrà automaticamente eseguita prima sul file ir.probsummary. Verrà restituito un elenco QBE di record con il primo record visualizzato.

### <span id="page-558-0"></span>**Utilizzo di Query IR**

A seconda delle modalità di accesso a Query IR verrà visualizzato un modulo di ricerca contenente una query (se richiamata da un'applicazione di Gestione incidenti o Gestione servizi) o un modulo che chiederà di selezionare il file (Knowledge Base) su cui eseguire la ricerca. Vedere [Figura 11-2 a pagina 545.](#page-550-0)

IR Expert richiede una query specifica da elaborare sul file di destinazione. Si tratta di una query in linguaggio naturale. Una query *generica* (ottenuta senza inserire istruzioni, premendo semplicemente Invio) non può essere passata per richiamare tutti i record nel file specificato.

Verrà restituito un elenco QBE contenente record correlati, ordinati per importanza.

Se la query IR è stata emessa selezionando l'opzione **Trova soluzione** dal menu **Opzioni** all'interno di un record di incidente o di chiamata, è possibile scegliere di registrare e inviare informazioni dal record IR al record di origine (di incidente o chiamata).

### **Copia di campi**

#### **Per copiare informazioni nel record di origine:**

- **1** Selezionare un record dall'elenco restituito dalla query IR.
- **2** Posizionare il cursore nel campo da copiare.
- **3** Selezionare Utilizza risoluzione dal menu Opzioni.

Verrà visualizzato nuovamente il record di origine.

L'azione copia le informazioni presenti nel campo di origine (il campo in cui si trovava il cursore quando è stato selezionato il pulsante Copia campo) al campo di destinazione (il campo in cui si trova il cursore quando viene selezionato il pulsante Conferma). Le informazioni copiate sostituiscono le informazioni originali nel file di origine.

### **Modifica delle query**

Una volta aperto il record originale dalla ricerca IR, è anche possibile modificare la query IR originale invece o prima di copiare informazioni nel record di origine.

### **Per modificare la query IR originale:**

- **1** Dal record IR richiamato selezionato, scegliere il menu **Opzioni**.
- **2** Selezionare l'opzione **Modifica query**.
- **3** Dal modulo Query IR nuovamente visualizzato, è possibile modificare i criteri di ricerca o il file IR (Knowledge Base) su cui eseguire la ricerca.
- **4** Premere **Invio** per eseguire la query sul nuovo file o utilizzando i nuovi criteri.

Questa azione potrebbe produrre un altro elenco QBE.

**5** Selezionare dal nuovo file o dalla nuova query il record che si desidera visualizzare, attivandolo con il mouse e premendo il tasto Invio.

# <span id="page-560-0"></span>**Knowledge Engineering**

Knowledge Engineering è il termine utilizzato per descrivere lo sviluppo e il potenziamento della Knowledge Base con accesso da IR Expert. L'applicazione fornisce agli amministratori del sistema (knowledge engineer) diversi strumenti di knowledge, inclusi candidati alle soluzioni e una risorsa di core knowledge.

Nelle versioni precedenti, ServiceCenter memorizzava i dati di knowledge in più file sul sistema. Gli utenti dovevano identificare il file della Knowledge Base su cui eseguire le ricerche, effettuando spesso più ricerche per individuare i dati corretti. Come risultato di questo processo e delle limitazioni sull'aggiunta di nuovi dati a questi file della Knowledge Base, non tutte le ricerche restituivano dati soddisfacenti. Entrambi i problemi sono stati risolti mediante la creazione dei seguenti strumenti di Knowledge Engineering.

- Il primo strumento è una Knowledge Base centralizzata. I dati già contenuti in altre Knowledge Base, ad esempio i file knowledge, KnowledgePak e probcause, vengono automaticamente replicati in un file di Knowledge Base centrale, denominato core. Le nuove informazioni della Knowledge Base possono essere aggiunte direttamente alla Knowledge Base centrale, oppure aggiunte alle diverse Knowledge Base. Con l'aggiunta di record a questi database, ServiceCenter replica automaticamente il loro contenuto nel file di Core Knowledge.
- Il secondo strumento è un nuovo campo dei ticket di incidente e degli incidenti. Il campo è denominato solution.candidate. Quando i ticket di incidente o i record di chiamata vengono chiusi, gli utenti possono contrassegnare questi record come candidati alle soluzioni. Le informazioni di questi candidati alle soluzioni vengono estratte automaticamente e spostate in un file preliminare della Knowledge Base, denominato protocore. I Knowledge Engineer esaminano i dati inoltrati come candidati, li modificano nella misura necessaria e inviano una combinazione problema/soluzione al file di Core Knowledge oppure rifiutano i dati.

### **Utilizzo di Knowledge Engineering**

### **Contrassegno di un ticket di incidente come candidato alla soluzione**

Per impostazione predefinita, tutti gli utenti possono contrassegnare un ticket di incidente come candidato alla soluzione. Quando un utente raccomanda una soluzione a un problema, indica al Knowledge Engineer che il problema in questione è un buon candidato per la Knowledge Base. Questa opzione è disponibile solo durante la chiusura di un ticket di incidente.

**Per contrassegnare un ticket di incidente come candidato alla soluzione:**

- **1** Selezionare un ticket di incidente da Gestione incidenti.
- **2** Fare clic su **Chiudi** per porre il ticket in modalità di chiusura.
- **3** Inserire un segno di spunta nella casella di controllo Candidata per la Knowledge Base.
- **4** Procedere normalmente con la procedura di chiusura del ticket di incidente. Il sistema replicherà automaticamente i dati pertinenti dal ticket di incidente all'area di attesa della Knowledge Base (file *protocore)*.

Per informazioni dettagliate vedere *[Reperimento di una soluzione durante la](#page-596-0)  [creazione di un nuovo ticket di incidente](#page-596-0)* a pagina 591.

### **Invio o eliminazione di un candidato alla soluzione**

Man mano che gli utenti lavorano con il sistema e chiudono ticket di incidente indicandoli come candidati alle soluzioni, l'area di attesa della Knowledge Base (protocore) si riempie. I Knowledge Engineer esaminano le soluzioni proposte e le inviano alla Knowledge Base centrale (core) se opportuno, oppure le eliminano se non sono buone combinazioni di problema/soluzione.

**Nota:** Se il campo **Invia automaticamente soluzioni candidate** (auto.post) è impostato su *true* (selezionato) nel record ambiente di Gestione incidenti, i candidati alle soluzioni raccomandati vengono approvati automaticamente, ovvero inviati al file core. Per fare in modo che i candidati alle soluzioni vengano inseriti nel file protocore per l'approvazione, è necessario che la casella di controllo sia impostata su *false* (deselezionata).

**Per lavorare con i record nell'area di attesa (**protocore**):**

- **1** Selezionare **Knowledge Engineering** dalla scheda Utilità del menu principale. In questo modo sarà possibile accedere al menu di Knowledge Engineering.
- **2** Fare clic su **Candidati alla soluzione**.

Il sistema avvierà l'editor dei candidati alle soluzioni.

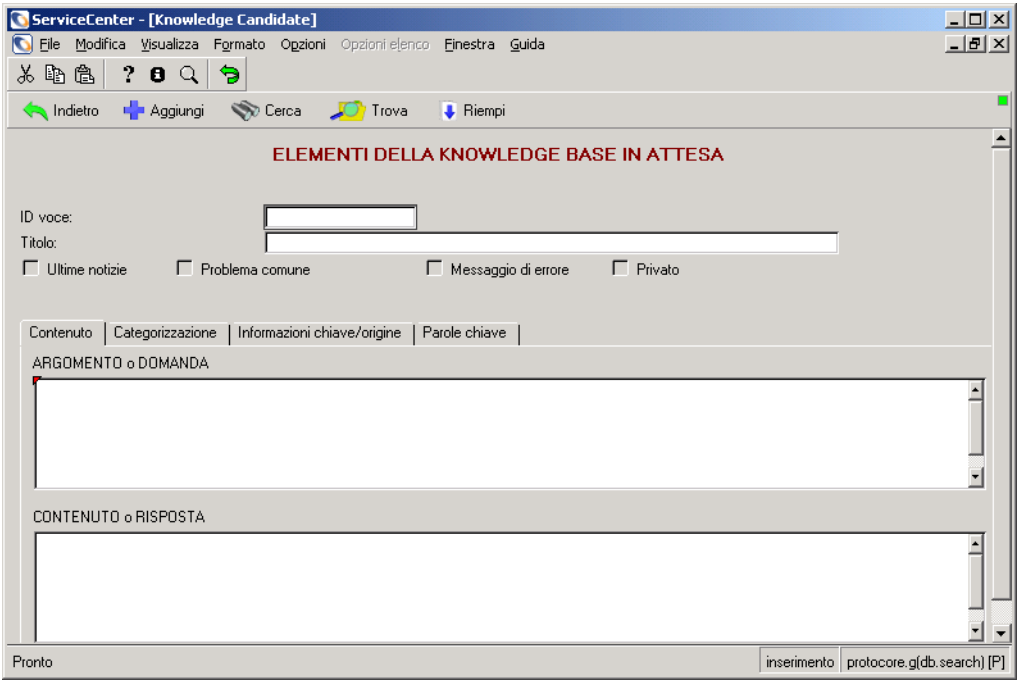

#### **Figura 11-7: Ricerca di record di elementi della Knowledge Base**

Il funzionamento dell'editor è simile a quello di Gestione database. La differenza è che, una volta selezionato un record specifico, viene reso disponibile un gruppo di opzioni diverso.

**3** Fare clic su **Cerca** per passare una query *generica*.

Verrà mostrato un elenco QBE con il primo record visualizzato.

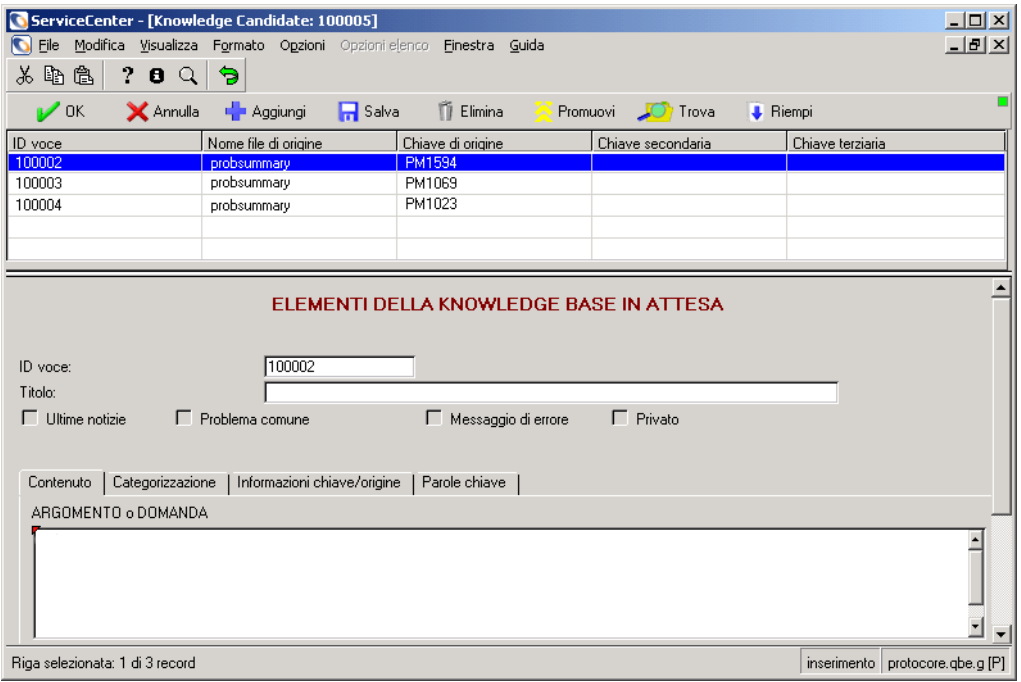

#### **Figura 11-8: Record di elemento della Knowledge Base**

- **4** Se necessario, modificare il record.
- **5** Per inviare il record alla Knowledge Base, fare clic su **Promuovi**.

Il record viene spostato nell'area della Knowledge Base centrale (file core).

*- oppure -*

Per eliminare il record corrente fare clic su **Elimina**.

Il record viene eliminato dall'area di attesa.

### **Ricerca nella Knowledge Base centrale**

È possibile eseguire ricerche nella Knowledge Base centrale (file core) mediante l'applicazione di Knowledge Base standard di ServiceCenter. L'applicazione della Knowledge Base è in grado di eseguire ricerche in diverse Knowledge Base terziarie. Tuttavia, utilizzando Global Knowledge Base la ricerca verrà eseguita in tutte le risorse di knowledge. Si tratta del database predefinito per qualunque ricerca nella Knowledge Base all'interno di ServiceCenter.

Vedere *[Knowledge Base – Ausili diagnostici](#page-588-0)* a pagina 583 per informazioni dettagliate sulle ricerche nella Knowledge Base.

#### **Per eseguire una ricerca nella Knowledge Base centrale:**

- **1** Selezionare **Knowledge Base** mediante uno dei vari menu o metodi descritti in precedenza.
- **2** Nella casella combinata Selezionare un'area della Knowledge Base per iniziare la ricerca, selezionare **Global Knowledge**.
- **3** Immettere una query
- **4** Fare clic su **Cerca**.
	- **Nota:** Se l'accesso alla Knowledge Base è avvenuto mediante l'opzione Trova soluzione di un record di incidente o di chiamata, quando si raggiunge questo modulo la descrizione dell'incidente sarà già stata copiata nella finestra della query.
- **5** Esaminare i risultati di ricerca.
- **6** Passare un'altra query, se necessario.

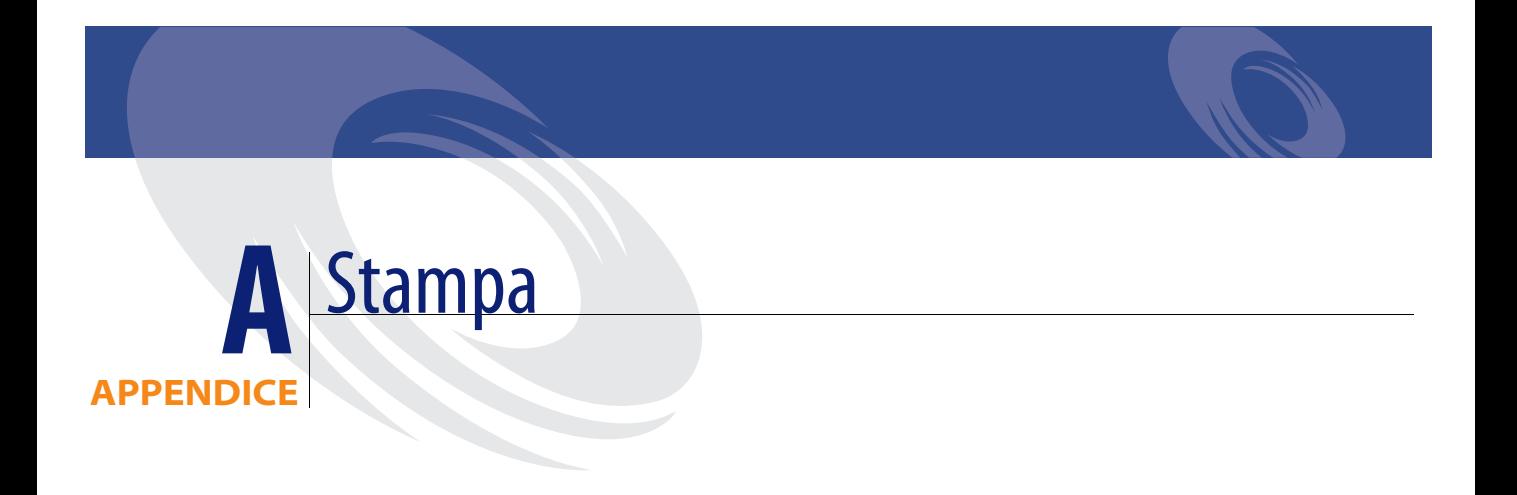

Questa appendice descrive le procedure di stampa di ServiceCenter. È possibile stampare elenchi QBE di record o singoli record da tutte le applicazioni.

Questa appendice è suddivisa nelle seguenti sezioni[:](#page-567-0)

- *Panoramica* [a pagina 562](#page-567-0)
- *Configurazioni Stampante server* [*S*] *e Stampante client* [*P*] a pagina 563
- *Riepilogo* [a pagina 568](#page-573-0)

# <span id="page-567-0"></span>**Panoramica**

Le opzioni di stampa disponibili in ServiceCenter variano a seconda che il sistema sia configurato per la stampa dal client o dal server. Per informazioni sulla configurazione di stampanti server e client, consultare *[Configurazioni](#page-568-0)  [Stampante server \[S\] e Stampante client \[P\]](#page-568-0)* a pagina 563.

- **Nota:** Sebbene le opzioni di stampa siano leggermente diverse tra le varie applicazioni, la procedura base per la stampa è la stessa. Per illustrare le procedure di stampa viene usato un esempio di stampa da Gestione incidenti.
- **Nota:** ServiceCenter consente di stampare esclusivamente moduli basati su testo. La stampa degli oggetti dell'interfaccia grafica utente (come pulsanti, tabelle e caselle combinate) *non* è supportata.

# <span id="page-568-0"></span>**Configurazioni Stampante server [S] e Stampante client [P]**

Le opzioni di stampa disponibili in ServiceCenter variano a seconda che il sistema sia configurato per la stampa dal client o dal server. Una [S] nell'angolo inferiore destro di un modulo di ServiceCenter indica che nel sistema in uso è stata configurata l'opzione di stampa dal *server* (vedere [Figura A-1\)](#page-568-1).

Una [P] nell'angolo inferiore destro di un modulo di ServiceCenter indica che è configurata l'opzione di stampa dal *client*.

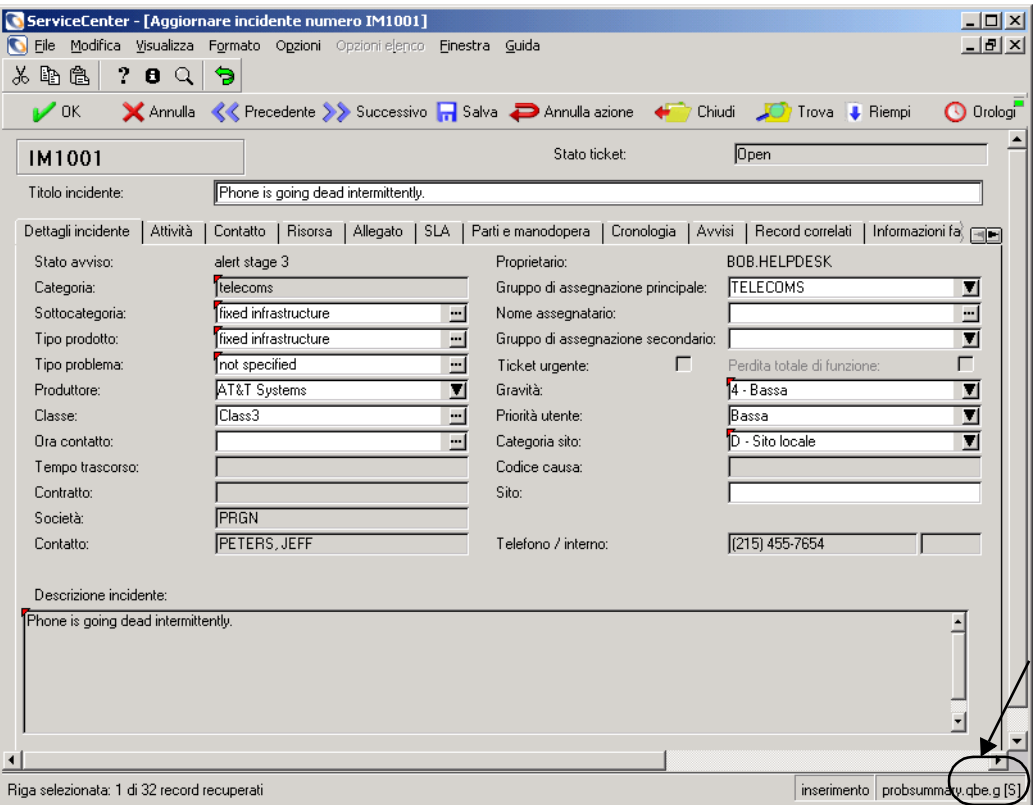

<span id="page-568-1"></span>**Figura A-1: Configurazione di stampa indicata nell'angolo inferiore destro**

### **Stampa di un singolo record**

**1** Quando il record è visualizzato, selezionare **Stampa record** dal menu **Opzioni**.

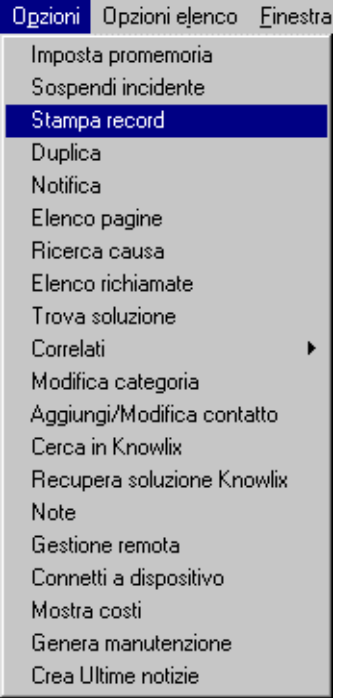

Verrà visualizzata la finestra di dialogo Confermare azione [\(Figura A-2](#page-570-0)  [a pagina 565](#page-570-0)) che consentirà di scegliere le opzioni di stampa. Se è stata configurata la stampante server [S], verranno visualizzate le opzioni di stampa da server ([Figura A-3 a pagina 565](#page-570-1)).

Se è configurata la stampante client [P] e si desidera passare alla stampante server, consultare la *Guida per l'amministratore del sistema*.

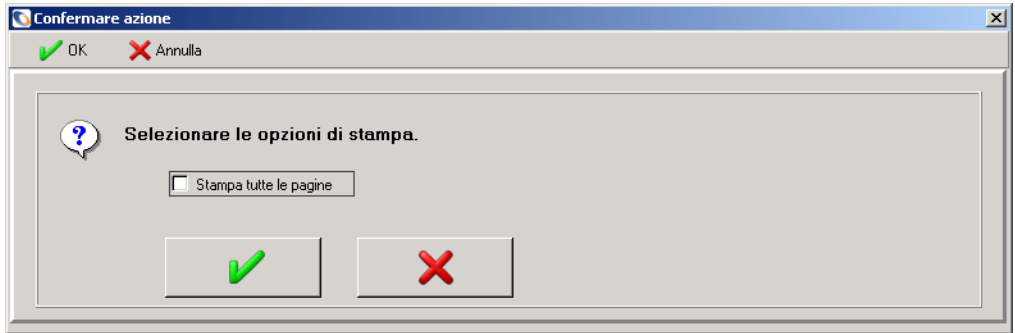

<span id="page-570-0"></span>**Figura A-2: Opzioni di stampa record: stampante client**

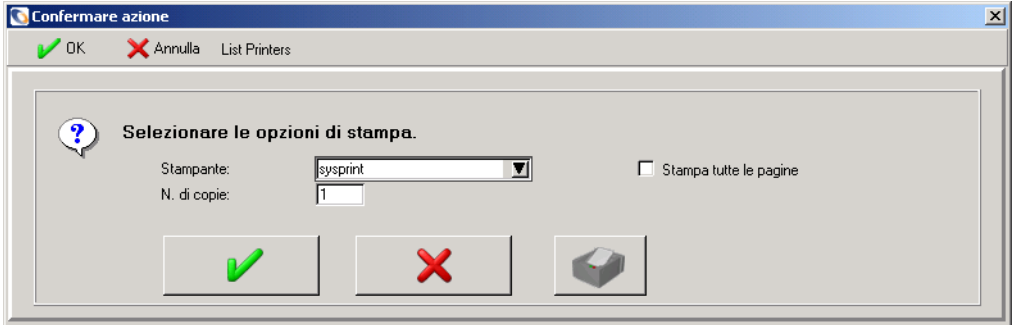

#### <span id="page-570-1"></span>**Figura A-3: Opzioni di stampa record: stampante server**

- **2** Selezionare la casella di controllo **Stampa tutte le pagine** per stampare tutte le pagine del ticket di incidente.
- **3** Se è configurata la stampante server [S] ([Figura A-3](#page-570-1)):
	- **a** Fare clic sul pulsante freccia giù per selezionare una stampante diversa dalla casella di riepilogo.

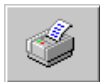

- **b** Fare clic su **Stampante** per visualizzare l'elenco QBE delle stampanti disponibili.
- **c** Digitare il numero di copie da stampare (l'impostazione predefinita è 1).
- **4** Fare clic su **OK**.
	- *oppure -*

Fare clic sul pulsante **Annulla** per annullare la richiesta di stampa.

### **Stampa di un elenco QBE di record o di ciascun record di un elenco**

**1** Quando l'elenco QBE è visualizzato, selezionare **Stampa elenco** dal menu **Opzioni elenco**.

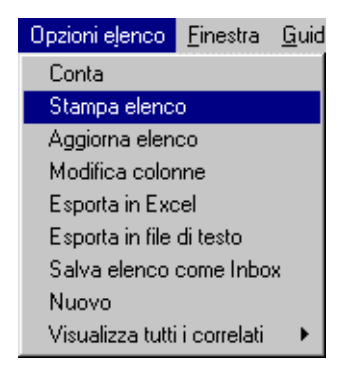

Verrà visualizzata la finestra di dialogo Confermare azione [\(Figura A-4](#page-571-0)  [a pagina 566](#page-571-0)) che consentirà di scegliere le opzioni di stampa. Se è stata configurata la stampante server [S], verranno visualizzate le opzioni di stampa da server ([Figura A-5 a pagina 567](#page-572-0)).

**2** Se è configurata la stampante client [P] e si desidera passare alla stampante server, consultare la *Guida per l'amministratore del sistema*.

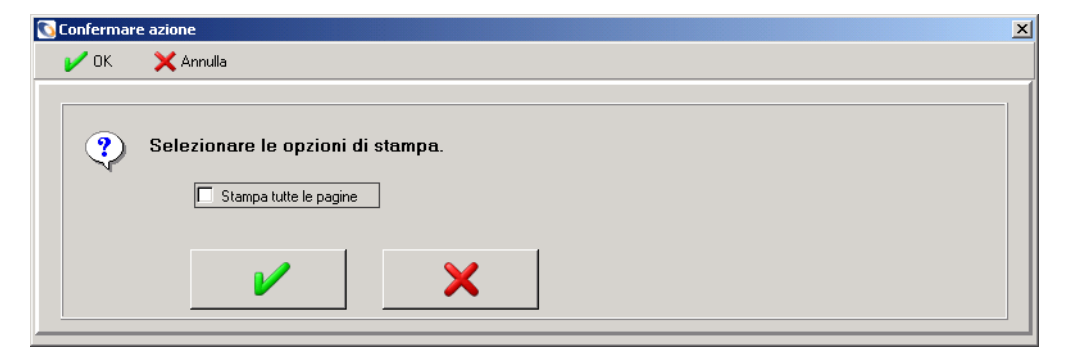

<span id="page-571-0"></span>**Figura A-4: Opzioni di stampa elenco: stampante client**

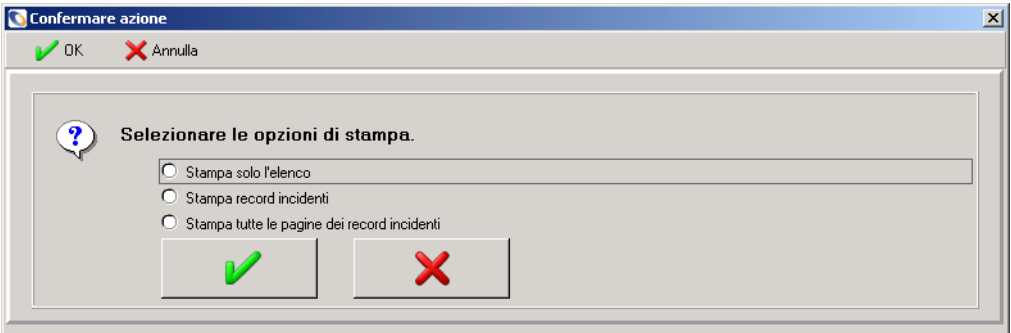

#### <span id="page-572-0"></span>**Figura A-5: Opzioni di stampa elenco: stampante server**

- **3** Selezionare una delle seguenti opzioni:
	- **Stampa solo l'elenco**: stampa una copia dell'elenco QBE dei record.
	- **Stampa record incidenti**: stampa una copia di ciascun ticket di incidente presente nell'elenco.
	- **Stampa tutte le pagine dei record incidenti**: stampa tutte le pagine associate ai ticket di incidente presenti nell'elenco QBE.
- **4** Se è configurata la stampante server [S] ([Figura A-5](#page-572-0)):

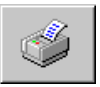

- **a** Fare clic su **Stampante** per visualizzare l'elenco QBE delle stampanti disponibili.
- **b** Selezionare una stampante dalla casella di riepilogo del campo **Stampante** per inviare il comando di stampa a una stampante diversa da quella predefinita.
- **c** Nel campo **N. di copie** digitare il numero di copie desiderato.
- **d** Selezionare l'opzione **In background** per pianificare l'esecuzione in background della stampa.
- **5** Fare clic su **OK**.
	- *oppure -*

Fare clic sul pulsante **Annulla** per annullare la richiesta di stampa.

# <span id="page-573-0"></span>**Riepilogo**

Sebbene sia stato usato un esempio di Gestione incidenti, è possibile eseguire le stesse procedure per stampare dalle altre applicazioni di base di ServiceCenter (Gestione servizi, Gestione modifiche e così via). Alcune delle finestre di dialogo delle opzioni di stampa sono leggermente diverse da quelle illustrate, ma la procedura di base è la stessa per tutte le applicazioni.

Per informazioni più dettagliate sulla stampa, consultare la *Guida per l'amministratore del sistema*.

# **APPENDICE B** File dei contatti

Il database di ServiceCenter contiene un file di contatti, denominato contacts, con i record degli utenti. Questi record vengono utilizzati nelle applicazioni di ServiceCenter per il riempimento dei campi dei nomi dei contatti, come il campo **Segnalato da** nei ticket di incidente e nei report di chiamata.

L'accesso ai record dei contatti può avvenire direttamente o tramite le varie applicazioni. Per istruzioni su come accedere a questi record dalle applicazioni, consultare i capitoli relativi alle singole applicazioni.

Questa appendice è suddivisa nella seguenti sezioni[:](#page-575-0)

- *[Accesso diretto ai record dei contatti](#page-575-0)* a pagina 570
- *[Campi del record contatto](#page-576-0)* a pagina 571
- *[Creazione di un record di contatto](#page-582-0)* a pagina 577
- *[Aggiornamento del record di un contatto](#page-585-0)* a pagina 580
- *[Menu Opzioni](#page-586-0)* a pagina 581

# <span id="page-575-0"></span>**Accesso diretto ai record dei contatti**

L'amministratore del sistema o l'operatore dell'Help Desk possono accedere direttamente al record di un contatto.

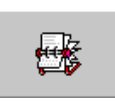

- L'operatore dell'Help Desk può accedere facendo clic su **Contatti** nel menu iniziale.
- L'amministratore può accedere facendo clic su **Contatti** nella scheda Supporto del menu iniziale.
- Dal campo di un contatto (ad esempio, Segnalato da), fare clic su **Trova** oppure premere **F8**.

Verrà visualizzato il modulo Informazioni di reperibilità [\(Figura B-1](#page-575-1)).

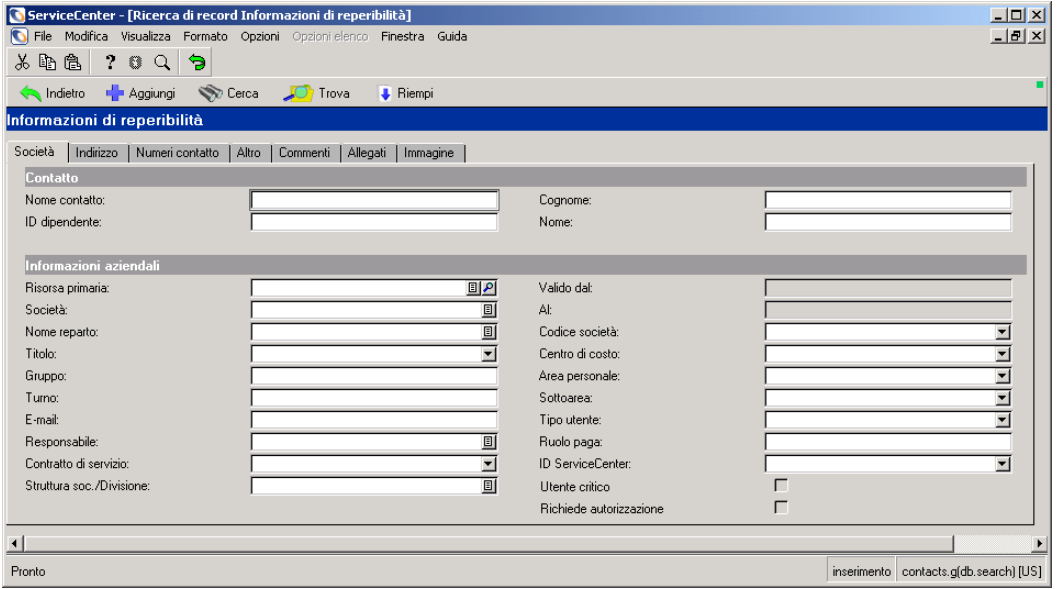

<span id="page-575-1"></span>**Figura B-1: Modulo iniziale Informazioni di reperibilità**
# **Campi del record contatto**

Se si esegue un riempimento in un campo **Segnalato da** di un modulo di un'applicazione di ServiceCenter, verrà visualizzato solo il nome. Le informazioni dettagliate sul contatto sono memorizzate nei record del contatto.

 $\mathbf{p}$ I campi con **Trova** sono collegati ad altri file di ServiceCenter; ad esempio, il campo **Società** è collegato al file company, il campo **Posizione** è collegato al file location e il campo **Workstation** è collegato al file device.

La sezione superiore del modulo del contatto contiene i seguenti campi:

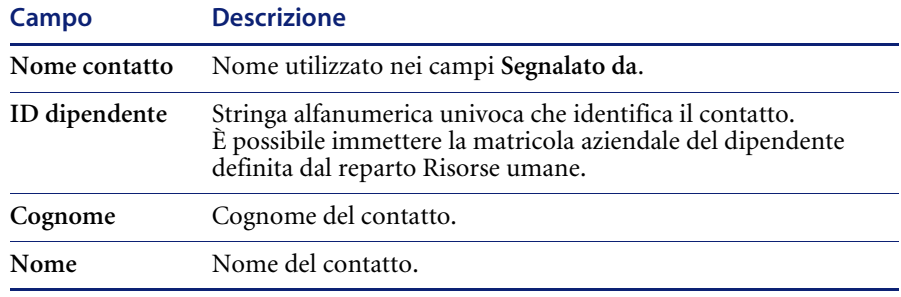

# **Schede del modulo Informazioni di reperibilità**

Le schede descritte di seguito si trovano nel modulo Informazioni di reperibilità.

## **Scheda Informazioni aziendali**

La scheda Informazioni aziendali (mostrata nella [Figura B-1 a pagina 570\)](#page-575-0) fornisce informazioni generali di lavoro sul contatto.

#### **Campi**

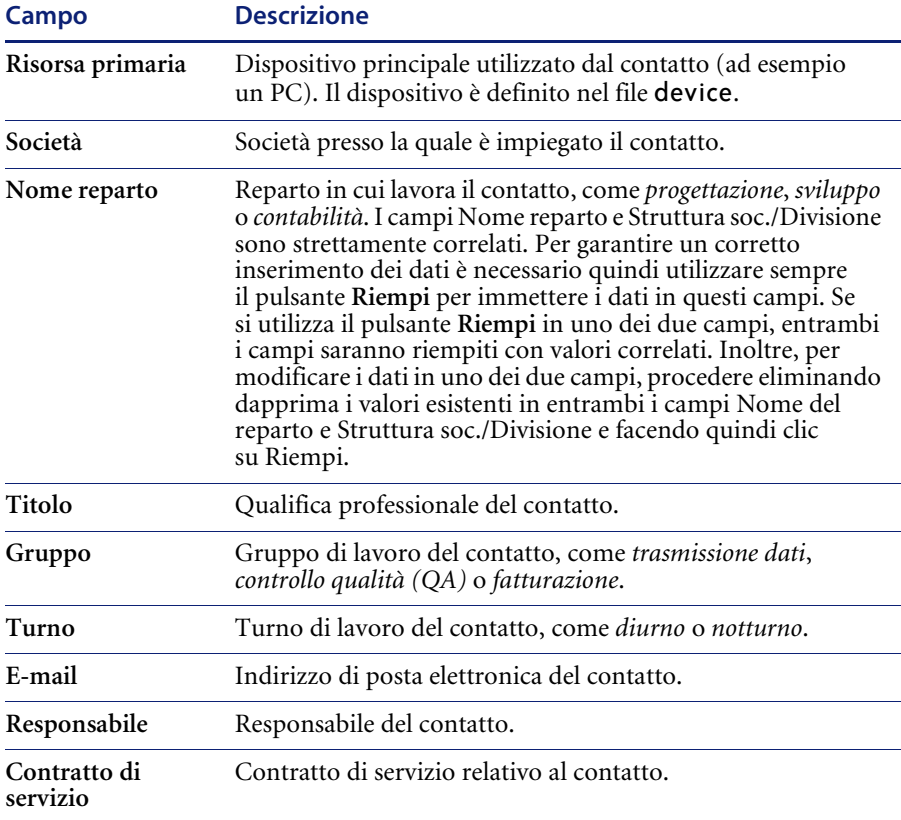

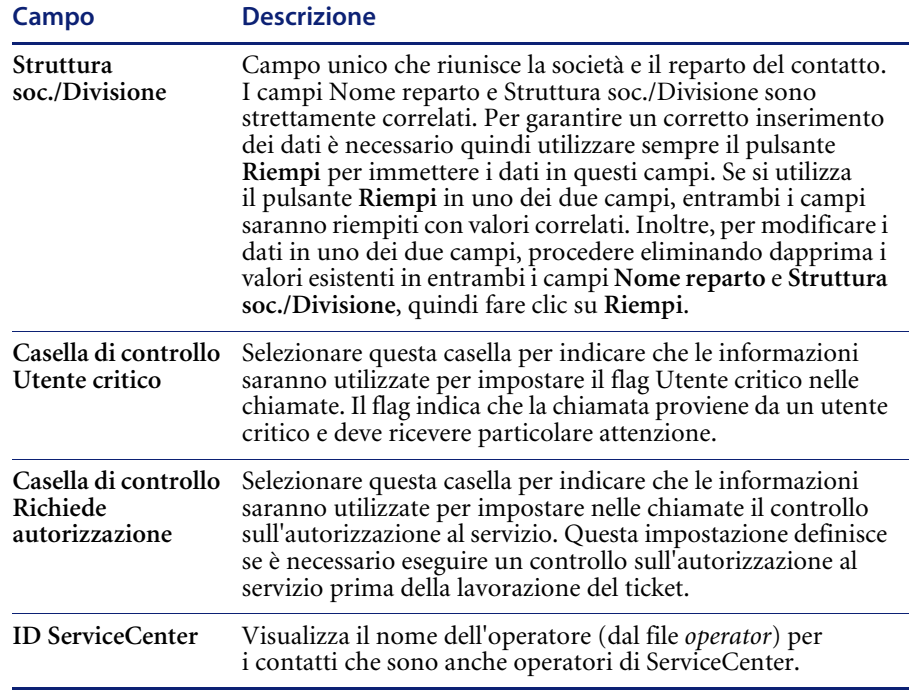

I campi sulla destra nel modulo (**Valido dal/Al**, **Codice società**, **Centro di costo**, **Area personale**, **Sottoarea**), si riferiscono all'applicazione SAP e vengono usati per funzioni amministrative. Consultare la *Guida per l'amministratore del sistema*.

# **Scheda Indirizzo**

La scheda Indirizzo [\(Figura B-2\)](#page-579-0) fornisce informazioni sull'ubicazione del contatto.

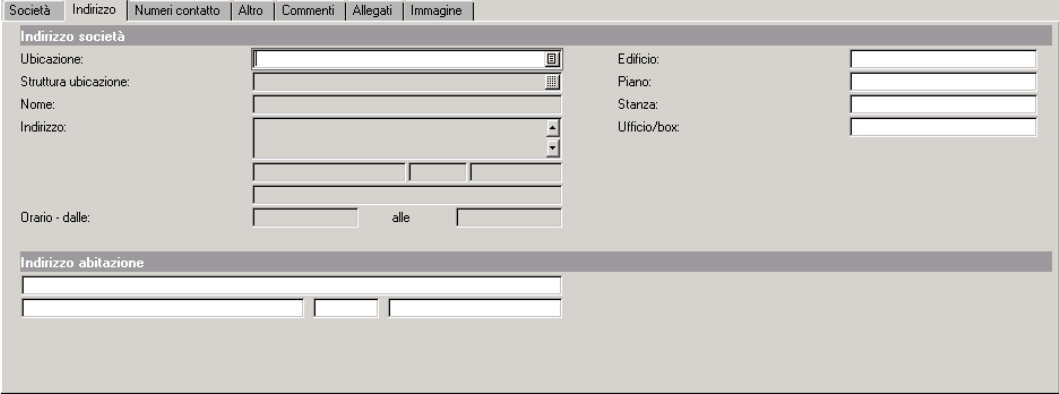

<span id="page-579-0"></span>**Figura B-2: Modulo iniziale Informazioni di reperibilità: scheda Indirizzo**

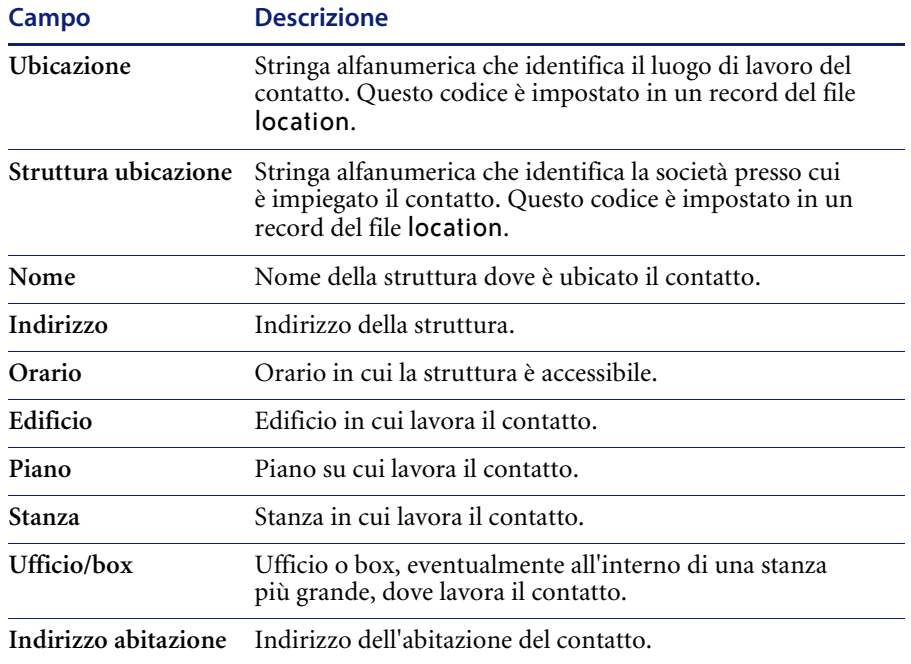

**Campi**

I campi **Nome**, **Indirizzo** e **Orario** vengono riempiti automaticamente con il contenuto del record del file location relativo a questa ubicazione.

#### **Scheda Numeri contatto**

La scheda Numeri contatto [\(Figura B-3\)](#page-580-0) contiene campi in cui è possibile immettere le informazioni su numero di telefono, fax e cercapersone del contatto.

**Nota:** La correttezza delle informazioni relative ai numeri di cercapersone e fax e all'indirizzo di posta elettronica riportate sulla scheda principale è essenziale per l'utilizzo di questi metodi di comunicazione.

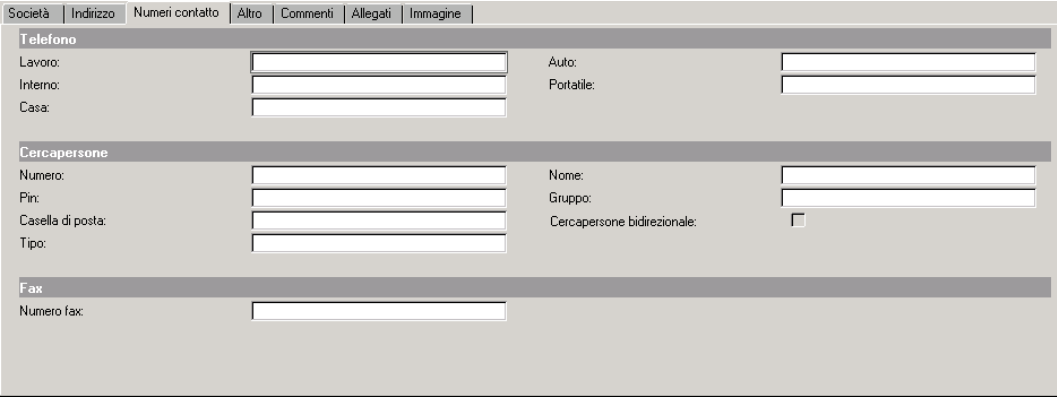

<span id="page-580-0"></span>**Figura B-3: Modulo iniziale Informazioni di reperibilità: scheda Numeri contatto**

## **Scheda Altro**

La scheda Altro contiene campi usati da SCAuto per l'interfaccia Risorse Umane di SAP. È possibile inserire informazioni sul titolo nobiliare, la lingua e il titolo del contatto. È possibile anche registrare il tipo e il numero di comunicazione.

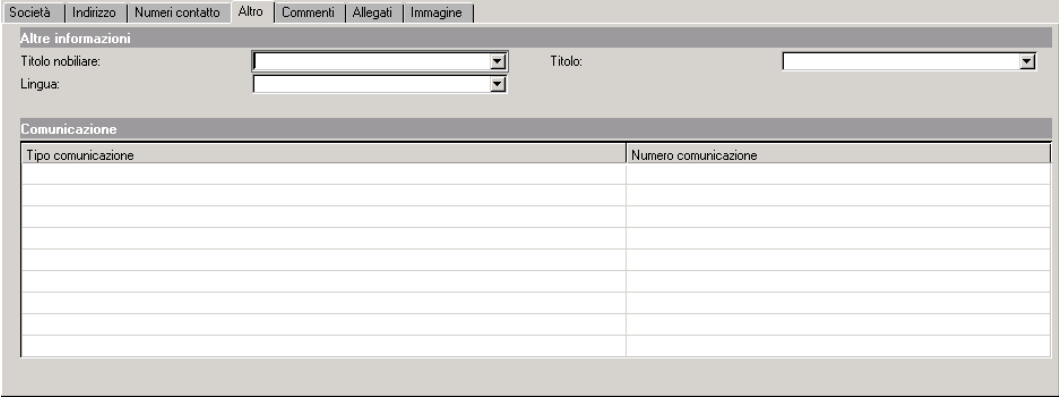

#### **Figura B-4: Modulo iniziale Informazioni di reperibilità: scheda Altro**

#### **Scheda Commenti**

La scheda Commenti consente di immettere dei commenti sul contatto. Nella scheda è visualizzata una casella di testo ([Figura B-5](#page-581-0)).

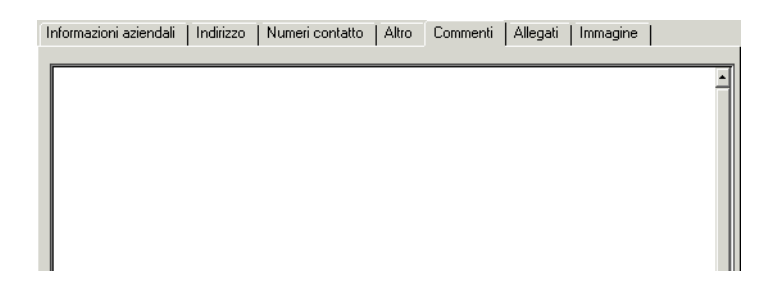

#### <span id="page-581-0"></span>**Figura B-5: Modulo iniziale Informazioni di reperibilità: scheda Commenti**

#### **Scheda Allegati**

La scheda *Allegati* contiene un campo (come nella [Figura B-5\)](#page-581-0) nel quale è possibile allegare al record del contatto dei file di altre applicazioni, come ad esempio un foglio di calcolo di Excel. I file possono essere trascinati nel campo o copiati e incollati.

#### **Scheda Immagine**

La scheda Immagine contiene una cornice vuota nella quale è possibile inserire un'immagine bitmap. Quest'immagine potrebbe rappresentare ad esempio la fotografia del contatto. Questa opzione è disponibile solo per i client basati su Windows e Java.

#### <span id="page-582-2"></span>**Per inserire una bitmap:**

**1** Fare clic con il pulsante destro del mouse sulla cornice vuota della scheda Immagine e scegliere **Inserisci bitmap**.

Verrà visualizzata una finestra di dialogo standard di Windows.

- **2** Selezionare il file bitmap (.bmp) da visualizzare nella scheda.
- **3** Fare clic su **Salva** o premere **F4** per salvare l'immagine con il record.

<span id="page-582-3"></span>**Per eliminare una bitmap:**

- **1** Visualizzare la scheda Immagine del record del contatto.
- **2** Fare clic con il pulsante destro del mouse sulla cornice vuota della scheda Immagine e scegliere **Elimina bitmap**.

La bitmap verrà eliminata dalla scheda Immagine.

# <span id="page-582-1"></span><span id="page-582-0"></span>**Creazione di un record di contatto**

I passaggi seguenti illustrano come creare un record per un contatto chiamato *Joe Smith*.

- **1** Accedere al menu contenente il pulsante **Contatti**. Ad esempio, se si è collegati al sistema come amministratore, accedere alla scheda Supporto dal menu iniziale. Consultare la *Guida per l'amministratore del sistema* per ulteriori informazioni sulla creazione di record di contatto come amministratore.
- **2** Fare clic su **Contatti**.

Verrà visualizzato un modulo *contatti* vuoto.

**3** Digitare un nome nel campo **Nome contatto**. Per impostazione predefinita, il nome verrà immesso in lettere maiuscole. L'identificativo inserito in questo campo può corrispondere al cognome del contatto.

#### In questo esempio, digitare SMITH (vedere [Figura B-6](#page-583-0)).

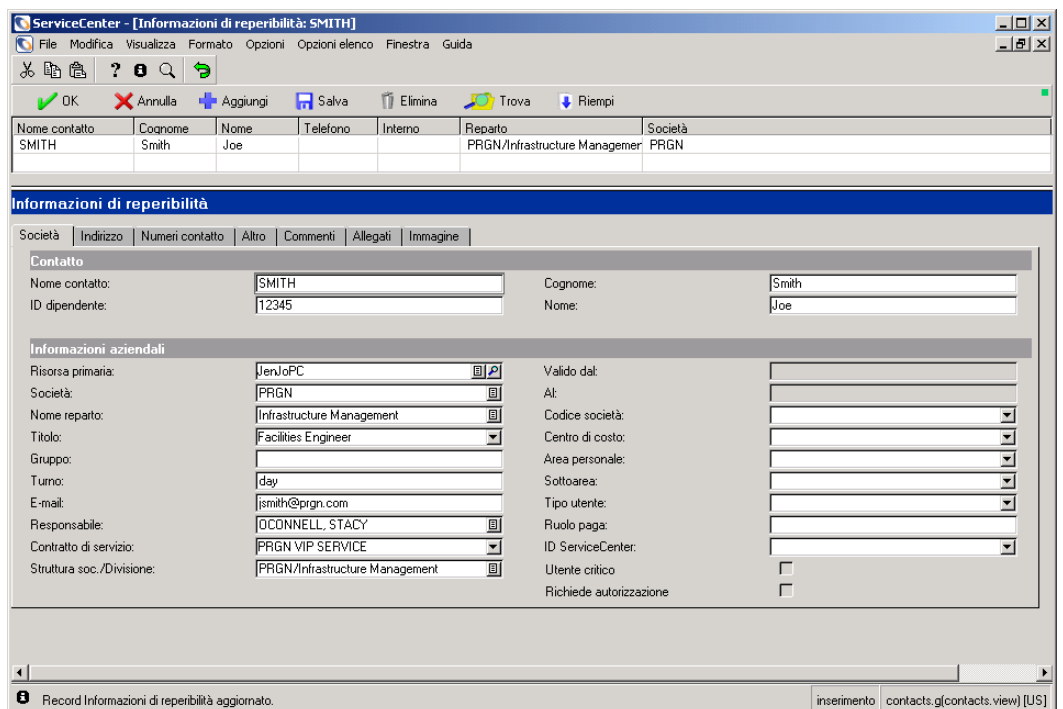

#### <span id="page-583-0"></span>**Figura B-6: Record del contatto di esempio: scheda Informazioni aziendali**

**4** Digitare nel campo **ID dipendente** un ID univoco per identificare il contatto. È possibile usare il cognome del contatto oppure la matricola del dipendente. Se si usa la matricola del dipendente, il valore del campo rappresenta una chiave univoca.

In questo esempio digitare 12345.

- **5** Digitare il cognome dell'utente nel campo **Cognome**. In questo esempio digitare Smith.
- **6** Digitare il nome del contatto nel campo **Nome**.

In questo esempio digitare Joe.

- **7** Immettere la **Risorsa primaria** del contatto.
	- **a** Posizionare il cursore nel campo **Risorsa primaria**, quindi fare clic su **Consulta** per selezionare una risorsa.

In questo esempio selezionare JenJoPC.

- **8** Se non è ancora stata immessa, immettere la società del contatto.
	- **a** Posizionare il cursore nel campo **Società**, quindi fare clic su **Consulta** per selezionare una società.

Per questo esempio, selezionare PRGN.

**9** Posizionare il cursore nel campo **Nome reparto**, quindi fare clic su **Consulta** per selezionare un nome reparto.

Per questo esempio, immettere **Infrastructure Management**.

**Nota:** Notare che viene riempito anche il campo **Struttura soc./Divisione**.

**10** È possibile selezionare una qualifica dalla casella di riepilogo **Titolo** (facoltativo).

Per questo esempio, selezionare Facilities Engineer.

**11** Immettere le informazioni nei restanti campi della scheda Informazioni aziendali.

La [Figura B-6 a pagina 578](#page-583-0) mostra un esempio per *Joe Smith*.

- **12** Selezionare la scheda Indirizzo*.*
	- **a** Fare clic su **Consulta** per selezionare una struttura ubicazione.
	- **b** È possibile immettere le informazioni relative all'ubicazione nei campi **Edificio**, **Piano**, **Stanza** e **Ufficio/box** (facoltativo) [\(Figura B-7\)](#page-584-0).

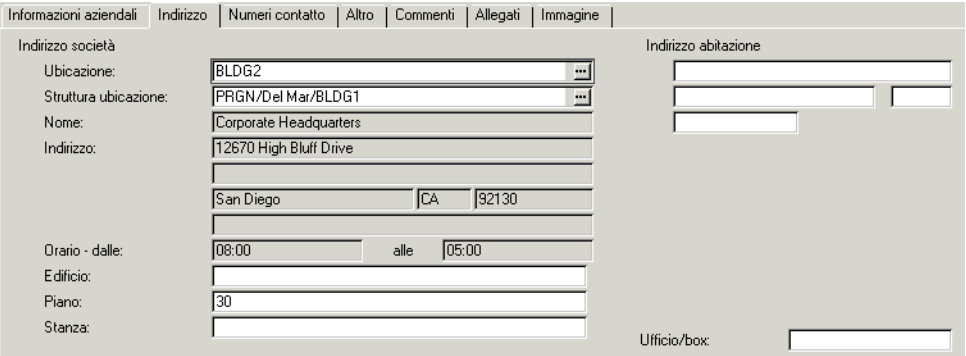

<span id="page-584-0"></span>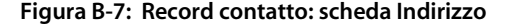

**13** Nella scheda Numeri contatto ([Figura B-8](#page-585-0)) è possibile digitare le informazioni relative al numero di telefono, fax e cercapersone del contatto (facoltativo).

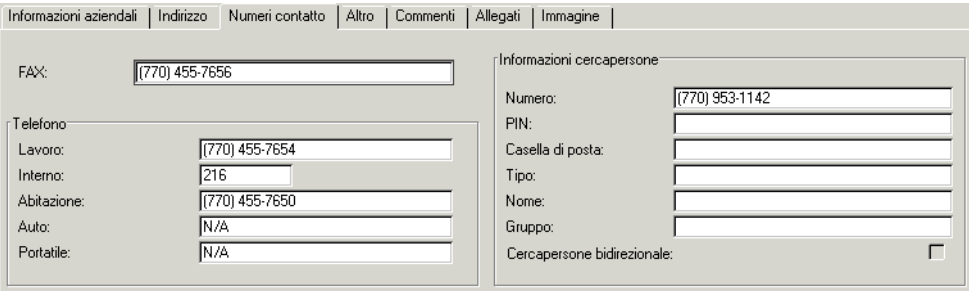

#### <span id="page-585-0"></span>**Figura B-8: Scheda Numeri contatto**

- **14** Nella scheda Commenti è possibile immettere informazioni aggiuntive sul contatto (facoltativo).
- **15** Fare clic su **Aggiungi** o premere **F2**.

Nella barra di stato verrà visualizzato il messaggio: *Record Informazioni di reperibilità aggiunto*, per indicare che il record è stato aggiunto al file contacts.

# <span id="page-585-1"></span>**Aggiornamento del record di un contatto**

#### **Per aggiornare record di contatti esistenti:**

**1** Cercare il record da modificare.

Ad esempio, è possibile richiamare il record di *Joe Smith* creato nella sezione *[Creazione di un record di contatto](#page-582-0)* a pagina 577.

Viene visualizzato il record del contatto.

**2** Modificare i campi desiderati.

È possibile ad esempio cambiare il numero di telefono di Joe Smith in 06 555 4444.

**3** Fare clic su **Salva** o premere **F4**.

# **Menu Opzioni**

I menu **Opzioni** sono diversi a seconda che sia visualizzato un record vuoto o il record di un contatto esistente.

# **Menu Opzioni—record vuoto**

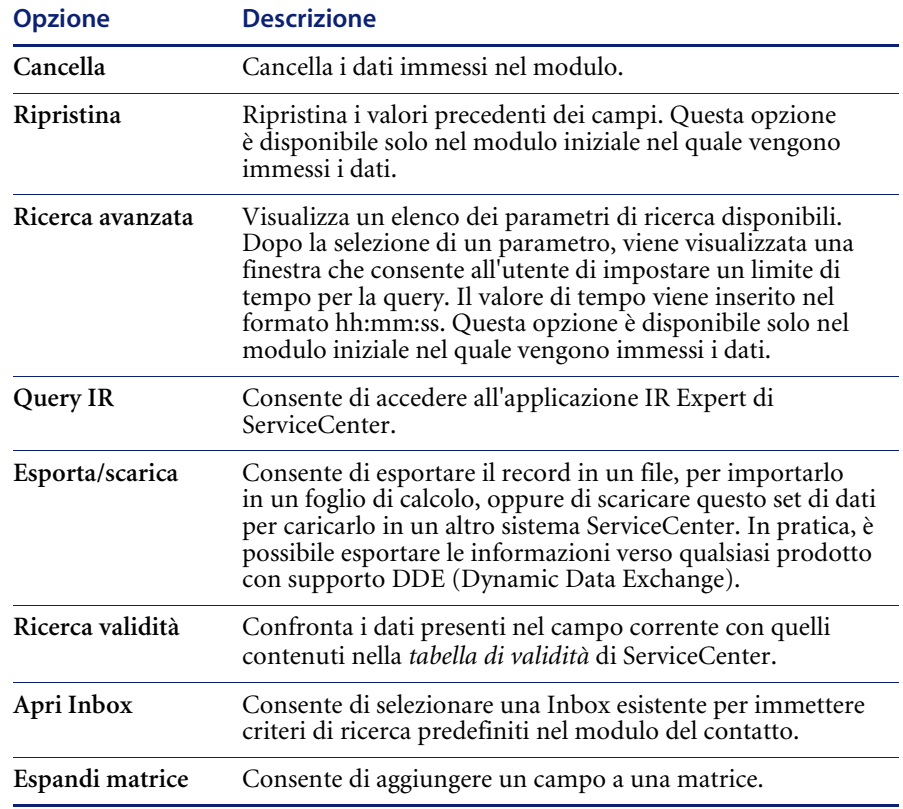

# **Menu Opzioni—record attivo**

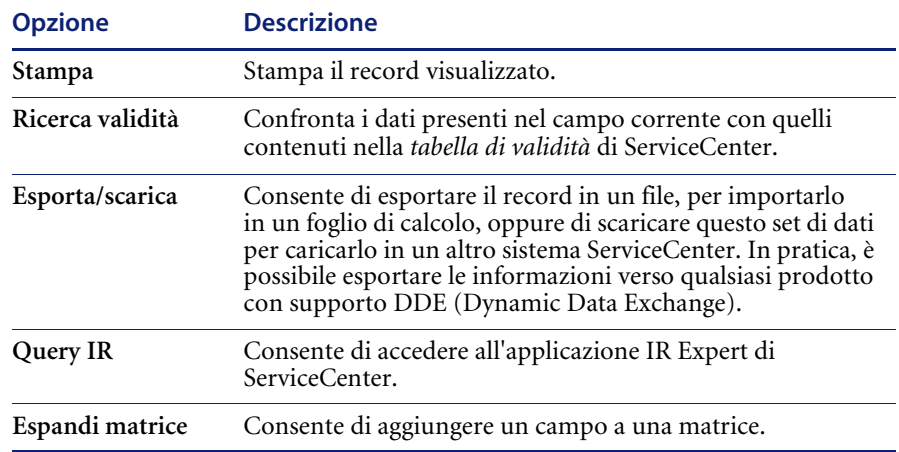

# **Menu Opzioni elenco—record attivo**

<span id="page-587-0"></span>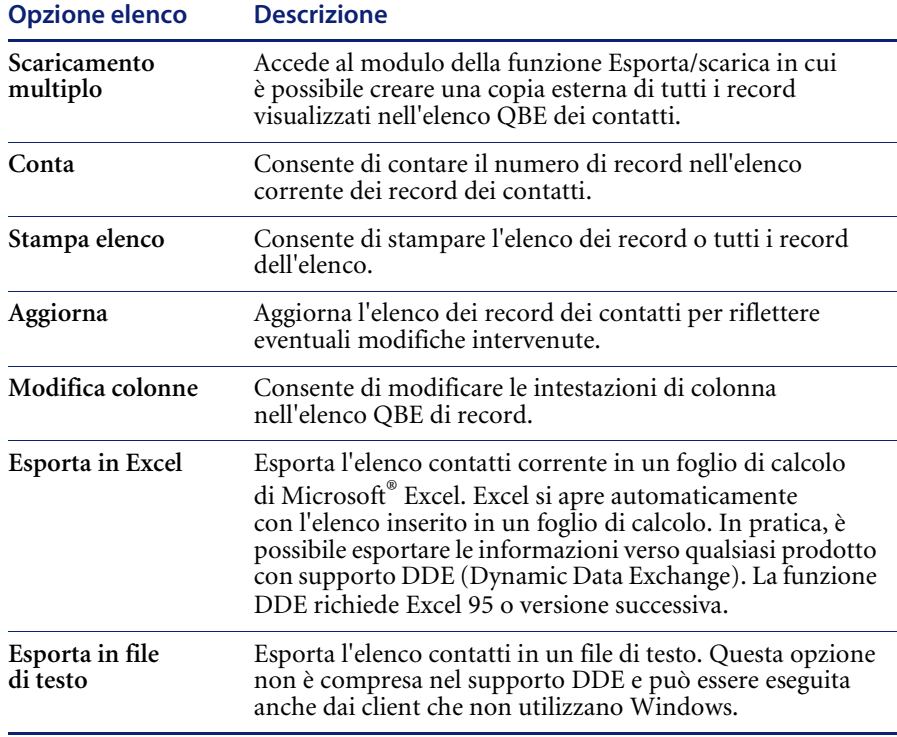

# <span id="page-588-0"></span>**APPENDICE C** Knowledge Base – Ausili diagnostici

ServiceCenter consente di eseguire interrogazioni in linguaggio naturale: ad esempio, una richiesta di informazioni su una chiamata in entrata o un ticket di incidente o una domanda relativa all'apparecchiatura. Con l'utilizzo degli Ausili diagnostici della Knowledge Base, è possibile richiamare risoluzioni a incidenti e problemi segnalati e fornire istruzioni alla Knowledge Base mediante l'adaptive learning. È possibile cercare risoluzioni direttamente nella Knowledge Base, oppure da Gestione servizi o Gestione incidenti.

Gli Ausili diagnostici della Knowledge Base contengono:

- Ultime notizie
- Problemi comuni
- Messaggi di errore
- Query IR
- Cerca in Get-Answers

Una query sulla Knowledge Base può restituire, ad esempio, tre voci *Ultime notizie* , quattro *Problemi comuni*, due *Messaggi di errore* e cinquanta *Query IR*. Per ulteriori informazioni sull'utilizzo degli Ausili diagnostici della Knowledge Base e l'individuazione di soluzioni, vedere *[Reperimento di](#page-594-0)  [soluzioni - Ausili diagnostici](#page-594-0)* a pagina 589.

# <span id="page-589-1"></span>**Utilizzo della Knowledge Base**

**Nota:** Se si è collegati come amministratore di sistema, il pulsante Visualizza Knowledge Base si trova nella scheda Toolkit. Il pulsante Knowledge Engineering nella scheda Utilità serve per gestire la Knowledge Base. Per istruzioni sulla gestione di IR Expert e della Knowledge Base, consultare la *Guida per l'amministratore del sistema*.

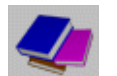

**1** Fare clic su **Cerca nella Knowledge Base** (accesso come *BOB.HELPDESK* oppure *SUSIE.SUPERTECH*).

Verrà visualizzato il modulo di ricerca della Knowledge Base (vedere [Figura C-1](#page-589-0)).

<span id="page-589-0"></span>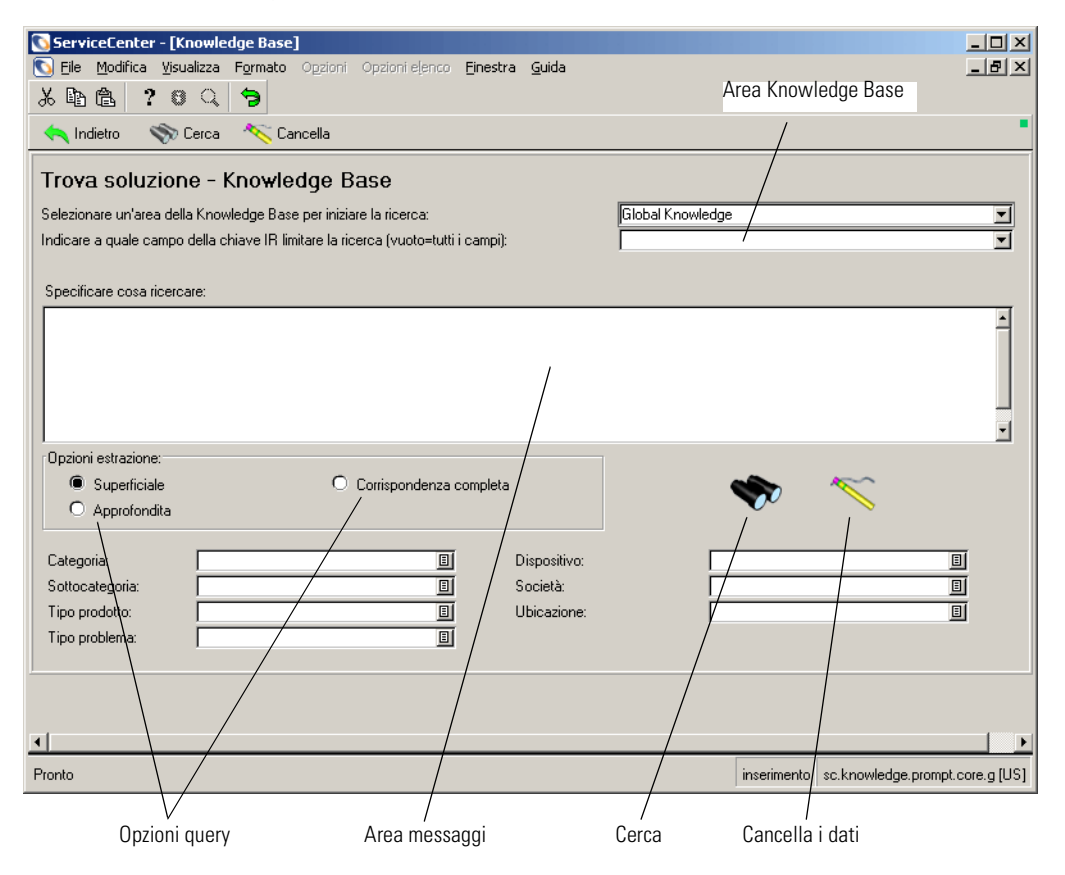

**Figura C-1: Modulo di ricerca della Knowledge Base**

- **2** Nel campo **Selezionare un'area della Knowledge Base per iniziare la ricerca**, fare clic sul pulsante freccia per selezionare un'area della Knowledge Base dalle opzioni della casella di riepilogo:
	- **Change Database**: consente di eseguire la ricerca nel database dei record di modifica.
	- **Global Knowledge**: esegue la ricerca in un database di informazioni generali.
	- **Help Database**: esegue la ricerca nel database della Guida, che contiene informazioni su campi specifici dei moduli.
	- **Call Database**: esegue la ricerca nei report di chiamata (file incidents).
	- **Knowledge Database**: esegue la ricerca in un database di informazioni.
	- **Internal Knowledge**: esegue la ricerca nel database contenente le soluzioni salvate dei report di chiamata e dei ticket di incidente.
	- **SLA Database**: esegue la ricerca nel database dei contratti sul livello di servizio.
	- **Incident Database**: esegue la ricerca nel database dei ticket di incidente.
- **3** Nel campo **Indicare a quale campo della chiave IR limitare la ricerca**, selezionare il campo per la limitazione della ricerca dalla casella di riepilogo. Se questo campo viene lasciato vuoto, la ricerca verrà eseguita in tutti i campi.
- **4** Immettere una frase in linguaggio naturale nel campo **Specificare cosa ricercare**.

È possibile immettere, ad esempio, Workstation bloccata.

- **5** Nella casella di gruppo **Opzioni estrazione**, selezionare una delle seguenti opzioni di query:
	- **Superficiale**: impedisce alla ricerca di andare oltre il primo livello.
	- **Approfondita**: consente alla ricerca di andare oltre il primo livello.
	- **Corrispondenza completa**: i risultati della ricerca devono corrispondere esattamente al testo immesso.

Quando si esegue una query IR, la ricerca di primo livello cerca i record contenenti parole specifiche che corrispondono a quelle immesse. Le parole ridondanti, come un e è, vengono ignorate. La query si estende quindi al secondo livello per individuare i record contenenti corrispondenze con i record trovati durante la ricerca di primo livello.

- **6** Utilizzare la funzione *Riempi* per uno o più dei seguenti campi al fine di definire meglio la ricerca.
	- **Categoria**: categoria di risorsa e categoria di incidente di un ticket di incidente.
	- **Sottocategoria**: sottocategoria di risorsa e sottocategoria di incidente di un ticket di incidente.
	- **Tipo prodotto**: tipo di prodotto specificato nel ticket di incidente.
	- **Tipo problema**: tipo di problema specificato nel ticket di incidente.
	- **Dispositivo**: dispositivo specificato nel ticket di incidente.
	- **Società**: nome della società che chiama per segnalare l'incidente. Definisce il livello di servizio cui il chiamante ha diritto. Definisce anche lo SLA relativo al ticket di incidente.
	- Ubicazione: sito in cui il chiamante lavora.
- **7** Fare clic su uno dei pulsanti di **ricerca** o premere **F6**.

Verrà visualizzato un modulo QBE contenente voci di Ultime notizie [\(Figura C-2\)](#page-591-0). Se non vi sono Ultime notizie, il modulo QBE sarà vuoto. In cima alla finestra vengono visualizzati quattro tipi di ausili diagnostici, ossia:

- **Ultime notizie**
- Problemi comuni
- Messaggi di errore
- Query IR
- Cerca in Get-Answers

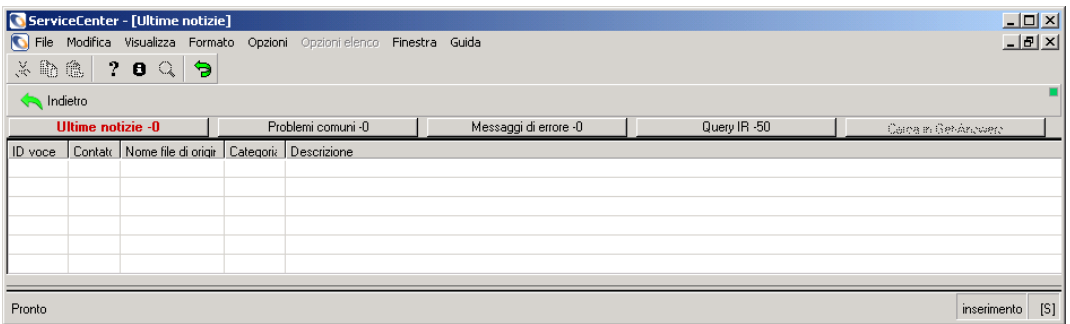

<span id="page-591-0"></span>**Figura C-2: Elenco QBE con pulsanti di ausili diagnostici in alto ed eventuali voci di Ultime notizie.**

**Nota: In questo caso, l'elenco QBE è vuoto.**

**8** Scegliere i pulsanti per accedere alle informazioni disponibili. Ogni pulsante visualizza un numero totale di voci disponibili per la visualizzazione. In assenza di voci, il totale visualizzato sarà 0 (zero).

Per questo esempio, vi sono sette elementi di Query IR. Facendo clic su questo pulsante, verrà visualizzato l'elenco QBE con un elenco di voci di Query IR della Knowledge Base ([Figura C-3](#page-592-0)).

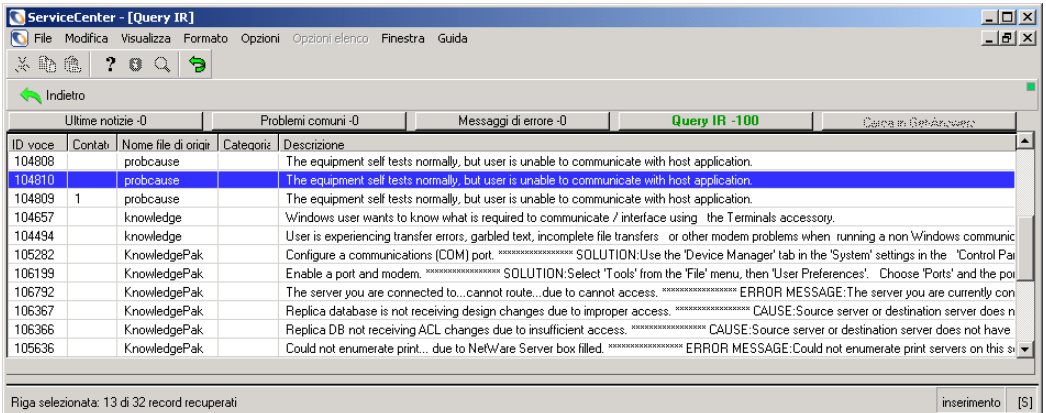

<span id="page-592-0"></span>**Figura C-3: Elenco QBE di record della Knowledge Base**

- **9** Per visualizzare il primo record, fare doppio clic sulla riga corrispondente. Nel modulo viene visualizzata la prima voce dell'elenco.
- **10** Per visualizzare un altro record nell'elenco, fare clic sulla riga corrispondente.

Le opzioni disponibili sono:

- Scegliere **Opzioni > Modifica query** per tornare al modulo di ricerca della Knowledge Base [\(Figura C-1 a pagina 584](#page-589-0)) ed eseguire un'altra query. Ripetere i passaggi sopra descritti.
- Scegliere **Opzioni >Riseleziona tutto** per aggiornare l'elenco di record della query visualizzato nella coda.

Un esempio di record selezionato dalla ricerca nella Knowledge Base è mostrato nella [Figura C-4.](#page-593-0)

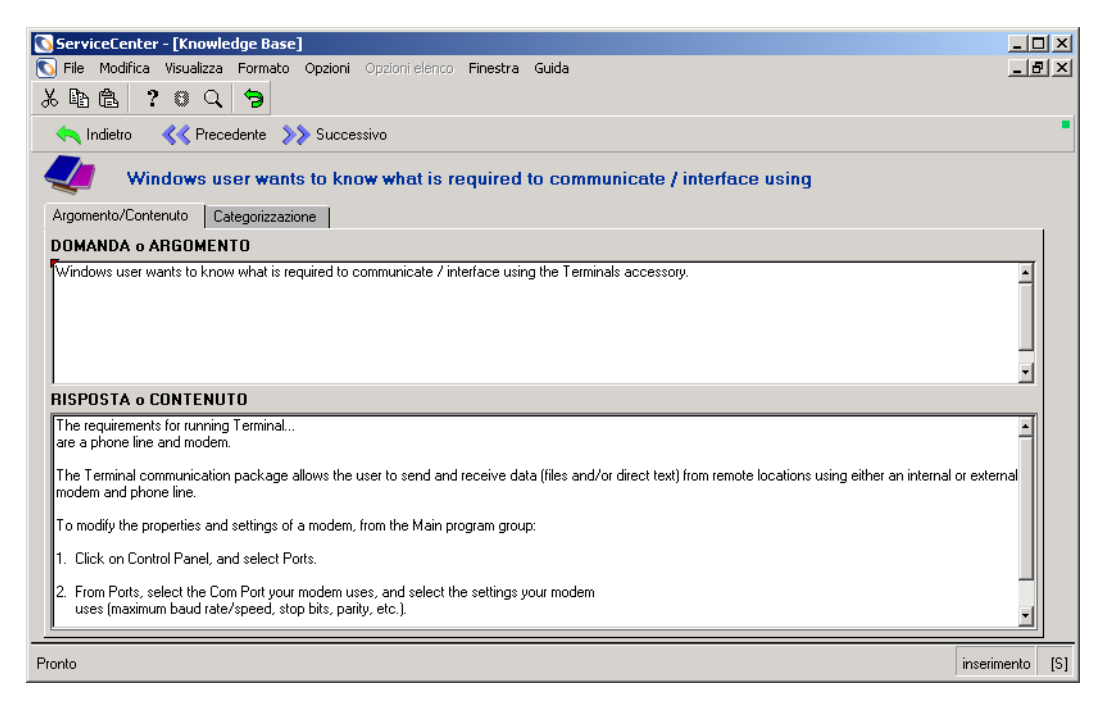

#### <span id="page-593-0"></span>**Figura C-4: Modulo di ricerca della Knowledge Base**

Le opzioni disponibili sono:

- Scegliere **Opzioni > Visualizza query** per tornare alla query iniziale.
- Scegliere Opzioni > Modifiche utente ADL per creare modifiche utente di adaptive learning all'interno della Knowledge Base. Per informazioni dettagliate vedere *[Adaptive Learning](#page-601-0)* a pagina 596.

# <span id="page-594-0"></span>**Reperimento di soluzioni - Ausili diagnostici**

Il reperimento di soluzioni su query in linguaggio naturale (ad esempio, una richiesta di informazioni su una chiamata in entrata o un ticket di incidente, oppure una domanda relativa alle apparecchiature) può restituire quattro tipi di ausili diagnostici della Knowledge Base.

- Ultime notizie
- Problemi comuni
- Messaggi di errore
- Query IR
- Cerca in Get-Answers

#### **Ultime notizie**

Le voci *Ultime notizie* hanno lo scopo di presentare all'analista dell'Help Desk informazioni aggiornate di particolare rilevanza, come interruzioni dei server, altri guasti all'infrastruttura e qualunque tipo di informazione corrente. Le *Ultime notizie* possono consistere in una soluzione a un nuovo incidente, problema o problema urgente che potrebbe corrispondere a un incidente aperto esistente al quale sarebbe possibile collegare la chiamata corrente. Le *Ultime notizie* potrebbero essere attivate automaticamente da eventi di rete (ad esempio, NetView o OpenView).

#### **Problemi comuni**

I *Problemi comuni* presentano soluzioni a problemi identificati come comuni o di routine. Non sono basati sulla frequenza di accesso, ma su una valutazione del Knowledge Engineer in merito a cosa è più utile nella maggior parte dei casi.

#### **Messaggi di errore**

I *Messaggi di errore* consistono nella parte del database delle soluzioni incentrata sui problemi che generano messaggi di errore specifici. Questi messaggi sono costituiti da brevi stringhe di testo che consentono l'individuazione delle soluzioni in base alle stringhe di errore.

## **Query IR**

La *Query IR* è un algoritmo di corrispondenza ponderata di parole chiave, basato su un dizionario di sinonimi, con capacità di apprendimento mediante l'utilizzo.

Ad esempio: Due query separate contenenti le parole *schermo* e *terminale* restituiscono la stessa soluzione.

Query: **L'immagine del mio schermo è mal definita**.

*Soluzione: Cambiare il tipo di carattere*

Query: **Il mio terminale è sfocato**.

*Soluzione: Cambiare il tipo di carattere*

#### **Cerca in Get-Answers**

Accede all'applicazione Get-Answers utilizzando un browser. Le soluzioni vengono presentate da Get-Answers in formato nativo, come documenti Adobe PDF o Microsoft Office.

# **Reperimento di una soluzione durante la creazione di un nuovo ticket di incidente**

L'analista dell'Help Desk può cercare soluzioni nella Knowledge Base durante l'apertura di un report di chiamata o di un ticket di incidente. In primo luogo, verificare quali campi sono eventualmente collegati alla Knowledge Base. Ad esempio, possono essere collegati dei campi qualsiasi tra quelli riportati nell'elenco di seguito (vedere *[Utilizzo della Knowledge Base](#page-589-1)* a pagina 584 per una descrizione dettagliata di questi campi). Se tutti i campi sono collegati e compilati nel ticket di incidente prima di cercare una soluzione, il contenuto dei campi costituirà i criteri che dovranno essere soddisfatti per poter essere considerati come parte della soluzione. Ciò consente di specificare il problema in modo più preciso e di reperire una soluzione, poiché la ricerca nella Knowledge Base sarà limitata ai ticket di incidente con una corrispondenza esatta di criteri.

All'inizio può essere opportuno eseguire una ricerca superficiale per reperire il maggior numero possibile di soluzioni. Compilare il campo **Descrizione** del ticket di incidente, quindi cercare una soluzione. In seguito è possibile limitare la ricerca compilando alcuni dei campi collegati all'interno del modulo della Knowledge Base.

- Categoria
- Sottocategoria
- Tipo prodotto
- Tipo problema
- **Dispositivo**
- **Società**
- **Ubicazione**

In questo esempio verrà eseguita una ricerca limitata, partendo da una descrizione sintetica del problema.

## **Per reperire una soluzione durante la creazione di un nuovo ticket di incidente:**

**1** Immettere una descrizione sintetica nel campo **Descrizione**, quindi scegliere **Opzioni > Trova soluzione** [\(Figura C-5\)](#page-597-0).

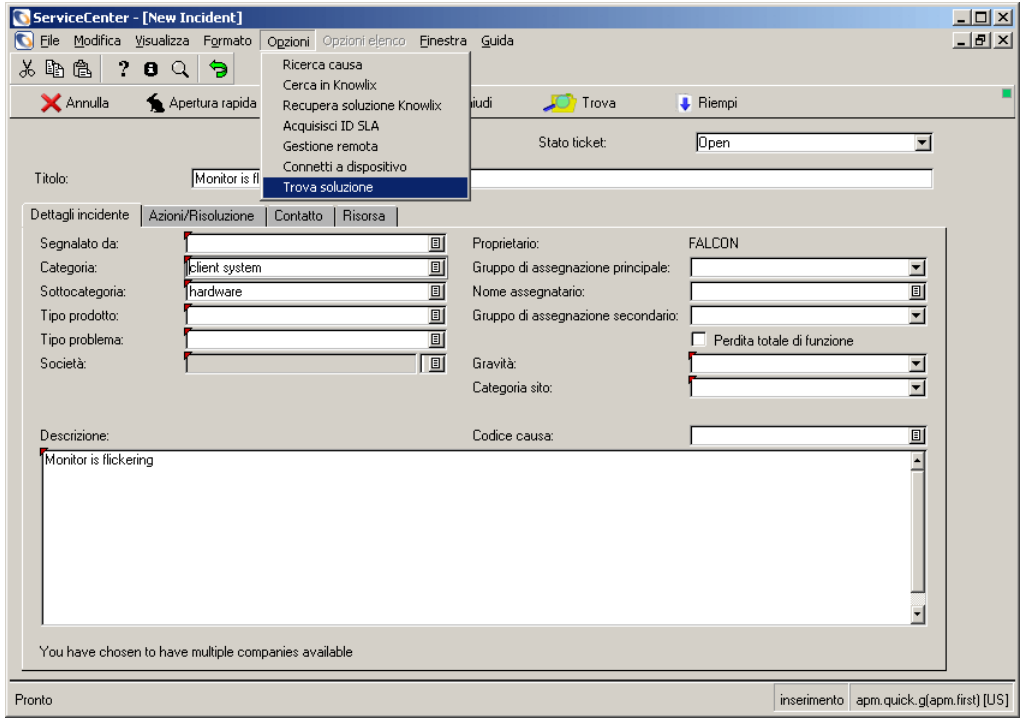

<span id="page-597-0"></span>**Figura C-5: Reperimento di una soluzione**

**2** Fare clic su **Cerca**.

Verrà visualizzato un elenco QBE di soluzioni di query IR [\(Figura C-6](#page-598-0)).

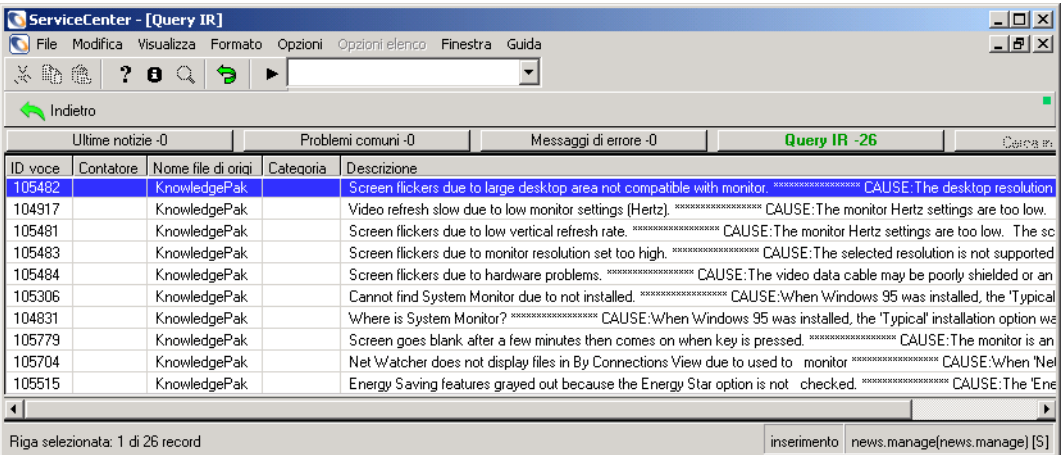

#### <span id="page-598-0"></span>**Figura C-6: Elenco QBE di soluzioni di query IR**

In cima alla finestra vi sono cinque pulsanti che contengono ausili diagnostici o possibili soluzioni. ossia:

- **Ultime notizie**
- **Problemi** comuni
- Messaggi di errore
- Query IR
- Cerca in Get-Answers
- **Nota:** Se la ricerca non rileva alcun record corrispondente, cancellare il contenuto dei campi sotto la casella di gruppo Opzioni estrazione ed eseguire una ricerca più ampia.
- **3** Per visualizzare il primo record, fare doppio clic sulla riga corrispondente. Nel modulo viene visualizzata la prima voce dell'elenco.
- **4** Per visualizzare un altro record nell'elenco, fare doppio clic sulla riga corrispondente. Se la modalità utilizzata non è Elenco record, fare clic su **Indietro**.

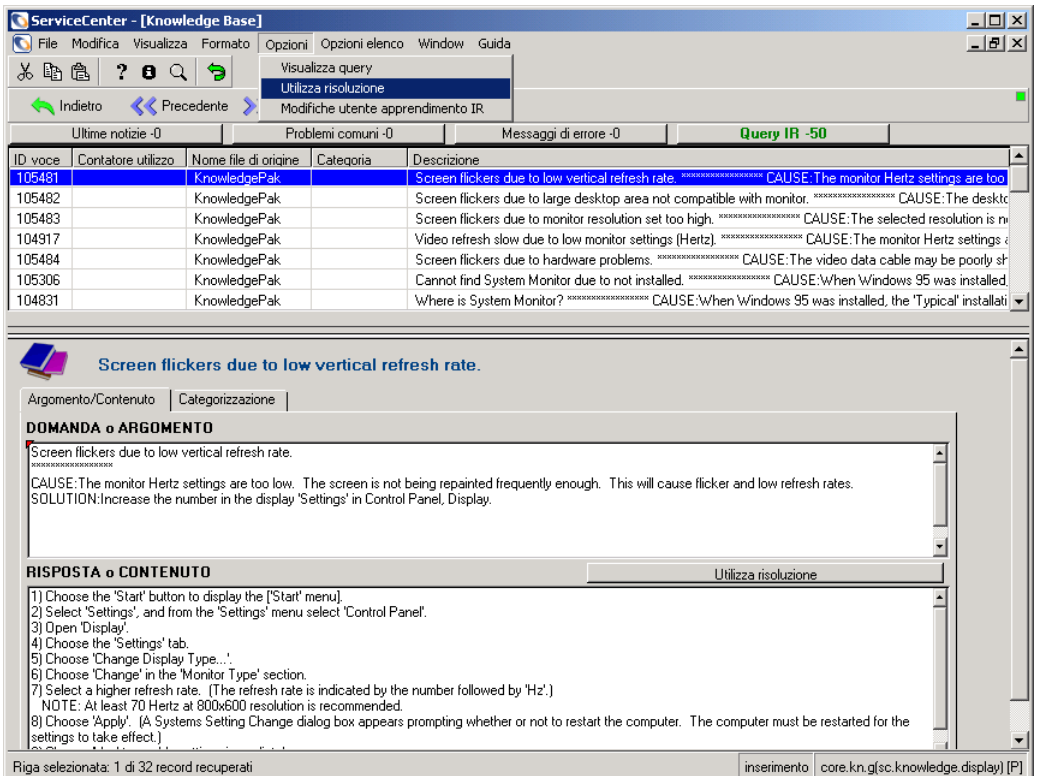

**5** Una volta trovata una soluzione, scegliere **Opzioni > Utilizza risoluzione**.

#### **Figura C-7: Selezione di una risoluzione**

**Utilizza risoluzione** svolge due funzioni.

- Consente all'analista dell'Help Desk di utilizzare una soluzione nota
- Avvia nella Knowledge Base un processo di apprendimento a partire dalla risoluzione usata. Vedere *[Adaptive Learning](#page-601-0)* a pagina 596 per ulteriori informazioni sul modo in cui la Knowledge Base memorizza le informazioni.

**6** Nella finestra Conferma testo fonte apprendimento, immettere qualunque informazione pertinente utile a creare la voce di Knowledge Base [\(Figura C-8](#page-600-0)  [a pagina 595](#page-600-0)). Per ulteriori informazioni sull'utilizzo di una risoluzione, vedere *[Utilizzo di una risoluzione](#page-601-1)* a pagina 596.

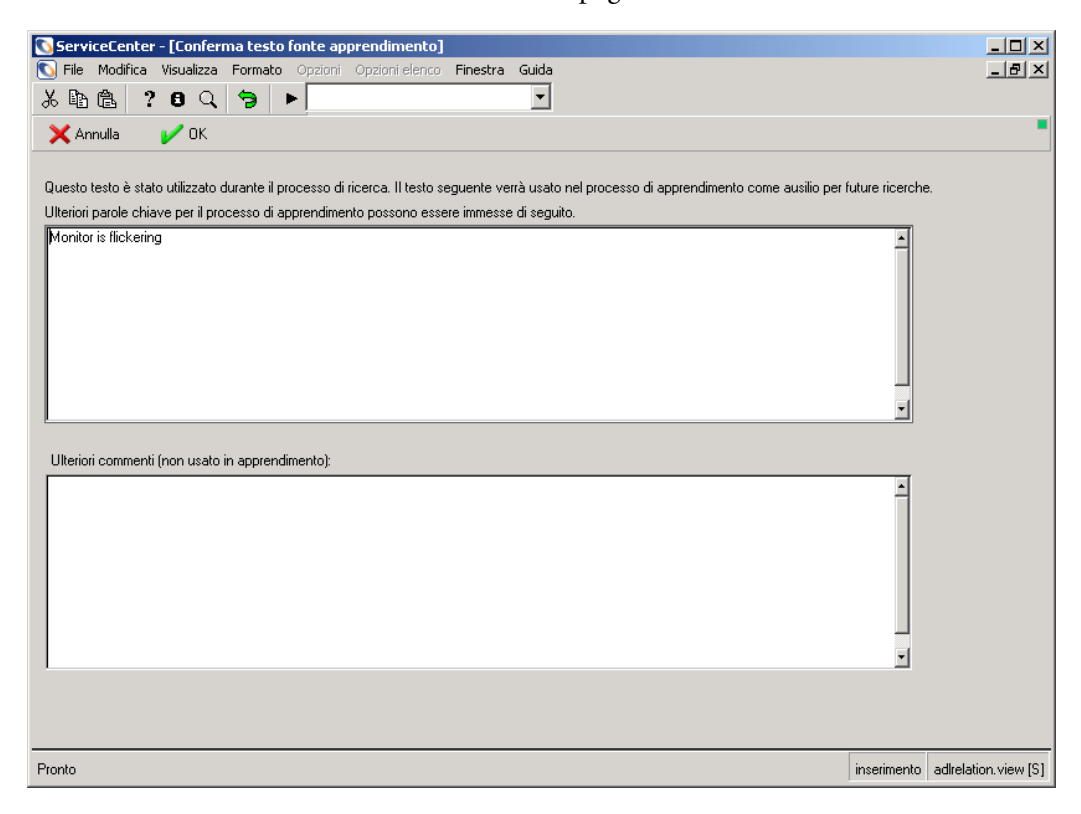

#### <span id="page-600-0"></span>**Figura C-8: Conferma del testo fonte di apprendimento per la Knowledge Base**

**7** Completamento dell'apertura di un ticket di incidente.

#### **Trova soluzione - Opzioni**

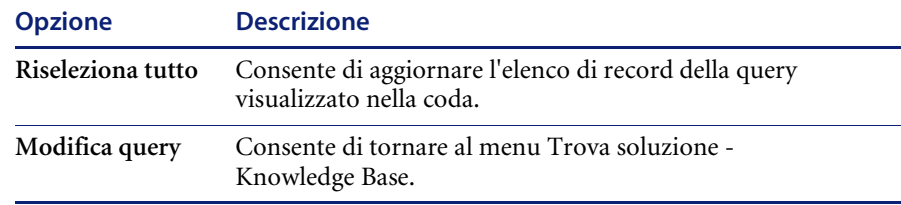

#### <span id="page-601-1"></span>**Utilizzo di una risoluzione**

Quando l'analista dell'Help Desk sceglie di utilizzare una soluzione dall'elenco QBE, ciò contribuisce a due obiettivi. In primo luogo, viene trovata una soluzione che contribuisce a risolvere il problema segnalato nel ticket di incidente; in secondo luogo, quando si sceglie e si utilizza la risoluzione dall'elenco della query viene avviato un processo di apprendimento della Knowledge Base in merito alle modalità di risoluzione di un particolare problema.

Quando un analista dell'Help Desk decide di utilizzare una soluzione suggerita durante la consultazione della Knowledge Base e seleziona **Utilizza risoluzione**, i dettagli della soluzione reperita nella Knowledge Base vengono inseriti nella scheda Azioni/Risoluzione del ticket di incidente.

Se la risoluzione selezionata si rivela successivamente inadeguata, è possibile tornare alla Knowledge Base e scegliere una soluzione diversa. Quando si individua una nuova soluzione, scegliere **Opzioni > Utilizza risoluzione**; i dettagli della nuova risoluzione verranno memorizzati nella scheda Azioni/Risoluzione del ticket di incidente come soluzione valida. La Knowledge Base "apprenderà" quindi dalla nuova risoluzione utilizzata per il problema segnalato.

#### <span id="page-601-0"></span>**Adaptive Learning**

Quando una risoluzione viene usata per risolvere un problema segnalato in un ticket di incidente o un report di chiamata, viene avviato il processo di istruzione della Knowledge Base con le soluzioni apprese per i problemi segnalati. Quando si sceglie di utilizzare una risoluzione, è possibile usare due opzioni.

**1** Confermare il testo da utilizzare nel problema segnalato che verrà memorizzato nella Knowledge Base. In questo modo, la Knowledge Base "apprende" quali problemi sono collegati alle risoluzioni utilizzate, in modo tale che l'elenco delle soluzioni possa contenere l'informazione inserita alla successiva segnalazione di un problema identico o simile.

L'analista dell'Help Desk o il Knowledge Engineer possono eseguire tale operazione modificando il testo del problema e aggiungendo ulteriori commenti che consentiranno alla Knowledge Base di abbinare i problemi a risoluzioni specifiche [\(Figura C-8 a pagina 595](#page-600-0)). Più gli stessi problemi segnalati verranno riportati alla risoluzione selezionata, più la risoluzione assumerà importanza nella gerarchia dell'elenco QBE visualizzato nelle ricerche successive. La Knowledge Base apprenderà quali sono le risoluzioni migliori per i problemi segnalati.

**2** Il Knowledge Engineer ha la possibilità di raffinare la relazione tra la soluzione e il problema. Con questa abilitazione, il Knowledge Engineer utilizza questa opzione per contribuire a inserire informazioni nella Knowledge Base sul problema segnalato.

Il Knowledge Engineer può selezionare **Opzioni > Modifiche utente apprendimento IR**. Una volta visualizzato questo modulo ([Figura C-9](#page-602-0)), il Knowledge Engineer inserisce il problema segnalato nella Knowledge Base aggiungendo o modificando termini all'interno della Knowledge Base per questa voce.

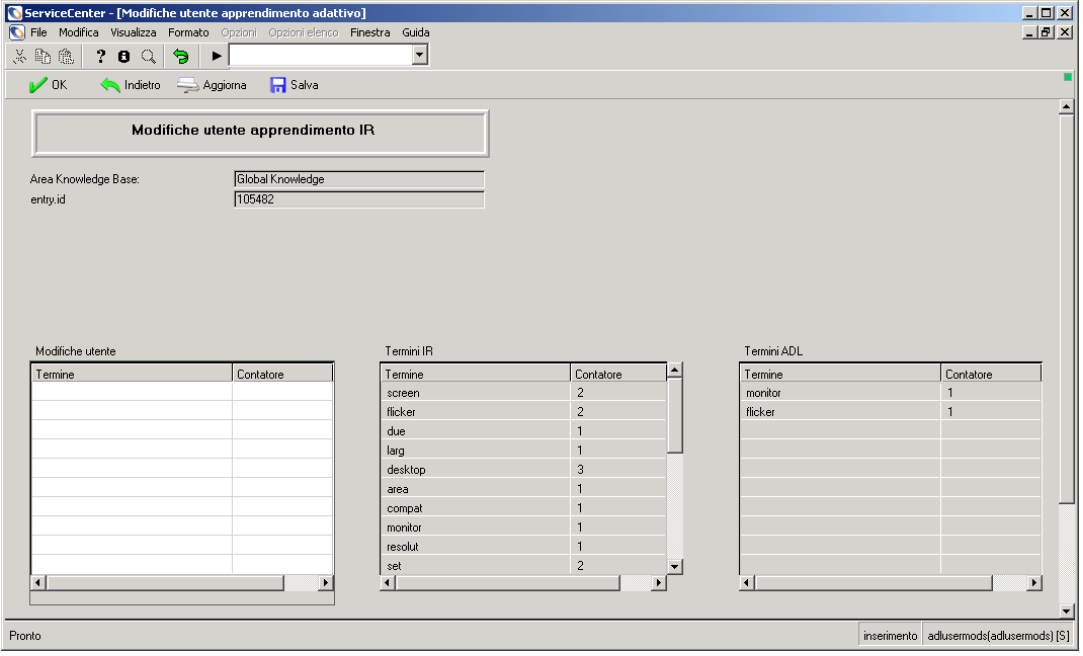

<span id="page-602-0"></span>**Figura C-9: Il Knowledge Engineer raffina la relazione tra soluzione e problema**

# Indice

## **A**

accessibilità [API 18](#page-23-0) [bridge 19](#page-24-0) [opzioni di modifica 19](#page-24-1) [opzioni di visualizzazione 19](#page-24-2) [preferenze 44](#page-49-0) [utenti disabili 18](#page-23-1) [utility package 19](#page-24-3) accesso [a ServiceCenter 20](#page-25-0) [schermata di accesso 21](#page-26-0) adaptive learning [Knowledge Base 583](#page-588-0) aggancia barra [impostazione posizione 45](#page-50-0) [aggiornamento 402](#page-407-0) [record contatto 580](#page-585-1) [report di chiamata 135](#page-140-0) [ticket di Analisi cause primarie 402](#page-407-1) [ticket di incidente 236](#page-241-0) [allegati 46,](#page-51-0) [234,](#page-239-0) [445,](#page-450-0) [457](#page-462-0) [Analisi cause primarie 385](#page-390-0) [aggiornamento di un ticket di causa](#page-407-0)  primaria 402 apertura [record correlato 410](#page-415-0) [apertura di un ticket 400](#page-405-0) [chiusura di un ticket 403](#page-408-0) [coda 392](#page-397-0)

[coda, pulsanti 393](#page-398-0) [elenco cause primarie 392](#page-397-1) [menu Opzioni 394](#page-399-0) [menu Opzioni elenco 395](#page-400-0) [paging 396](#page-401-0) [ricerca 412](#page-417-0) [ticket 388](#page-393-0) [aggiornamento 402](#page-407-1) [apertura 400–](#page-405-1)[402](#page-407-2) [associazione a ticket di incidente 409](#page-414-0) [associazione ad altri record 409](#page-414-0) [campi 397](#page-402-0) [chiusura 403](#page-408-0) [impostazione di un promemoria 408](#page-413-0) [menu Opzioni \(causa primaria](#page-411-0)  esistente) 406 [menu Opzioni \(nuova causa](#page-410-0)  primaria) 405 [menu Opzioni elenco 407](#page-412-0) [priorità 396](#page-401-1) [apertura di una modifica 440](#page-445-0) applicazioni [pulsante di chiusura 50](#page-55-0) applicazioni ed SLA [Gestione incidenti 362–](#page-367-0)[370](#page-375-0) [Gestione inventario 373–](#page-378-0)[383](#page-388-0) [Gestione servizi 354–](#page-359-0)[361](#page-366-0) approvazioni [definizione 426](#page-431-0) [Gestione modifiche 460](#page-465-0) [multiple 466](#page-471-0)

[singoli record 466](#page-471-1) [modifica, stato 442](#page-447-0) [pulsanti 461](#page-466-0) [stato attività 456](#page-461-0) attività [creazione 149](#page-154-0) [definizione 422](#page-427-0) Gestione modifiche [apertura 453](#page-458-0) [categorie 426](#page-431-1) [definizione 426](#page-431-2) [fase di avviso 456](#page-461-1) Manutenzione pianificata [creazione 148](#page-153-0) [creazione di preventivi 176–](#page-181-0)[179](#page-184-0) [creazione di richieste di](#page-178-0)  [modifica 173–](#page-178-0)[175](#page-180-0) [creazione per Gestione inventario 149](#page-154-1) [creazione ticket di incidente 168–](#page-173-0)[171](#page-176-0) [dettagli 166](#page-171-0) [effetto 166](#page-171-1) [effetto e dettagli 165–](#page-170-0)[168](#page-173-1) [esecuzione di Controllo](#page-184-1)  [modulo 179–](#page-184-1)[180](#page-185-0) [esempio 190](#page-195-0) [inserimento descrizione 150](#page-155-0) [inserimento nome 150](#page-155-0) [menu 149](#page-154-2) [pianificazione 151–](#page-156-0)[160](#page-165-0) [salvataggio 182](#page-187-0) [verifica 186–](#page-191-0)[189](#page-194-0) [priorità 455](#page-460-0) [ricerca 433](#page-438-0) [stato approvazione 456](#page-461-0) [tempo passivo pianificato 456](#page-461-2) avanzata, ricerca [Gestione inventario 271](#page-276-0) [avvio di un client 18](#page-23-2) avvisi [attività 456](#page-461-1) [fasi 258](#page-263-0) [Gestione modifiche 427](#page-432-0) [ticket incidente 257](#page-262-0)

### **B**

[barra degli strumenti 45](#page-50-1) [utilizzo 34](#page-39-0) barra di sistema [didascalie 45](#page-50-2) [pulsanti 51](#page-56-0) [barra ingrandita 45](#page-50-3) [barra Preferiti 96–](#page-101-0)[97](#page-102-0) [bitmap 73](#page-78-0) blocco [record 82](#page-87-0)

# **C**

[calcola rischio 446](#page-451-0) [campi 56](#page-61-0) [obbligatori 57](#page-62-0) [protetti 57](#page-62-1) [ticket di Analisi cause primarie 397](#page-402-0) candidato alla soluzione [contrassegno 556](#page-561-0) [invio o eliminazione 556–](#page-561-1)[558](#page-563-0) [caratteri 47](#page-52-0) categorie [attività 426](#page-431-1) Gestione modifiche [definizione 426](#page-431-0) [RdM - Avanzata 499,](#page-504-0) [507,](#page-512-0) [511,](#page-516-0) [514,](#page-519-0) [515,](#page-520-0) [516,](#page-521-0)  [517,](#page-522-0) [521,](#page-526-0) [523,](#page-528-0) [524,](#page-529-0) [525,](#page-530-0) [527,](#page-532-0) [529,](#page-534-0) [530,](#page-535-0) [531,](#page-536-0)  [533](#page-538-0) [Richiesta di modifica \(RdM\) 425,](#page-430-0) [470](#page-475-0) [tabella delle categorie 108](#page-113-0) [causa probabile 260](#page-265-0) [causa, codici 229,](#page-234-0) [260](#page-265-0) [chiamata, report 120](#page-125-0) [associazione a preventivi 135](#page-140-1) [associazione a richieste 135](#page-140-1) [associazione a ticket di incidente 135](#page-140-1) [azione richiesta 141](#page-146-0) [chiusura 142](#page-147-0) [creazione 127](#page-132-0) [ricerca 115](#page-120-0) [chiamate, elenco 110](#page-115-0) chiusura [ticket di Analisi cause primarie 403](#page-408-0) [ticket di incidente 253](#page-258-0)

[invio della disponibilità 257](#page-262-1) client [avvio 18](#page-23-2) client Java [barra Preferiti 96–](#page-101-0)[97](#page-102-0) [interfaccia 87](#page-92-0) [moduli usati di frequente 99](#page-104-0) [nascondere ServiceCenter Explorer 91](#page-96-0) code [Analisi cause primarie 392](#page-397-1) [colore del desktop, modifica 95](#page-100-0) comandi [logon applid=applid 18](#page-23-3) [scenter 18](#page-23-4) [componente, descrizione 353](#page-358-0) [Configura componente 354](#page-359-1) [contatti 122,](#page-127-0) [221](#page-226-0) [contatti, file 569](#page-574-0) [accesso 570](#page-575-1) [aggiornamento di un record 580](#page-585-1) [creazione di un record 577](#page-582-1) contatto, record [aggiunta di una bitmap 577](#page-582-2) [eliminazione di una bitmap 577](#page-582-3) Controllo modulo Manutenzione pianificata [esecuzione da 179–](#page-184-2)[180](#page-185-0) controllo ortografico [opzioni 42](#page-47-0)

#### **D**

[DDE 15,](#page-20-0) [114,](#page-119-0) [134,](#page-139-0) [207,](#page-212-0) [395,](#page-400-1) [407,](#page-412-1) [448,](#page-453-0) [582](#page-587-0) DDE (Dynamic Data Exchange) [assistenza 15](#page-20-1) [definizione 352](#page-357-0) [dispositivi reali \(IND\) 342](#page-347-0) dispositivi, record accesso [amministratore 270](#page-275-0) [responsabile 270](#page-275-0) [ricerca 291](#page-296-0) [scheda Interruzioni servizio 291](#page-296-1) dispositivo, record [accesso 269](#page-274-0) [dispositivo, tipi 342](#page-347-0) Dizionario database

[campi richiesta di modifica 173](#page-178-1) nomi campo [preventivi di Gestione richieste 176](#page-181-1) [duplicazione di un report di chiamata 132](#page-137-0)

# **E**

elenco incidenti [menu Opzioni elenco 207](#page-212-1) [elenco record 46](#page-51-1) [modifica intestazioni colonne 69](#page-74-0) errore noto [associazione con altri record 409](#page-414-0) esempi di attività [manutenzione stampanti 194–](#page-199-0)[197](#page-202-0) Excel [esportazione verso 15,](#page-20-0) [114,](#page-119-0) [134,](#page-139-0) [207,](#page-212-0) [582](#page-587-0) [Excel, esportazione in 395,](#page-400-1) [407,](#page-412-1) [448](#page-453-0) [Explorer 88](#page-93-0)

# **F**

fase di creazione [approvazione delle RdM 530](#page-535-1) fasi [definizioni 422](#page-427-1) [Gestione modifiche 425](#page-430-1) [RdM 472](#page-477-0) [RdM - Avanzata 499](#page-504-0) [File, menu 36](#page-41-0) [fine sessione 22–](#page-27-0)[23](#page-28-0) [in modalità testo 23](#page-28-1) [Formato, menu 47](#page-52-0) funzioni [Riempi 65](#page-70-0) [Trova 67](#page-72-0)

# **G**

[Gestione incidenti 362–](#page-367-1)[370](#page-375-0) [accesso 204](#page-209-0) [apertura di un record correlato 248](#page-253-0) [apertura di un ticket 225,](#page-230-0) [363–](#page-368-0)[366](#page-371-0) [apertura rapida di un ticket 222](#page-227-0) [avvisi 257](#page-262-0) [causa probabile 260](#page-265-0) [chiusura di un ticket 253](#page-258-0) [codici causa 260](#page-265-0) [contatti \(Segnalato da\) 231](#page-236-0)

[diagramma di flusso 203](#page-208-0) elenco incidenti [menu Opzioni 206](#page-211-0) [menu Opzioni elenco 207](#page-212-1) [funzione Riempi 201](#page-206-0) [funzione riempi 201](#page-206-0) inbox [creazione 74–](#page-79-0)[78](#page-83-0) [informazioni SLA nei ticket aperti 367–](#page-372-0)[370](#page-375-0) [introduzione 199](#page-204-0) [invio interruzioni di servizio 368–](#page-373-0)[369](#page-374-0) [note 252](#page-257-0) [notifica ad altri utenti 249](#page-254-0) [paging 217](#page-222-0) [panoramica 201](#page-206-1) [passaggio a livello superiore 257](#page-262-0) [passaggio ticket a livello superiore 368](#page-373-1) [Query IR 552](#page-557-0) [ricerca 208,](#page-213-0) [412](#page-417-0) [stato 257](#page-262-0) [stato ticket 227](#page-232-0) [ticket di incidente 200](#page-205-0) [apertura 217](#page-222-1) [apertura da un record correlato 248](#page-253-1) [associazione ad altri record 247](#page-252-0) [notifica inviata agli utenti 249–](#page-254-1)[252](#page-257-1) [Gestione inventario 373–](#page-378-0)[383](#page-388-0) [controllo interruzioni servizio 373–](#page-378-1)[376](#page-381-0) inbox [creazione 74–](#page-79-0)[78](#page-83-0) manutenzione [attività 306](#page-311-0) [cronologia 305](#page-310-0) [monitoraggio prestazioni 377–](#page-382-0)[383](#page-388-1) Gestione inventario/configurazione [query 291](#page-296-0) [Gestione modifiche 419](#page-424-0) [apertura di un record correlato 450](#page-455-0) [approvazione RdM categoria impatto 1-2 527](#page-532-1) [approvazioni 426,](#page-431-0) [460](#page-465-0) [multiple 466](#page-471-0) [singoli record 466](#page-471-1) [attività 426](#page-431-2) [apertura 453](#page-458-0) [panoramica 431](#page-436-0)

[priorità 455](#page-460-0) [stato 456](#page-461-3) [tempo passivo pianificato 456](#page-461-2) avvisi [definizione 427](#page-432-0) [calcola rischio 446](#page-451-0) categoria RdM - Avanzata [approvazioni della fase di creazione 527](#page-532-0) [conferma/immissione di dettagli](#page-529-1)  risorse 524 [identificazione risorse 511](#page-516-0) [team di Gestione servizi 514](#page-519-0) [categorie 426](#page-431-0) [chiusura RdM categoria impatto 1-2 527](#page-532-1) [chiusura RdM categoria impatto 3 526](#page-531-0) [diagramma di flusso 429](#page-434-0) [fasi 425](#page-430-1) [flusso di lavoro 428](#page-433-0) [glossario 422–](#page-427-2)[423](#page-428-0) inbox [creazione 74–](#page-79-0)[78](#page-83-0) [interfaccia SLA 370–](#page-375-1)[372](#page-377-0) [messaggi 427](#page-432-0) modifiche [allegare un file 445,](#page-450-0) [457](#page-462-0) [apertura 440](#page-445-0) [associazione a un altro record 449](#page-454-0) [definizione 424](#page-429-0) [impostazione di un promemoria 451](#page-456-0) [menu Opzioni 445](#page-450-1) [menu Opzioni elenco 448](#page-453-1) [rischio 443](#page-448-0) [stato approvazione 442](#page-447-0) [tempo passivo pianificato 444](#page-449-0) [nomi campi modulo richiesta 173](#page-178-1) [pianificazione RdM categoria impatto 3 526](#page-531-0) [pulsanti 432](#page-437-0) RdM - Avanzata [apertura della chiamata 499](#page-504-1) [approvazione di una RdM 516](#page-521-0) [fase di conferma 538](#page-543-0) [fase di creazione 527](#page-532-2) [fase di implementazione 533](#page-538-1) [fase di pianificazione 514](#page-519-1) [fase di valutazione 510](#page-515-0)

[fasi 499](#page-504-0) [piano e preventivo 523](#page-528-1) [RdM - Avanzata, categoria 499](#page-504-0) [apertura di una RdM 507](#page-512-0) [chiusura della fase di creazione 531,](#page-536-1) [533](#page-538-0) [creazione di una stima per una RdM 511](#page-516-1) [elaborazione del piano 525](#page-530-1) [elaborazione di un piano di backup 530](#page-535-2) [elaborazione di un piano e un](#page-529-0)  preventivo 524 [elaborazione di un preventivo 525](#page-530-0) [gestione e test delle attività esterne 531](#page-536-0) [proprietari modifica 514,](#page-519-2) [530](#page-535-0) [RdM, rifiuto 521](#page-526-0) [recupero delle RdM per](#page-522-0)  l'approvazione 517 [recupero di una RdM 523](#page-528-0) [rifiuti fase di creazione 529](#page-534-0) [sponsor modifiche 515](#page-520-0) Richiesta di modifica (RdM) [apertura 507](#page-512-1) [apertura di una modifica 473,](#page-478-0) [507](#page-512-2) [approvazione 516,](#page-521-0) [530](#page-535-1) [approvazioni della fase di creazione 527](#page-532-3) [categoria 425](#page-430-0) [chiusura della fase di creazione 531,](#page-536-1) [533](#page-538-0) [conferma/immissione di dettagli](#page-529-2)  risorse 524 [diagramma di flusso 471](#page-476-0) [disapprovazione 521](#page-526-0) [elaborazione del piano 525](#page-530-2) [elaborazione di un piano di backup 530](#page-535-3) [elaborazione di un piano e un](#page-529-3)  preventivo 524 [elaborazione di un preventivo 525](#page-530-3) [elaborazione di una stima 511](#page-516-1) [fasi 472](#page-477-0) [gestione e test delle attività esterne 531](#page-536-2) [identificazione risorse 511](#page-516-0) [menu Opzioni 497](#page-502-0) [modifica, esecutore dei test 489](#page-494-0) [proprietari modifica 530](#page-535-0) [recupero 523](#page-528-2) [recupero per l'approvazione 517](#page-522-1) [revisione 494](#page-499-0)

[riapertura di una RdM 496](#page-501-0) [rifiuti fase di creazione 529](#page-534-0) [sponsor modifiche 515](#page-520-0) richieste [creazione 173–](#page-178-2)[175](#page-180-0) [panoramica 431](#page-436-0) [utilizzo 432](#page-437-1) Gestione richieste preventivi [creazione 176–](#page-181-0)[179](#page-184-0) [nomi campi Dizionario database 176](#page-181-1) [riapertura di una RdM 496](#page-501-0) [Gestione servizi 103,](#page-108-0) [354–](#page-359-0)[361](#page-366-0) [accesso 104](#page-109-0) [apertura di un report di chiamata 356–](#page-361-0)[361](#page-366-1) [chiamate fuori dall'orario di lavoro 361](#page-366-2) [elenco chiamate 110](#page-115-0) [menu Opzioni elenco 114](#page-119-1) [Opzioni, menu 113](#page-118-0) inbox [creazione 74–](#page-79-0)[78](#page-83-0) modulo di chiamata [pulsanti 121](#page-126-0) [modulo nuove chiamate 120](#page-125-1) [menu Opzioni 125](#page-130-0) [panoramica 106](#page-111-0) [Query IR 551](#page-556-0) report chiamata [impostazione di un promemoria 137](#page-142-0) [report di chiamata 120](#page-125-0) [aggiornamento 135](#page-140-0) [associazione ad altri record 135](#page-140-1) [azione richiesta 141](#page-146-0) [chiusura 142](#page-147-0) [creazione 127](#page-132-0) [duplicazione 132](#page-137-0) [menu Opzioni 132](#page-137-1) [menu Opzioni elenco 134](#page-139-1) [ricerca 115](#page-120-0) [selezione di un SLA 355](#page-360-0) [verifica delle autorizzazioni 356](#page-361-1) Gestione SLA (contratto sul livello del servizio) [Gestione modifiche 370–](#page-375-1)[372](#page-377-0) [glossario 422–](#page-427-2)[423](#page-428-0) [Guida, menu 48](#page-53-0)

#### **H**

[help desk 120](#page-125-0) apertura di un ticket di incidente [metodo rapido 222](#page-227-0) [metodo standard 225](#page-230-0)

## **I**

[implementazione degli SLA 352](#page-357-1) [importanza degli SLA 352](#page-357-2) impostazione di un promemoria [Gestione servizi 137](#page-142-0) Inbox [creazione 74–](#page-79-0)[78](#page-83-0) [inbox 74](#page-79-1) [utilizzo delle Inbox 79](#page-84-0) [incidente, ticket 200](#page-205-0) [allegare un file 234](#page-239-0) [Analisi cause primarie 388](#page-393-0) apertura [rapida 222](#page-227-0) [standard 225](#page-230-0) candidato alla soluzione [contrassegno 556](#page-561-0) [invio o eliminazione 556–](#page-561-1)[558](#page-563-0) [causa probabile 260](#page-265-0) [chiusura 253](#page-258-0) [codice chiusura 255](#page-260-0) [codici causa 229,](#page-234-0) [260](#page-265-0) [impostazione di un promemoria 242](#page-247-0) [menu Opzioni 238,](#page-243-0) [406](#page-411-1) [menu Opzioni elenco 241](#page-246-0) [modulo di ricerca 75,](#page-80-0) [209](#page-214-0) [passaggio a livello superiore 258](#page-263-1) [priorità 259](#page-264-0) [definizione 259](#page-264-1) [soluzione 255](#page-260-1) [stato 227,](#page-232-0) [257](#page-262-0) incidenti, elenco [menu Opzioni 206](#page-211-0) [incidents, file 120](#page-125-2) [iniziale \(principale\), menu 57](#page-62-2) [amministratore 33](#page-38-0) [Help Desk 25](#page-30-0) [responsabile 30](#page-35-0) [tecnico 28](#page-33-0) interfaccia

[fonti esterne 353](#page-358-1) [Gestione incidenti 362–](#page-367-0)[370](#page-375-0) [Gestione servizi 354–](#page-359-0)[361](#page-366-0) [ServiceCenter 20](#page-25-0) [interruzioni servizio 353](#page-358-2) [correlate 370](#page-375-2) [cronologia 373–](#page-378-1)[376](#page-381-0) [invio 368–](#page-373-0)[369](#page-374-0) [inventario, Gestione 263](#page-268-0) [generazione di preventivi GR 307](#page-312-0) [generazione di richieste di modifica 307](#page-312-1) [generazione di ticket di incidente 307](#page-312-2) [menu 305](#page-310-1) [invio della disponibilità 257](#page-262-1) IR Expert candidato alla soluzione [contrassegno 556](#page-561-0) [invio o eliminazione 556–](#page-561-1)[558](#page-563-0) [definizione di 542](#page-547-0) [Elenco QBE, utilizzo con 542](#page-547-1) [introduzione 542](#page-547-2) Query IR [modifica query 554](#page-559-0) [utilizzo soluzioni 553](#page-558-0) query IR [utilizzo 553–](#page-558-1)[554](#page-559-1) [query, opzione 550](#page-555-0) [query, passaggio 547–](#page-552-0)[549](#page-554-0) [ricerca nella knowledge base 559](#page-564-0)

## **K**

Knowledge Base [adaptive learning 583](#page-588-0) [cerca 583](#page-588-0) [trova soluzione 583](#page-588-0) [utilizza risoluzione 583](#page-588-0) [Knowledge Engineering 555–](#page-560-0)[559](#page-564-1) [ricerca nella knowledge base 559](#page-564-0)

## **L**

[livello superiore, passaggi 258](#page-263-1) [definizione 259](#page-264-2) [ticket incidente 257](#page-262-0) [log di esecuzione 187](#page-192-0) [logon applid=applid, comando 18](#page-23-3)

#### **M**

Manutenzione pianificata attività [creazione di preventivi 176–](#page-181-0)[179](#page-184-3) [creazione di richieste di](#page-178-0)  [modifica 173–](#page-178-0)[175](#page-180-1) [creazione ticket di incidente 168–](#page-173-0)[171](#page-176-1) [effetto e dettagli 165–](#page-170-1)[168](#page-173-2) [esecuzione di Controllo](#page-184-1)  [modulo 179–](#page-184-1)[180](#page-185-1) [ricerca dispositivi per nome logico 189](#page-194-1) mappatura [base 355](#page-360-1) [categoria/priorità 355](#page-360-2) mappatura categoria/priorità [Gestione incidenti 363,](#page-368-1) [365](#page-370-0) [Gestione servizi 355,](#page-360-3) [359](#page-364-0) matrici [espansione 447](#page-452-0) [MAX.MANAGER 30](#page-35-1) menu [File 36](#page-41-0) [Formato 47](#page-52-0) [Guida 48](#page-53-0) [iniziale 57](#page-62-2) [amministratore 33](#page-38-0) [Help Desk 25](#page-30-0) [responsabile 30](#page-35-0) [tecnico 28](#page-33-0) [Modifica 38](#page-43-0) [Opzioni 48](#page-53-1) [scelta rapida 52](#page-57-0) [utilizzo 34](#page-39-0) [Visualizza 45](#page-50-4) [menu di scelta rapida 52](#page-57-0) [menu Opzioni 48](#page-53-1) [menu strutturato 88](#page-93-0) [Menu Visualizza 45](#page-50-4) messaggi [definizione 427](#page-432-0) [Messaggi, pulsante 98](#page-103-0) modifica [record 82](#page-87-1) [modifica viste 88](#page-93-0) [Modifica, menu 38](#page-43-0)

modifiche [allegare un file 457](#page-462-0) [apertura 440](#page-445-0) [ricerca 433](#page-438-0) [rischio 443](#page-448-0) [stato 442](#page-447-1) [tempo passivo pianificato 444](#page-449-0) moduli [ampliamento 22](#page-27-1) [controllo 92](#page-97-0) [gestione 92](#page-97-1) [nome visualizzato 46](#page-51-2) [moduli usati di frequente, menu 99](#page-104-0) modulo di chiamata [pulsanti 121](#page-126-0) motore di notifica [notifica da un ticket di incidente 249–](#page-254-1)[252](#page-257-1)

#### **N**

note [Gestione incidenti 252](#page-257-0) [Note attive 45](#page-50-5) [Notifica tramite, campo 131](#page-136-0) [nuove chiamate, modulo 120](#page-125-1)

## **O**

[obbligatori, campi 57](#page-62-0) [opzione query, in IR Expert 550](#page-555-1) opzioni [controllo ortografico 42](#page-47-0) Opzioni elenco, menu [Analisi cause primarie 395](#page-400-0) Opzioni, menu [Analisi cause primarie 394](#page-399-0)

## **P**

[paging 217,](#page-222-0) [396](#page-401-2) [Analisi cause primarie 396](#page-401-0) preferenze [accessibilità 44](#page-49-0) prestazioni [monitoraggio 377–](#page-382-0)[383](#page-388-1) priorità Analisi cause primarie [ticket 396](#page-401-1)

[attività 455](#page-460-0) [modifiche 443](#page-448-1) [priorità ticket incidente 259](#page-264-0) promemoria, impostazione [Analisi cause primarie 408](#page-413-0) [Gestione incidenti 242](#page-247-0) [Gestione modifiche 451](#page-456-0) [Gestione servizi 137](#page-142-0) [protetti, campi 57](#page-62-1) pulsanti [Apertura rapida 224](#page-229-0) [approvazione 461](#page-466-0) [barra di sistema 51](#page-56-0) [elenco cause primarie 393](#page-398-0) [modulo di chiamata 121](#page-126-0) [utilizzo 34](#page-39-0) pulsanti di menu [Cronologia esecuzione 148](#page-153-1) [Dettagli esecuzione 148](#page-153-2) [Manutenzione pianificata 148](#page-153-3)

## **Q**

QBE, elenco [IR Expert, utilizzo con 542](#page-547-1) query [Analisi cause primarie 412](#page-417-0) [definizione 14](#page-19-0) [Gestione incidenti 208](#page-213-0) [Gestione inventario/configurazione 291](#page-296-0) [Gestione modifiche 433](#page-438-0) [passaggio in IR Expert 547–](#page-552-0)[549](#page-554-0) [query avanzata 166](#page-171-2) [in ticket incidente 173,](#page-178-3) [177](#page-182-0) [ticket di incidente 169](#page-174-0) Query IR [Gestione incidenti, accesso 552](#page-557-0) [Gestione servizi, accesso 551](#page-556-0)

#### **R**

record [blocco 82](#page-87-0) [contatti, accesso 570](#page-575-1) [creazione contatti 577](#page-582-1) [modifica 82](#page-87-1) [paging 217](#page-222-0)

[salvataggio automatico 83](#page-88-0) [salvataggio manuale 83](#page-88-1) record dispositivi [ID risorsa 122](#page-127-1) [rendere mobile un modulo 93](#page-98-0) [reparto, SLA 355](#page-360-1) report di chiamata [campo Notifica tramite 131](#page-136-0) ricerca [dati 63](#page-68-0) [funzione Trova 63](#page-68-1) [Gestione inventario/configurazione 291](#page-296-0) [Gestione modifiche 433](#page-438-0) [richiedi salvataggio 46](#page-51-3) [Richiesta di modifica \(RdM\) 425,](#page-430-0) [470](#page-475-0) [apertura 473,](#page-478-0) [507](#page-512-2) [apertura della chiamata 499](#page-504-1) [approvazione RdM categoria impatto 1-2 527](#page-532-1) Avanzate [apertura di una RdM 507](#page-512-0) [approvazioni della fase di creazione 527](#page-532-3) [chiusura della fase di creazione 531,](#page-536-1) [533](#page-538-0) [conferma/immissione di dettagli](#page-529-2)  risorse 524 [elaborazione del piano 525](#page-530-1) [elaborazione di un piano di backup 530](#page-535-2) [elaborazione di un piano e un](#page-529-0)  preventivo 524 [elaborazione di un preventivo 525](#page-530-0) [elaborazione di una stima per una](#page-516-1)  RdM 511 [gestione e test delle attività esterne 531](#page-536-0) [identificazione risorse 511](#page-516-0) [proprietari modifica 514,](#page-519-2) [530](#page-535-0) [RdM, rifiuto 521](#page-526-0) [recupero delle RdM per](#page-522-0)  l'approvazione 517 [recupero di una RdM 523](#page-528-0) [rifiuti fase di creazione 529](#page-534-0) [sponsor modifiche 515](#page-520-0) [team di Gestione servizi 514](#page-519-2) avanzate [fasi 499](#page-504-0) [chiusura RdM categoria impatto 1-2 527](#page-532-1) [chiusura RdM categoria impatto 3 526](#page-531-0)
[conferma 495](#page-500-0) [creazione 486](#page-491-0) [fasi 472](#page-477-0) [conferma 538](#page-543-0) [creazione 527](#page-532-0) [implementazione 533](#page-538-0) [pianificazione 514](#page-519-0) [revisione 494](#page-499-0) [test 490](#page-495-0) [valutazione 510](#page-515-0) [implementazione 492](#page-497-0) [menu Opzioni 497](#page-502-0) [modifica, esecutore dei test 489](#page-494-0) [pianificazione RdM categoria impatto 3 526](#page-531-0) [piano e preventivo 523](#page-528-0) [test 489](#page-494-0) [valutazione 473](#page-478-0) [Riempi, funzione 65,](#page-70-0) [547](#page-552-0) [Gestione incidenti 201](#page-206-0) rischio [modifiche 443](#page-448-0) risoluzione [Knowledge Base 583](#page-588-0) risorse [ID 122](#page-127-0)

## **S**

salvataggio [manuale 83](#page-88-0) [richiesta 46](#page-51-0) [salvataggio automatico di un record 83](#page-88-1) [scenter, comandi 18](#page-23-0) [schede 25](#page-30-0) [spostamento 71](#page-76-0) [schermata, nome 46](#page-51-1) Section 508 [accessibilità e opzioni di modifica 19](#page-24-0) [accessibilità e opzioni di visualizzazione 19](#page-24-1) [accessibility bridge 19](#page-24-2) [accessibility utility package 19](#page-24-3) [Java Accessibility API 18](#page-23-1) [preferenze di accessibilità 18](#page-23-2) ServiceCenter [accesso 20](#page-25-0) [avvio di un client 18](#page-23-3)

[barra di stato 54](#page-59-0) [campi 56](#page-61-0) caratteri [impostazione 47](#page-52-0) [dati di esempio 14](#page-19-0) [Explorer 88](#page-93-0) [nascondere 91](#page-96-0) [fine sessione 22–](#page-27-0)[23](#page-28-0) [iniziali, menu 57](#page-62-0) [interfaccia 20](#page-25-0) [menu utente 24](#page-29-0) [modifica delle intestazioni delle colonne](#page-74-0)  dell'elenco di record 69 moduli [ampliamento 22](#page-27-1) [schede 25](#page-30-0) [schermata di accesso 21](#page-26-0) sessione 3270 [comando logon 18](#page-23-4) [tasti funzione 51](#page-56-0) [Trova e Riempi, funzioni 65](#page-70-0) [Servizi evento 200](#page-205-0) [stampa 561](#page-566-0) [configurazione client 563](#page-568-0) [configurazione server 563](#page-568-0) [elenchi 36](#page-41-0) [opzioni 37](#page-42-0) [schermate 36](#page-41-1) stato [attività 456](#page-461-0) [barra 45,](#page-50-0) [54](#page-59-0) [ticket incidente 257](#page-262-0) [SUSIE.SUPERTECH 28](#page-33-0)

## **T**

[tabella validità 581,](#page-586-0) [582](#page-587-0) tasti [numeri 45](#page-50-1) [tasti funzione 51](#page-56-0) tempo passivo pianificato [attività 456](#page-461-1) [modifiche 444](#page-449-0) [testo, uscita in modalità 23](#page-28-1) ticket di incidente [aggiornamento 236](#page-241-0)

[creazione 168–](#page-173-0)[171](#page-176-0) ticket incidente [apertura da un record correlato 248](#page-253-0) [associazione a un altro record 247](#page-252-0) [notifica inviata agli utenti 249–](#page-254-0)[252](#page-257-0) trova soluzione [Knowledge Base 583](#page-588-0) [Trova, funzione 65,](#page-70-0) [67](#page-72-0) [ricerca dati 63](#page-68-0) [ricerca di dati 63](#page-68-1)

## **U**

utente menu [responsabile 30](#page-35-0) [tecnico 28](#page-33-0) [menu di ServiceCenter 24](#page-29-0)

## **V**

[virtuale, dispositivo 342](#page-347-0)

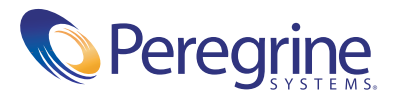